**Seminář pro obchodní zástupce a školitele informačního systému Munis** 

# **Sborník přednášek 2010**

Tento sborník je určen výhradně pro zaměstnance a obchodní zástupce firmy Triada s uzavřenou smlouvou o obchodním zastoupení. Je určen pro účely provádění obchodní činnosti a služeb spojených se šířením a údržbou informačního systému Munis.

Pořizování kopií či jakékoliv sdělování obsahu tohoto sborníku nebo jeho částí dalším osobám je bez předchozího souhlasu firmy Triada zakázáno. Porušení tohoto ustanovení je chápáno jako hrubé porušení smluvních nebo pracovně-právních vztahů.

#### **Sborník referátů Seminář pro obchodní zástupce a školitele informačního systému Munis**

Copyright © 2010 Triada, spol. s r. o.

Triada, spol. s r. o. U Svobodárny 1110/12 190 00 Praha 9-Libeň

tel.: 284 001 284 fax: 284 818 027

e-mail: *[info@triada.cz](mailto:info@triada.cz)*  web: *[http://www.triada.cz](http://www.triada.cz/)*

# Obsah

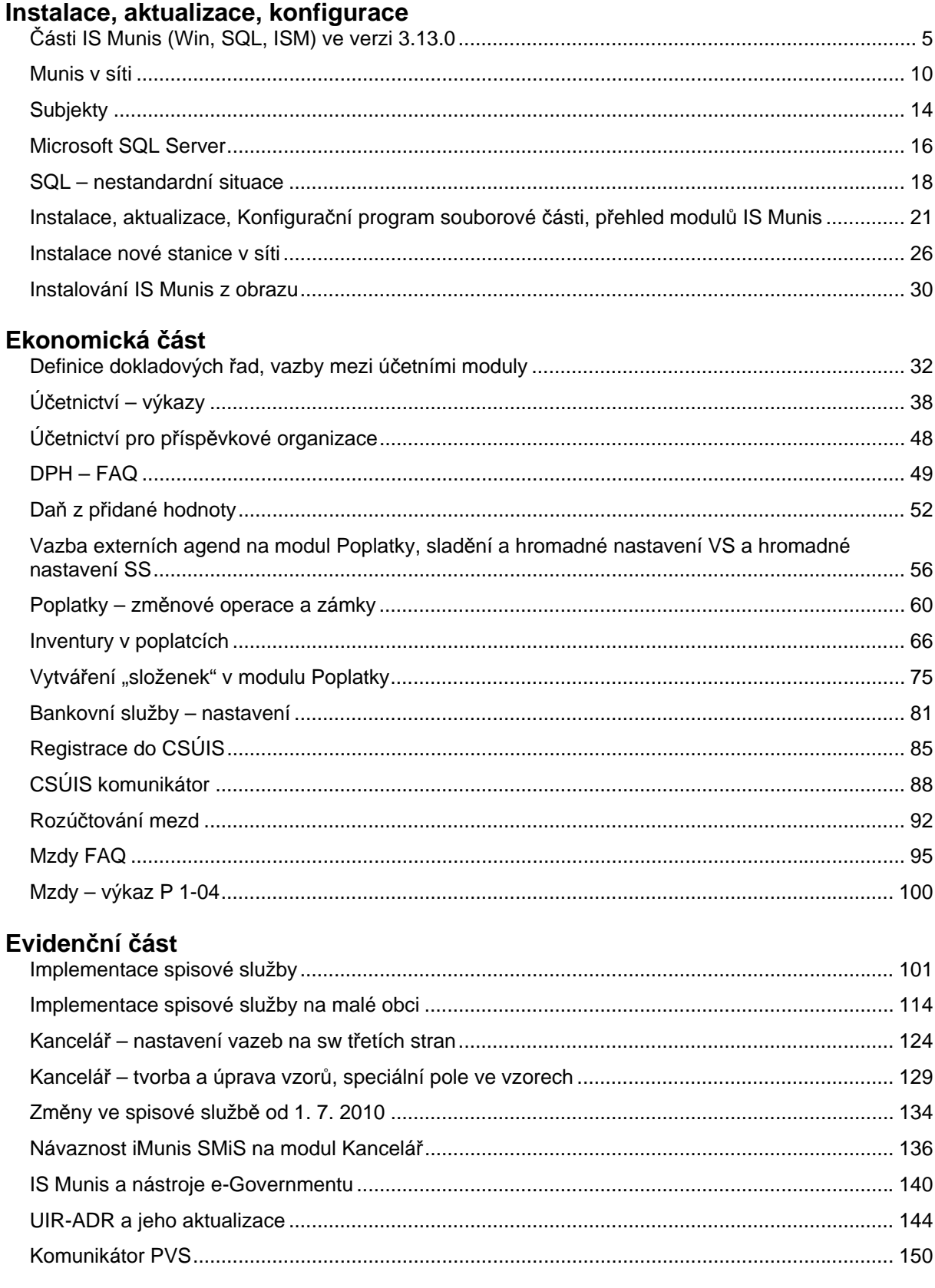

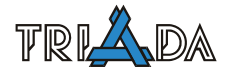

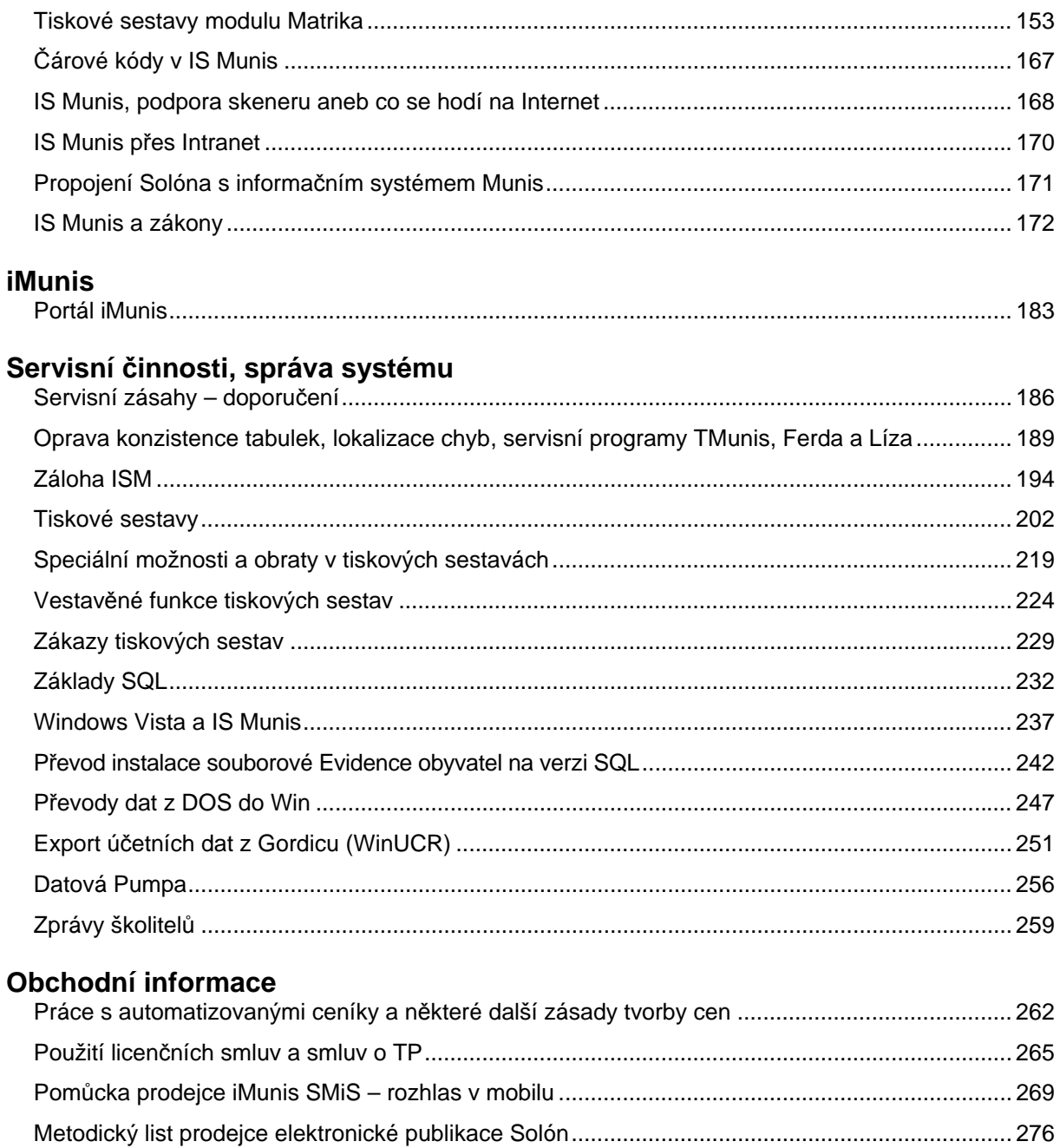

# **Části IS Munis (Win, SQL, ISM) ve verzi 3.13.0**

*Tomáš Lechner, Josef Hampl, Jan Brychta, Triada, spol. s r. o.* 

<span id="page-4-1"></span><span id="page-4-0"></span>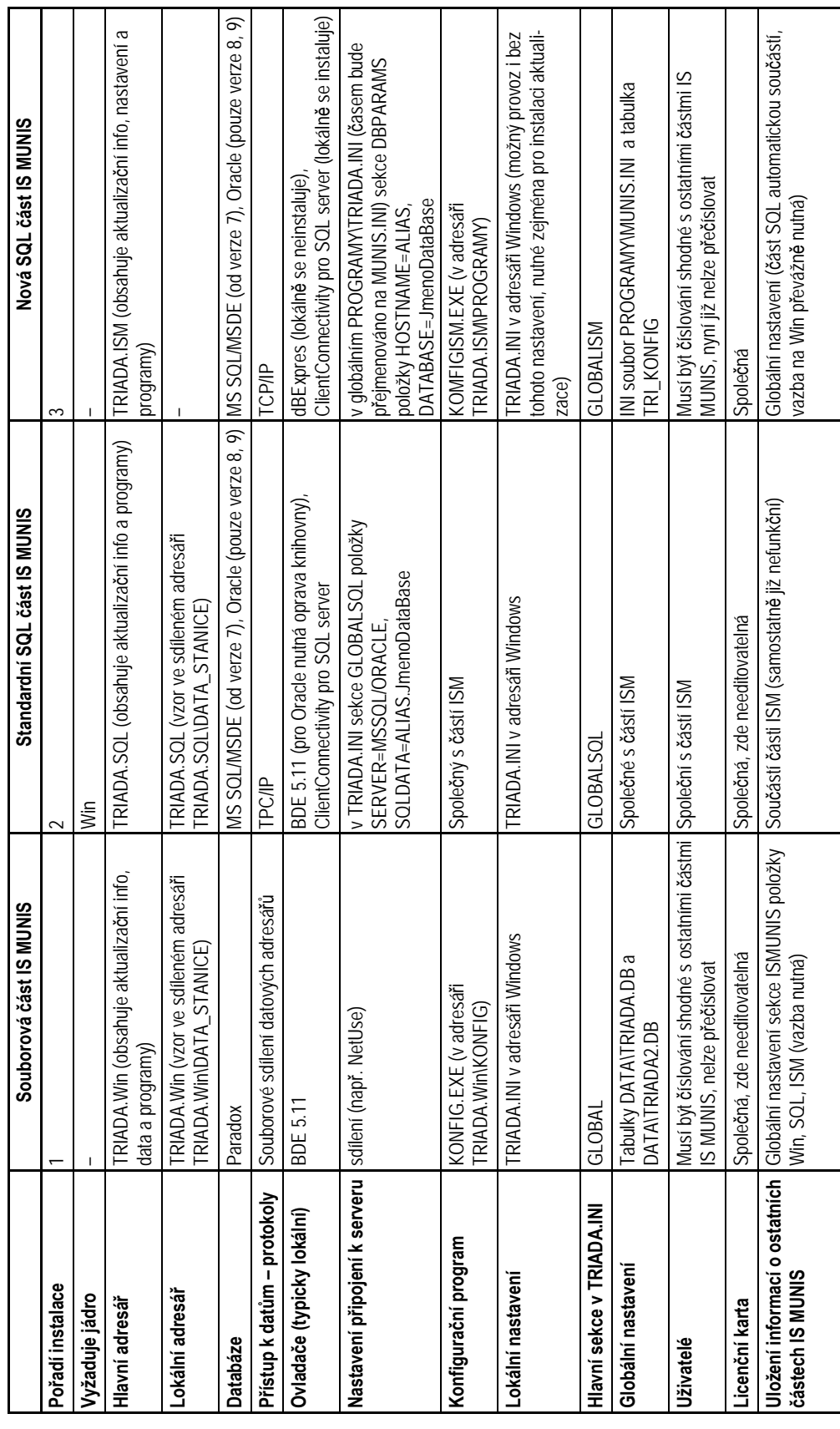

### **Situace ve verzi 3.13**

Na základě plánu postupné migrace IS Munis do jedné části, a to ISM, došlo již ve verzi 3.10.0 ke spojení servisních tabulek částí SQL a ISM. Změnilo se tak uložení uživatelských kont, přístupových práv, uživatelského a globálního nastavení a logů přihlašování do aplikací. To znamená, že ve většině modulů se v heslech již rozlišují velká a malá písmena.

Další rozvoj IS Munis bude více směrován k využití aplikačních serverů, které byly přidány verzí 3.12.5. Stejně tak dojde ke sjednocení Konfiguračních modulů. Tento příspěvek tedy popisuje situace ve verzi 3.13 a lze předpokládat, že pro následující verze již nebudou všechny zde prezentované informace pro IS Munis zcela platné.

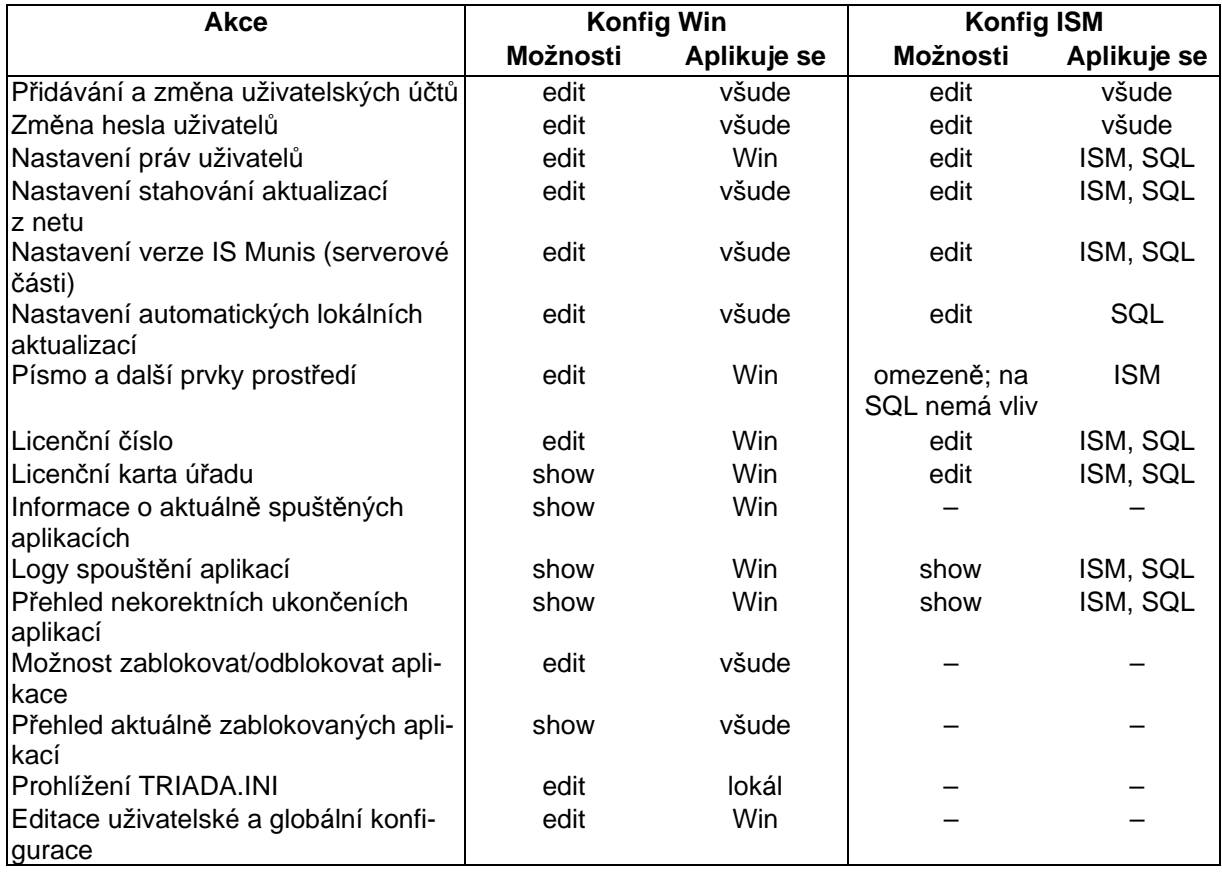

### **Přehled funkcí stávajících Konfiguračních programů**

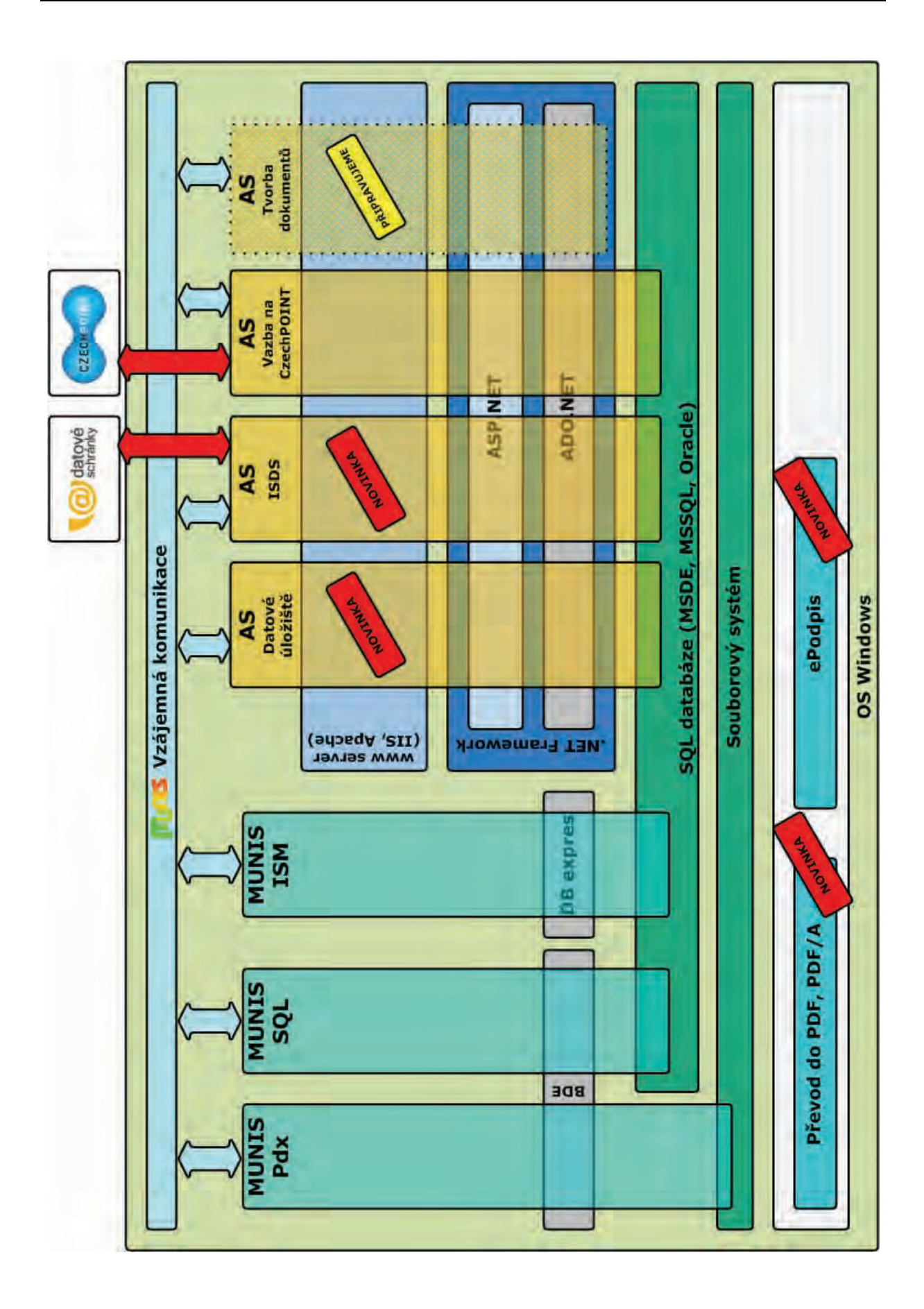

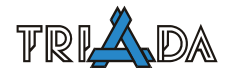

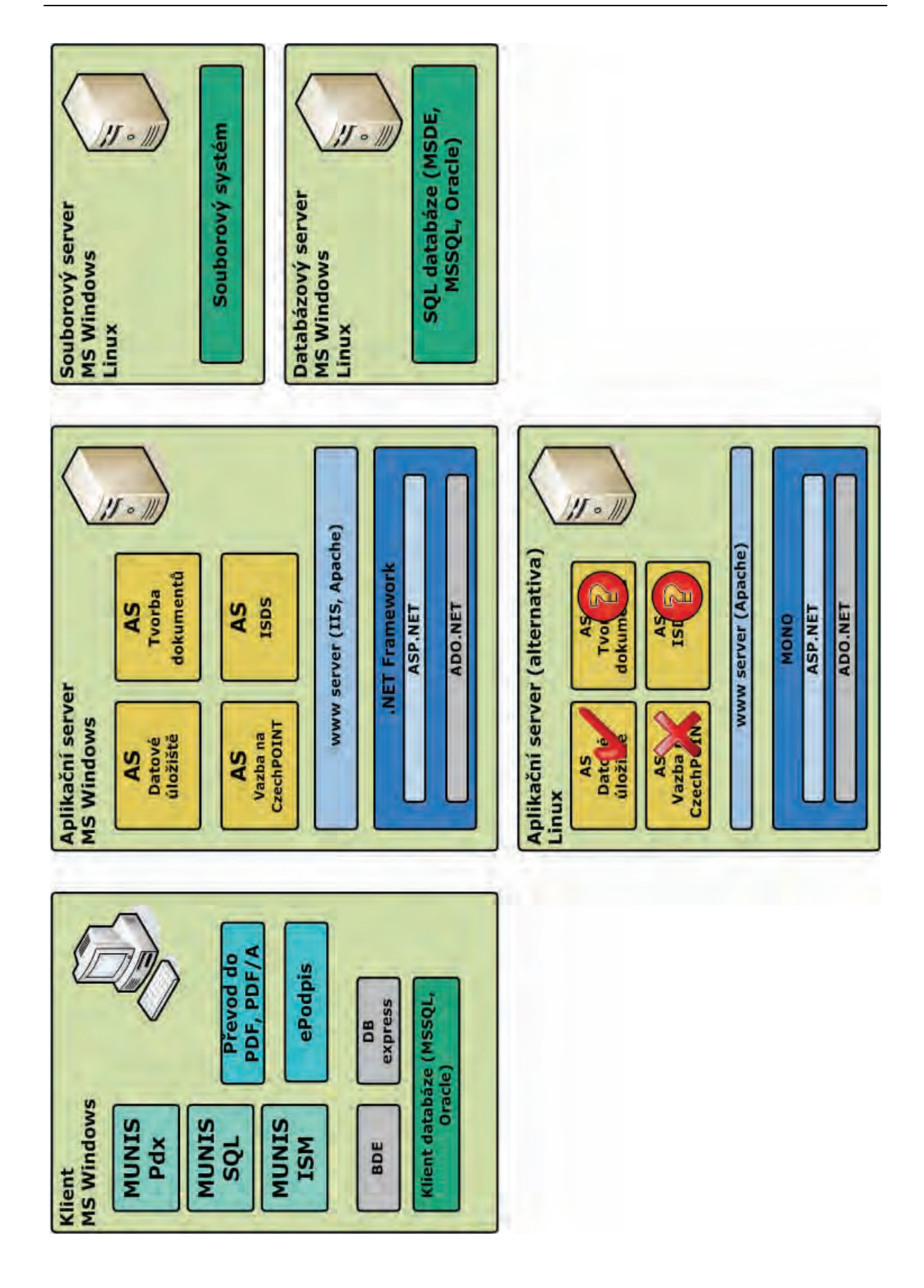

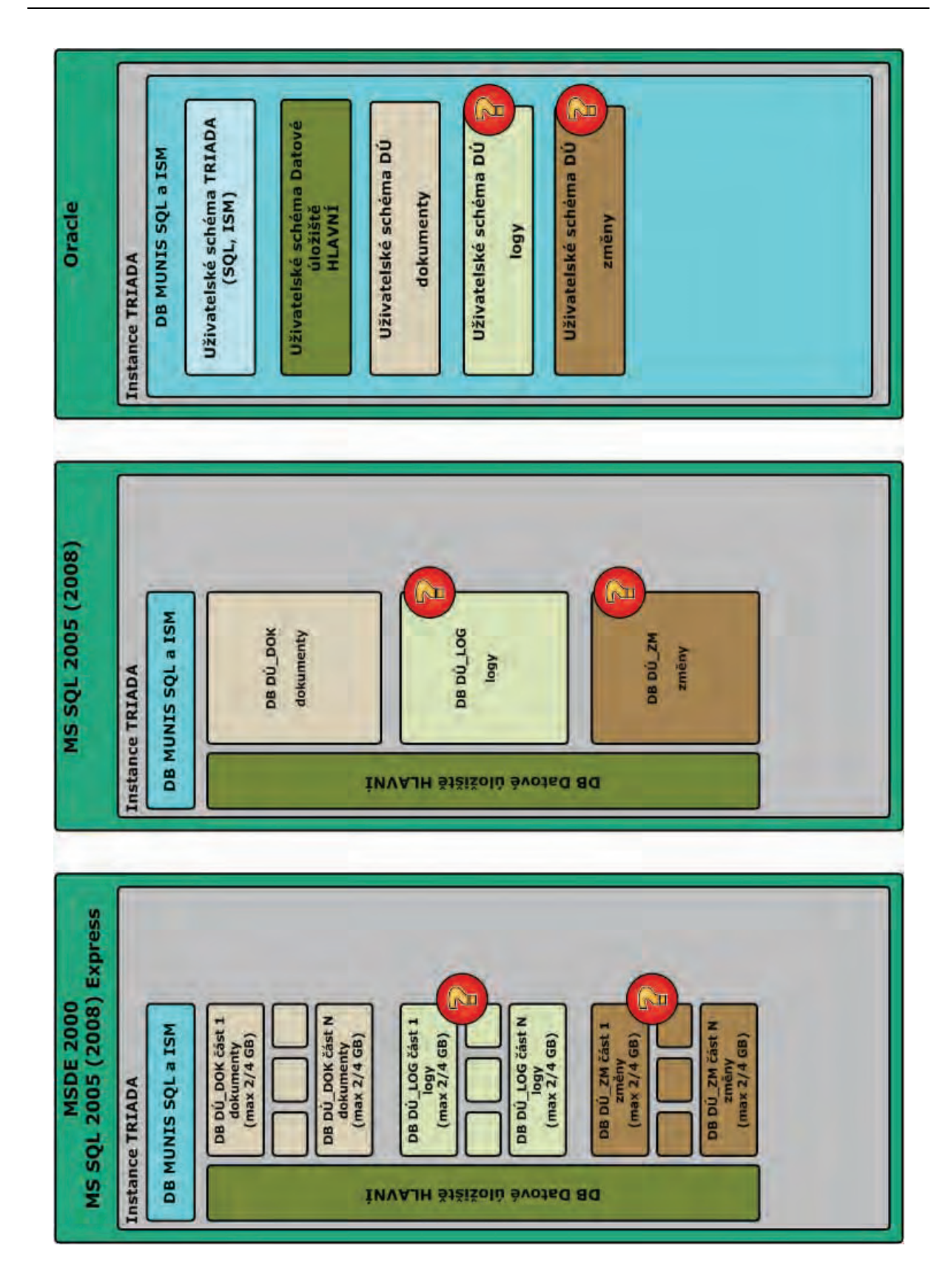

# **Munis v síti**

*Pavel Češka, Triada, spol. s r. o.* 

#### <span id="page-9-1"></span><span id="page-9-0"></span>**Doporučený postup instalace a nastavení IS Munis na serveru.**

V textu se primárně vychází z předpokladu, že síť je postavena na technologii Windows. Nezabývá se tedy okrajovými případy jako sítě Novell nebo OS Linux s aplikací Samba. V případě SQL Serveru se následující text věnuje pouze Microsoftu nikoli Oracle.

Pořadí odstavců odpovídá doporučenému pořadí instalace a nastavení.

Následující text předpokládá předem nastudovaný příspěvek *Instalování IS Munis z obrazu* od O. Strády.

### **Základní přehled**

Pro případ, že text je již dostatečně známý vkládám pro osvěžení paměti na začátek dokumentu přehled úkonů, které by měly být na serveru provedeny:

- vypnutí odpojování relace,
- vytvoření datové struktury,
- instalace z obrazu včetně případné instalace SQL Serveru,
- vypnutí zpožděného zápisu (i na stanicích),
- nastavení BDE,
- nastavení práv na adresáře a soubory.

#### **Windows XP Home Edition**

Hned na začátku je dobré upozornit na Windows XP Home Edition. Tento OS není vhodný pro PC, které má být serverem. Ono již slůvko *Home* naznačuje, že není určen pro "seriózní" kancelářskou práci.

Z vlastní zkušenosti mohu říci, že úspěšné zprovoznění Munisu v takovéto síti je asi  $50 \%$   $\odot$ .

#### **Windows Vista**

Edicí Vist je více než XP, nemám s nimi osobní zkušenost (kromě edice Business), nicméně lze předpokládat, že všechny edice, které mají v názvu slůvko *Home* (Home Basic, Home Basic N, Home Premium) budou pro server nevhodné.

Dalšími edicemi jsou Business, Business N, Enterprise a Ultimate.

Dosavadní zkušenosti s provozováním IS Munis na OS Windows Vista jsou shrnuty v příspěvku [Windows Vista a IS Munis](#page-236-1).

### **Odpojení relace u Windows 2000/XP/Server 2003/Server 2008/Vista/7**

Instalace začne na serveru. Jako první je nutné nastavit, resp. zakázat, tzv. odpojování relací.

Důsledkem nenastavení odpojování relací mohou být problémy s poškozováním paradoxových tabulek. Po určené době nečinnosti totiž dojde k odpojení klienta od serveru i když je program Munis na klientovi aktivní.

Pro aplikaci změny provést restart serveru.

#### **Windows 2000**

Ovládací panely  $\rightarrow$  Nástroje pro správu  $\rightarrow$  Místní zásady zabezpečení  $\rightarrow$  Místní zásady  $\rightarrow$  Možnosti zabezpečení  $\rightarrow$  Požadovaná délka nečinnosti před odpojením relace.

#### **Windows XP Professional**

Ovládací panely  $\rightarrow$  Nástroje pro správu  $\rightarrow$  Místní zásady zabezpečení  $\rightarrow$  Místní zásady  $\rightarrow$  Možnosti zabezpečení  $\rightarrow$  Server Sítě Microsoft: Požadovaná délka nečinnosti před odpojením relace. Změnit výchozí hodnotu *15 min* na *1440 min* (tj. 1 den).

### **Windows XP Home Edition**

Pravděpodobně nelze!

2009: Doplněno. Dan Mora experimentálně objevil odpovídající klíč v registrech.

• Úprava registrů: HKEY LOCAL MACHINE  $\rightarrow$  SYSTÉM  $\rightarrow$  ControlSet001  $\rightarrow$  Services  $\rightarrow$  lanmanserver → parameters. Klíč **Autodisconnect** nastavit na hodnotu **DWord: 5a0 (hex, tj.** *1440 dekadicky)*.

#### **Windows 2003 Sever**

- ENG: Administrative Tools  $\rightarrow$  Domain Security Policy  $\rightarrow$  Local Policies  $\rightarrow$  Security Options  $\rightarrow$ Microsoft network server  $\rightarrow$  Amount of idle time required before suspending session. Nastavit na nulu.
- CZE: Nástroje pro správu  $\rightarrow$  Zásady zabezpečení domény  $\rightarrow$  Nastavení zabezpečení  $\rightarrow$  Místní zásady  $\rightarrow$  Možnosti zabezpečení  $\rightarrow$  Server sítě Microsoft: Požadovaná délka nečinnosti před odpojením relace. Změnit výchozí hodnotu *15 min* na *1440 min* (tj. 1 den).

#### **Windows 2008 Server**

• CZE: Nástroje pro správu  $\rightarrow$  Zásady zabezpečení domény  $\rightarrow$  Nastavení zabezpečení  $\rightarrow$  Místní zásady  $\rightarrow$  Možnosti zabezpečení  $\rightarrow$  Server sítě Microsoft: Doba nečinnosti před odchodem relace do režimu spánku. Změnit výchozí hodnotu *15 min* na *1440 min* (tj. 1 den).

#### **Windows Vista (Business), Windows 7 (Professional)**

• Ovládací panely  $\rightarrow$  Nástroje pro správu  $\rightarrow$  Místní zásady zabezpečení  $\rightarrow$  Místní zásady  $\rightarrow$  Možnosti zabezpečení → Server Sítě Microsoft: Doba nečinnosti před přechodem relace do režimu spánku. Změnit výchozí hodnotu *15 min* na *1440 min* (tj. 1 den).

### **Doporučená datová struktura**

Správce sítě by měl vyhradit prostor pro data Munisu. Pokud úřad žádného správce nemá, je vhodné zamyslet se nad umístěním dat. Bývá nepsaným pravidlem, že data se umisťují na jiný disk než OS (pokud takový disk je).

Ve vyhrazeném prostoru vytvořit adresář *Data*, který se na stanicích, případně i na serveru (pokud bude sloužit zároveň jako stanice), bude připojovat jako síťový disk. Nepsaným pravidlem je, že disk označujeme písmenem T.

V adresáři *Data* je vhodné vytvořit také adresář *NetDir*, který bude využívat BDE, viz níže.

#### **Uživatelé, skupiny, sdílení**

Na menších úřadech může nastat situace, že nemají správce sítě. V tomto případě je nutné založit na serveru shodné uživatele (stejné uživatelské jméno a přístupové heslo) s uživateli jednotlivých PC. Pro zjednodušení dalšího nastavení založit skupinu (např. Triada) a do skupiny přidat všechny uživatele Munisu.

Např. u Windows XP Professional je nastavení Ovládací panely →Nástroje pro správu → Správa počítače  $\rightarrow$  Místní uživatelé a skupiny.

Pro adresář *Data* nastavit *Sdílení a zabezpečení*. Záložka Sdílení, **Oprávnění,** přidat připravenou skupinu a povolit jí Úplné řízení. Záložka Zabezpečení, **Přidat…**, vybrat připravenou skupinu a povolit jí Úplné řízení.

Na stanici je zařízení možné připojit "ručně" (Průzkumník Windows, Total Commander, …) nebo "automatizovaně" (BAT soubor *Po spuštění*).

Nedoporučuji se do podobného "dobrodružství" pouštět v případě, že úřad má správce sítě (byť externího), ale pouze aktuálně nedostupného!

Informace uvedené v tomto odstavci se netýkají doménového přístupu. Pokud úřad využívá domény, má vždy správce sítě. V žádném případě se o nic nepokoušejte!

### **Instalace z obrazu**

### **Kopie adresářů**

Kopie všech adresářů: *Triada.Win*, *Triada.SQL*, *Triada.ISM*. Adresář *Triada.Db* doporučuji vytvořit mimo sdílený prostor, aby byla databáze chráněna (např. na stejné úrovni jako *Data*).

V případě, že server se bude využívat i jako stanice, nezapomenout kopírovat i *TRIADA.INI* a případně upravit cesty dle skutečnosti.

#### **SQL Server, SQL databáze**

Na serveru již může SQL Server běžet. Pro další rozhodnutí je důležité zjistit, zda jde o plnou verzi serveru a pokud ano, zda je nastaven Mixed mode (viz příspěvek *SQL Server*).

### *Plná verze SQL Serveru, nastaven Mixed mode*

Kopírovat soubory *TRIADA.MDF* a *TRIADA LOG.LDF* (tyto dva soubory "tvoří" databázi) do adresáře *Triada.db*. Spustit utilitu *Attach*, připojit databázi. Pokud je známo heslo uživatele *sa*, nastavit SQL Server Authentication, v opačném případě nastavit Windows Authentication (vyžaduje přihlášení se správcovskými právy).

Po instalaci SQL Serveru provést restart PC.

#### *Ostatní případy*

Spustit instalátor *TRIMSDE.EXE*, který nainstaluje SQL Server (MSDE 2000 nebo Express 2005). Spustit instalátor *SETUP\_MUNISDB\_{VERZE}\_FL.EXE*, ten nainstaluje a připojí databázi (v tomto případě není nutné používat *Attach*).

### *SQL konektivita*

Po instalaci SQL Serveru a databáze poznamenat hodnoty čísla portu a názvu nebo IP adresy serveru.

I u malé sítě se vyplatí zjednodušit si práci a SQL konektivitu na stanicích vytvářet automatizovaně. K tomu lze využít utilitu *CliSql*, která při spuštění vytvoří alias, provede kopii DLL souborů, provede správný zápis do sekce GlobalSql v *TRIADA*.*INI*. Utilita je umístěná v cestě *Triada.Sql\\_Servis\Instalace\_stanice\ms\_sql.*

Nejsnazší nastavení *CliSql* proveďte editací *BAT* souboru, podobně jako na dalším řádku: *CliSql /START /NOSHOWLOG /ZAPISALS /ALIAS=TRIADA\_ALIAS /SERVER=192.168.1.1 /DATABASESQL=Triada /PORT=1433.*

V případě využití serveru jako klienta je nutné i na serveru vytvořit SQL konektivitu (alias, DLL knihovny, triada.ini, munis.ini).

### **Zpožděný zápis**

Dalším důležitým nastavením je nastavení zpožděného zápisu. Ten vynucuje zápis okamžitě po jeho požadavku. Nastavení se provádí i na stanicích.

Jako příklad pro správné pochopení je možné uvést zápis pokladního dokladu a vyzvednutí čísla z číselné řady. Pokud by nebyl vypnut zpožděný zápis, mohlo by docházet k duplicitním číslům dokladů!

Na serveru se zpožděný zápis nechá deaktivovat spuštěním souborů *SERVER.REG* a *WORKSTATION.REG* (uživatel musí mít práva administrátora!). Soubory jsou umístěné v cestě *Triada.SQL\\_Servis\Instalace\_stanice\Reg*.

V souborovém *Konfiguračním programu* je vhodné nastavit hlídání nastavení zpožděného zápisu. Nastavení pak hlídá všechny stanice ze kterých se Munis spouští. Nastavení: Hlavní nastavení → Test "NetDir" a Nastavení prostředí → Automatické testy při spuštění aplikací.

Pro aplikaci změny provést restart serveru.

### **BDE (Borland Database Engine)**

BDE je databázové prostředí. Soubor *PDOXUSRS.NET* je velice důležitý pro souborovou část Munisu, resp. pro paradoxové tabulky. BDE si v tomto souboru poznamenává důležité údaje.

Pokud bude server zároveň klientem, instalovat BDE (*Triada.Sql\\_Servis\Instalace\_stanice\BDE\BDE511I.EXE*) a nastavit:

- Ovládací panely  $\rightarrow$  BDE Administrator  $\rightarrow$  Configuration
	- *Drivers → Native → PARADOX → NET DIR*; za všech stanic musí ukazovat na jeden fyzický soubor (např. dříve připravený T:\NetDir)
	- *Systém → INIT → LOCAL SHARE:* TRUE
	- **Systém**  $\rightarrow$  **INIT**  $\rightarrow$  **MAXFILEHANDLES:** 200

### **Práva v OS**

Uživatel (nebo skupina), který(á) nemá administrátorská práva, musí mít následující práva pro:

- Čtení
	- *DLLKON.DLL* ve *Windows\System32* (event. *Windows\System*)
- Zápis
	- **TRIADA.INI** (soubor)
	- *PDOXUSRS.NET* (BDE)
	- *Triada.Win* (adresář)
	- *Triada.SQL* (adresář)
	- *Triada.ISM* (adresář)

Adresář *Triada.db* je dobré pro větší bezpečnost dat nechat znepřístupněn. Data z databáze budou přístupná pomocí protokolu TCP/IP.

# **Subjekty**

*Pavel Češka, Triada, spol. s r. o.* 

### <span id="page-13-1"></span><span id="page-13-0"></span>**Subjekty na stanici, subjekty v síti, subjekty Mezd, aktualizace subjektů.**

### **Munis**

Vycházejme z předpokladu, že na stanici je již minimálně jedna instalace Munisu.

### **Princip Subjektů**

Při existenci několika souběžných instalací Munis (subjektů), se pro výběr aktivního subjektu "přehazuje" *triada.ini*.

Právě to "přehození" realizuje program Subjekty. V adresáři s OS je soubor *tria\_sub.ini*. Parametr *LastUsed* zaznamenává poslední použitý *triadaXY.ini*. Při přepnutí na jiný subjekt dojde ke kopii *triada.ini* na *triadaXY.ini*, podle LastUsed, a nově vybraný *triadaXZ.ini* se zkopíruje pod názvem *triada.ini*.

### **Instalace druhého a dalšího subjektu**

- původní *triada.ini* kopírovat jako *triada00.ini*
- instalovat (kopírovat) subjekt ze servisního CD do nových adresářů
- nové *triada.ini* kopírovat jako *triadaXX.ini* (XX=01–99); nezapomenout upravit cesty
- spustit program Subjekty (pomucky\subjekty\subjekty.exe) a provést kontrolu

### **Aktualizace Munisu**

- provést aktualizaci (aktualizuje se vždy právě aktuální subjekt)
- přepnout na jiný subjekt a provést aktualizaci aktuálního subjektu
- takto postupovat pro všechny subjekty; nevynechat žádný ze subjektů!

### **Drobnosti**

- cestu pro zálohování je dobré nastavit na *Zaloha.Tri\jméno\_subjektu*
- **nelze** přepínat mezi subjekty při spuštěném programu Munisu
- další subjekty je vhodné používat jako nesíťové instalace
- u aktivního subjektu nelze měnit název obce nebo název úřadu

### **Změna názvu obce nebo názvu úřadu**

Program Subjekty identifikuje jednotlivé subjekty podle názvu obce a názvu úřadu, proto nelze tuto změnu provádět u aktivního subjektu.

Změnu provádějte následovně:

- spustit program Subjekty,
- vybrat neaktivní subjekt,
- tlačítkem **Upravit** zobrazit obsah ini souboru
- najít sekci [Licence] a upravit potřebné údaje
- ukončit úpravu a uložit provedené změny
- upravovaný subjekt zvolit jako aktivní
- ukončit Subjekty
- spustit Konfigurační program (setup\setup.exe)
- záložka Licenční karta
- tlačítko **Načíst údaje z lokální konfigurace**
- upravit potřebné údaje
- tlačítko **Uložit údaje do globální konfigurace**

### **Mzdy a personalistika**

### **Instalace Mezd**

Budeme vycházet z předpokladu, že na stanici zatím žádné mzdy instalovány nejsou.

- instalace Mezd, tím se připraví Mzdy pro první subjekt
- pro další subjekty ručně vytvořit adresáře, např. MZDYRRRRSXX (RRRR rok, S subjekt,  $XX - \check{c}$ íslo subjektu)
- do připravených adresářů zkopírovat z předchozí instalace soubor typu MDB (data) nebo INM a přejmenovat na MDB (soubor typu INM je záloha prázdné databáze)
- spustit Mzdy
- Nastavení  $\rightarrow$  Přepínací panel datových souborů
- tlačítkem **Přidat** přidat další subjekty včetně prvotní instalace
- přepínání se provádí výběrem subjektu v Přepínání datových souborů na "hlavní obrazovce"

### **Instalace Personalistiky**

- vytvořit zástupce kopií zástupce vzniklého instalací
- kopírovat také soubory MDE (program)
- u každého zástupce změnit cestu k programu (MDE), stejně tak v kolonce *Kde začít*
- postupně spustit všechny zástupce a propojit tabulky do správného adresáře

### **Aktualizace**

Provést aktualizaci Mezd, typicky pro první subjekt vzniklý klasickou instalací.

Na začátku roku:

- ručně vytvořit adresáře pro další subjekty, např. MZDYRRRRSXX, viz instalace,
- do adresářů zkopírovat čistá data nového roku (MDB),
- pro Personalistiku vytvořit zástupce kopií zástupce vzniklého instalací a změnit cestu k programu (MDE), stejně tak v kolonce *Kde začít*,
- postupovat podle pokynů pro aktualizaci.

<span id="page-15-0"></span>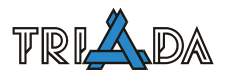

## **Microsoft SQL Server**

*Pavel Češka, Josef Hampl, Triada, spol. s r. o.* 

<span id="page-15-1"></span>MS SQL Server lze dělit podle několika hledisek. Jedním z nich může být verze produktu: 7, 2000 (někdy označováno 2k), 2005, 2008. Dalším třeba edice v rámci jedné verze.

Text se především věnuje verzím 2005 (9) a 2008 (10). Z hlediska edicí se text zaměřuje především na *volné* (Express) edice, které jsou zdarma.

Do verze 2000 nebyly k volné edici žádné nástroje zdarma, proto Triada vytvořila utility, které je suplovaly. Od verze 2005 je možné legálně instalovat nástroj *SQL Server Management Studio Expess CTP*, který poměrně úspěšně supluje nástroje dodávané k placeným verzím. Přesto se i nadále v praxi používají jednoúčelové utility a výše uvedený nástroj používají pouze programátoři. Utility mají pro techniky a uživatele minimálně dvě výhody, zaprvé jsou česky a zadruhé jsou jednoduché. Management Studio je anglicky a uživatel musí aktivně volit, nastavovat a orientovat se v množství nabídek.

Protože instalace zahrnuje množství parametrů, které ovlivňují instalaci (mnohdy nevhodně), byl vytvořen vlastní instalační program (TriMsde.exe), který má nastaveny instalační parametry optimálně pro potřeby Munisu.

Z praxe jsou poznatky, že je nejlépe instalovat SQL Server ihned po instalaci OS. Instalace jiného SW před instalací SQL Serveru může vést až k situaci, kdy SQL Server nelze nainstalovat. Pro úspěšnou instalaci je také vhodné, aby byl OS aktualizovaný (aktivovaný Windows Update). Instalace SQL Serveru na OS, který byl instalován přes starší OS, je obtížná nebo nemožná. Také aktualizace OS na novější verzi může existující instalaci SQL serveru znefunkčnit.

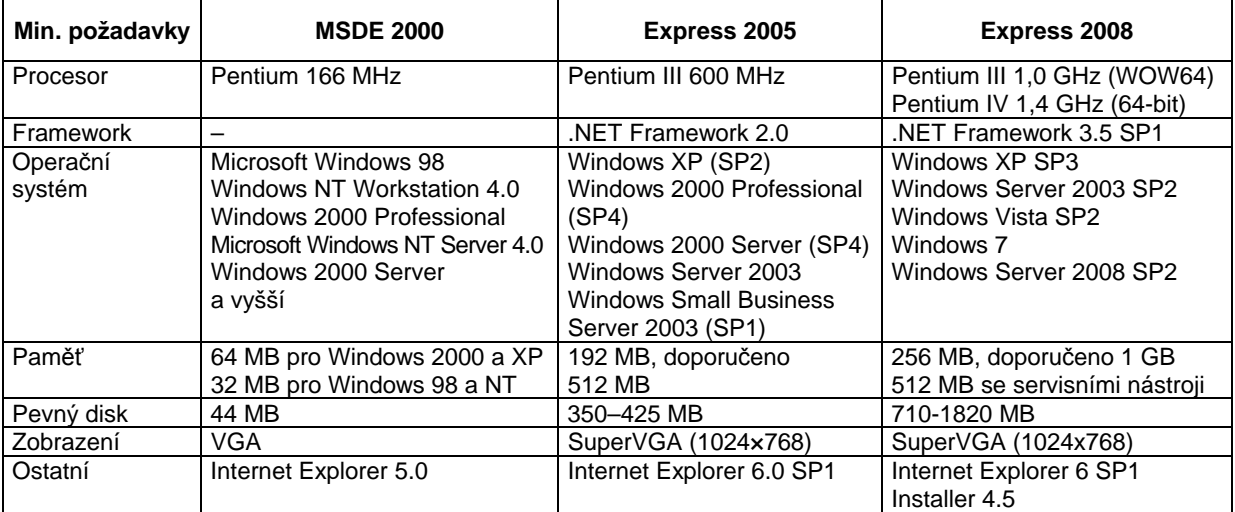

### **Minimální systémové požadavky MSDE 2000 a Express 2005**

### **Omezení a vlastnosti MSDE 2000 a Express 2005 a 2008**

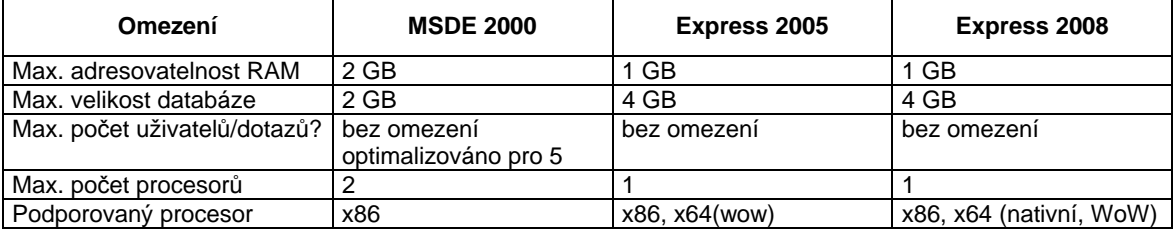

### **Instalace SQL Serveru**

Před instalací SQL Serveru zkontrolovat, zda na PC není instalována jiná instance<sup>[1](#page-16-0)</sup> SQL Serveru. Pokud ano, zjistit jestli se jedná o placenou nebo volnou verzi. V případě placené verze je výhodnější využít stávajícího SQL Serveru, neinstalovat nový a pouze připojit databázi. To ale pouze za předpokladu, že je na serveru tzv. Mixed mode – mixované přihlášení, tj. jak na uživatele OS (s právy administrátora) tak na uživatele SQL Serveru (typicky *sa*). Moduly Munis přistupují k SQL Serveru přes uživatele SQL Serveru *triada*. Nestačí tedy pouze Windows Authentication. Pokud podmínka není splněna nebo je instalována jiná volná instance nebo není instalována žádná instance, spustit instalaci. V případě volné verze instalované pro jinou aplikaci než systém Munis nelze tuto instanci použít.

Pokud chcete instalovat více databází pro systém Munis (DUL, subjekty, …), je vhodné tyto instalovat v rámci jediné instance a neinstalovat pro každý subjekt samostatnou instanci SQL.

Všechny instalátory, utility apod. doporučuji předem kopírovat na pevný disk.

#### **Kontrola existence instance**

- **Verze 7 a 2000** ve Službách pod názvem *MSSQL\$název\_instance* nebo v systray pomocí SQL Server Service Manager.
- **Verze 2005** ve Službách pod názvem *SQL Server (název\_instance)* nebo přes nabídku Start/Programy/Microsoft SQL Server 2005/Configuration Tools/SQL Server Configuration Manager položka SQL Server 2005 Series/SQL Server (název\_instance).

#### **Instalace SQL Serveru**

Pro instalaci SQL serveru slouží instalátor TriMsde, který spouští instalátor sql serveru s parametry vhodnými pro běh systému Munis. Instalátor TriMsde obsahuje verze 2005 a 2008 Express ve 32 a 64 bitové verzi. Spustit TriMsde.exe, postupovat podle pokynů instalátoru. Po instalaci restartovat PC.

**Kontrola správné instalace** – provést kontrolu pomocí Telnetu.

### **Nastavení SQL konektivity**

Typicky SQL konektivitu (alias, kopie DLL knihoven, zápis do sekce GlobalSql souboru Triada.ini) vytvoří instalátor TriMsde. Na dalších PC použít utilitu CliSql nebo vytvořit ručně.

### **SQL databáze**

<u>.</u>

Pokud se instaluje nová databáze, použít instalátor Setup\_Munisdb\_{číslo\_verze}\_fl.exe. V případě existující databáze připojit utilitou Attach (Triada.SQL\Pomucky\Attach).

<span id="page-16-0"></span><sup>1</sup> Zjednodušeně lze říci, že instance=samostatná a nezávislá instalace SQL Serveru. Dvě instance = dva různé programy.

<span id="page-17-0"></span>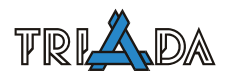

# **SQL – nestandardní situace**

*Pavel Češka, Triada, spol. s r. o.* 

<span id="page-17-1"></span>**V tomto dokumentu jsou popsány řešení známých nestandardních situací, které se mohou vyskytnout při instalaci a zprovozňování Munis SQL.** 

### **Nestandardní situace**

### **Upgrade**

Několik instalací MSDE 2000 se podařilo zprovoznit až poté, co byla provedena instalace posledního SP.

### **Připojení databáze**

Problémů s připojením databáze může být několik:

- nefunkční nebo "nesprávně fungující" SQL Server
- chybné přihlašovací informace (jméno, heslo)
- chybně zvolená autentifikace při instalaci SQL Serveru (*Windows only* místo *Mixed mo*de) v případě "ruční" instalace
- snaha připojit poškozenou databázi
- snaha připojit databázi ke starší verzi SQL Serveru než jaká byla na původním SQL Serveru

### **Firewall**

Pokud je na PC, kde běží SQL Server, nainstalován a funkční firewall (WXP SP2, Kerio, ZoneAlarm, …), je nutné povolit přístup na port na kterém server běží.

Příklad nastavení Brány firewall systému Windows: Start/Ovládací panely/Brána firewall systému Windows záložka Výjimky tlačítko **Přidat port/** Název, např. SQL Triada, číslo portu, např. 1433, a vybrat TCP.

### **Telnet**

Není-li možné se k SQL Serveru připojit lze dostupnost portu ověřit programem Telnet. Nepodaří-li se připojit pomocí Telnetu je problém pravděpodobně na serveru nebo v připojení k SQL Serveru (firewall, nefunkční síť). Podaří-li se připojení pomocí programu Telnet je problém pravděpodobně na straně klienta – chybně nainstalované DLL (viz dále v textu ["Knihovny NTWDBLIB a DBMSSOCN](#page-18-0)"), popř. poškozené nebo staré BDE.

### *Příklady použití Telnetu na Win XP/2000*

V příkazové řádce (Start/ Spustit/ cmd [Enter]). V DOS okně napsat telnet [IP/jméno] [port], příklad: telnet 192.168.1.1 1433 nebo telnet servernt 1433. Pokud se telnet připojí, pak bude DOS okno prázdné a v jeho titulku bude telnet 192.168.1.1 nebo telnet servernt. Pokud se připojení nezdaří, pak se objeví hlášení "Připojování k 192.168.1.1. Nelze navázat spojení s hostitelem na portu 1433: Připojení se nezdařilo."

Na Windows 98 má telnet (Start/ Spustit/ telnet [Enter]) grafické rozhraní. Menu Připojit/Vzdálený systém. Vyplnit položku Hostitel (IP/jméno; např. 192.168.1.1 nebo servernt) a položku Port (např. 1433); položka Terminál je nezajímavá, stisknout tlačítko **Připojit**. Pokud se telnet připojí, pak bude v jeho titulku telnet 192.168.1.1 nebo telnet servernt a zároveň v menu Připojení bude aktivní nabídka Odpojit. Pokud se připojení nezdaří, objeví se hlášení

"Nelze zahájit spojení s počítačem 192.168.1.1" (nebo servernt). Hlášení je nutné potvrdit tlačítkem **OK**.

#### **BDE**

V případě potíží reinstalujte BDE.

### <span id="page-18-0"></span>**Knihovny NTWDBLIB a DBMSSOCN**

Pokud chybí některá z knihoven nebo jsou v jiné verzi, zobrazí se chybové hlášení:

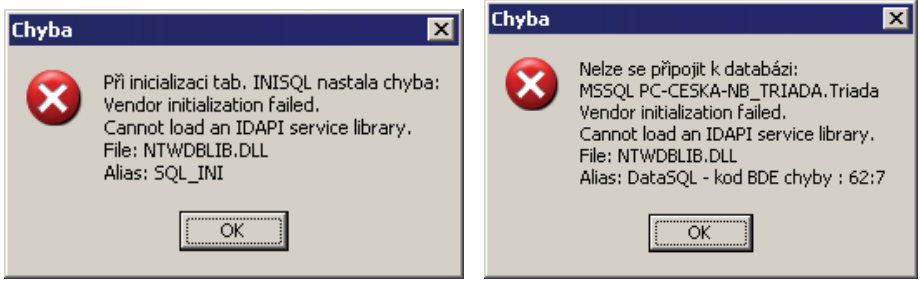

Knihovny jsou v triada.sql\\_servis\Instalace\_stanice\ms\_sql. Knihovny kopírují i některé naše utility, např. TriMsde2k. Někdy je nutné původní knihovny smazat ručně (typicky Windows\System32).

OS Win 98, ME, 2000 vyžadují verzi 7 a Win XP verzi 2000.

### **Zjištění portu SQL Serveru u existující instalace**

Port je možné zjistit v utilitě Attach na záložce Další (Zjistit port) nebo v TriMsde2k po vložení jména instance a stisknutí tlačítka **Zjisti parametry**.

Pouze pro MSDE 2k: Program SVRNETCN.EXE (typicky v Program Files\Microsoft SQL Server\80\Tools\Binn), vybrat instanci, kliknout na TCP/IP v Enabled protocols, tlačítko **Properties**. Číslo portu je v položce *Default port*.

Pouze pro Express 2005: Start/Programy/Microsoft Server 2005/Configuration Tools/ SQL Server Configuration Manager. SQL Server 2005 Network Configuration/Protocols for *název\_instance*/ TCP/IP/Vlastnosti.

#### **Problémy s aliasem**

Potíže s aliasem mohou avizovat chybové hlášky uvedené níže.

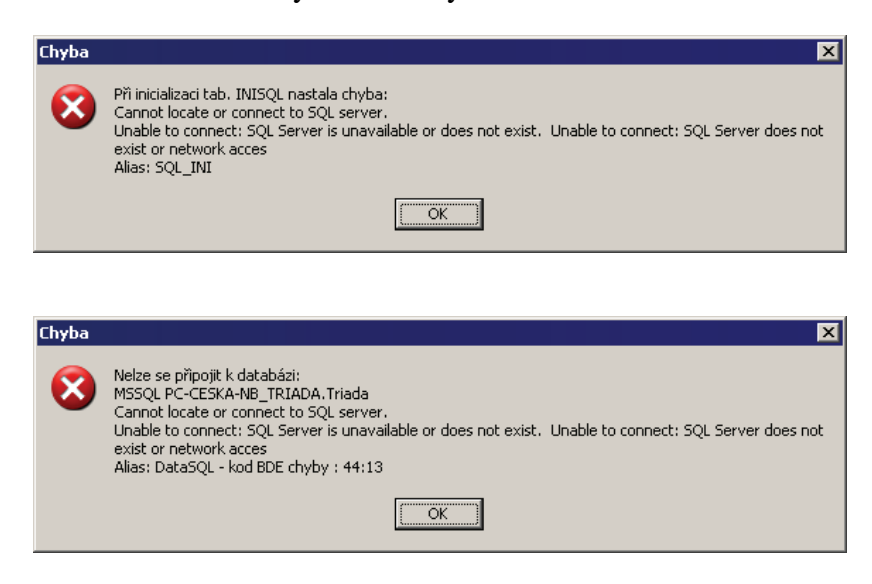

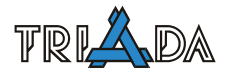

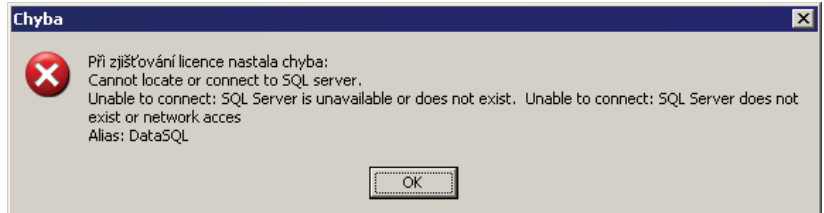

Co je vhodné zkontrolovat (např. CLICONFG):

- existenci aliasu v registrech a v triada.ini
- shodnost/rozdílnost názvu aliasu v registrech a v triada.ini
- číslo portu (je správné?) v aliasu v registrech
- správnost IP nebo jména pc v aliasu v registrech
- dostupnost jména PC (např. ping)
- sekci GLOBALSQL v triada.ini zda není více než jedenkrát

### **Některé Munis SQL programy jdou spustit a některé nejdou spustit**

Je vhodné zkontrolovat, zda není duplicitní alias. Kontrolu lze provést v utilitě CLICONFG nebo v registrech, klíč HKEY\_LOCAL\_MACHINE/Software/Microsoft/MSSQLServer/ConnectTo.

### **Všechny Munis SQL programy vyjma Matriky jdou spustit**

S největší pravděpodobností se jedná o "chybné" nastavení default databáze uživatele triada. Toto typicky nastává při předchozí instalaci "jen" KN a pozdějšímu přechodu na "celou" databázi programem "Převod z KN na plnou databázi" (kn2plna.exe).

Řešení je použít utilitu Attach, záložka Default DB, zvolit Změnit default databázi.

#### **Vysvětlení sekce GLOBALSQL v Triada.ini**

V triada.ini musí být sekce [GLOBALSQL] a v ní dva klíče. Pro MS SQL Server musí mít klíč SERVER hodnotu MSSQL. V klíči SQLDATA musí být uvedeno jméno\_aliasu[tečka]jméno\_databáze, např. TRIADA.Triada.

Alias je možné vytvořit např. v CLICONFG nebo v TriMsde2k.exe na záložce Klient v položce Nazev nebo v utilitě SqlKlient.exe.

#### **Zvětšení Timeoutu**

Dojde-li při připojování k přečerpání časového limitu je vhodné nastavit delší. Pro BDE se timeout nastavuje v BDE Administratoru záložka Configuration, volba Drivers/Native/MSSQL/Connect Timeout a Timeout. Pro Matriku SQL se nastaví v triada.ini nebo munis.ini u aplikace. V sekci dbparams se doplní connection timeout=300 (nebo více jeli potřeba).

# <span id="page-20-1"></span><span id="page-20-0"></span>**Instalace, aktualizace, Konfigurační program souborové části, přehled modulů IS Munis**

*Tomáš Lechner, Triada, spol. s r. o.* 

**Obecné poznámky k instalacím a aktualizacím skupiny programů Munis. Konfigurační program Munis pro souborovou část IS Munis. Jádro systému Munis: SQL/souborové. Seznam programátorů jednotlivých modulů Munis.** 

### **Instalace a aktualizace**

Obecně lze říci, že aktualizaci či instalaci modulů Munis lze provádět buď za použití instalačního resp. aktualizačního programu, a nebo ručně. První způsob je přímý a používá se při standardní údržbě systému, resp. jeho prvotní instalaci. Druhý postup je třeba volit v nestandardních případech, o nichž se zde zmíním. Ať již zvolíme ten či onen postup, je **bezpodmínečně nutné před jakýmkoliv zásahem zazálohovat**, nejlépe všechny adresáře Triada.Win, Triada.SQL a Triada.ISM a také databázi (nebo celou skupinu databází, bude-li instalováno nové úložiště). Většina zásad, o nichž se dále zmiňuji se však týká souborové verze programů Munis.

### **Poznámky ke standardní instalaci**

Prostředí BDE pro 16bitové programy (potřebné pouze pro moduly Účetnictví a Pokladna minulých let, tj. před rokem 1999) doporučuji nainstalovat manuálně stejně jako prostředí BDE 32bitové, a to vše před započetím celkové instalace. Stav nainstalovaných prostředí BDE 32bitového zjišťuje aktualizace 2.6, která nenainstalované verze automaticky nabídne k doinstalování. Pro práci všech modulů (32bitových) je zapotřebí BDE ve verzi 5.11. V současné době existuje prověřený instalační program plné aktuální verze BDE, který lze vždy nalézt v sdíleném adresáři Triada.SQL\ Servis\Instalace\_stanice\BDE\bde511i.exe. Zástupce jsou již správně vytvářeny novým programem z adresáře Pomucky\Zastupce, anebo se využívá nový nástroj – panel Munis (viz samostatný příspěvek).

### **Poznámky ke standardní aktualizaci**

Průběh aktualizačního programu se dá rozdělit do čtyřech částí. První je nastavení, které vychází z kódu na dodacím listě (nutno vždy použít **aktuální kód!, od verze 3.20 jsou kódy ve zcela nové struktuře, od verze 3.8.0 je již pouze jeden kód, ale jeho podoba může být pro každou aktualizaci různá, od verze 3.11.0 je kód závislý na velikosti písmen!**). Druhá je nakopírování nových programů a tabulek do příslušných adresářů. Třetí je změna struktury stávajících tabulek pomocí programu Samanta, PSQL a SQLX a čtvrtá je spuštění převodních programů. Poslední část nemusí být v každé aktualizaci přítomna, pokud však aktualizace nějaké převodní programy obsahuje, platí ve většině případů, že je **nelze** spouštět opakovaně. Proto je nutné před aktualizací **zálohovat**. Nezdaří-li se provést aktualizaci celou, pak odzálohujeme a spustíme ji znovu. Jiná možnost neexistuje.

V rámci procesu aktualizace může dojít k chybě při provádění některého z převodních pro-gramů. Chyba je oznámena hlášením s textem "Selhalo spouštění převodního programu" a detailním popisem chyby. Pokud k takovému problému během převodu dojde, nezavírejte okno s chybovou hláškou, neboť hlášení je podstatné pro vyřešení problému. Během průběhu aktualizace jsou automaticky blokovány všechny aplikace, aby je uživatelé nespouštěli. Pokud neproběhne aktualizační proces celý bez chyb, aplikace zůstanou blokované až do vyřešení problému

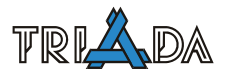

Lokální aktualizace od verze 3.20 maže předchozí lokální tabulky a následně kopíruje všechny nově, takže lze jakoukoliv další aktualizaci použít i pro instalaci lokálních tabulek. Od verze 3.8.0 se kopírují i lokální data ke starším modulům Účetnictví.

Od aktualizace 3.9.0 je jeden aktualizační program pro souborovou, SQL i ISM část.

### **Číslování verzí**

Při aktualizaci systému je třeba dbát na to, aby byly vždy provedeny všechny aktualizace v postupném sledu čísel verzí. Žádná aktualizace nesmí být přeskočena! Verze jsou číslovány vzestupně pomocí trojice čísel oddělených tečkami. První dvě čísla odznačují hlavní verzi, poslední cifra určuje pořadí servisního balíčku. Hlavní verze, která je uživatelům rozesílána na CD, má vždy poslední číslo rovno 0. Pokud instalační program aktualizace sám neupozorní na opak, pak každá velká aktualizace (hlavní verze) obsahuje i všechny servisní mezi-balíčky (Známé výjimky: balíčky 3.8.7, 3.12.5, 3.12.10).

Mezi servisními balíčky ještě může být vydán hotfix, který je pak označen čtvrtým číslem (opět za tečkou). Všechny hotfixy jsou vždy nahrnuty minimálně v dalším servisním balíčku.

### **Servisní balíčky**

Servisní balíčky jsou k dispozici na stránkách technické podpory *[www.trida.cz/podpora](http://www.trida.cz/podpora)*. Servisní balíček vždy vyžaduje provedenou plnou předchozí aktualizaci. Každý servisní balíček však v sobě obsahuje (pokud ve výjimečných případech není výslovně uvedeno jinak – viz výše) i všechny předchozí (od poslední celkové verze), a proto stačí vždy aktualizovat pouze poslední balíček.

Nižší kategorií jsou HotFix, které vždy vyžadují nainstalovaný předchozí servisní balíček a typicky nahrazují pouze soubor EXE jednoho či dvou modulů.

### **Manuální instalace**

Manuální instalaci provádíme v případě speciální dodatečné aktualizace jen jednoho modulu nebo nějakého nestandardního chování instalace standardní (viz příslušné příspěvky tohoto sborníku).

### **Manuální aktualizace**

Všechny části aktualizace tak, jak jsou popsány v odstavci o standardní aktualizaci, jsou vždy též na servisním CD v obrazu příslušné aktualizace. V adresářích Data\* jsou nové tabulky, v adresářích "zkratka názvu modulu" jsou nové programy (soubory exe), v adresáři AktXXX, kde XXX je číslo příslušné aktualizace, jsou skripty pro změnu struktury tabulek (soubory smt) a různé převodní programy. Některé z převodních programů, zejména ty na přidání tiskových sestav, jsou umístěny ještě v podadresářích adresáře AktXXX. V adresáři AktXXX je též vždy dokument obsahující popis všech změn a novinek týkajících se aktualizace. Od verze 3.10 je tento dokument pouze stručným shrnutím provedených změn, rozepsané detaily novinek jsou součástí doplňkových manuálů.

V případě jakéhokoliv kopírování tabulek či tiskových sestav z CD musíme dát pozor, abychom nezapomněli odstranit atribut "Read-only". Rozhodně však neplatí, že pouhým překopírováním obrazu aktualizace do obrazu nižší verze získáme datovou strukturu ve verzi vyšší! Takový postup je vysloveně chybný! A to platí pro všechny části IS Munis!

### **Konfigurační soubory souborové části IS Munis**

Konfigurace souborové části IS Munis je uložena na dvou místech:

- lokální konfigurace je v lokálním Triada.ini.
- uživatelská a globální konfigurace je v tabulkách Triada.db, Triada2.db ve sdíleném adresáři Data

K těmto souborů lze přistupovat přímo (v případě uživatelské a globální konfigurace toto rozhodně není doporučeno), nebo prostřednictvím jednotlivých modulů a nebo z Konfiguračního programu.

### **Konfigurační program souborové části**

Základní nastavení celého systému je v Konfiguračním programu (Konfig\Konfig.exe), kde se definuje zejména:

- licenční karta (od verze 3.10.0 pouze pro prohlížení, editace přesunuta do KonfigISM)
- uživatelská konta
- jádro systému
- obecné nastavení pravidel chování stanic (klientů) IS Munis v síti
- adresní údaje úřadu (jsou lokálním nastavením, ale přes globální nastavení lze tyto údaje rozkopírovat na všechny stanice v síti)

Konfigurační program též umožňuje zjišťovat informace o chování a používání celého systému.

### **Licenční karta**

Licenční karta se nastavuje automaticky při každé aktualizaci od verze 3.6.0 dle dodacích kódů nebo při standardní instalaci systému. **Provádí se vždy aktuálním programem LicPr!**

Dodatečné změny lze v licenční kartě provádět pouze z Konfiguračního programu ISM. Nastavujeme-li celou licenční kartu, pak platí: Použijeme-li před kódem znak +, dojde k přidání nových modulů, jinak se nastaví znovu celá licenční karta. Dále lze určit též příslušné počty licencí u jednotlivých modulů, popř. časové omezení licence.

### **Datové jádro – typ Evidence obyvatel**

Datové jádro již nyní znamená "pouze" typ používané a sdílené Evidence obyvatel. Ta je nyní podporována pouze ve verzi SQL. Přístup prostřednictvím souborového rozhraní je již dnes anachronismus a nepoužívá se.

### **Konfigurační soubory**

Prostřednictvím Konfiguračního programu lze též přistupovat ke konfiguračním souborům Triada.ini a Triada.db. Tento přístup není nikterak chráněn a proto doporučuji jen vždy konzultovat s programátorem příslušného modulu – viz tabulka v závěru tohoto příspěvku.

### **Log soubory**

Systém Munis vytváří celou řadu log souborů, které lze prohlížet právě prostřednictví Konfiguračního programu. Přístup není nikterak komentován, neboť není určen pro uživatele systému, ale pouze pro servisní techniky. Všechny log soubory jsou zobrazovány v plném rozsahu s možností třídění podle libovolného sloupce.

### *Log soubor lokálních testů*

Zobrazuje přehled generovaných chyb při automatických lokálních testech při spouštění jednotlivých modulů. Význam jednotlivých polí je zřejmý. Pole *RESENO* je T (pravda) pouze v okamžiku, kdy bylo chybné nastavení opravenou programovou automatikou.

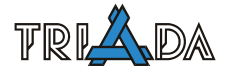

### *Log soubor všech přihlášení uživatelů*

Zobrazuje pohled na všechna přihlášení (AKCE = 1) a odhlášení (AKCE = -1) uživatelů ze systému. Doporučená třídění: CAS nebo APLIKACE, UZIVATEL, CAS. Protože tento log soubor obsahuje mnoho záznamů, je členěn do sekcí dle verze. Log soubor všech přihlášení od instalace verze 3.00 do 3.10 je v neoznačeném souboru, log soubor všech přihlášení od instalace verze 3.10 do 3.20 je v souboru označeném 31 a dále analogicky 32, …

### *Log soubor aktuálních přihlášení uživatelů do aplikací*

Pro každou kombinaci aplikace, uživatel je v tomto log souboru pouze jeden záznam. Zaznamenávané údaje jsou:

STAV .. 0 – uživatel je právě odhlášen, 1 – uživatel je právě přihlášen

LOGIN .. datum a čas posledního přihlášení

LOOUT .. datum a čas posledního korektního odhlášení

NEODHLASENI .. počet nekorektních odhlášení

SOUCASNE .. počet současných přihlášení (jeden uživatel vícekrát v jednom modulu)

### *Log soubor překročení licenční podmínek*

Log soubor různých informací kategorizovaných polem *CO* podle následujícího klíče:

- 1 .. překročen počet současných přístupů do jednoho modulu
- 2 .. pokus o spuštění nezakoupeného modulu
- 3 .. pokus o spuštění modulu po datu vypršení časově omezené licence
- 4 .. servisní odstranění informací o nekorektních odhlášeních
- 5 .. servisní odstranění informací o násobných přihlášeních

Detailní informace o příslušné události jsou uvedeny v poli *PARAMETR*. Tento log soubor se vymaže při každém nastavení licenční karty programem LicPrXX.

### **SQL jádro systému Munis**

Od verze 3.8.7 je nutně součástí všech instalací IS Munis. Komplexní systém skládající se s WIN, SQL a ISM části je podrobně popsán v dalších příspěvcích tohoto sborníku.

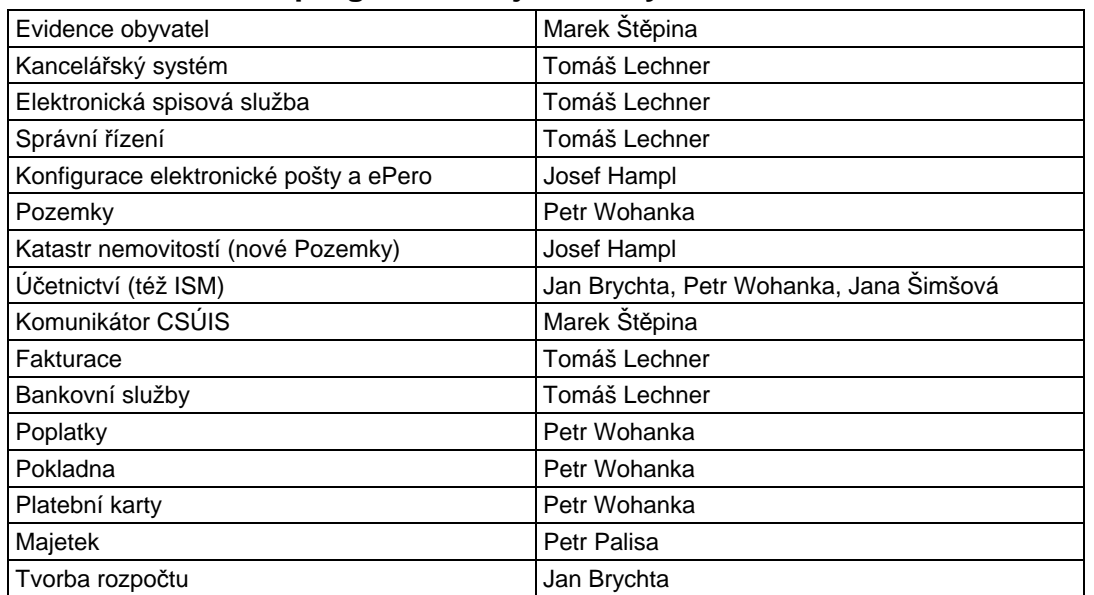

### **Dodatek – seznam programátorů jednotlivých modulů**

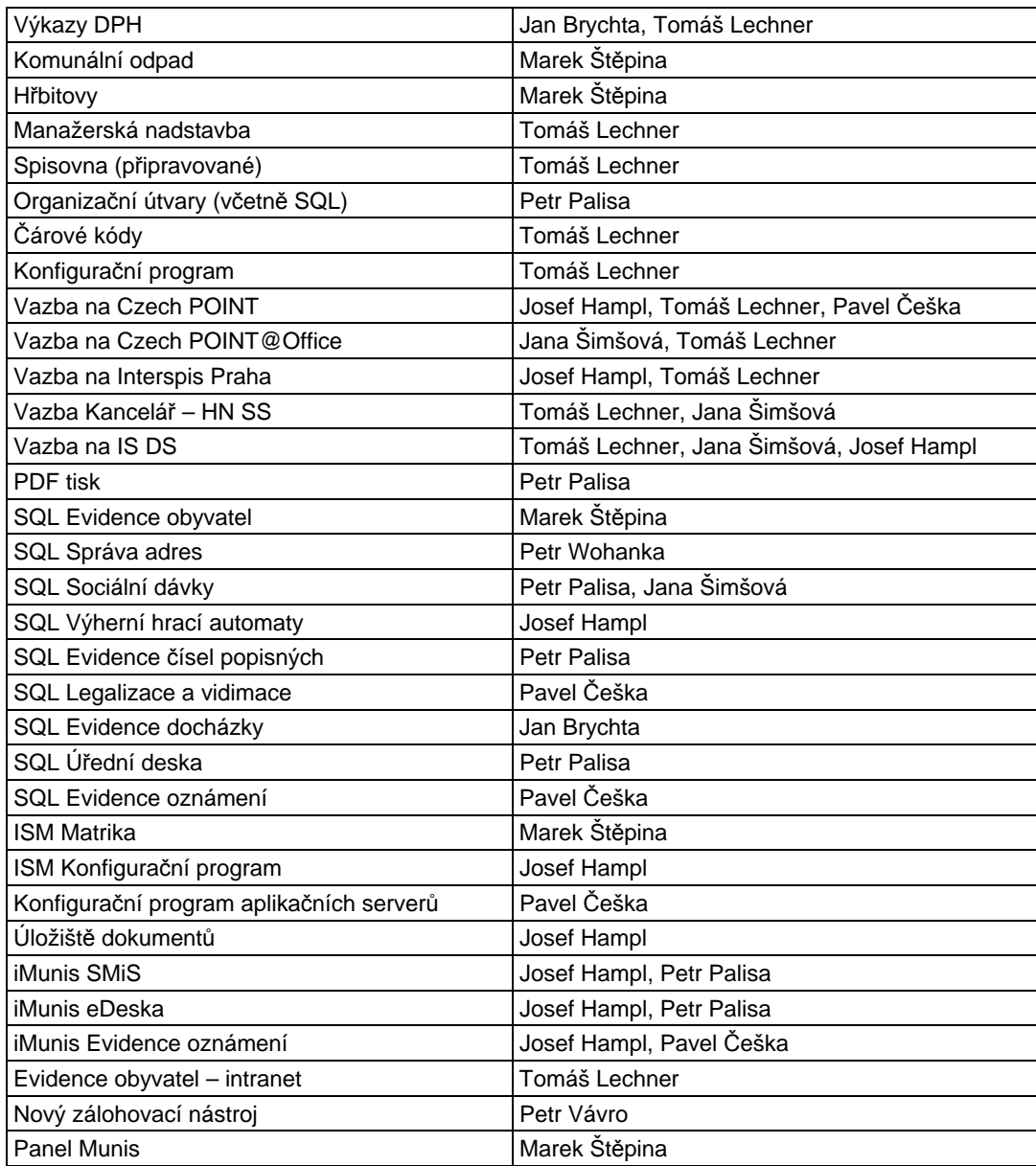

<span id="page-25-0"></span>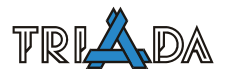

# **Instalace nové stanice v síti**

*Tomáš Lechner, Pavel Češka, Triada, spol. s r. o.* 

<span id="page-25-1"></span>**Tento návod odpovídá stavu IS Munis ve verzi 3.13.6. Návod popisuje doporučený postup instalace nové stanice v síti, reinstalace stanice v síti a reinstalace monoinstalace.** 

### **Kroky před reinstalací stanice**

### **Síťová stanice**

V případě síťové stanice je vhodné předem nastavit utilitu *CliSql*, která velmi rychle nainstaluje SQL konektivitu na reinstalovanou stanici.

Utilita vytvoří alias, provede kopii DLL souborů a provede správný zápis do sekce GlobalSql v *TRIADA*.*INI*.

Je umístěná v cestě *Triada.SQL\\_Servis\Instalace\_stanice\ms\_sql* na serveru*.*  Nastavení *CliSql* proveďte editací *BAT* souboru. Parametry:

- ALIAS=*jméno\_aliasu* (doporučené jméno je TRIADA\_ALIAS)
- SERVER=*jméno\_nebo\_ip\_serveru* (v případě DHCP serveru pouze jméno)
- PORT=*číslo\_portu* (číslo portu na kterém služba naslouchá)

Příklad: *CliSql /start /noshowlog /alias=triada\_alias /server=192.168.1.1 /port=1433* 

Před reinstalací je vhodné poznamenat si cestu k adresáři se souborem *PDOXUSRS.NET*. Ovládací panely  $\rightarrow$  BDE Administrator  $\rightarrow$  Configuration  $\rightarrow$  Drivers  $\rightarrow$  Native  $\rightarrow$  $PARADOX \rightarrow NET$  DIR.

### **Záloha dat**

Z hlediska Munisu má záloha dat smysl pouze pro monoinstalace. Síťová stanice má všechna důležitá data na serveru. Výjimkou mohou být stanice, kde jsou instalovány lokálně Mzdy nebo další subjekty (ZŠ, MŠ, …).

Zálohovat celé adresáře *Triada.Win*, *Triada.SQL* a *Triada.ISM*. Případně další adresáře s daty Munisu, pokud jsou jinak pojmenovány (např. další subjekty).

Zálohovat soubor *TRIADA.INI*, v případě více subjektů *TRIADAXX.INI* (XX=00–99) a *TRIA\_SUB.INI*.

Zjistit kde je umístěna SQL databáze (např. utilitou *Attach*). Zastavit SQL Server (v případě více instancí zastavit správnou instanci). Kopírovat soubory *TRIADA.MDF* a *TRIADA\_LOG.LDF*, které tvoří SQL databázi. Kopírovat soubory "dulové databáze". Případně další soubory (např. další subjekty) nebo soubory jiného jména (v případě nestandardní instalace).

V případě instalace Mezd zálohovat celý adresář (typicky *SoftPC*, pro starší verze to může být také *Program Files\SoftPC*) a soubory *SOFTPC.INI* (typicky *Windows*) a *SOFTPC.MDW* (typicky *Windows\System32*).

Pokud byl provozován starší systém, Triada pro DOS, zálohovat i tyto adresáře. Typicky jde o *BAT*, *TRIADA*, *UFAND40*. Doporučuji zálohovat i zástupce pro spouštění.

Případně zálohovat certifikát technologické komponenty.

### **Po reinstalaci stanice**

Pokud se bude na stanici instalovat SQL Server nebo program Mzdy, doporučuji provést toto ihned po instalaci OS ještě před instalací dalšího SW. Více o instalaci obou produktů níže.

Z praxe je známo několik případů, kdy další SW instalovaný chronologicky dříve znemožnil instalaci SQL Serveru nebo Mezd. A to i přesto, že SQL Server i runtime Access jsou produkty Microsoftu stejně jako OS.

### **SQL Server**

Platí pro monoinstalaci nebo pokud byl SQL Server instalován na síťové stanici pro další subjekt. Instalátor je např. na aktualizačním CD 3.8.7.

Obecně výhodnější je u síťové stanice SQL databázi dalšího subjektu přesunout na server.

### *Instalace*

Spustit instalátor *trimsde.exe*, který nainstaluje SQL Server. Restartovat stanici.

Pokud úřad vlastní plnou (placenou) verzi SQL Serveru, instaluje správce přednostně tuto verzi.

### **Runtime Access (Mzdy)**

Na každém aktualizačním CD je instalátor runtime Access. Instalovat verzi 97 nebo 2003 podle skutečnosti. Instalovat poslední verzi Mezd ([www.triada.cz/podpora](http://www.triada.cz/podpora)).

Instalace Mezd vytvoří zástupce, který poslouží jako vzor viz níže.

### **Kopie dat ze zálohy po reinstalaci stanice**

Po reinstalaci stanice kopírovat všechna data ze zálohy na stanici. Umístění (až na výjimky) ponechat stejné jako před reinstalací.

Těmi výjimkami je myšleno umístění SQL databáze a umístění Mezd.

V případě SQL databáze je vhodné data kopírovat do adresáře *Triada.db*.

V případě Mezd je vhodné sloučit Mzdy do jednoho úložiště. Nejlépe přesunem z *Program Files\SoftPC* do *SoftPC*.

U síťové instalace je možné, pokud není zálohován soubor *TRIADA.INI*, využít automaticky zálohovaný soubor na serveru. Soubor má ve svém názvu jméno stanice a je v cestě *Triada.win\\_stanice\ini\_stanice*. Na cílovém umístění se musí přejmenovat na *TRIADA.INI*.

U síťové stanice většinou není nic zálohováno viz [Záloha ISM.](#page-193-1)

### **Obecný základ**

### **Síťová stanice**

Pro zprovoznění stanice v síti je vždy prvotní nastavení síťového disku (mapování) tak, aby byly přístupné sdílené adresáře jednotlivých částí IS Munis, tzn. *Triada.Win*, *Triada.SQL* a *Triada.ISM*.

Aby síťový přenos probíhal bez chyb je dále vhodné (pro souborovou část bezpodmínečně nutné) vypnout zpožděný zápis na síťový disk. Pro operační systém Windows 98 se toto provádí ručně v nastavení Systému, pro vyšší OS je třeba dvou registrů, jejichž vzor je například ve sdíleném adresáři *Triada.Win\\_servis\Instalace\_stanice\Reg\*. Na všech stanicích (včetně serveru a to i v případě, že má "pouze" funkci fileserveru) přidáme do registru oba uvedené zápisy, tzn. jak *server.reg*, tak *workstation.reg*. Chybné nastavení zpožděných zápisů kontrolují programy souborové části IS Munis automaticky, pokud tato funkce není vypnuta v Konfiguračním programu. Pozor – pro serverovou část automatická kontrola není možná.

### **Souborová část IS Munis**

Se sdíleného adresáře *Triada.Win\\_stanice\ini\_stanice\* vybereme vhodný, v případě přeinstalace stanice původní automaticky zazálohovaný, konfigurační soubor a uložíme jej do lokálního adresáře *C:\Windows* pod jménem *Triada.ini*. Konfigurační soubor můžete použít i z obrazu instalace nejnovějšího servisního CD. Ve všech případech a zvláště v posledním zkontrolujte správně nastavené cesty. Čistý *Triada.ini* z nejnovějšího obrazu je vždy proveden tak, aby bylo jednoznačně odlišeno, které cesty směřují ke sdíleným a které k lokálním datům, víz samostatný příspěvek o zprovozňování IS Munis z obrazu.

Vytvoříme lokální adresář *C:\Triada.Win*, jehož vzorový obsah najdeme vždy v aktuální verzi ve sdíleném adresáři *Triada.Win\\_stanice\Data\_stanice*.

Dále nainstalujeme ovladač BDE. Před instalací potřebujeme pouze zjistit, jaké je správné nastavení parametru *NetDir*, které musí být na všech stanicích stejné (až na první písmenko označující disk). Instalační program ovladače je ve sdíleném adresáři *Triada.Sql\\_servis\Instalace\_stanice\BDE\bde511i.exe*.

V případě občasného využívání starších Účetnictví nebo Pokladen instalovat 16-bitové BDE. Instalační program není součástí ostatních instalačních programů stanice.

Na stanici je dále třeba nainstalovat Acrobat Reader pro čtení manuálů.

Poslední instalace na stanici je virtuální PDF tiskárna, která je však nutná pouze v případě licence modulu PDF tisk nebo využívání modulů Úřední deska a Evidence oznámení. Instalační program se nachází ve sdíleném adresáři *Triada.SQL\\_servis\Instalace\_stanice\MunisPDF\munispdf.exe*. Instalační program této tiskárny funguje jako přepínač – pokud není nainstalovaná, nainstaluje ji a opačně. Mezi ostatními tiskárnami se musí objevit Munis PDF. Pokud je již tiskárna náhodou nainstalována, můžete ověřit její verzi ve vlastnostech.

Uživatelský komfort spouštění aplikací zajistíme *Panelem Munis* (*Triada.ISM \Programy\munis.exe*).

### **Připojení SQL databáze**

Připojit SQL databázi utilitou *Attach*.

### **SQL část IS Munis**

Pro instalaci stanice SQL části IS Munis potřebujeme některé součásti, které jsou shodné se souborovou částí IS Munis. Jedná se o konfigurační soubor Triada.ini (kromě cest k lokálním datům zde musíte zkontrolovat také cestu k databázi, viz samostatný příspěvek o zprovozňování IS Munis z obrazu), ovladač BDE, Acrobat Reader pro čtení manuálů a případně tiskárnu Munis PDF.

Aby bylo možné provozovat SQL aplikace je na stanici nutný přístup k SQL serveru. Zde instalace na stavení závisí na typu využívaného SQL serveru. Pro MSDE lze instalaci a nastavení zaručit servisním programem (*sqlklient.exe*, který je na servisním CD) nebo ručně tak, že ze sdíleného adresáře *Triada.SQL\\_servis\Instalace\_stanice\ms\_sql\* zkopírujeme vhodné knihovny do lokálního adresáře *Windows\System32* a dále nastavíme alias pomocí obecného programu z adresáře *Windows\System32\cliconfg.exe*. Nejkomfortnější cestou je použití utilitky *CliSql* (*Triada.SQL\\_servis\Instalace\_stanice\ms\_sql\*). Problematikou instalace SQL serveru a přístupu k němu pomocí tzv. aliasů se zabývají samostatné příspěvky tohoto sborníku.

### **ISM část IS Munis**

Pro ISM část IS Munis je na stanici nutné nainstalovat přístup k SQL serveru stejně jako pro SQL část IS Munis. Žádné další lokální ovladače ani lokální data nejsou třeba. Pro správnou funkci aktualizací této části IS Munis je však vyžadováno *Triada.INI* stejně jako u dříve popisovaných součástí IS Munis. Pozornost v tomto případě věnujte také souboru *Munis.ini* přímo u programů ISM části Munis, typicky v adresáři *Triada.ISM\Programy\Munis.ini*. Blíže viz samostatný příspěvek o zprovozňování IS Munis z obrazu

Protože i pro tuto část jsou manuály dodávány ve formátu PDF, je třeba nainstalovat Acrobat Reader.

### **Kopie lokálních dat**

Kopie lokálních dat má smysl pouze pro síťovou stanici. Data lze kopírovat ručně nebo využít servisní program *Ferda* (*Triada.SQL\Pomucky\Ferda*). Pro kopii souborových lokálních dat vložit heslo l ("el"), pro kopii SQL lokálních dat vložit heslo lq ("elkvé").

### **Certifikáty**

Instalovat kořenové certifikáty autorizovaných certifikačních autorit. V případě serveru nebo nesíťové stanice případně technologickou komponentu.

### **Triada. ini**

Při přidávání dalších sekcí do Triada.ini vždy dbejte na to, aby nebyla žádná sekce v souboru obsažena dvakrát. Může se to stát zvláště při použití údajů ze vzorových Triada.ini v obrazech IS Munis na servisním CD, kde je ke každé části IS Munis (souborová, SQL a ISM) připraveno Triada.ini obsahující údaje potřebné pro samostatný provoz dané sekce. Některé sekce se tedy objevují ve více vzorových Triada.ini.

<span id="page-29-0"></span>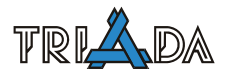

# **Instalování IS Munis z obrazu**

*Daniel Mora, Triada spol. s r. o.* 

<span id="page-29-1"></span>**Při zprovoznění IS z obrazu je třeba nastavit několik následujících věcí, které jsou kromě tohoto článku uvedeny v textovém souboru nacházejícím se typicky v adresáři s obrazy. Níže jsou uvedeny postupy nutné v případě zprovozňování verze 3.12.4 a vyšší.** 

### **Základní informace**

- Základní utility a poznámky, jako např. BDE, Munis PDF, REG, instalace SQL klienta, vypínání odpojování relací atd. jsou v X:\Triada.SQL\\_servis\Instalace\_stanice\,
- instalace SQL serveru MSDE 2000 nebo MS SQL 2005 Express je na aktualizačních CD, MS SQL 2008 32bit, 64bit je k dispozici na servisním CD
- program Attach pro připojení databáze je v X:\Triada.SQL\Pomucky\,
- aktuální lokální tabulky jsou v adresáři X:\Triada.\*\ Stanice\Data\_Stanice,
- informace o verzi databáze je v SQL databázi v tabulce TRI\_VERZE\_DB a VERZE\_DB\_MUNIS. Zprovoznění obrazu všech částí IS Munis (souborové, SQL, ISM) – od verze 3.8.7 je nelze provozovat odděleně!
- Triada.ini a názvy adresářů je třeba upravit názvy adresářů na standardní názvy (viz níže) a následně cesty ke sdíleným a k lokálním tabulkám v souboru Triada.ini. Adresářová struktura souborové a SQL části IS je v obrazu řešena atypicky z toho důvodu, aby bylo možné jednoduše zprovoznit i síťovou verzi IS. Popíši typickou mono a síťovou instalaci. V případě monoinstalace použijete pouze adresář Triada.Win (obsahuje také aktuální lokální tabulky) a v souboru Triada.ini hromadně nahraďte C:\Triada.Lok za C:\Triada.Win. V případě síťové instalace použijete na serveru adresář Triada.Win a na lokálních stanicích Triada.lok, který poté můžete přejmenujete také na Triada.Win. V souboru Triada.ini pak nejprve hromadně nahraďte C:\Triada.Win za T:\Triada.Win a následně případně C:\Triada.Lok za C:\Triada.Win. Sdílená data bývají typicky umístěna na disku T:\.
- Triada.ini a názvy adresářů SQL části postup je shodný s postupem v případě souborové verze IS (viz výše), jen namísto přípony WIN se používá SQL a namísto přípony LOK se používá SQLLOK. Pozor! Nezapomeňte na nastavení hodnot SERVER=MSSQL nebo SERVER=ORACLE a SQLDATA=ALIAS.Databaze (např. TRIADA\_ALIAS.Triada), SQLDATA=ORACLE\_MUNIS.
- Munis.ini v části ISM v souboru X:\Triada.Ism\programy\munis.ini v sekci [ini] je parametr PouzitStdIni=0 (nastavení SQL serveru se bere z tohoto souboru) nebo PouzitStdIni= 1 (nastavení SQL serveru se bere z Triada.ini ve Windows). Nezapomeňte na nastavení hodnot Hostname=ALIAS (např. TRIADA\_ALIAS) DataBase=Databaze (např. Triada). Pozor! Na rozdíl od nastavení těchto hodnot pro původní SQL aplikace v souboru Triada.ini toto není v jednom řádku!
- Konfigurační program souborový záložka Adresáře, oblast Adresáře uložené v hlavním nastavení, zkontrolovat (případně upravit) cesty ke sdíleným a k lokálním datům. Zároveň je třeba vyplnit záložku Licenční karta. Důležité je především pole Licenční číslo a Kód. Licenční kartu (tlačítko Licenční karta aplikací) nastavujte pomocí LicPr\*.exe, viz níže.
- Nastavení licenční karty ve všech částech IS Munis docílíte spuštěním LicPr\*.exe s parametry, jejichž vzor je v LicPr\*.txt. Program s textovým souborem je u obrazů na servisním CD. Pozor! Vždy používejte program určený pro danou verzi IS Munis.
- UKPVS upravit X:\Triada.Win\ukpvs\ukpvs.ini (cesta musí směřovat do sdíleného adresáře Triada.Win).
- Zástupci zástupce na Panel Munis (typicky Triada.ISM\programy\munis.exe) vytvořte ručně.

### **Postup při instalaci**

- Připravit strukturu složek, mimo webových služeb. Pozor složka obsahující SQL databáze nesmí být umístěna ve sdíleném adresáři!
- Připravit PC pro provoz IS MUNIS, naimportovat REG soubory, vypnout odpojování relací, instalace PDF tiskárny
- Nainstalovat SQL server pomocí trimsde.exe
- Pokud se jedná o síťovou instalaci, povolit ve firewallu port SQL serveru ve vnitřní síti, zjistíte např. pomocí programu Attach
- Připojit pomocí programu attach základní databázi
- Upravit triada.ini dle navrhnuté struktury a doplnit jméno databáze do sekce SQLDATA
- Nastavit licenční kartu pomocí licpr.exe
- Nainstalovat aplikační server Triada.ISM\Sluzby\AplikacniServer\munis\_as\_server\_<nejnovejsiverze>.exe.

Neinstalujte do sdílené složky!

- Nainstalovat aplikační služby Triada.ISM\Sluzby\AplikacniServer\munis\_as\_aplikace\_< nejnovejsiverze>.exe
- Obsahem sekce <connectionStrings> ze souboru souboru z obrazu) Triada.App\aplikace\munisdul\Web.config nahradit stejnou sekci v odpovídajícím nově nainstalovaném souboru. Zároveň je třeba zkontrolovat případně upravit hodnoty name= a Source=
- Vytvoření a nastavení (role dbcreator) uživatele triada\_dul programem Attrach, volba Přidání uživatele triada\_dul (SQL server) a Nastavit heslo ve web.config (v případě více subjektů v tomto souboru lze zvolit hvězdičku). Heslo je prozatím generováno staticky bez možnosti volby vlastního zadání.

Pozor! Je třeba zadat cestu k souboru web.config.

K vytvoření a nastavení triada\_dul je možné, někdy i nutné využít Managment Studio, změnu a nastavení hesla ve web.config se již provádí pomocí programu Attach

- Postupně pro každý soubor \*DUL\*.\* (typicky Triada\_DUL, Triada\_DUL\_sl\_\*, ...):
	- připojení databází {DB DUL} pod stejnými jmény jako jsou názvy fyzických souborů programem Attach, volba Attach (připojit databázi), (Pozn.: jméno se nemusí vyplňovat ručně, po výběru souboru lze použít kontextové menu v poli Soubor MDF.)
	- provázání loginu dbo a uživatele triada\_dul programem Attach, volba "Provázání" uživatele triada\_dul (SQL server) s uživatelem dbo (Databáze).
- V programu TRIADA.ISM\Programy\AsKonfig.exe, menu Aplikační server > Nastavení přístupů k aplikačnímu serveru zkontrolovat, případně přenastavit a následně uložit obsah pole Adresa (URL) - {AppServer}.
- Na firewallu povolit porty aplikačního serveru. Pozor! Povolit pouze přístup z vnitřní sítě.
- Znovu nainstalovat kořenový certifikát PostSignum případně certifikát technologické komponenty.

<span id="page-31-0"></span>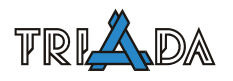

# **Definice dokladových řad, vazby mezi účetními moduly**

*Tomáš Lechner, Triada, spol. s r. o.* 

<span id="page-31-1"></span>**Metodika oběhu účetních dokladů. Dokladové řady v účetnictví (platné ve verzi 3.13) a jejich nastavení v souvislosti s vazbou na další účetní programy. Prefixy bankovních výpisů. Párování předkontace a kontace.** 

### **Vazby mezi účetními moduly**

Vazby mezi účetními moduly v systému Munis odpovídají metodice, kdy všechny speciální moduly připravují předkontační data pro Účetnictví, které tak stojí až na konci celého řetězce. Přehledně je vazba znázorněna na následujícím obrázku:

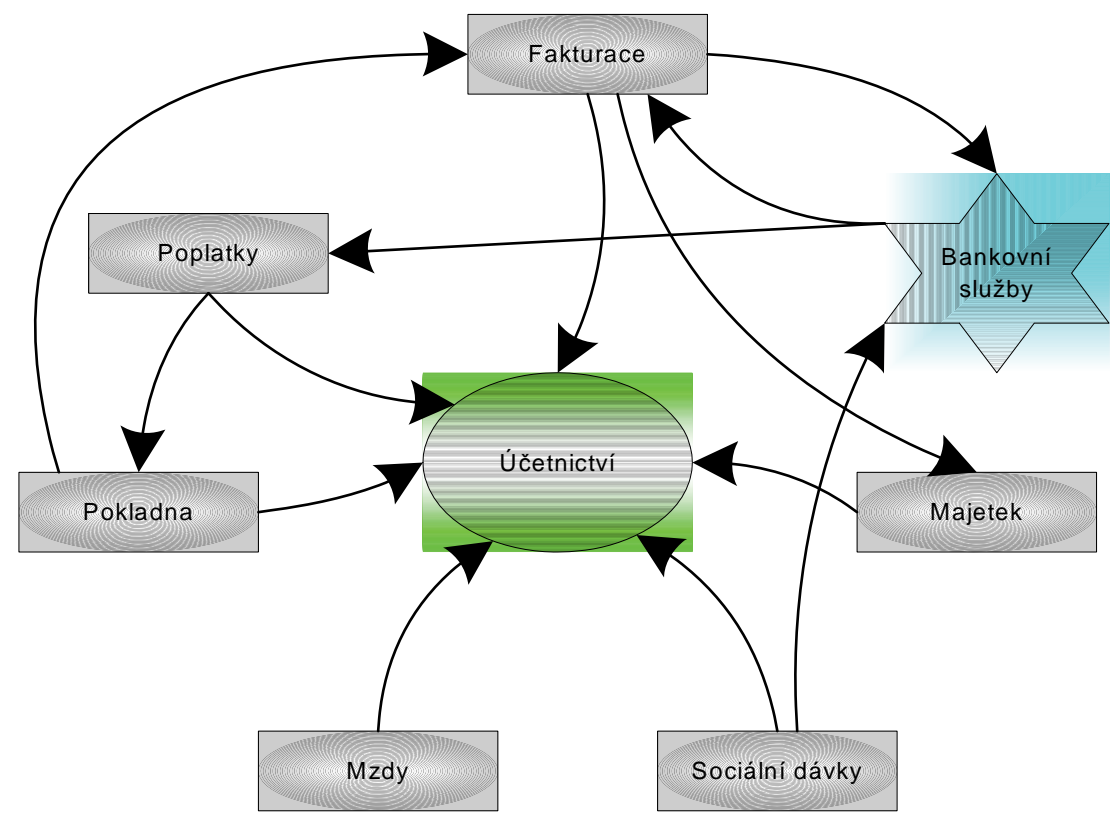

Schéma vazeb mezi účetními moduly.

### **Doporučená nastavení účetních modulů pro správný oběh dokumentů**

### *Účetnictví*

Nastavit správné dokladové řady, do nichž jednotlivé moduly zapisují připravené předkontace. Nastavit číselník šablon, který lze využít při zaúčtování těch částí, jenž nejsou připraveny od ostatních modulů. Např. poplatky za vedení účtu. Do číselníku šablon přidat vzorové proúčtování poplatku nebo faktury v pokladně. V případě více bankovních účtů, nastavit jejich prefixování a to nejlépe shodnými čísly s označením příslušných dokladových řad. Tato pravidla zůstávají v platnosti i pro ISM verzi Účetnictví. Pouze konkrétní formuláře příslušných nastavení mají odlišnou podobu.

#### *Fakturace*

Nastavit vazbu na Bankovní služby. Provádět předkontaci jak předpisu, tak úhrady došlých a vydaných faktur i dalších plateb. U dalších příjmů se typicky provádí pouze předkontace úhrady, neboť jejich účelem je evidence jinak nepodložených příjmů zejména typu úroků. Dále nastavit u číselných řad faktur a typů dalších plateb vazbu na příslušné dokladové řady v Účetnictví. Pozor na dokladové řady s XXXX, které musí být pro každý typ plateb definovány samostatně. Pokud se u dalších příjmů skutečně neprování předkontace předpisu, pak v příslušném číselníku není vazba na účetní dokladovou řadu třeba.

### *Poplatky*

Základní nastavení je v menu Servis/Konfigurace záložka Účetnictví. Jedná se o volbu "Při úhradě dokladem měnit automaticky číslo výpisu předkontace", která je lokální a nutně musí být nastavena (zatržena) pro správný přenos kontací. Další možnost "Automaticky zobrazovat předkontaci při stornu, změně částky a mazání splátky" doporučeno nezobrazovat, neboť typicky jen zdržuje uživatele.

Volba "Při hromadném generování vytvářet předkontační předpisové doklady pro každý předpis zvlášť" je doporučitelná pouze pro malé úřady. Na druhou stranu kladné lokální nastavení "Pro předkontační doklad PDÚ použít datum přihlášení/generování" je velmi důležité, jinak má předkontační doklad datum začátku období předpisu, což může být komplikací pro zaúčtování přes pracovní stůl.

Možnosti "Používat předkontace předpisů a úhrad... (společné pro každou skupinu poplatků/společné pro každou skupinu poplatků, použít zadání z poplatku kategorie 1 dané skupiny/individuálně nastavené pro každý poplatek ve skupině)" určují jakým způsobem se zadává a používá předdefinované DPH pro poplatky v rámci stejné skupiny (čísla).

V sekci "Účetní dokladové řady předkontací účetních předpisů PDÚ" je vhodné nastavit účetní dokladovou řadu pro předpisy a určit, zda se vytvářejí předkontační předpisové doklady při opravách výše předpisu (Vytvářet předpisový předkontační doklad při změnách na předpisech a splátkách), zda se tyto doklady zobrazují (Zobrazovat vytvořený předkontační doklad při změnách na předpisech a splátkách-nedoporučeno) a případně lze určit samostatnou dokladovou řadu pro tyto doklady (jinak se použije základní předpisová řada).

Pokud si uživatel přeje dynamicky vytvářené texty předkontací, je možné v konfiguraci na záložce Texty předkontací definovat výchozí tvary textů pro nově vytvářené vzory kontací v číselníku poplatků, případně na existující vzory kontací je možné takto nastavený automatický tvar hromadně na stavit v menu Servis-Předkontace-texty.

Potom je již možné v číselníku poplatků pro každý Poplatek nastavit obě předkontace, tj. předpis i úhradu. Pokud se jedná o úřad s DPH, je nutné stanovit u každého poplatku též Kód DPH a šablonu pro účetní předpis DPH (pokud není účtování DPH ošetřeno v předkontaci předpisu každého poplatku).

Jestliže se předpokládá rozsáhlá agenda poplatků s vazbou na účetnictví a každoměsíční kontrolou inventury pohledávek, je třeba věnovat pozornost správnému nastavení změnových operací, jak je popsáno v novinkách verzi 3.7.0 modulu Poplatky.

### *Pokladna*

Předdefinovat vzorové pokladní doklady včetně kontace. Zde je již samozřejmě jen jedna předkontace. U každé pokladny je vhodné nastavit vazbu na dokladovou řadu v Účetnictví. To, zda zvolit zvláštní řadu pro příjmové a zvláštní pro výdajové doklady, záleží na způsobu účtování i způsobu číslování pokladních dokladů. Oddělené dokladové řady musíme zvolit v případě, kdy účtujeme po dokladech, využíváme masku s XXXX a máme oddělené číslování příjmových a výdajových pokladních dokladů.

Pokud provádíme úhradu poplatků nebo faktur přes Pokladnu, pak je vhodné vybrat z číselníku účetních šablon ty, které odpovídají doúčtování pokladní úhrady (typicky souvztažné účty 261 99/231 30 5182 6171).

### *Majetek*

V menu Servis/Nastavení zapnout vazbu na účetnictví včetně vytváření předkontace a vazbu na Fakturaci s definováním přenášených údajů. Pokud jsou moduly Majetek i Fakturace napojeny na stejnou organizační strukturu, lze přenášet i tento údaj. Pokud jsou na jinou strukturu, ale uživatelská čísla odpovídající jednotlivým útvarům jsou shodná, lze též bez problému využít přenos údaje organizační zařazení.

### *Mzdy*

Správné vytváření předkontačního dokladu z Mezd vyžaduje nejprve zadání všech používaných účtů do osnovy a vytvoření příslušné dokladové řady. Další viz samostatný příspěvek o Rozúčtování mezd.

### *Sociální dávky*

Pro tento modul platí podobná pravidla jako pro modul Poplatky.

### **Metodika účtování**

### *Faktury*

Nejlepší je ihned po zapsání faktury připravit předkontaci předpisu i úhrady.

Předkontace předpisu se do účetnictví dostává poloautomatickým zaúčtováním přes pracovní stůl v Účetnictví. Datum dokladu odpovídá datu doručení faktury, resp. datu uskut. zdaň plň. u plátců DPH.

Předkontace úhrady by se měla automatickým nalezením vazeb z Bankovních služeb spárovat s číslem výpisu z účtu, které pak slouží jako vodítko při zaúčtování v Účetnictví v přenosovém formuláři. Pokud úřad nepoužívá Bankovní služby, měl by tedy výpis z účtu prvotně zpracovávat ve fakturaci a označit si příslušné faktury jako zaplacené příslušným číslem výpisu. Při použití více bankovních účtů je vhodné prefixování čísel výpisů, které zaručí jednoznačnost výběru na přenosovém formuláři v Účetnictví.

Nespárované řádky na výpisu z účtu lze ručně identifikovat s připravenými vnitřními doklady vedenými typicky v agendě dalších příjmů. Zaúčtování výpisu z účtu v modulu Účetnictví pomocí přenosu předkontace tak může být ve všech případech úplné bez nutnosti dopisovat další kontační řádky ručně.

### *Pokladna*

Pro většinu dokladů je dobré mít připraveny vzory, které obsahují též předkontaci. Ostatní doklady lze předkontovat ručně. Při zaplacení faktury z pokladny se předkontace úhrady automaticky přesouvá do Pokladny a, pokud je to nastaveno, doplní se pokladní proúčtování.

Je vhodné a doporučené nevytvářet sumář, ale zúčtovávat jednotlivé pokladní doklady přes pracovní stůl v Účetnictví.

### *Poplatky*

Předpisy se připravují pro poloautomatické zaúčtování přes pracovní stůl v Účetnictví buď při přihlášení nebo při generování předpisu na další období. Datum dokladu je buď datum přihlášení nebo datum začátku období.

Předkontace úhrad se dostává do účetnictví buď prostřednictvím Pokladny při hotovostní úhradě, nebo samostatně při bezhotovostní úhradě, a pak se váže na číslo výpisu stejně jako u úhrady faktur (je-li to správně nastaveno v konfiguraci Poplatků).

### *Majetek*

Majetek připravuje pro účetnictví předkontaci přeúčtování majetku (např. při kolaudaci) nebo při vyřazení majetku. Obě se zaúčtovávají přes pracovní stůl v Účetnictví.

Zároveň do Majetku vstupují informace o fakturách předkontovaných na majetkové účty (tj. účty třídy 0), které lze použít jako podklad pro zařazení nového majetku.

### *Sociální dávky*

Předpisy se připravují pro poloautomatické zaúčtování přes pracovní stůl v Účetnictví buď při vytvoření rozhodnutí.

Předkontace úhrad se dostává do účetnictví samostatně při bezhotovostní výplatě a váže se na číslo výpisu stejně jako u úhrady faktur.

### **Dokladové řady**

Od verze 2.8 se účetní doklady zadávají do předdefinovaných dokladových řad, pro verzi ISM platí beze změny. Každá řada má číslo, název, je určitého typu, čísluje se dle nastavené masky a může se vázat na bankovní účet.

### **Typy dokladových řad**

Typy dokladových řad můžeme rozdělit do dvou kategorií:

- Typy, které se účtují přes nový doklad:
- *Účetnictví bankovní výpisy* pouze tento typ lze svázat s bankovním účtem
- *Účetnictví vnitřní doklady*
- *Účetnictví předpisy*
- *Účetnictví roční závěrka*  Typy, které se účtují přes pracovní stůl:
- *Došlé faktury předpisy*
- *Vydané faktury předpisy*
- *Další platby předpisy*
- *Další příjmy předpisy*
- *Poplatky předpisy*
- *Sociální dávky předpisy*
- *Majetek předpisy*
- *Majetek odpisy*
- *Mzdy předpisy*
- *Pokladna doklady*
- *Pokladna sumáře*

### **Maska číslování dokladových řad**

Maska musí mít délku 6 znaků a může kromě pevných číslic obsahovat ještě určité znaky, které budou nahrazeny podle následujícího vzorce:

• CCC – hodnota čítače dokladové řady (minimální délka řetězce C je 3 znaky, maximální doporučená je 5 znaků).

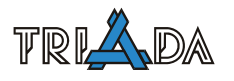

- XXX hodnota čítače z původní agendy (minimální délka řetězce C je 3 znaky, maximální doporučená je 5 znaků). Čítač z původní agendy je pořadové číslo dokladu v dané agendě. Použitelné je pro došlé faktury, vydané faktury, další platby, vydané pokladní doklady a příjmové pokladní doklady.
- DD den z data účetního dokladu
- MM měsíc z data účetního dokladu
- RR rok z data účetního dokladu

V masce je doporučeno používat na prvních dvou místech cifry odpovídající předčíslí (prefixu) dokladové řady. Tato čísla doporučujeme ve tvaru:

1. pozice – udává základní rozlišení

- $1,2 v$ ýpisy z účtu
- $\bullet$  4 pokladna
- 6 obecné předpisy, přeúčtování majetku
- 7 předpisy na výdaje, včetně předpisů sociálních dávek a mezd
- 8 předpisy na příjmy, včetně předpisů poplatků
- 9 vnitřní a opravné účetní doklady
	- 2. pozice udává kategorii a druhotné rozlišení
- pořadí bankovního účtu
- zdroj příjmů (vydané faktury, poplatky)
- různá fakturační střediska
- různé pokladny, samostatné doklady/sumáře

### **Doporučené vytvořené řady**

Doporučené řady, které je vhodné vytvořit pro všechny vazby mezi účetními moduly, shrnuje přehledně následující tabulka:

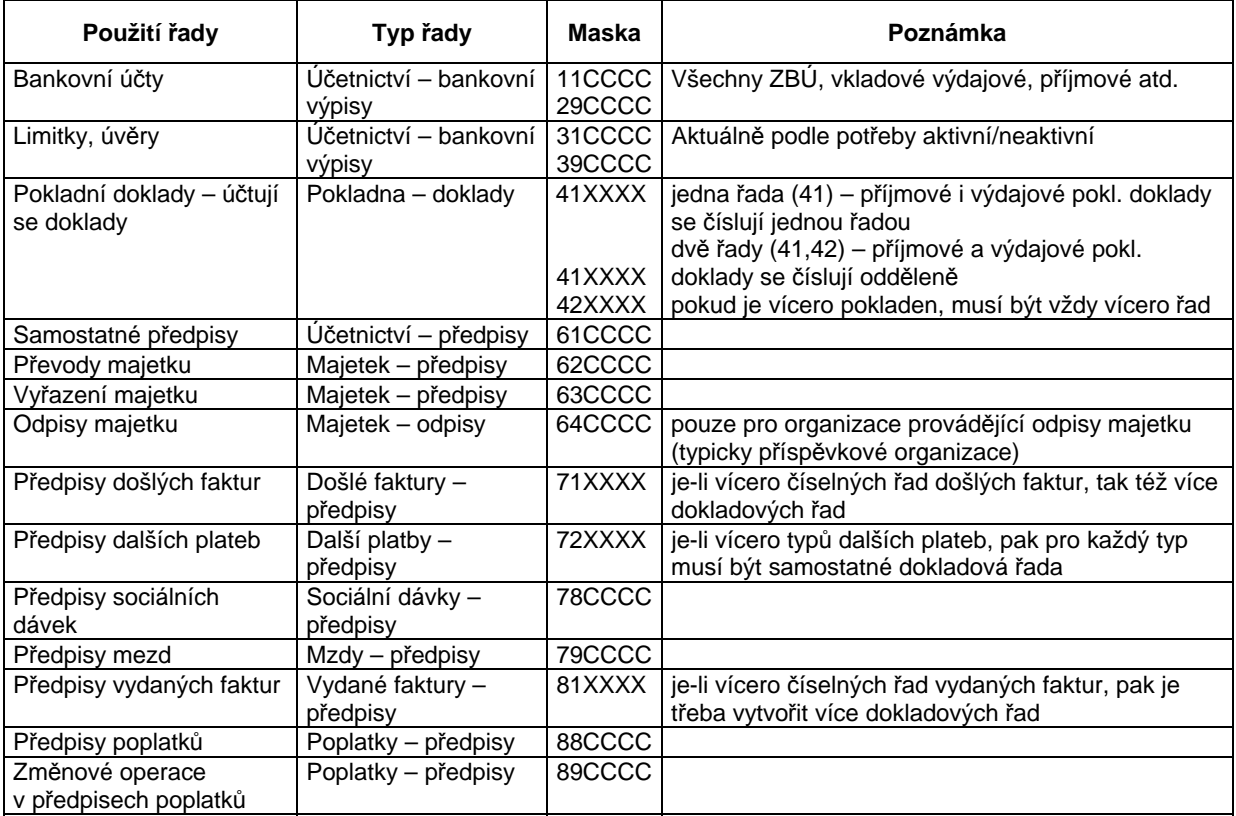
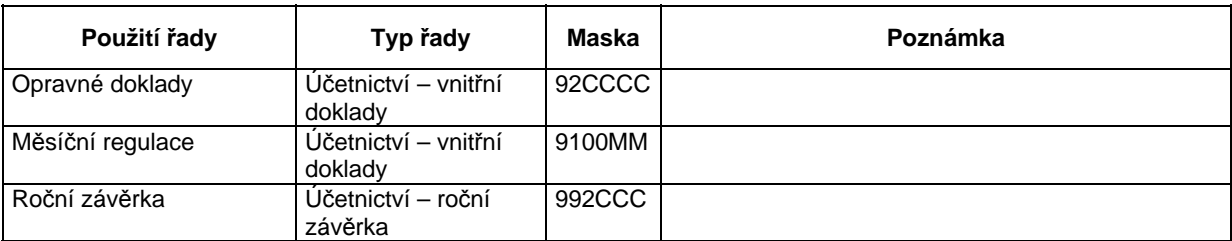

#### **Metodika účtování pokladny**

S ohledem na legislativu je více než doporučeno nevytvářet v modulu Pokladna ani sumáře, ani souhrny, ale účtovat po jednotlivých dokladech přes pracovní stůl obdobně jako předpisy faktur.

# **Párování**

Párování se využívá pro kontrolu zaúčtovaných předkontací. Párovací řetězec vytváří agenda, u níž se prvotně vytváří předkontace. Tento řetězec pak identifikuje agendu a příslušný doklad (např. fakturu). V účetnictví lze následně vyhledat všechny řádky zaúčtované s tímto párovacím řetězcem, tj. ty, které odpovídají přesně jednomu fyzickému dokladu (např. faktuře).

Struktura párovacího řetězce je následující:

- 4 znaky identifikace agendy (např. došlá faktura, pokladna)
- 2 znaky rok na dvě místa
- 4 znaky označení konkrétní řady v agendě (např. číselná řada faktur, číslo pokladny, číslo útvaru v majetku)
- 10 znaků číslo dokladu (např. číslo faktury, číslo pokladního dokladu)

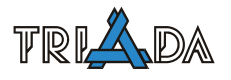

# **Účetnictví – výkazy**

**Program** *Účetnictví* **vytváří následující výkazy pro celokrajskou sumarizaci:** *Fin 2-12 M, Rozvaha***,** *Výkaz zisku a ztráty* **(výsledovka),** *Příloha***, a to jak ve formě tiskové sestavy, tak ve formě elektronické.** 

# **Finanční výkaz – Fin 2-12 M**

Nejdůležitější informace o hospodaření účetní jednotky najdeme ve výkazu *Fin 2-12 M*. Kromě své vypovídací hodnoty funguje tento výkaz jako kontrolní sestava. Kontroly, které se provádějí při běžném účtování (rozpočtová skladba, formální správnost, vyrovnání), potvrzují správnost účetnictví pouze z pohledu logické správnosti. Kontroly zabezpečují, aby se do vlastního účetnictví nedostaly základní nesrovnalosti, které by pak znesnadňovaly hledání dalších chyb. Jedinou kontrolou v běžném účetnictví, která porovnává stav v programu se stavem reálným, je kontrola zůstatku na běžných účtech. Zde by měla být shoda samozřejmostí téměř v každé situaci (existují však výjimky).

Výkaz *Fin 2-12 M* přináší další kontrolní mechanismy zejména z pohledu účetní správnosti. Nejdůležitější kontrolní vazby jsou popsány níže.

**Pozor!** Pro posouzení rovnosti vazeb je nutné sestavovat výkaz **v korunách**, nikoli v tisících.

#### **Výkaz Fin 2-12 M – nastavení**

Než poprvé sestavíte výkazy, je nutné provést kontrolu nastavení jeho parametrů. Výkaz je sice přednastaven, ale metodiky jednotlivých krajů se mohou lišit. Nastavení výkazu je k dispozici v dolní části okna *Výkazy* pod záložkami *Fondy a ZBÚ*, *Definice výkazu*, *Financování*, *Další parametry*, *Další organizace*. Nastavení je možné provést předtím, než sestavíte výkaz pomocí tlačítka **Příprava dat**. Pokud jste již sestavili výkaz (stiskli jste tlačítko **Příprava dat**), vrátíte se do nastavení tlačítkem **Nové zpracování**.

Za běžných podmínek postačuje nastavení údajů na záložce *Fondy a ZBÚ* a *Další parametry* – údaj číslo územního celku *NUTS4*.

*Záložka* Fondy a ZBÚ*:* 

- *Základní běžný účet ÚSC*: při označení této volby by měla tabulka vpravo obsahovat SU a související AU všech používaných bankovních účtů. Ve většině případů by tabulka měla obsahovat kombinace SU 231 AU 10–39 (nelze použít zástupný znak *hvězdička*, všechny účty musí být uvedeny přesně). Obecně lze říci, že účty uvedené v části Základní běžný účet se musí shodovat s účetními definicemi účtů uvedených v *Číselníku bankovních účtů*. Účet, který je použitý v této části již nesmí být použit v částech jiných (Příjmový účet, Vkladový výdajový účet, …).
- *Běžné účty fondů ÚSC*: při označení by měla tabulka vpravo obsahovat např. SU 236 se všemi používanými AU.
- *Termínované vklady dlouhodobé*: při označení by měla tabulka vpravo obsahovat SU 068 se všemi používanými AU.
- *Termínované vklady krátkodobé*: při označení by měla tabulka vpravo obsahovat SU 244 se všemi používanými AU.
- *Zvláštní výdajový účet*: při označení by měla tabulka vpravo obsahovat SU 223 se všemi používanými AU.

#### *Záložka* Definice výkazu*:*

Záložka obsahuje předvyplněný seznam údajů, podle kterých je sestavován výkaz *Fin 2-12 M*  (zdá se, že je bez chyb, nezasahovat bez konzultace).

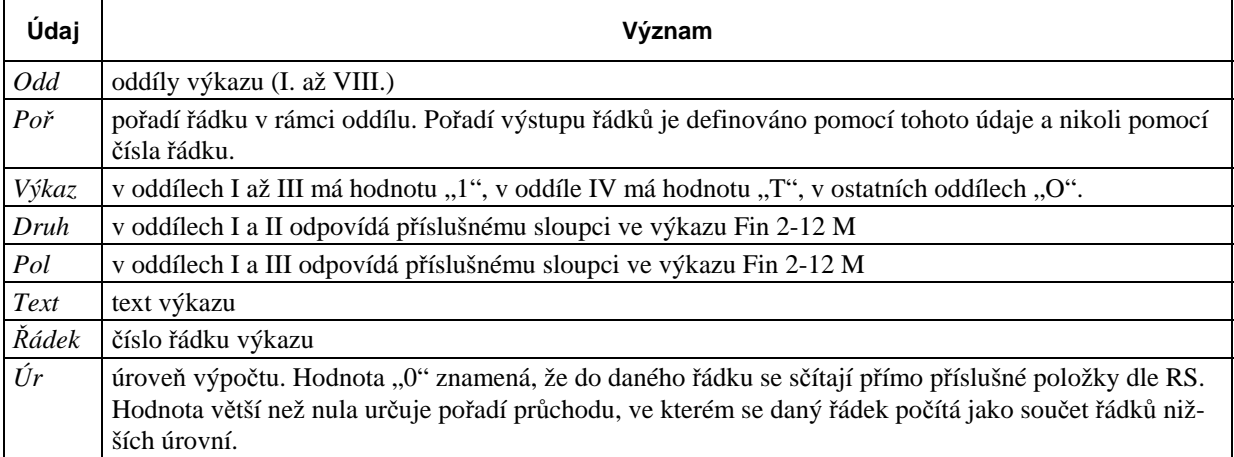

#### Význam jednotlivých údajů v levé tabulce:

#### Význam jednotlivých údajů v pravé tabulce:

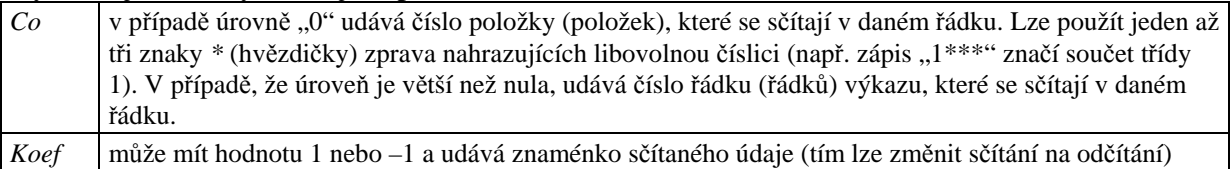

#### *Záložka* Financování*:*

Schémata pro výpočty položek 8XXX se používají pouze v případě, že je zaškrtnut výpočet příslušné skupiny položek při přípravě výkazu. Ve sloupci *AU* v tabulkách lze místo konkrétních čísel použít zástupný znak *\** (hvězdička).

V tabulce *Položky 8XX5* jsou typicky uvedeny předpisy pro výpočet položky 8115 z účtů 231, 236, 068 a 244.

V tabulce *Položky 8XX3* jsou typicky uvedeny předpisy pro výpočet položky 8113 z účtů 281 a položky 8123 z účtu 451. U každého řádku by mělo být zaškrtnuto *Pouze s RS*.

Tabulku *Položky 8XX4* není nutné vyplňovat, pokud se položky 8XX4 nepočítají.

#### *Záložka* Další parametry*:*

Je třeba nastavit Číslo územního celku (NUTS4). Číslo lze doplnit ručně nebo vybrat z předvyplněného číselníku.

Tlačítko **Zobrazit společné nastavení výkazů** otevře formulář s nastavením informací o účetní jednotce a s údaji pro odesílání výkazů do CSÚIS.

Tabulka *Definice oddílu IX* obsahuje parametry, podle kterých je sestavován oddíl *IX – Účelové znaky* výkazu *Fin 2-12 M*. Standardní nastavení odpovídá platné legislativě a zahrnují se tady všechny Uz použité spolu s vyjmenovanými položkami. Znak *+* (plus) ve sloupci *Akce* znamená, že se hodnoty na definovaných účtech budou přičítat, znaménko minus znamená, že se budou odečítat.

**Příklad:** Pokud si nepřejete, aby program do oddílu IX nezapočítal např. UZ 00060 použitý na kterékoliv položce, je třeba na konec tabulky přidat další řádek s následujícími hodnotami: Pořadí (o jednotku vyšší než dosud poslední řádek, Pol \*\*\*\*, Uz 00060, Akce –.

Kterékoliv změny v této tabulce konzultujte s pracovníky společnosti *Triada*.

# **Výkaz Fin 2-12 M – příprava**

Před vlastním sestavením výkazu musíte zadat podmínky, na základě kterých se výkaz vytvoří.

## *Výkazy v…*

tisících Kč, v Kč – význam jasný, pro vlastní tisk a hledání chyby v Kč, pro předávání na kraj či do CSÚIS v tisících Kč.

#### *Výpočet položek 8XX5*

Políčko určuje, zda bude hodnota položek 8XX5 určena přímo z údajů uvedených na těchto položkách (pole není zaškrtnuté) nebo zda bude vypočítána podle definice (viz záložka *Financování*). Doporučené nastavení – zaškrtnuto.

#### *Výpočet položek 8XX3*

Políčko určuje, zda bude hodnota položek 8XX3 určena přímo z údajů uvedených na těchto položkách (pole není zaškrtnuté) nebo zda bude vypočítána podle definice (viz záložka *Financování*). Čerpání úvěru se většinou neúčtuje přímo na položkách 8XX3, ale musí se dopočítat z pohybů na účtech 281 a 951 (případně dalších). Doporučené nastavení – zaškrtnuto.

#### *Výpočet položek 8XX4*

Políčko určuje, zda bude hodnota položek 8XX4 určena přímo z údajů uvedených na těchto položkách (pole není zaškrtnuté) nebo zda bude vypočítána podle definice (viz záložka *Financování*). Splácení úvěrů se většinou účtuje přímo jako 231 pol. 8XX4. Doporučené nastavení – nezaškrtnuto.

V oblasti *Měsíc* lze vybrat měsíc, za který bude výkaz sestaven. Výchozí hodnota je automaticky nastavena podle aktuálně otevřeného měsíce.

## **Struktura výkazu Fin 2-12M**

Výkaz se skládá z 9 oddílů číslovaných římskými číslicemi. Oddíl *V* obce nesestavují. Oddíl *VIII Doplňující ukazatele* obsahuje pouze prázdné řádky 8010–8040, rezervované pro budoucí využití. Ačkoli v něm nejsou žádné informace (a nikdy nebyly), některé kraje požadovaly jeho tištění a díky tomu je výkaz o jednu stránku delší. Obdobně kraje vyžadují tisk dodatečných informací, které nejsou obsaženy ve výkazech požadovaných MF.

Do výkazu se načítají zůstatky některých účtů z osnovy – **068, 223, 231, 236, 244, 281, 451**. Ostatní účty (např. 5XX a 6XX) se v tomto výkazu vůbec neprojeví.

## *Oddíl I – příjmy*

V tomto oddíle jsou uvedeny všechny použité příjmové položky řazené podle paragrafu a položky, se součtem po každém paragrafu a konečnou sumou. Jsou uvedeny sloupce *SR*, *UR* a *skutečnost*.

## *Oddíl II – výdaje*

Viz výše, ale pro výdaje. Částky vystupují s **kladným znaménkem**, i když jsou v osnově výdaje uvedeny se záporným zůstatkem.

## *Oddíl III – financování*

Oproti předchozím oddílům jsou položky v tomto oddíle netriviální. Speciálně se jedná o položky 8XX5, 8XX3, 8XX4. Tyto položky nejsou tvořeny přímým součtem z účetní osnovy, ale jsou dopočítávány podle dalších kritérií (zejména 8XX5).

Částky vystupují s kladným i záporným znaménkem podle toho, jak jsou zadány v účetnictví (počítáno jako *MD minus D*).

#### *Oddíl IV – rekapitulace a konsolidace*

Tento oddíl vzniká na základě sumarizace předchozích tří oddílů. Obsahuje nejdůležitější řádky jak z hlediska přehledu hospodaření účetní jednotky, tak z hlediska kontrolních mechanismů. Částky výdajů vystupují s kladným znaménkem. Řádky 4060 a 4250 (součet konsolidace příjmů a výdajů) obsahují součty pouze některých řádků konsolidace. Tisknou a předávají se však všechny nenulové řádky.

#### *Oddíl V – netiskne se*

#### *Oddíl VI – stav na účtech*

Oddíl, ve kterém jsou uvedeny stavy a pohyby na běžných, příjmových, výdajových účtech a fondech. Jako jediná část výkazu nepoužívá vůbec rozpočtovou skladbu, ale vyhodnocuje pouze údaje na základě SU a AU.

#### *Oddíl VII – záznamové položky*

Rekapitulace použitých záznamových položek.

*Oddíl VIII – prázdný* 

Oddíl není využíván.

#### *Oddíl IX – vybrané Uz*

Obsahuje rekapitulaci účelových znaků, které byly použity spolu s vybranými položkami rozpočtové skladby (4111, 4113, 4116, 4118, 4123, 4160, 4211, 4213, 4216, 4218, 4223, 4240, 8113, 8123). Seznam položek vždy odpovídá platné legislativě. Tento oddíl v žádném případě **neobsahuje všechny** použité Uz. Řádky oddílu *IX Účelové znaky* lze definovat ručně (viz záložka *Další parametry*). Viz Vyhláška 449/2009 Sb., Příloha č. 4, odstavec 13. a).

#### *Oddíl X. – netiskne se*

## *Oddíl XI. – příjmy z rozpočtu EU*

Obsahuje rekapitulaci příjmů z rozpočtu EU. Zahrnuty jsou pohyby na příjmových položkách, které mají nenulový údaj Nástroj nebo Zdroj.

#### *Oddíl XII. – výdaje z rozpočtu EU*

Obsahuje rekapitulaci výdajů financovaných z rozpočtu EU. Zahrnuty jsou pohyby na výdajových položkách, které mají nenulový údaj Nástroj nebo Zdroj.

## **Nejdůležitější vazby**

V *Opatření MF*, které definuje podobu výkazu *Fin 2-12 M*, je uvedeno mnoho "kontrolních" vazeb. Při podrobném rozboru je vidět, že většina vazeb je splněna triviálně, neboť se jedná pouze o matematický přepis účetní definice.

Možné příčiny chyb a způsoby jejich odstranění jsou v této kapitole rozděleny do jednotlivých důležitých vazeb a v rámci nich do jednotlivých sloupců (viz níže). Přesto doporučujeme následující – pokud je porušena jedna z vazeb např. **ve sloupci 43** (v tiskové sestavě *Kont-*

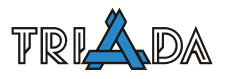

*rolní vazby k výkazu…* je zobrazena pouze poslední číslice, v tomto případě **3**), zkontrolujte příčiny porušení tohoto sloupce i v jiných vazbách. Stejné platí pro sloupce **41** a **42**. Než začnete hledat příčiny porušení vazeb (viz níže), doporučujeme ukončit *Účetnictví*, spustit program *Obnova účetnictví 20xx* a postupovat dle instrukcí. Program je dodáván spolu s aplikací

*Účetnictví* a spustíte jej prostřednictvím zástupce **Obnova účetnictví 20xx** ve skupině programů Munis (dříve Triada pro Windows) nebo v nabídce Start/Programy/Munis (dříve Triada pro Windows)/Účetnictví 20xx nebo v Panelu MUNIS.

# *ř. 4060 = ř. 4250 ve všech sloupcích*

Účetní interpretace – konsolidace příjmů rovná se konsolidaci výdajů.

**Konsolidací** je nazýván proces, při kterém jsou eliminovány příjmové a výdajové položky, na kterých jsou účtovány operace, které přesunují finance uvnitř organizace a nijak se neprojevují navenek. *Přirovnání*: pokud přesunete peníze z jedné kapsy do druhé, mohu zaúčtovat příjem do jedné kapsy, výdej z druhé, ale peněz mám pořád stejně. Je tedy zbytečné tento přesun prezentovat navenek. V praxi se tyto operace vyskytují při přesunech mezi fondy (rezervními, účelovými) a běžným účtem, případně mezi podřízenou organizací a obcí jako zřizovatelem.

Vazba porušena **ve sloupci 41** (SR) (v tiskové sestavě *Kontrolní vazby k výkazu…* je zobrazena pouze poslední číslice **1**). Jedná se o zjevnou chybu při sestavení rozpočtu. Nejčastěji se objevovala na počátku roku 1997 při účinnosti nové RS. Jednalo se zejména o položky 4133/4134, pomocí kterých byl do rozpočtu chybně zaveden kladný výsledek hospodaření minulého roku (jinými slovy, zůstatek bankovního účtu k 31. 12. minulého roku).

Vazba porušena **ve sloupci 42** (UR) (v tiskové sestavě *Kontrolní vazby k výkazu…* je zobrazena pouze poslední číslice **2**). Jsou chybně provedeny úpravy rozpočtu (rozpočtová opatření). Jednotlivé úpravy rozpočtu se na první pohled mohou jevit vyrovnanými, ale mohou být provedeny na položky, které se nezahrnují do výkazu *Fin 2-12 M*.

Vazba porušena **ve sloupci 43** (skutečnost) (v tiskové sestavě *Kontrolní vazby k výkazu…* je zobrazena pouze poslední číslice **3**). Je třeba vypsat seznam odpovídajících položek příjmových a výdajových. Účetní operace, které podléhají konsolidaci, jsou **vždy spárovány** – k určité příjmové položce je vždy vázána zcela určitá výdajová položka. Hledání chyby je poměrně jednoduché, zejména proto, že účetních operací na položkách podléhajících konsolidaci není mnoho.

Položky podléhající konsolidaci jsou uvedené např. v oddílu *IV Konsolidace* výkazu *Fin 2-12 M*. K dohledání chyby doporučujeme použít jednoduché nástroje *Výběr účtu* nebo *Hledání v archivu*. V daném období je třeba vyhledat všechny řádky kontace obsahující postupně všechny příjmové a výdajové konsolidované položky. V nástroji *Seznam účtů* lze výpočet za všechny hledané položky provést najednou, ale tento nástroj je nejprve třeba nakonfigurovat. Součet strany MD na příjmových konsolidovaných položkách a se musí rovnat součtu strany D na výdajových konsolidovaných položkách.

## *ř. 4440 = – ř. 4470 ve všech sloupcích*

Účetní interpretace – saldo rozpočtového hospodaření (příjmy minus výdaje) odpovídá růstu nebo poklesu finančních prostředků na účtech plus změně stavu úvěrů (přijatých i poskytnutých).

Hodnota na řádku 4440 je spočtena na základě údajů v oddíle *I Rozpočtové příjmy* a *II Rozpočtové výdaje* jako rozdíl sumy příjmů a výdajů. Hodnota na řádku 4470 je součtem oddílu III. V oddíle III. se projeví zejména změna stavu prostředků na bankovních účtech (podle vzorce *Stav k 1. 1. minus Stav dnes*) na položce 8XX5, dále přijaté úvěry (pouze změna v běžném roce) na položce 8XX3 a zaplacené splátky úvěrů (pouze v běžném roce) na položce 8XX4.

Vazba porušena **ve sloupci 41** (SR) (v tiskové sestavě *Kontrolní vazby k výkazu…* je zobrazena pouze poslední číslice **1**). Chybu hledejte v těchto oblastech:

- Chybně sestavený schválený rozpočet, kdy se příjmy nerovnají výdajům a rozdíl se projeví změnou stavu na bankovních účtech. Tato změna **musí být rozpočtována** na položce 8115. Velice častá chyba.
- Obec čerpá úvěr a výši čerpání zadá do rozpočtu sice na správnou položku, ale se špatným znaménkem.
- Obec splácí úvěr a výši splátek zadá do rozpočtu sice na správnou položku, ale se špatným znaménkem. Často je splácení považováno za výdaj a rozpočet je zadán s kladným znaménkem jako u normálních výdajů. Částky rozpočtu musí být zadány se záporným znaménkem.

Vazba porušena **ve sloupci 42** (UR) (v tiskové sestavě *Kontrolní vazby k výkazu…* je zobrazena pouze poslední číslice **2**). Jsou chybně provedeny úpravy rozpočtu (rozpočtová opatření). Jednotlivé úpravy rozpočtu se na první pohled mohou jevit vyrovnanými, ale mohou být provedeny na položky, které se nezahrnují do výkazu *Fin 2-12 M*.

Vazba porušena **ve sloupci 43** (skutečnost) (v tiskové sestavě *Kontrolní vazby k výkazu…* je zobrazena pouze poslední číslice **3**). V tomto případě je dohledání chyby obtížnější. Možné zdroje chyb a postup jejich nalezení:

- Zjistěte, zda částka rozdílu není "povědomá", eventuelně dvojnásobkem nějaké "povědomé" částky a následně zkontrolujte způsob zaúčtování (je vhodné použít nástroj Hledání v archivu.
- Zaúčtováno na účet 231, 236 bez rozpočtové skladby (snadno se ověří pomocí výběru účtu v nástroji Výběr účtu nebo Hledání v archivu, kde do políček Pol a Para zadáte namísto hvězdiček nuly.
- Na příjmovou položku bylo účtováno na stranu D (pokud je třeba, účtujte na stranu MD s opačným znaménkem), na výdajovou položku na stranu MD (pokud je třeba, účtujte na stranu D s opačným znaménkem). Lze využít nástroje Seznam účtů nebo Hledání v archivu. U všech příjmových položek musí být součet strany D nulový. Analogicky platí i pro výdajové položky.
- Počáteční stav je na účtu s rozpočtovou skladbou (na účtu s nenulovou položkou a paragrafem).
- Pokuste se zjistit, který z údajů 4440 a 4470 je správný. Postup zjišťování spočítejte ručně rozdíl mezi aktuálním stavem na bankovních účtech a stavem k 1. 1. (lze využít Číselník bankovních účtů. Tento údaj musí odpovídat údaji na řádku 8XX5 (údaj zjistíte součtem částek na řádcích 8XX5 v oddílu III Financování). Některý z bankovních účtů se zřejmě nenačítá na řádek 8XX5. Příčinou rozdílu bývá chybné nastavení výkazu, v tomto případě účtů v tabulce Položky 8XX5 na záložce Financování.
- Zkontrolujte sumu čerpání úvěrů (sumu splácení) a porovnejte s údajem na řádku 8XX3 (8XX4) (údaj zjistíte součtem částek na řádcích 8XX3 a 8XX4 v oddílu III Financování). Příčinou rozdílu bývá chybné nastavení výkazu, v tomto případě účtů v tabulce Položky 8XX3 a Položky 8XX3 na záložce Financování

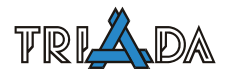

• V Účetnictví vyjeďte všechny příjmové a výdajové položky a porovnejte s údaji z oddílu I Rozpočtové příjmy a II Rozpočtové výdaje. Lze využít nástroje Seznam účtů nebo Hledání v archivu. V nástroji Seznam účtů lze výpočet za všechny příjmové a výdajové položky provést najednou, ale tento nástroj je nejprve třeba nakonfigurovat. Příčina rozdílu může být způsobena porušením integrity, které může vzniknou např. při kolapsu operačního systému (jedná se o dva různé způsoby výpočtu téže hodnoty). Ukončete Účetnictví, spusťte program Obnova účetnictví 20xx a postupujte dle instrukcí.

## **ř. 6040 sl. 63 + ř. 6060 sl. 63 = ř. 8115 + ř. 8125 + ř. 8215 + ř. 8225 sl. 3**

Účetní interpretace – dvě hodnoty o tomtéž spočítané rozdílnými způsoby.

Pokud tato vazba nesedí, najdete chybu snadno. Většinou se nejedná o účetní chybu, ale o špatné nastavení parametrů výkazu, které způsobí chybné načítání údajů do oddílu *VI. Sestavy a obraty na b. ú.*

Vazba porušena **ve sloupci 43** (skutečnost) (v tiskové sestavě *Kontrolní vazby k výkazu…* je zobrazena pouze poslední číslice **3**). Možné zdroje chyb a postup jejich nalezení:

- Chybné nastavení výkazu, zejména nastavení ZBÚ a dalších účtů na záložce Fondy a ZBÚ.
- Účetní operace na položky převodů mezi bankovními účty (položky 8115 a 8125) nejsou vyrovnány. K dohledání chyby doporučujeme použít jednoduché nástroje Výběr účtu nebo Hledání v archivu. V daném období je třeba vyhledat všechny řádky kontace obsahující postupně položky 8115 a 8125. V nástroji Seznam účtů lze výpočet za obě hledané položky provést najednou, ale tento nástroj je nejprve třeba nakonfigurovat. Součet strany MD a D se musí rovnat.

## **Výkaz Rozvaha**

Obsahem a základní funkcí rozvahy je přehledně uspořádat majetek podniku v peněžním vyjádření a poskytnout základ pro zhodnocení finanční situace organizace. Účetnictví sleduje majetek ze dvou pohledů: Aktiv a Pasiv. Podle časového okamžiku, k němuž se rozvaha sestavuje, rozeznáváme počáteční rozvahu (začátek účetního období) a konečnou rozvahu (ke konci účetního období).

U rozvahy platí, že suma aktiv se musí rovnat sumě pasiv, a že konečné zůstatky starého období se musí rovnat počátečním zůstatkům nového období.

Rozvaha – část Aktiva má celkem 4 sloupce – Běžné období brutto, Korekce, Běžné období netto a Minulé období. Do sloupce Korekce se uvádějí hodnoty z korekčních účtů aktiv (oprávky a opravné položky – např. 088...). Sloupec Minulé období se v roce 2010 vyplňuje údaji z počátečních stavů, v dalších letech bude obsahovat data z poslední Rozvahy minulého roku.

Na záložce Parametry výkaz – Další parametry jsou dostupné další nastavení pro výkaz Rozvaha. V případě, že se výkaz Rozvaha sestavuje v tisících Kč, může dojít k tomu, že se z matematických důvodů budou zaokrouhlené hodnoty AKTIVA celkem a PASIVA celkem lišit, což by způsobilo problémy při kontrole výkazu. Dle metodického pokynu MF ČR a některých krajů se v takovém případě má zajistit rovnost fiktivním doplněním částky ve výši rozdílu na vhodný účet na straně aktiv nebo pasiv (podle "směru" nerovnosti AKTIVA vs. PASIVA). Typicky se používají účty 388 a 389. Vhodné účty nastavte v sekci SU pro korekci při zaokrouhlování.

Za povšimnutí stojí dvě věci:

- některé účty ze skupiny 3XX (zejména daně a pojištění) mohou vystupovat jak v aktivech, tak v pasivech – záleží na jejich zůstatku (kladný či záporný)
- Účet 493 Hospodářský výsledek je vypočítávaný jako rozdíl účtů skupiny 6XX a 5XX (Hospodářská činnost). Na tomto účtu je zůstatek v jediném okamžiku, a to po provedení prvního kroku roční závěrky, při tisku závěrečné rozvahy. Výpočet hospodářského výsledku se počítá z definice výkazu Výsledovka.

# **Výkaz Výsledovka**

Je výkaz účetní závěrky, kde se projeví celkové hospodaření organizace. Sledují se zde náklady a výnosy za celé účetní období (1 rok) a na jeho konci se vyčíslí tzv. Hospodářský výsledek. Od roku 2010 i obce používají účty 5XX a 6XX, takže tento výkaz obsahuje data vždy, bez ohledu na to, zda obce mají či nemají hospodářskou činnost.

Pro správný výpočet výkazu je nutné nastavit rozdělení hlavní a hospodářské činnosti. Rozdělení se provádí pomocí AU (resp. AU+KAP při využití AU4). Program je přednastaven pro metodiku Jihočeského kraje, která se používá i v dalších krajích. Tuto část je nutné zkontrolovat a případně upravit podle vašeho účtového rozvrhu, jinak nebude výkaz sestaven správně.

• Výkaz obsahuje pouze platné SU. Pokud některý úřad ze setrvačnosti účtuje na již neplatných účtech skupiny 5XX a 6XX, tyto se ve výkazu neprojeví.

# **Výkaz Příloha**

Výkaz Příloha obsahuje doplňkové údaje k ostatním účetním výkazům.

## **Části výkazu Příloha**

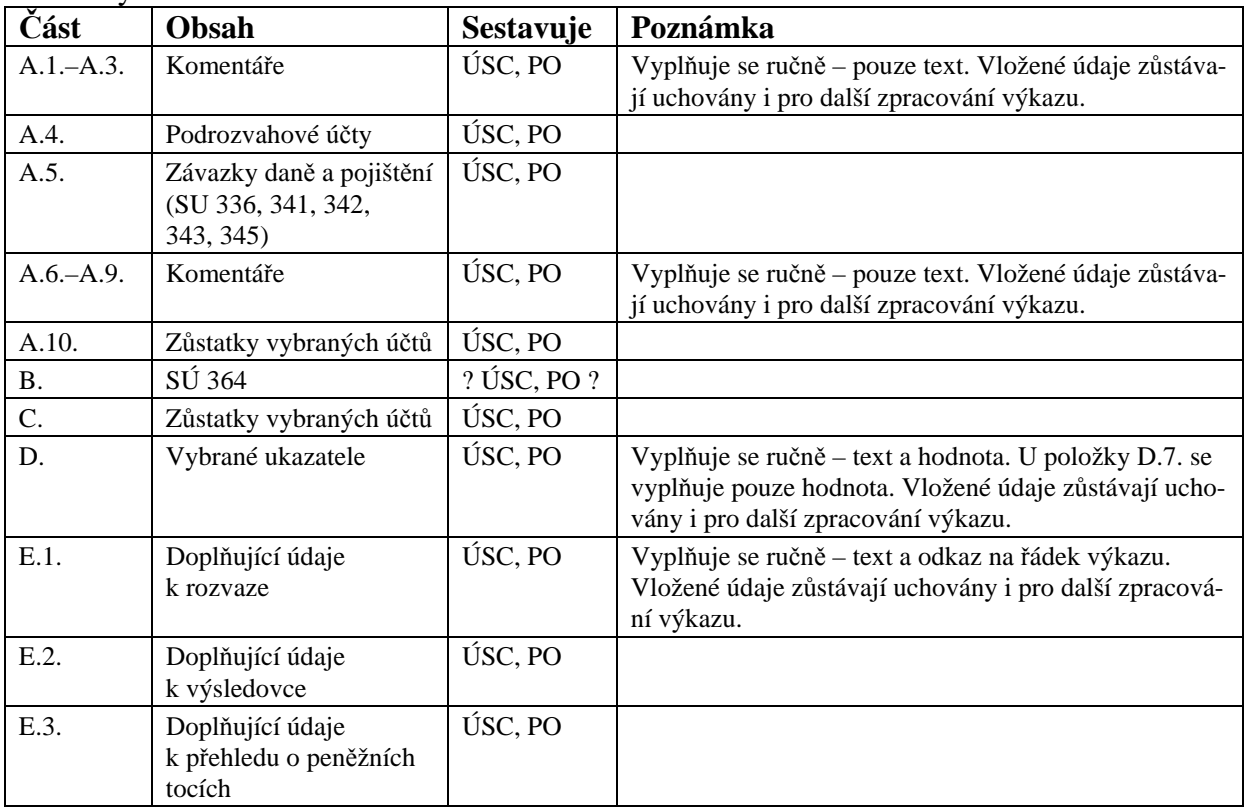

Tento výkaz se skládá z těchto částí:

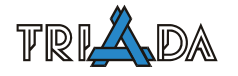

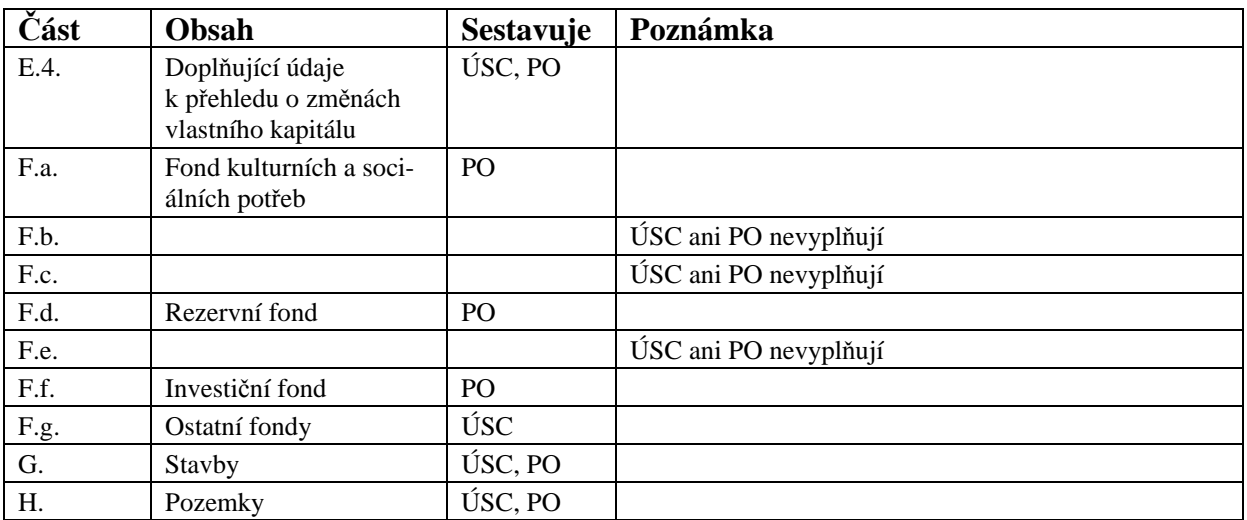

#### **Práce s výkazem Příloha**

Základní práce s výkazem (sestavení, tisk, vytvoření XML souborů) Příloha je stejná, jako u ostatních výkazů. Sestavení výkazu: Příloha je zcela závislé na správném nastavení a používání AU. Program již obsahuje metodiku používanou mnoha kraji. Před prvním vytvořením výkazu je nezbytně nutné provést kontrolu definice výpočtu všech jeho částí. Zkontrolujte, zda uvedené AU odpovídají používaným. Program předpokládá využití čtyřmístného AU, definici lze však samozřejmě upravit i pro dvoumístné AU.

Některé části výkazu se nepočítají z dat v účetnictví, ale vyžadují ruční vyplnění převážně textových informací. Tyto informace můžete doplnit **po sestavení výkazu** na záložkách jednotlivých částí (A., D., E.). Hodnoty v části D. zadávejte vždy v Kč, program automaticky provede případné zaokrouhlení. Takto doplněné informace zůstávají uloženy pro další zpracování výkazu. Při každém zpracování výkazu na další období (čtvrtletí) ověřte, zda uvedené informace odpovídají skutečnosti a případně je upravte.

# **Výstupní formáty výkazů**

Od roku 2010 se pro účely elektronického předávání výkazů používá výhradně formát XML. Program podporuje tyto výstupy:

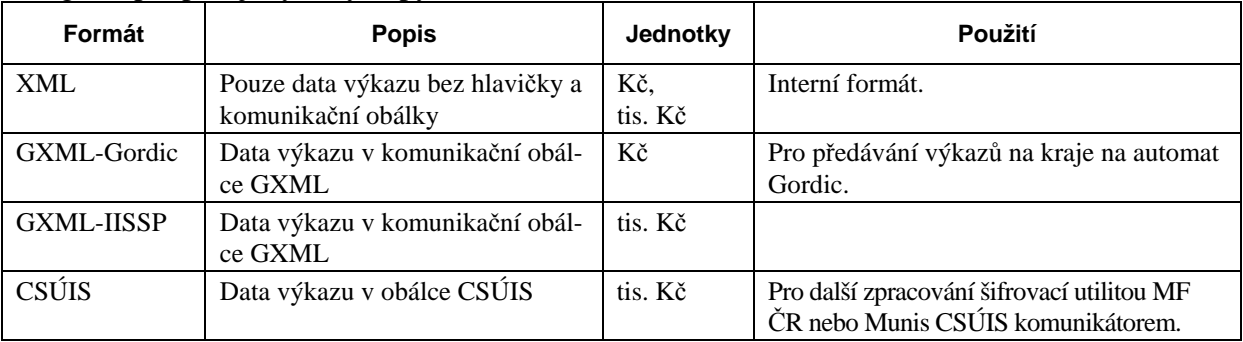

# **Práce s výkazy (Rozvaha, Výsledovka, Příloha, částečně platí i pro Fin2-12M)**

Postup vytvoření obou výkazů je velmi podobný.

| Položka/funkce     | Význam                                                   |
|--------------------|----------------------------------------------------------|
| Sestavit výkaz pro | Obce a DSO zvolí "ÚSC, DSO", příspěvkové organizace "PO" |

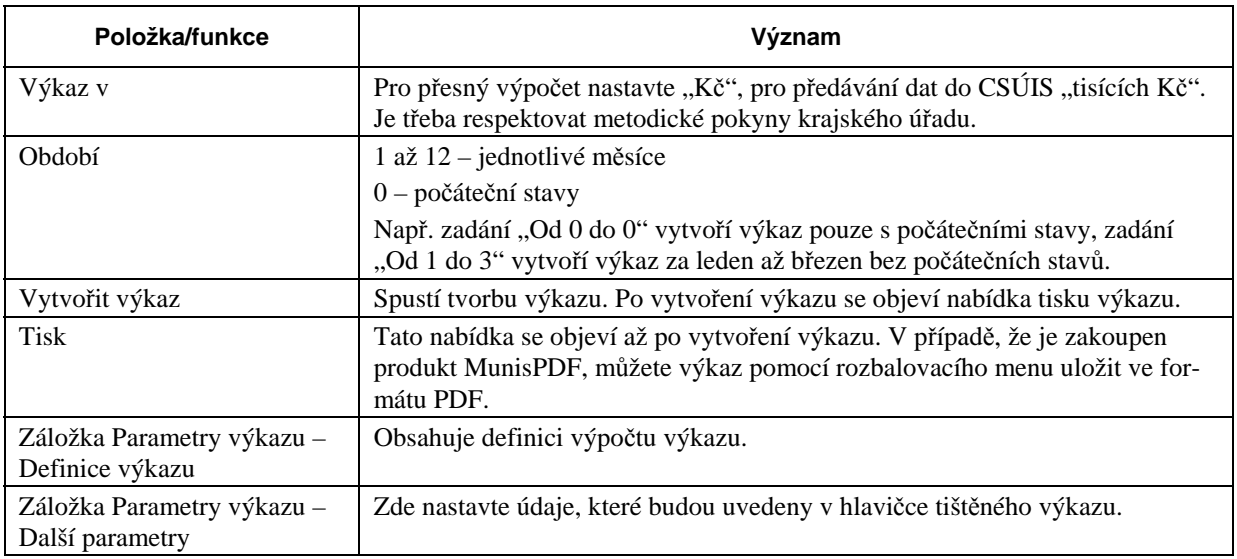

# **Jednotky výpočtu**

Účetní výkazy (Rozvaha, Výsledovka) lze vytvářet buď v Kč na dvě desetinná místa, nebo v tisících Kč **bez desetinných míst**. Výkazy v Kč použijte pro svoji potřebu nebo pro odeslání na kraj, pokud je to tak vyžadováno. Výkazy v tisících Kč bez desetinných míst jsou určeny pro zpracování v CSÚIS (viz § 3 odst. 5 Vyhlášky 410/2009 Sb.).

Finanční výkaz (Fin212M) lze vytvářet buď v Kč na dvě desetinná místa, nebo v tisících Kč na dvě desetinná místa. Výkaz v Kč použijte pro svoji potřebu nebo pro odeslání na kraj, pokud je to tak vyžadováno. Výkaz v tisících Kč bez desetinných míst je určen pro zpracování v CSÚIS (viz Příloha č. 6 Vyhlášky 449/2009 Sb.).

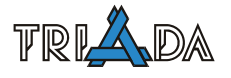

# **Účetnictví pro příspěvkové organizace**

*Pavel Češka, Triada, spol. s r. o.* 

## **Legislativa, výkazy a konfigurace příspěvkových organizací.**

#### **Konfigurace**

V konfiguraci na záložce Účetnictví je vhodné vybrat Přísp. org.

#### **Analytika a výkazy**

Protože u příspěvkové organizace se shodně hlavní i vedlejší činnost účtuje na SU 5XX a 6XX, je nutné rozdělit hlavní a vedlejší činnost AU. S ohledem na účetní výkazy je vhodné zvolit AU jako dva oddělené intervaly.

#### **Položky a paragrafy**

Většina příspěvkových organizací nebude používat položky a paragrafy. Ty jde "schovat" v konfiguraci na záložce Účetnictví.

Pokud se naopak položky a paragrafy budou používat a třeba zadávat i rozpočet, pak vždy pouze ve spojení se SU 5XX a 6XX.

#### **Běžný účet a účet FKSP**

Příspěvkové organizace mají běžně zřízeny dva bankovní účty, běžný účet, který označujeme SU 241 a účet FKSP, který označujeme 243.

Ani u jednoho nerozdělujeme účty na běžný, příjmový a výdajový.

#### **Účetní závěrka**

Účetní závěrku tvoří rozvaha, výkaz zisku a ztráty a příloha (3-02, 4-02, 5-02).

#### **Literatura**

Ing. Josef Podhorský, Jaroslava Svobodová: Účetnictví příspěvkových organizací, ANAG, 2002. Ing. Josef Podhorský, Jaroslava Svobodová: Účtová osnova a postupy účtování, ANAG, 2003.

# **DPH – FAQ**

*Václav Líska, Triada, spol. s r. o.* 

# **DPH upravuje Zákon 235/2004 Sb. ze dne 1. dubna 2004 o dani z přidané hodnoty v platném znění. V současné době je více než dvacet novel.**

# **Povinnost registrovat se jako plátce DPH**

Úřad je povinen registrovat se jako plátce DPH do 15 dnů po ukončení měsíce, kdy dosáhl minimálního obratu 1 mil. Kč za posledních 12 po sobě jdoucích měsíců. Plátcem DPH se stává od 1. dne 3. měsíce následujícího po měsíci, kdy překročil stanovený obrat.

Pokud úřad v termínu nesplní svoji povinnost a registruje se dodatečně, stane se plátcem ode dne registrace (zpětně není možné). Za nedodržení povinností se vystavuje sankcím ze strany Finančního úřadu.

Příklad:

- obrat 1 mil Kč jsme překročili v květnu 2009
- do 15. června 2009 se musíme registrovat jako plátce DPH
- od 1. srpna 2009 jsme povinně plátci DPH

# **Kdy se vystaví daňový doklad**

Daňový doklad se vystaví nejdříve v den uskutečnění, nejpozději do 15 dnů od uskutečnění zdanitelného plnění. Toto platí i v případě, že je doklad vystaven až následující měsíc (čtvrtletí, rok).

Příklad:

- zdanitelné plnění 25. 3. 2010
- správné datum vystavení dokladu od 25. 3. 2010 do 10. 4. 2010

# **Kdy se zaúčtuje daňový doklad**

Vystavený daňový doklad se účtuje vždy podle data uskutečnění zdanitelného plnění. Není dovoleno zaúčtovat jej v následujícím měsíci (čtvrtletí), DPH musí být odvedena vždy v tom období, kdy došlo k plnění. Pokud došlo k opomenutí, je nutné podat opravné/dodatečné přiznání k DPH.

Přijatý daňový doklad se účtuje v období dle data uskutečnění zdanitelného plnění. Pokud jej ale úřad obdrží později, pak je možno jej zaúčtovat v období, kdy byl doručen. (V programu Fakturace v tom případě doporučeno Datum uskutečnění vepsat Datum doručení).

Datem zdanitelného plnění je den dodání nebo úhrady, podle toho, co nastane dříve.

# **Jak účtovat na přelomu roku**

Na přelomu roku je doporučeno všechny daňové doklady vztahující se k plnění za uplynulý rok vystavit s datem prosinec.

Daňové doklady které dojdou v lednu a kde je zdanitelné plnění v prosinci se účtují do prosince, pokud je to možné. Pokud je již přiznání k DPH za prosinec (4. čtvrtletí) odevzdané, pak se zaúčtují v lednu následujícího roku, tj. o DPH se účtuje v lednu. Na účtování časového rozlišení se nic nemění.

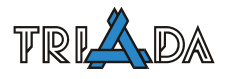

# **Odpovědnost za správnost daňového dokladu**

Za správnost vystavení daňového dokladu a za jeho vystavení ve stanovené lhůtě odpovídá ten, kdo jej vystavil.

Za správnost doplnění údajů na zjednodušeném daňovém dokladu a správně dopočítané DPH odpovídá plátce, pro kterého bylo plnění.

Za správné zaúčtování odpovídá vždy ten, kdo doklad účtuje. Pokud je zjištěna závažná chyba na přijatém daňovém dokladu, doporučujeme jej vrátit a požádat o vystavení správného dokladu. Při odlišném způsobu zaokrouhlení se účtuje doklad tak, jak byl vystaven.

# **Náležitosti daňového dokladu**

Běžný daňový doklad musí obsahovat:

- název firmy (subjektu) která uskutečňuje plnění, jeho sídlo nebo místo podnikání a daňové identifikační číslo,
- název firmy (subjektu) pro který se uskutečňuje plnění, jeho sídlo nebo místo podnikání a daňové identifikační číslo (pokud je plátcem),
- evidenční číslo daňového dokladu,
- rozsah a předmět zdanitelného plnění,
- datum vystavení daňového dokladu,
- datum uskutečnění plnění nebo datum přijetí úplaty, a to ten den, který nastane dříve,
- jednotkovou cenu bez daně, a dále slevu, pokud není obsažena v jednotkové ceně,
- základ daně,
- základní nebo sníženou sazbu daně nebo sdělení, že se jedná o plnění osvobozené od daně, a odkaz na příslušné ustanovení tohoto zákona,
- výši daně zaokrouhlenou na nejnižší měnovou jednotku v oběhu (celé Kč), popřípadě uvedenou v haléřích.

# **Náležitosti zjednodušeného daňového dokladu**

Zjednodušený daňový doklad (do 10 000 Kč vč. DPH) musí obsahovat:

- název firmy (subjektu) která uskutečňuje plnění, jeho sídlo nebo místo podnikání a DIČ,
	- evidenční číslo daňového dokladu.
	- rozsah a předmět zdanitelného plnění,
	- datum uskutečnění plnění nebo datum přijetí úplaty, a to ten den, který nastane dříve,
	- základní nebo sníženou sazbu daně,
	- částku, kterou plátce získal nebo má získat za uskutečňované zdanitelné plnění celkem.

# **Výpočet a zaokrouhlování**

Daň ze základu se vypočte jako součin základu daně a koeficientu (0,2 nebo 0,10). Cena včetně daně se pro účely tohoto zákona dopočte jako součet základu daně a vypočtené daně po případném zaokrouhlení.

Pokud se daň dopočítává z celkové ceny vč. DPH, počítá se jako součin celkové ceny a koeficientu který se vypočítá jako podíl, v jehož čitateli je číslo 20 nebo 10 a ve jmenovateli součet údaje v čitateli a čísla 100, vypočtený koeficient se zaokrouhlí na čtyři desetinná místa (tj. 0,1667 pro 20 % nebo 0,0909 pro 10 %). Cena bez daně se pro účely zákona dopočte jako rozdíl částky za zdanitelné plnění obsahující daň a vypočtené daně po příp. zaokrouhlení.

Výše daně se zaokrouhluje na nejnižší měnovou jednotku v oběhu, popřípadě zůstane uvedena v haléřích (§ 28). Případné zaokrouhlení základu nebo celkové částky zákon o DPH neřeší.

#### **Změny daňového dokladu (Storno/Dobropis/Vrubopis)**

Storno lze provést pouze pokud ještě dodavatel ani příjemce daňového dokladu nepřešli do následujícího období (z pohledu DPH, tj. měsíc nebo čtvrtletí) a vždy musí být jistota, že příjemce plnění tento doklad neuplatnil (vrátit původní doklad).

Pokud nedojde ke vzájemné dohodě nebo alespoň jedna ze stran již odevzdala přiznání k DPH, musí být vždy vystaven daňový dobropis (při zrušení nebo snížení) nebo daňový vrubopis (při navýšení). Tento doklad musí splňovat všechny náležitosti jako daňový doklad. Navíc musí obsahovat číslo původního daňového dokladu.

# **Zálohové faktury a DPH**

Na zálohové faktuře může být zahrnuto DPH v celkové ceně, ale neuvádí se samostatně. Protože úhrada předchází vlastní plnění, datem zdanitelného plnění je den úhrady.

## **Nárok na odpočet daně**

Odpočtem daně je daň na vstupu, popřípadě krácená dle § 76.

Nárok na odpočet daně má plátce, pokud přijatá zdanitelná plnění použije pro svoji ekonomickou činnost.

Pokud plátce použije zdanitelná plnění částečně pro uskutečnění plnění osvobozených od daně, musí provést krácení nároku na odpočet. Poměrná část nároku na odpočet se spočítá jako součin daně na vstupu u krácených plnění za příslušné zdaňovací období a koeficientu.

## **Jak stanovit koeficient**

Koeficient pro krácení (přepočet) DPH se stanovuje vždy na základě výsledků předchozího roku. V prvním roce kdy není z čeho koeficient přepočítat je 1, nebo může být stanoven odhadem dle účetnictví. Při stanovení odhadem doporučit vždy předem konzultovat s FÚ.

Přepočet se provádí vždy pro další kalendářní rok dle účetnictví předchozího roku. Koeficient se vypočte dle § 76.

## **Daňové přiznání a uhrazení DPH**

Danové přiznání k DPH se podává vždy do 25. následujícího měsíce (u čtvrtletních plátců po ukončení čtvrtletí). Ke stejnému datu je nutné uhradit případnou vlastní daňovou povinnost. Úhrada nově znamená, že peníze musí být k 25. připsány na účet FÚ.

## **Uchování daňových dokladů**

Povinnost uchování všech daňových dokladů min. 10 let od konce zdaňovacího období. To platí pro případy, kdy bylo uskutečněno zdanitelné plnění nebo plnění osvobozené od daně. U paragonů z termotiskáren může být problém s čitelností, doporučit lze alespoň zkopírování a uložení originálu společně s kopií.

# **Daň z přidané hodnoty**

*Jaroslav Lechner, Triada, spol. s r. o.* 

Motto: Jak praví klasik "Trocha teorie nikoho nezabije".

**Stručný materiál věnovaný problematice DPH (daně z přidané hodnoty). Dal si za cíl seznámit zájemce v obecné rovině se základními skutečnostmi, které se týkají agendy kolem DPH.** 

# **Plátce DPH**

Podle Směrnice Rady č. 2006/112/ES (směrnice Evropského společenství) podléhá DPH každý subjekt, který podává daňové přiznání (dodává zboží, poskytuje služby, provozuje ekonomickou činnost). Účelem činnosti subjektu nemusí být zisk. Proto je obecně osobou povinnou (subjektem) k dani většina obcí. Ale směrnice umožňuje jednotlivým členským státům osvobodit od uplatňování DPH malé subjekty. Malý subjekt je, dle našich předpisů, definován jako ten, který nepřekročí stanovenou výši obratu (1 mil. Kč za posledních 12 měsíců po sobě jdoucích). Proto většina obcí patří mezi osvobozené.

Pokud subjekt stanovenou hranici překročí, pak je povinen přihlásit se k registraci plátce DPH do 15 dnů. Plátcem DPH se pak stává od prvního dne třetího měsíce následujícího po překročení hranice.

*Příklad:* 

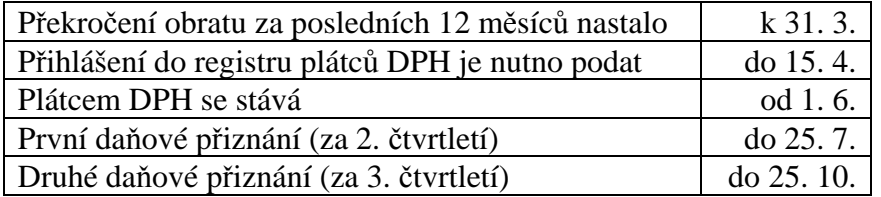

Problém je za prvé v tom, že hranice může být upravována novými vyhláškami, za druhé v tom, že se upravuje, co všechno se do obratu započítává, a za třetí v tom, že i obce, které stanovenou hranici nedosáhnou se mohou stát povinně plátcem DPH. (např. přijmou službu nebo pořídí zboží z jiného členského státu nad stanovenou hodnotu = 326 tis. Kč/rok nebo si pořídí zboží z jiného členského státu zatížené spotřební daní – nový automobil).

Obratem se rozumí souhrn úplat (bez DPH) přijatých subjektem včetně dotací k ceně. Do obratu se tedy započítává i část hlavní činnosti (rozpočtový okruh).

#### **1) Co se do obratu počítá**

- Zdanitelná plnění uskutečněná v tuzemsku.
- Plnění osvobozená od daně s nárokem na odpočet DPH na vstupu.
- Plnění osvobozená od daně bez nároku na odpočet DPH na vstupu pokud se jedná o finanční činnosti nebo o operace s nemovitostmi – pokud to nejsou doplňkové činnosti uskutečňované jen příležitostně.

**Ad 1a)** Prodej upomínkových předmětů, pohlednic, map, publikací. Prodej dřeva z lesa. Prodej vánočních stromků. Poskytnutí služby (kopírování, parkování, nájem garáží, komerční hlášení v místním rozhlasu za úplatu, veřejné WC, inzerce v místním časopisu, krátkodobý pronájem (sál na schůzi, na taneční zábavu), provozování výstav, provozování závodních a podobných jídelen.

**Ad 1b)** Obce většinou neuskutečňují.

**Ad 1c)** Obec poskytuje občanům často půjčky např. na rekonstrukce domů (započtou se jen úroky z půjček). Obec pronajímá byty, nebytové prostory nebo pozemky (započte se nájemné) – to je v současnosti hlavní příčina, že se obce stávají plátci DPH.

## **2) Co se do obratu nepočítá**

- Přijatá plnění od pojišťoven, smluvní pokuty, náhrady škod.
- Plnění, která jsou výkonem veřejné správy (např.smlouvou dohodnuté poskytnutí služeb městské policie jiné obci).
- Sběr a odvoz odpadu prováděný na základě obecního předpisu dle zákona č. 185/2001 Sb.
- Podávání informací podle zákona č. 106/1999 Sb.
- Úplaty za plnění osvobozené od daně bez nároku na odpočet DPH (vyjma případů uvedených v 1c). Jsou to služby kulturní, sportovní, sociální.

**Ad 2b)** Příspěvek jiné obce na provoz školy za žáky, kteří do školy dojíždějí. Činnosti vykonávané v přenesené působnosti (vydávání stavebních povolení, ověřování listin, zápisy do matriky atd.).

**Ad 2d)** Náhrady za pořízení kopie dokumentu, náhrady za použité nosiče, náhrady za poštovné. **Ad 2e)** Půjčovné za knihy v místní knihovně, vstupné do bazénu, vstupné na hřiště, vstupné na ples pořádaný obcí (pokud je to jen příležitostná akce). Dále úplaty za prodej hmotného a nehmotného majetku dle zákona č. 586/1992 Sb., úplaty za prodej bytů, nebytových prostor, staveb, pozemků (pokud tyto nejsou vedeny jako zásoby), odprodej strojů z lesního hospodaření atd.

## **Okamžik povinnosti přiznat daň**

Záznam úplaty za plnění do evidence k přiznání DPH má subjekt buď k datu uskutečnění plnění (DUZP) nebo k datu přijetí platby a to podle toho, které datum nastane dříve. DUZP je okamžik, kdy má odběratel možnost s dodávkou manipulovat (i když třeba ještě není jejím vlastníkem) – jedná se o tzv.ekonomické vlastnictví.

*Příklad:* Obec prodala publikace o historii obce škole.

- Škola zaplatila v březnu a knihy si odvezla v dubnu  $\rightarrow$  přiznání v březnu.
- Škola odvezla knihy v dubnu a zaplatila v květnu  $\rightarrow$  přiznání v dubnu.
- Škola odvezla knihy v dubnu a nezaplatila  $\rightarrow$  přiznání v dubnu
- Škola zaplatila zálohu v březnu (půlku), odvezla si je v dubnu a doplatila zbytek v květnu  $\rightarrow$  přiznání poloviční částky v březnu a druhé polovičky v dubnu
- DUZP při odběru energií (teplo) nebo vody (vlastní zdroj obce)  $\rightarrow$  den odečtu spotřeby z měřícího zařízení.
- DUZP při sběru komunálního odpadu. Obvykle se platí předem  $\rightarrow$  den přijetí platby.
- DUZP nájmu  $\rightarrow$  poslední den období, za které se platí splátka.
- Pokud subjekt má obrat za kalendářní rok menší než 10 mil. Kč odevzdává přiznání DPH čtvrtletně.
- Pokud má obrat větší než 10 mil. Kč odevzdává přiznání DPH měsíčně.

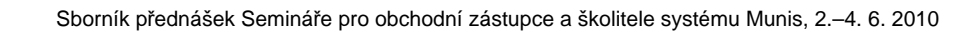

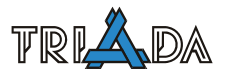

# **Kódy DPH**

Kód DPH je uživatelsky definovaným identifikátorem, který je obvykle nositelem navázaných informací o:

- sazbě DPH
- typu DPH (vstupní, výstupní)
- účtování daně (účetní předkontace)

Pro snadnou orientaci je vhodné, aby byl Kód DPH "čitelný". V systému Munis může mít kód DPH maximálně 3 číslice.

*Příklad:* 

- 101 snížená daň (10 %) na vstupu
- 105 snížená daň (10 %) na výstupu
- 201 základní daň (20 %) na vstupu
- 205 základní daň (20 %) na výstupu

# **DPH na vstupu**

Daňové doklady vstupní (došlé faktury nebo stvrzenky – pokladní doklady k nákupům za hotové) se do systému zadávají celou částkou. Teprve v rozúčtování dokladu se celková částka rozdělí na základ (základy) DPH a částku (částky) DPH. Rozdělení může být ruční nebo s podporou systému. Pokud se používá podpora systému, pak je nutné dát systému předem informace o použité sazbě DPH.

To lze provést různými způsoby:

- U došlé faktury lze mít zadánu převažující sazbu DPH (kód DPH) v definici dodavatele.
- Lze pracovat s číselníkem nakupovaných položek a mít zadán příslušný kód DPH v každé definici položky. Pak je ovšem nutné pracovat s cenou položky (nákupní ceník).

Zpracování vstupních daňových dokladů podle druhého bodu vyžaduje nasazení speciálního modulu NÁKUP, který pracuje s nákupními ceníky, nákupními objednávkami a s dodávkami (dodacími listy). Spárováním došlé faktury s potvrzenou nákupní objednávkou je pak systém schopen vygenerovat detailní rozúčtování.

Protože z daňového pohledu je závazná částka DPH uvedená na dokladu (došlá faktura, pokladní stvrzenka), je nutné umožnit uživateli i v případě, že částky DPH vypočítá systém, ruční zadání částky DPH (úpravu systémem vypočítané částky DPH).

Při účtování o DPH na vstupu je nutné rozlišit, k jakému účelu nákup slouží. Od toho se odvíjí, zda zaplacená DPH bude či nebude zahrnuta do odpočtu.

- veřejnoprávní plnění  $\rightarrow$  není předmětem DPH  $\rightarrow$  nelze uplatnit
- osvobozené plnění  $\rightarrow$  DPH se neuplatní
- zdanitelné plnění  $\rightarrow$  DPH se uplatní

# **Úprava odpočtu DPH na vstupu**

Obec z povahy své činnosti (výkon veřejné správy) stojí mimo systém DPH. To znamená, že neuplatňuje DPH na výstupu a ani DPH na vstupu. Jedině úkony, které mají povahu ekonomické činnosti, jsou předmětem daně. Tedy pro záznam DPH na vstupu je rozhodující, z titulu jaké činnosti byl daný nákup pořízen.

## **1) Krácení odpočtu DPH na vstupu z důvodů nákupu jen částečně určeného pro ekonomickou činnost**

V takovém případě je třeba stanovit poměr, kolik procent nakoupeného připadá na veřejnou správu (odpočet nelze uplatnit) a kolik procent na ekonomickou činnost (odpočet lze uplatnit).

## *a) U konkrétního nákupu lze z povahy dodávky poměr stanovit*

*Příklad:* Obec nechá vyasfaltovat veřejnou komunikaci a i navazující soukromé příjezdy k domům. Z vyasfaltované plochy je 80 % veřejná komunikace a 20 % jsou soukromé příjezdy. Z toho vyplývá, že na 80 % DPH nelze uplatnit odpočet (akce byla v rámci výkonu veřejné správy). Na zbývajících 20 % lze uplatnit odpočet (protože to bude přefakturováno jednotlivým soukromníkům = jedná se o ekonomickou činnost).

#### *b) U konkrétního nákupu nelze poměr zjistit*

Pak je třeba použít krátící koeficient (dle § 46 zákona č. 337/1992 Sb.), který platí pro celý rok a který se vypočte např. z plánovaných hodnot pro daný rok.

Koef. = roční výnosy z ekonomické činnosti/všechny výnosy (příjmy) Koeficient se zaokrouhlí na 2 desetinná místa.

## **2) Krácení odpočtu DPH na vstupu (dle § 76 zákona o DPH) z důvodů částečné vazby nákupu na zdaňovanou činnost a částečně na nezdaňovanou činnost**

#### *a) U konkrétního nákupu lze zjistit poměr vazby na zdaňovanou a nezdaňovanou činnost.*

*Příklad:* Obec nakoupí knihy pro místní knihovnu. Protože je bude půjčovat za půjčovné bez DPH, nemá nárok na odpočet DPH na vstupu.

## *b) U konkrétního nákupu nelze zjistit poměr vazby na zdaňovanou a nezdaňovanou činnost.*

Pak je třeba použít krátící koeficient, který platí pro celý rok a který se vypočte ze skutečných hodnot předcházejícího roku (jako koeficient zálohový) a po uplynutí roku z hodnot ukončeného roku (jako koeficient vypořádací). Tím se znovu vše přepočte a v rámci posledního přiznání DPH se vypořádá.

Koef = roční výnosy za zdanitelná plnění/výnosy za zdanitelná plnění + osvobozená plnění bez nároku na odpočet

Koeficient se zaokrouhlí na 2 des. místa nahoru (je-li 0,95 a více, zaokrouhlí se na 1). Koeficient vypořádací se stává koeficientem zálohovým pro další rok.

# **DPH na výstupu**

Daňové doklady výstupní (vydané faktury nebo příjmové pokladní doklady) se zadávají obvykle dvojím způsobem:

- Faktury vydané zadáním detailních řádků faktury s částkami za jednotlivé položky a příslušnými kódy DPH dostane systém podklady pro dopočet částek DPH a ve výsledku i celkové částky za fakturu.
- Pokladní doklady zadáním celkové částky a kódu DPH dostane systém podklady pro rozpočtení částky na základ a částku DPH.

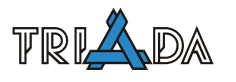

# **Vazba externích agend na modul Poplatky, sladění a hromadné nastavení VS a hromadné nastavení SS**

*Petr Wohanka, Triada, spol. s r. o.* 

**V minulosti se systém Munis rozrostl o dva nové doplňkové moduly (Komunální odpad a Hřbitov), které svými daty částečně zasahují do dat jednoho z klíčových modulů systému – do dat modulu Poplatky. Ačkoli je tato vazba realizována automaticky a uživatel si ji často ani neuvědomuje, je důležité pro správné používání těchto modulů znát, jak je tato vazba realizována a jak se tedy v praxi projevuje. Zavedení nových modulů s sebou přineslo vzhledem k logickým rozdílnostem v požadavcích na tvar VS a SS i jistou nekompatibilitu tvaru VS a SS v datech modulu Poplatky. Cílem druhé části příspěvku je tedy nastínit tuto problematiku rozdílných VS/SS a vysvětlit, jak je možné tvar VS/SS sladit.** 

# **Externí agendy a modul poplatky**

Základní princip externích agend Munis (Komunální odpad, Hřbitov, dále jen Agenda) spočívá v tom, že si pro danou problematiku vedou svou specifickou evidenci, čímž vychází vstříc náročným požadavkům uživatelů Agendy na evidenci která není univerzální, jako dosud byl modul poplatky.

Tato evidence (plátců/poplatníků poplatku za TKO, resp. nájemců a hrobových míst), kterou dosud je následně "promítána" do časově orientovaného datového prvku "předpis" v Agendě. Tento předpis již odpovídá předpisu v modulu Poplatky, kde je též automaticky vytvářen při použití tlačítka *Předepsat* nebo *Přepočet*.

Takovéto přenášení předpisů a jejich splátek (čili vlastní agendy sledování, zpracování a vymáhání pohledávek a úhrad) do modulu Poplatky následně přináší veškeré výhody, jednotný přístup a komfort obsluhy, které modul Poplatky již dávno před uvedením nových agend přinášel.

V následujících řádcích je nastíněno, co se děje při takovém předepsání do poplatků, nebo při přepočtu, provedeném z Agendy. Tlačítka pro předepsání a přepočet se nacházejí na hlavních formulářích v Agendách:

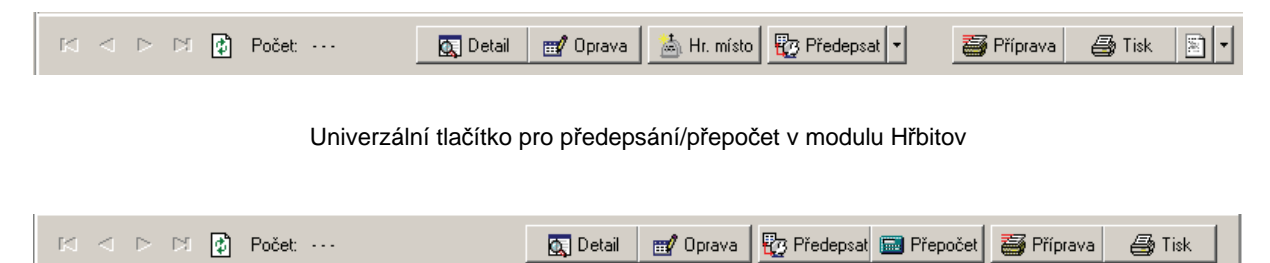

Tlačítka pro předepsání a přepočet v modulu Komunální odpad

# **Co se děje při předepsání?**

Pokud se jedná o prvotní předepsání (pro předchozí období Agenda nepoužívána), dojde k dohledání plátce v datech modulu Poplatky (případně založení nového) a k založení příslušného podřízeného přihlášení.

Vždy pak dojde v Poplatcích k vytvoření předpisu se splátkami podle aktuálního splátkového kalendáře v Agendě. SK příslušného vazebného poplatku v číselníku poplatků modulu Poplatky je ignorován, stejně tak i jeho typ a cyklus!

## **Co se děje při přepočtu?**

Tlačítko přepočet je používáno v případě, že již bylo provedeno předepsání a změnily se okolnosti, mající vliv na výši splátek v Poplatcích. Mohou nastat následující případy (kromě varianty v poznámce, která by při běžném provozu neměla nastat):

## *Nová výše předpisu je vyšší*

Pokud existují ještě nezaplacené splátky, jsou tyto odpovídajícím způsobem navýšeny. Pokud jsou všechny dosud vytvořené splátky zaplaceny, jsou vytvořeny nové splátky podle SK v Agendě tak, aby výše součtu splátek odpovídala nové výši předpisu.

## *Nová výše předpisu je nižší*

Pokud existují ještě nezaplacené splátky, jsou tyto odpovídajícím způsobem sníženy/smazány tak, aby výsledná částka předpisu v poplatcích odpovídala výši předpisu v Agendě.

Pokud takto nelze částky existujících splátek snížit (tzn. úhrn částek nezaplacených splátek je nižší, než částka, o kterou se výše předpisu má snížit), je provedeno stornování jedné nebo více zaplacených splátek tak, aby bylo možno provést výše uvedené snížení. Současně je automaticky vytvořen přeplatek ve výši úhrnu částek takto stornovaných splátek.

# **Související poznámky**

# *Zvláštní případ při přepočtu*

Pokud již byl odpovídající předpis v poplatcích zaarchivován a zjistí-li se nesoulad mezi požadovanou výší předpisu a výší předpisu v archivu POPL, je pouze zobrazena informativní hláška se stručným návodem a uživatel musí "aktualizaci" výše předpisu provést ručně (založením přeplatku, …).

## *Související nastavení modulu Poplatky*

Splátky a předpisy (případně i přihlášení) vytvořené Agendou v datech Poplatků mají zvláštní příznak. Tím se odlišují od těchto objektů, které uživatel vytvořil běžnou prací v modulu Poplatky.

S těmito splátkami a předpisy lze provádět pouze omezený okruh operací (výběry, úhrady, stornování, tisky složenek a výměrů), ale nelze je opravovat! Pokud uživatel přesto požaduje možnost provádění složitějších změn "externích" splátek, předpisů a přihlášení, je možné povolit provádění těchto změn v Konfiguraci Poplatků (Servis-Konfigurace záložka *Externí agendy-Povolit změny ve splátkách, předpisech a přihlášeních, vytvořených externí agendou (Odpady, apod.)*.

Toto nastavení má vliv i na případnou archivaci předpisů a splátek (není-li povoleno, není možné zaarchivovat externí splátky a předpisy).

# **VS v modulu Komunální odpad**

Modul Komunální odpad (dále jen KO) neumožňuje od svého počátku tak široké možnosti definice tvaru automaticky vytvářeného VS jako modul Poplatky (dále jen POP). KO především neumožnil použití pořadí splátky a opakované použití konstanty ve VS, což vadilo především na větších úřadech. VS vytvářený KO v datech POP se tak odlišoval od VS ostatních splátek a předpisů. Nově již KO umožňuje použití druhé konstanty a pořadí splátky.

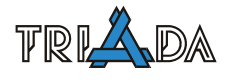

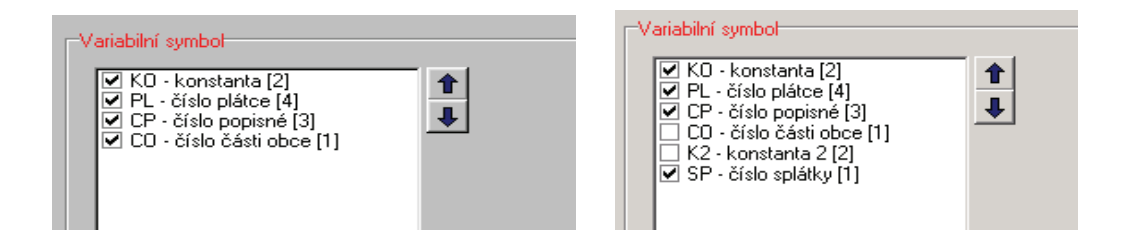

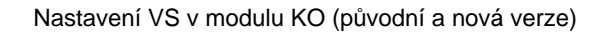

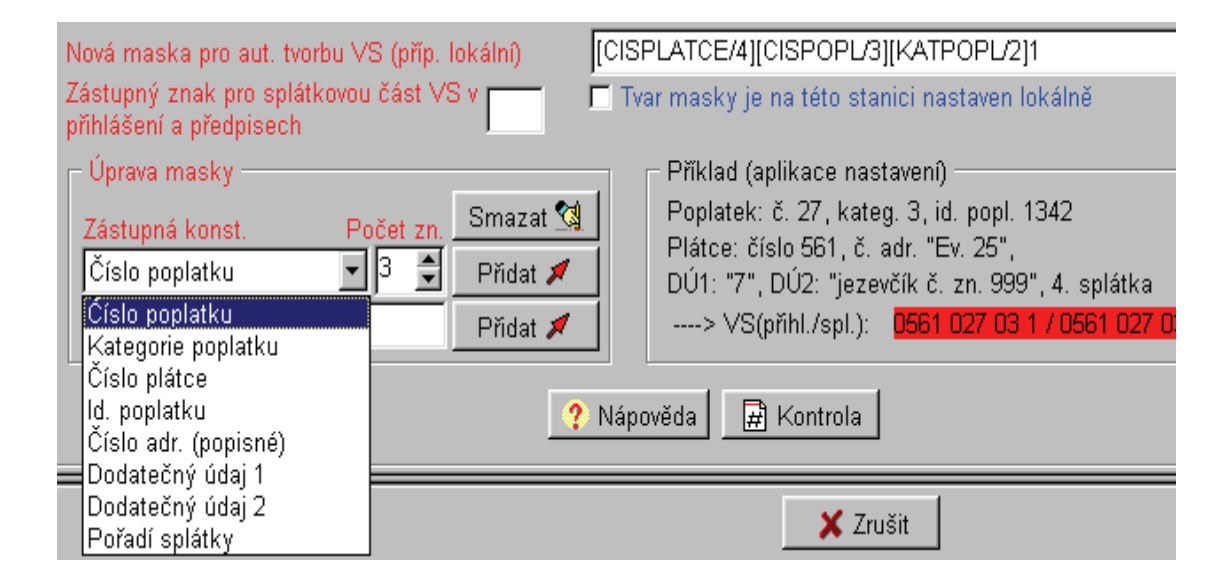

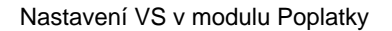

## **Postup přechodu na nový tvar VS**

Optimální dobou pro uskutečnění změny je nový rok. Postup je pak následující:

- 1. Při spuštění převodního programu na nový rok neumožnit zkopírování VS u předpisů (nezaškrtnout pole *Kopírovat současný VS*)
- 2. Provést změnu konfigurace tvaru VS s použitím nových možností
- 3. Provedeme vygenerování VS (*Servis-Generovat VS*)

Pokud dojde ke změně během již rozpracovaného období, je zde jednak problém s již vygenerovanými VS v předpisech KO a jsou zde již vygenerované splátky s případně vytvořenými složenkami v POP. Postup je pak následující:

- 1. Provedeme změnu konfigurace tvaru VS s použitím nových možností
- 2. Provedeme přegenerování VS v KO (*Servis-Generovat VS* v KO, ale nepotvrdit následný dotaz, zda generovat pouze plátců bez dosud zadaného VS)
- 3. Provedeme přegenerování VS v KO (*Servis-Aktualizovat VS v Poplatcích*)
- 4. Provedeme hromadné nastavení VS v POP. Na formuláři spuštěném v Poplatcích z menu Servis-Variabilní symboly-Hromadné změny VS v přihlášení, předpisech a splátkách:

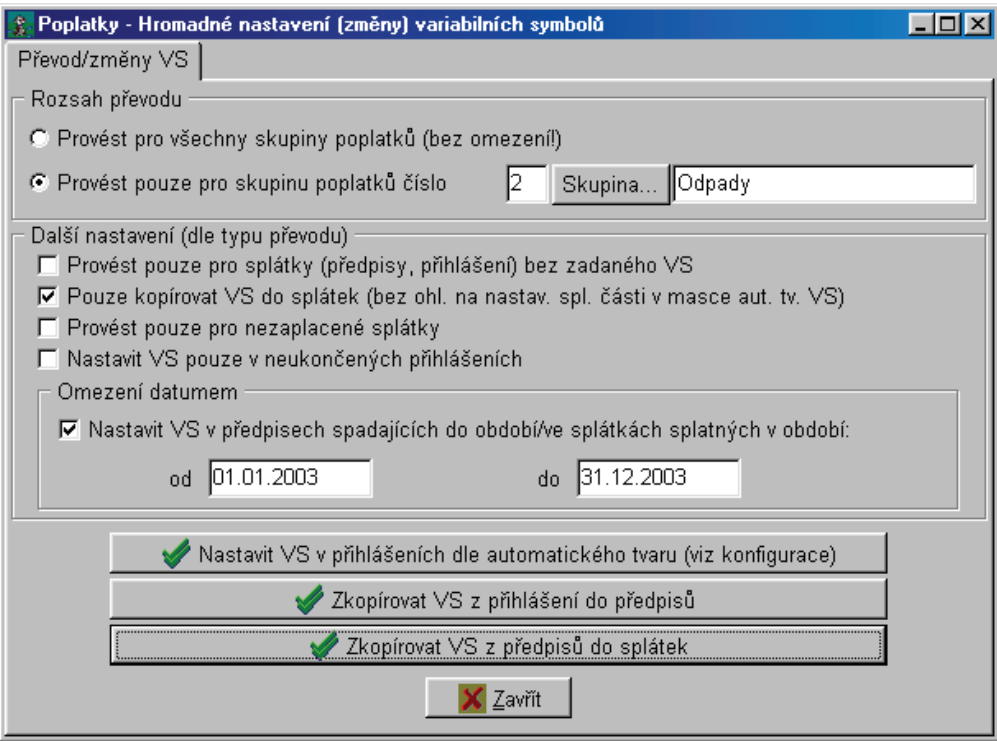

Hromadné nastavení VS v modulu Poplatky

- a) nastavit omezení na jednu skupinu poplatků odpovídající KO
- b) zrušit volbu *Provést pouze pro splátky bez zadaného VS*
- c) též zrušit volbu *Pouze kopírovat VS do splátek (*pokud je použito pořadí splátky v tvaru VS)
- d) případně zaškrtnout volbu *Provést pouze pro nezaplacené splátky*
- e) nastavit *Omezení datumem*
- f) stlačit tlačítko **Zkopírovat VS z Předpisů do splátek**.

**Upozornění:** Provedení bodů 3 a 4 je třeba velmi pečlivě zvážit v případě, že již byly vytvořeným splátkám a předpisům vytištěny výměry nebo složenky, či byl jiným způsobem předán plátcům požadovaný VS pro bezhotovostní úhrady. V tom případě provedení bodu 3 a hlavně 4 není doporučeno a zůstává otázkou, zda částečné provedení tohoto postupu má nějaký smysl.

#### **Specifický symbol**

Pro SS v modulu KO platí podobné ustanovení jako pro VS včetně možnosti hromadného nastavení v POPL. Kroky výše zmíněného postupu lze samozřejmě provádět paralelně pro VS i SS.

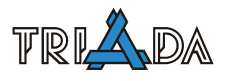

# **Poplatky – změnové operace a zámky**

*Petr Wohanka, Triada, spol. s r. o.* 

**Vzhledem ke složitostem operací prováděných v systému Munis na datech modulu Poplatky (např. při hotovostní úhradě se jedná o kombinaci zápisu do dat Pokladny, Poplatků a Účetnictví) může při přerušení běhu programu dojít k nekonzistenci dat. Kromě kontrolního mechanismu na systému plateb byl do systému Poplatky zaveden ještě nový systém sledování (zamykání), který vede k sledování úspěšnosti dokončení těchto složených operací a dojde-li k jejich přerušení, vyžaduje určitý zásah uživatele. Tento zásah může být za jistých okolností být díky množství kontrol a zámků poměrně složitý a nepřehledný. V kombinaci se zaváděním úhrad pomocí platebních terminálů může být**  situace ještě složitější (další operace, navíc týkající se "neviditelných peněz"). Cílem pří**spěvku je tedy rekapitulace stávajících zámků, způsobu jejich odstranění, vysvětlení principů nového zamykání a způsobů řešení složitých nestandardních situací.** 

# **Základní přehled zámků používaných v souvislosti s modulem Poplatky**

Během řešení nestandardních situací v souvislosti s modulem Poplatky se můžou uživatelé setkat s několika typy zamykání záznamů, kontrol atd. (dále jen *zámky*). Jedná se o dosavadní zámky na předpisech, zámek na pokladní knize a o kontrolu dokončení platebních transakcí při spuštění programu.

Nově byl zapracován mechanismus sledující dokončení veškerých složených operací pracovníka (včetně plateb) a pokud jsou na dané instalaci používány platební karty při úhradách, přinášejí si s sebou při takové operaci další mechanismus sledování dokončení operací prováděných platebními kartami.

## **1. Zámky na předpisech**

Při jakékoliv operaci (editace, mazání, vytváření splátky, …) s předpisem nebo podřízenou splátkou (úprava částky, úhrada, …) je nastaven *zámek předpisu*. Zámek zamezí, aby jakýkoliv jiný uživatel prováděl změny na daném předpise.

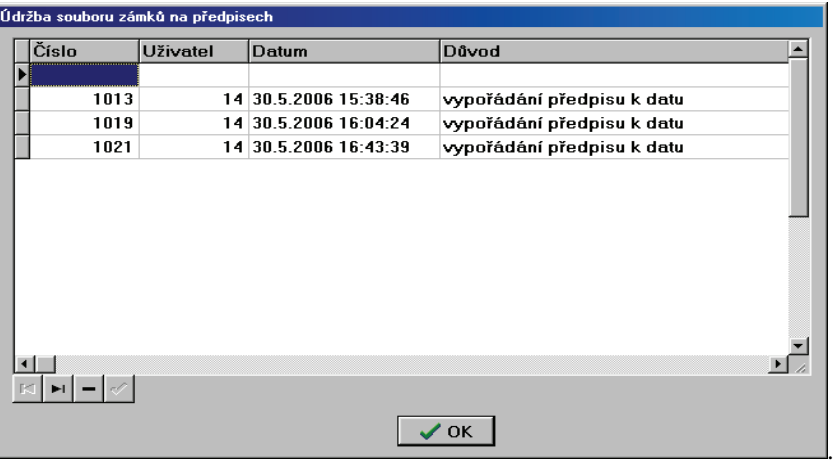

Jedná se o běžný zámek, známý např. z evidence obyvatel. Zámek zůstane nastaven, pokud je operace přerušena, výjimečně též při jiné chybě programu.

Servisní formulář, kde je možné jeho odstranění, se nachází v programu Poplatky v menu Servis-Zámky a kontroly dokončení-Zámky na přepisech. Při jeho odstranění je možné zjistit uživatele, který prováděl operaci, čas uzamčení a důvod. Odstranění zámku na předpisu odpovídá smazání záznamu v tabulce LOCKINST.DB.

#### *Upozornění*

Je vhodné mazat pouze staré zámky nebo zámky v daný okamžik nepřihlášených uživatelů.

#### **2. Zámek na pokladní knize**

Při hotovostní úhradě přes modul Pokladna Munis je v této pokladně nastaven *zámek na pokladní knize*. Zámek na pokladní knize zajišťuje, aby v dané pokladně v okamžik ukládání nového pokladního dokladu takový doklad ukládal jediný uživatel (z důvodů návaznosti dokladů na sebe v pokladní knize). Při přerušení hotovostní platby z poplatků zůstane zámek nastaven.

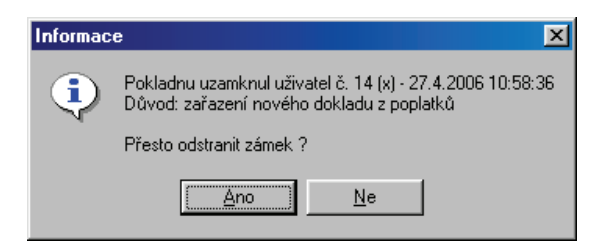

Odstranění zámku je možné v modulu Pokladna, menu Servis-Zámky-Pokladní kniha.

#### *Upozornění*

1. Po jeho odstranění je někdy vhodné (vyžádáno) provést přepočet pokladní knihy.

2. Při odstraňování je nutné dávat si pozor na to, aby se jednalo o starý zámek týkající se skutečně přerušené operace v POPL.

#### **3. Zámek "Kontrola dokončení platebních transakcí"**

V transakčním souboru prováděných plateb v POPL je po úspěšném dokončení platební transakce zaznamenáno, že transakce doběhla do konce. Při přerušení platby zůstane platba v nedokončeném stavu a program to indikuje hlášením při spuštění programu.

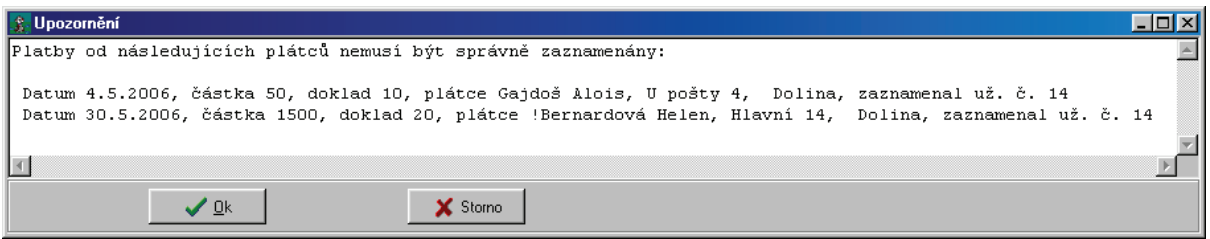

Před odstraněním tohoto zámku vhodné zkontrolovat, zda se v pokladně vyskytuje příjmový doklad (pokud se jednalo o hotovostní operaci), zda je příslušná splátka (splátky) označena jako uhrazená (vč. existence případné rozdílové splátky při částečné úhradě) a zda je vytvořena předkontace (buď na příjmovém PKD nebo dokladová úhradová kontace v poplatcích). Ke zjištění toho, co je třeba provést a zkontrolovat je možné použít i kontrolu nového zámku, zmiňovaného v dalším odstavci (Kontrola dokončení operací pracovníka). Zobrazení této hlášky v programu neomezuje v žádné další funkci programu, přesto je velmi doporučeno rychle provést požadované kontroly a odstranit toto hlášení.

Odstranění zámku je zatím možné provést nejlépe v menu Servis-Zámky a kontroly dokončení-Dokončení plateb, kde jsou příslušné varianty detekce a opravy nestandardního stavu systému POPL (operace týkající se všech pracovníků jsou pochopitelně nabízeny jen správci

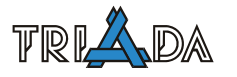

systému). Náprava s pomocí programu Stav poplatků již není doporučena, je však z historických důvodů v servisním programu zachována (pro správce).

#### *Poznámka (pokud se jedná o síť s více uživateli)*

- 1. Jednotlivým běžným pracovníkům je umožněna oprava pouze jejich případných nedokončených plateb.
- 2. Správci jsou detekovány při spuštění programu veškeré nedokončené platby všech pracovníků, servisní dokončení může provést jen pro sebe nebo i pro ostatní pracovníky.
- 3. Pro nedokončené hromadné platby (více splátek jednoho plátce jedním dokladem) je nabízeno potvrzení, či nepotvrzení každé dílčí platby hromadné operace.

#### **4. Zámek "Kontrola dokončení operací pracovníka"**

V souvislosti se vzrůstem významu předkontací operací u jiných operací než je vlastní platba a rozvojem použití Poplatků na větších úřadech vznikla potřeba podrobnější evidence problémových situací.

Do programu proto byl zapracován nový systém zámků, které podobně, jako předchozí zámek kontrolují dokončenou operaci platby, provádí dále totéž s jakoukoliv složenou operací (storno, vypořádání, …, z důvodů jednotnosti též pro platby). Zatímco předchozí zámky chrání konzistenci dat z globálního pohledu, umožňují servisní odstranění libovolnému uživateli (než který ho "způsobil") a částečně neomezují provádění dalších operaci, má nový zámek následující důležité vlastnosti:

- je uživatelsky vázaný (tzn. omezuje jen uživatele, který ho způsobil a jen ten ho může odstranit),
- je "přísnější", tzn. pokud zůstane nastaven, nedovolí danému uživateli provést téměř žádnou operaci v Poplatcích (vč. platby), tzn. vyžaduje řešení situace hned a zamezí uživateli provádět něco jiného, pokud je jedna věc v nepořádku,
- je "chytřejší", tzn. při servisním odstranění radí uživateli, co by měl provést a zkontrolovat, včetně podrobnější specifikace přerušené operace,
- odstranění zámku je protokolováno ve zvláštním LOG souboru, ze kterého lze zpětně vyčíst např. opakované přerušování nějaké operace.

To že zůstal takový zámek nastaven se projeví nemožností provést jinou složenou operaci v modulu Poplatky Munis, chybové hlášení je následující:

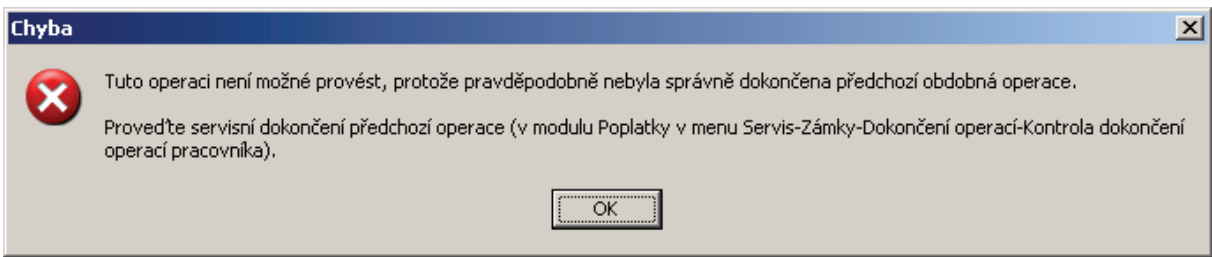

Servisní odstranění tohoto zámku je jednoduché, stačí spustit v Poplatcích menu Servis-Zámky a kontroly dokončení-Dokončení operací-Kontrolu dokončení operací pracovníka (pochopitelně při přihlášení do programu na dotyčného pracovníka), zobrazí se dotaz, který je třeba s rozmyslem potvrdit:

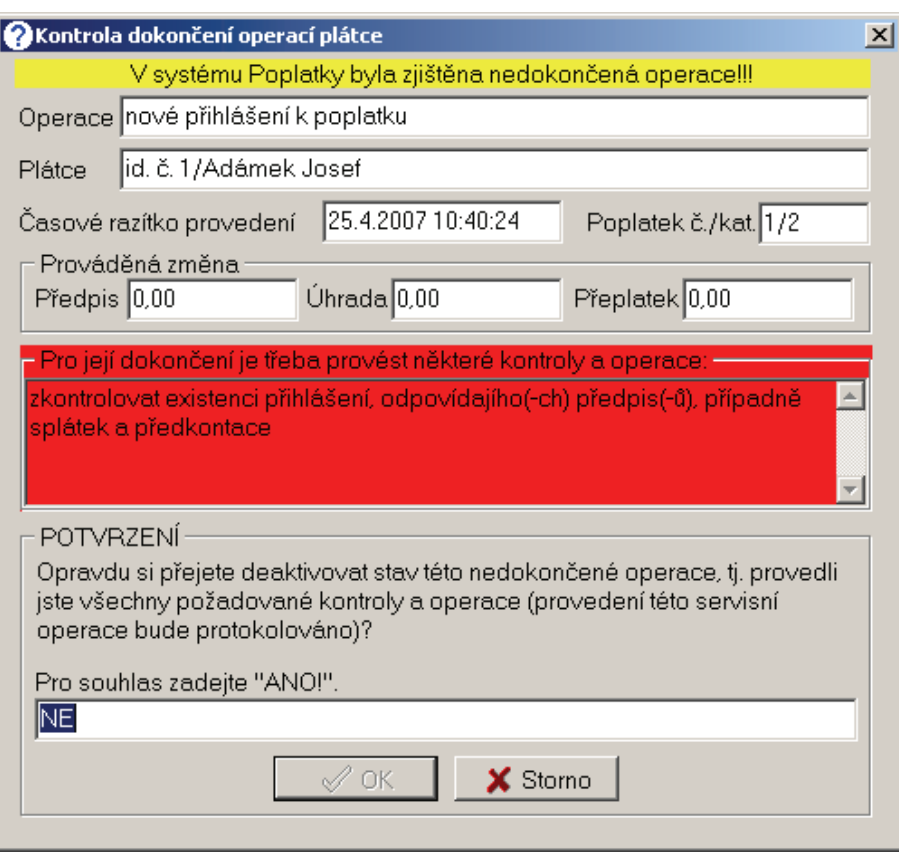

Nejčastější příčinou proč zůstal tento zámek nastaven může být nejen přerušení programu (poškození tabulek, jiná chyba, nestabilní dodávka el. energie), ale i nevhodné odsouhlasení/stornování uživatele, příklady operací jsou popsány dále.

## **Složené operace v souvislosti s modulem Poplatky a možné problémy**

Z pohledu nejčastějších problémů lze složené operace lze rozdělit na dvě skupiny:

#### **1. Změnové operace bez vzniku přeplatků**

Typickým problémem těchto operací (kromě vlastních poškozených dat POPL, což není tak časté) může být poškozená tabulka PDOKLAD.DB a PKONTACE.DB v účetnictví a tudíž nevytvoření předkontace – nový zámek při tom zůstane nastaven a uživatel by si tak mohl uvědomit, že by neměl problém s tabulkami ignorovat (jinak stejně dojde opět k zablokování po další operaci).

Příklady složených operací bez přeplatků:

#### *Platba splátky (splátek)*

Při platbě splátky (splátek) dochází k následujícím mezioperacím:

- zápis do LOG transakcí POPL (zahájení),
- zápisu pokladního dokladu do POKL (jen pro hotovostní platbu),
- vytvoření předkontace úhrady v účetnictví,
- označení zaplacení v POPL (splátka),
- zápis do LOG transakcí POPL (ukončení).

#### *Úprava výše nezaplacené splátky*

Postupně dochází k následujícím mezioperacím:

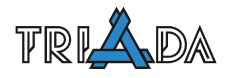

- oprava výše splátky a předpisu v POPL,
- zápis do LOG změnových operací,
- vytvoření předkontace změny předpisu v účetnictví.

# *Generování předpisů, nové přihlášení*

Dochází k následujícím mezioperacím:

- zápisu nových splátek, předpisů a přihlášení v POPL,
- vytvoření předkontace předpisu v účetnictví.

# **2. Změnové operace se vznikem přeplatku**

Kromě výše uvedeného problému je při operacích, kdy je snižována výše již zaplacené splátky, požadováno potvrzení vzniku přeplatku.

# *Upozornění*

Program striktně v tomto případě vyžaduje potvrzení vytvoření přeplatku. Pokud není přeplatek vytvořen, další operace neprobíhá a zůstane nastaven zámek, neumožňující další provádění operací. Pokud uživatel nepožaduje vytvoření přeplatku, měl by ho přesto potvrdit a následně v přeplatcích odstranit nebo vyplatit (s odůvodněním, např. v poznámce předpisu).

# *Storno zaplacení splátky*

Postupně dochází k:

- založení přeplatku,
- oprava údajů o zaplacení splátky a předpisu v POPL,
- zápis do LOG změnových operací.

# *Snížení zaplacení splátky*

Postupně dochází k:

- založení přeplatku,
- oprava výše a údajů o zaplacení splátky a předpisu v POPL,
- zápis do LOG změnových operací,
- vytvoření předkontace změny předpisu v účetnictví.

# **Zpracování úhrad přes platební karty**

Při provedení úhrady kartou se komplikuje vlastní transakce platby, základní schéma platby pak je po úpravě na platbu kartou následující:

1. Při platbě splátky (splátek) dochází před vlastní platbou v poplatcích k:

- zápisu do LOG karetních operací (zahájení karetní operace, je v datech POKL),
- provedení vlastní karetní operace, komunikace s bankovní centrálou (dále KSB),
- zápisu výsledku KSB do LOG karetních operací (v případě úspěchu navíc příznak zahájení operace v agendě Munis),

2. pokud byla KSB úspěšná, následuje běžná poplatková úhrada (viz kap. *Platba splátky* výše) 3. po jejím skončení ještě:

• konečný zápis do LOG karet. operací (úspěšné použití karet. operace v agendě Munis).

V případě chyby je potom nutné navíc odblokovat ještě "probíhající" karetní operaci v LOG karetních operací v programu Pokladna menu Platební karty-Kontroly-Kontrolní funkce operací platebními kartami, kdy jsou pro každou takto přerušenou karetní operaci nabídnuty varianty dokončení:

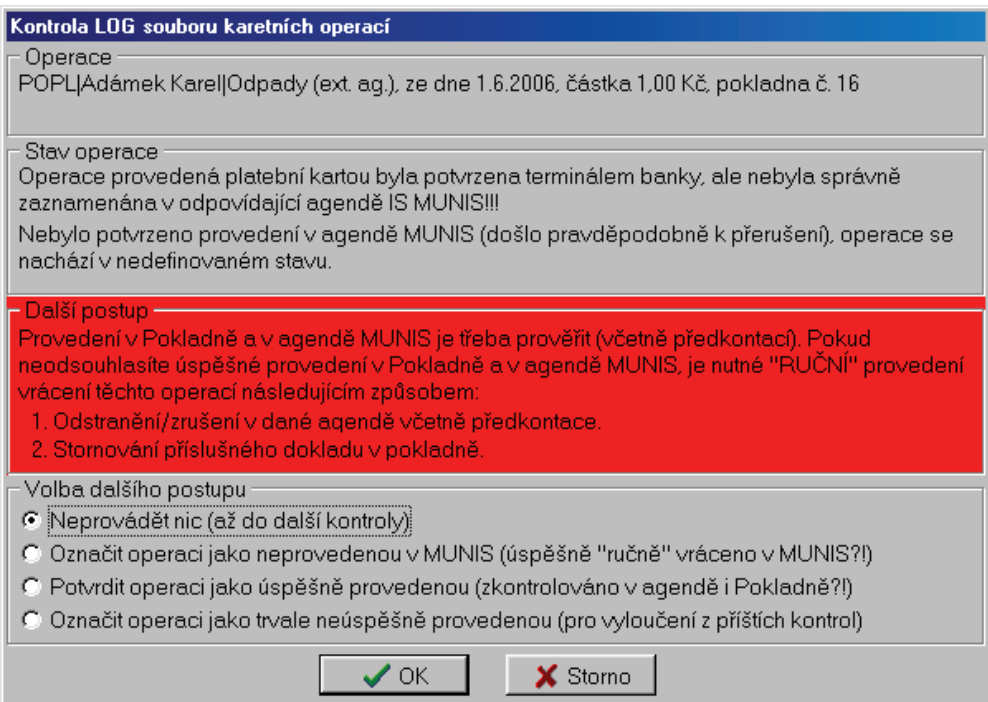

Pokud skutečně transakce v Poplatcích neproběhla, je možné označit operaci jako neprovedenou v Munis, čímž se odblokuje a následně postupovat dle pokynů, čili zopakovat operaci v Poplatcích s použitím tlačítka **Bez autorizace** místo tlačítka **Autorizace** (vlastní manipulace s kartou tak odpadá a použije se úspěšná odblokovaná KSB z LOG karetních operací).

#### *Poznámka*

Pro úplnost je nutné připomenout, že je vhodné po odblokování probíhající karetní operace zkontrolovat i ostatní výše zmíněné zámky, jejichž neodstranění by zvláště u platby kartou mohlo vést k zacyklení požadavků na postupné odstranění různých zámků a tím opakovaným neúspěšným pokusům o úhradu.

# **Inventury v poplatcích**

*Petr Wohanka, Triada spol. s r. o.* 

**Jedním z často řešených témat v modulu Poplatky je správné provádění inventur pohledávek. Ačkoli program nedávno získal poměrně silný nástroj v podobě přesné evidence veškerých změn a následné možnosti tyto dodatečné změny promítnout/zohlednit ve výběru splátek, nelze tak nikdy zamezit tomu, že uživatel bude antidatovat některé operace (to lze pouze detekovat) a tím znepřesní výběr splátek prováděný historicky k nějakému datu. Cílem tohoto příspěvku je popsat správný způsob provádění změnových operací, popsat správný způsob pravidelného provádění inventury pohledávek a ukázat, jakými nástroji program disponuje pro případnou detekci "problémových operací", které mohou výsledek inventury ovlivnit.** 

# **Obecný úvod**

Provádění inventury pohledávek (dále též jen "IP") je obecně výběr na seznamu předpisů nebo splátek. Téměř od prvopočátku existence programu Poplatky je při provádění takové inventury na seznamu předpisů možné pouze ignorovat úhrady počínaje rozhodným datem, ale jinak program předpokládá neměnnost stavu podřízených splátek vybíraných předpisů, tj. nemělo by docházet ke zpětným úpravám splátek.

Takový stav je samozřejmě nereálný pro praktickou realizaci a proto byla do Poplatků pro výběr splátek přidána možnost tyto dodatečně prováděné změny zohlednit tak, aby následně provedená inventura:

- 1. dokázala zcela ignorovat změny provedené mezi koncem období, za které se provádí a datem faktického provedení inventury,
- 2. dokázala zpětně zopakovat výsledek k nějakému datu (pokud takový výběr znovu v budoucnu provedeme na seznamu splátek) se stejným výsledkem (součet).

Pro úplnost dodejme, že dříve (před verzí 3.7.0) dokázala tuto stabilitu rozhodit např. jediná úprava výše nezaplacené splátky (před provedením této změny je pohledávka jiná, než po provedení, rozdíl odpovídá změně výše splátky).

Pro správné provádění takových inventur a vůbec práci s programem poplatky z pohledu uživatele i správce je tedy nutné (a bude rozepsáno dále):

- I. **správně a zodpovědně provádět změnové a platební operace** spolu se správným zadáním data operací (včetně externích agend ODP a HŘB),
- II. následně **správně provést výběr pro inventurní sestavu na seznamu splátek** (včetně evidence podmínek zadaných pro výběr),
- III. v případě nejasností **umět detekovat nesprávné/nevhodné provádění operací** (z pohledu zadaného data operací) z bodu I.

# **I. Správné provádění změnových a platebních operací**

Pro správné provedení veškerých operací v Poplatcích je zásadně nutné správně zadat datum operace, podle kterého následně program určuje, zda daná změna/operace má či nemá být zahrnuta ve vytvářené inventuře pohledávek (výběru splátek).

Tento datum v různých operacích vystupuje pod různým "názvem", jednotlivé kategorie změn/operací jsou následující:

- 1. Vytváření předpisů a splátek, včetně penále,
- 2. Změnové operace na existujících splátkách a předpisech, včetně storna úhrad,
- 3. Úhrady splátek, včetně jiné úhrady (přeplatkem),
- 4. Operace z externích agend.

Z obecného pohledu u všech operací (bez ohledu na typ operace), by veškeré zde zadávané data operací by měla

- buď odpovídat (relativně) přesně realitě (v případě neprodleného provádění v Poplatcích i "dnešnímu" datu),
- nebo, pokud dochází k zadávání zpětně, by měly odpovídat např. zpracovávanému měsíci, pokud je inventura prováděna po měsících (tj. datum operace by neměl zacházet před datum již provedené dřívější uzávěrky).

# *TIP pro usnadnění správného zadávání data změnových operací!!!*

Hodnota data veškerých změnových operací (ZmOp) je na formuláři programu Poplatky zobrazena dole vlevo na liště (výchozí hodnota aktuální datum), poklepáním je možno ji změnit:

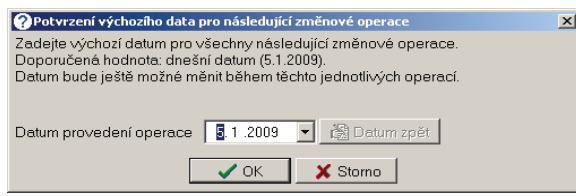

Změněná hodnota je pak následně aplikována jako výchozí na veškeré změnové formuláře (přihlášení, nové splátky, penále, úpravy výše předpisu, definice slev, dodatečných údajů, vypořádání, …), v případě odlišnosti od aktuálního data je zvýrazněna žlutě:

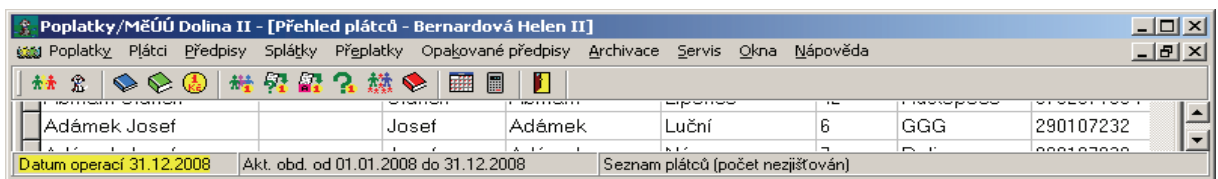

Na zmíněném místě nástrojové lišty je též funkční kontextové menu (na pravé tlačítko myši), které umožňuje kromě změny tohot data též aktivaci lokální volby *Po spuštění vždy potvrdit toto datum před první ZmOp*:

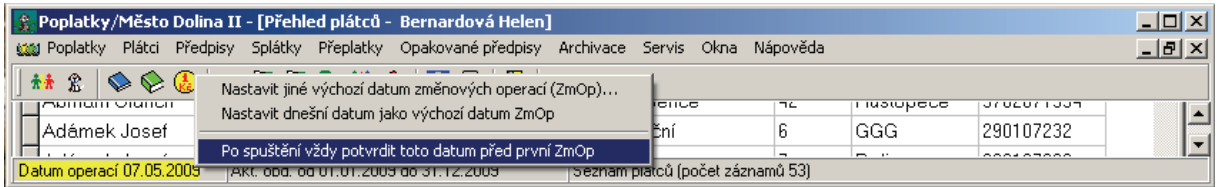

Volba vyvolá vždy dotaz na hodnotu uvedeného data v okamžiku před první změnovou operací po spuštění programu.

**Pokud chcete, abyste na správné vyplnění data změnových operací při dalších spuštěních programu Poplatky nezapomínali, zaškrtněte si tuto volbu – nutno provést pro každého uživatele!**

## *Příklad 1*

Provádím (při měsíčním provádění závěrek) 5. 4. 2008 ještě nějaké změny v březnu, protože po jejich provedení chci teprve provést uzávěrku za březen. Pak je v pořádku zadání jakéhokoliv březnového data (avšak po provedení této závěrky k poslednímu březnu jsou ale již jediná povolená data ta dubnová).

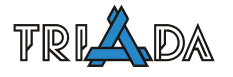

#### **1. Vytváření nových předpisů a splátek**

Při prvotním přihlášení k poplatku je zadáván Datum (ve smyslu datum provedení přihlášení), jehož význam odpovídá významu datu generování (viz dále), a dále stanovuje, jaký předpis bude vytvořen spolu s přihlášením automaticky vytvořen:

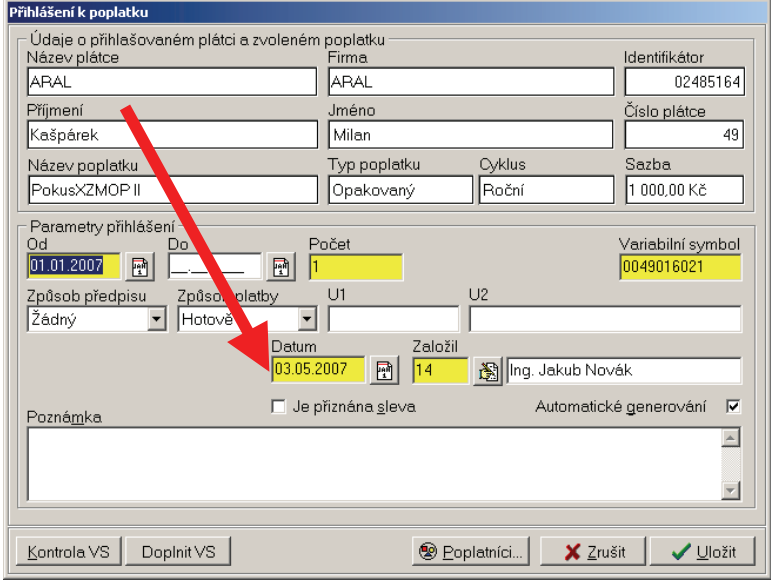

Při generování nových předpisů je uživatel vždy tázán na již zmíněný datum generování. Tento datum původně pouze určoval datum provedení operace, nověji získal význam při specifickém nastavení v konfiguraci jako datum vzniku předkontačního dokladu.

Díky (v úvodu článku) zmíněným úpravám tento datum získal ještě význam časového razítka operace generování, které se využívá při výběru splátek pro inventuru pohledávek. Uživatel je typicky zvyklý potvrdit systémem nabídnuté dnešní datum, což může být problém při zadávání na začátku dalšího měsíce před provedením závěrky, Viz Příklad 1, datum generování je nutné v daném případě zadat jako 31. 3. 2007, aby se nové splátky objevily ve výběru pro IP za březen:

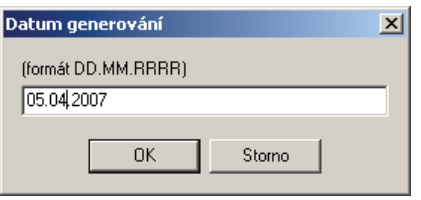

Pokud uživatel opomene toto zadat (a jen potvrdí), v březnové IP se nový předpis (jeho splátky) neobjeví, rozdíl se srovná v IP příštího měsíce.

Pokud se jedná o předepsání nové splátky existujícímu předpisu, potvrzuje opět uživatel datum operace ve formuláři nová splátka/penále jako Datum vytvoření:

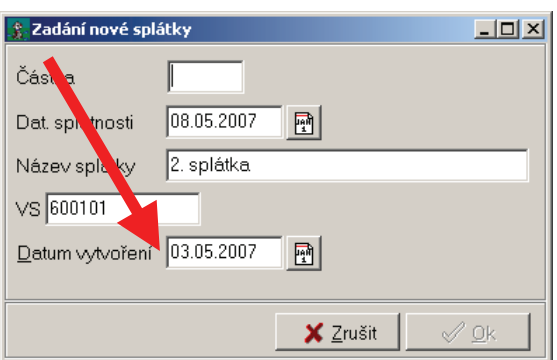

Nabízen je aktuální datum a platí pro něj totéž, co výše.

#### **2. Změnové operace existujících splátek a operací**

Při všech změnových operacích na již existujících splátkách a předpisech je uživatel dotázán na datum operace. Zde se již nachází i případné poučení o možnostech změny data operace a z toho vyplývajících následcích a opět platí, že v případě opomenutí změny data a ponechání aktuálního se případný rozdíl srovnává v inventuře další měsíc:

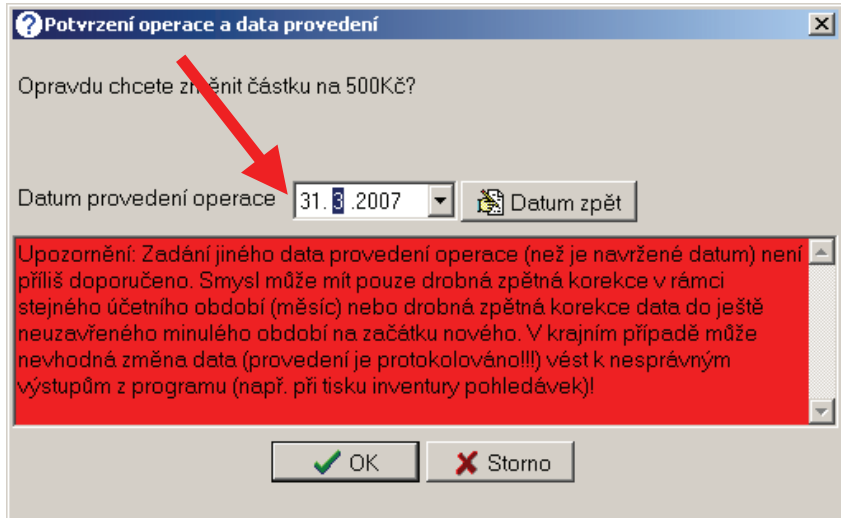

Opět nevhodné je zadání data předcházející poslední platné uzávěrce. Taktéž u storno operace zaplacené splátky či snížení zaplacení nesmí datum zasahovat "příliš" do historie, byť datum úhrady, které se storno týká, je již dávný, kromě výjimek uvedených v sekci Úhrady splátek (viz dále).

#### *Zvláštní případy*

- Pozor na správné zadání data při často používané operaci ukončení k datu s vypořádáním. Při této operaci je uživatel vyzván k zadání data ukončení přihlášení (lze zpětně – typicky s odhlášením plátci přijdou i o několik měsíců později) a k zadání data změnové operace, což odpovídá datu provedení/nahlášení požadavku (tento datum by daleko do historie neměl zasahovat - mj. se jedná o datum vzniku přeplatků).
- Změna data splatnosti splátek (kromě posunu v aktuálním měsíci), není doporučena. Pokud potřebujete změnit datum splatnosti, použijte smazání splátky a předepsání nové (taková dvoj operace se již správně promítne v podobě korekcí změn – program při tom varuje, ale změnu umožní; změnu je doporučeno úplně zakázat v Konfiguraci na záložce Kontroly).

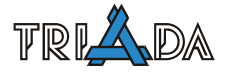

# **3. Úhrady splátek**

Při potvrzení úhrady splátek placených hotově není problém žádný (datum odpovídá správnému, často "dnešnímu" datu díky vazbě na Pokladnu). Při úhradě dokladem (a je jedno, zda se jedná o prvotní úhradu čí využití přeplatku – jinou úhradu) by pro datum mělo opět platit totéž co pro datum generování čí změnové operace, čili, že odpovídá zpracovávanému období:

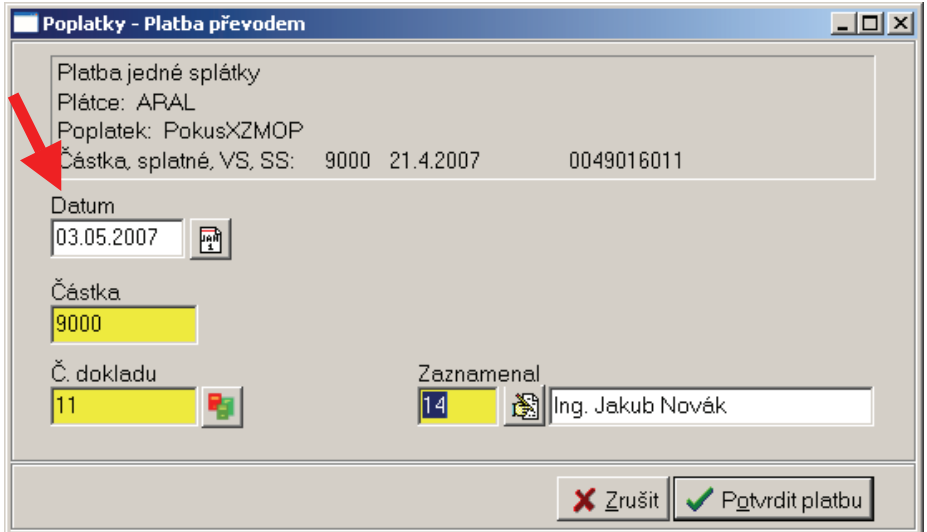

Porušení tohoto pravidla "dopředu" (tj. místo 31. 3. uživatel odklepl 5. 4.) vede k tomu, že se vše opět další měsíc srovná, navíc lze řešit opravou dále:

V situaci, kdy je zjištěn **chybný datum úhrady** zaznamenaný při platbě, pak uživatel typicky provádí storno operace a následnou novou úhradu. Standardně by tato operace měla být provedena s použitím obou dat (datum storna i úhrady) z aktuálně zpracovávaného období, pak je vše v pořádku.

Pokud však uživatel provádí storno z důvodu zpětné změny data zaplacení do jiného měsíce (tj. při následné úhradě dokladem chce zadat datum před poslední platnou uzávěrkou), měl by jako datum změnové operace storna zadat datum nově označené úhrady. Tím je zajištěno:

- 1. *(pokud je měsíc nového data úhrady větší nebo roven měsíci původního data úhrady)* úplné odstínění nežádoucí změnové operace pro následný výběr splátek, tj. bilance inventur (součet splátek) k datu před oběma daty úhrad, k datu mezi oběma daty úhrad i k datu po obou datech úhrad je stejná, jako před provedením této dvojzměny,
- 2. *(pokud je měsíc nového data úhrady menší než měsíc původního data úhrady)* částečné odstínění nežádoucí změnové operace pro následný výběr splátek, tj. bilance inventur k datu před oběma daty úhrad a k datu mezi oběma daty úhrad je jiná (což je logické) a stejná je až k datu po datu původní úhrady.

Pro úhrady přeplatkem by mělo platit, že datum úhrady odpovídá datu rozhodnutí o použití přeplatku, což by mělo standardně vést k použití aktuálního data. Pokud by uživatel chtěl použít datum jiné, měl by vědět, že to opět může přinést nějaké problémy a proto se nedoporučuje.

#### **4. Operace z externích agend**

Všechny operace prováděné z externích agend Hřbitovy a Komunální odpad, mající vliv na výši předpisu, či úhrady si z této agendy opět nesou datum provedení, které figuruje jako časové razítko k dalším výběrů, podobně jako data zmíněná výše.

I zde je tedy nejsprávnější, aby datum odpovídalo "dnešnímu" datu, případně má smysl ho upravovat směrem dolů zpět do "otevřeného" zpracovávaného období. Toto datum se v programu Komunální odpad nachází dole na liště, při jeho změně je uživatel analogicky jako v Poplatcích varován:

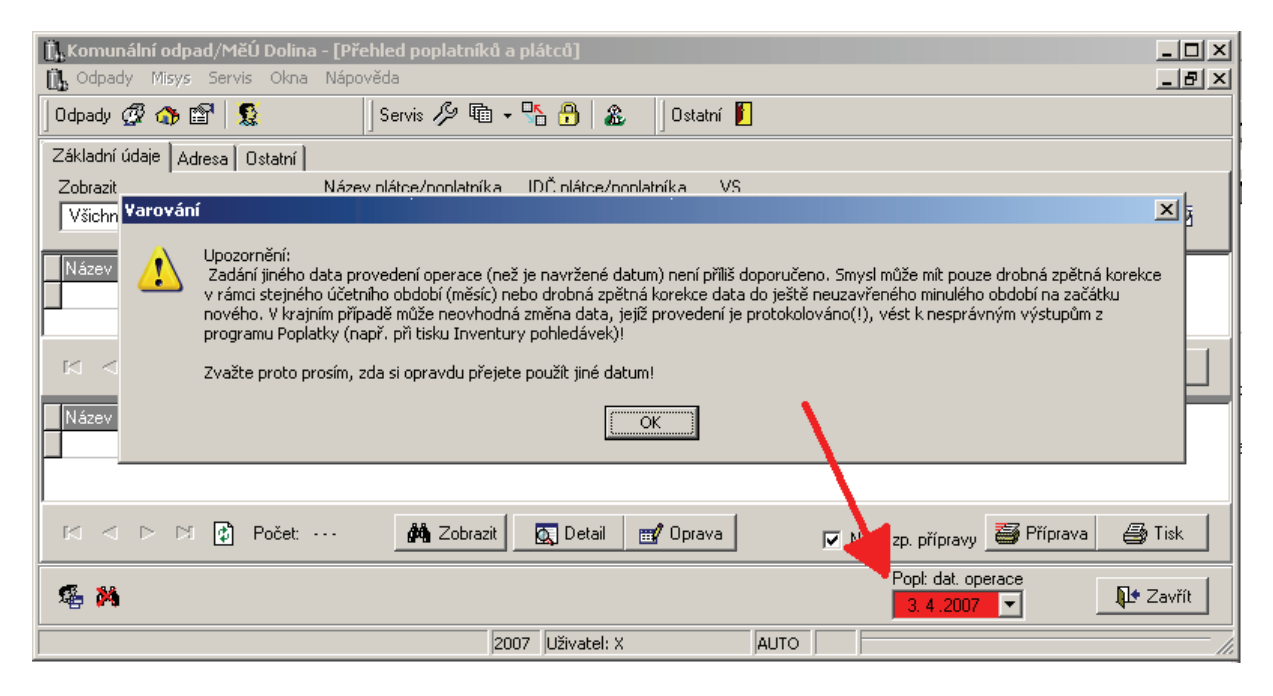

Za zmínku stojí to, že tento datum při provedení přepočtu je jednak datem změn výše předpisu a jednak datem případného automatického storna již zaplacených splátek (tzn. pokud chceme toto nějak odlišit, doporučuje se nejdříve provedení storna přímo v Poplatcích ručně).

## **II. Správné provedení výběru pro inventurní sestavu na seznamu splátek**

Jak již bylo zmíněno, nejsprávnější působ provádění inventur je v současné verzi Poplatků s použitím nové vlastnosti, tzv. zohlednění změn po rozhodném datu. Dosud hojně využívané způsoby ať již na seznamu předpisů či na seznamu splátek bez zohlednění změn jsou samozřejmě použitelné při zachování jistých pravidel (striktní neprovádění veškerých změn až do provedení inventury), ale jejich použití je tak nepohodlné.

První podmínkou pro využití nového způsobu je kromě správného zadávání dat operací a plateb (viz výše) i povolení využití korekcí v konfiguraci (Servis-Nastavení (konfigurace), záložka *Další*, zaškrtnout *Umožnit při výběru splátek zohlednit dodatečné změny po rozhodném datu*).

Na záložce Omezení a výběry na Seznamu splátek je na záložce **Rozhodné datum a zohlednění dodatečných změn** nová podmínka *Bez dodatečně vzniklých splátek a včetně korekce dodatečných změn*, která umožňuje zpětně získat stav předpisů a pohledávek k určitému datu, bez ohledu na následně prováděné změny v databázi splátek počínaje zmíněným datem (nyní bylo možné pro výběr ignorovat pouze úhrady, které byly provedeny počínaje rozhodným datem).

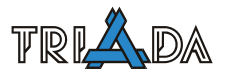

Důležité pro tento výběr je tedy nastavení správného rozhodného data na téže záložce (při provádění inventury pohledávek např. k 31. 3. 2008 nastavte rozhodné datum na 1. 4. 2007) a dále nastavení některých dalších podmínek, které program automaticky nataví a zneaktivní pro uživatelské změny při zapnutí této volby.

Při použití výše uvedené podmínky jsou ve výběru splátek:

- 1. vybrány splátky dle dalších nastavení, případně globální podmínky na skupinu poplatků,
- 2. do výběru nejsou přidány splátky vzniklé počínaje rozhodným datem, ať již se jedná o nové přihlášení, generování, vypořádání, přepočet z externí agendy či prosté přidání splátky či penále,
- 3. do výběrové tabulky splátek jsou přidány speciální korekční řádky, které znázorňují provedené změny (storno, smazání, navýšení) počínaje rozhodným dnem tak, aby v součtu s aktuálním stavem splátek odpovídal tento součet aktuálnímu stavu v rozhodný datum v 0:00 hodin.

Výše uvedené korekční řádky ve výběru seznamu splátek mají mírně odlišnou strukturu, proto je při tisku ze seznamu splátek při použitém výběru těchto korekčních řádků použita nová skupina tiskových sestav, kam byly samozřejmě dodány nové tiskové sestavy, ze kterých případně může opět uživatel odvozovat další,

Nové tiskové sestavy (obsahující optimalizované uspořádání některých údajů, případně nové údaje o nastaveném omezení na formuláři při provádění výběru) jsou zpětně kompatibilní, tzn. při použití na běžný výběr samotných splátek je možné je též použit, přepnutí použití nových sestav se provede v kontextovém menu na výsledkové tabulce výběru seznamu splátek volbou *Nabízet "nové" tiskové sestavy (byl pravděpodobně proveden výběr včetně případných korekcí změnových operací)*, k dispozici je i zcela nová sestava, která přehledně z vybraných splátek zobrazí za každý poplatek součet předepsaných, uhrazených a pohledávaných částek.

# **Zaznamenání podmínek výběru**

Protože jsou podmínky, které uživatel musí nastavit, relativně složité, je vhodná kontrola uživatele prostřednictvím nastavení v tisku – přidání i formace o podmínkách výběru drobným písmem na konci sestavy:
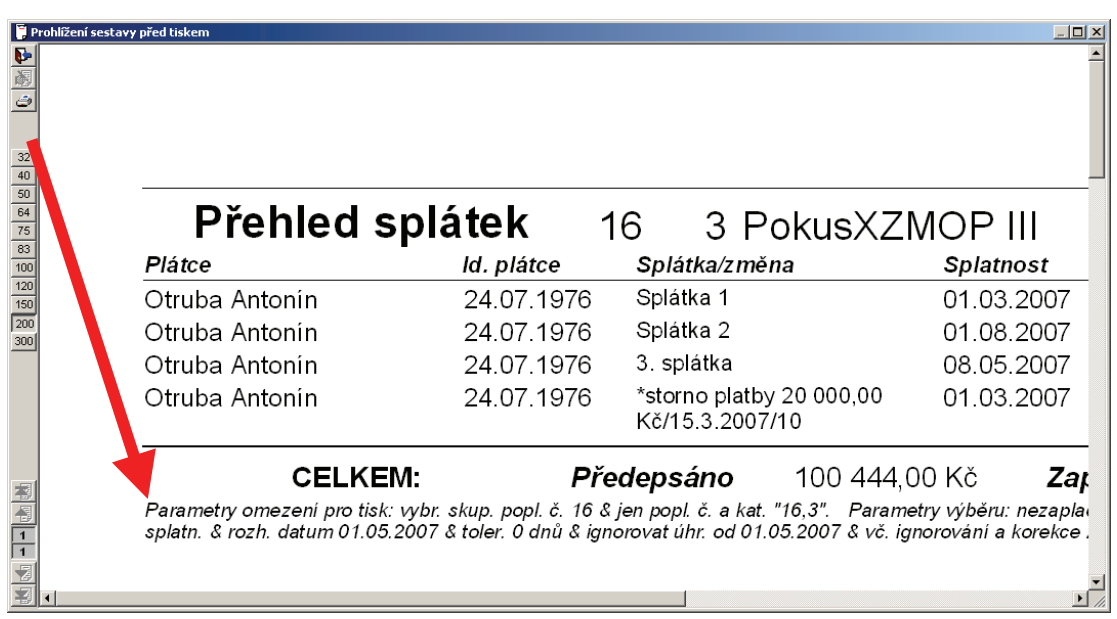

(parametry omezení přístupné ve všech sestavách jako parametry sestavy)

# **III. Detekce nevhodně provedených operací**

Pravidla a návody jsou jedna věc a potřeby uživatelů věc druhá. Tzn. uživatelé zadávají data změnových operací jak se jim zlíbí a pro daný účel je v programu možnost tyto situace podchytit. Detekční nástroje bohužel nemohou sloužit ke konkrétnímu odhalení a korekci problémů – rozdílu, ale jen k odhalení faktu, že uživatel nedodržuje pravidla (pokud je provinění vůči pravidlům více – viz dále) .

V případě striktního dodržování je pak v příslušných LOG souborech možné odhalit ojedinělou chybu, kterou uživatel omylem provedl. V každém případě vždy platí (pokud uživatel nezadává datum změny dopředu, což je netypické – úpravy data operací a plateb se typicky mění zpětně), že počínaje nějakým okamžikem, kdy se pravidla začnou dodržovat, začne fungovat a platit "stabilita" výsledku (tj. součtu) takového výběru splátek.

Kontroly, které umožňují detekci chybně zadávaného data operací nebo plateb je možno zobrazit v menu Servis-LOG soubory kontrola předpisů

# **LOG soubor nesouladů dat provádění plateb**

To, jakým způsobem uživatelé zadávají data plateb (ve vztahu k v tu chvíli aktuálnímu datu), lze zjisti v menu Servis-LOG soubory kontrola předpisů-LOG soubor nesouladů dat provádění plateb.

Na formuláři je možné zadat omezení číslem a kategorií poplatku, číslo plátce, počáteční datum sledovaných operací, tolerovaný rozdíl. Formulář zobrazuje sytostí barvy velikost nesouladu, červenou barvou v prvním sloupci detekuje rozdílný měsíc:

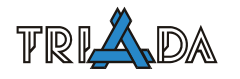

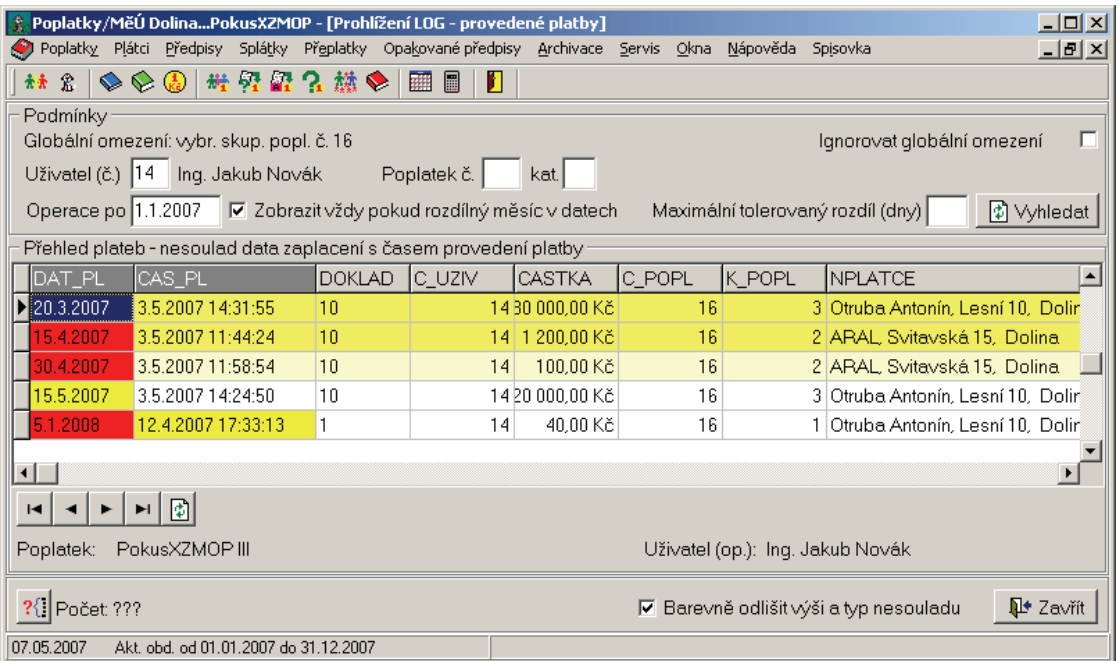

### **LOG soubor nesouladů dat provádění změn**

To, jakým způsobem uživatelé zadávají data změnových operací (ve vztahu k v tu chvíli aktuálnímu datu), lze zjisti v menu Servis-LOG soubory kontrola předpisů-LOG soubor nesouladů dat provádění změn.

Na formuláři je možné zadat omezení číslem a kategorií poplatku, číslo plátce, počáteční datum sledovaných operací, tolerovaný rozdíl. Formulář zobrazuje sytostí barvy velikost nesouladu, červenou barvou v prvním sloupci detekuje rozdílný měsíc:

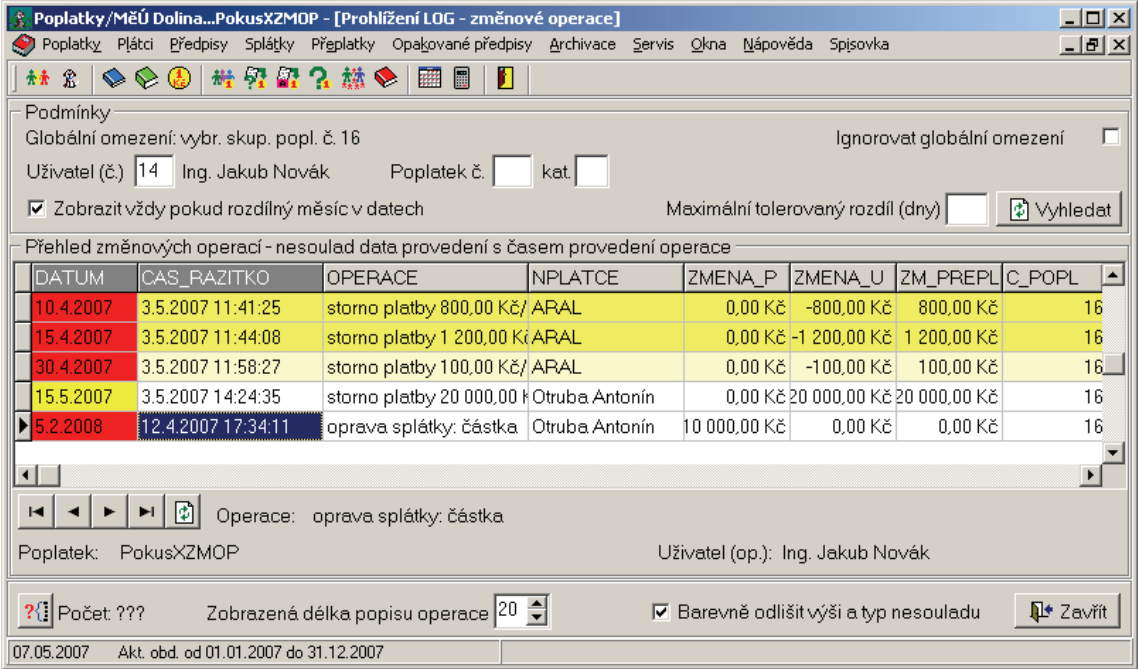

# **Vytváření "složenek" v modulu Poplatky**

*Petr Wohanka, Triada, spol. s r. o.* 

**V příspěvku je stručně zopakováno základní nastavení a použití programu Poplatky pro vytváření "složenek" (poštovní poukázky A) v papírové (tiskové sestavy) i elektronické podobě (soubor pro Českou poštu – dále jen ČP).** 

### **Terminologie a základní postupy**

#### **Tisk složenek**

Tiskem složenky se myslí vyvolání tiskového modulu a následné využití jedné z předdefinovaných sestav pro tisk do předvyplněných formulářů. Tisk je vždy vztažen k splátce nebo předpisu (na úhrn nezaplacených podřízených splátek). Individuální vyvolání tisku je příslušným tl. **Složenka aj.** na jednotlivých podzáložkách na Seznamu plátců:

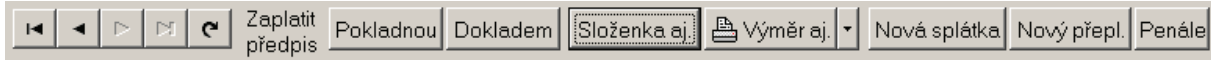

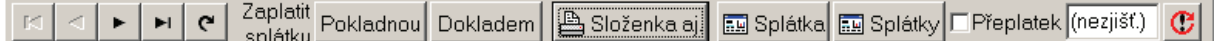

*Pozn.: Tisk složenek je možný též přes tlačítko Výměr aj., data pro tiskovou sestavu by měla být v tiskové tabulce k dispozici, ale nejsou předpřipravené žádné sestavy.* 

Pro splátky je možné tisk vyvolat i hromadně (formulář Přehled splátek-po provedení výběru splátek např. dlužných -*Výsledek výběru*-tl. **Složenky**):

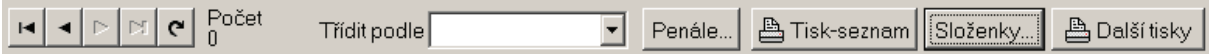

#### **Soubor pro ČP**

"Tiskem" do souboru pro ČP se myslí vytvoření souboru obsahující potřebná data pro emitaci složenek Českou poštou. Je možné ho vyvolat jen hromadně (Přehled splátek-po provedení výběru splátek např. dlužných – záložka *Výsledek výběru*-tl. **Složenky…**).

"Individuální tisk" je možné zástupně realizovat běžným "ručním" přidáváním požadovaných splátek do výběrové množiny splátek a následně se pokračuje jako pro "hromadný tisk" – přímo na záložce *Výsledek výběru*-tl. **Složenky…**.

# **Nutné nastavení a předpoklady**

Některá níže uvedená nastavení mohou být také lokální, tzn. pozor při nahrazování existujícího konfiguračního souboru Triada.INI:

#### **Nastavení pro tisk složenek**

Před vlastním laděním tiskových sestav, které je popsáno v závěru je vhodné provést následující nastavení pro tisk složenek:

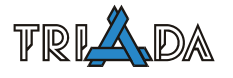

#### *Nastavení způsobu tisku*

V nastavení Poplatků na záložce *Splátky a složenky* zaškrtnout volbu *Tisknout složenky A-V*. Nastavení "způsobí" při tisku zobrazení dotaz na ty údaje, které jsou k potřebné pro daný typ složenky - pro starý typ složenek před tzv. A-V (=nynější Pk A) se zadával ještě KS.

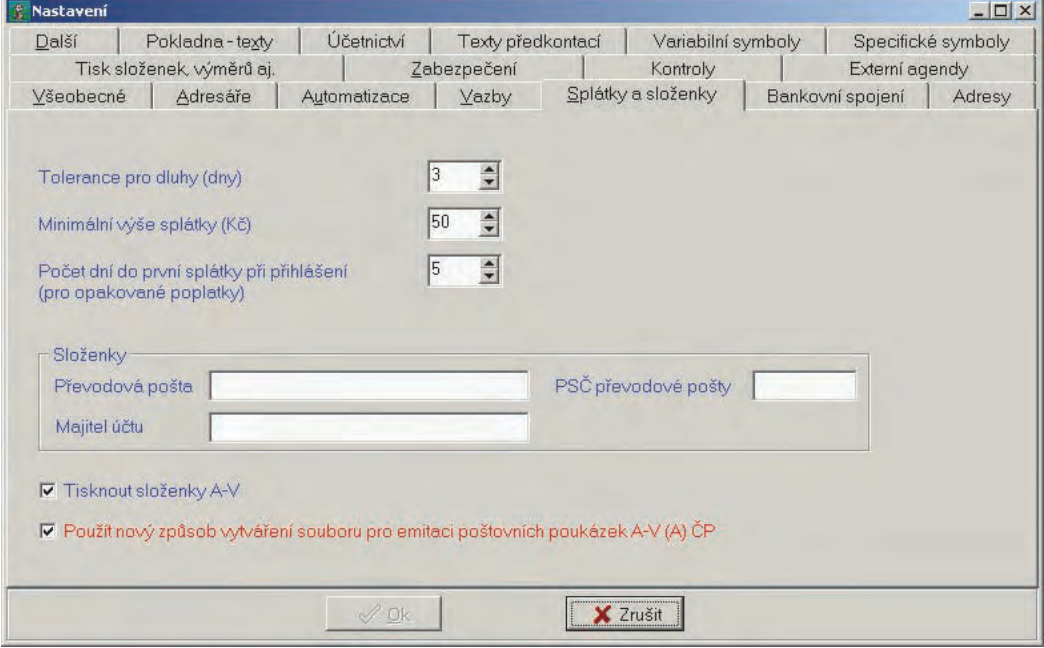

Obr. 1

*Nastavení zadávaných údajů při tisku* 

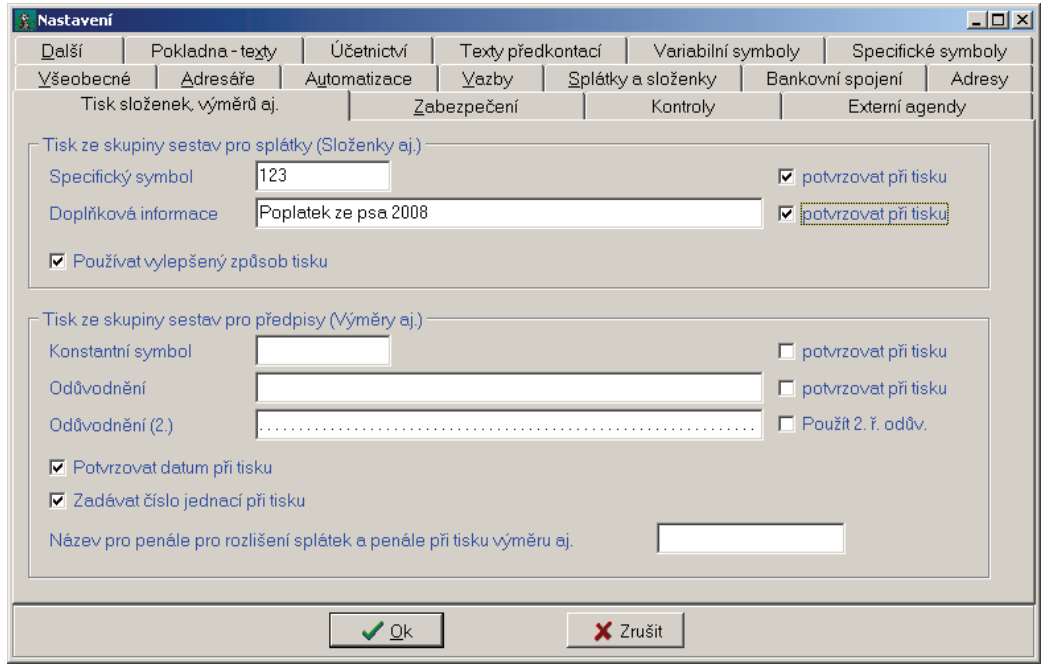

Provádí se v nastavení Poplatků na záložce *Tisk složenek a výměrů* – nastavení ve skupině *Tisk ze skupiny sestav pro splátky (Složenky aj.)*. Důležité je nastavení *Používat vylepšený*  způsob tisku - nastavení "způsobí" použití správné skupiny sestav. Výchozí hodnoty zadávaných údajů je možné definovat a lze určit, zda se tyto údaje potvrzují při každém tisku. Vylepšený způsob tisku také "způsobí" použití přípravy tiskové tabulky najednou (původní způsob plnil pro každou složenku tiskovou tabulku zvlášť a nebyl např. možný tisk od strany do strany, či tisk na archy po třech, či skupinování splátek na složenky dle VS atd.).

#### **Předpoklady a nastavení pro vytváření souboru pro ČP**

Kromě vlastního nastavení na formuláři, ze kterého se vytvoření souboru pro ČP potvrzuje, je předem nutné:

- mít smluvně ošetřen vztah s ČP ohledně předávání dat na disketě, následné emitaci, příp. i doručení složenek Českou poštou (dále jen Smlouva),
- znát identifikační a technické údaje údaje ze Smlouvy,
- nastavit následující v konfiguraci poplatků:

#### *Nastavení způsobu vytváření souboru pro emitaci*

V nastavení Poplatků na záložce *Splátky a složenky* případně zaškrtnout volbu *Použít nový způsob vytváření souboru pro emitaci poštovních poukázek A-V (A) ČP*. Tato volba závisí na typu Smlouvy – nastavení nového způsobu umožní do souboru předat účel platby, což starší smlouvy neumožňovaly (viz Obr. 1).

#### *Nastavení bankovního spojení*

V nastavení Poplatků na záložce *Bankovní spojení* zadat příslušné údaje:

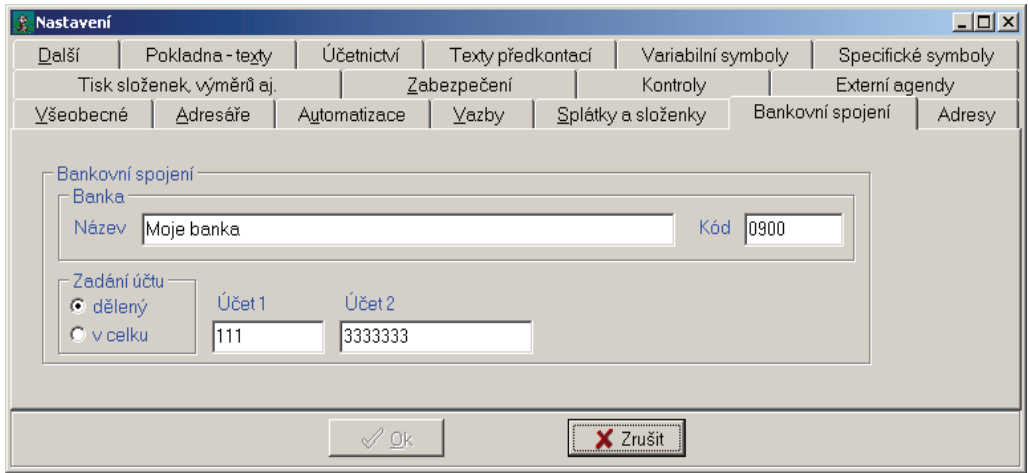

# **Postup vytváření souboru pro ČP**

Po vyvolání hromadného tisku složenek je třeba zvolit první z nabízených variant:

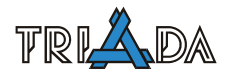

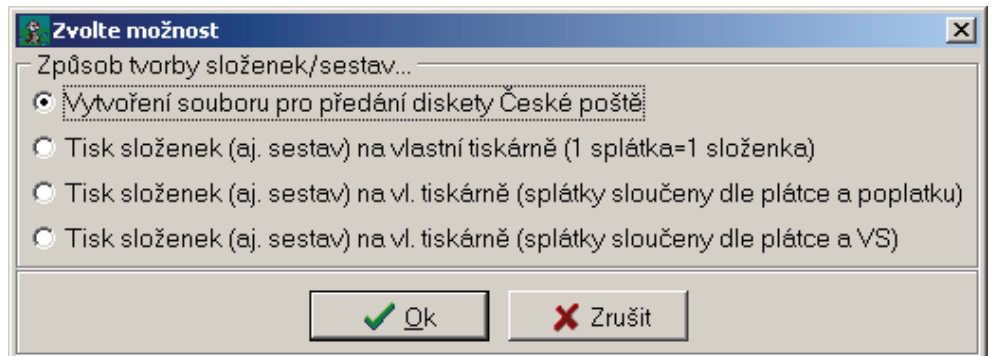

Potom již je třeba vyplnit formulář pro vytvoření souboru pro emitaci, některé údaje jsou předvyplněné, další se po prvním zadání ukládají a zohlední se při opakovaném použití. Obecně se údaje vyplňují shora zleva postupně, důležité volby jsou:

- alonž (typ, obsah-lze i dynamicky dle splátky),
- účel (při použití nového způsobu emitace, lze společný i individuální dle splátky),
- třídění
- způsob distribuce (varianty stanoveny ve Smlouvě)

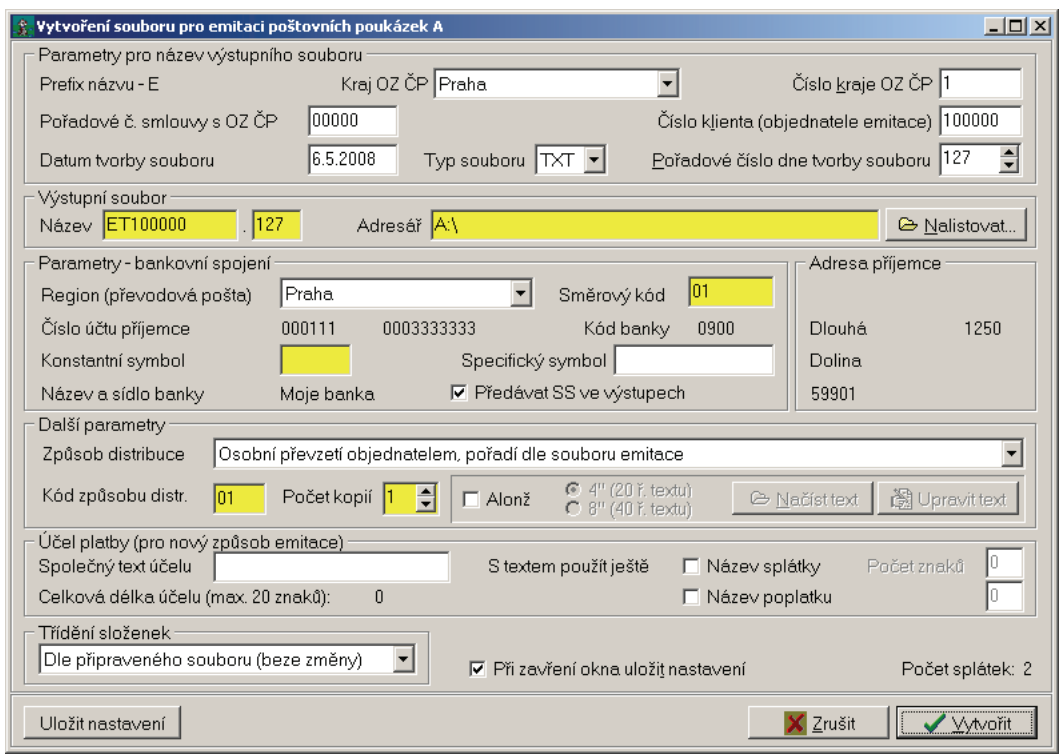

# **Tisk složenek – úprava tiskové sestavy**

Příprava sestavy (její úprava) by měla probíhat na malém vzorku dat, tj. na jedné složence při tisku na jednotlivé složenky či na 3 složenkách, pokud na jednom archu (A4, či 12") jsou 3 složenky. Nejlépe pracujeme na kopii sestavy, abychom se k původní mohli vždy vrátit. Na formuláři *Výběr sestavy* označíme příslušnou sestavu (názvy jsou pochopitelné, sestavy se liší

pouze v odstránkování po každé složence) a stlačíme tlačítko **Úprava**. Záleží na typu tiskárny, jaká orientace papíru je vhodnější.

#### **Oprava orientace papíru a posunu složenky na papíře**

Je-li třeba opravit orientaci papíru, provedeme to v opravě předlohy tlačítkem v nástrojové liště **Nastavit vlastnosti sestavy**.

Na formuláři zvolíme záložku *Papír* a zde provedeme změnu orientace papíru. Na tomtéž formuláři a záložce je možné změnit okraje a tím provádět posun tisku po papíře, aby se vešel do předtištěných políček.

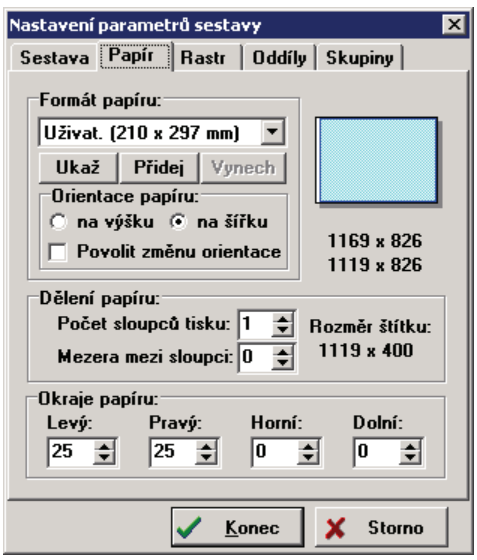

#### **Nastavení rozteče znaků**

Pokud dojde k tomu, že např. v částce nebo ve VS nepadnou jednotlivé znaky do předtištěných políček a ostatní políčka jsou v pořádku (tzn. problém neřeší změna okrajů sestavy a ani posun vlastního pole) je nutné změnit rozteč znaků těchto polí.

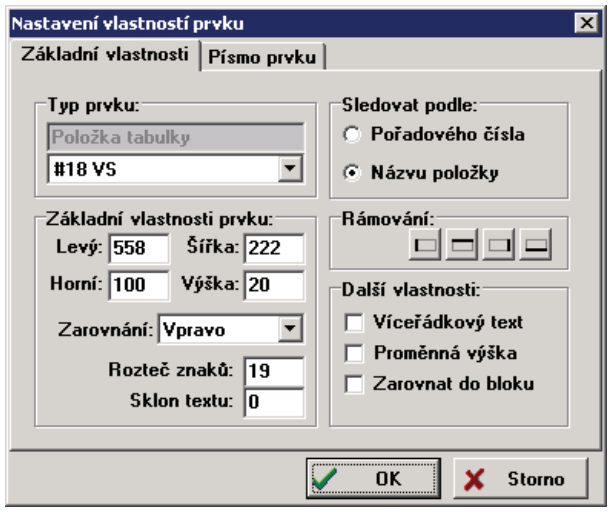

Změnu provedeme dvojklikem myší na příslušném poli. Objeví se formulář *Nastavení vlastností prvku* a v něm na záložce *Základní vlastnosti* je možné změnit rozteč znaků.

### **Nastavení pro tisk za sebou (na nekonečný papír na jehličkové tiskárnách, tisk na velké papíry ve stránkových tiskárnách – 3 složenky na stránce)**

Pro tento tisk musí být nastavena (na použité tiskárně) u formátu papíru výška na 12 palců (tuto změnu je možné realizovat např. přidáním nové tiskárny a uživatel změní výchozí tiskárnu před tiskem nebo při tisku). Při změně v nastavení předlohy sestavy se nesmí měnit velikost těla sestavy (ta je 400 j = 4 palce, tedy  $3\times4$  na stránce dlouhé 12 palců).

*Tip: Někdy i po změně formátu papíru tiskárna stále chybně stránkuje a je nutné správné nastavení stránkování ověřit např. pomocí tisku z poznámkovém bloku nebo Wordpadu. V každém případě je dobré restartovat počítač a tiskárnu.* 

# **Hromadný tisk**

Hromadný tisk za sebou je možné testovat a provádět poté, co funguje tisk jednotlivých složenek. Je doporučeno tento tisk zkoušet na menším počtu složenek (ideálním počtem jsou 3– 4), nejdříve zkontrolovat v náhledu sestavy (zda jsou složenky na papíru tři). Hromadného tisku menšího počtu složenek dosáhneme smazáním přebytečných splátek z výběrové tabulky na formuláři Seznam splátek, karta *Výsledek výběru* nebo ručním vytvořením výběru přes kontextové menu v seznamech splátek.

Je nutné vyzkoušet zda funguje tisk s volbou "tisknout bez prohlížení" a "tisknout bez potvrzování" (zvláště při tisku na nekonečný papír).

# **Další možné problémy**

Někdy se při tisku složenek na stránkových tiskárnách stát, že *konec složenky je vychýlený do strany, po každé jiným směrem*. Pokud nepomůže stažení vodičů papíru v tiskárně těsněji ke složence, aby se nemohla při průchodu tiskárnou posunout, znamená to že tiskárna není vhodná pro tisk na malé lístky papíru.

Řešením je v takovém případě použití složenek po třech na jednom papíru, nebo složenek s alonží. Pak je formát celého papíru cca A4, tisk je bezproblémový a navíc je možné na alonž doplnit další údaje statické i dynamické, což by mohlo být argumentem pro zvýšené náklady na pořízení takových formulářů.

Při tisku složenek po třech na jednu stránku se může vyskytnout problém s tím, že *tiskárna, nebo ovladač neumí tisknout na stránku delší než A4* (12 palců je více než 297 mm). Pokud se tento fakt projeví např. i při tisku z Wordu, je třeba buď upravit předlohu tak, aby nedocházelo k nedotisku posledních řádků, nebo nepatrně zvětšit velikost těla sestavy, aby se na tu "A4" vešly pouze dvě složenky (jakožto těla sestavy) a poslední nepotištěná složenka může být poté využita pro dotisk jednotlivých složenek, pokud je pro tento účel některá ze sestav upravena. Pokud má uživatel složenky na traktorovém papíru a před vložením do tiskárny je otrhává na "A4", je možné v tomto případě též trhat po dvou (díky nekonečnému papíru nevznikají jednotlivé složenky, jakožto nechtěný zbytek).

Dalším problém je "hlášen" při použití stránkových tiskáren (resp. multifunkčních zařízení) *Canon* (nejenom při tisku složenek, ale i např. obálek z KAN). Problém se projeví tak, že po vložení složenky (obálky, jiného nestandardního papíru…) *tiskárna chybně detekuje formát papíru a začne tisknout prázdné papíry* a je nutné ji restartovat. Řešením je skutečně správné sladění nastaveného formátu papíru v ovladači tiskárny i v definici tiskové sestavy (musí na mm souhlasit) a uživatele je třeba zaškolit, že při změně formátu tisku je nutné vybrat správný formát v nastavení tisku.

# **Bankovní služby – nastavení**

*Tomáš Lechner, Triada, spol. s r. o.* 

### **Nastavení a možnosti bankovních služeb. Popis definice formátů pro export příkazů k úhradě do banky.**

# **Bankovní služby**

Modul bankovních služeb, který je funkčně (nikoliv licenčně) součástí modulu Faktrurace, slouží pro přípravu dat příkazů k úhradě pro bankovní software a pro zpětné dekódování výpisů z účtu. Význam bankovních služeb je zejména v automatizaci zpracování výpisu z účtu a tím poloautomatického zaúčtování, a v zjednodušení posílání příkazu k úhradě, kde se díky bankovním službám dají eliminovat chyby. Jakmile bude k dispozici ISM verze modulu Účetnictví, dojde také k většímu provázání při zpracovávání výpisů z účtu.

### **Nastavení**

U každého spojení s bankovním softwarem se udává formát exportu (směr z Fakturace/Bankovních služeb do Banky/Bankovního sw) a importu (směr z Banky/Bankovního sw do Fakturace/Bankovních služeb). U exportu se vybírá přímo formát daný používaným bankovním softwarem. V případě nestandardních produktů, lze vyjít z předpřipravených formátů a upravit je dle dále uvedené metodiky definice.

U exportu je ještě vhodné dobře definovat název souboru – viz příslušná následující kapitolka.

Pro import dat jsou připraveny pouze čtyři formáty odpovídající bankám KB, ČS, BAC a ČSOB. V případě jiné banky je potřeba vybrat příslušný formát dle následujícího klíče:

- KB standardní ABO formát. Protože Komerční banka v roce 2004 pozměnila význam data u výpisů, byl upraven import z KB tak, že obsahuje volitelný parametr, kterým se nastavuje zdroj data načítaný do jednotlivých řádků výpisu. Jméno parametru je "DatumRadku" a povolené hodnoty: 0 – původní datum (nyní datum příkazu k úhradě plátce), 1 – datum zpracování dávky v centrálním systému KB.
- ČS ABO formát s prohozeným označením znamének transakcí. Protože Česká spořitelna si vynutila na začátku roku 2007 změnu využívaného sw ze své původní aplikace OfficeLine 3.1 na Servis 24 nebo MultiCash, byl upraven import z ČS tak, že obsahuje volitelný parametr, kterým lze nastavit skutečnou lokální podobu formátu výpisu. Jedná se o parametr "KodovaniUctu", kterým se určí, zda jsou čísla ve výpisu kódována. Hodnota 1 znamená standardně *ano*, hodnota 0 znamená *ne*. Stejný význam ano/ne značí hodnoty 1/0 u druhého parametru "PrehozenaZnamenka". Výchozí hodnoty obou parametrů jsou 1.
- BAC formát GEMINI využívaný zejména rakouskými bankami.
- ČSOB ABO formát bez kódování čísel účtů. Jméno souboru se u importu nemusí vyplnit.

#### **Poznámka pro přechod ČS z OfficeLine 3.1 na Servis 24**

Při změně bankovního software ČS OfficeLine 3.1 na Servis 24 není nezbytně nutné provádět změny v nastavení bankovních služeb. Nicméně je doporučeno provést tato nastavení:

• Založit nové adresáře, do kterých se budou ukládat soubory exportu a importu.

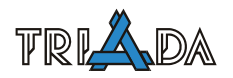

- Provést změnu nastavení spojení s bankovním SW v přesměrování adresářů na nové úložiště (aby původní od OfficeLine 3.1 se již nevyužívalo).
- Při importu výpisu zrušit na záložce Import výpisu nastavení automaticky mazat soubor výpisu, neboť nyní by to již rozhodně nemělo být potřeba.

# **Definice formátů pro export příkazů k úhradě do banky**

### *Definice souboru*

XXC, kde XX=typ řádku, C=číslo

*Typy řádků:*  HL – hlavička BB – začátek bloku BE – konec bloku RA – řádek příkazu PA – patička

*Definice začátku bloku:*  BB – jednorázový blok BB <REPEAT> – stále se opakující blok

#### *Definice konce bloku:*

BE <?podminka> – jakmile je podmínka splněna, blok končí (odpovídá Pascal konstrukci REPEAT – UNTIL)

*Příklad:* 

Dvouřádková hlavička, blok vždy po dvou příkazech, jeden řádek na závěr HL1  $HI.2$ BB1<REPEAT> RA1 BE1<?RADKUVBLOKU.GE.2> PA1

# **Definice jména souboru**

Malá písmena ve jméně nebo příponě se nahrazují podle schématu dd – den mm – měsíc yy – rok  $rr - rok$ nn – pořadí souboru ve dni ii – pořadí souboru pro tuto banku

# **Definice řádku**

XXC=POPIS, kde XXC je označení řádku viz definice souboru, POPIS je skutečný popis řádku

#### *Popis řádku se skládá z jednotlivých konstrukcí typů:*

<název\_pole:formát> - standardní prvek, formát je nepovinný

<?podmínka;standardní\_prvek1;standardní\_prvek2> – podmíněný formát, je-li podmínka splněna, použije se standardní prvek 1, jinak se použije standardní prvek 2

<??název\_pole; hodnota1:standardní\_prvek1; hodnota2:standardní\_prvek2; hodnota3:standardní prvek3…; ?ELSE:standardní prvek1> – podmíněný formát druhého typu, použije se prvek, před nímž je hodnota, která je obsažena v poli, nerovná-li se žádná, použije se standardní prvek za textem ?ELSE:

Je-li hodnota pole celočíselná, lze za názvem formátu použít jednoduché matematické operace + nebo – s konstantními hodnotami, nebo celočíselnou hodnotou jiného pole, která se označuje znaky \$ na začátku i na konci názvu.

#### *Příklady*

Definice řádku se standardními prvky HL1=<FIRMA:20, ,R><P\_SPECIALNIKOD:6><ZNAKY\_99><DENNIKOD:6,0,L> Definice řádku s prvkem s výpočtem "odečti dvojku" RA1=<CISLORADKU+\$POCETDNES\$-2:3> Definice řádku s podmínkou prvního typu RA2=<?RADEKVBLOKU.EQ.2;<ZNAKY\_prvni>;<ZNAKY\_druhy>> Definice řádku s podmínkou druhého typu BB1=<??CISLOBLOKU;1:<ZNAKY\_Prvni>;2:<ZNAKY\_druhy>;?ELSE:<ZNAKY\_jiny>>

# **Řetězcová pole**

KODBANKY FIRMA HUCET1 HUCET2 FILENAME FILEEXT PEVNYKOD DENNIKOD P\_parametr – definovaný u banky KODFORMATU OUCET1, OUCET2, OKB, ONAZEV, OPOPIS – účet odesílatele AUCET1, AUCET2, AKB – účet adresáta ANAZEV – označení adresáta **TEXTPRIKAZU** KS,SS,VS **MEZERY** ZNAKY\_text, který chcete vypsat NULY KODY\_čísla znaků oddělená čárkami ZNAK1 – je menší ZNAK2 – je větší ZNAK3 – dvojtečka

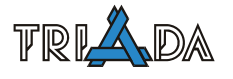

# **Celočíselná pole**

**POCETDNES POCETBANKA** POCETPRIKAZU CISLORADKU CISLOBLOKU RADEKVBLOKU RADKUVBLOKU

# **Datumová pole**

SPLATNOST DNES SPLATNE MINSPLATNE MAXSPLATNE

# **Číselná pole**

CASTKA SUMA SUMVBLOKU

# **Formáty**

Pro řetězec je "počet znaků", "znak k dorovnání", L/R "zleva/zprava". Pro datum jsou povolné znaky: DD,MM,RR,YY,RRRR,YYYY a jejich kombinace. Pro celočíselné hodnoty je "počet znaků", "cifra k dorovnání". Pro číselné hodnoty je "počet znaků celkem", "cifer za desetinnou tečkou", DP/NDP "desetinná tečka ano/ne (při desetinné tečce ji lze ještě definovat znakem za DP).

# **Definice podmínky**

název\_pole.XX.hodnota, kde XX označuje způsob porovnání:  $LT =$ menší než  $LE =$ menší nebo rovno  $GT = v$ ětší než  $GE = v$ ětší nebo rovno  $EO = rowno$ NE = různé

V podmínce nejsou přípustné výpočty a vše se porovnává řetězcově, přičemž čísla jsou nejprve dorovnána zleva znaky 0 na délku 40 znaků.

# **Registrace do CSÚIS**

*Pavel Češka, Triada, spol. s r. o.* 

# **Registrace Zodpovědné osoby (ZO) a Náhradní zodpovědné osoby (NZO) do Centrálního systému účetních informací státu (CSÚIS).**

# **Postup registrace**

- Vyhláška č. 383/2009 Sb., o účetních záznamech v technické formě vybraných účetních jednotek …
- Příloha č. 7 Technické vyhlášky
- Časově náročný proces registrace

### **Role osob v procesu registrace**

- Zástupce účetní jednotky (ZÚJ)
- Zodpovědná osoba (ZO), resp. Náhradní zodpovědná osoba (NZO)

# **Zástupce účetní jednotky**

- Zástupce účetní jednotky (ZÚJ) je
	- Statutární orgán
	- Osoba pověřená statutárním orgánem
- Žádá jménem účetní jednotky o registraci ZO/NZO v systému CSÚIS
- Provádí za účetní jednotku akce v procesu registrace ZO/NZO
- Neodesílá účetní záznamy nebo výkazy do CSÚIS!

# **Zodpovědná osoba (ZO) nebo Náhradní zodpovědná osoba (NZO)**

- Je fyzická osoba registrovaná účetní jednotkou pro komunikaci se systémem CSÚIS
- Zodpovídá za přenos dat (účetní záznamy, výkazy) mezi vybranou účetní jednotkou (obcí, DSO, PO) a systémem CSÚIS
	- § 15 vyhlášky MF ČR č. 383/2009 Sb.
- Přebírá údaje o zpracování (stavové zprávy) nebo požadavky na zaslání účetních záznamů
- Předpokládá se jistá znalost informačních technologií

# **ZO/NZO**

- Zaměstnanec účetní jednotky
- Zaměstnanec jiné organizace
- Jiná fyzická osoba
- Jedna ZO/NZO může vykonávat tuto činnost pro více účetních jednotek!
- Minimálně jedna NZO
- NZO nahrazuje funkce ZO
- Všechny ZO/NZO mají ve vztahu k CSÚIS stejná práva a povinnosti

# **Krok 1 – Odeslání registrační žádosti**

- Zajišťuje Zástupce účetní jednotky (ZÚJ)
- Formulář "Informace požadované po vybrané účetní jednotce Příloha č. 14 Technické vyhlášky" (registrační formulář)

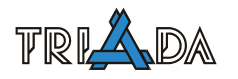

- Ve formátu PDF ke stažení na webových stránkách MF
- Vyplnění a uložení registračního formuláře
- Nezasílat naskenovaný formulář, ale skutečně soubor ve formátu PDF se zadanými údaji!
- Doporučený formát názvu souboru
	- CSUIS\_Registr\_XXXXXXXXXX\_ZO
	- CSUIS Registr XXXXXXXXXX NZO
		- XXXXXXXXXX bližší určení registrujícího subjektu zkráceně
- ZO nebo NZO již registrována jinou účetní jednotkou
	- Tuto skutečnost a Registrační číslo sdělí Zástupci účetní jednotky
	- ZÚJ vyplní Registrační číslo ZO/NZO do Registrační formuláře
- Odeslání do DS MF:
	- Název zprávy: RF\_CSUIS, Věc: Registrace ZO/NZO, K rukám: Kompetenční centrum CSUIS.
	- Identifikátor DS MF je xzeaauv  $\odot$ .
- Pro každou ZO i NZO je nutné vyplnit samostatný formulář!

# *Zpětná odezva*

- Správce CSÚIS zpracuje žádost.
- Do DS žadatele (účetní jednotky) zašle zprávu s přístupovými kódy (jméno, heslo):
	- Omezená platnost (platnost uvedena ve zprávě).
	- 90 dní od vydání?
- Pouze pro přístup k webové aplikaci CSÚIS (Inbox).
- Správce CSUIS vygeneruje Zajišťovací a identifikační soubory (ZaIS) pro nově registrovanou ZO/NZO.
	- Uloží je v zašifrovaném tvaru v Inboxu.

# **Krok 2 – Převzetí ZaIS a potvrzení**

- Zajišťuje Zástupce účetní jednotky (ZÚJ).
- Vybere z DS zprávu s přístupovými kódy.
- Přihlásí se pomocí přístupových kódů k Inboxu.
- Stáhne soubory ZaIS (Zajišťovací a Identifikační soubory):
	- Soubory předá příslušné ZO/NZO
	- V elektronické podobě!
- Z webových stránek stáhne formulář "Potvrzení o přijetí zabezpečovacích a identifikačních souborů", vyplní a přes Inbox odešle do CSÚIS.

# *Zpětná odezva*

- Správce CSUIS na základě žádosti
	- Zaregistruje novou ZO/NZO.
	- Zašle nově registrované ZO/NZO do vlastních rukou v chráněné obálce listovní zásilku:
		- Dekódovací kód nezbytný pro dekódování ZaIS
		- Další údaje spojené s registrací

# **Krok 3 – Dekódování a kontrola ZaIS**

- Zajišťuje ZO/NZO.
- Převezme od ZÚJ soubory ZaIS.
- Archiv ve formátu ZIP, jehož rozbalením vznikne sada souborů obsahující všechny soubory potřebné k dekódování a vytvoření kontrolního součtu ZaIS.
- Rozšifruje ZaIS pomocí přístupových dekódovacích kódů (dopis od správce CSÚIS do vlastních rukou).
	- Uloží všechny osobní přístupové kódy (OPK).
	- K dekódování přístupových údajů je možné použít šifrovací utilitu, která je volně dostupná z webových stránek CSÚIS.
- Vygeneruje Potvrzovací kontrolní součet a předá ho Zástupci účetní jednotky.
	- Postup stanoven v Technické vyhlášce.

# **Krok 4 – Potvrzení kontrolního součtu**

- Zajišťuje Zástupce účetní jednotky (ZÚJ).
- Stáhne z webových stránek CSUIS formulář "Potvrzení o přijetí zabezpečovacích a identifikačních souborů – kontrolní součet".
- Vyplní pro každou ZO/NZO formulář "Potvrzení o přijetí zabezpečovacích a identifikačních souborů – kontrolní součet" a odešle ho přes Webovou aplikaci do CSÚIS.
	- Jako v kroku 2.

# *Zpětná odezva*

- Správce CSÚIS na základě přijatého potvrzení o přijetí ZaIS a porovnání kontrolního součtu zaslaných ZaIS.
	- Aktivuje nově registrované ZO/NZO přístup k CSÚIS.
- Oznámení o aktivaci přístupu zasílá správce CSÚIS účetní jednotce i nově registrované ZO/NZO.
	- K vyrozumění účetní jednotky může správce CSÚIS použít Datovou schránku nebo listovní zásilku.
	- ZO/NZO obdrží oznámení pomocí e-mailu.

# **Krok 5 – Kontrola aktivace ZO/NZO**

- Zajišťuje Zástupce účetní jednotky (ZÚJ).
- Po aktivaci obdrží účetní jednotka DS nebo listovní zásilkou a ZO/NZO e-mailem informativní dopis s údaji o aktivaci konkrétní ZO/NZO.
- Pokud je vše v pořádku, nebude účetní jednotka konat nic.
- Pokud účetní jednotka nesouhlasí s aktivací dané ZO/NZO, kontaktuje (statutární orgán nebo osoba jím pověřená) správce CSÚIS s reklamací. Správce CSÚIS na základě reklamace zruší vazbu účetní jednotky k příslušné ZO/NZO.

# **Pokud je již ZO nebo NZO v CSÚIS registrována**

Realizuje se pouze

- Odeslání Registračního formuláře (Krok 1)
- Kontrola aktivace ZO/NZO (Krok 5)

# **Další operace týkající se ZO/NZO v CSÚIS**

- Změna údajů existující ZO/NZO
- Změna přístupových údajů ZO/NZO
- Zrušení registrace ZO/NZO

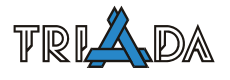

# **CSÚIS komunikátor**

*Marek Štěpina, Triada, spol. s r. o.* 

# **Popis modulu**

Modul slouží ke komunikaci účetní jednotky s CSÚIS (Centrální systém účetních informací státu). Umožňuje odesílat výkazy, kontrolovat jejich zpracování (stavové zprávy) a načítat obsah Inboxu (schránky) účetní jednotky.

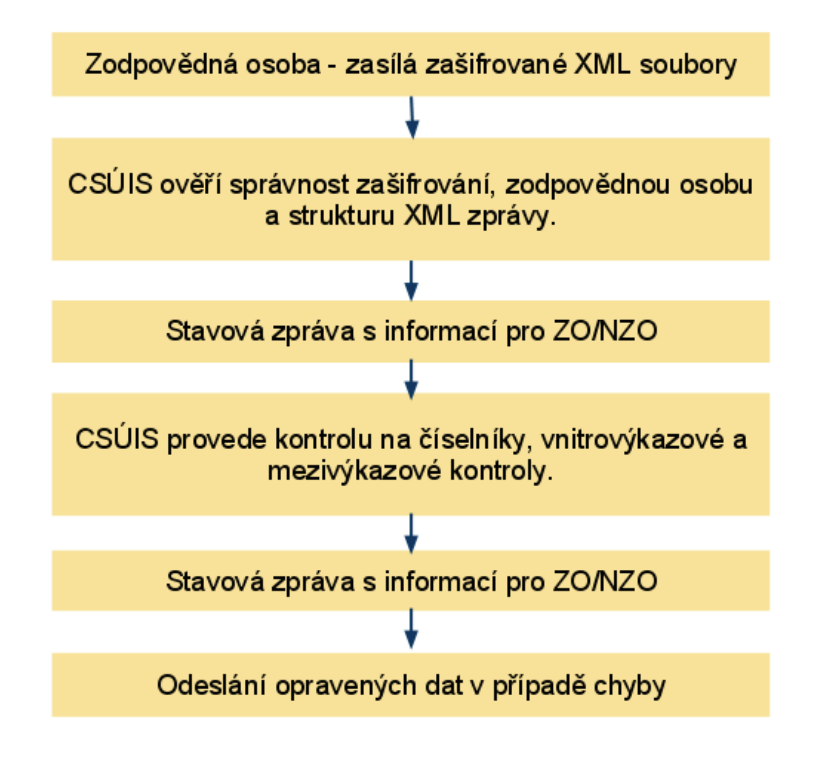

# **Seznam výkazů**

Tato záložka obsahuje výkazy připravené k odeslání, již odeslané výkazy spolu se stavovou zprávou, která se k dané zprávě váže a možnost odeslání samostatného výkazu (XML souboru).

V seznamu odeslaných výkazů jsou barevně odlišeny přečtené a nepřečtené (tmavé) zprávy. Dvojklikem na přijatou (stavovou) zprávu je možné zobrazit její detail.

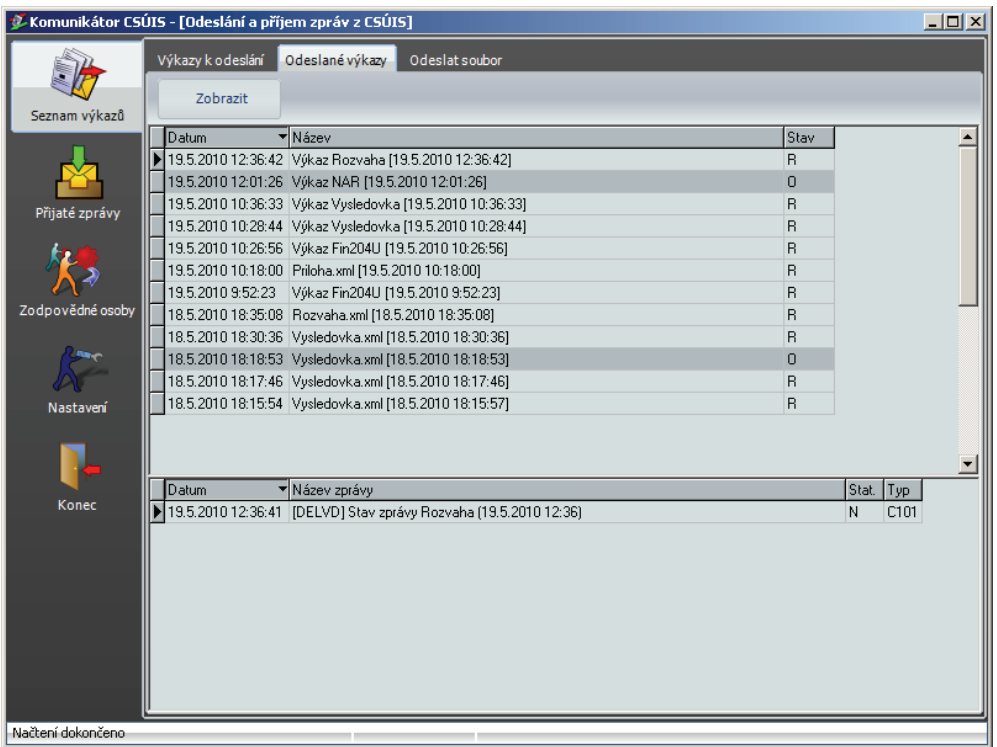

# **Přijaté zprávy**

Tato záložka zobrazuje obsah Inboxu a detaily zpracování u příslušné stavové zprávy.

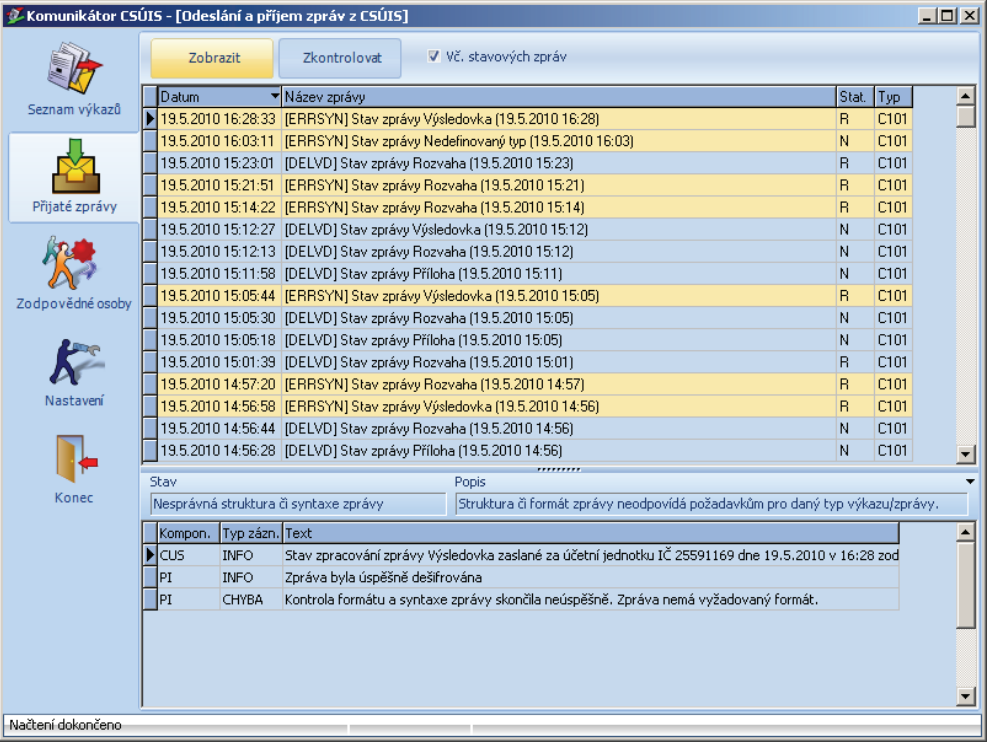

Dvojklikem je možné zobrazit detail zprávy:

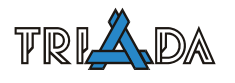

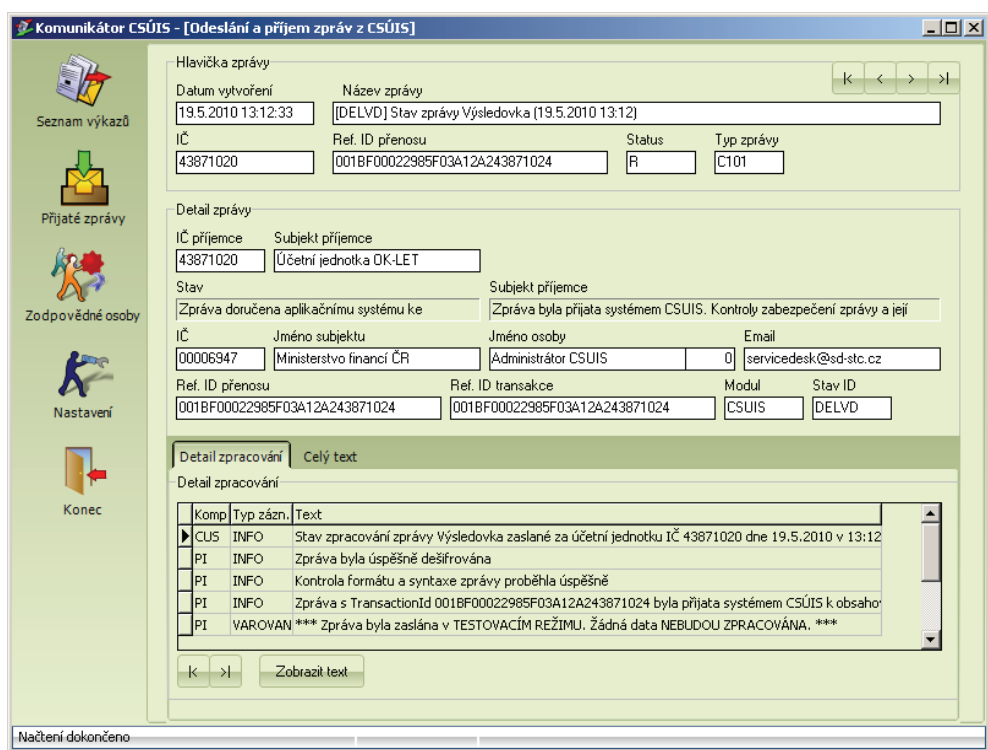

# **Nastavení**

Nastavení modulu:

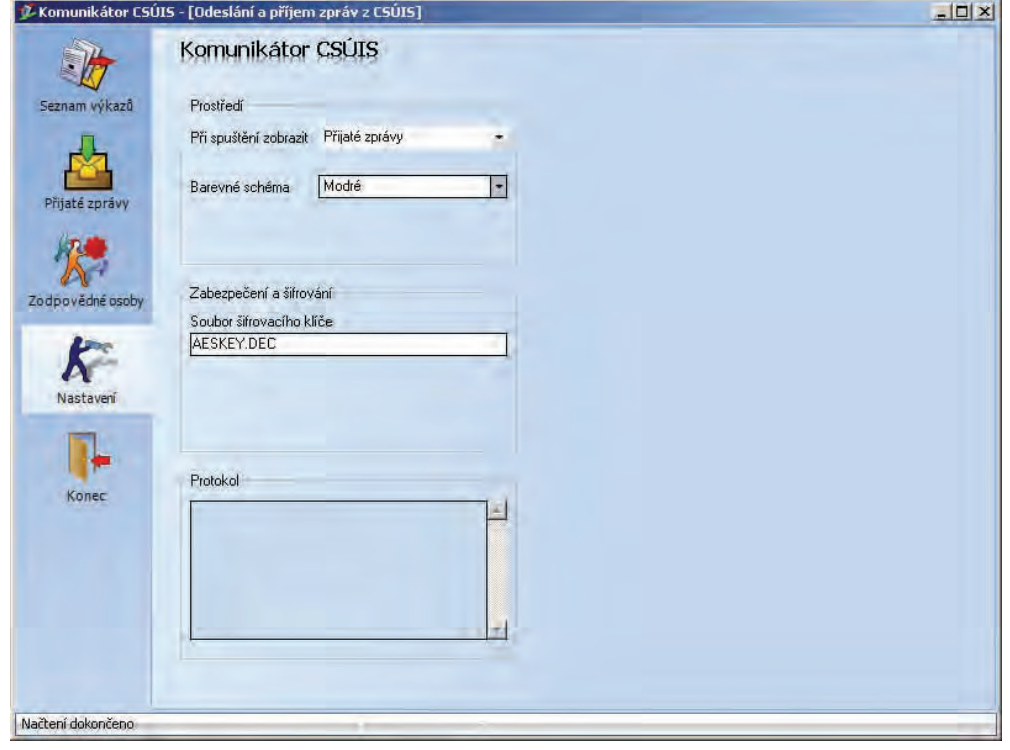

*Při spuštění zobrazit* – stanoví, jaká záložka se zobrazí po spuštění programu. *Barevné schéma* – možnost přizpůsobení vzhledu (tzv. skinu) aplikace.

# **Přehled pojmů**

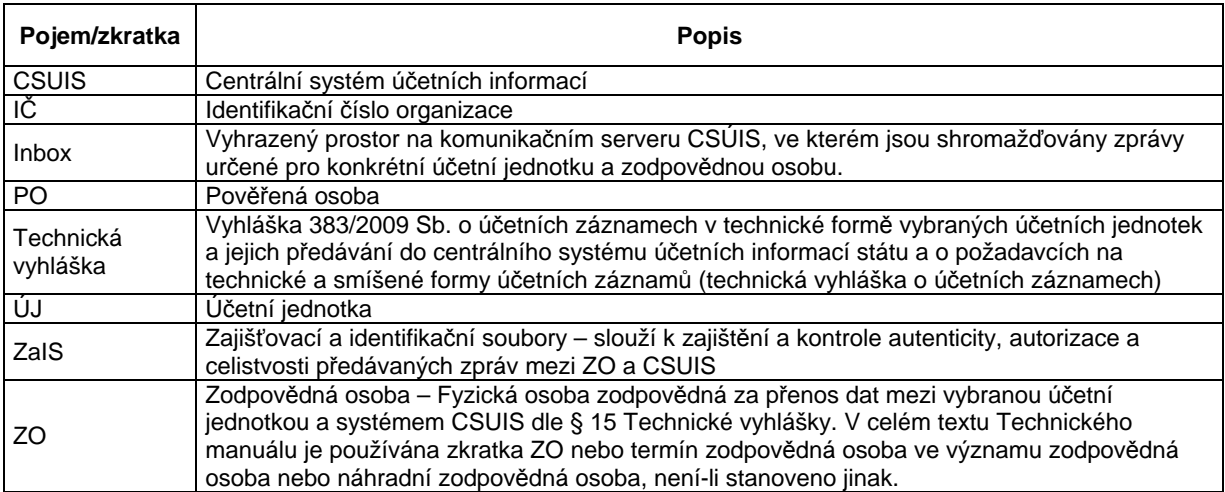

# **Rozúčtování mezd**

*Zdeněk Havlíček* 

Programový modul Rozúčtování mezd Triada provádí rozúčtování jednotlivých druhů mezd na 3 základní mzdové účetní doklady:

- doklad mzdových předpisů,
- doklad úhrad přes běžný účet (daně, pojistné, obstávky, další srážky atd.)
- doklad hotovostních výplat z pokladny

# **1. krok – Instalace**

Instalace modulu je stejně jednoduchá jako u instalace modulu Mzdy. Spustí se rozbalovací EXE soubor, který vytvoří v adresáři SoftPC podsložku RozuctTR a při označení pole *Umístit ikonu na pracovní ploše* pak dojde k jejímu vytvoření. Je samozřejmostí mít nainstalován příslušný runtime ve složce SoftPC.

Po spuštění z vytvořené spouštěcí ikony je nutné zadat cestu k datovému souboru MzdyData200X.mdb.

Po ukončení instalace je nutno program ukončit a znovu spustit – jinak se neobjeví řádkové menu.

# **2. krok – Zadání číselníků**

V programovém modulu je nutno vyplnit dva číselníky:

- číselník účtů,
- číselník Doplnění kmene pracovníků

# **a) Číselník účtů**

je číselník účtů přiřazených jednotlivým druhům mezd.

V číselníku účtů se jednotlivým druhům mezd přiřadí účty z účetní osnovy modulu Účetnictví. Pokud některý z účtů není v účetní osnově, dojde pak při generování k chybovému hlášení: *DllKon : zapisradek : -7 440 10 00 0000 0000 = účet není v osnově*. Proto je nutné používané účty vypsat přesně tak, jak jsou v účetní osnově zapsány.

U nepoužívaných druhů mezd se použije dle návodu na hlavičce číselníku zadání do SU typu **n00.00**, po tomto zadání se změní položka SU na NEG. a tento účet není generován.

Upozornění: Použije-li se NEG. u účtu strany MD, musí se použít i na SU protiúčtu, tedy i na protistraně – na straně Dal. Jinak by došlo ke zmatečnému generování předkontace (generoval by se pouze jeden řádek předkontace bez řádku s protiúčtem).

Číselník účtů je konstruován tak, že každému druhu mzdy je přidělena položka, kde se částka mzdy generuje na účtu strany *Má Dáti* a na protiúčtu strany *Dal*, nebo je možno si ho sestavit jako vzorový pro některé subjekty, a pak ho použít v případě instalace obdobného jiného subjektu (tlačítkem **Import**).

Defaultně vyplněný číselník bude k dispozici, zadá-li se tlačítko **Import** a namísto cesty se zapíše text *default*.

U účtů dokladu úhrad a dokladu výplat se u protiúčtů jednotlivých druhů mezd používají účty výdajových položek mezd z účetní osnovy. Protože jednotliví pracovníci mají rozdílné paragrafy a různé položky případně i UZ (případ Voleb!), musí být všechny údaje účtu řádně přiřazeny.

To je zajištěno tím, že se do protiúčtu na straně Dal zadá do položek SU, AU, ORG písmeno **p** s doplněním potřebného počtu nul. Např. p00.00 do SU, p000 do AU atp. Návod je v hlavičce číselníku.

Po zadání **Enter** dojde ke změně údaje na PRAC. Program pak tento údaj přebírá z údaje stejného v 2. číselníku – Doplnění kmene.

Po zadání číselníku je možno si ho celý vytisknout na kontrolní sestavě a zazálohovat pro případné změny pomocí tlačítka Export.

### **b) Číselník Doplnění Kmene**

Po otevření číselníku se objeví 2 záložky odpovídající kmeni

- hlavních pracovních poměrů (HPP) a
- dalších pracovních poměrů (DPP).

Zde je nutno, ke každému zadanému pracovníkovi přiřadit příslušný účet mzdové jeho výdajové položky. Např.:

- Starosta a členové zastupitelstva: 231 30 00 6112 5023 0000 00000 000
- Dohodoví pracovníci: 231 30 00 3745 5021 0000 00000 000
- Zaměstnanci správy: 231 30 00 6171 5011 0000 00000 000
- atd.

U pracovníků, kteří nemají pravidelnou mzdu (členové volební komise, kronikáři atd.) se políčko Generovat nezatrhává, pokud v aktuálním období nemají zadanou mzdu.

#### **3. krok – Generování dokladů rozúčtování**

Po zadání se přejde do položky menu Rozúčtování. Zde se zkontroluje datum, ke kterému se doklad generuje a zadá se dokladová řada z účetnictví. Doporučuje se zavést odlišnou dokladovou řadu pro mzdové předpisy, např. č. 170 (většinou je volná).

Po stisku **OK** dojde ke generování dokladů. Vytvoří se celkem 3 doklady, které budou umístěny do účetní předkontace pod zadanou dokladovou řadu. Odtud je lze pak pomocí Pracovního stolu v účetnictví, nebo pomocí Přenosu dat dostat na požadovaný účetní doklad příslušného účetního deníku. Celou předkontaci je možno si i vytisknout na kontrolní sestavě – tlačítko **Tisk**.

Programový modul Rozúčtování mezd Triada je použitelný i pro subjekty, které provádí výpočet mezd na SW Munis (školy, hospodářská střediska.).

#### **Poznámky**

Z technického pohledu je nutno mít vždy nainstalovánu aktuální souborovou verzi Munis, zajišťující aktuální instalaci verze souboru DllKon.dll.

Původně byla instalována knihovna Dllkon.dll v adresáři Windows\System u W9x/Me, nebo Windows\System32 u XP a 2000. Současná verze rozúčtování je u monoinstalací vázána na umístění této knihovny v aktuálním adresáři souborové verze (Triada.Win).

Pokud se jedná o síťovou instalaci, je obvykle nutné umístit knihovnu Dllkon.dll i na své "staré místo" ve výše zmíněných adresářích Windows\System u W9x/Me, nebo Windows\System32 u XP a 2000.

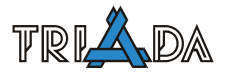

V současnosti je již sestavena verze 1.3, která byla připravena pro velké úřady tím, že zde byly doplněny chybějící položky předpisů :

- srážka stravného (obědy zaměstnanců),
- nemocenské dávky, které velký úřad vyplácí (což možná budou muset všechny),
- vyčíslení zaokrouhlovacího rozdílu ze sociálního pojistného.

V případě generování předkontace je u položek srážka stravného a nemocenské dávky částka vždy záporná! U stravného je to proto, že úřad platí fakturu smluvnímu zařízení veřejného stravování (obvykle školní či jiná jídelna) a částka je pak srážena ze mzdy pracovníka. Využít je to možné v případě nákupu stravenek.

Nemocenské dávky jsou pak refundovány OSSZ.

Rozdíl v zaokrouhlování úhrad sociálního pojistného je způsoben výpočtem procenta podílu pojistného, které platí pracovník. To se zaokrouhluje na celé Kč, a proto dochází k malým korunovým rozdílům mezi rekapitulačním sumářem za celou organizaci a jednotlivými účetními paragrafy, do kterých jsou pracovníci zařazeni. Program rozúčtování mezd provádí zaokrouhlování na Kč také pro jednotlivé paragrafy a toho pak vyplyne zmíněný rozdíl. Ostatní mzdové položky jsou zadány, případně zaokrouhleny, už při výpočtu.

# **Mzdy FAQ**

*Pavel Češka, Triada, spol. s r. o.* 

#### **Program nejde spustit**

Proveďte zálohu dat. Volte Start/Programy/Soft-PC/Mzdy/Mzdy 20xx/Servis. Zadejte přihlašovací informace. Komprimujte a opravte jak datový soubor, tak i program.

#### **Nejde spustit Servis**

Udělejte kopii zástupce mezd a do spouštěcího řádku přidejte /compact /repair a zástupce spusťte.

#### **Při instalaci je v zástupci jiný runtime**

Do SoftPC.ini přidejte sekci [RUNTIME97] a parametr CESTA= s vyplněnou cestou ke "správnému" runtime.

#### **Zadávání titulů (mzdový list, ELDP, …)**

Tituly před jménem se zadávají u jména, př. Petr, Ing. Tento zápis bude mít za výsledek Ing. Petr Novák.

#### **Jak zadat neuvolněného zastupitele?**

Do číselníku Profesí zadejte novou profesi v rozpětí 90–99 a v Kmeni pracovníků na záložce Základní údaje vyplňte Pracovní poměr na 2 Dohoda o prac. čin. ON. Pracovníka nepřihlašujte k sociálnímu i zdravotnímu pojištění – při výplatě se automaticky provede odpočet sociálního i zdravotního pojištění.

#### **Je nějak omezena Dohoda o provedení práce?**

Z dohody o provedení práce do 5000 Kč se platí pouze daň. Je však omezena na max. 150 hod./rok.

#### **Pracovník má u nás více pracovních poměrů. Jak ho zadat?**

Pracovník **musí** být veden v Kmeni pracovníků **pouze jedenkrát**! Další pracovní poměry se vedou v Kmeni dalších pracovních poměrů – pod stejným osobním číslem. Sociální pojištění za každý pracovní poměr zvlášť, zdravotní pojištění a daň jsou za všechny pracovní poměry.

#### **Pracovník opakovaně nastoupil. Zadat ho pod novým os. číslem?**

Pracovník **musí** být veden v Kmeni pracovníků **pouze jedenkrát**! Proveďte opis původních údajů z Kmene pracovníků, tlačítko Tisky na kartě pracovníka – nabídka Opis kmene. Změňte hodnoty na kartě pracovníka dle nových skutečností. Do první řádky poznámky napište stručné informace o předchozím pracovním poměru – bude uvedeno na Mzdovém listě.

#### **Potřebujeme napsat nějaké informace na mzdový list**

Na mzdový list se tiskne obsah první řádky poznámky z Kmene pracovníků.

#### **Zapomněli jsme přihlašovací informace**

Do modulu Mzdy funguje přihlášení jméno *mzdy* a heslo *mzdy*, do modulu Personalistika jméno *personal* a heslo *personal*. Univerzální jméno *spravce* a heslo *spravce01*.

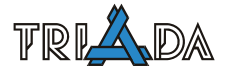

#### **Musí být všechny číselníky vyplněny?**

Ano, vyplňte všechny číselníky, V případě, že některý číselník nechcete/nebudete používat vyplňte alespoň jeden "prázdný" záznam, např. 00 a tečku (00 ...").

### **Máme nestandardní týdenní pracovní dobu. Jak ji zadat?**

Ve výjimečných odůvodněných případech můžete změnit týdenní pracovní dobu (učitelé 36 hod). Číselníky/Výše příplatků. Změňte týdenní fond pracovní doby 1., 2. nebo 3. směny podle toho, která směna není používána (typicky 2. a 3.). U pracovníků, kterých se toto týká pak v Kmeni pracovníků na kartě Prac. zařazení změňte směnu na požadovanou (upravenou).

### **Máme pracovníka se zkrácenou pracovní dobou. Jak ho zadat?**

V Kmeni pracovníků na kartě Prac. zařazení změňte počet hodin týd. prac. úvazku. Výplata se pak "pokrátí" vzhledem k počtu hodin týd. prac. úvazku dle směny.

### **Jak zadat hodinovou mzdu?**

Rozpočtové organizace nesmí přijímat pracovníky jinak než s tabulkovou mzdou. Přesto pokud potřebujete, jde hodinová sazba zadat. V Kmeni pracovníků na záložce Prac. zařazení "zaklikněte" Tarifní/individuelní mzda a zadejte hodnotu max. do 300 Kč.

#### **Jak zadat uvolněného starostu?**

Vyberte pracovní poměr 1 Stálý pracovní poměr na záložce Základní údaje a "zaklikněte" Tarifní/individuelní mzda na záložce Prac. zařazení a zadejte částku. Pro účetní rozlišení zadejte středisko se zastupiteli a tiskové sestavy volte dle středisek.

#### **Jak zadat dovolenou starostovi?**

Dovolená se starostovi neproplácí, ale pouze eviduje. Při pořizování výplaty zadejte počet dní dovolené, potvrďte, opravte hodiny na 0 (nula) a potvrďte. Po převedení výplat do archivu zkontrolujte, event. opravte, počet dní dovolené v Kmeni pracovníků.

# **Jak zadat odměnu členu volební komise? Není v Kmeni pracovníků**

V Kmeni pracovníků na záložce Základní údaje vyplňte Pracovní poměr 6 Dohoda o prov. práce. Pracovníka nepřihlašujte k sociálnímu ani zdravotnímu pojištění. "Zaklikněte" Tarifní/individuelní mzda a zadejte částku.

# **Jak zadat odměnu členu volební komise? Již je v Kmeni pracovníků**

Člena volební komise zadejte do Kmene dalších pracovních poměrů. Pracovní poměr vyberte 3 Dohoda o provedení práce. "Zaklikněte" Individ. mzda a zadejte částku.

# **V minulé výplatě bylo chybně odvedeno sociální/zdravotní pojištění**

Při pořizování výplaty volte záložku Úpravy zdanění výplat a pojistného zvyšte nebo snižte vyměřovací základ v odpočtu ("+" sníží a "–" zvýší).

# **Na výkazu malé org. pro soc. se nezobrazují prac. pom.**

Osobní agenda/Druh čin. pro malé org. soc. výkaz (a DPP).

# **Na výkazu malé org. pro soc. potřebujeme udělat úpravy**

Nastavení/Nastavení programu/Povolit úpravu sestavy Přehled o vyměř. základech MO.

### **Problém s okraji výkazu malé organizace pro soc.**

Nastavení/Nastavení programu/Povolit opravu okraje sestavy Přehled o vyměř. základech MO.

### **Pořídili jsme jednu výplatu a omylem provedli Převod výplat do archivu**

Nastavení/Opravy v archivu/Editace archivu/Smazání záznamu z archivu. Zadejte heslo r1995", označte záznam, potvrďte tlačítkem Smazat. Číselníky/Nastavení měsíce výplat. Změňte měsíc.

### **Potřebujeme opravit výplatu v archivu**

Opravy v archivu "nejsou" možné, resp. nejsou doporučené. V ojedinělých a odůvodněných případech je možné postupovat: Nastavení/Opravy v archivu/Editace archivu/Editace archivu výplat, heslo r1995, vyberte měsíc. Pořiďte znovu výplatu (jen tu chybnou!) včetně údajů před pořízením výplat (obědy, nemoc, DPP, …), převeďte výplaty do archivu, změňte měsíc. Vždy předem zálohujte data!

### **V číselníku Ostatních firem jsme pořídili OSSZ a FÚ, ale v příkazu k úhradě nejsou**

Účty OSSZ/PSSZ a FÚ se nepořizují v číselníku Ostatních firem, ale číselníku Pojistné a nemocenské dávky/záložka Účty firem.

### **Zapomněli jsme vytisknout sestavy z výplat a převedli je do archivu**

Mzdy provádí automatické zálohy před uložením do archivu. Volte Nastavení/Automatické zálohy. Vyberte měsíc a Propojit. Proveďte potřebné tisky. Znovu Nastavení/Automatické zálohy. Vyberte Propojit u Poslední propojená data.

#### **Platová stupnice neodpovídá**

V programu je uvedena **základní** platová stupnice. U pracovníka rozpočtové organizace je nutné na záložce Prac. zařazení v Kmeni pracovníků zadat zvýšení platové stupnice "zakliknutím" Zvýšení stupnice o 25 (stupnice zvýšená o 25 %).

#### **Zastupitel má odměnu menší jak 300 Kč. Program počítá "hausnumera".**

Částky do 300 Kč se berou jako hodinová mzda, proto je nutné Týd. prac. úvazek přepsat na  $0$  (nulu).

#### **K čemu slouží tlačítko Spoření v Kmeni pracovníků?**

Zde se zadávají srážky z výplaty typu spoření, penzijní připojištění apod. (kód "1") a výplata na účet (kód "0").

#### **K čemu slouží tlačítko Půjčka v Kmeni pracovníků?**

Zde se zadávají půjčky z FKSP a jejich splácení. Firmu vyplňte pouze pokud chcete peníze odesílat na účet obce, nevyplňujte pokud chcete pouze vyplatit o splátku méně. Do Vypůjčeno zadejte celkovou vypůjčenou částku, do Splaceno zadejte již splacenou částku a do Částka zadejte měsíční splátku, která se bude sama odečítat.

#### **K čemu slouží tlačítko Pojistka v Kmeni pracovníků?**

Dnes se již nepoužívá (nebo jen výjimečně). Používalo se k hromadnému odvodu spoření pracovníků dle rozpisu.

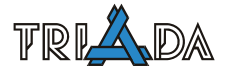

### **K čemu slouží tlačítko Ostatní srážky v Kmeni pracovníků?**

Zde se zadávají ostatní srážky, např. bankovní poplatek za převod platby pracovníka (spoření, penzijní připojištění apod.; vyjma výplaty na účet) nebo poplatek za soukromé telefony apod. Není nutné vyplňovat firmu (vyplaceno o ostatní srážku méně) nebo vyplňte firmu, pak bude sražená částka převedena na účet "firmy".

### **Proč se pracovníkovi nepřevede výplata na účet?**

Pokud chcete aby se výplata vždy automaticky převáděla na účet, pak je nutné na záložce Srážky, dovolená, průměry v Kmeni pracovníků "zakliknout" Převod výplaty na účet trvale. Pokud chcete pouze jednorázově, pak musíte kliknout na tlačítko symbolu sumy ∑ (Spoření) na záložce Úpravy zdanění výplat a pojistného při pořizování výplaty.

#### **Kdy máme zadat Datum změny rozhodného období pro výpočet nem. dávek?**

Zadávejte vždy, když pracovník nastupuje (i opakovaně). Naopak pokud přecházíte z jiného programu Mzdy, pak ponechejte nevyplněné.

### **Velká organizace přechází z jiného programu. Jak s nemocenskou?**

Vyplňte všechny číselníky a pořiďte všechny pracovníky v Kmeni pracovníků. Pak doplňte informace o vyměřovacím základu a kal. dnech pro všechny pracovníky z Kmene pracovníků včetně Kmene dalších pracovních poměrů za posledních 12 měsíců ke dni ke kterému chcete začít, obvykle k 1. 1. daného roku. Volte Tisky/Datové listy/Nemoci/Tabulka pro výpočet nem. průměrů, stiskněte Alt+D, heslo je "684".

### **Přecházíme během roku na modul Mzdy. Je možné začít kdykoli?**

Začít sice můžete kdykoli, ale pokud chcete na konci roku smysluplné výstupy (mzdové listy, výpočet daně z příjmů, ELDP apod.), pak je nutné začít k 1. 1. daného roku a pořídit zpětně všechny výplaty všech pracovníků (včetně DPP).

# **Co znamená Srážet minimální pojistné?**

Tato volba je na záložce Pojistné, odpočet, daně v Kmeni pracovníků. Použije se tehdy, pokud pracovník sám "přizná", že má pracovní poměr u více zaměstnavatelů a ani u jednoho z nich výplata nedosahuje minimální mzdy. Pak je nutné, aby pracovník zaplatil zdravotní pojistné alespoň z minimální mzdy.

#### **Kde najdeme ELDP?**

Tisky/Potvrzení podklady/ELDP-pořizování, editace a export dokladů.

#### **Refundace**

Refundace je pouze pomocná evidence. Refundaci zadejte kladně nebo záporně podle toho, zde refunduje jiná organizace mzdu vašemu pracovníkovi nebo pokud naopak refundujete mzdu pracovníkovi jiné organizace.

#### **Lze zadat penzijní připojištění, na které přispíváme?**

Příspěvek zaměstnavatele jednotlivým pracovníkům zadejte v Osobní agenda/Penzijní připojištění.

# **Jak zadat "spec." příjmy jako dary apod.?**

Výplaty/Vkládání před pořizováním výplat/Ostatní příjmy a odpočty pojistného. Do Ostatní příjem zadejte částku, kterou chcete danit. Do Odpoč. soc. pojistné zadejte částku z Ostatní příjem, pokud z této částky nechcete odvézt soc. pojistné. Do Odpoč. zdr. pojistné zadejte částku z Ostatní příjem, pokud z této částky nechcete odvézt zdr. pojistné. Částka v Ostatní výplaty se nedaní, neodvádí se z ní soc. ani zdr. poj., ale projeví se ve výplatě v kolonce Ostatní výplaty (o tuto částku se zvýší výplata). Částka v Nezdaněný příjem se nedaní, neodvádí se z ní soc. ani zdr. poj. a ani nezvyšuje výplatu.

# **Pracovník nepřinesl "lístek na peníze". Jak pořídit nem. dávku?**

Vyplňte vše o pracovní neschopnosti mimo výplata dávek. U jednotlivých typů dávek "vynulujte" počet dní. Příští měsíc zadejte pouze počet dní v jednotlivých dávkách. V obou případech doplňte krátkou poznámku.

# **Jak ověřit průměr na nemoc?**

V pořizovacím formuláři Nemocenské dávky dvojklikněte do šedého políčka Vypočítaný průměr.

# **Máme dobře nastavenou organizaci?**

Kontrolu, příp. změnu, proveďte v Nastavení/Změna typu organizace. Pro rozpočtovou organizaci volte Nepodnikatelská organizace. Velká/Malá organizace volte dle skutečnosti (nad/do 25 pracovníků).

# **Mzdy – výkaz P 1-04**

*Pavel Češka, Triada, spol. s r. o.* 

# **Výkaz P 1-04 pro příspěvkové pracovníky**

Profese zadáváme podle kolonek výkazu, předem dobře rozvážíme jejich názvy, abychom postihli všechny aspekty. Profese musí postihnout, zda je pracovník placen ze SR (státní rozpočet) nebo z DČ (doplňková činnost) a dále

- Pedagogický pracovník
	- Učitel
	- **v**ychovatel
	- Mistr OV
- Nepedagogický pracovník
	- **THP**
	- **Dělníci**
	- Obch. prov. pr.
	- Ostatní pracovníci

A to vše případně ještě krát počet zařízení, např. MŠ, ŽS, ŠJ. A aby toho nebylo málo, tak ještě označit vedoucí pracovníky.

Pro výkaz je podklad tisk podle profesí v Tiscích za období (nesmíme zapomenout správně zadat období; čtvrtletí).

# **Implementace spisové služby**

*Tomáš Lechner, Triada, spol. s r. o.* 

**Hlavní otázky spisové služby dle platné legislativy. Postup implementace u uživatele a odpovídající nastavení modulu Kancelář, zjednodušeno dle stavu legislativy k 21. květnu 2009. Změny od 1. 7. 2009 a od 1. 7. 2010 jsou uvedeny v samostatném dokumentu.** 

# **Legislativa**

V současné době jsou v platnosti následující právní přepisy, které se týkají vedení spisové služby na městských a obecních úřadech. Jsou to:

- Zákon č. 499/2004 Sb., o archivnictví a spisové službě
- Vyhláška č. 191/2009 Sb., o podrobnostech výkonu spisové služby
- Zákon č. 440/2004 Sb., o elektronickém podpisu
- Nařízení vlády č. 495/2004 Sb., kterým se provádí zákon o elektronickém podpisu
- Vyhláška č. 496/2004 Sb., o elektronických podatelnách
- Zákon č. 500/2004 Sb., správní řád

Zákon č. 499/2004 Sb. definuje povinnost vykonávat spisovou službu

- obcím s pověřeným obecním úřadem
- obcím se stavebním úřadem
- obcím s matričním úřadem
- městským částem, na něž byla přenesena alespoň část působnosti obce s pověřeným obecním úřadem nebo působnosti stavebního či matričního úřadu
- státním příspěvkovým organizacím
- státním podnikům
- školám a vysokým školám, kromě mateřských škol
- zdravotnickým zařízením

Všem těmto zmíněným organizacím může modul Kancelář Munis zajistit přesné vedení elektronické spisové služby v souladu se všemi platnými předpisy. Při využití modulu Kancelář tedy není třeba se omezovat pouze na sféru obecních a městských úřadů.

# **První kroky implementace**

Nejprve je třeba zjistit, jakým způsobem probíhá vedení spisové služby u organizace v současnosti. Nejdůležitější otázky:

# **Co uděláte, když Vám přijde pošta poštou?**

- Rozbalíme, zapíšeme, přidělíme ČJ, předáme odpovědnému pracovníkovi k vyřízení.
- Rozbalíme, zapíšeme, přidělíme ČJ, předáme někomu, aby rozhodl, kdo dál.
- Rozbalíme, zapíšeme, předáme ke kontrole, zkontrolované přidělíme ČJ a předáme určené osobě.
- Rozbalíme, předáme ke kontrole, teprve pak zapisujeme, přidělujeme ČJ a předáváme dále.

Podle uvedených možností je třeba nastavit podatelnu a organizační strukturu úřadu.

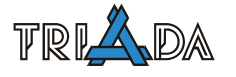

# **Jak vypadá Vaše ČJ?**

Dle vyhlášky č. 646/2004 Sb. se číslo jednací skládá s pořadového čísla v podacím deníku, označení roku a označení organizační jednotky. Z toho plyne:

- Kolik podacích deníků, tolik číselných řad, typicky a nejlépe **jeden** a **jedna**!
- Vyhláška neříká zda rok na dvě místa nebo na čtyři, ale většina archivářů se shoduje v názoru, že na čtyři místa. Důležité je, aby nemohlo dojít z záměně určení, co je rok a co je pořadové číslo.
- Součástí ČJ by měla být zkratka úřadu, odboru nebo pracovníka, a proto v Kanceláři **vždy** nastavujeme samostatnou číselnou řadu.
- Formát čísla jednacího je pro celý úřad vždy závazný a měl by být zakotven v spisovém řádu úřadu.
- Nejlepší pořadí pro vyhledávání je ČÍSLO/ROK/ORG nebo ROK/ČÍSLO/ORG. Bohužel někteří archiváři tvrdí, že organizační zkratka má být první, ale není to pravda a není to ani dobré ani výhodné pro počítačové zpracování.

### **Jak se pošta předává z podatelny k dalšímu vyřízení?**

V postupu podatelny kopírujte zvyklosti dalšího předávání:

- Nastavení "vyřizuje" pouze v případě, kdy se další vedení spisová služby omezuje na velmi malý počet pracovníků, kteří ne vždy vyřizují poštu rovnou na počítači (malé úřady max. do 7 pracovníků)
- Nastavení "předat pracovníkovi" pouze v případě, kdy striktně platí, co pracovník, to odbor (neboli každý jen sám za sebe) a ještě za podmínky, že se na úřadě nepropojuje žádný další SW (typicky úřady obcí a malých měst do 12 pracovníků)
- Nastavení "předat útvaru" všechny ostatní případy

# **Co když přijde na úřad pošta osobně (občan)?**

Jsou možné dvě varianty řešení, které ale musí být jasně definovány a vždy dodržovány:

- Občan je po konzultaci s konkrétním úředníkem poslán na podatelnu, aby mu dokumenty zaevidovala, nebo tyto dokumenty odnese k zaevidování na podatelnu úřadník osobně (pokud je to možné, pak je tato varianta doporučená).
- Úředník sám může poštu zaevidovat a zapsat ČJ, pak by ale měl být vybaven podacím razítkem (v programu Kancelář ikona Žluté razítko aneb Podatelna na odboru), která může být od verze 3.8.4 dále konfigurována tak, aby bylo možné takovýmto zadáním došlé pošty:
- tuto poštu ihned mít zapsanou ve své Žluté knížce
- tuto poštu zaevidovat do "Rozbalené obálky" vedoucího daného útvaru
- tuto poštu předat externí aplikaci, např. modulů Vita SW

#### **Otázky oběhu pošty po úřadě?**

Přesné sledování oběhu dokumentů po úřadě v časové posloupnosti je pro úřad povinností. Zaznamenání příslušných skutečností programem Kancelář je nejjednodušší cestou ke splnění tohoto úkolu. Při zjišťování způsobu oběhu dokumentů po úřadě, je třeba položit zejména následující dotazy:

- Co když je pošta z podatelny přidělena na špatný odbor, vrací se zpět na podatelnu nebo si to odbory předávají mezi sebou?
- Co když vedoucí předá poštu dále chybně?
- Co když až pracovník odboru zijstí, že je pošta na špatném odboru?
- Existují na úřadě ještě oddělení v odborech?

### **Kdo zapisuje vyřizování pošty?**

Pokud tomu zásadně nebrání okolnosti, měl by si veškeré vyřizování pošty zaznamenávat každý sám za sebe. V podstatě to vyplývá z legislativy a pokud již je úřad povinen spisovou službu vést, měl by tuto povinnost zastávat každý úředník.

Pro některé úkony je možný zástup na odboru a to pracovníky, jenž jsou v organizační struktuře uvedeni jako vedoucí nebo zástupci.

### **Jak se pošta vypravuje z úřadu?**

Pokud existuje jedno vstupní místo pošty na úřadě (Podatelna), pak se typicky používá i k vypravování zásilek, tzv. Výpravna. Pro správné vypravování zásilek je důležité podrobné nastavení jednotlivých typů, což bychom měli s pracovníky úřadu prodiskutovat. Jde zejména o správné rozlišení služeb České pošty (bílá, modrá a červená doručenka).

Velmi komplikované bývá řešení místního doručovatele, který typicky doručuje jen v určitých oblastech a jen vybrané typy zásilek. Jsou v podstatě dvě možnosti řešení: Buď je místní doručovatel v číselníku typů zásilek označen jako speciální typ a využití jeho služeb tak určují jednotliví úředníci při odesílání zásilek, nebo výběr zásilek pro doručovatele realizuje až výpravna, která pro tento účel má několik výběrových nástrojů ve formuláři hromadného podacího lístku.

# **Postup implementace**

Při vlastní implementaci spisové služby na úřadě se držíme následujícího postupu:

- Nejprve zjistíme stávající stav a preciznost vnitřní směrnice úřadu tzv. Spisového a skartačního řádu.
- Podle stávajících zvyklostí navrhneme sjednocení postupů a nastavíme modul Kancelář, organizační strukturu úřadu a zavedeme pracovníky s neomezenými právy.
- Provedeme základní zaškolení uživatelů ve třech tématických skupinách
- **Podatelna**
- Vedoucí odborů (ti, kteří rovnou přebírají poštu z podatelny)
- Všichni pracovníci (na některých instalacích může být druhá a třetí skupina z hlediska posluchačů totožná)
- Zahájíme zkušební provoz v samostatném subjektu. **Od verze 3.12.5 již nelze selektivně data po ukončení zkušebního provozu vymazávat.**
- Provedeme druhé zaškolení všech tématických skupin
- Zahájíme zkušební souběžný provoz
- Pokud po cca 14 dnech se shodují původní papírové podklady a elektronické vedení spisové služby, můžeme přejít na ostrá provoz

# **Nastavení modulu Kancelář pro vedení spisové služby**

Vždy nastavíme pro modul Kancelář organizační strukturu, byť by obsahovala jen jeden útvar s názvem úřad. Spojení s organizační strukturou je v obecném nastavení na záložce *Systémová nastavení/Vazby*. Nyní si projedeme jednotlivé záložky nastavení Spisové služby:

#### **Podatelna a podací deníky**

Nejtypičtější nastavení první podzáložky *Podatelna* je na následujícím obrázku:

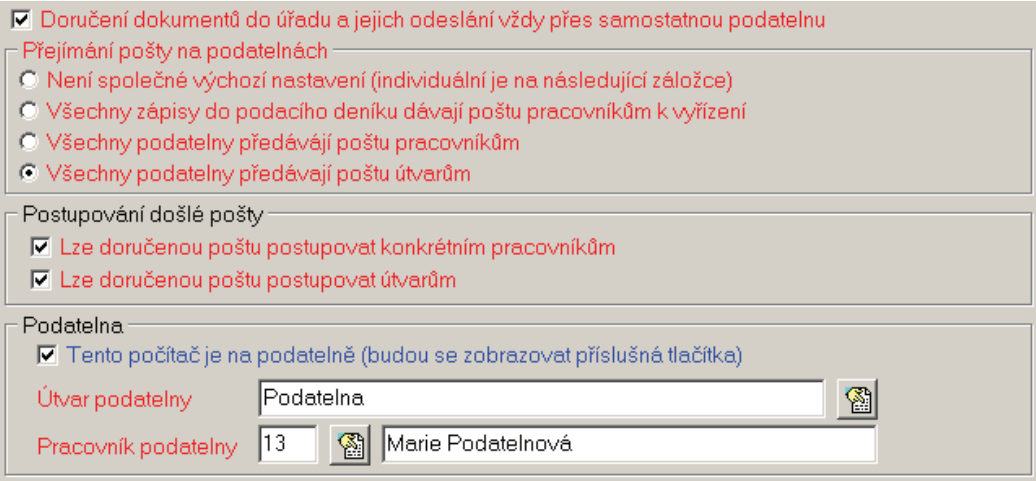

Doručení dokumentů přes samostatnou podatelnu znamená tisk předávacích protokolů došlé pošty, proto se vždy kombinuje s druhou nebo třetí možností nastavení přejímání pošty na podatelnách. Při nastavení přepínače přejímání pošty se automaticky mění i omezující podmínky pro postupování pošty z podatelny. Protože mohou existovat úřady, kde se způsoby přejímání kombinují, je možné toto navíc povolit v podmínkách.

Volbu "Tento počítač je na podatelně" již doporučuji zapnout všude, neboť vše je již bezpečně hlídáno přístupovými právy. Samostatný útvar podatelny nastavujeme, pokud se chybně rozdělená pošta znovu přerozděluje na podatelně. Někdy je proto vhodné volit pro tento odbor výstižnější název, např. Pošta k přerozdělení. Pracovníka podatelny vybereme vždy. Pokud se na podatelně pracovníci střídají, vybereme vedoucího.

Na podzáložce *Doručená pošta* se již kombinuje globální nastavení s uživatelským, které je výhradně určeno pracovníkům podatelny:

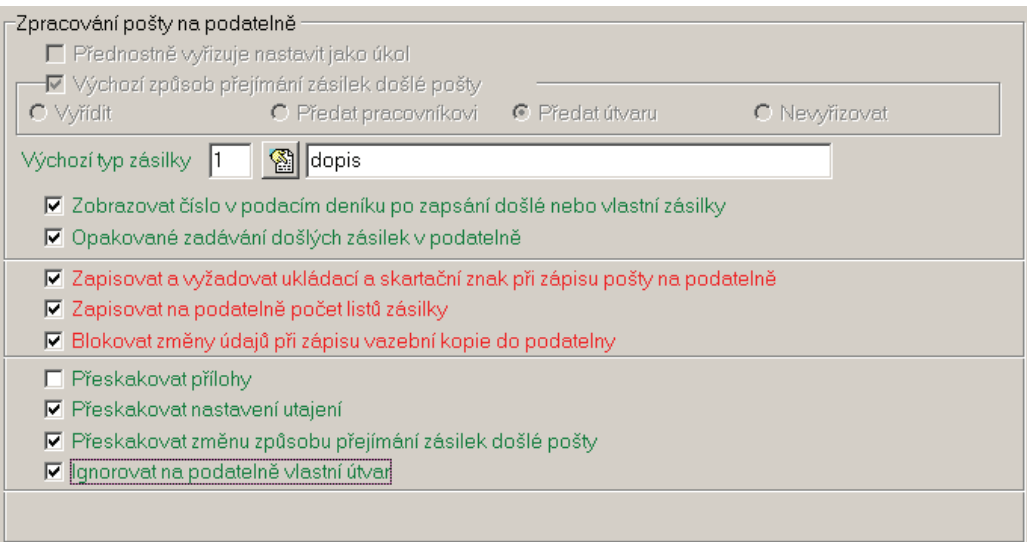

Ukládací a skartační znak je z hlediska zákona povinným údajem, nicméně povinnost určení leží až na pracovníkovi, který poštu vyřizuje, proto se na větších podatelnách rozhodně nezapisuje. Ještě je velmi důležité nastavení "Ignorovat na podatelně vlastní útvar", které je potřebné v případě, kdy pracovnice podatelny zároveň zastává další funkce a vyřizuje svou poštu, což je typické pro úřady střední velikosti.

Jedno z nejdůležitějších nastavení spisové služby je na podzáložce *Podací deníky*:

<u>tipi $\Lambda$ da</u>

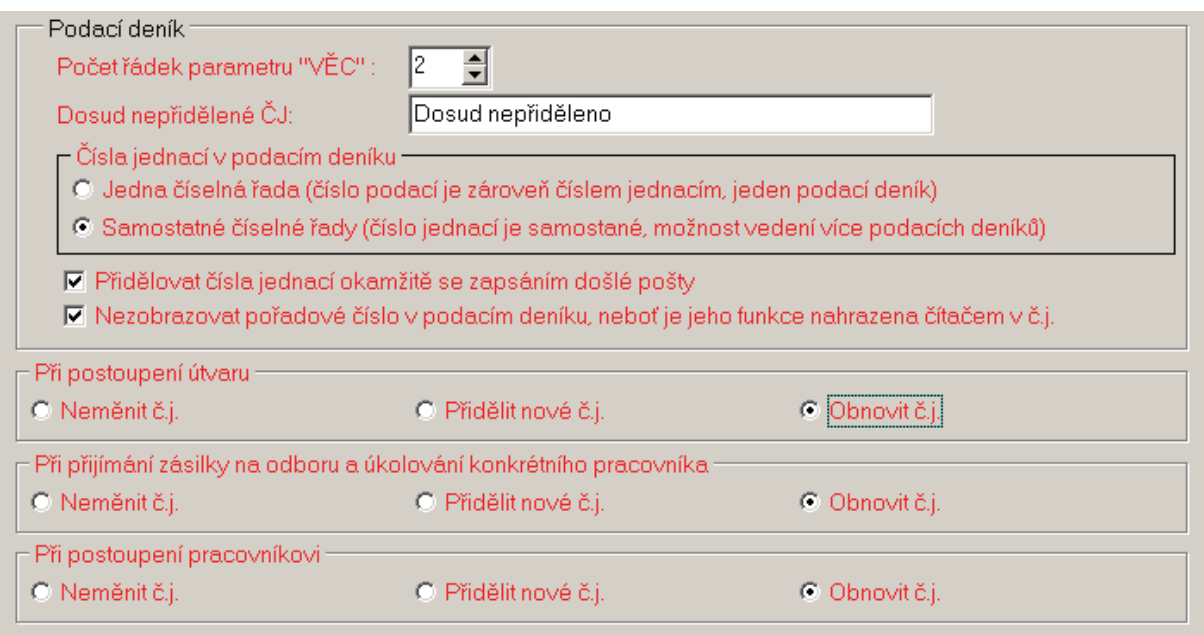

V 99,9999999999999999999999 % případů je třeba nastavit čísla jednací v podacím deníku jako **samostatná číselná řada** (druhá možnost ve výběru). Stejně tak se téměř vždy přidělují čísla jednací ihned se zápisem došlé pošty (přesně to odpovídá vyhlášce č. 646/2004 Sb., ať si jakýkoliv archiv říká, co chce). Je-li jen jedna samostatná číselná řada, tzn. pro celý úřad jedna řada čísel jednacích, pak vždy kombinujeme s volbou "nezobrazovat pořadové číslo v podacím deníku".

Nastavíme-li více číselných řad ČJ, pak každá řada definuje jakoby samostatný podací deník. V modulu Kancelář se tyto deníky fakticky spojují v jeden, který je číslován pořadovým číslem. Z toho je opět patrno, že pro jednu samostatnou číselnou řadu ČJ nemá centrální pořadové číslo smysl.

Nastavení variant změn ČJ při pohybu dokumentu po úřadě záleží na obsahu ČJ. Zobrazené nastavení (obnovit/obnovit/obnovit) odpovídá jedené číselné řadě ČJ, kde obsahem je číslo, rok, zkratka odboru i zkratka pracovníka. Kdyby byl stejný obsah ČJ, ale existovalo by více řad, pak bychom volili nastavení: přidělit/obnovit/obnovit. Pokud ČJ neobsahuje identifikaci pracovníka, potom volíme ve třetím nastavení neměnit (ve vybraných případech lze variantu neměnit nastavit i v druhém nastavení).

Nastavení řad ČJ souvisí s číselníkem, který nalezneme v menu Servis/Nastavení čítačů/Číselné řady. Zde se nastavují všechny samostatné číselné řady (nejen) pro číslo jednací. Při nastavení řady musíme dbát na správnou volbu typu:

- číslo jednací řady pro čísla jednací, pokud jich je víc, rozdělujeme je vazbou na útvar
- číslo spisové samostatné číslování spisů ve spisové značce, rozdělení je vždy dáno číselníkem druhů spisů a není třeba je rozdělovat určením odboru
- číslo pomocné zatím se nevyužívá
- číslo témat pro číslování založených témat (typicky podružná záležitost, neboť podstatné je číslování dokumentu v tématu a nikoliv číslování tématu jako takového)
- číslo elektronické podatelny pro samostatné generování identifikátoru elektronické podatelny, který by byl rozdílný od ČJ

Vzorové nastavení jedné samostatné číselné řady ČJ je na dalším obrázku:

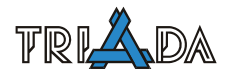

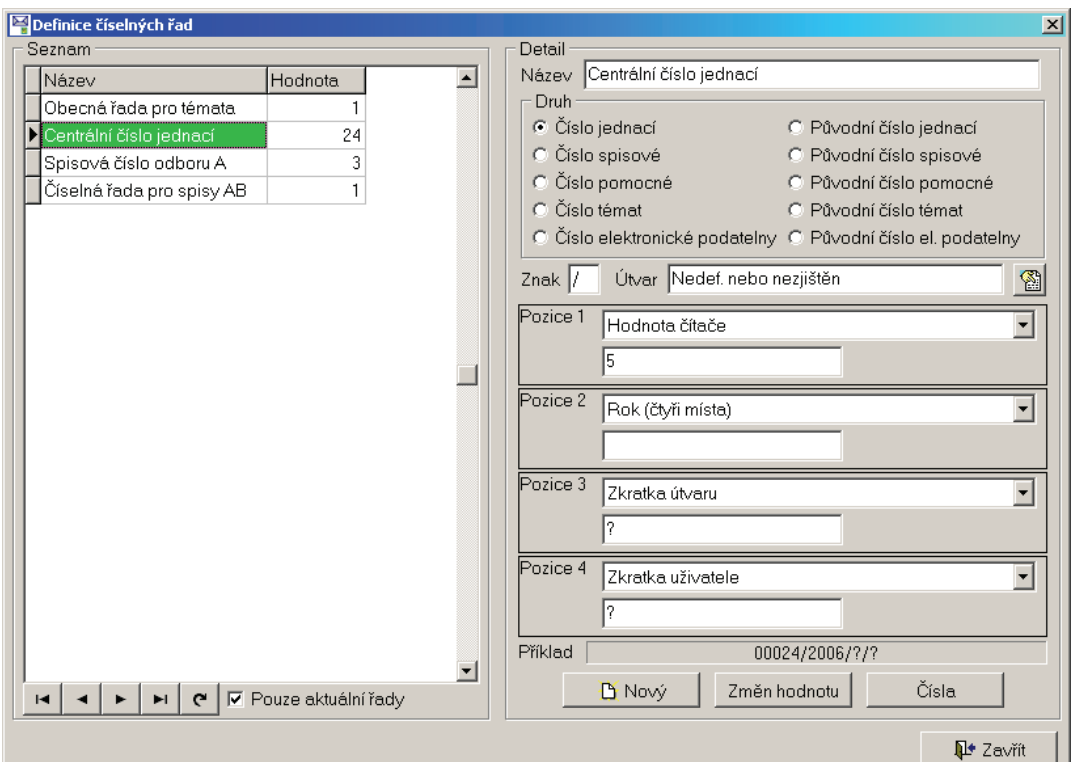

Poslední podzáložkou Podatelny a podacích deníku jsou *Nástroje podatelny*:

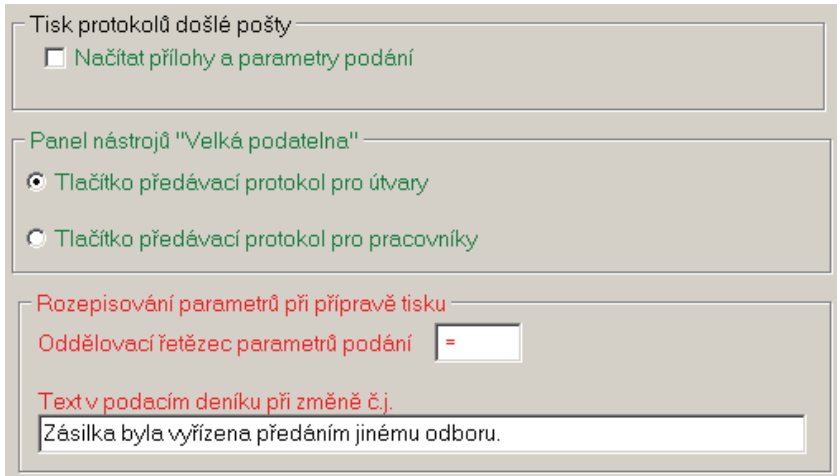

Načítaní příloh a parametrů podání je podstatné, pokud se na předávacích protokolech tyto údaje tisknou. Jinak zdržuje.

Volba pro Panel nástrojů musí odrážet, zda se pošta z podatelny předává pracovníkům nebo odborům.

Poslední řádka v nastavení se využije pouze při vedení více podacích deníků, tzn. více řad ČJ, pokud by došlo k cyklickému předání zásilky mezi odbory.

#### **Oběh dokumentů**

Podzáložka *Přebírání pošty na odboru* v sobě opět kombinuje důležité globální a uživatelské nastavení:

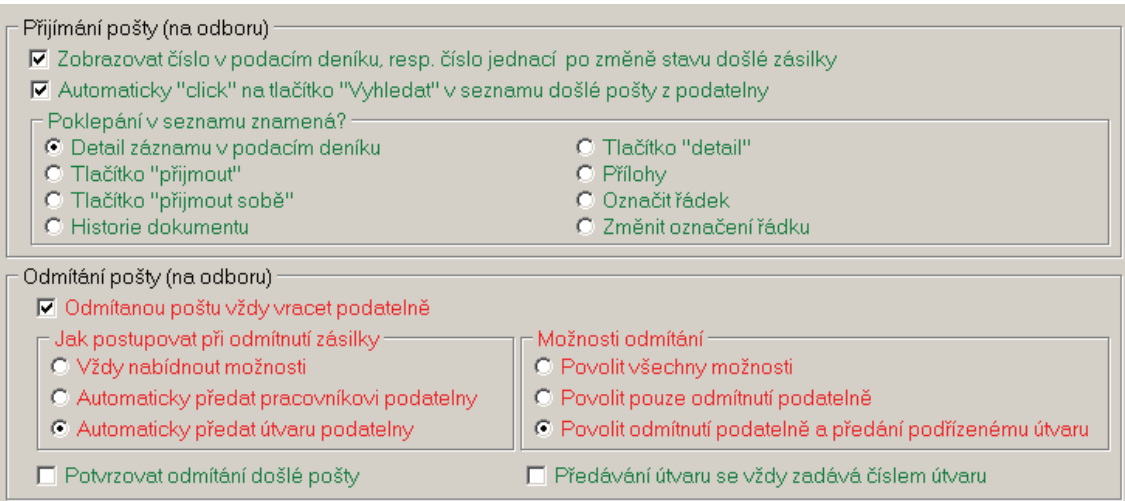

Zde se budeme věnovat hlavně globálnímu nastavení, které je základem řešení chybně předaných zásilek z podatelny.

Jestliže se pošta vrací při chybném předání zpět na podatelnu, je nutné zvolit volbu "Odmítanou poštu vracet vždy podatelně" a k tomu je výhodné kombinovat možnost "Automaticky předat útvaru podatelny". Pokud je naopak na úřadě zvyklostí předat si poštu mezi odbory, je výhodné nezvolit "Odmítanou poštu vracet vždy podatelně" a zároveň použít možnost "Vždy nabídnout možnosti".

Druhá varianta z nabídky Jak postupovat při odmítnutí zásilky se využívá jen výjimečně v případech, kdy se zásilky z podatelny předávají pracovníkům a k tomu se přerozdělování řeší přes jediného pracovníka podatelny.

Možnosti odmítání v podstatě kopírují organizační strukturu úřadu. Při dělení na pracovníky (jeden obor je celý úřad) se využívá první možnost, při dělení na útvary se využívá druhá možnost a při vícevrstevnaté struktuře je třeba použít možnost třetí.

U podzáložky *Vyřizování pošty* není důvod rušit jediné zdejší nastavení:

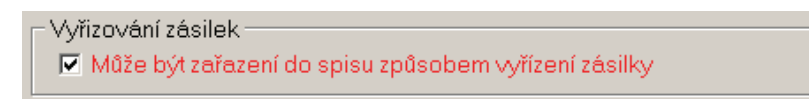

Stejně tak u podzáložky *Pravidla oběhu dokumentů* se doporučuje vždy požít následující zobrazené kombinace:

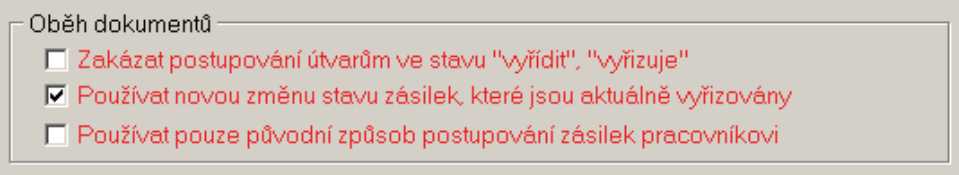

#### **Pravidla evidovaných údajů**

Na této záložce jsou důležitá nastavení s ohledem na preciznost vedení spisové služby na úřadě. Většina nastavení je proto globální.

Začneme na podzáložce *Omezení zápisu došlé pošty*, která spíše slouží pro omezení vzniku chyb, tj. aby v záznamech nevznikala nesmyslná data. Je třeba si totiž uvědomit, že datum došlo je téměř jediným údajem, který nelze ve spisové službě opravit.

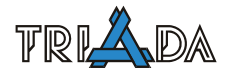

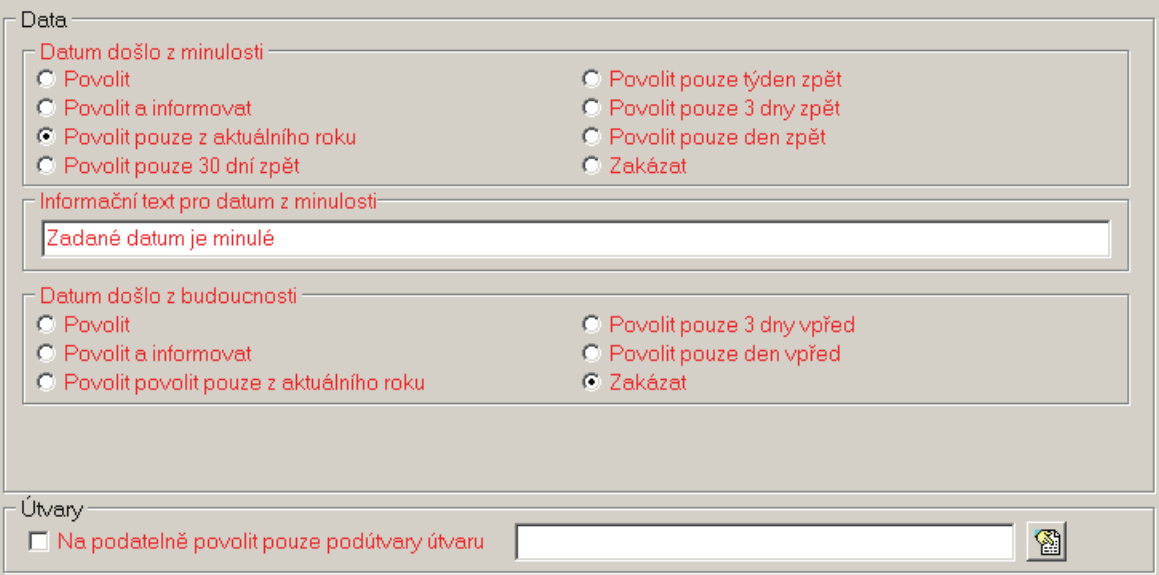

Omezení zápisu data došlo lze nastavit jak do minulosti, tak do budoucnosti. Nejlepší by samozřejmě bylo, aby program zakázal zapisování jiného data, než aktuálního. Leč v reálném světě, že vždy stane, že pracovník podatelny opomene nebo nestihne něco zapsat a pak je třeba dodatečný zápis.

Omezení zápisu přidělení pošty na podatelně pouze na pod-útvary určitého útvaru je důležité zejména pro vícevrstevnaté organizační struktury.

Podzáložka *Povinné údaje* musí být nastavena v souladu se Spisovým a skartačním řádem úřadu.

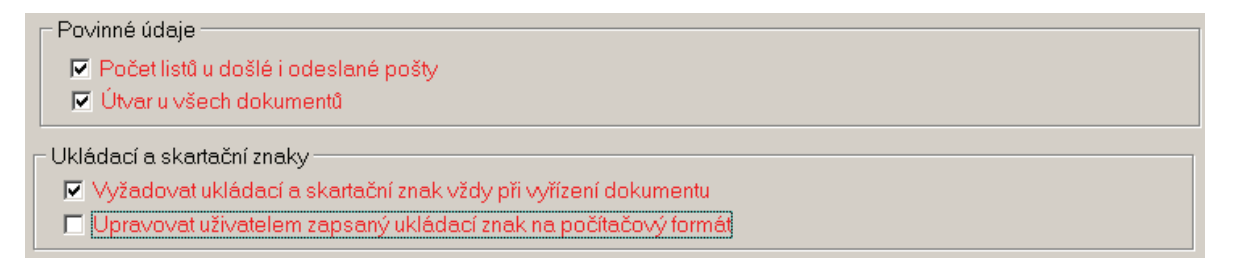

Dle vyhlášky č. 646/2004 Sb., o podrobnostech výkonu spisové služby, je počet listů došlé a odeslané pošty povinným údajem a měl by se tedy evidovat. Nicméně lze bohužel narazit i na uživatele, který se této povinnosti brání, a proto lze tuto povinnost ve výjimečných případech vypnout.

"Povinný útvar u všech dokumentů" je volbou, kterou zapneme vždy, pokud má organizační struktura alespoň nějaký smyl (obsahuje více než jeden odbor) a máme ověřeno, že všichni uživatelé jsou správně zaregistrování ke svému domovskému odboru.

Ukládací a skartační znaky u každého dokumentu jsou opět dle již tolikrát zmíněné vyhlášky povinné. Nicméně volba "Vyžadovat ukládací a skartační znak vždy při vyřízení dokumentu" znamená naprosto striktní nastavení, které nedovolí uživateli vyřídit dokument (žádným způsobem), pokud před tím neurčí netriviální ukládací a skartační znak. (Pozn.: Ukládacímu znaku se někdy říká spisový znak, protože se ale tento pojem může plést s jiným naprosto odlišným pojmem "spisová značka", používá modul Kancelář původní označení ukládací znak).

Volba "Upravovat uživatelem zapsaný ukládací znak na počítačový formát" musí odrážet obsah číselníku ukládacích a skartačních znaků. Pokud provádíme import těchto znaků
pomocí funkce z menu Servis/Nastavení/Převody/Import ukládacích a skartačních znaků, je v těchto souvislostech důležité nastavení:

□ Další ukládací (spisové) znaky slučovat do jednoho čísla (počítačový formát)

Podzáložka *Možnosti oprav* je zobrazena na následujícím obrázku (ilustrativní zobrazení nejvyšší benevolence):

Změny 区 Povolit změnu prvotního tvůrce dokumentů 区 Povolit změnu úrovně utajení dokumentu při opravě √ Povolena změna nebo upřesnění adres došlé pošty v podacím deníku pro nepředané zásilky □ pouze adresu s názvem firmy "neurčeno"

Povolení změny prvotního tvůrce dokumentů je doporučeno pouze pro takové úřady, kde někdo vyřizuje (zapisuje vyřízení do počítače) za někoho jiného. Nicméně pokud to jde, je to lepší zakázat. Stejně tak povolení změny úrovně utajení dokumentu při jeho opravě.

Povolit změnu nebo upřesnění adresy došlé pošty v podacím deníku lze obecně doporučit. Vázaná volba pouze na adresu s název firmy "Neurčeno" byla vytvořena pro případ evidence prvotně neotevřených obálek, kterým je v Kanceláři potřeba přidělit ČJ, ale zatím se neví, kdo je odeslal.

Na další podzáložce *Přístup k dokumentům* se nastavuje obecná přístupnost dokumentů z hlediska organizační struktury a z hlediska obecného prohlížení dokumentů:

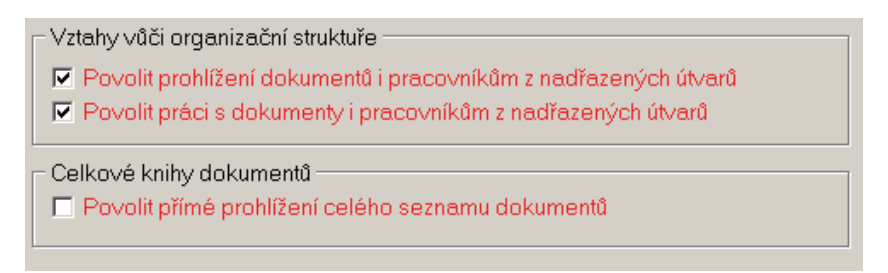

Vztahy dané organizační strukturou mohou zajistit tajemníkům a dalším vedoucím pracovníkům přístup k prohlížení dokumentů jejich podřízených, nebo vedoucím pracovníkům odborů možnost zpracovávat dokument za své podřízené. Prohlížení celkových seznamů dokumentů znamená obecný přístup do knih Dopisů, Textů, Komentářů a Podacího deníku. Jestliže je toto zakázáno (u všech větších úřadů lze jen doporučit), pak se do těchto knih dostanou pouze pracovníci s právem KAN-PODACI\_DENIK, KAN-VŠE nebo správce systému.

Poslední podzáložkou jsou *Doručenky a právní moc*:

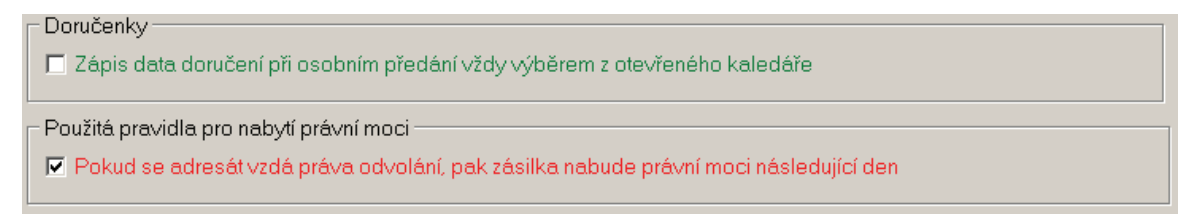

Volba "Pokud se adresát vzdá práva odvolání, pak zásilka nabude právní moci následující den" musí být dle nového správního řádu (tzn. od 1. ledna 2006) striktně zapnuta.

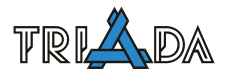

# **Výpravna**

Začneme první podzáložkou *Odchozí pošta*:

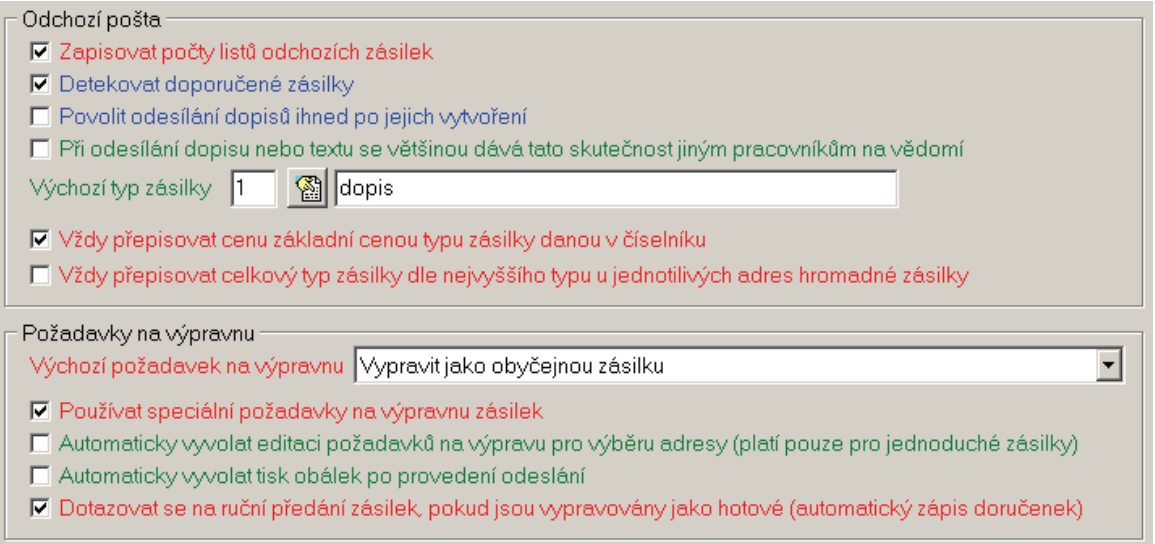

Zapisování listů odchozí pošty souvisí s povinností evidovat pošty listů dokumentů (viz výše). Detekování doporučených zásilek nemá už při správně vyplněném číselníku typů zásilek žádný vliv. Stejně tak povolení okamžitého odesílání dokumentů slouží jen pro velmi malé úřady (monoinstalace bez vedení spisové služby).

Globální nastavení kolem hromadné korespondence (poslední dvě volby v první sekci) je nejlepší nastavit přesně dle ilustračního obrázku.

Výchozí požadavek na výpravnu se použije tehdy, pokud není v číselníku typů zásilek uvedeno jiné nastavení.

Použití speciálních požadavků na výpravnu je důležité tam, kde se buď zpracovává počítačově hromadný podací lístek anebo si uživatelé chtějí zapisovat doručenky. V obou případech je to výhodné, ale je obecně nevýhodné automaticky vyvolávat editaci tohoto požadavku kdykoliv.

Automatický tisk obálek je důležitý pokud uživatelé chtějí tisknout obálky vč. čísla jednacího, čísla spisu anebo spisové značky. Také je to důležitá volba při použití čárového kódu na identifikaci obálek a doručenek.

Poslední volbu obrazovky doporučujeme zapnout tam, kde mají doručenky alespoň nějaký význam.

Jestliže se na úřadě sestavuje hromadný podací lístek v modulu Kancelář, je obzvláště důležitá následující záložka *Výpravna*:

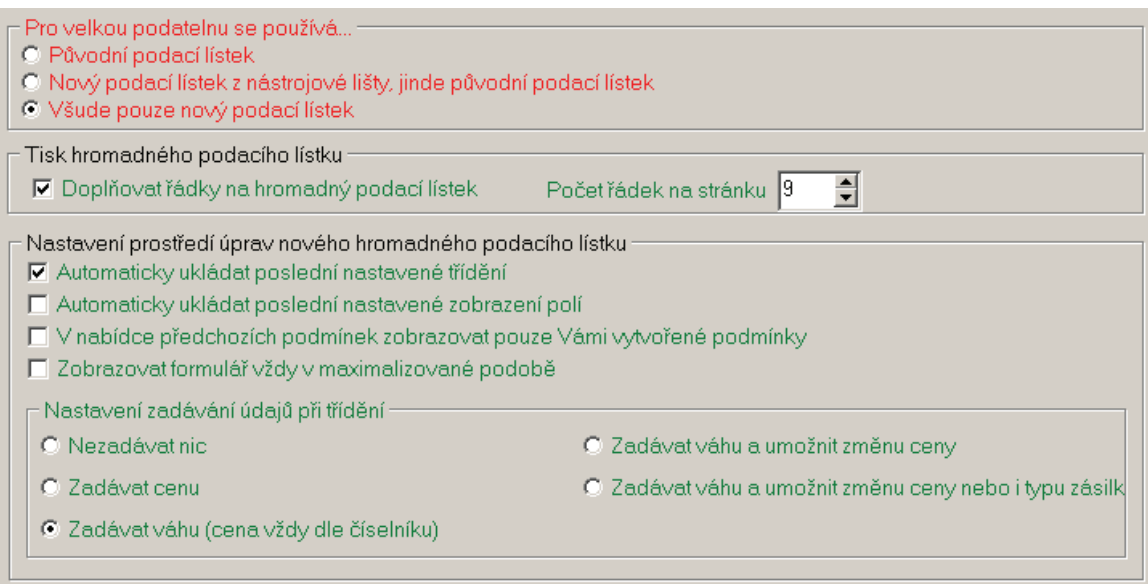

Jestliže uživatel vede spisovou službu, pak je vždy výhodné nastavení možnosti "všude pouze nový podací lístek". Předchozí varianty mají smyl pouze v případech nekontrolovaného falešného tisku hromadného podacího lístku nebo při nedělení typů zásilek s dodejkami.

Další nastavení pro doplňování řádek na hromadný podací lístek je podmínkou správného tisku. Počet řádek na stránku záleží na použité tiskové sestavě a jeho nastavení tomu musí odpovídat.

Ještě je poměrně dobré zapnout uživatelům volbu Zobrazit formulář vždy v maximalizované podobě.

Poslední pod-záložka jsou *Pravidla výpravny*. Nejvýhodnější a nejširší nastavení je uvedeno na obrázku:

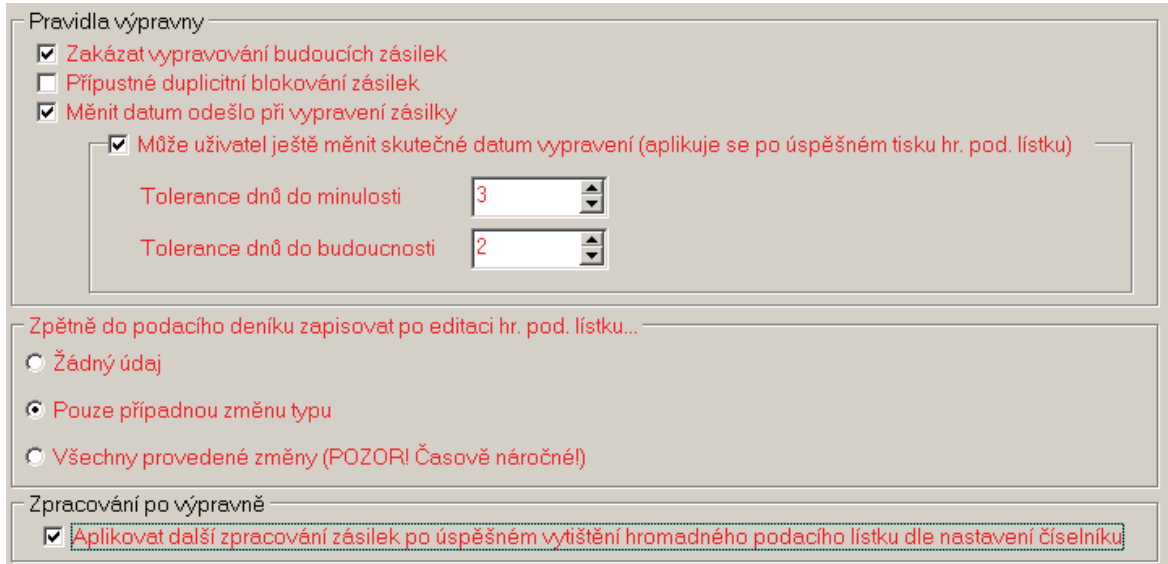

Přípustné duplicitní blokování zásilek při vypravování nikdy Nezapínejte, neboť je to velmi a velmi a velmi nebezpečné.

Změna data odešlo při vypravení odpovídá zákonu č. 500/2004 Sb., správní řád. S tímto nastavením souvisí i možnost určení tohoto data pracovníky podatelny pro dřívější nebo pozdější tisk hromadného podacího lístku. Výchozí nastavení je tuto uživatelskou změnu nepovolovat, nicméně mohou existovat úřady, kde je to potřebné.

Volba v sekci Zpracování po výpravně se používá v případech nastavených následných akcích v číselníku typů zásilek. Nejtypičtějším příkladem jsou vnitřní dopisy, které se po vypravení ihned vrací na úřad jako došlá pošta pro jiný odbor. Podmínkou funkčnosti je také správné nastavení číselníku vlastních adres.

Pro výpravnu je ještě důležité rozmyšlení případného využití čárových kódů.

#### **Další záložky**

Při použití modulu Kancelář pro vedení spisové služby úřadu je pro každého uživatele celá řada důležitých nastavení pod zákožkami *Dokumenty* a *Automatika*. Nejdůležitější nastavení vlastního útvaru je ilustrativně zobrazeno na následujícím obrázku:

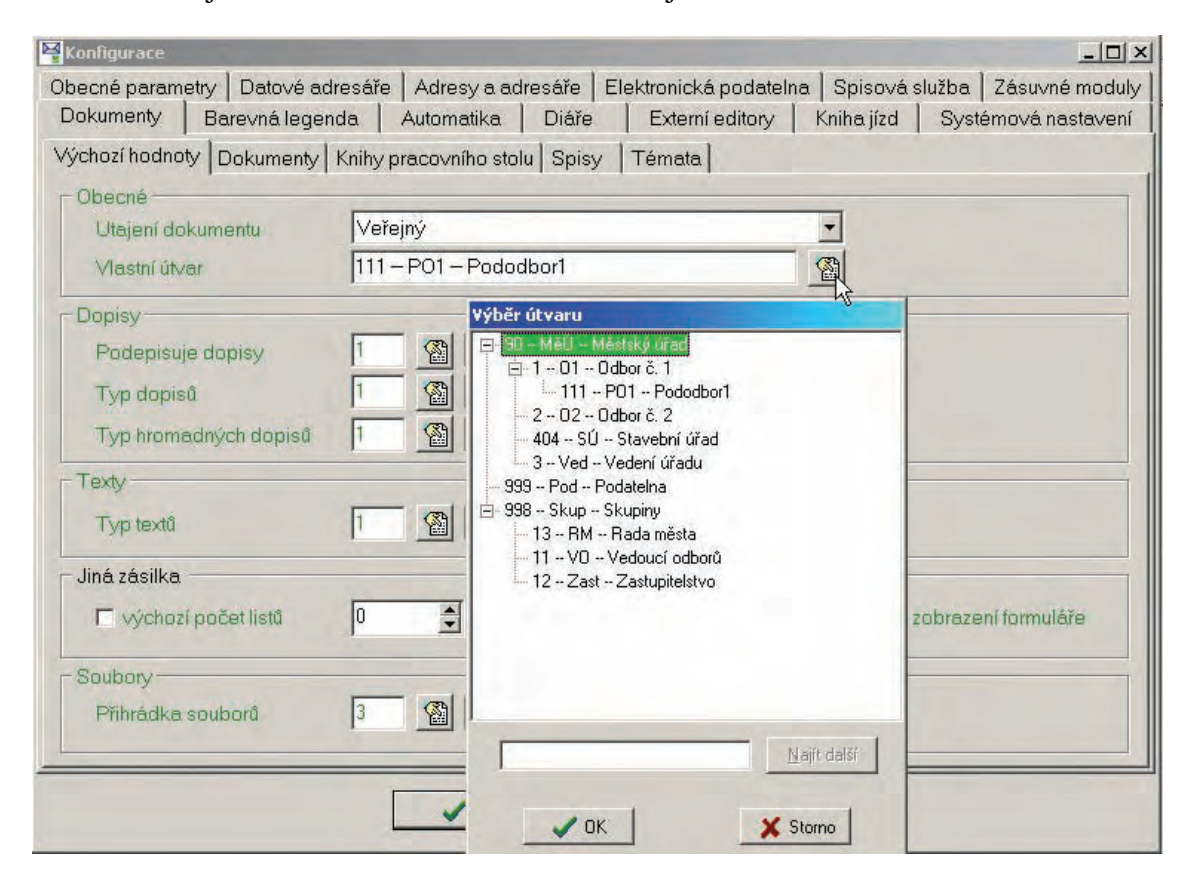

## **Doporučený obsah školení**

Při implementaci spisové služby je velmi důležité školení uživatelů. Doporučený obsah jednotlivých školení je v časové posloupnosti uveden dále:

#### *1) Školení podatelny*

- Zaškolení podatelny pro zápis došlé pošty
- Tisk předávací protokolů došlé pošty (při té příležitosti podatelně upravíme tuto tiskovou sestavu)
- Ukázka opravy věci a dalších popisných údajů
- Školení opravy nebo upřesnění adresy vč. přesného vysvětlení práce s adresářem
- Ukázka opravy chybně postoupeného dokumentu

• Školení dodatečného přerozdělování dokumentů odmítnutých z jednotlivých odborů

## *2) Školení vedoucích pracovníků*

- Přesný postup registrace do modulu Kancelář
- Práce s rozbalenou obálkou, aneb přejímání pošty z podatelny (ukázka tlačítek Přijmout, Přijmout sobě, Odmítnout)
- Ukázka postupů při přijímání pošty
- Rozhovor na téma ukládací a skartační znaky
- Další viz. školení pro pracovníky

# *3) Základní školení pracovníků*

- Žlutá kniha dokumentů vidím, co musím vyřídit
- Jak se dozvím, kdo mi to sem poslal?
- Jak to postoupím jinam nebo odmítnu zpět na podatelnu?
- Vyřizování dokumentů bez tvorby odpovědi tlačítko **Vyřídit**
- Vyřizování dokumentů odpovědí tlačítko **Odpověď** (zdůraznit, že oznámení o zahájení řízení není odpovědí na došlou žádost)
- Zdůraznit uživatelům, že každý dokument má své číslo jednací
- Vysvětlit rozdíl mezi číslem jednacím a číslem spisu (označením spisu)
- Vyzvednutí vlastního ČJ (tlačítko **Nový dokument** aneb "chlupaté sluníčko")
- Zelená kniha dokumentů stavy odchozích zásilek
- Možnosti oprav v zelené knize
- Komplexní historie dokumentů, to je to, co byste jinak museli přesně psát ručně, kdyby elektronické spisové služby nebylo

## *4) Druhé školení podatelny*

- Zopakování předchozího, zejména opravy
- Sestavení hromadného podacího lístku
- Tlačítka Hotovo/Navrátit
- Vyhledání v podacím deníku (dle třídění, dle adresy, pomocí "otazníčku")

## *5) Rozšířené školení všech pracovníků*

- Zopakovat a zdůraznit práci s hlavním adresářem oprava, změna, kopie adresy
- Hromadné zásilky jako odpověď, jako vlastní ČJ
- Tvorba spisů
- Vedení spisu a tvorba souvisejících dokumentů
- Nastavení číselníku druhů spisů a diskuse o spisové značce

## *6) Další školení speciálních vybraných skupin*

- Témata evidence stížností
- Témata evidence žádostí o informace
- Tvorba vzorů dokumentů
- Použití dokumentů typu Dopis, Text
- modul Správní řízení
- vazba na Czech POINT a další

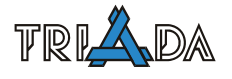

# **Implementace spisové služby na malé obci**

*Tomáš Lechner, Triada, spol. s r. o., Petr Vanický, obchodní zástupce* 

### **Tento dokument vznikl na základě přednášky o nastavení modulu Kancelář pro malou obec. Text vznikl přepisem mluveného slova a nebyl upravován.**

# **Úvod**

Kancelářský systém je velmi variabilní nástroj pro řešení spisové služby úřadu: od vedení podacího deníku na malém úřadu, tvorbě dokumentů dle soustavy vzorů na větším úřadu, až po elektronický oběh dokumentů na velkém úřadě K tomu, aby byla Kancelář vždy dobrým pomocníkem, je třeba ji nejprve dobře nakonfigurovat dle potřeb daného úřadu. Pokusím se zde popsat tento postup s přihlédnutím právě k různě rozsáhlé spisové agendě úřadů.

# **Kancelářský systém pro malý úřad (1 počítač, 1–3 uživatelé)**

Nejprve zavedeme uživatele do systému. Těm, kteří budou s kanceláří pracovat, nastavíme právo *Kan-vše* (30), ostatní uživatele, kteří jsou zavedení jen kvůli využití jména, zavedeme jen jako externí osoby.

V adresáři můžeme zavést skupiny týkající se jeho využití v dalších agendách, jako Např. Fakturace. Pro vlastní potřebu adresáře skupiny nebývají potřebné a nemusíme jimi uživatele zatěžovat. Tvorbu uživatelských adresářů je dobré ponechat na vlastní vůli uživatele a seznámit s ní pouze ty, kdož by mohli zasílat opakovaně hromadné dopisy stejné skupině adresátů, k čemuž na malých úřadech dochází jen zřídka. Z dalších využití uživatelských adresářů je dobré jmenovat adresář členů obecního zastupitelstva, resp. obecní rady, a adresář chat pro využití k modulu Komunální odpad.

Nyní provedeme nastavení z nabídky Servis/Konfigurace: V záložce *Adresy a adresáře* zrušíme kód v implicitních údajích, primární skupinu adres nastavíme na žádnou a v případě, že nemají evidenci obyvatel, zrušíme i možnost vybírat z EO v rychlém výběru a vybereme možnost Ve výběrech nikdy nezobrazovat staré adresy. Na záložce *Dokumenty* nastavíme všechny výchozí hodnoty a hlavně utajení dokumentu jako veřejný. V záložce *Oběh dokumentů* nesmí být nastavena samostatná podatelna Dále zrušíme možnost Přednostně vyřizuje nastavit jako úkol, naopak nastavíme Výchozí způsob přejímání zásilek a vybereme Vyřídit Většinou ještě zrušíme detekování doporučených zásilek Na záložce *Podatelna a podací deník* nastavíme jednu číselnou řadu a Přidělovat čísla jednací okamžitě se zapsáním došlé pošty. Určitě zvolíme *Tento počítač je na podatelně* a vyplníme též pracovníka podatelny (musí se jednat o aktivního uživatele Munis). Pokračujeme záložkou *Barevná legenda*, kterou upravíme vůči aktuální grafické kartě. Záložky s Elektronickou podatelnou nezávisí na velikosti úřadu a budeme se jim věnovat zvlášť Na záložce *Interní pošta a úkoly* zrušíme *Kontrolovat došlé zprávy* a *Zobrazovat nové zprávy ihned po startu programu*.

Poslední nastavení se týká způsobu číslování dokumentů, které sladíme s požadavky úřadu. Pokud začínají vést podací deník uprostřed roku, pak tuto skutečnost zohledníme nastavením čítače pro podací deník.

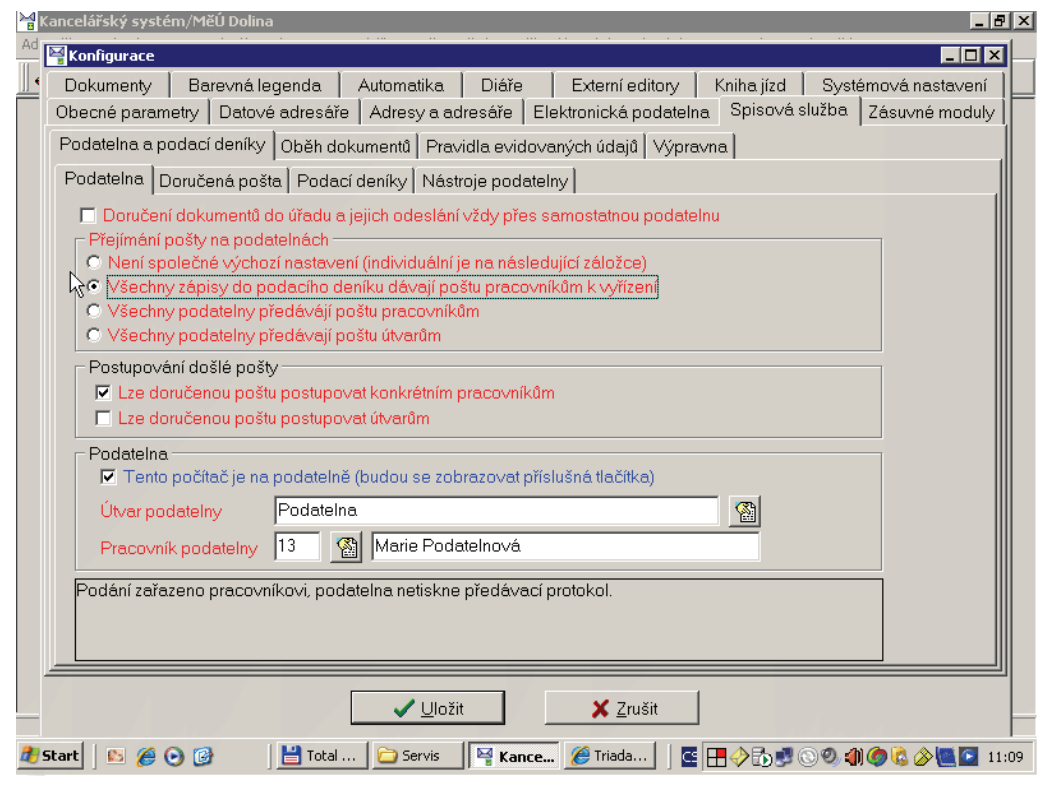

# **Obrazovky jednotlivých nastavení Kanceláře pro malou obec**

#### Nastavení podatelny

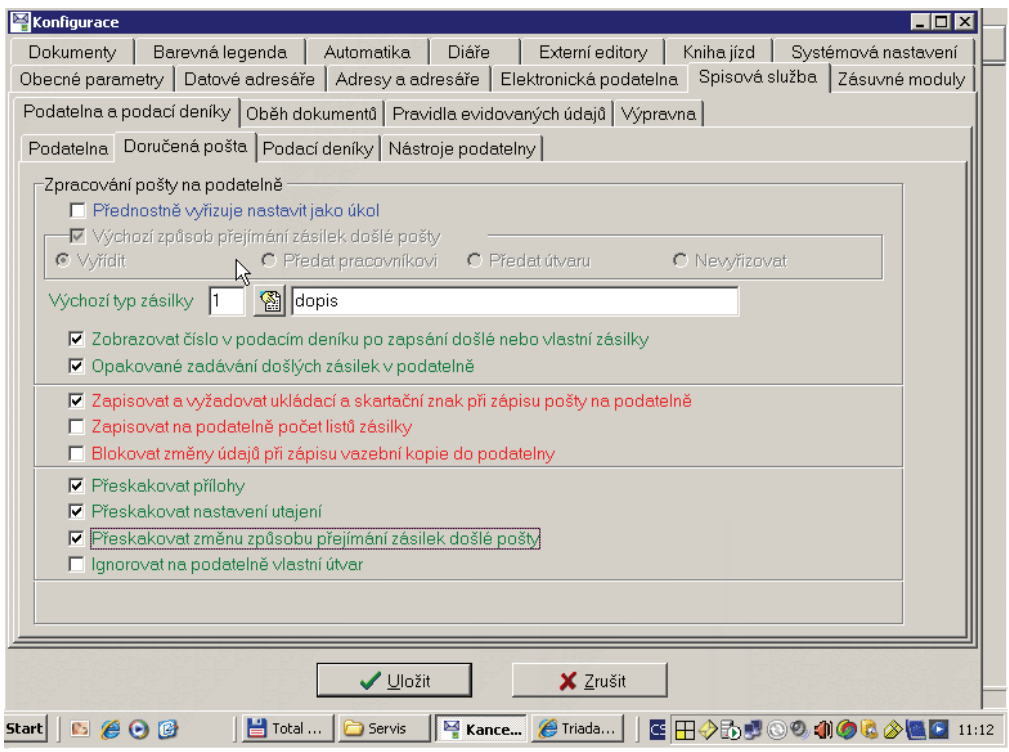

Nastavení zápisu došlé pošty

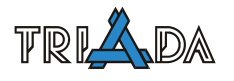

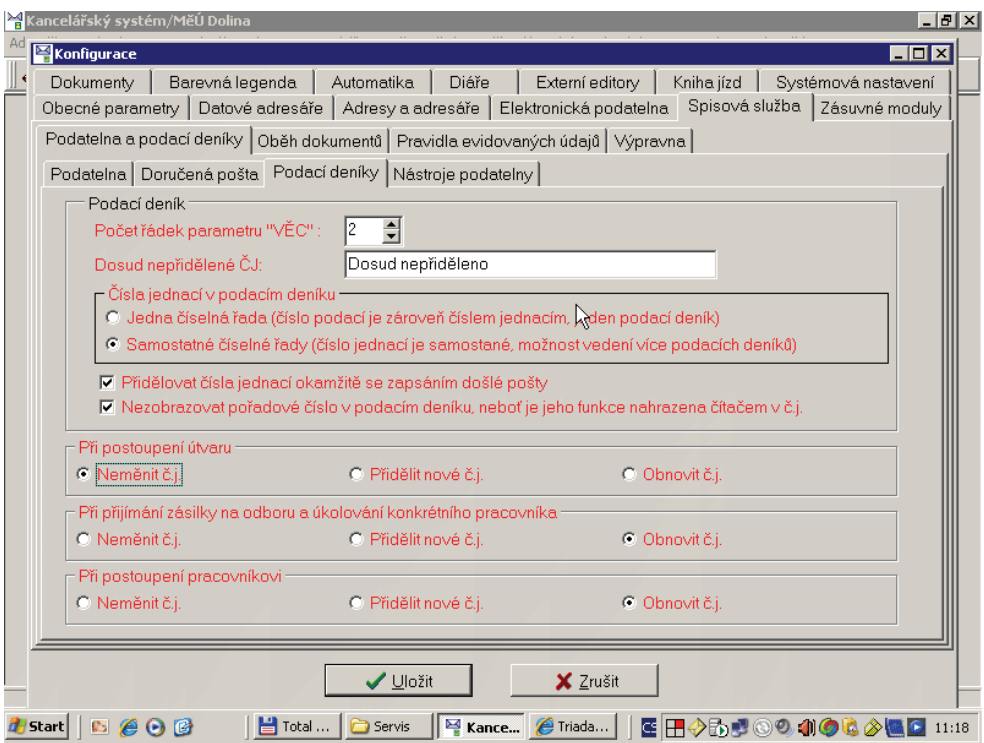

Nastavení řad čísel jednacích – příprava

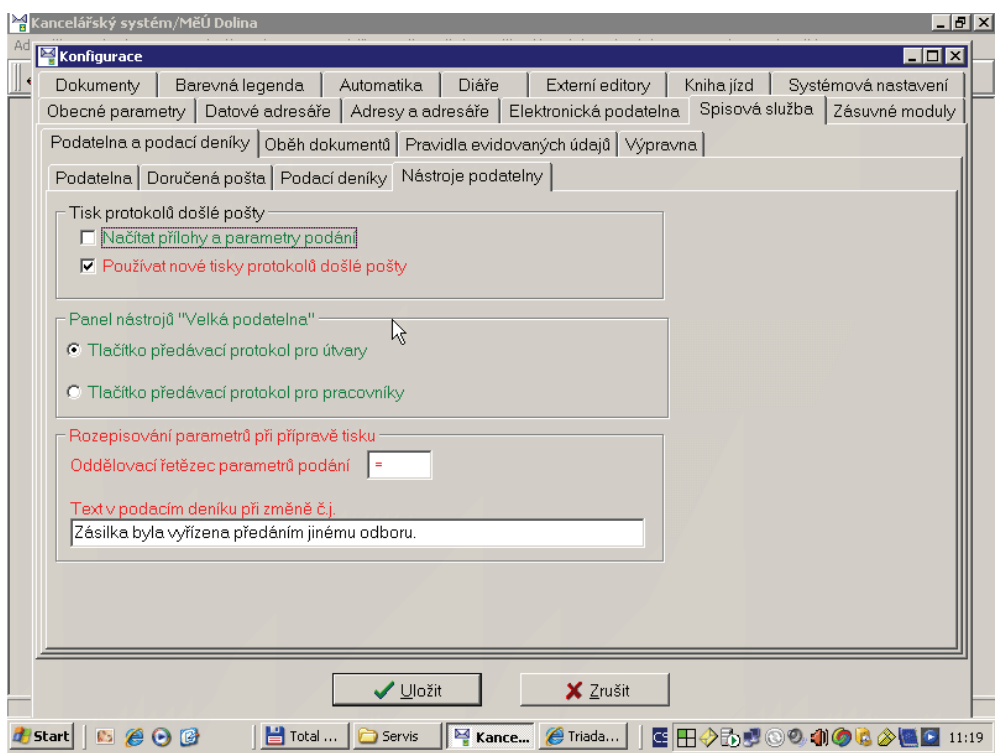

Nastavení nástrojů podatelny

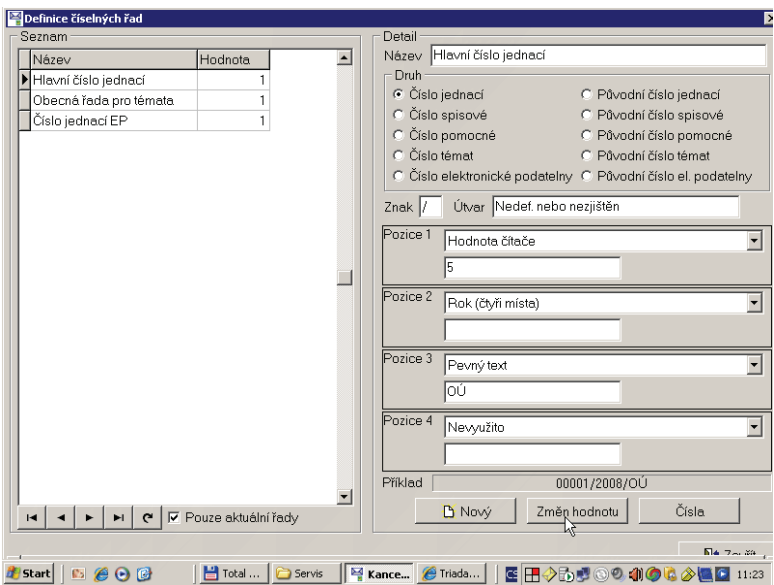

Nastavení řady čísel jednacích – formát

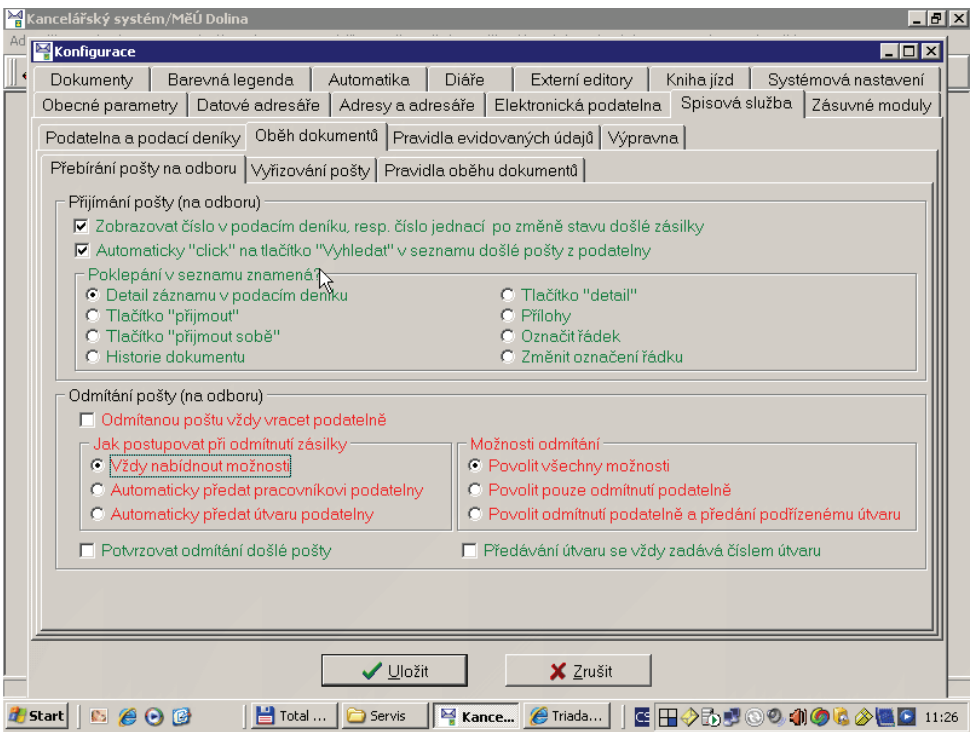

Nastavení oběhu pošty

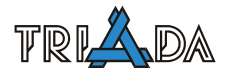

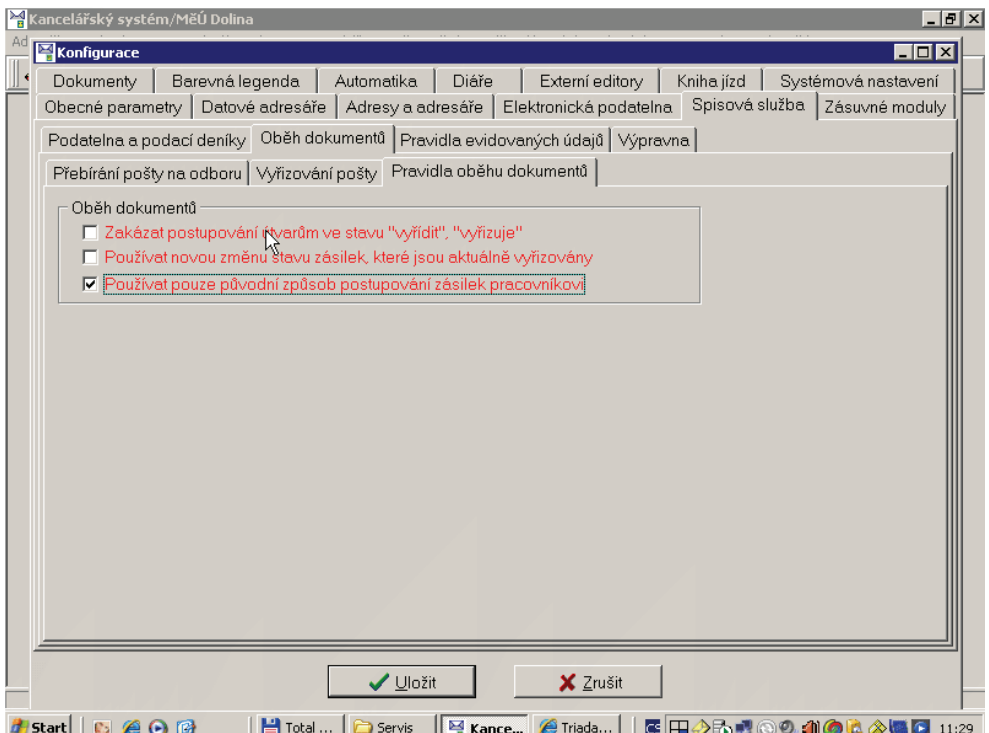

Další pravidla oběhu dokumentů

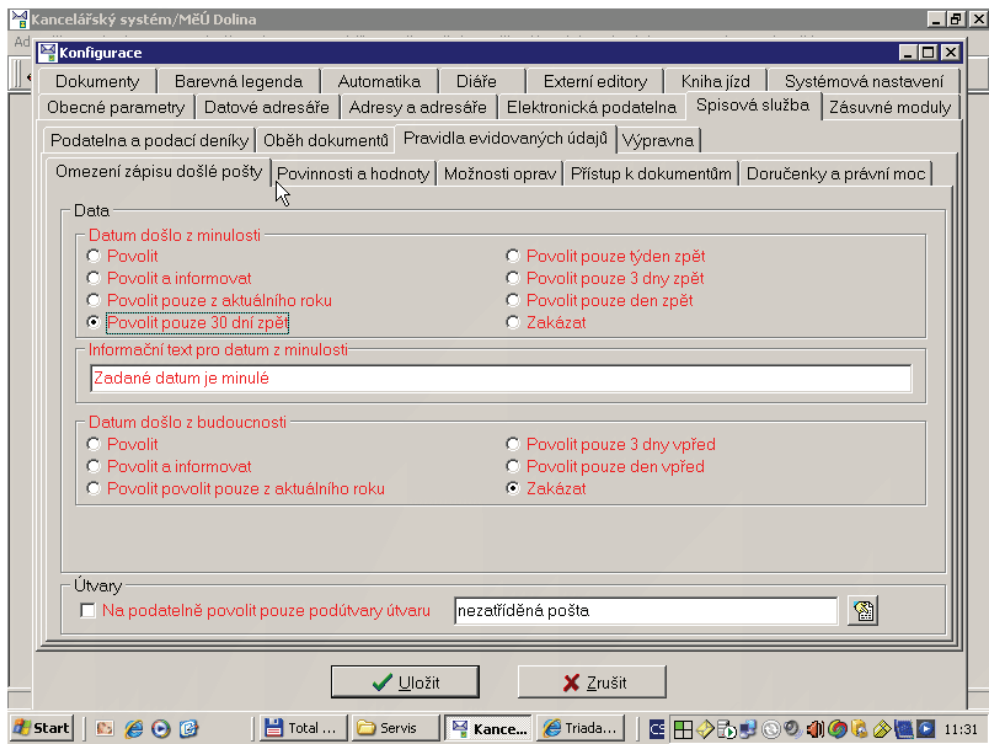

Pravidla evidovaných údajů – podatelna

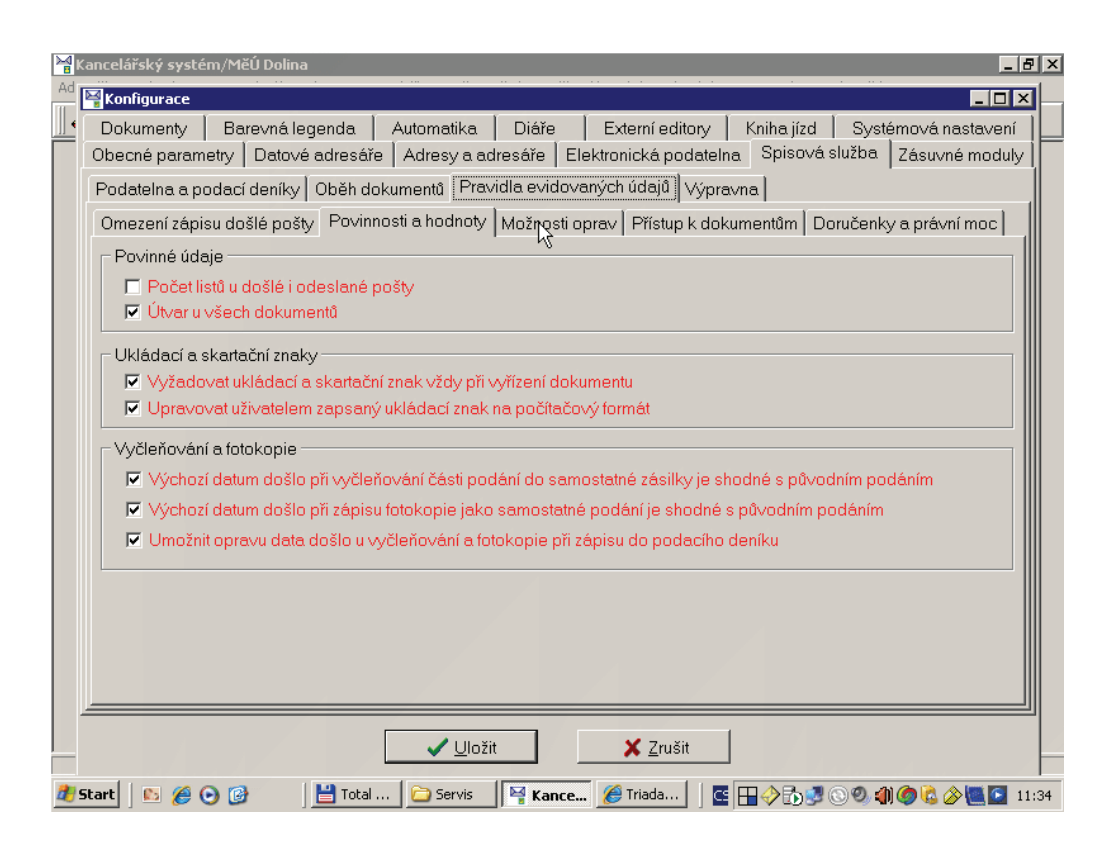

Povinnosti plynoucí z legislativy a další pravidla pro dokumenty

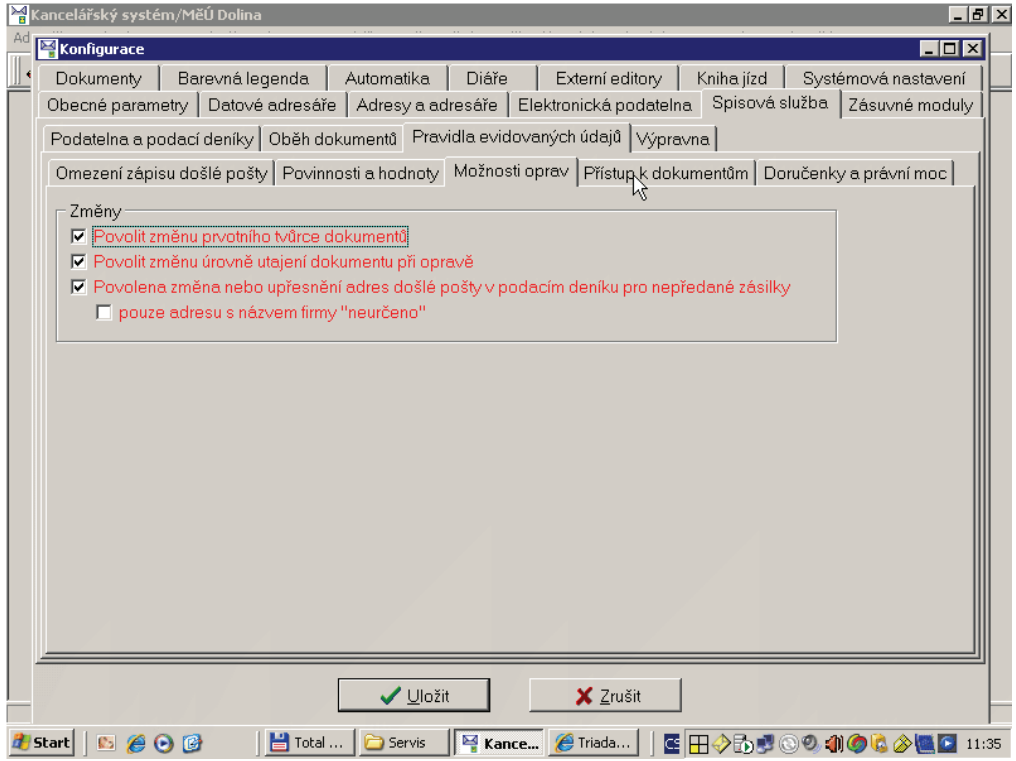

Možnosti oprav dokumentů a popisných dat

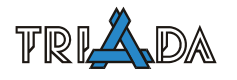

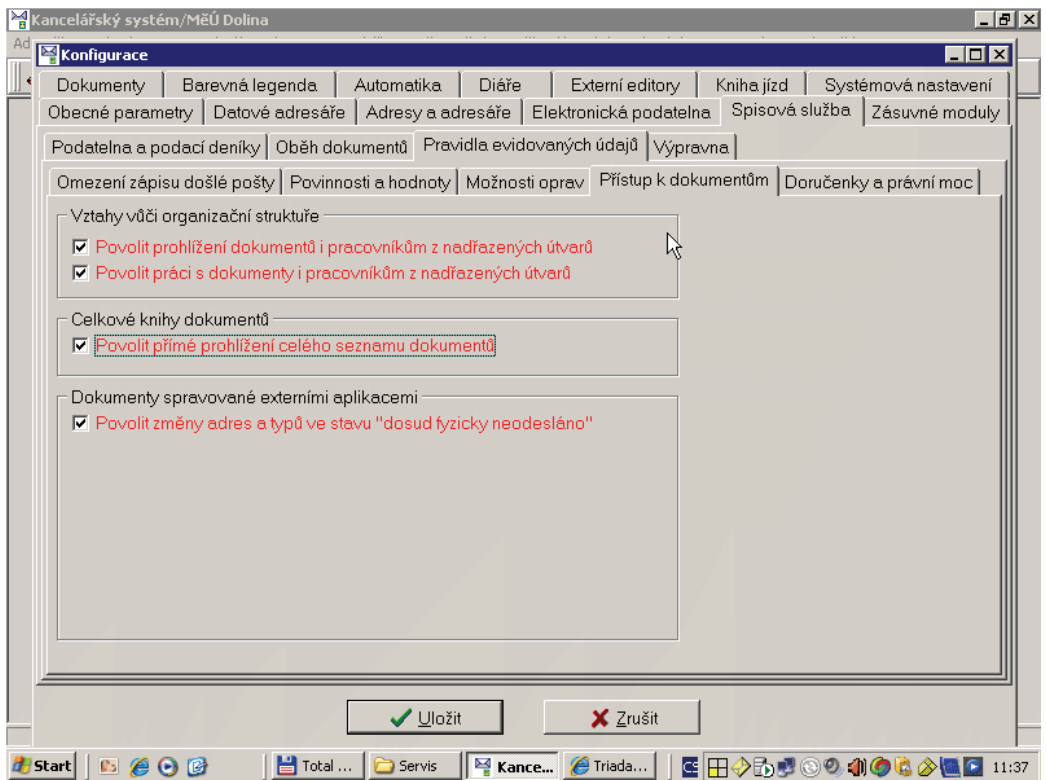

Pravidla pro přístup k dokumentům

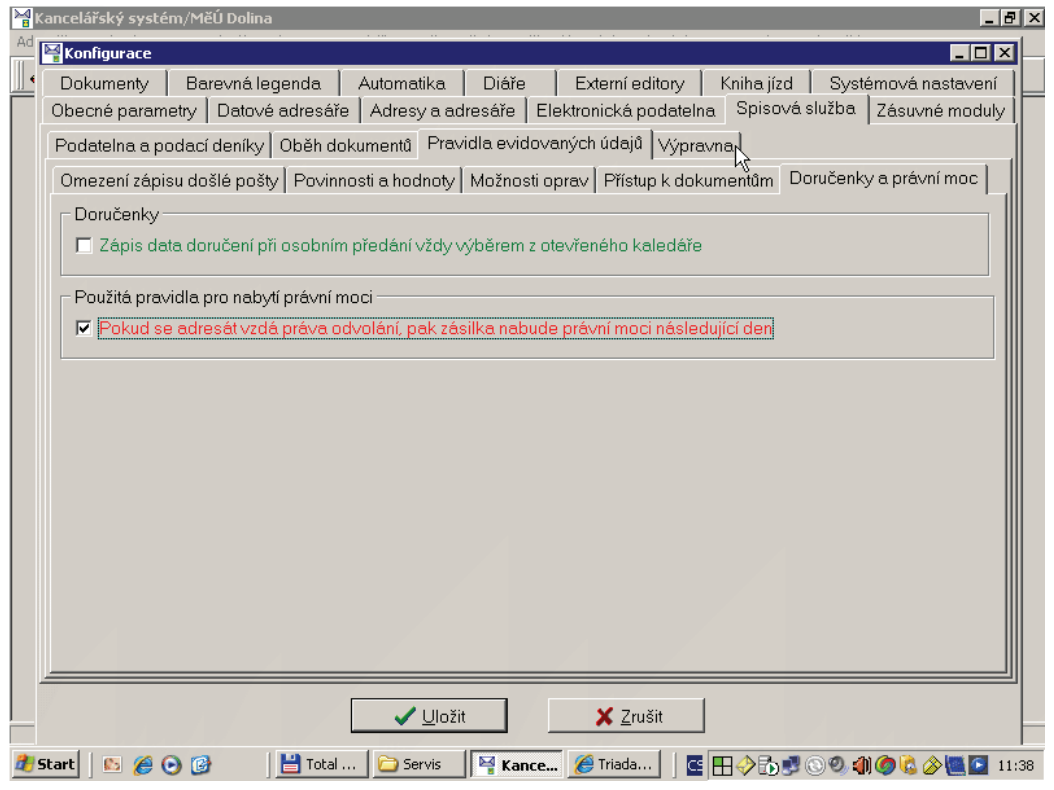

Doručenky dle správního řádu

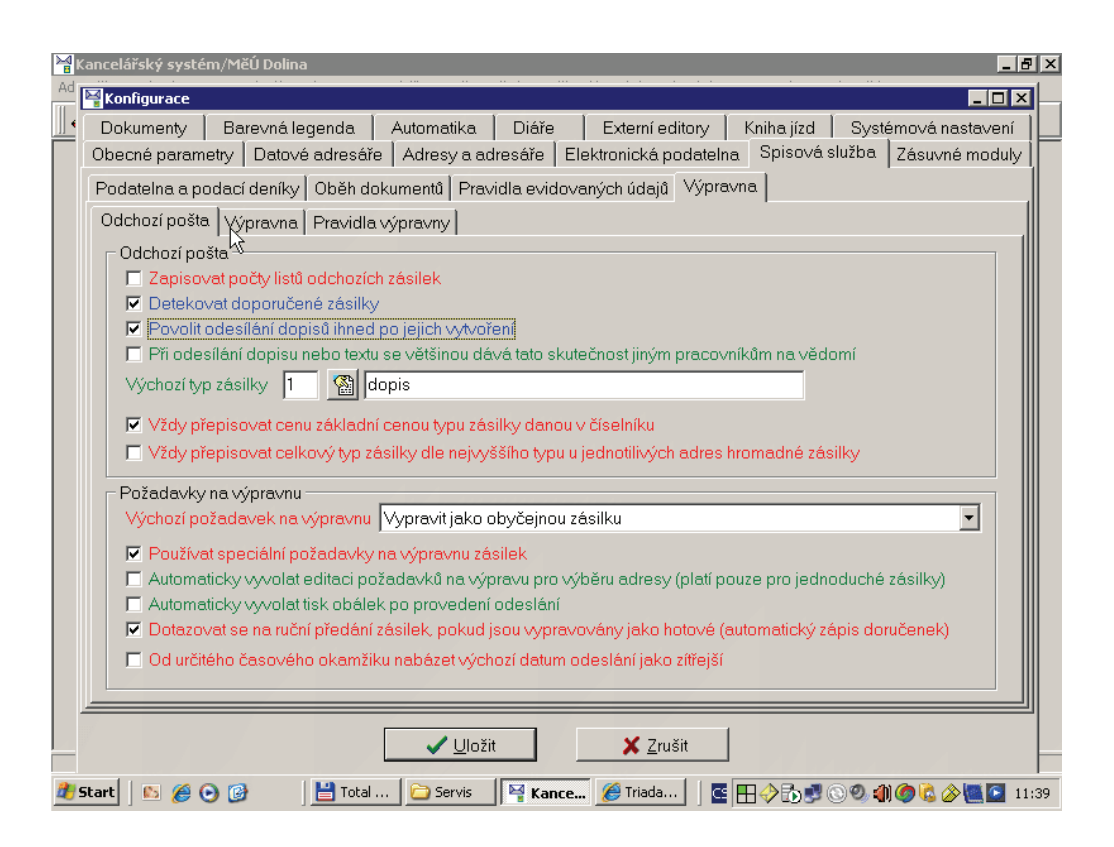

#### Základní nastavení výpravny

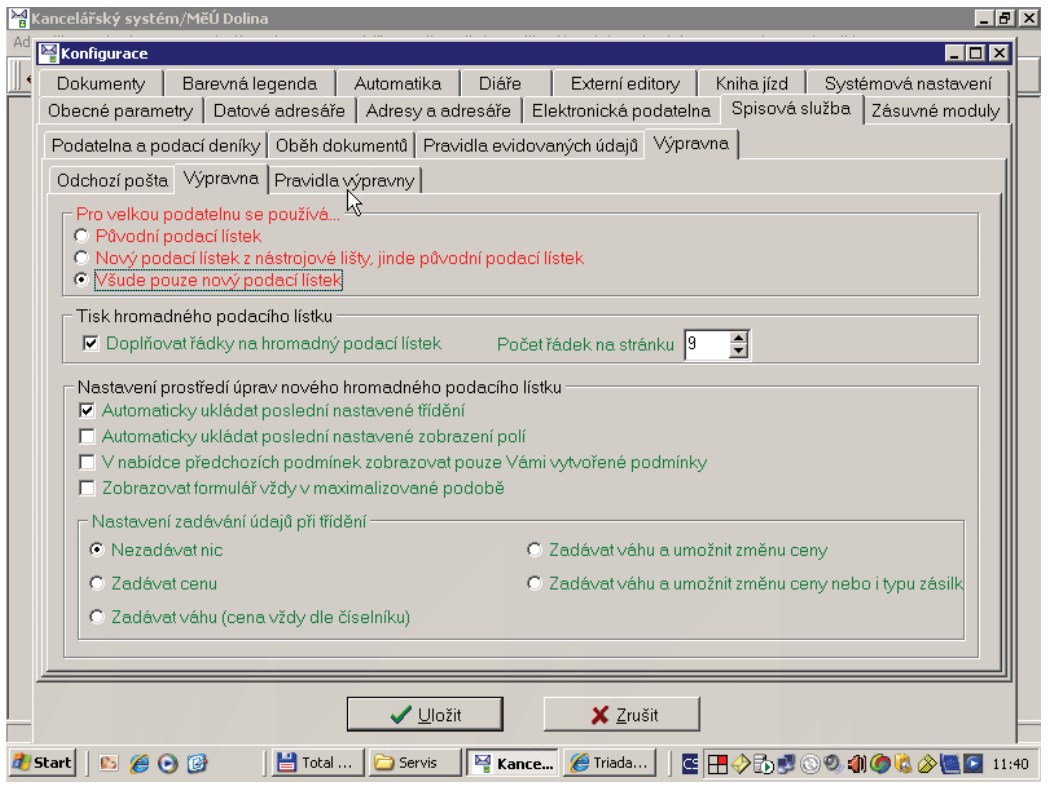

Pravidla pro tvorbu hromadného podacího lístku pro Českou poštu

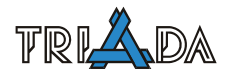

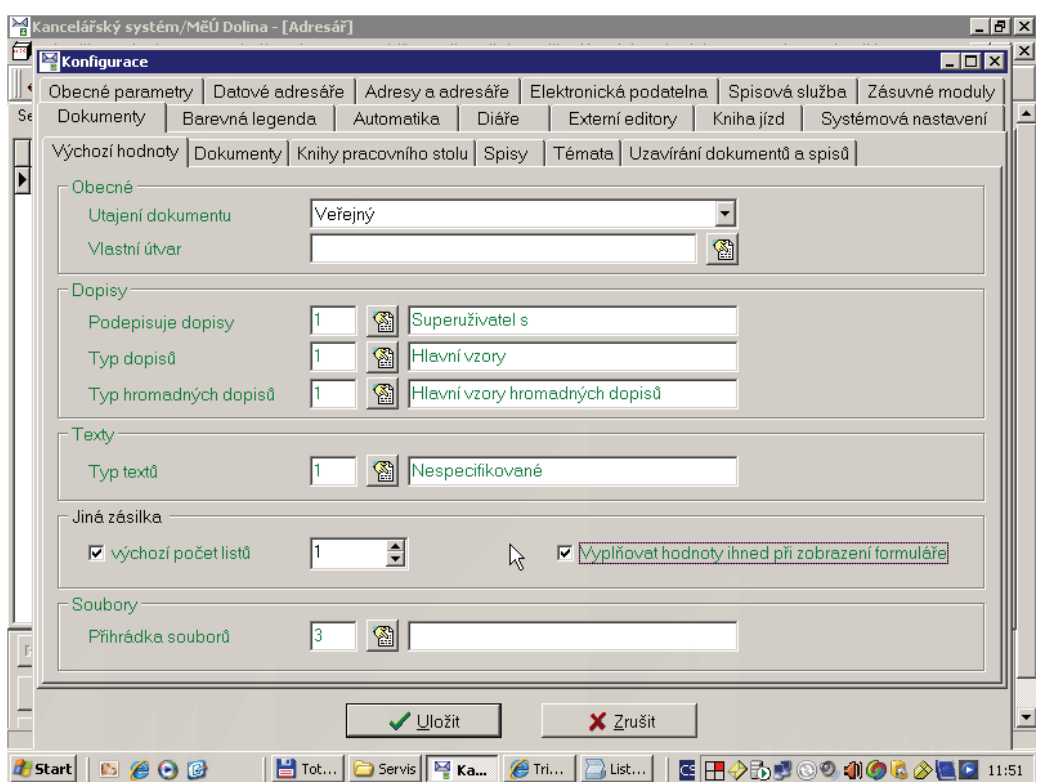

Výchozí hodnoty dokumentů

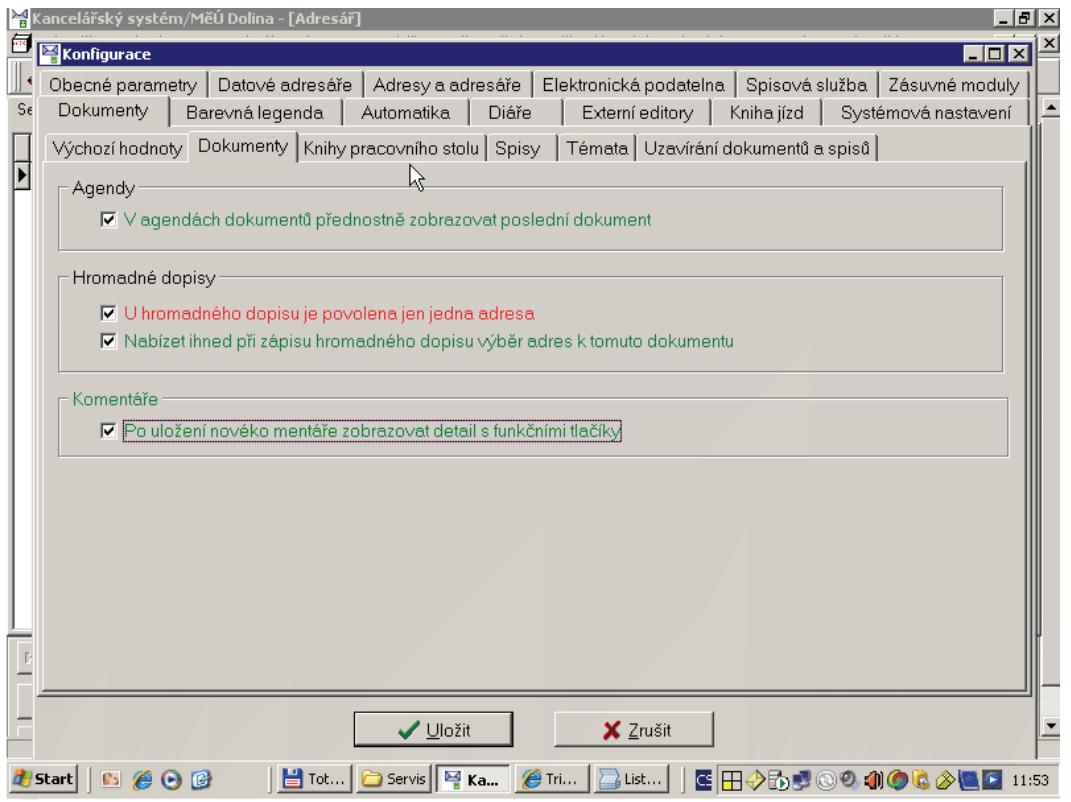

Další pravidla pro dokumenty

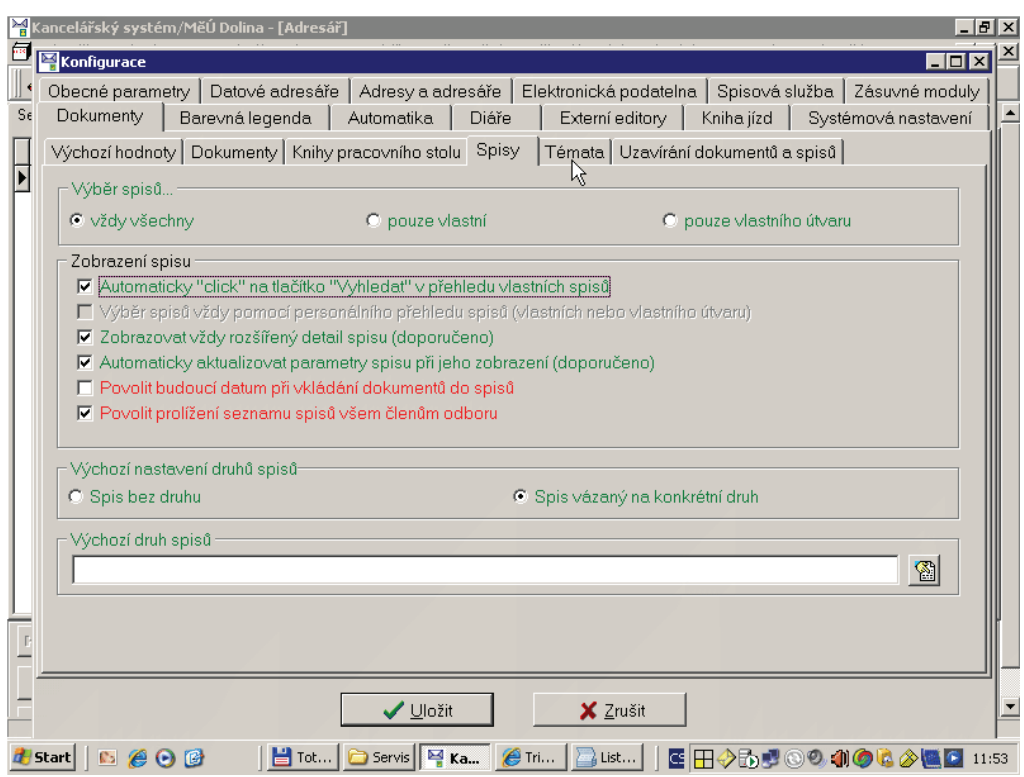

Pravidla pro spisy

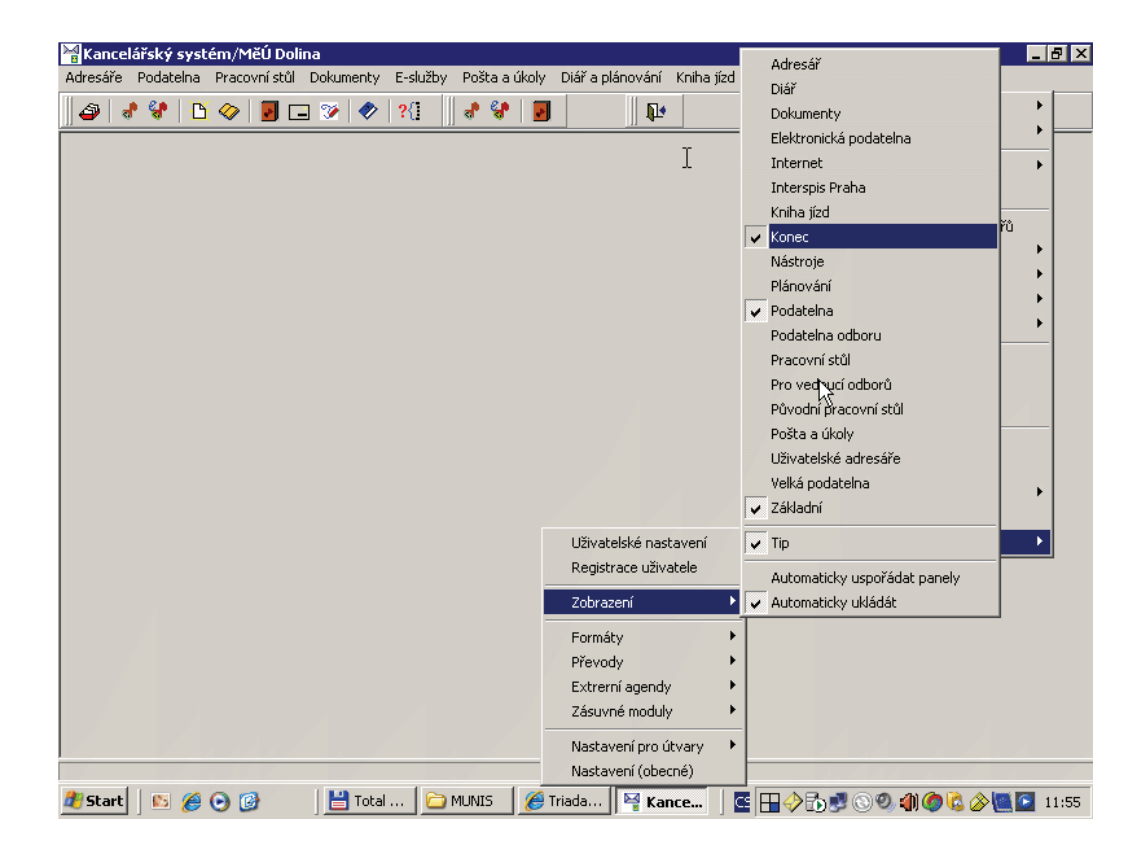

Nastavení zobrazených panelů

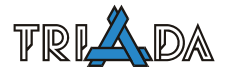

# **Kancelář – nastavení vazeb na sw třetích stran**

*Tomáš Lechner, Triada, spol. s r. o.* 

**Obecná pravidla navázání sw třetích stran na modul spisové služby Kancelář prostřednictvím knihovny TRIKAN.DLL. Toto spojení využívají moduly Vita SW a některé moduly IS Munis, např. modul Poplatky. Nastavení vazby na další aplikace, např. Czech POINT, je řešeno v samostatných příspěvcích.** 

# **Obecné informace**

Vazba na sw třetích stran znamená v ideálním případě takovou integraci, která uživatelům pracujícím ve speciálním modulu umožní řešit všechny úkoly spojené se spisovou službou prostřednictvím těchto modulů, přičemž v modulu Kancelář jsou o všech provedených úkolech zaznamenány příslušné informace. Z hlediska oběhu dokumentů na úřadě zůstává v kompetenci modulu Kancelář realizace podatelny a výpravy. Externí aplikace zajišťuje obdobu "Rozbalené obálky"=přebírání pošty na odboru a Žluté knihy dokumentů=vyřizování dokumentů.

Z technického hlediska se spojení realizuje buď on-line formou nebo off-line formou, přičemž následující text popisuje on-line variantu realizovanou prostřednictvím komunikační knihovny TRIKAN.DLL.

Každá z externích aplikací vystupuje vždy jako určitý útvar v nastavené organizační struktuře pro modul Kancelář. Z těchto důvodů je nutné vždy na podatelně mít nastaven způsob předávání pošty "Předat útvaru", pokud chceme sw třetích stran se spisovou službou integrovat.

| Uživatelské nastavení       |   | Nastavení              |  |
|-----------------------------|---|------------------------|--|
| Registrace uživatele        |   |                        |  |
| Zobrazení                   |   |                        |  |
| Formáty                     |   |                        |  |
| Převody                     |   |                        |  |
| Extrerní agendy             |   | Komunikace přes TRIKAN |  |
| Komponenty a zásuvné moduly | ▶ | Czech POINT            |  |
| Nastavení pro útvary        |   | Interspis Praha        |  |
| Nastavení (obecné)          |   |                        |  |

Menu Servis – nastavení externích agend

Veškeré nastavení pro vazby dalších modulů je v menu Servis/Nastavení (konfigurace)/Externí agendy. Zde jsou jednak obecná nastavení a jednak konkrétní určení pro jednotlivé aplikace. Následující text popisuje tato nastavení z pohledu konkrétních integrovatelných softwarů.

# **Moduly Vita SW**

Moduly Vita SW jsou propojené jednak s Evidenci obyvatel a jednak s modulem Kancelář. Propojení modulu Evidence obyvatel SQL Munis se Vita SW závisí pouze na nastavení Vita SW a není třeba v modulu Munis nic připravovat.

Propojení modulu Kancelář Munis s moduly Vita SW se nastavuje na obou stranách a podmínkou funkčnosti je nainstalovaných a funkční klient modulu Kancelář Munis na počítači, kde běží hlavní služba Vita SW, což bývá typicky server. Moduly Vita SW mohou vystupovat z hlediska spisové služby buď jako jeden fiktivní uživatel, nebo (od podzimu 2006) pomocí přemapování uživatelů jako skuteční pracovníci zadaní v organizační struktuře modulu Kancelář. Mapování uživatelů modulů Vita SW s čísly uživatelů v IS Munis se nastavuje v konfiguraci modulů Vita SW (viz [www.vitasw.cz](http://www.vitasw.cz/)).

Pro čísla uživatelů se používají interně i viditelně stejné identifikátory, takže známá čísla uživatelů z Konfiguračního modulu Munis lze využít pro nastavení vazby sw třetích stran. Jinak je tomu s identifikátorem útvaru. Interní ID útvaru je odlišné od zobrazovaného čísla. Ke zjištění skutečného vazebného ID útvaru použijte menu Servis/Nastavení (konfigurace)/Externí agendy, kde na záložce "Nastavení SU Vita" lze toto zjistit způsobem, který je naznačen na následujícím obrázku.

Poslední informace, která je pro nastavení připojení modulu Vita SW ke spisové službě Munis potřeba, je struktura čísla jednacího. Tu si lze ověřit v menu Servis/Nastavení čítačů/Číselné řady.

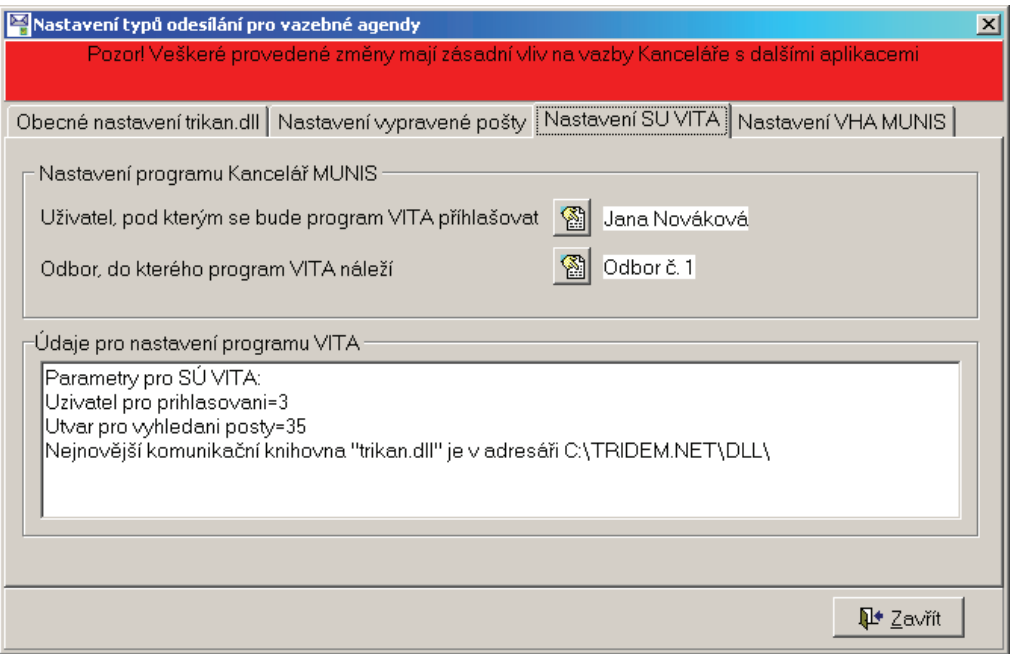

Zjištění parametrů pro nastavení vazby s moduly Vita SW

Parametry zobrazené na předchozím obrázku jsou vždy pouze informativní a nejsou skutečným nastavením. To je zapisováno až do modulů Vita SW.

Dalším krokem nastavení, tentokrát na straně modulu Kancelář Munis, je založení adresy úřadu do hlavního adresáře a její určení v nastavení "Adresa úřadu pro externí vyzvednutí č.j." na záložce "Obecné nastavení trikan.dll". Je to adresa, která bude uváděna u řízení zahájených z vlastního popudu.

Nyní je třeba nastavit vazbu pro výpravnu, která spočívá v definici převodního můstku mezi typy vypravení z modulů Vita SW:

1. dopis

2. doporučený dopis

3. s dodejkou – bílá

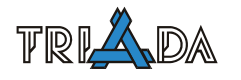

- 4. do vlastních rukou modrá
- 5. osobní doručení
- 6. do vlastních rukou výhradně adresáta červená

A číselníkem typů zásilek, jak je definován v menu Servis/Číselníky/Podací deník/Typy zásilek.

Vlastní nastavení se připravuje na záložce *Nastavení vypravené pošty*. Vzor sloupů: "Kód agendy", "Kategorie odeslání" a "Stav v pod. deníku" jsou uvedeny na následujícím obrázku. Hodnoty ve sloupci "Typ zásilky" musí přesně odpovídat aktuálně nastavenému číselníku typů zásilek u uživatele.

Poznámka: Jestliže najedete myší na příslušné sloupce v nastavení zobrazí se "Hint" s popisem údajů očekávaných v daném sloupci.

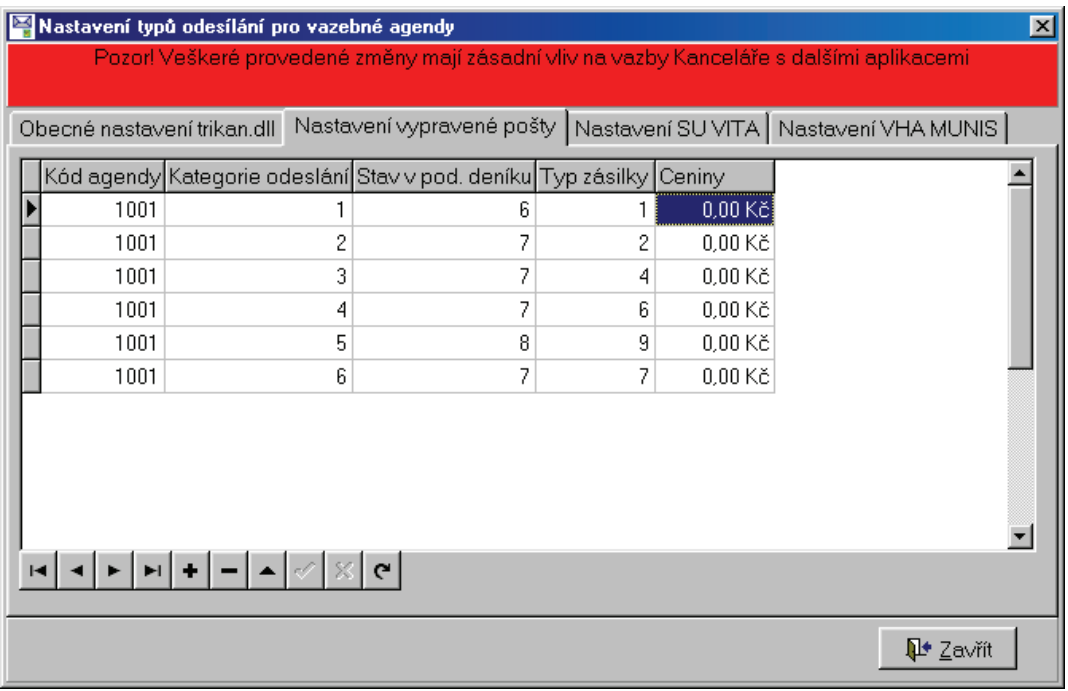

Nastavení vazební tabulky pro vypravování zásilek

Protože komunikace modulů Vita SW s modulem Kancelář Munis probíhá na jednom místě a to typicky na serveru, dochází ke značnému vytížení daného místa. Z těchto důvodů je jednak potřeba, aby na daném počítači (serveru) byl lokálně spustitelný klient modulu Kancelář (sdílený disk, instalace BDE, Triada.ini ve Windows atd.), a jednak, aby byl tento počítač schopen maximálního přístupu k tabulkám.

Se zajištěním první podmínky může nastat problém při mapování disku, kdy běžící služba Vita není schopna toto mapování "vidět". V takovém případě je třeba jak v Triada.ini, tak v nastavení NetDir v ovladači BDE upravit všechny cesty na plné UNC znění typu //počítač/sdílený prostředek/...

Pokud je více uživatelů modulů Vita SW může nastat problém se zajištěním druhé podmínky. V takovém případě postupujte dle následujícího návodu:

# **Úprava nastavení na serveru, kde je provozováno spojení modulů Kancelář Munis a SÚ Vita**

## **Nastavení registrů**

Protože v případě komunikace modulu Kancelář Munis a SÚ Vita je příslušný server z pohledu modulu Kancelář zároveň klientskou stanicí, je třeba, aby byly aplikovány příslušné povinné staniční zápisy do registrů:

- [HKEY\_LOCAL\_MACHINE\SYSTEM\CurrentControlSet\Services\LanmanServer\Para meters] "EnableOplocks"=dword:00000000
- [HKEY\_LOCAL\_MACHINE\SYSTEM\CurrentControlSet\Services\LanmanWorkstation \Parameters]"UseOpportunisticLocking"=dword:00000000

## **Nastavení BDE**

Nastavení se provádí v BDE administrátoru a prvotně musí samozřejmě odpovídat běžné stanici sítě. Další nastavení se provádí pouze v případě generovaných chyb BDE typů:

- "Insufficient memory for this operation"
- "An error occurred while attempting to initialize the Borland Database Engine (error  $$2A04$ <sup>"</sup>

Nastavení jednotlivých položek provádějte postupně, tzn. pokud nestačí krok 1 a chyby se stále opakují, pak teprve použijte nastavení dle kroku 2 atd. Důvodem je mimo jiné pomalejší reakce BDE ovladačů při vyšších nastaveních.

Po změně nastavení BDE je třeba restart minimálně služby Vita SW, ale raději doporučujeme restart celého serveru.

#### *Krok 1*

Nastavení Configuration/System/Init: Nastavení označená \* jsou standardní a je dobré je vždy zkontrolovat. LOCALSHARE=TRUE\* MAXFILEHANDLES=200\* SHAREDMEMSIZE=4096

#### *Krok 2*

Nastavení Configuration/System/Init: MAXFILEHANDLES=250 SHAREDMEMSIZE=4096 SHAREDMEMLOCATION=0x5BDE

#### *Krok 3*

Nastavení Configuration/System/Init: Hodnota SharedMemSize může být i dvojnásobná, tzn. 16384. SHAREDMEMSIZE=8192 SHAREDMEMLOCATION=0x6BDE

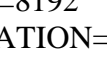

#### *Krok 4*

Nastavení Configuration/System/Init:

Lze ještě nastavit další hodnoty SharedMemLocation, které jsou použitelné pro Windows NT, 2000 (XP, 2003 s ?), uvedené pořadí hodnot je doporučeno firmou Borland, nicméně tyto hodnoty zatím nebyly testovány.

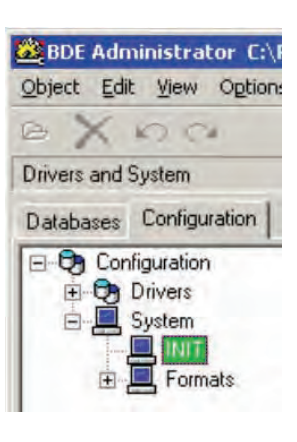

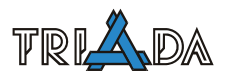

- 1. SHAREDMEMLOCATION=1000
- 2. SHAREDMEMLOCATION=7000
- 3. SHAREDMEMLOCATION=7F00
- 4. SHAREDMEMLOCATION=2000
- 5. SHAREDMEMLOCATION=3000
- 6. SHAREDMEMLOCATION=4000
- 7. SHAREDMEMLOCATION=5000
- 8. SHAREDMEMLOCATION=6000

# **Pro Windows Server 2008**

Pro Windows Server 2008 bylo odladěno nastavení BDE – viz následující obrázek. Pro správnou aplikaci je vhodné dodržet následující postup:

- 1) Přenastavit hodnoty u červeně zvýrazněných řádků (dle obr.).
- 2) Restartovat server.
- 3) Restartovat službu VITA Server (až když jinak celý server naběhne).

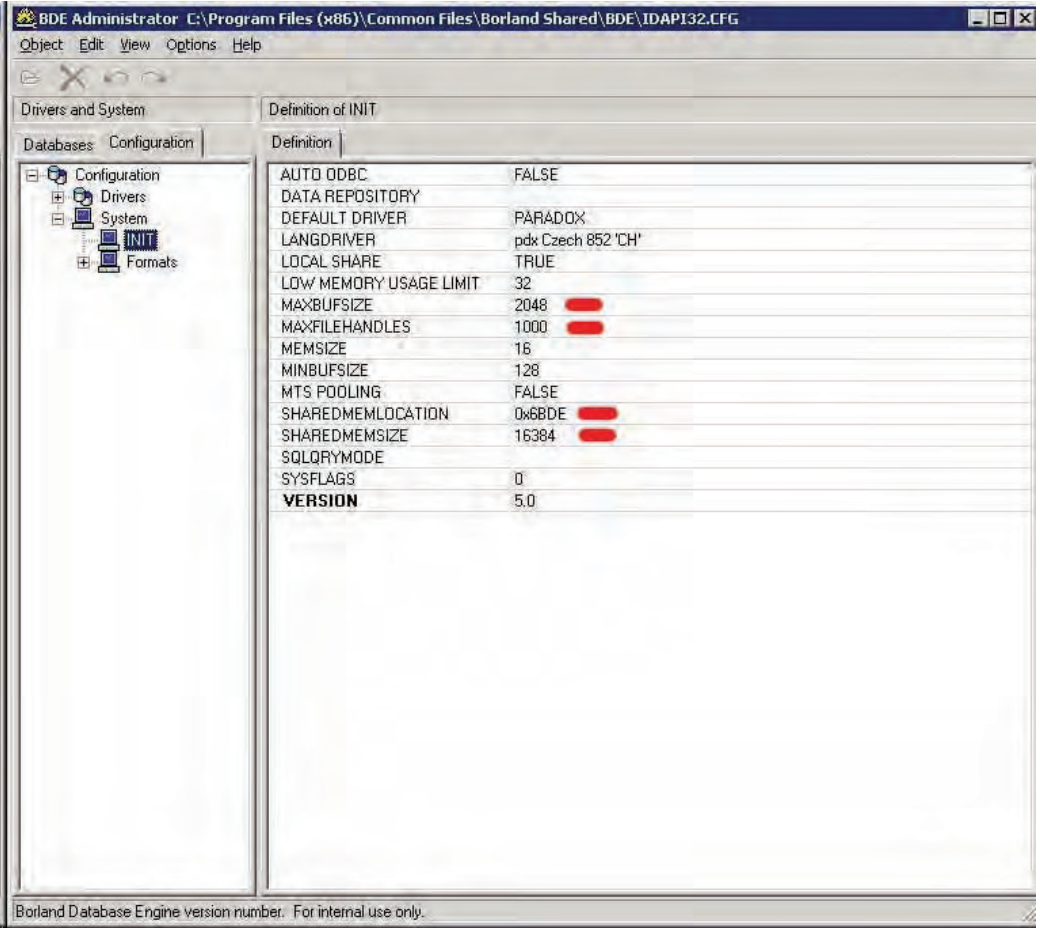

Nastavení pro Windows Server 2008, změny značeny červeně

# **Kancelář – tvorba a úprava vzorů, speciální pole ve vzorech**

*Tomáš Lechner, Triada, spol. s r. o.* 

**Tvorba a úprava vzorů dokumentů v textových editorech Word 97 a vyšších, 602Text, WinText 99, 2000, 2001. Programová pole ve vzorech editorů Word. Příprava vzorových komentářů.** 

# **Vzory pro Dopisy a Texty**

Kancelářský systém spolupracuje při tvorbě dokumentů typu Dopis nebo Text s textovými editory Microsoft Word 97, Word 2000, Word XP, Word 2003 nebo Word 2007 a Win-Text 5.1, resp. WinText 99 nebo 602Text. Vazba na editor Word 2007 bývá problematická (zavisí na verzích Office, IE, OS), neboť dochází k zablokování souborů vlastním editorem a text pak nelze uložit, a proto nelze nyní editor Word 2007 obecně doporučit (i proto je nyní pro IS Munis připravována zcela nová tvorba dokumentů, jíž se zabývá samostatný příspěvek).

## **Vzory v textových editorech Word**

Způsob vytvoření vzorů v těchto editorech je naprosto shodný. Můžeme při vytváření nových vzorů samozřejmě využít předdefinovaných dokumentů, ale není problém ani vytvářet úplně nové vzory a nebo dokonce upravit uživatelem dříve vytvořené dokumenty tak, aby s nimi Kancelářský systém spolupracoval.

Vzor v editoru Word je jakýkoliv dokument, který by neměl obsahovat žádná makra. Pro spojení s Kanceláří vkládáme na příslušná místa vzoru "textové pole formuláře". Tato jsou dostupná na panelu nástrojů "Formuláře" (viz obr. 2).

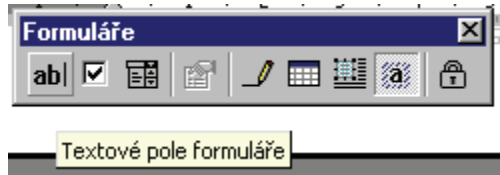

Obr. 2: Wordovský panel nástrojů "Formuláře".

Dvojitým poklepáním na pole umístěné v textu se zobrazí doplňující informace, kde nastavíme "Záložku" na název, který odpovídá charakteru požadované informace, např. Datum. Takto připravíme celý vzor.

Druhou částí je napojení vzoru na Kancelář. Najdeme jej v nabídce Servis-Číselníky-Dopisy (resp. Texty)-Číselník vzorů… Na záložce detail je tlačítko **Nový vzor**, které umožní přidat nový vzor do seznamu. Teprve po jeho úspěšném přidání můžeme nastavit propojení. Stiskneme tlačítko **Oprava vzoru** a pak **Oprava přenášených údajů**. Zobrazí se formulář, jehož příklad je na obr. 3. V prvním sloupci jsou údaje, které dává příslušná agenda dopisů nebo textů. V druhém sloupci je seznam textových polí, jenž jsme prve vložili do vzoru. Pomocí tlačítek s šipkami můžeme pak vytvářet, resp. rušit, jednotlivá propojení. Tlačítko se symbolem tužky navíc umožňuje přejmenovat pole v agendě tak, aby lépe odpovídalo požadované informaci. Např. "Další údaje – řádek 4" můžeme přejmenovat na "Ověřil4". Veškerá nastavení samozřejmě potvrdíme tl. **Ok**.

Pokud potřebujeme jedno pole z dostupných údajů navázat na více polí ve vzoru, je potřeba si toto nejprve povolit v konfiguraci na záložce Externí editory "Násobné vazby ve

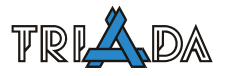

vzorech." Pak popsaný formulář vytváření spojení nemaže dostupné údaje, a ty tak lze navázat na více polí ve vzoru. Pozor! Každé pole ve vzoru musí mít jednoznačné jméno.

Tlačítko **Kontrola vzoru** na záložce Detail slouží k ověření existence vzoru, jeho dostupnosti a prověření všech nastavených spojení.

Tlačítko **Opravit vzor v editoru** na záložce Detail umožní přímou opravu vzoru v příslušném textovém editoru.

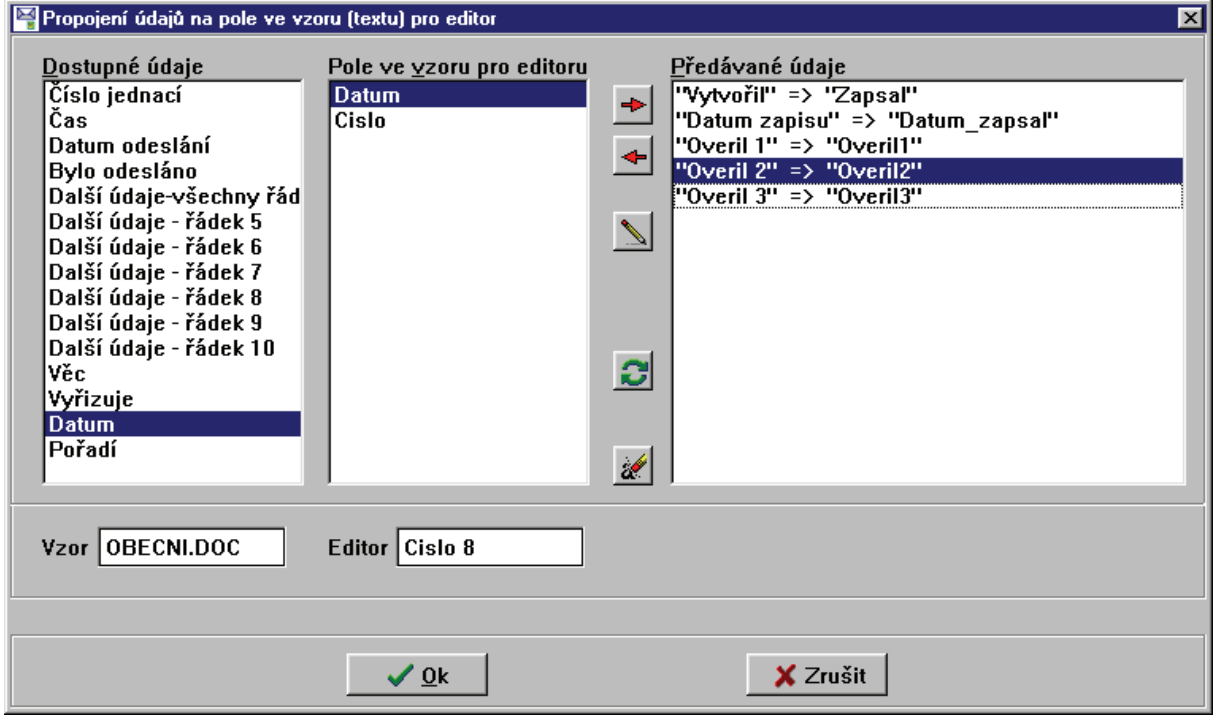

Obr. 3: Formulář spojení Kancelářského systému se vzorem

## **Vzory v textových editorech WinText, 602Text**

Vzory v textovém editoru WinText používají pro definování oblastí, do nichž se budou přejímat údaje z Kanceláře "pojmenovaných bloků". Kromě této definice, je postup vytváření vzorů shodný s postupem pro textový editor Word. Vzhledem k tomu, že definování pojmenovaných bloků (Nabídka Pomůcky-Pojmenované bloky), je poněkud méně přehledná a složitější ve srovnání s ovládáním v textovém editoru Word, doporučuji spíš vycházet z již vytvořených vzorů a ty pouze upravovat případně rozkopírovávat. Pro vytváření vzorů v nejnovějším 602Text je toto (vytváření kopií existujících vzorů) nejlepší možnost, neboť aplikace Kancelář nedokáže v novějších 602Text dokumentech najít připravené pojmenované bloky a je tedy třeba zadávat jejich názvy ručně. Toho lze docílit pomocí menu na pravé tlačítko ve sloupci Dostupné údaje.

## **Speciální názvy polí**

Některá pole v editorech musí mít předem stanovený název, neboť návaznost na ně nelze konfigurovat. Jsou to zejména pole adresy v hromadném dopise: Firma, Oddeleni, Jmeno, Ulice, Mesto, PSC. Dále pak pole čísla jednacího: CJ. V neposlední řadě je to pole po celý seznam adres hromadné zásilky: ADRESY.

#### **Programová pole ve vzorech dopisů a textů (pouze pro vzory v textovém editoru Word)**

Programová pole slouží k doplnění údajů do textu dokumentu, které nejsou přímo součástí příslušné databáze (dopisy, texty), ale jsou obecnou vlastností dokumentu, modulu Kancelář nebo systému. Programová pole ve vzorech dopisů a textů lze používat pouze u vzorů pro editory Word.

Programová pole se nepropojují jako klasická pole ve vzoru. Jejich název (záložka) rovnou určuje obsah, který do nich bude vyplněn. Pokud potřebujeme uvést jeden údaj na více místech, můžeme rozlišit jednotlivé záložky cifrou zapsanou za kterýmkoliv úplným identifikátorem. Ve vzoru editoru totiž nesmí existovat dvě záložky shodného jména.

Použití programových polí je potřeba nejprve povolit v obecné konfiguraci na záložce Externí editory "Načítat a vyplňovat při převzetí údajů též programová pole ve vzoru dokumentů".

#### *Syntaxe programových polí*

Jednotlivé identifikátory se oddělují znakem \_ (podtržítko). Např. sys\_datum Parametry se uzavírají mezi písmena Q. Např. kan\_pQ1Q\_mobil Cifry zapsané za jednotlivými identifikátory jsou nevýznamné. Např. Všechny následující zápisy jsou rovnocenné: kan\_mujutv\_jmeno, kan1\_mujutv\_jmeno, kan mujuty jmeno3

#### *Přehled programových polí*

*Pole systém* 

sys\_

datum … aktuální datum cas … aktuální čas

#### *Pole Kancelář*

#### kan\_

ja … jméno přihlášeného pracovníka mujuvt\_ … vlastní útvar jmeno … jméno útvaru cislo … číslo útvaru zkr … zkratka útvaru utvQXQ\_ … útvar číslo X jmeno … jméno útvaru cislo … číslo útvaru zkr … zkratka útvaru pQXQ\_ … pracovník číslo X jmeno … celé jméno pracovníka dle konfigurace prijmeni … pouze příjmení pracovníka zkr … zkratka pracovníka tel … telefon mobil … číslo mobilního telefonu fax … fax email … elektronická adresa pracovníka lin … telefonní linka

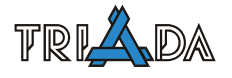

 dvere … číslo dveří adr … adresa

#### *Pole dokumentu*

dok\_

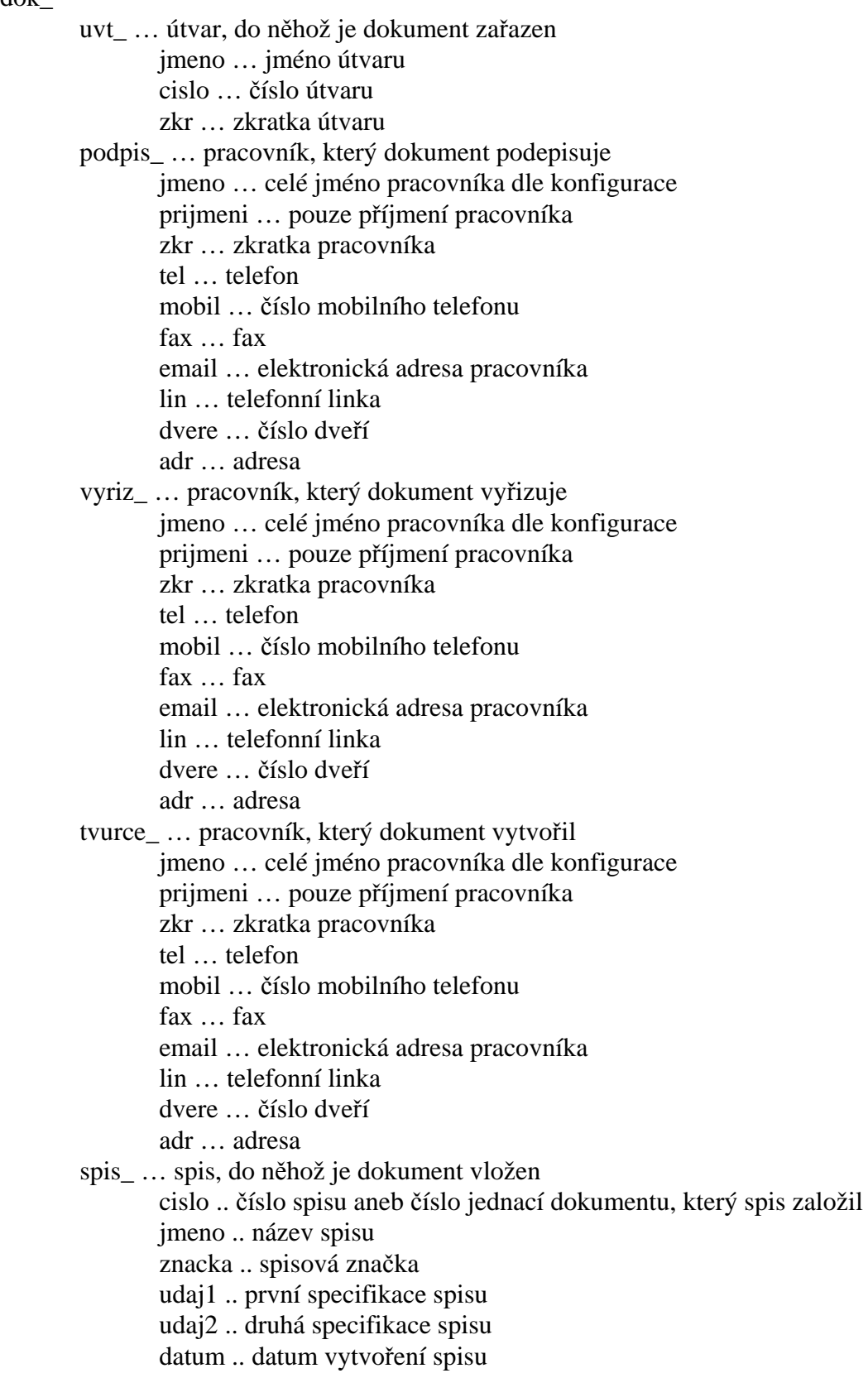

- skrz .. skartační znak spisu
- uklz .. ukládací znak spisu

poradi .. pořadí dokumentu ve spisu

tvQXQ\_ … vlastní téma pracovníka s názvem začínajícím na X

- n … název
- c … číslo tématu
- p … pořadové číslo dokumentu, pokud je zařazen v tomto tématu, jinak X
- tuQXQ\_ … téma útvaru s názvem začínajícím na X
	- n … název
		- c … číslo tématu
		- p … pořadové číslo dokumentu, pokud je zařazen v tomto tématu, jinak X
- toQXQ\_ … obecné téma s názvem začínajícím na X
	- n … název
	- c … číslo tématu
	- p … pořadové číslo dokumentu, pokud je zařazen v tomto tématu, jinak X

#### **Vzory komentářů pro elektronickou podatelnu**

Pro správnou funkci elektronické podatelny odpovídající předpisům je důležité nastavení automatických odpovědí, které si předem můžeme připravit v číselníku Komentářů. V číselníku Komentářů lze používat řetězce ohraničené znaky %, které jsou automaticky nahrazovány příslušnými údaji. Seznam údajů při odmítnutí a při přijetí zásilky udává tabulka č. 3.

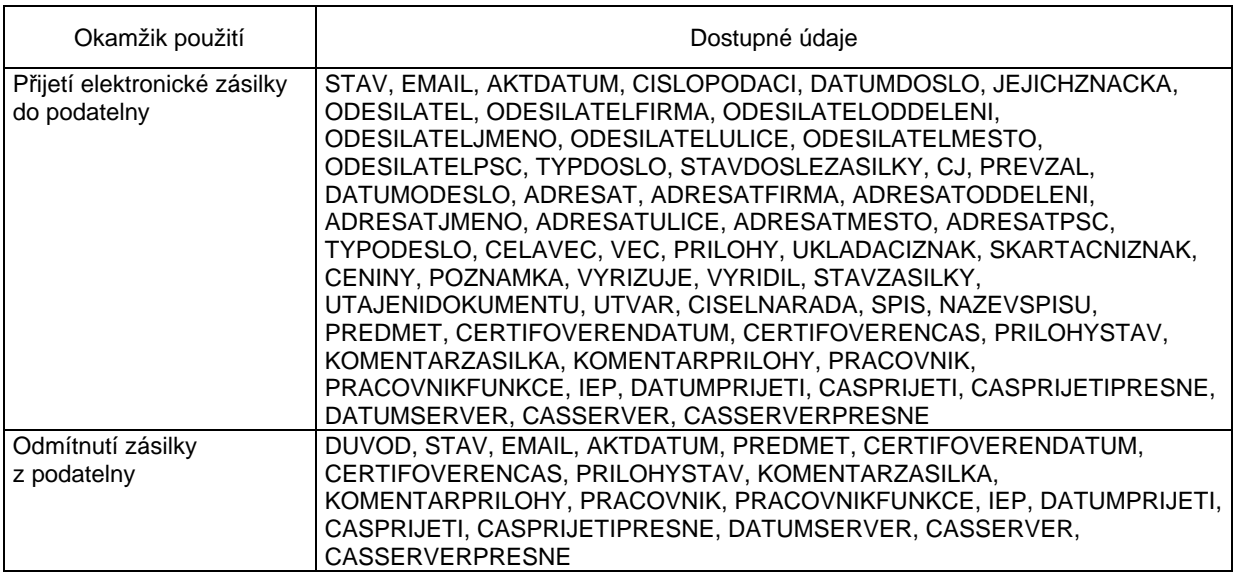

Tab. 3. Seznam dostupných údajů pro Komentáře ve vazbě na elektronickou podatelnu

# **Změny ve spisové službě od 1. 7. 2010**

*Tomáš Lechner, Triada, spol. s r. o.* 

**Příspěvek popisuje nejdůležitější změny ve spisové službě, které nastaly od 1. 7. 2009 a které stanou od 1. 7. 2010.** 

# **Legislativní základ**

Dne 1. 7. 2009 vstoupil v platnost zákon č. 190/2009 Sb., kterým se mění zákon č. 499/2004 Sb., o archivnictví a spisové službě a o změně některých zákonů, ve znění pozdějších předpisů, a další související zákony. Tento zákon velmi výrazným způsobem změnil pravidla vedení spisové služby. Zároveň byla také vydána nová vyhláška č. 191/2009 Sb., o podrobnostech výkonu spisové služby.

Nejdůležitější milníky:

- 1. 1. 2010 povinnost vést evidenci dokumentů v elektronickém systému spisové služby.
- 1. 7. 2010 povinnost vykonávat spisovou službu v elektronické podobě v elektronickém systému spisové služby.
- 1. 7. 2012 musí určení původci uvést své spisové služby, elektronické systémy spisové služby vykonávané v elektronické podobě a spisové řády do souladu s archivním zákonem.

Navíc od 1. 7. 2009 je také účinný zákon č. 300/2008 Sb., o elektronických úkonech a autorizované konverzi dokumentů, který zavádí komunikaci prostřednictvím IS DS.

# **Změny v IS Munis**

V IS Munis jde pak zejména o dvě oblasti:

- zavedení komunikace přes IS DS (viz samostatný manuál),
- možnost celkové evidence elektronických dokumentů (novinka).

# **Možnost celkové evidence elektronických dokumentů**

Vycházíme z dikce citované vyhlášky § 5 odst. 3 – pokud původce vede spisovou službu v elektronické podobě:

- *"Doručený nebo jím vytvořený dokument v digitální podobě opatří jednoznačným identifikátorem; jednoznačný identifikátor obsahuje zejména označení původce, popřípadě zkratku označení původce, a to ve formě číselného nebo alfanumerického údaje, anebo čárového kódu*." Toto je v modulu Kancelář řešeno buď číslem jednacím, nebo čárovým kódem. Předpokládá se možnost dalšího vývoje s ohledem na vazbu na centrální agendy.
- *"Dokument v digitální podobě, který mu byl předán na nosičích dat, předá elektronické podatelně k uložení do úložiště doručených datových zpráv a zavedení do elektronického systému spisové služby."* Toto modul Kancelář provádí automaticky a má k tomu robustní datové úložiště Munis DUL.
- *"Doručený dokument v analogové podobě, jehož povaha to umožňuje, zpravidla převede prostředky autorizované konverze, jiné konverze nebo provede převod dokumentu v analogové podobě do podoby digitální; vzniklý dokument v digitální podobě opatří jednoznačným identifikátorem."* Zde se dostáváme do oblasti autorizované konverze z moci úřední, tj. vazby na CzechPOINT@Office (viz samostatný dokument) a dále k možnostem přidávat elektronické dokumenty k podání (novinka verze 3.13.5 – zatím pouze jeden) a

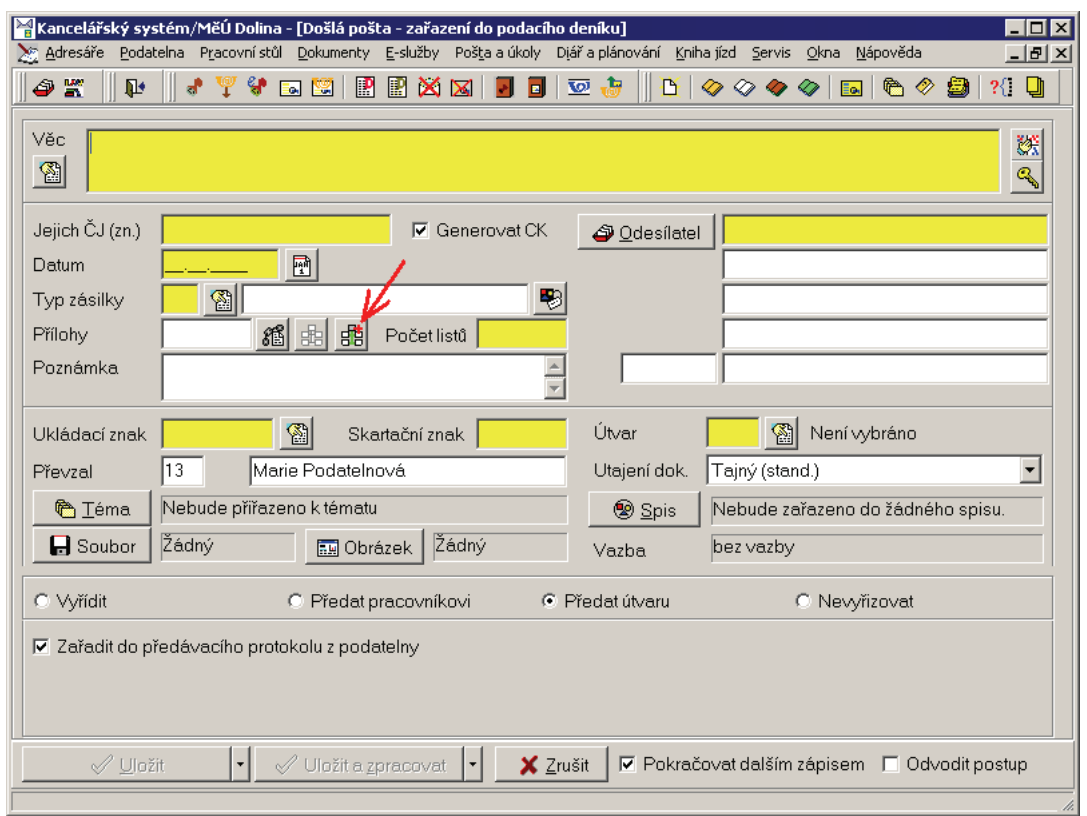

k doručení (elektronický obsah) a to bez ohledu, zda je dále odesíláno přes datovou schránku nebo listinně.

Obr. 1: Zápis podání s přidáním elektronického dokumentu

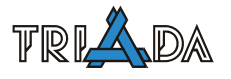

# **Návaznost iMunis SMiS na modul Kancelář**

*Tomáš Lechner, Triada, spol. s r. o.* 

**Nastavení spojení IS Munis a služby iMunis SMiS pro rozesílání notifikací a jednotlivých SMS zpráv přímo z IS Munis. Detailní popis využití možností v modulu Kancelář.** 

# **Nastavení v Konfiguračním programu**

Nejprve je třeba na záložce *Jádro a vazby* v Konfiguračním programu nastavit vazbu (klíčem je smluvní licenční číslo uživatele) na iMunis SMiS:

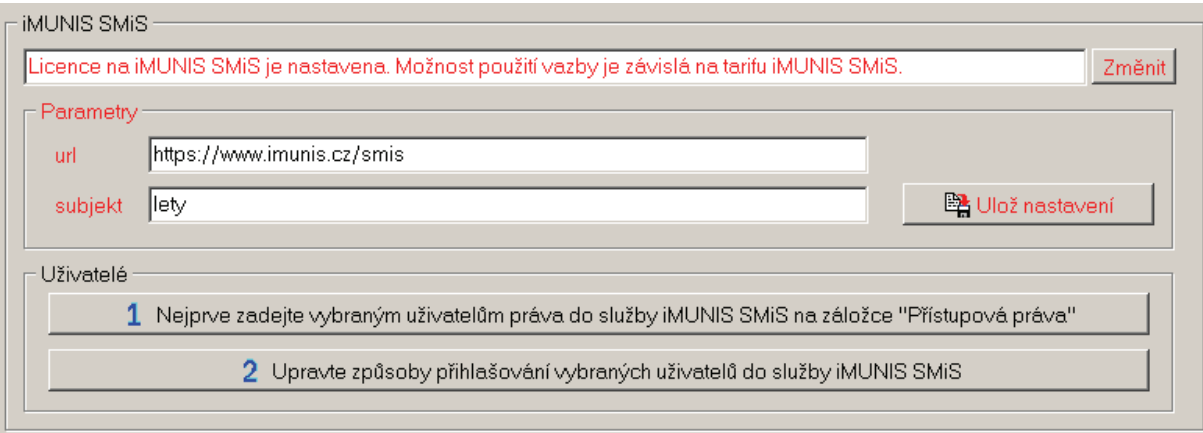

Nastavení vazby na iMunis SMiS

Důležitou součástí tohoto nastavení je název subjektu.

Dále je třeba vybraným uživatelům zadat právo do služby iMunis SMiS, což se provádí naprosto standardním postupem, viz tlačítko s modrou jedničkou. U všech uživatelů s nastaveným právem se posléze určí způsob přihlašování do služby (pomocí druhého tlačítka):

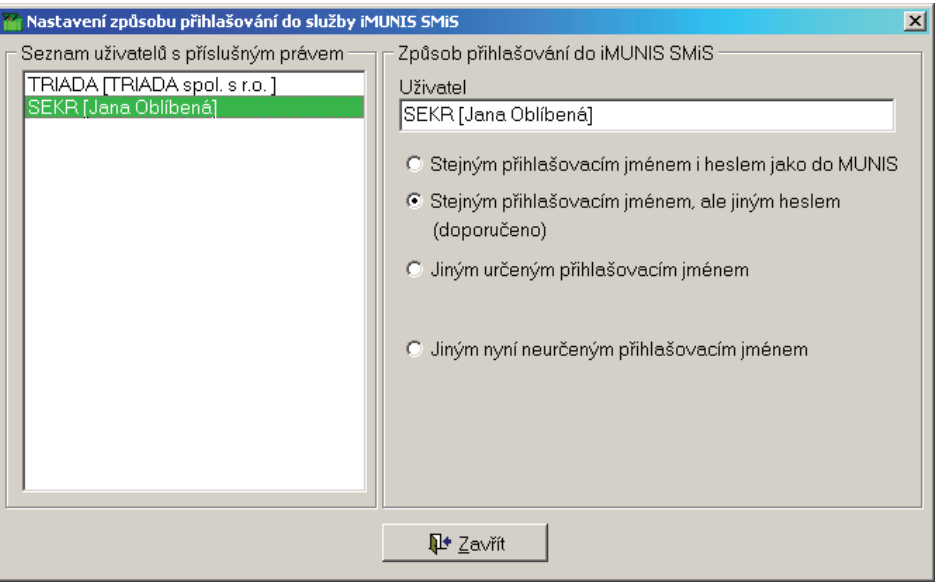

Nastavení způsobu přihlašování uživatelů do služby iMunis SMiS

Každý uživatel, který má dostávat zprávu, musí mít na své kartě (v Konfiguračním programu přes tlačítko doplnit) určeno číslo svého mobilního telefonu:

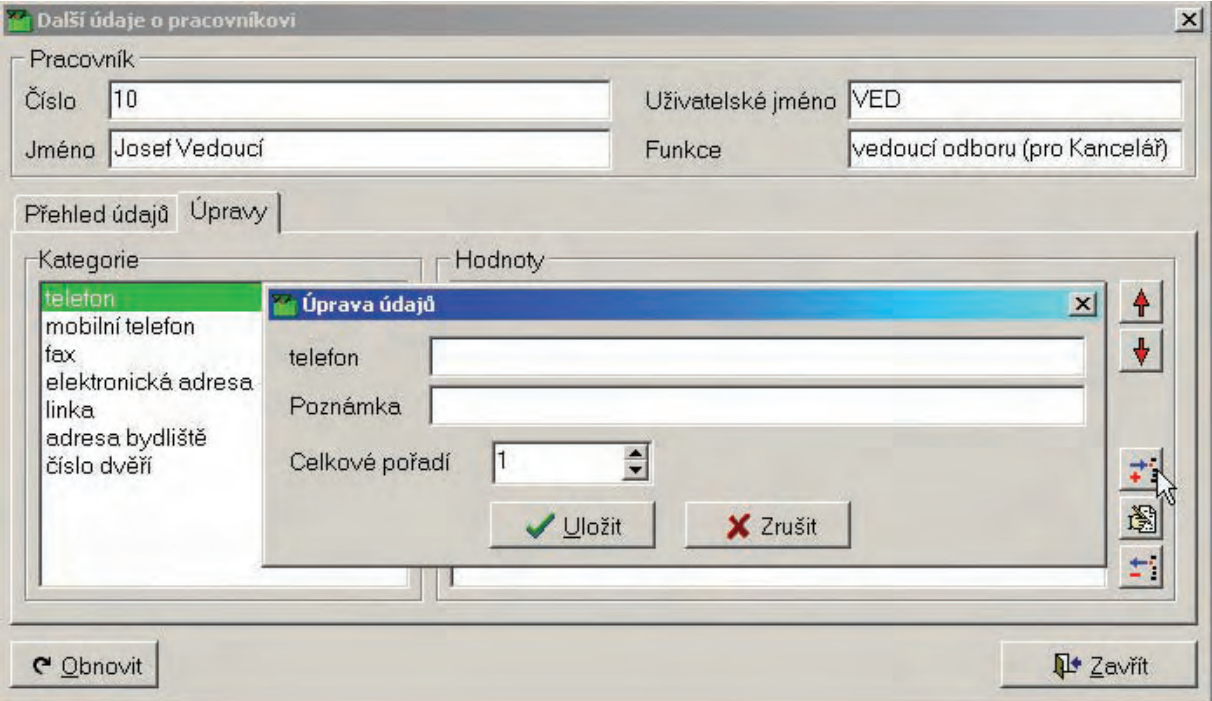

Nastavení čísla mobilního telefonu

# **Nastavení v modulu Kancelář**

V modulu Kancelář v menu Servis/Nastavení/Nastavení obecné na záložce Systémová nastavení je třeba zapnout upozorňovací službu a vazbu na iMunis SMiS:

> ☑ Zapnout upozorňovací službu realizovanou přes e-mail nebo SMS **☑** Zapnout vazbu na iMUNIS SMiS

> > Nastavení vazby

Po tomto nastavení je nutné restart modulu Kancelář, aby se v menu Servis/Nastavení objevila položka *Nastavení upozorňovacích zpráv*.

Na první záložce je nastavení jednotlivých uživatelů, zda mohou odesílat resp. dostávat upozornění přes SMS a přes e-mail (druhá funkce je nezávislá na službě iMunis SMiS, ale vyžaduje nastavení SMTP účtů pro dané pracovníky v konfiguračním modulu Nastavení elektronické pošty/podatelny). U příjmu lze navíc pomocí kontextového menu vybrat úkony, o nichž bude pracovník informován:

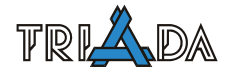

|                                                                                                    |             |  | Nastavení možností automatického odesílání upozornění<br>Nastavení uživatelů Vzorové zprávy |                                                                                                    |  |  |                 |                                  | $\vert x \vert$              |
|----------------------------------------------------------------------------------------------------|-------------|--|---------------------------------------------------------------------------------------------|----------------------------------------------------------------------------------------------------|--|--|-----------------|----------------------------------|------------------------------|
|                                                                                                    |             |  | Seznam uživatelů MUNIS                                                                      |                                                                                                    |  |  |                 |                                  |                              |
|                                                                                                    | Číslo Titul |  | Jméno                                                                                       | Příjmení                                                                                                    |  |  |                 | TitulZ Zkratka Uživatelské jméno |                              |
|                                                                                                    | 8           |  | Služební vozidlo                                                                            | Felicie                                                                                                    |  |  | <b>SFe</b>      | <b>FELICIE</b>                   |                              |
|                                                                                                    | 9           |  | Zasedací místnost                                                                           | zasedací místnost                                                                                                    |  |  | ZZa             | MISTNOST                         |                              |
|                                                                                                    | 10          |  | Josef                                                                                       | Vedoucí                                                                                                    |  |  | JVe             | <b>VED</b>                       |                              |
|                                                                                                    | 11          |  | Jan                                                                                         | Pilný                                                                                                    |  |  | JPi.            | <b>PRAC</b>                      |                              |
|                                                                                                    | 12          |  | Kdosi                                                                                       | Lenivý                                                                                                    |  |  | KLe             | LEN                              |                              |
|                                                                                                    | 13          |  | Marie                                                                                       | Podatelnová                                                                                                    |  |  |                 | POD                              |                              |
|                                                                                                    | $14$ Inq.   |  | Jakub                                                                                       | Novák                                                                                                    |  |  | JNo.            | x                                |                              |
|                                                                                                    | 15          |  | Jana                                                                                        | Oblíbená                                                                                                    |  |  | JO <sub>b</sub> | <b>SEKR</b>                      |                              |
| 团<br>N.<br>D.<br>Nastavení uživatele<br>Odesílání<br>Může odesílat upozorně před email<br>Může odesílat upozornění přes SMS<br>Výchozí nastavení při úkonech v Kanceláři<br>$\overline{\phantom{a}}$<br>Nikdy neodesílat |             |  |                                                                                             | Příjem<br>I Má dostávat upozornění přes email<br>I Má dostávat upozornění přes SMS<br>Úkony, o nichž bude pracovník informován<br>Došlý dokument v podatelně<br>Dokument přidělený k vyřízení<br>Odstranit<br>Poslaná pošta (interní pošta Kanceláře)<br>Přidat<br>Zapsána akce<br>Žádné<br>Zapsán úkol<br>Vše |  |  |                 |                                  |                              |
|                                                                                                    |             |  |                                                                                             |                                                                                                    |  |  |                 |                                  | <b>II<sup>+</sup></b> Zavřít |

Nastavení odesílání a příjmu upozorňovacích zpráv

Na druhé záložce se pak nastavují tvary jednotlivých zpráv, a to buď obecné, nebo vázané na konkrétního pracovníka:

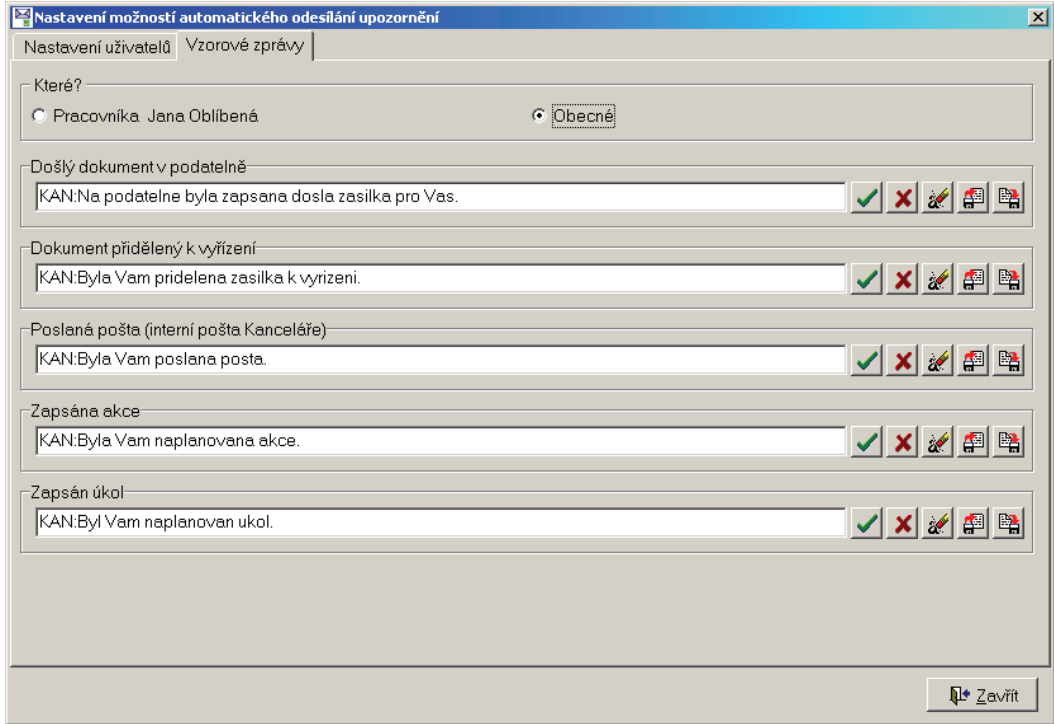

Nastavení tvaru upozorňovacích zpráv.

V těchto zprávách dbejte prosím na správné použití znaků, které jsou schopné mobilní telefony zobrazovat.

### **Vlastní zasílání upozorňovacích zpráv**

Při různých úkonech, např. zápisu došlé pošty se na formuláři pak objevuje volba: **V** Pošli UPO

Jestliže ten, kdo úkon provádí smí zprávy posílat a ten, komu je záznam určen, smí zprávy dostávat a má nastaven příslušný údaj (mobilní telefon, e-mail) v Konfiguračním programu, dojde k odeslání upozorňovací zprávy.

## **Odeslání jedné SMS zprávy**

Od verze 3.7.0 je možné odeslání jedné konkrétní SMS zprávy na vybrané telefonní číslo. Tuto funkci naleznete v menu E-služby/Odeslání SMS zprávy. Pro aktivaci této služby je nutné nastavenou licence a základní parametry služby iMunis SMiS v Konfiguračním programu na záložce Jádro a vazby, jak bylo výše popsáno v tomto návodu.

# **Další rozvoj**

S ohledem na vazbu modulu Kancelář na IS DS se připravuje další rozvoj této služby v podobě notifikací o došlých a přidělených dokumentech z IS DS. Předpokládané nasazení od verze 3.14.

# **IS Munis a nástroje e-Governmentu**

*Tomáš Lechner, Triada, spol. s r. o.* 

## **Přehled aktuálních vazeb mezi IS Munis a nástroji e-Governmentu.**

#### **e-Government**

e-Government je proces transformace vnitřních i vnějších vztahů veřejné správy pomocí informačních a komunikačních technologií. Cílem je vyšší efektivita výkonu veřejné správy, a tím podpora socioekonomického růstu České republiky, konkurenceschopnosti české ekonomiky a zvýšení kvality života občanů.

## **Přehled nástrojů e-Governmentu**

#### **Elektronická podatelna**

Je to integrální součást spisové služby. Je realizována dle platné legislativy již v době platnosti první nařízení vlády z října 2001. Byla navržena s cílem sjednotit postupy přijmu pro klasické i elektronické dokumenty.

| Klasická podatelna                                | Elektronická podatelna                                 |
|---------------------------------------------------|--------------------------------------------------------|
| 1. Příjem pošty od poštovního doručovatele        | pomocí elektronické<br>podatelny<br>1. Příjem<br>pošty |
| 2. Ověření obálek, zda jsou adresovány úřadu      | <b>MUNIS</b>                                           |
| 3. Otevření obálek a zkontrolování obsahu         | 2. Ověření zásilek, zda se jedná o oprávněná podání    |
| 4. Případné potvrzení doručenky podpisem a razít- | 3. Otevření elektronické pošty, kontrola čitelnosti    |
| kem úřadu                                         | 4. Potvrzení přijetí elektronicky podepsanou doru-     |
| 5. Opatření pošty otiskem podacího razítka        | čenkou                                                 |
| 6. Zápis pošty do podacího deníku v modulu Kance- | 5. Opatření zásilky identifikátorem elektronické poda- |
| lář MUNIS                                         | telny                                                  |
| 7. Předání pošty k vyřízení                       | 6. Potvrzení zápisu pošty do podacího deníku v mo-     |
|                                                   | dulu Kancelář MUNIS                                    |
|                                                   | 7. Předání pošty k vyřízení                            |

Tab. 1: Srovnání klasické a elektronické podatelny

#### **Elektronická podoba úřední desky**

Obsahuje: evidenci požadavků na vyvěšení a realizace schvalování těchto požadavků, evidenci úřední desky s automatickým upozorňováním na termíny vyvěšení a svěšení, úpravu dokumentů pro prezentaci úřední desky na internetu a prezentaci úřední desky na internetu. Pro každou obec přístupná na adrese http://<obec>.imunis.cz/edeska.

| Úřední deska - Líbeznice - Windows Internet Explorer                                      |                         |                                    |                     |                  |                 |                  |                                                    |
|-------------------------------------------------------------------------------------------|-------------------------|------------------------------------|---------------------|------------------|-----------------|------------------|----------------------------------------------------|
| $\left  \boldsymbol{e} \right $ http://libeznice.imunis.cz/edeska/                        |                         |                                    |                     | $+$<br>▼         |                 | Live Search      |                                                    |
| 457<br>Úřední deska - Libeznice                                                           |                         |                                    |                     |                  |                 |                  | <b>G · 同 · 曲 · Britanka · G Nástroje · ◎ · 静 畝</b> |
| Líbeznice<br>Úřední deska – Stav k 29. 3. 2009 19:24:21                                   |                         |                                    |                     |                  |                 |                  |                                                    |
| Aktuální úřední deska, Vyhledávání, Stav k datu, Domácí stránka                           |                         |                                    |                     |                  |                 |                  | RSS & Acrobat Reader                               |
| Nalezeno 27 záznamů.                                                                      |                         | Poslední změna: 26.3.2009 23:59:59 |                     |                  |                 |                  |                                                    |
| Název                                                                                     | Značka                  | Typ                                | Původce             | Zveřeinit<br>od. | Zveřejnit<br>do | Rozh. dat.<br>od | <b>Dokumenty</b>                                   |
| Bašť - dělení pozemku                                                                     | 01724-08-4              | Územní řízení                      | SÚ<br>Líbeznice     | 26.3.2009        | 10.4.2009       | 26.3.2009        | dokument<br>PDF (75 kB)                            |
| Kojetice - elektrické NN<br>vedení                                                        | 00269-09-1              | Územní řízení                      | SÚ<br>Líbeznice     | 26.3.2009        | 10.4.2009       | 26.3.2009        | dokument<br><b>PDF</b><br>$(124 \text{ kB})$       |
| sportovní areál - Měšice                                                                  | 00279-09-1              | Územní řízení l                    | SÚ<br>Líbeznice     | 26.3.2009        | 10.4.2009       | 26.3.2009        | dokument<br>PDF (85 kB)                            |
| Exekuční příkaz proti<br>povinnému: Kuhnová<br>Jiřina, Líbeznice, Na<br>Hůrce 71 - 1.str. | 268/09/GPS<br>$1.$ str. | Exekuční<br>příkaz                 | Exekutorský<br>úřad | 26.3.2009        | 10.4.2009       | 26.3.2009        | obrázek JPG<br>$(92$ kB)                           |

Obr. 1: Ukázka úřední desky Munis

## **Notifikace pomocí SMS zpráv**

Služba iMunis SMiS je nejen efektivní náhrada nebo doplněk obecního rozhlasu, ale také cesta k rozesílání notifikací. Ve své prvotní funkcionalitě umožňuje rychlé informování občanů v době krize, včasné a efektivní předání informace přímo adresátovi a informování zastupitelů či členů rady. Ve vazbě na IS Munis jsou přidány následující možnosti:

- Odeslání zprávy rovnou z modulů IS Munis
- Jednotlivá SMS odeslaná uživateli IS Munis
- Hromadné informování o schůzkách a termínech
- Notifikace událostí ve spisové službě

## **Czech POINT**

Český podací ověřovací informační národní terminál, aneb kontaktní místo veřejné správy dle zákona č. 365/2000 Sb., o informačních systémech veřejné správy, ve znění pozdějších předpisů.

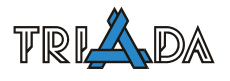

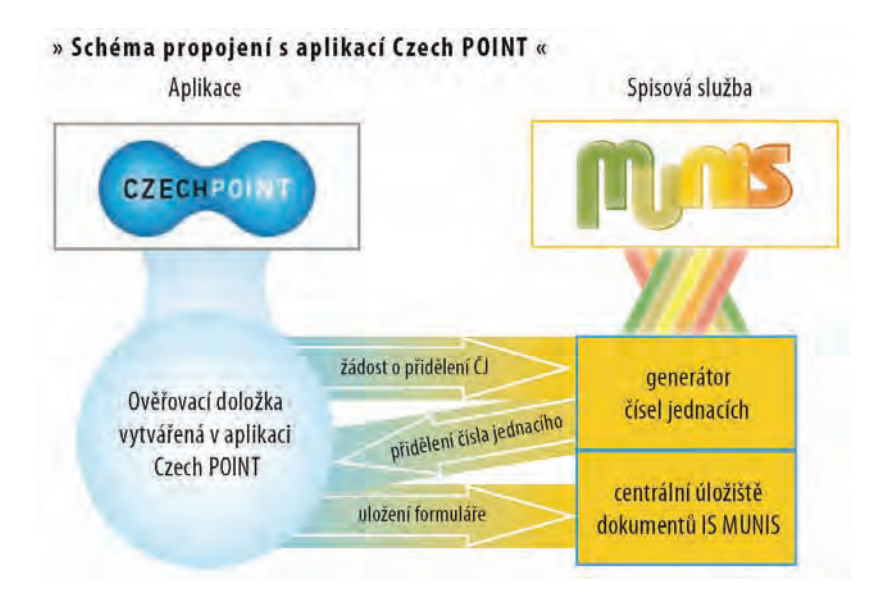

Obr. 2: Schéma vazby IS Munis a Czech POINT

## **Datové schránky**

Zavedeno zákonem č. 300/2008 Sb., o elektronických úkonech a autorizované konverzi dokumentů, ve znění pozdějších předpisů.

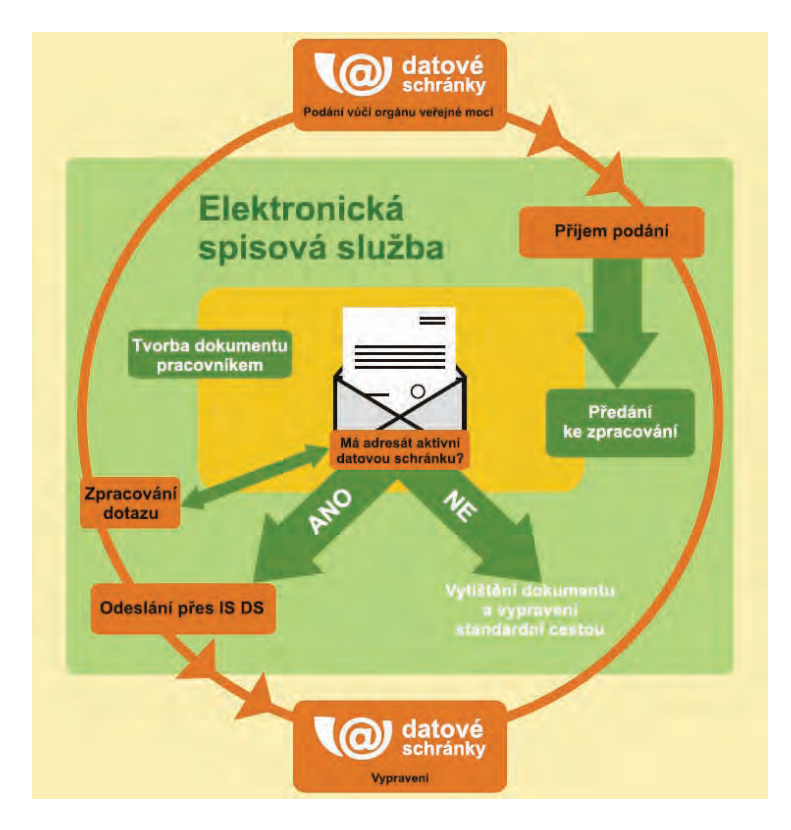

Obr. 3: Schéma vazby IS Munis a IS DS

## **Elektronická fakturace (ISDOC)**

Podpora formátů ISDOC, ISDOCX. Oba mohou být posílány také prostřednictvím IS DS. Přenášejí se strukturovaná data, nikoliv jen "obrázky" faktur.

## **CzechPOINT@Office**

Jde o autorizovanou konverzi z moci úřední. Postup provádění konverze je následující:

- Naskenování dokumentu
- Připojení ověřovací doložky
- Přihlášení k aplikaci CzechPOINT@Office
- Elektronické podepsání a časové razítko
- Evidence ověřovací doložky v centrálním úložišti aplikace CzechPOINT

# **Služby CzechPOINT@home**

Vize v souvislosti s rozvojem služeb e-Governmentu. Z hlediska IS Munis viděno jako např. služby Portálu iMunis, kde aktuálně je iMunis SMiS (Systém pro hromadné rozesílání SMS), eDeska (Prezentace obsahu úřední desky), Evidence oznámení – střet zájmů (Zabezpečená prezentace oznámení veřejných funkcionářů). Předpokládá se možnost do budoucna rozšířit o sledování vyřizování vlastního podání, přehled o platbách místních poplatků, rezervace času úředníka.

# **UIR-ADR a jeho aktualizace**

*Petr Wohanka, Triada spol. s r. o.* 

**Evidence obyvatel i jiné části IS Munis (SQL) využívají při své činnosti jednotné adresní datové jádro založené na celostátním registru UIR-ADR. V článku je popsán způsob aktualizace tohoto jádra pomocí změnových souborů, vydávaných správci registru UIR-ADR včetně praktických poznámek.** 

# **Obecný úvod**

Registr UIR-ADR je spravován Ministerstvem práce a sociálních věcí (MPSV) a bude součástí (jedním ze základů) nově budovaného Registru územní identifikace, adres a nemovitostí (RUIAN).

MPSV zajišťuje aktuálnost dat centrální databáze registru a na svých webových stránkách zveřejňuje každý týden textové změnové soubory, které je do systému Munis možné načíst a průběžně tak zajišťovat aktuálnost své kopie registru UIR-ADR.

Změnové soubory je možné stáhnou ze stránek MPSV [http://www.mpsv.cz](http://www.mpsv.cz/) v sekci UIR-ADR (aktuálně <http://forms.mpsv.cz/uir/files.jsp?D=V42>), způsob načtení do Munis je popsán dále, včetně automatického nastavení, aby na danou věc uživatel nemusel myslet.

V názvu změnového souboru figuruje číslice, znamenající verzi dat (např. adr00417.txt). Ke stažení bývá zazipovaná verze \*.zip. Soubory je třeba načítat postupně, program vše kontroluje a nesprávné pořadí nedovolí. Načtení je možné provést dávkově.

# **Praktické poznámky a časté dotazy**

## **Kdy aktualizovat?**

Má smysl udržovat databázi aktuální, po úvodním zaktualizování lze nastavit automatiku, aby mohl uživatel provádět sám. Má-li uživatel aktuální databázi adres, nemusí ztrácet čas ručním doplňováním adres. Databázi v nejaktuálnějším tvaru je nutné/vhodné mít v následujících případech:

- při převodu dat EO ze souborové verze (dochází k párování adres),
- probíhá-li v obci výstavba/rozvoj tzn. kolaudují se nové domy a přihlašují se hodně noví obyvatelé (podmínkou je pochopitelně fungující místní informační kanál správce registru UIR-ADR, tzn. prodlení mezi kolaudací domu a dobou, kdy se dům objeví v registru musí být minimální),
- atd. kromě případů uvedených níže:

# **Kdy raději NEaktualizovat?**

Má smysl udržovat databázi aktuální, nicméně ne za každou cenu. Aktualizaci není nutné nebo vhodné provádět v následujících případech:

- pokud uživatel výslovně nechce aktualizaci provádět, tzn. systém adres si chce udržovat sám,
- při časové tísni technika na úřadě, v takovém případě je vhodné seznámení s postupem aktualizace nechat na příští návštěvu, kdy bude třeba více času (letní měsíce),
- **při provádění telefonické hotline** (načtení může trvat, typicky není možno provést zálohu dat, která je při načítání za delší období doporučena),
- pokud by bylo provedeno jen z důvodu neexistence třeba jedné adresy (ruční přidání jedné adresy je vždy rychlejší),
- pokud je na úřadě použita "malá" SQL databáze MUNIS (tj. bez adres a budov v registru UIR-ADR – program to ohlásí),
- pokud na úřadě mají trochu nestandardně zadávané objekty UIR-ADR (adresy, ulice) tak, že je to odlišné od adres v registru UIR-ADR, a konvenci UIR-ADR se nechtějí přizpůsobit.

#### **Jak nejpohodlněji načíst více souborů?**

Postup načítání jednoho i více souborů je uveden níže. Ten je určen pro běžné uživatele, resp. pro běžný provoz, tj. průběžné načítání změnových souborů malého počtu po úvodním načtení všech chybějících změnových souborů.

Typicky je při úvodním načtení nutné načtení změn UIR-ADR za více období a toto načítání trvá delší dobu. Při hromadném načítání sice není možné pracovat v Munis, ale "problikávající" formulář o průběhu načítání znemožňuje práci i v jiných aplikacích. Proto je v závěru popsán způsob, jak provést hromadné načtení "na pozadí" tak, aby se během načítání dalo běžně pracovat.

### **Načtení jednoho změnového souboru UIR-ADR**

- 1. Vytvořte na disku adresář, kam budou změnové soubory stahovány a do tohoto adresáře vytvořte nějaký soubor (výběr adresáře probíhá přes výběrový formulář pro soubory tudíž musí být možnost nějaký soubor vybrat), např. "prazdny.txt". Pokud budete načítat větší množství souborů (což poprvé bývá vždy), je doporučeno provedení zálohy databáze SQL.
- 2. Spusťte program Správa adres pro EO SQL (s právem Správce, Adresář vše nebo Adresář aktualizace z registru UIR) a zvolte menu Servis-Načtení změnových souborů UIR-ADR… (Ctrl+I) nebo pro to použijte tlačítko v nástrojové liště.
- 3. Objeví se formulář pro aktualizaci, v horní části se automaticky zobrazí informace o verzi a času databáze, nastavte adresář se změnovými soubory (dle bodu 1):

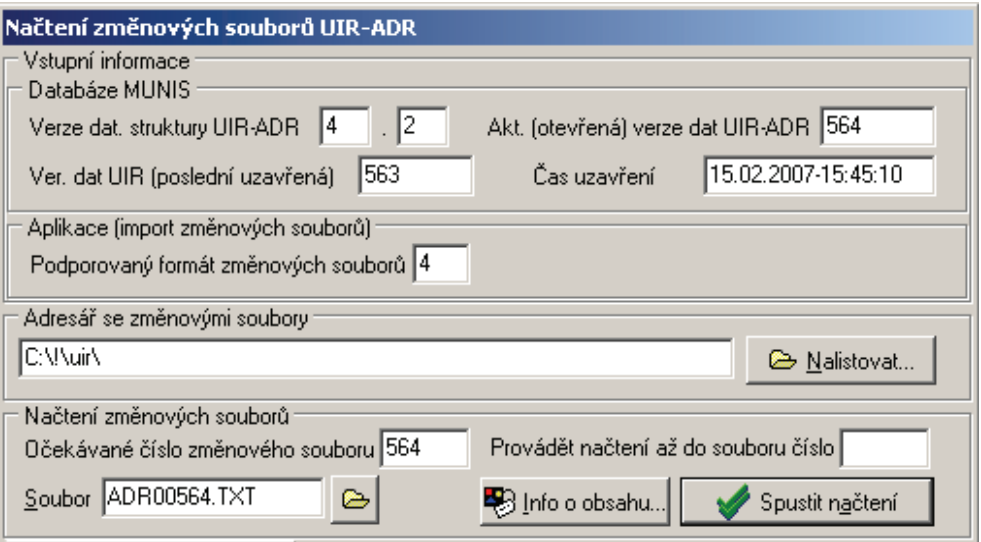

4. V dolní části formuláře na záložce *Nastavení načítání (obecné)* proveďte nastavení dle obrázku níže:

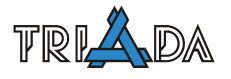

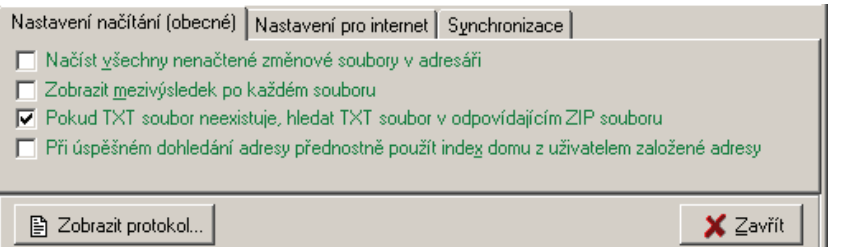

Pokud uživatel zadává a eviduje indexy domu a chce zachovat svoje indexy domů, které si zadal u nově založených adres, je na zvážení zaškrtnutí příslušné volby na formuláři (index domu by typicky měl souhlasit, ale pokud by tomu tak nebylo, mohlo by dojít k přepsání hodnotou indexu domu v registru UIR-ADR).

5. V dolní části formuláře na záložce *Nastavení pro internet* proveďte nastavení dle obrázku níže:

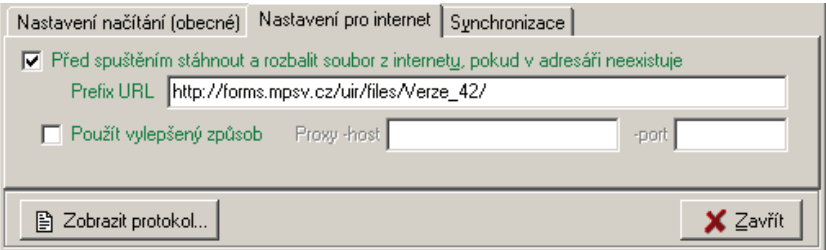

6. Nyní, pokud funguje připojení k internetu, je možné zmáčknout tlačítko **Spustit načtení.** Po úspěšném načtení se objeví výsledek načtení (v případě problémů s internetem je možné zvolit alternativní způsob načítání – *Použít vylepšený způsob*). Formulář je tak možné zavřít:

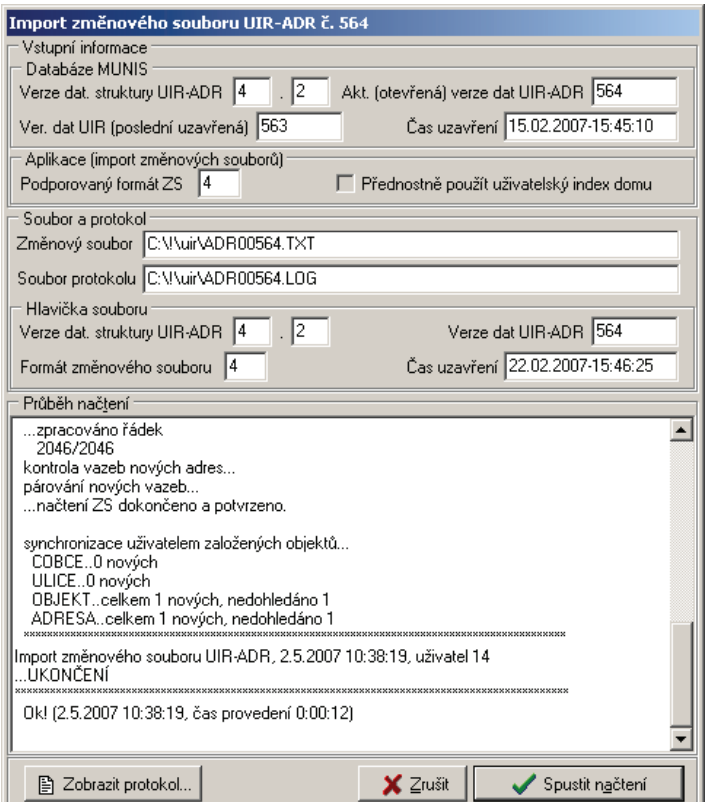

#### **Načtení více změnových souborů UIR-ADR**

- 1. Nutno nejdříve provést zálohu dat při načítání více souborů!
- 2. Zobrazte načítací formulář dle předchozího postupu (dle bodů 1 a 2).
- 3. Nastavte v dolní části formuláře následující nastavení:

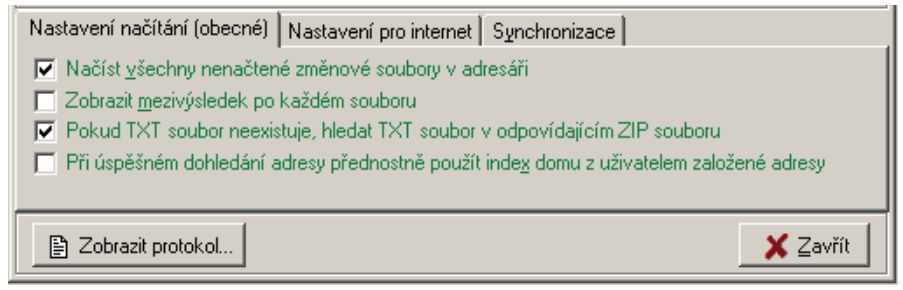

4. Nyní, pokud jste si jisti, že chcete spustit "hromadné načtení" (tj. máte čas cca ¼–1 hodina na jeden rok načítaných souborů a máte provedenou zálohu dat), je možné zmáčknout tlačítko **Spustit načtení.** Pokud chcete vyzkoušet, kolik trvá načtení např. 10 souborů, zrušte volbu *Načíst všechny nenačtené soubory v adresáři* a naopak zadejte interval čísel souborů, který chcete načíst:

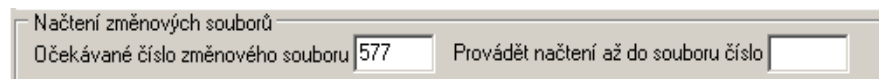

5. Po načtení posledního souboru se může (pokud nenačítáte soubory dle intervalu) objevit hlášení a nemožnosti stáhnout další požadovaný soubor z internetu:

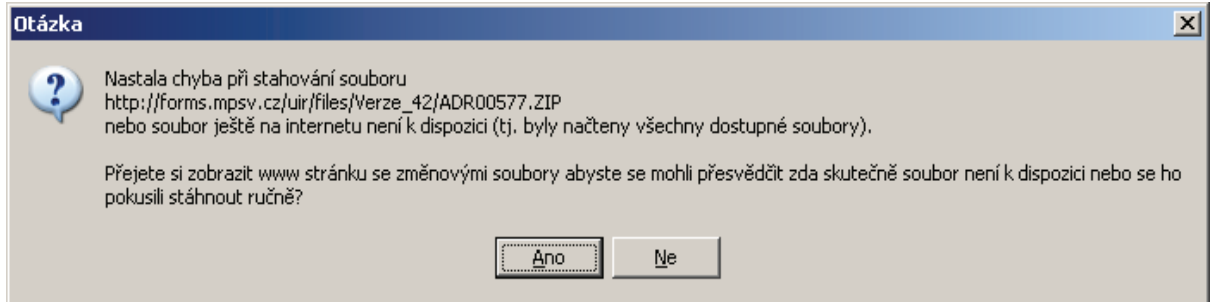

Toto hlášení je možné ignorovat.

### **Nastavení automatiky načítání**

Nyní, když jsou data načteny a zaktualizovány na poslední verzi, je vhodné provádět pravidelné načítání změn tak, aby data byla aktuální. Všechna nastavení načítacího formuláře se při zavření ukládají (uživatelsky), není nutné proto tato nastavení znovu provádět. Další načítání je pak možné provést znovu na daném formuláři stlačením tlačítka **Spustit načtení**, čímž se opět načtou všechny dosud nenačtené soubory.

Pokud chce uživatel pravidelně připomínat provedení načtení, je možné v konfiguraci na záložce *Automatizace* zvolit dané připomínání (*Automatické připomínání aktualizace registru UIR-ADR*):

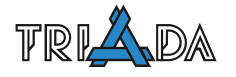

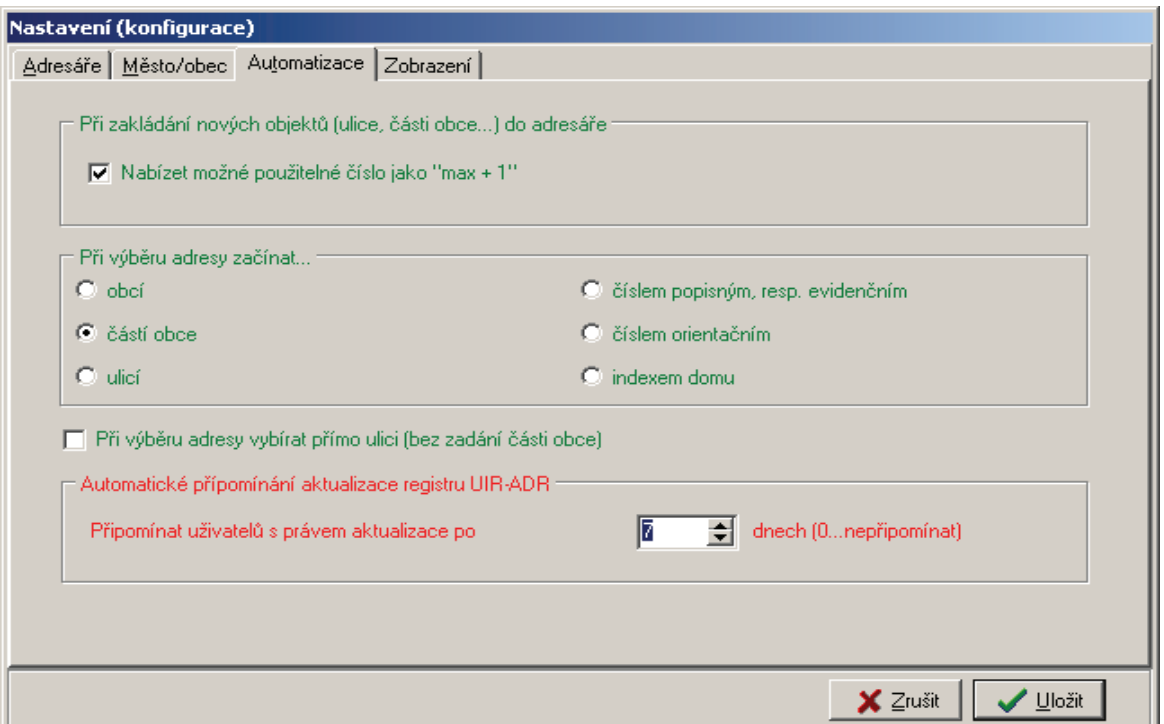

Při prvním takovém automatickém naběhnutí formuláře je doporučeno provést drobnou změnu nastavení formuláře, aby uživatel nebyl každý týden obtěžován výše zmíněnou chybou o nemožnosti stáhnout další požadovaný soubor z internetu (bude se tak načítat jen jeden soubor):

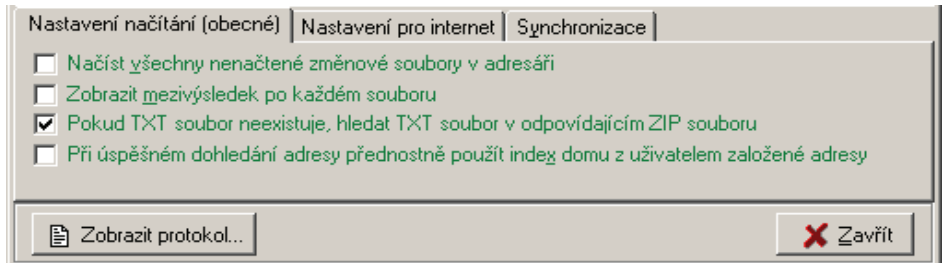

### **Hromadné načtení mnoha souborů "na pozadí"**

Tento postup se nehodí pro uživatelské hromadné načítání (není tolik "user friendly"), pro zkušené správce nebo uživatele je jednoduše aplikovatelný:

- z www <http://forms.mpsv.cz/uir/files.jsp?D=V42>stránek stáhneme ručně potřebné změnové soubory a umístíme je do pracovní složky ze které probíhá načtení (pro začátek stačí stáhnout cca 10 souborů, zbytek lze dokončit po odstartování načítání a do složky je pak přidat v průběhu),
- následně nastavíme spustíme a nastavíme načítací formulář dle výše uvedeného návodu hromadného načtení s jedinou změnou nastavení – v kontextovém menu zaškrtávacího pole *Zobrazit mezivýsledek po každém souboru* zvolíme položku *Bez zobrazení průběhu načítání* (pozor! – automaticky se tak zruší volby pro načítání z internetu):

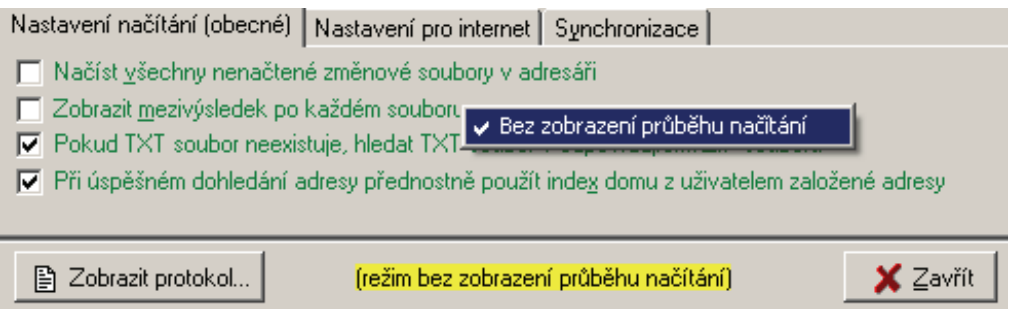

• spustíme načítání a můžeme na počítači provádět libovolnou jinou činnost.

**Poznámka:** další možnost pracovat na tomto počítači v průběhu načítání může být ovlivněna jeho slabou HW konfigurací – proces načítání představuje velké zatížení, obzvláště v případě, že SQL server je spuštěn na tomtéž počítači (MSDE)!

# **Komunikátor PVS**

*Josef Hampl, Triada, spol. s r. o.* 

### **Postup instalace Komunikátoru PVS a odeslání podání**

### **Instalace**

### **Instalace Komunikátoru**

Pro správný chod Komunikátoru je potřeba nainstalovaný Internet Explorer 6.1. Spusťte instalační program, zvolte cílovou složku a nechte Komunikátor PVS nainstalovat.

### **Nastavení**

Pro správnou funkci je potřeba nainstalovat příslušný licenční soubor (Nabídka Licence) a dále je potřeba nastavit adresu pro odeslání podání (Nabídka Nastavení). Jestliže je použito připojení přes server proxy, lze to nastavit v nabídce Nastavení na záložce proxy.

### **Odeslání podání**

- Vygenerujte soubor s podáním
- V komunikátoru zvolte volbu Nové.
- Vyberte šablonu podání
- Vyplňte UID uživatele
- Na záložce Parametry vyplňte všechny požadované parametry
- Na záložce Podání načtěte vygenerovaný soubor
- Stiskněte tlačítko Odeslat.
- Objeví se dialog pro výběr certifikátu, kterým chcete podání podepsat. Vyberte správný certifikát
- Vyplňte heslo pro přihlášení k PVS.
- Počkejte na ukončení odeslání. Pokud zůstává podání ve stavu poll, opakujte odeslání stiskem tlačítka Odeslat.
- Výsledek podání bude doručen emailem.

### **Nastavení**

• Pro správné správnou funkci je potřeba správně nastavit adresu pro odesílání na <https://bezpecne.podani.gov.cz/submission>. Nebude-li tato adresa nastavené správně, nedojde ke komunikaci s portálem, nebo dojde k chybnému přihlášení.

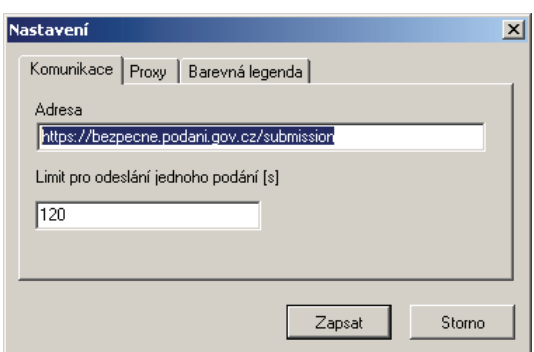

Obrázek 1. Nastavení adresy pro odesílání

V případě, že má klientský počítač přístup k internetu pouze prostřednictvím proxy, je nezbytné správně nastavit adresu proxy serveru.

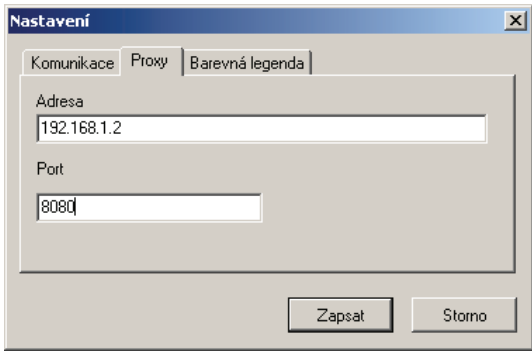

Obrázek 2. Nastavení proxy

#### **Chybová hlášení**

Nejčastější chyby

- 1046 Authentication Failure adresa pro odesílání není nastavena správně. Jméno a heslo případně ověřte přihlášením na stránkách PVS.
- !LICENCE není licence k odeslání není dostupný aktuální licenční soubor.

Popis dalších chyb, jejich příčinu a způsob řešení je na [http://www.cssz.cz/faq/default.asp.](http://www.cssz.cz/faq/default.asp) Pozor, některé chyby které se týkající se RELDP mohou být popsány v části pro přihlášky a naopak.

### **FAQ**

#### **Mám problém, něco nefunguje**

Sledujte stránku http://[www.triada.cz/deale](http://www.triada.cz/dealer)r, zda tam není problém popsán a řešen.

### **Seznam certifikátů pro podepsání podání je prázdný**

Žádost o certifikát byla generována na jiném počítači, pod jiným uživatelem, nebo nebyl certifikát správně nainstalován.

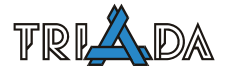

### **Certifikát dodaný ČSSZ nelze použít pro podepsání**

Certifikát byl chybně nainstalován, nutno použít program od ČSSZ, který ho správně nainstaluje. Použijte Outlook Expres, nebo Internet Explorer pro ověření, zda je certifikát mezi osobními certifikáty.

### **Dochází k chybě při přihlášení**

Musí být správná kombinace UIN, heslo, variabilní symbol. UIN a heslo ověřte přihlášením přímo na stránkách PVS.

### **Nějak dlouho to odesílání trvá**

Portál PVS nezpracuje podání okamžitě. Komunikátor předá podání ke zpracování a pak posílá opakovaně dotazy na portál, zda je podání zpracováno. Podání ve stavu *poll*, je ve fázi, kdy bylo odesláno k vyřízení a dochází ke zjišťování stavu vyřízení. V tomto okamžiku nezbývá než čekat a pokračovat v odesílání dotazů na portál třeba později.

# **Tiskové sestavy modulu Matrika**

*Marek Štěpina, Triada, spol. s r. o.* 

**Příspěvek popisuje novinky ve správci tiskových sestav modul Matrika SQL a především přináší popis jednotlivých položek tiskových tabulek.** 

### **Seznam sestav**

Nový modul Matrika SQL je postaven na odlišné technologii, která vedle toho, že modul nevyžaduje instalaci BDE přináší například novou filozofii správce tiskových sestav.

Výchozí stav je takový, že modul obsahuje (převážně) **vzorové sestavy**, které jsou označeny písmenem **T** v posledním sloupečku seznamu tiskových sestav.

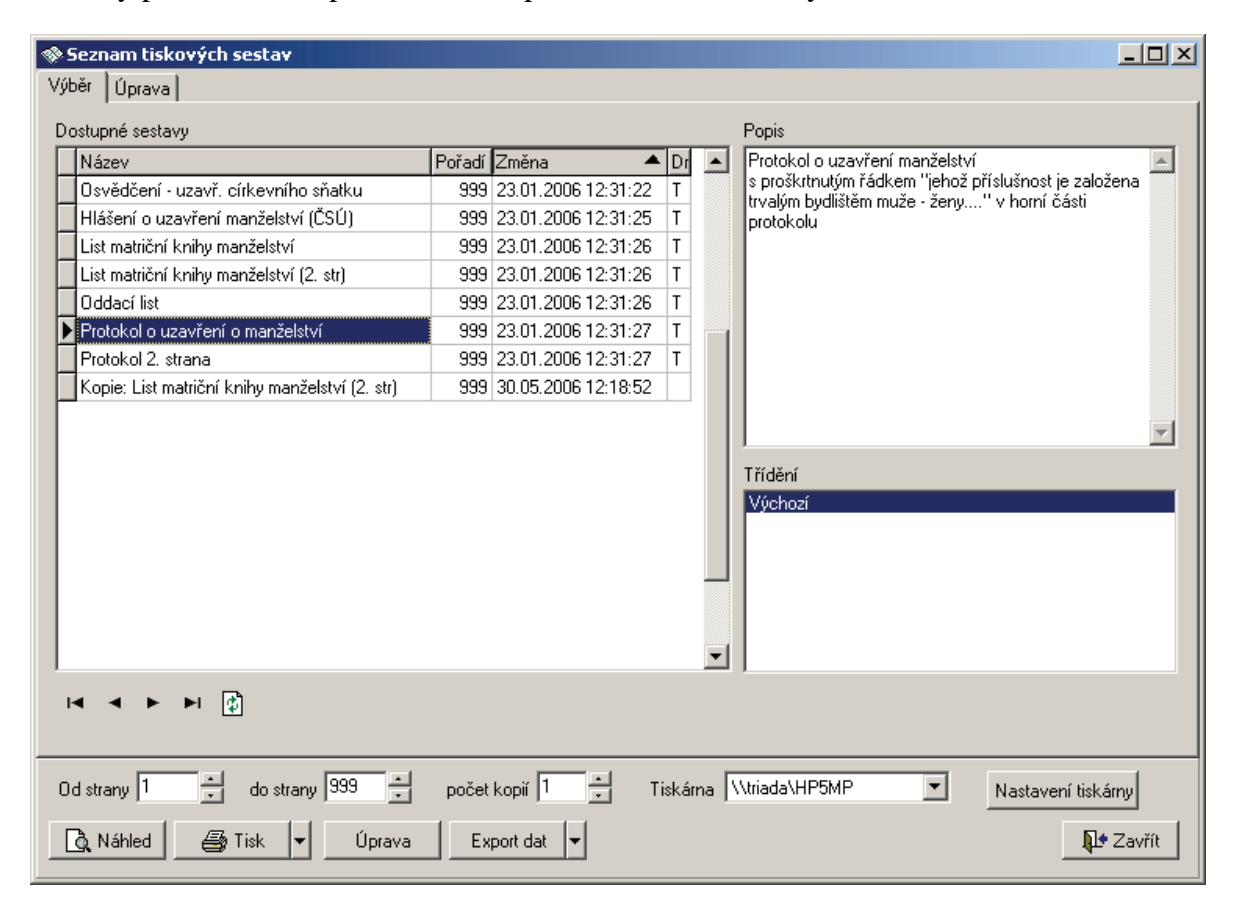

Seznam tiskových sestav modulu Matrika SQL

Tyto vzorové sestavy nelze editovat. Je to z toho důvodu, že jakákoliv aktualizace může v případě potřeby (nová verze sestavy) tuto sestavu bez varování nahradit a uživatel by tak přišel o provedené úpravy. Velkou výhodou je, že se nekumulují různé verze stejné sestavy!

Pokud uživatel potřebuje sestavu upravit, stačí vytvořit kopii konkrétní sestavy na záložce Úprava. Na této záložce je také tlačítko **Uložit sestavu**, kterým uložíte předlohu do XML souboru. Ten obsahuje navíc i popis a typ sestavy, takže se po načtení automaticky zařadí na "své místo". Proto je možné označit a načíst libovolný počet sestav současně.

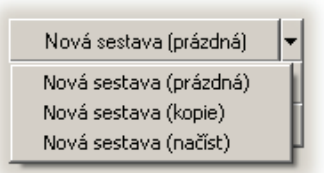

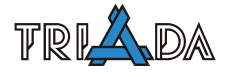

### **Tisk pomocí programu Word**

Nově je možné tisknout listy matriční knihy přes program Word. Ten umožňuje přímý tisk podtečkování a proškrtnutí. Připravené sestavy jsou uloženy ve formátu RTF a předlohu je možné uživatelsky měnit přímo v textovém editoru. Předloha obsahuje tiskové položky které jsou zapsané ve formátu kde <?JMENO?> je tiskové pole se stejným významem jako v běžných tiskových sestavách. Při tisku jsou tato políčka v dokumentu nahrazena obsahem dané položky a zobrazí v textovém editoru (Wordu), ze kterého můžete provést tisk. Po vytištění je třeba list knihy ve Wordu zavřít.

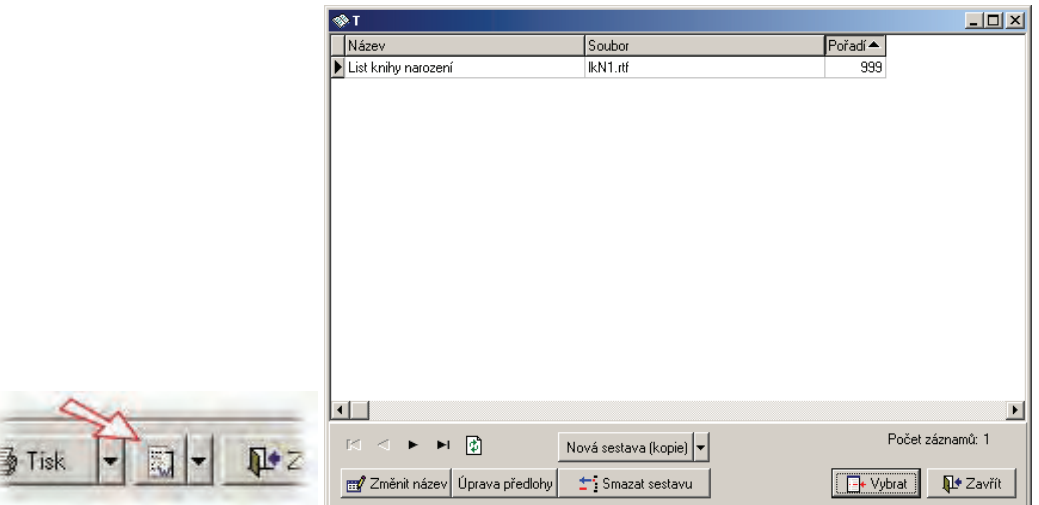

Pro tisk listu knihy, kde je provedena oprava chyby je třeba samozřejmě tisknout první verzi zápisu, kde není opravena pomocí funkce "Označení a oprava chyb". Toho dosáhnete zaškrtnutím políčka Zobrazit i staré verze zápisu v libovolné knize.

Po stisknutí tlačítka pro tisk sestav pomocí Wordu se otevře formulář s výběrem dostupných sestav. Tlačítkem **Změnit název** je možno změnit název sestavy, pořadí a soubor, ze kterého se sestava načítá. Tlačítko **Úprava předlohy** umožní editovat vlastní sestavu. Systémové sestavy není možno upravovat. Pokud chcete upravit systémovou sestavu, vytvořte si tlačítkem **Nová sestava (kopie)** novou sestavu, kterou již můžete libovolně upravovat.

Při úpravě předlohy je třeba hlídat, aby zůstala zachována čistá struktura RTF souboru, podobně jako je tomu u smluv v modulu Hřbitov. Pro náhradu pole jiným, kdy není třeba měnit formátování dokumentu to zaručí např. poznámkový blok (notepad.exe).

# **Tiskové položky**

Seznam sestav obsahuje položky tiskových tabulek, které je možné využít při tvorbě vlastních tiskových sestav nebo úpravě stávajících. Vzhledem k technologii není zaručené pořadí položek v tiskových sestavách, takže bude docházet k přidávání tiskových políček nejen na konec tiskové tabulky. Proto je nezbytné, aby byly položky v tiskových sestavách sledovány **podle názvu**!

Vzorové sestavy obsahují v posledním sloupečku v seznamu sestav písmeno T. Tyto sestavy není možné editovat, takže je pro jejich úpravu potřeby vytvořit si jejich kopii. To je z důvodu, aby v následujících aktualizacích nedošlo k přepsání uživatelem upravených sestav.

# **Tiskové položky knihy narození**

IDSVAZEK identifikátor svazku matriční svazek matriční svazek<br>SDRUH\_KNIHY druh knihy (1 narození, 2 manželství, 3 úmrtí) druh knihy (1 narození, 2 manželství, 3 úmrtí) SSVAZEKCISLO číslo svazku

SSVAZEKRADA řada svazku SSVAZEKOZNAC číslo (řada/číslo) svazku SSOUVISLEVEDENY je-li souvisle vedený STYPSVAZKU typ svazku<br>SPOPIS svazek - po SPOPIS svazek - pomocný popis<br>SNURAD svazek - název úřadu SNOBEC svazek - obec SNCASTO svazek - část obce SNOKRES svazek - okres SDATUMOD svazek vedený od SDATUMDO svazek vedený do **SZAPSAL SOVERIL** SZAPSALPRG **SOVERILPRG** SZAPSALPRGID SDATUM SDATUMOVERENI SDATUMPRG **SZMENIL** SDATUMZM LROK list - rok LLISTCISLO číslo listu LPORADCISLO pořadové číslo LPLATNE LREZERVA LZAPSALPRGID LDATUMPRG **LZMENIL** LDATUMZM IDZAPIS IDPOZNAMKY ZAKTUALVERZEDOKL ZDATUMZAP datum zápisu ZZAPSAL podpis matrikáře ZDATUMPRG ZZAPSALPRGID ZZAPSALPRG ZUZAVRENO uzavření zápisu ZMUDATUM datum matriční události ZNCASTO matr. událost - část obce ZZNCISDOM druh čísla domovního ZSTAT matr. událost - stát ZSTATKOD matr. událost - stát (kód) ZTLUMOCNIK ZCJ č. jednací **ZZMENIL** ZDATUMZM<br>ZDATUMZAPTEXT NDATUMURCOTC určení otcovství - datum NUZAVRENO NZMENIL NDATUMZM NTERMINPORODU termín porodu DIDOSOBY identifikátor (narozené) osoby narozená osoba DOBCAN

SMATRICNIKNIHA je-li pomocný svazek nebo souběžně vedený pro matr. knihu<br>SAUTOMATULOZ je-li pom. autom. vytv. sv. pro tisk starých duplikátů je-li pom. autom. vytv. sv. pro tisk starých duplikátů svazek - název úřadu IDLIST identifikátor listu matriční list LPORADCISLOZAPS pořadové číslo (před opravou) ZVERZE číslo verze zápis ZMUDATUMTEXT datum (text) matriční události ZNOBEC matr. událost (narození) - obec ZCDOM matr. událost - č. domovní ZOZNACENIMISTA matr. událost - slovní označení místa datum zápisu textový údaj ZMATRIKARICO identifikační číslo matrikáře NDITEMBUDPRIJMENI určení otcovství - příjmení dítěte (muž) určení otcovství - příjmení dítěte (žena)

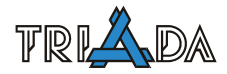

DPRIJMENI příjmení DUJMENO DUPRIJMENI<br>DRCIS DPOHLAVI pohlaví DUZAVRENO DZMENIL OOBCAN OJMENO jméno OPRIJMENI příjmení OROZENY rodné příjmení OUJMENO OUPRIJMENI **OUROZENY** ORCIS rodné číslo ODATUMNAR datum narození<br>
ODATUMNARTEXT datum narození OPOHLAVI pohlaví OSTAT\_PRISLUS občanství OADRESA kód adresy OADRESA\_CH ONOBEC adresa - obec ONCASTO adresa - část obce ONVKP adresa - ulice ONOKRES adresa - okres OSTAT adresa - stát OSTATKOD adresa - stát kód OSTAV stav OPORADIMANZ pořadí manželství OROZVTYP rozvod/ovdovění OROZVKDY datum OROZVCJ číslo jednací OROZVKDE místo OROZVPRAVMOC právní moc OCOP číslo OP OOPVYDANKDY datum vydání OP OOPVYDANKDE místo vydání OP<br>OTFHPRUK těhotenský průka OUZAVRENO **OZMENIL** OPOVOLANI povolání<br>OCOR číslo orie OZAPSANVMATRICE matika zápisu otce<br>OSTAVTEXT stav otce textově MOBCAN MJMENO jméno MPRIJMENI příjmení MROZENY rodné příjmení MUJMENO MUPRIJMENI MUROZENY MRCIS rodné číslo MDATUMNAR datum narození<br>
MDATUMNARTEXT datum narození MNARSTAT místo narození - stát

DJMENO iméno (dítěte) rodné číslo OIDOSOBY identifikátor osoby otec dítěte datum narození je-li třeba textově ONAROBEC místo narození - obec ONAROKRES místo narození - okres ONARSTAT místo narození - stát ONARSTATKOD místo narození - stát - kód OCDOM adresa - číslo domovní OZNCISDOM adresa - typ čísla domovního OOZNACENIMISTA adresa - slovní označení místa těhotenský průkaz číslo orientační OPCOR znak čísla orientačního stav otce textově MIDOSOBY identifikátor osoby matka dítěte datum narození je-li třeba textově MNAROBEC místo narození - obec MNAROKRES místo narození - okres

MNARSTATKOD místo narození - stát - kód MPOHLAVI pohlaví MSTAT\_PRISLUS občanství MADRESA kód adresy MADRESA\_CH MNOBEC adresa - obec MNCASTO adresa - část obce<br>MNVKP adresa - ulice MCDOM adresa - číslo domovní MNOKRES adresa - okres MSTAT adresa - stát MSTATKOD adresa - stát kód MSTAV stav MPORADIMANZ pořadí manželství MROZVTYP rozvod/ovdovění MROZVKDY datum rozvodu/ovdovění<br>MROZVCJ číslo jednací MROZVKDE místo MROZVPRAVMOC právní moc MCOP číslo OP MOPVYDANKDY datum vydání OP MOPVYDANKDE místo vydání OP MTEHPRUK těhotenský průkaz MUZAVRENO **MZMENIL** MPOVOLANI povolání MCOR číslo orientační MPCOR znak čísla orientačního MZAPSANVMATRICE matika zápisu matky RCIS\_F rodné číslo (formátované) JM\_PR\_F jméno příjmení PRIJMENI\_PROL příjmení (p r o l o ž e n ě) OJM\_PR\_F jméno příjmení otce OROZ\_F rodné příjmení otce OSTAV\_N rod. stav otce OOKRSTATNAR okres (stát) narození otce OTP\_F otec - adresa OTP2\_F OTP3 F otec - adresa - okres, stát MJM\_PR\_F jméno příjmení matky<br>MROZ F strálení matky MSTAV N rod. stav matky

adresa - ulice MZNCISDOM adresa - typ čísla domovního MOZNACENIMISTA adresa - slovní označení místa číslo jednací MSTAVTEXT matka stav textově<br>
matka stav textově<br>
matka položka pro proškrtávání (- - - - - ) DATUMNAR\_F datum narození (formátované) MISTONAR\_F místo narození ("poskládané") MISTONAR2\_F místo nar. vč. textového "popisu" ("poskládané") ORCIS\_F rodné číslo otce (formátované) otec dítěte OJM\_PR\_ROZ\_F jméno příjmení rodné příjmení otce OROZ\_F\_P rodné příjmení otce (proškrtlé) OPR\_ROZ\_F příjmení a rodné příjmení otce ODATUMNAR\_F datum narození otce (formátované) OMISTONAR místo narození otce ("poskládané") OMISTONAR2 místo narození otce ("poskládané") - vč. "okres" OOKRSTATNAR2 okres (stát) narození otce - vč. "okres" OTP0\_F otec - adresa - obec, část obce<br>
OTP1 F otec - adresa - obec. část obce. otec - adresa - obec, část obce, ulice OTP3\_F2 otec - adresa - okres, stát - vč. "okres" MRCIS\_F rodné číslo matky (formátované) matka dítěte MJM\_PR\_ROZ\_F iméno příjmení rodné příjmení matky rodné příjmení matky MPR\_ROZ\_F příjmení a rodné příjmení matky MDATUMNAR\_F datum narození matky (formátované) MMISTONAR místo narození matky ("poskládané")<br>MMISTONAR2 místo narození matky ("poskládané") místo narození matky ("poskládané") - vč. "okres" MOKRSTATNAR okres (stát) narození matky

formátované položky pro tiskové sestavy

MOKRSTATNAR2 okres (stát) narození matky - vč. "okres"

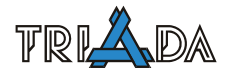

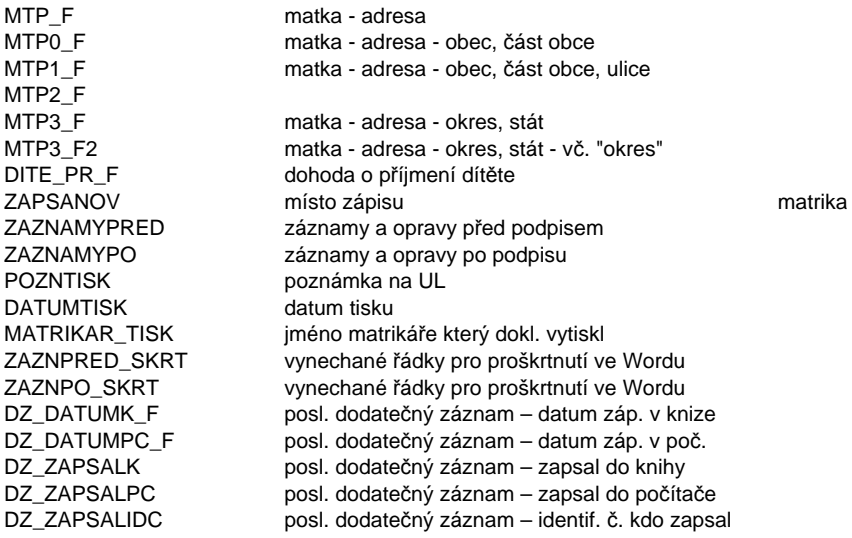

# **Tiskové položky knihy manželství**

identifikátor svazku matriční svazek SDRUH\_KNIHY druh knihy (1 narození, 2 manželství, 3 úmrtí) SSVAZEKCISLO číslo svazku SSVAZEKRADA řada svazku SSVAZEKOZNAC číslo (řada/číslo) svazku SSOUVISLEVEDENY je-li souvisle vedený SMATRICNIKNIHA je-li pomocný svazek nebo souběžně vedený pro matr. knihu SAUTOMATULOZ je-li pom. autom. vytvoř. svazek pro tisk dupl. STYPSVAZKU typ svazku<br>SPOPIS svazek - po svazek - pomocný popis SNURAD svazek - název úřadu SNOBEC svazek - obec SNCASTO svazek - část obce SNOKRES svazek - okres SDATUMOD svazek vedený od SDATUMDO svazek vedený do **SZAPSAL** SOVERIL SZAPSALPRG SOVERILPRG SZAPSALPRGID SDATUM SDATUMOVERENI SDATUMPRG SZMENIL SDATUMZM IDLIST identifikátor listu matriční listu matriční listu matriční listu matriční listu matriční listu matriční listu matriční listu matriční listu matriční listu matriční listu matriční listu matriční listu matriční listu list - rok LLISTCISLO číslo listu LPORADCISLO pořadové číslo LPORADCISLOZAPS pořadové číslo (před opravou) LPLATNE LREZERVA LZAPSALPRGID LDATUMPRG LZMENIL LDATUMZM IDZAPIS IDPOZNAMKY ZVERZE číslo verze zápis ZAKTUALVERZEDOKL ZDATUMZAP datum zápisu ZZAPSAL podpis matrikáře ZDATUMPRG ZZAPSALPRGID ZZAPSALPRG

ZUZAVRENO uzavření zápisu ZMUDATUM datum matriční události ZZNCISDOM druh čísla domovního<br>ZSTAT matr. událost - stát ZTLUMOCNIK tlumočník ZCJ č. jednací ZZMENIL ZDATUMZM NDOHODAPRIJM typ dohody o příjmení NMBUDPRIJMENI budoucí příjmení - muž<br>NZBUDPRIJMENI budoucí příjmení - žena NODDAVAJICI jméno oddávajícího NMATRIKAR jméno matrikáře **NUZAVRENO** NZMENIL NDATUMZM NDOKLPROMIN prominuté doklady NDOH1SPOLECNE dohoda o příjmení NDOH2DETI dohoda o příjmení DMOBCAN DMJMENO iméno DMPRIJMENI příjmení DMROZENY rodné příjmení DMUJMENO DMUPRIJMENI DMUROZENY DMRCIS rodné číslo<br>DMDATUMNAR datum narození DMDATUMNAR DMNAROBEC místo narození - obec DMNAROKRES místo narození - okres DMNARSTAT místo narození - stát DMPOHLAVI pohlaví DMSTAT\_PRISLUS občanství DMADRESA kód adresy DMADRESA\_CH DMNOBEC adresa - obec DMNCASTO adresa - část obce DMNVKP adresa - ulice DMCDOM adresa - číslo domovní DMZNCISDOM adresa - typ čísla domovního

ZMUDATUMTEXT datum (text) matriční události ZNOBEC matr. událost (sňatek) - obec<br>ZNCASTO matr. událost - část obce matr. událost - část obce ZCDOM matr. událost - č. domovní matr. událost - stát ZSTATKOD matr. událost - stát (kód) ZOZNACENIMISTA matr. událost - slovní označení místa ZDATUMZAPTEXT datum zápisu textový údaj ZMATRIKARICO identifikační číslo matrikáře budoucí příjmení - žena NDITEMBUDPRIJM budoucí příjmení dítě - muž NDITEZBUDPRIJM budoucí příjmení dítě - žena NDRIVEJSIDETI děti z dřívějšího manželství NROZHPRTYP rozhodnutí příslušnost - typ NROZHPRKDE rozhodnutí příslušnost - místo NROZHPRKDY rozhodnutí příslušnost - datum NROZHPRCJ rozhodnutí příslušnost - ČJ NROZHPRPRAVMOC rozhodnutí příslušnost - PM NDOKLPROMTYP prominuté doklady - komu NROZHNEZTYP rozhodnutí - nezletilost - koho<br>NROZHNEZKDE rozhodnutí - nezletilost - místo rozhodnutí - nezletilost - místo NROZHNEZKDY rozhodnutí - nezletilost - datum NROZHNEZCJ rozhodnutí - nezletilost - ČJ NROZHNEZPRAVMOC rozhodnutí - nezletilost - PM NPREDURADEM místo uzavření manželství NDOH3KDO dohoda o příjmení (kdo předchozí) NDOH3PRIJMENI dohoda o příjmení (předchozí) DMIDOSOBY identifikátor osoby muž (ženich) DMDATUMNARTEXT datum narození je-li třeba textově DMNARSTATKOD místo narození - stát - kód

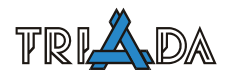

DMSTAT adresa - stát DMSTATKOD adresa - stát kód DMSTAV stav DMVZDELANI vzdělání DMPORADIMANZ pořadí manželství<br>DMROZVTYP rozvod/ovdovění DMROZVKDY datum DMROZVCJ číslo jednací DMROZVKDE místo DMROZVPRAVMOC právní moc DMCOP číslo OP DMOPVYDANKDY datum vydání OP DMOPVYDANKDE místo vydání OP DMUZAVRENO DMZMENIL DMPOVOLANI povolání<br>DMCOR adresa -DMSTAVTEXT stav muže textově DZOBCAN DZJMENO jméno DZPRIJMENI příjmení DZROZENY rodné příjmení DZUJMENO DZUPRIJMENI DZUROZENY DZRCIS rodné číslo DZDATUMNAR datum narození DZNARSTAT místo narození - stát DZPOHLAVI pohlaví DZSTAT\_PRISLUS občanství DZADRESA kód adresy DZADRESA\_CH DZNOBEC adresa - obec DZNCASTO adresa - část obce DZNVKP adresa - ulice DZNOKRES adresa - okres DZSTAT adresa - stát DZSTATKOD adresa - stát kód DZSTAV stav<br>DZVZDELANI vzdělání DZVZDELANI DZPORADIMANZ pořadí manželství DZROZVTYP rozvod/ovdovění<br>DZROZVKDY datum DZROZVKDY DZROZVCJ číslo jednací DZROZVKDE místo DZROZVPRAVMOC právní moc DZCOP číslo OP DZOPVYDANKDY datum vydání OP DZOPVYDANKDE místo vydání OP DZUZAVRENO DZZMENIL DZPOVOLANI povolání DZSTAVTEXT stav ženy textově MOIDOSOBY identifikátor osoby otec muže (ženicha) MOOBCAN

DMNOKRES adresa - okres DMOZNACENIMISTA adresa - slovní označení místa .<br>rozvod/ovdovění .<br>adresa - číslo orientační DMPCOR adresa - písmeno čísla orientačního DZIDOSOBY identifikátor osoby žena DZDATUMNARTEXT datum narození je-li třeba textově DZNAROBEC místo narození - obec DZNAROKRES místo narození - okres DZNARSTATKOD místo narození - stát - kód DZCDOM adresa - číslo domovní DZZNCISDOM adresa - typ čísla domovního DZOZNACENIMISTA adresa - slovní označení místa DZCOR adresa - číslo orientační<br>DZPCOR adresa - písmeno čísla c adresa - písmeno čísla orientačního

MOJMENO iméno MOPRIJMENI příjmení MOROZENY rodné příjmení MOUJMENO MOUPRIJMENI MOUROZENY MODATUMNAR datum narození<br>MODATUMNARTEXT datum narození MONAROBEC místo narození - obec MONAROKRES místo narození - okres MONARSTAT místo narození - stát MOPOHLAVI pohlaví MOUZAVRENO MOZMENIL MMOBCAN MMJMENO jméno **MMPRIJMENI** MMROZENY rodné příjmení MMUJMENO MMUPRIJMENI MMUROZENY MMDATUMNAR datum narození MMNAROBEC místo narození - obec MMNAROKRES místo narození - okres MMNARSTAT místo narození - stát<br>
MMNARSTATKOD místo narození - stát MMPOHLAVI pohlaví MMUZAVRENO MMZMENIL ZOOBCAN ZOJMENO jméno ZOPRIJMENI příjmení ZOROZENY rodné příjmení ZOUJMENO ZOUPRIJMENI ZOLIROZENY ZODATUMNAR datum narození ZONAROBEC místo narození - obec ZONAROKRES místo narození - okres ZONARSTAT místo narození - stát ZOPOHLAVI pohlaví ZOUZAVRENO **ZOZMENIL** ZMOBCAN ZMJMENO iméno ZMPRIJMENI příjmení<br>ZMROZENY rodné při ZMUJMENO ZMUPRIJMENI ZMUROZENY ZMDATUMNAR datum narození ZMNAROBEC místo narození - obec<br>ZMNAROKRES místo narození - okres ZMNARSTAT místo narození - stát ZMOPOHLAVI pohlaví ZMUZAVRENO ZMZMENIL MSOBCAN

datum narození je-li třeba textově MONARSTATKOD místo narození - stát - kód MMIDOSOBY identifikátor osoby matka muže (ženicha) MMDATUMNARTEXT datum narození je-li třeba textově místo narození - stát - kód ZOIDOSOBY identifikátor osoby otec ženy (nevěsty) ZODATUMNARTEXT datum narození je-li třeba textově ZONARSTATKOD místo narození - stát - kód ZMIDOSOBY identifikátor osoby matka ženy (nevěsty) rodné příjmení ZMDATUMNARTEXT datum narození je-li třeba textově místo narození - okres ZMNARSTATKOD místo narození - stát - kód MSIDOSOBY identifikátor osoby svědek 1 (muže)

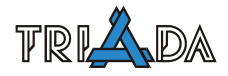

MSJMENO iméno MSPRIJMENI příjmení MSUJMENO MSUPRIJMENI MSRCIS rodné číslo MSDATUMNAR datum narození MSNAROKRES místo narození - okres MSNARSTAT místo narození - stát MSUZAVRENO MSZMENIL **ZSOBCAN** ZSJMENO jméno ZSPRIJMENI příjmení ZSUJMENO ZSUPRIJMENI ZSRCIS rodné číslo ZSDATUMNAR datum narození ZSNAROBEC místo narození - obec ZSNAROKRES místo narození - okres ZSNARSTAT místo narození - stát ZSUZAVRENO ZSZMENIL MJM\_PR\_F muž jméno příjmení MROZ F muž rodné příjmení MSTAV\_N muž rod. stav MOKRSTATNAR okres (stát) narození MTP0\_F obec (část obce) MTP1\_F MTP2\_F ulice a č. dom. MTP3\_F okres, stát<br>
MOJM\_PR\_ROZ\_F jméno příjn MOJM\_PR\_F iméno příjmení otce MOROZ\_F rodné příjmení otce<br>MODATUMNAR F datum narození otc MOOKRSTATNAR\_F okres narození otce MMROZ\_F rodné příjmení matky MMDATUMNAR\_F datum narození matky

MSDATUMNARTEXT datum narození je-li třeba textově<br>
MSNAROBEC místo narození - obec místo narození - obec MSNARSTATKOD místo narození - stát - kód ZSIDOSOBY identifikátor osoby svědek 2 (ženy) ZSDATUMNARTEXT datum narození je-li třeba textově ZSNARSTATKOD místo narození - stát - kód \_\_\_\_\_ položka pro proškrtávání (- - - - -) formátované položky pro tiskové sestavy MISTOMANZ místo uzavření manželství MISTOMANZ2 místo uzavření manželství vč. popisu DATUM\_SN\_F datum sňatku (formátované) SPOL\_PREDCH\_PRIJM společné/předchozí příjmení MRCIS\_F rodné číslo muže (formátované) muž (ženich) MPRIJMENI\_PROL příjmení muže (proložené) MUZ\_DOH\_PR\_OL dohoda příjmení muž (pro OL) MJM\_PR\_ROZ\_F muž jméno příjmení rodné příjmení MDATUMNAR\_F datum narození muže (formátované) MMISTONAR místo narození místo narození MMISTONAR2 místo narození - vč. slova "okres" MOKRSTATNAR2 okres (stát) narození - vč. slova "okres" MTP\_F trvalý pobyt (adresa) adresa muže jméno příjmení rodné příjmení otce otec datum narození otce MOMISTONAR místo narození (obec) otce MOMISTONAR2 místo narození (obec) otce - vč. slova "okres" MOOKRSTATNAR2\_F okres narození otce - vč. slova "okres" MODATMISTONAR datum a místo narození otce MMJM\_PR\_ROZ\_F jméno příjmení rodné příjmení matky matka<br>MMJM\_PR\_F jméno příjmení matky jméno příjmení matky MMMISTONAR místo narození (obec) matky MMMISTONAR2 místo narození (obec) matky - vč. "okres" MMOKRSTATNAR\_F okres narození matky MMOKRSTATNAR2\_F okres narození matky - vč. "okres" MMDATMISTONAR datum a místo narození matky

MSRCIS\_F rodné číslo ZROZ\_F žena rodné příjmení ZSTAV<sub>N</sub> žena rod. stav ZMISTONAR místo narození ZOKRSTATNAR okres (stát) narození ženy ZTP\_F trvalý pobyt (adresa) ZTP0 F obec (část obce) ZTP1\_F<br>ZTP2\_F ZTP3\_F okres, stát<br>ZOJM\_PR\_ROZ\_F jméno příjr ZOJM\_PR\_F iméno příjmení otce ZOROZ\_F rodné příjmení otce ZODATUMNAR\_F datum narození otce ZOMISTONAR místo narození (obec) otce ZOOKRSTATNAR\_F okres narození otce ZMJM\_PR\_F jméno příjmení matky ZMROZ F rodné příjmení matky ZMDATUMNAR\_F datum narození matky ZMOKRSTATNAR\_F okres narození matky ZSRCIS\_F rodné číslo PRIJMDETI příjmení dětí PREDCH\_PR\_KDO zda muž nebo žena PRED\_MU místo uzavření manželství CSU\_RCZ RČ ženy (formátované) CSU\_MDATUMRO datum rozvodu muže CSU\_ZDATUMRO datum rozvodu ženy CSU\_DEN den<br>CSU\_MES měsíc CSU\_MES CSU\_ROK rok CSU\_MES\_SL měsíc slovy CSU\_MU\_DENMES den a měsíc CSU\_ZAPS\_DENMES den a měsíc zápisu CSU ZAPS ROK rok zápisu POZNTISK poznámka na UL

MSJM\_PR\_F iméno příjmení svědek 1 (muž) MSRCDATMISTONAR RČ nebo datum a místo narození ZRCIS\_F rodné číslo ženy (formátované) zena (nevěsta)<br>ZPRIJMENI PROL příjmení ženy (proložené) příjmení ženy (proložené) ZENA\_DOH\_PR\_OL dohoda příjmení ženy (pro OL) ZJM\_PR\_ROZ\_F žena jméno příjmení rodné příjmení žena jméno příjmení ZDATUMNAR\_F datum narození ženy (formátované) ZMISTONAR2 místo narození - vč. slova "okres" ZOKRSTATNAR2 okres (stát) narození ženy - vč. slova "okres" ulice a č. dom. jméno příjmení rodné příjmení otce **otec** otec ZOMISTONAR2 místo narození (obec) otce - vč. "okres" ZOOKRSTATNAR2\_F okres narození otce - vč. "okres" ZODATMISTONAR datum a místo narození otce ZMJM\_PR\_ROZ\_F iméno příjmení rodné příjmení matky matka ZMMISTONAR místo narození (obec) matky ZMMISTONAR2 místo narození (obec) matky - vč. sl. "okres" ZMOKRSTATNAR2\_F okres narození matky - vč. slova "okres" ZMDATMISTONAR datum a místo narození matky ZSJM\_PR\_F jméno příjmení svědek 1 (muž) ZSRCDATMISTONAR RČ nebo datum a místo narození DOH\_PRIJMENI dohoda o příjmení dohoda o příjmení PRIJM\_SPOL\_PREDCH příjmení společné a předchozí PRIJM\_OBA\_SPOL\_PREDCH příjmení společné a předchozí (obě) ZAPSANOV místo zápisu matrika CSU\_RCM RČ muže (formátované) hlášení pro ČSU ZAZNAMYPRED záznamy a opravy před podpisem záznamy ZAZNAMYPO záznamy a opravy po podpisu DATUMTISK datum tisku tisk MATRIKAR\_TISK jméno matrikáře který vytiskl ZAZNPRED\_SKRT vynechané řádky pro proškrtnutí ve Wordu ZAZNPO\_SKRT vynechané řádky pro proškrtnutí ve Wordu DZ\_DATUMK\_F posl. dodatečný záznam – datum záp. v knize DZ\_DATUMPC\_F posl. dodatečný záznam – datum záp. v poč.

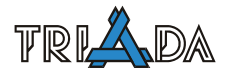

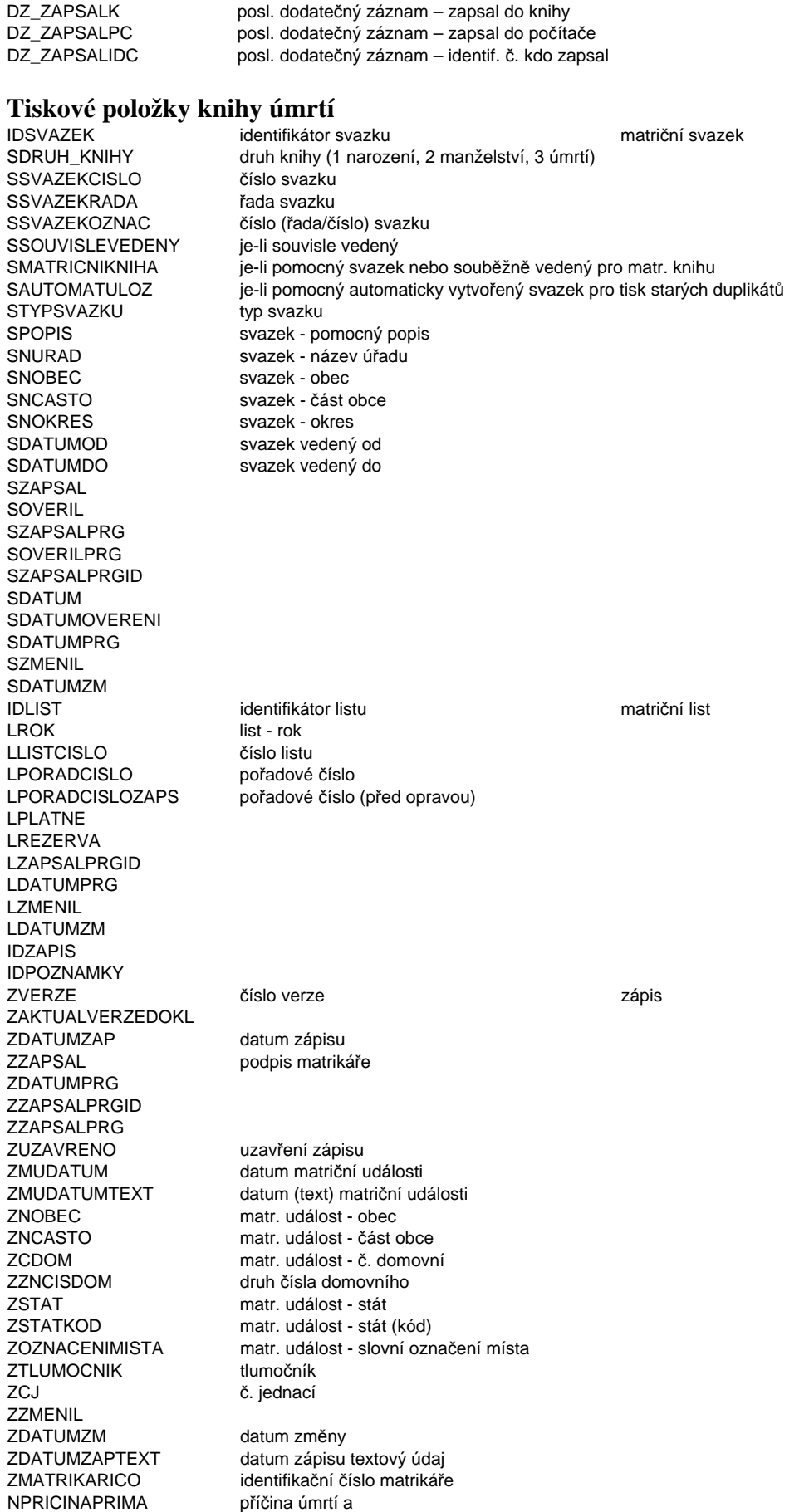

NPRICINAPREDCH příčina úmrtí b NPRICINAPRVOTNI příčina úmrtí c NDIAGPRIMA diagnóza a NDIAGPREDCH diagnóza b NDIAGPRVOTNI diagnóza c NJINECHOROBY jiné choroby NDIAGJINECHOROBY diagnóza jiné choroby<br>NURAZVRAZDA zda šlo o úraz/vraždu/ NURAZVRAZDAPOPIS vražda - text NURAZVRAZDADIAG vražda - diagnóza NPITVA provedena pitva NVEKKOJENCE věk zemřelého kojence NKOJSMRTKDE místo úmrtí kojence NUZAVRENO NZMENIL NDATUMZM NDOBANEMOCI doba nemoci<br>NDOBAPREDCH doba nemoci NDOBAPREDCH NDOBAPRVOTNI doba nemoci NDOBAJINECHOROBY doba jiné choroby DOBCAN DJMENO jméno zemřelé osoby DPRIJMENI příjmení zemřelé osoby DUJMENO DUPRIJMENI DUROZENY DDATUMNARTEXT datum narození (text) DNAROKRES místo narození - okres DNARSTAT místo narození - stát DPOHLAVI pohlaví DSTAT\_PRISLUS občanství DADRESA identifikátor adresy DADRESA\_CH DNCASTO adresa - část obce DNVKP adresa - ulice DCDOM adresa - č. domovní DNOKRES adresa - okres DSTAT adresa - stát DSTATKOD adresa - stát kód DSTAV rod. stav<br>DVZDELANI vzdělání DVZDELANI DPORADIMANZ pořadí manželství DROZVTYP datum rozvodu<br>DROZVKDY datum rozvodu DROZVCJ rozvod č. j. DROZVKDE rozvod místo DROZVPRAVMOC rozvod právní moc DCOP č. OP DOPVYDANKDY OP vydán kdy DOPVYDANKDE OP vydán kde DUZAVRENO DZMENIL DPOVOLANI povolání DCOR Číslo orientační<br>DPCOR písmeno č. orie DSTAVTEXT stav občana textově VIDOSOBY identifikátor osoby partner zemřelého VOBCAN

zda šlo o úraz/vraždu/prac. úraz NKOJPORHMOTN porodní hmotnost kojence DIDOSOBY identifikátor zemřelé osoby zemřelý DROZENY rodné příjmení zemřelé osoby DRCIS rodné číslo zemřelé osoby DDATUMNAR datum naroz. zemřelé osoby DNAROBEC místo narození - obec místo narození místo narození DNARSTATKOD místo narození - stát kód DNOBEC adresa - obec and adress adress adress DZNCISDOM adresa - druh č. domovního DOZNACENIMISTA adresa - textový popis místa datum rozvodu písmeno č. orientačního

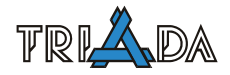

VPRIJMENI příjmení osoby VROZENY rodné příjmení osoby VUJMENO VUPRIJMENI VUROZENY VRCIS rodné číslo<br>
VDATUMNAR datum naro VDATUMNARTEXT datum narození (text) VPOHLAVI pohlaví VSTAT\_PRISLUS občanství VUZAVRENO VZMENIL ROZ\_F rodné příjmení<br>
ROZ F P rodné příjmení MISTOU místo úmrtí STAV<sub>N</sub> stav zemřelého OKRSTATNAR okres (stát) narození TP2\_F ulice a č. dom. TP3\_F okres, stát VJM\_PR\_F jméno příjmení VROZ F rodné příjmení CSU\_VRC RČ partnera CSU\_DATUMNAR datum narození CSU\_POHLAVI pohlaví CSU\_DEN den CSU\_MES měsíc CSU\_ROK rok CSU\_MES\_SL měsíc - slovy CSU\_MU\_DENMES den a měsíc CSU\_ZAPS\_DENMES den a měsíc zápisu<br>CSU\_ZAPS\_ROK cok zápisu CSU\_ZAPS\_ROK CSU\_PITVA pitva POZNTISK poznámka na UL DATUMTISK datum tisku DZ\_ZAPSALIDC posl. dodatečný záznam – identif. č. kdo zapsal

VJMENO iméno osoby datum narození \_\_\_\_\_ položka pro proškrtávání (- - - - -) formátované položky pro tiskové sestavy JM\_PR\_ROZ\_F jméno příjmení rodné příjmení zemřelý<br>JM\_PR\_F jméno příjmení jméno příjmení JM\_\_P\_R\_\_F jméno příjmení (proloženě) rodné příjmení (proškrtnuté) MISTOU2 místo úmrtí vč. popisu DATUM\_U\_F datum úmrtí (formátované) RCIS\_F rodné číslo (formátované) RCIS\_F\_P rodné číslo (proškrtnuté) DATUMNAR\_F datum narození (formátované) MISTONAR místo narození místo narození OKRSTATNAR2 okres (stát) narození - vč. "okres" DATMISTONAR datum a místo narození TP\_F trvalý pobyt (adresa) adresa obec (část obce) TP1\_F obec, část obce, ulice, č. dom. TP3\_F2 okres, stát - vč. "okres" VRCIS\_F rodné číslo partnera (formátované) partner jméno příjmení rodné příjmení jméno příjmení (proškrtnuté) VROZ\_F\_P rodné příjmení (proškrtnuté) ZAPSANOV místo zápisu málec málec matrika CSU\_RC RČ zemřelého hlášení ČSU CSU\_DELKA\_ZIV délka života kojence (do 24 hod) ZAZNAMYPRED záznamy a opravy před podpisem záznamy ZAZNAMYPO záznamy a opravy po podpisu MATRIKAR\_TISK jméno matrikáře který vytiskl ZAZNPRED\_SKRT vynechané řádky pro proškrtnutí ve Wordu ZAZNPO\_SKRT vynechané řádky pro proškrtnutí ve Wordu DZ\_DATUMK\_F posl. dodatečný záznam – datum záp. v knize DZ\_DATUMPC\_F posl. dodatečný záznam – datum záp. v poč. DZ\_ZAPSALK posl. dodatečný záznam – zapsal do knihy<br>DZ\_ZAPSALPC posl. dodatečný záznam – zapsal do počíta posl. dodatečný záznam – zapsal do počítače

# **Čárové kódy v IS Munis**

*Tomáš Lechner, Triada, spol. s r. o.* 

### **Přehled možných využití čárových kódů v IS Munis.**

### **Čárové kódy**

Oblast využití čárových kódů se v posledních letech stále rozšiřuje. Je to způsobeno jednak zlevněním technologií potřebných k jejich zpracování (čteček čárového kódu) a jednak obecným zkvalitněním tiskáren, kdy už není potřeba pro tisk čárových kódů pořizovat specializovaná zařízení a i většina běžných tiskáren dokáže bez problémů čárový kód vytisknout. Městské a obecní úřady začínají nyní využívat čárové kódy k různým účelům.

Možnosti použití zahrnují nejen oblast identifikace dokumentů ve spisové službě či majetku pro účely inventury, ale také oblast výběru poplatků. Informační systém Munis obsahuje úplnou podporu čárových kódů, která zahrnuje tisk, evidenci a následné zpracování. Znamená to, že využití čárových kódů není jen výsadou určité části systému či dokonce jen jediného modulu, ale je to využití plošné, které může dle potřeb úřadu zahrnou v podstatě kteroukoliv oblast jejich činnosti.

Tisk čárové kódu lze díky použité technologii českého generátoru tiskových sestav přidat ke kterémukoliv dokladu, dokumentu, obálce či jinému tiskovému výstupu. K dispozici jsou různé formáty čárových kódů, např. CODE 128 (doporučováno při použití v informačních systémech organizací), CODE 39, CODE 93, INTERLEAVED 2/5 či EAN 8. Vlastní tisk má ještě nastavitelné měřítko tak, aby byl výsledek použitelný pro tu kterou aplikaci (např. vešel se na vyhrazené místo obálky). Kromě běžných tiskáren lze přímočaře využít též specializované tiskárny štítků, které jsou vhodné v případech označování většího množství dokladů na jednom místě, kdy příslušné doklady či předměty (např. inventární majetek) již předem existují ve své materiální podobě.

Evidence čárový kódů zahrnuje jednak evidenci číselných identifikátorů, které jsou významové a jsou přirozenou součástí konkrétních evidencí. Příkladem budiž inventární číslo v evidenci majetku. Druhou možností je bezvýznamový identifikátor, který se jako další parametr připojuje do evidence. Nejtypičtějším příkladem druhé možnosti je identifikace dokumentu ve spisové službě, kde se pro tisk čárového kódu nevyužívá číslo jednací, ale jiný prvotně bezvýznamový alfanumerický identifikátor, který na rozdíl od čísla jednacího může identifikovat i jednotlivou adresu u hromadné zásilky nebo jednotlivý list či přílohu vážící se k jednomu číslu jednacímu.

Pro zpracování načtených kódů slouží jednak obecné vyhledávací postupy, ale také přímá podpora v určitých okamžicích zpracování velkého množství věcí na jednom místě. Tato podpora je tedy zakomponována do přípravy hromadného podacího lístku pro Českou poštu ve spisové službě, do přípravy hromadného příkazu k úhradě na základě schválených průvodek faktur nebo do zpracování inventury majetku.

Pro verzi 3.14 se připravuje také samostatný modul Čárové kódy (ve smyslu samostatného programu), který bude umožňovat vyhledávat dle čárového kódu napříč všemi moduly IS Munis. Rozšíření je důležité s počátkem akceptování externích čárových kódů, např. z vazebných modulů HN SS, a s rozvojem spisové služby.

# **IS Munis, podpora skeneru aneb co se hodí na Internet**

*Josef Hampl, Petr Palisa, Triada, spol. s r. o.* 

**Popis využití skeneru z modulu Úřadní deska a Evidence oznámení a doporučení pro publikování skenovaných obrázků na internetu.** 

### **Skenování v modulu Úřední deska a Evidence oznámení**

Oba moduly obsahují podporu skenování dokumentů pomocí rozhraní TWAIN. Kompatibilita se všemi skenery připojenými přes toto rozhraní však není zaručena.

Podporu skenování je na počítači s připojeným skenerem nutné zapnout přes menu Servis/Nastavení, záložka *Všeobecné*, volba *Aktivovat podporu skeneru (TWAIN)*.

Při vkládání souboru do vyvěšení lze využít přímého naskenování (tlačítko **Skener**).

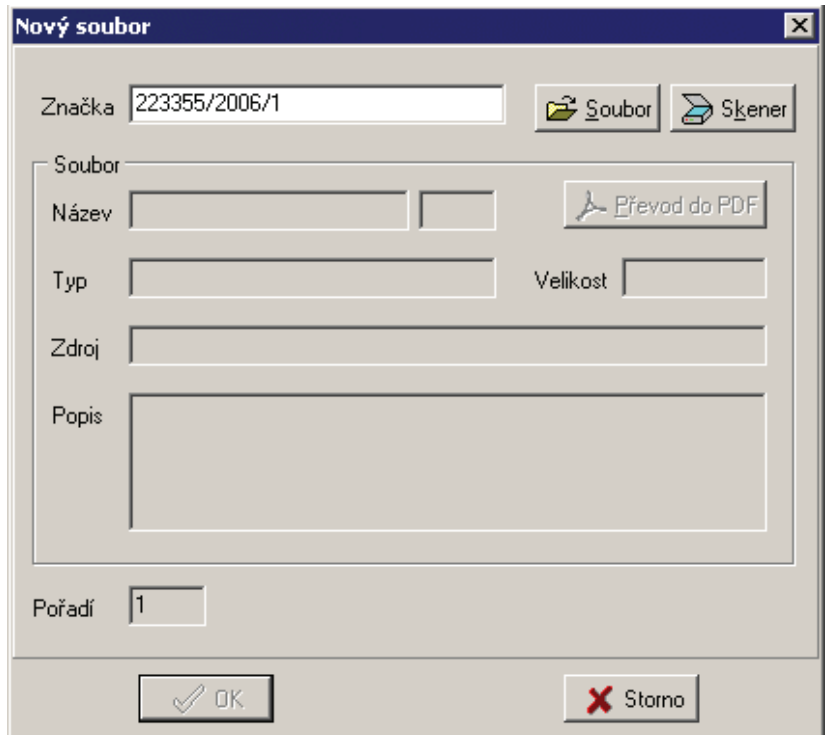

Obr 3. Vložení souboru do vyvěšení

Po aktivaci volby skenování se zobrazí skenovací dialog, který umožní nastavit požadované parametry skenování a dokument naskenovat.

V poli *Zdroj* se vybírá skener, v poli *Profil* je možné zvolit jeden z přednastavených profilů.

Po naskenování se v okně zobrazí dokument v měřítku 1:1. Je vhodné zkontrolovat, zda je dokument čitelný. Jestliže jsou písmena malá tak, že přestávají být čitelná, změňte variantu z *velká písmena* na *malá písmena*, případně z *černá a bílá* na *stupně šedé*, popř. obojí.

K dispozici jsou tlačítka pro otočení dokumentů a jeho ořez.

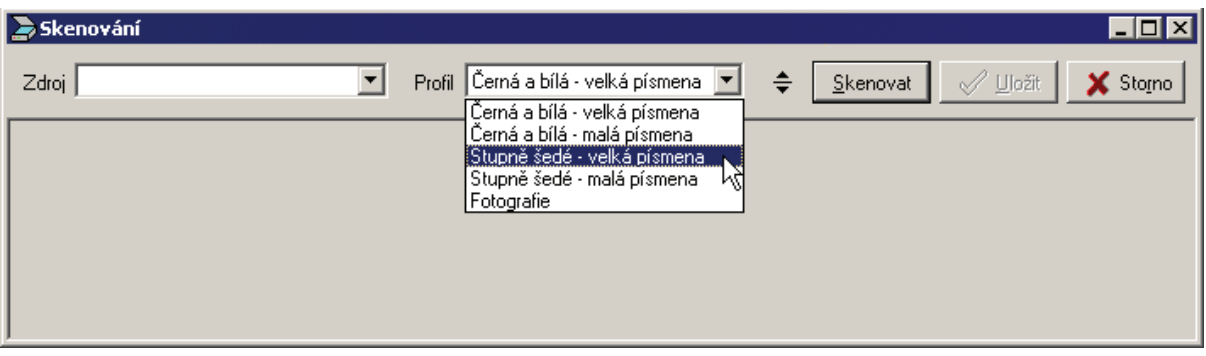

Obr. 4. Skenování

# **Doporučení pro skenování**

Při publikování dokumentů na internetu je nutné zohlednit reálné rychlosti připojení a možnosti uživatelů. Z toho důvodu by všechny naskenované obrázky měli být co nejmenší. Účelem naskenovaného dokumentu vyvěšeného na úřední desce je umožnit přečtení jeho obsahu a proto není nutné, aby měl fotorealistickou kvalitu.

- Univerzální nastavení parametrů neexistuje. Vždy je potřeba vycházet z konkrétního dokumentu, z jeho barevnosti, velikosti znaků, potřebě zachovat některé detaily. Doporučené užití jednotlivých profilů vychází z jejich názvu, přičemž profily "Stupně šedé" mohou být použity místo "černá a bílá"
- Neuniverzálnější profil je "Stupně šedé velká písmena". Je schopný zpracovat i menší znaky (ne blechy) při zachování rozumné velikosti výstupního souboru.
- Černobílý dokument lze skenovat ve stupních šedi s použitím nižšího DPI než při použití černé a bílé při zachování čitelnosti dokumentu. Pro dokumenty s velmi malými znaky je proto vhodnější použít stupně šedi než černou a bílou.
- V případě, že dokument obsahuje velké okraje nebo jiné nepodstatné informace, je možné upravit velikost a umístění výběru (červená obdélníková oblast) a pomocí tlačítka

吋 Ořez zachovat pouze vybranou oblast. Tím zároveň dojde ke zmenšení velikosti příslušného obrazového souboru.

# **Profily**

Profily pouze přednastaví barevnou hloubku a rozlišení parametrů skenování a tyto parametry lze dále změnit v detailním nastavení skenování. Nastavení rozlišení v jednotlivých profilech:

- Černá a bílá velká písmena 100 dpi
- Černá a bílá malá písmena 150 dpi
- Stupně šedé velká písmena 75 dpi
- Stupně šedé malá písmena 100 dpi
- Fotografie 75 dpi

Rozlišení 100 dpi odpovídá zhruba základnímu rozlišení faxu.

# **IS Munis přes Intranet**

*Tomáš Lechner, Triada, spol. s r. o.* 

### **Munis prostřednictvím intranetu**

K Evidenci obyvatel (v SQL verzi) lze přistupovat též prostřednictvím intranetu. Tento přístup má obecně velkou výhodu ve snadné údržbě a rychlé aktualizaci systému, která znamená aktualizovat pouze serverovou část. Nevýhodou je omezení variability ze strany uživatelů a omezení formátů výstupu na hypertextový formát (HTML). Tento přístup je proto vhodný zejména pro rychlé a snadno přístupné ověřování údajů.

Instalace Munis pro intranet vyžaduje nejprve instalaci Personal Web Server (PWS) pro OS Windows 98, 2000 nebo služby IIS pro OS Windows XP a další operační systémy MS Windows. Dále nastavení aliasu a adresáře s přístupem "read" a "execute", nakopírování potřebných souborů do vytvořeného adresáře a na závěr pak nastavení příslušným konfiguračním programem, který vyžaduje zejména informace o serveru a dále o uložení dat. Nezbytnou podmínkou je funkčnost modulu Evidence obyvatel přímo na serveru, kde poběží publikační služba.

Při využití tohoto přístupu k Evidenci obyvatel je nutné dbát nastavením vnitřní sítě, aby nemohlo dojít k neoprávněnému přístupu k údajům z Evidence obyvatel.

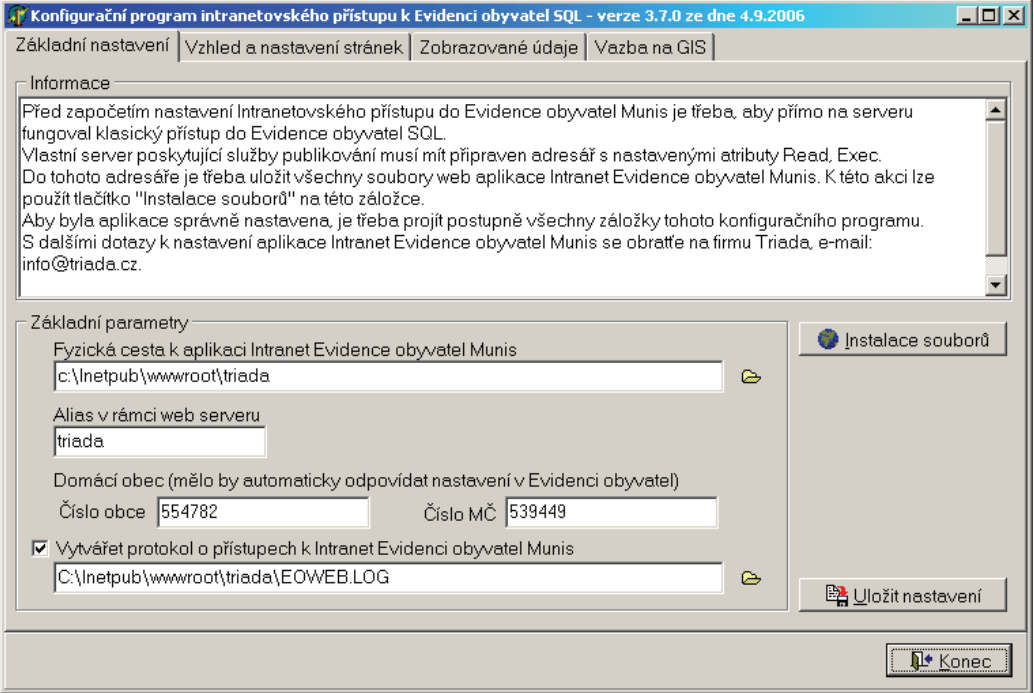

Základní nastavení EO pro Intranet

# **Propojení Solóna s informačním systémem Munis**

*Ing. Jiří Holub* 

Elektronická publikace Solón je od roku 2006 propojena s informačním systémem Munis. V každém modulu Munis je k dispozici v menu Nápověda/Související legislativa (SOLÓN) odkaz do publikace Solón na vazební stránku příslušného modulu.

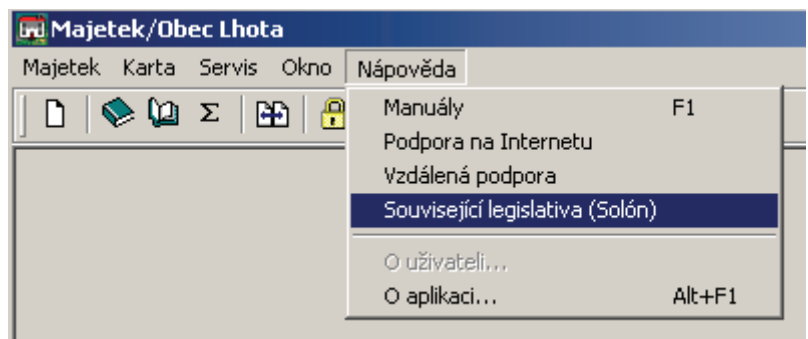

Na této stránce jsou již odkazy na související právní předpisy a dokumenty v publikaci. Zároveň jsou plně funkční všechny další nástroje včetně fulltextového vyhledávání.

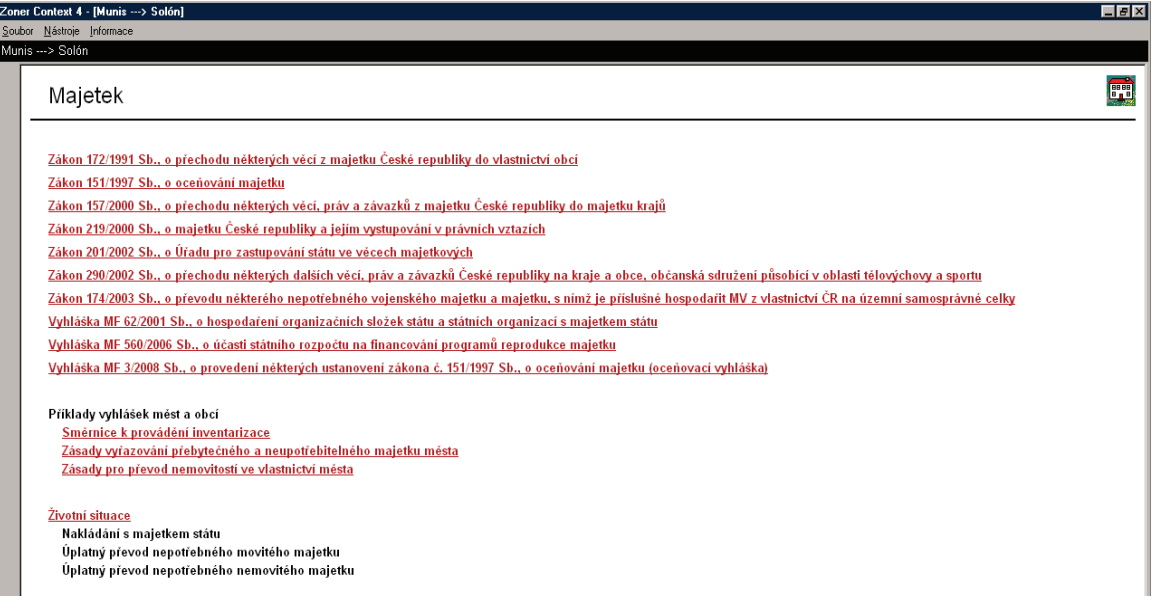

äS.

Pro nastavení propojení publikace Solón s IS Munis slouží servisní nástroj Solón nebo Solón SQL. Pomocí tohoto nástroje vyhledáte hlavní datový soubor publikace SOLON.CTX (standardní cesta k tomuto souboru je C:\SOLON\6\) a potvrdíte tl. **Nastavit**. Alternativně je možné cestu k publikaci nastavit v souboru TRIADA.INI, sekci [SOLON], položka MUNISCTX a zkopírovat soubory Munis.\* ze složky \Triada.Win\Solon\ do složky s publikací.

Obsah vazebních stránek jednotlivých modulů je aktualizován s každým novým vydáním publikace Solón.

# **IS Munis a zákony**

*Jiří Holub, Triada, spol. s r. o.* 

**Základní právní normy pro oblast informačních systémů veřejné správy, moduly IS Munis a související předpisy, uvedené v publikaci Solón.** *Aktualizováno k vydání 2010/2.*

### **Zákon č. 365/2000 Sb.**

Základní normou pro ISVS je **zákon č. 365/2000 Sb., o informačních systémech veřejné správy**. Tento zákon stanoví práva a povinnosti správců informačních systémů veřejné správy a dalších subjektů, jež souvisejí s vytvářením, užíváním, provozem a rozvojem těchto informačních systémů.

V roce 2006 vstoupila v platnost významná novela č. 81/2006 Sb. Novela mimo jiné upravila služby a úkoly portálu veřejné správy, zavedla instituty vydávání výpisů a ověřených výstupů z informačních systémů veřejné správy, standardy ISVS nahradila vyhláškami, upravila problematiku bezpečnosti informačních systémů, zavedla povinnost přizpůsobit webové stránky institucí státní správy a samosprávy tak, aby byly přístupné i pro osoby zdravotně postižené, upravila podmínky atestací. Ministerstvo (informatiky) se stalo správcem veřejného informačního systému, který bude obsahovat základní informace o dostupnosti a obsahu informačních systémů veřejné správy. Orgánům veřejné správy uložila povinnost předávat do tohoto IS údaje o jimi provozovaných ISVS a jím poskytovaných službách a o používaných datových prvcích.

Dne 1. ledna 2008 vstoupila v platnost novela č. 269/2007 Sb. Novela redefinuje okruh subjektů příslušných k ověřování výpisů z informačních systémů veřejné správy – tuto agendu nyní vykonávají notáři, krajské úřady, matriční úřady, zastupitelské úřady a další obecní úřady stanovené prováděcím právním předpisem, držitel poštovní licence a Hospodářská komora ČR. Výpisy z informačních systémů se nebudou vydávat pouze v případě veřejných registrů, ale tehdy, stanoví-li tak zvláštní právní předpis upravující ten který konkrétní registr veřejné správy. Toto řešení zajistí, že úprava vydávání ověřených výpisů bude více provázána s fungováním jednotlivých registrů veřejné správy, a současně bude dopadat i na neveřejné registry. V první fázi se v souladu s definováním projektu Czech POINT vydávají ověřené výpisy z obchodního rejstříku, katastru nemovitostí, živnostenského rejstříku a z evidence Rejstříku trestů, které patří mezi základní a v praxi nejvyužívanější registry veřejné správy.

Vláda ČR a Ministerstvo informatiky vydaly k zákonu následující prováděcí nařízení a vyhlášky:

- **Vyhláška č. 441/2006 Sb., o náležitostech ověřovacího razítka držitele poštovní licence a ověřovacího razítka Hospodářské komory České republiky**
- **Vyhláška č. 469/2006 Sb., o informačním systému o datových prvcích** (stanoví formu a technické náležitosti předávání údajů do informačního systému o datových prvcích a dále postupy Ministerstva informatiky a orgánů veřejné správy při vedení, zápisu a vyhlašování datových prvků v informačním systému o datových prvcích)
- **Vyhláška č. 528/2006 Sb., o informačním systému o informačních systémech veřejné správy** (stanoví formu a technické náležitosti předávání údajů do veřejného informačního systému, který obsahuje základní informace o dostupnosti a obsahu zpřístupněných informačních systémů veřejné správy)
- **Vyhláška č. 529/2006 Sb., o dlouhodobém řízení informačních systémů veřejné správy** (stanoví požadavky na strukturu a obsah informační koncepce, postupy orgánů veřejné správy při jejím vytváření, vydávání, při vyhodnocování jejího dodržování a po-

žadavky na řízení bezpečnosti a kvality informačních systémů veřejné správy a dále požadavky na strukturu a obsah provozní dokumentace a na rozsah provozní dokumentace předkládané při atestaci)

- **Vyhláška č. 530/2006 Sb., o postupech atestačních středisek při posuzování dlouhodobého řízení informačních systémů veřejné správy**
- **Nařízení vlády č. 594/2006 Sb. o přepisů znaků do podoby, ve které se zobrazují v informačních systémech veřejné správy**
- **Vyhláška č. 52/2007 Sb., o postupech atestačních středisek při posuzování způsobilosti k realizaci vazeb informačních systémů veřejné správy prostřednictvím referenčního rozhraní**
- **Vyhláška č. 53/2007 Sb., o referenčním rozhraní** (stanoví technické a funkční náležitosti uskutečňování vazeb mezi informačními systémy veřejné správy prostřednictvím referenčního rozhraní informačních systémů veřejné správy)
- **Vyhláška č. 64/2008 Sb., o formě uveřejňování informací souvisejících s výkonem veřejné správy prostřednictvím webových stránek pro osoby se zdravotním postižením (vyhláška o přístupnosti)**
- **Vyhláška č. 364/2009 Sb., o seznamu obecních úřadů a zastupitelských úřadů, které jsou kontaktními místy veřejné správy** (nahrazuje původní vyhlášku č. 324/2008 Sb.)

### **Zákon č. 101/2000 Sb.**

Další významnou obecnou normou pro ISVS je **zákon č. 101/2000 Sb. o ochraně osobních údajů**. Tento zákon upravuje především práva a povinnosti při zpracování osobních údajů (zejména prostředky výpočetní techniky). Definuje osobní, citlivé a anonymní údaje, shromažďování, zpracování, uchování, blokování a likvidaci osobních údajů, správce a zpracovatele osobních údajů. Zabývá se přístupem subjektu údajů k informacím a ochranou práv tohoto subjektu, povinnostmi správce a zpracovatele při zabezpečení osobních údajů, oznamovací povinností správce, přestupky a jinými správními delikty v souvislosti s ochranou osobních údajů.

Novela č. 342/2006 Sb. uložila Ministerstvu vnitra, krajským úřadům a úřadům obcí s rozšířenou působností povinnost poskytovat Úřadu pro ochranu osobních údajů na základě žádosti Úřadu z informačního systému evidence obyvatel údaje o obyvatelích.

Novela č. 52/2009 Sb. upravila ustanovení o přestupku a správním deliktu v souvislosti s porušením zákazu zveřejnění osobních údajů.

### **Nové důležité předpisy**

- **Zákon č. 300/2008 Sb., o elektronických úkonech a autorizované konverzi dokumentů** – účinnost od 1. července 2009
- **Zákon č. 111/2009 Sb., o základních registrech** účinnost od 1. července 2010
- **Vyhláška MV č. 191/2009 Sb., o podrobnostech výkonu spisové služby** účinnost od 1. července 2009
- **Vyhláška MV č. 193/2009 Sb., o stanovení podrobností provádění autorizované konverze dokumentů** – účinnost od 1. července 2009
- **Vyhláška MV č. 194/2009 Sb., o stanovení podrobností užívání a provozování informačního systému datových schránek** – účinnost od 1. července 2009
- **Vyhláška MF č. 383/2009 Sb., o účetních záznamech v technické formě vybraných účetních jednotek a jejich předávání do centrálního systému účetních informací**

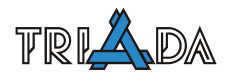

**státu a o požadavcích na technické a smíšené formy účetních záznamů (technická vyhláška o účetních záznamech)** – účinnost od 1. ledna 2010

- **Vyhláška MF č. 410/2009 Sb. MF, kterou se provádějí některá ustanovení zákona č. 563/1991 Sb., o účetnictví, pro některé vybrané účetní jednotky** – účinnost od 1. ledna 2010
- **Vyhláška MF č. 449/2009 Sb., o způsobu, termínech a rozsahu údajů předkládaných pro hodnocení plnění státního rozpočtu, rozpočtů státních fondů, rozpočtů územních samosprávných celků, rozpočtů dobrovolných svazků obcí a rozpočtů Regionálních rad regionů soudržnosti** – účinnost od 1. ledna 2010

# **Významné novely**

- **Zákon č. 563/1991 Sb., o účetnictví** novela č. 304/2008 Sb., účinnost od 1. ledna 2009 a od 1. ledna 2010
- **Zákon č. 133/2000 Sb., o evidenci obyvatel a rodných číslech** novela č. 227/2009 Sb., účinnost od 1. července 2010
- **Zákon č. 301/2000 Sb., o matrikách, jménu a příjmení** novela č. 227/2009 Sb., účinnost od 1. července 2010
- **Zákon č. 499/2004 Sb., o archivnictví a spisové službě** novela č. 190/2009 Sb., účinnost od 1. července 2009
- **Vyhláška MV č. 645/2004 Sb., kterou se provádějí některá ustanovení zákona o archivnictví a spisové službě** – novela č. 192/2009 Sb., účinnost od 1. července 2009
- **Zákon č. 111/2009 Sb., o základních registrech** novela č. 100/2010 Sb., účinnost od 15. dubna 2010

# **Moduly IS Munis a související předpisy v publikaci Solón**

# **Evidence obyvatel**

- Zákon č. 326/1999 Sb., o pobytu cizinců na území České republiky
- Zákon č. 328/1999 Sb., o občanských průkazech
- Zákon č. 329/1999 Sb., o cestovních dokladech
- Zákon č. 133/2000 Sb., o evidenci obyvatel
- Zákon č. 115/2006 Sb., o registrovaném partnerství
- Zákon č. 111/2009 Sb., o základních registrech účinnost od 1. července 2010
- Zákon č. 296/2009 Sb., o sčítání lidu, domů a bytů v roce 2011
- Nařízení vlády č. 111/2001 Sb., o porovnávání a přejímání údajů katastru nemovitostí České republiky a evidence obyvatel
- Vyhláška MV č. 296/2004 Sb., kterou se provádí zákon o evidenci obyvatel
- Vyhláška MV č. 642/2004 Sb., kterou se provádí zákon o občanských průkazech a zákon o cestovních dokladech
- Vyhláška MV č. 300/2006 Sb., kterou se provádí zákon o registrovaném partnerství
- Vyhláška MV č. 415/2006 Sb., kterou se stanoví technické podmínky a postup při pořizování a dalším zpracovávání biometrických údajů obsažených v nosiči dat cestovního dokladu

# *Volby*

• Zákon č. 247/1995 Sb., o volbách do Parlamentu České republiky

- Zákon č. 130/2000 Sb., o volbách do zastupitelstev krajů
- Zákon č. 491/2001 Sb., o volbách do zastupitelstev obcí
- Zákon č. 62/2003 Sb., o volbách do Evropského parlamentu
- Zákon č. 22/2004 Sb., o místním referendu
- Zákon č. 118/2010 Sb., o krajském referendu
- Vyhláška MV č. 152/2000 Sb., o provedení některých ustanovení zákona č. 130/2000 Sb., o volbách do zastupitelstev krajů
- Vyhláška MV č. 233/2000 Sb., o provedení některých ustanovení zákona č. 247/1995 Sb., o volbách do Parlamentu České republiky
- Vyhláška MV č. 59/2002 Sb., o provedení některých ustanovení zákona č. 491/2001 Sb., o volbách do zastupitelstev obcí
- Vyhláška MV č. 409/2003 Sb., k provedení zákona č. 62/2003 Sb., o volbách do Evropského parlamentu

### **Matrika**

- Zákon č. 133/2000 Sb., o evidenci obyvatel
- Zákon č. 301/2000 Sb., o matrikách, jménu a příjmení
- Zákon č. 115/2006 Sb., o registrovaném partnerství
- Zákon č. 111/2009 Sb., o základních registrech účinnost od 1. července 2010
- Vyhláška MV č. 207/2001 Sb., kterou se provádí zákon č. 301/2000 Sb., o matrikách, jménu a příjmení
- Vyhláška MV č. 300/2006 Sb., kterou se provádí zákon o registrovaném partnerství
- Směrnice MV č. j. VS-95/60/2-2005 k jednotnému postupu matričních úřadů při souběžném vedení matričních knih pomocí výpočetní techniky

### **Evidence žádostí o OP**

- Zákon č. 328/1999 Sb., o občanských průkazech
- Zákon č. 101/2000 Sb., o ochraně osobních údajů
- Zákon č. 133/2000 Sb., o evidenci obyvatel
- Zákon č. 111/2009 Sb., o základních registrech účinnost od 1. července 2010
- Zákon č. 115/2006 Sb., o registrovaném partnerství
- Zákon č. 197/2009 Sb., o certifikaci veřejných dokladů s biometrickými údaji
- Vyhláška MV č. 296/2004 Sb., kterou se provádí zákon o evidenci obyvatel
- Vyhláška MV č. 642/2004 Sb., kterou se provádí zákon o občanských průkazech a zákon o cestovních dokladech
- Vyhláška MV č. 300/2006 Sb., kterou se provádí zákon o registrovaném partnerství

### **Legalizace a vidimace**

- Zákon č. 21/2006 Sb. o ověřování shody opisu nebo kopie s listinou a o ověřování pravosti podpisu (zákon o ověřování)
- Zákon č. 365/2000 Sb., o informačních systémech veřejné správy
- Vyhláška MV č. 36/2006 Sb. o ověřování shody opisu nebo kopie s listinou a o ověřování pravosti podpisu
- Vyhláška MV č. 364/2009 Sb., o seznamu obecních úřadů a zastupitelských úřadů, které jsou kontaktními místy veřejné správy (vyhláška o kontaktních místech veřejné správy)

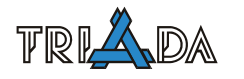

### **Kancelář, Elektronická podatelna, Elektronická spisová služba, ePero**

- Zákon č. 106/1999 Sb., o svobodném přístupu k informacím
- Zákon č. 227/2000 Sb., o elektronickém podpisu
- Zákon č. 499/2004 Sb., o archivnictví a spisové službě
- Zákon č. 500/2004 Sb., správní řád
- Zákon č. 127/2005 Sb., o elektronických komunikacích
- Zákon č. 300/2008 Sb., o elektronických úkonech a autorizované konverzi dokumentů
- Zákon č. 111/2009 Sb., o základních registrech účinnost od 1. července 2010
- Nařízení vlády č. 364/1999 Sb., kterým se upravuje součinnost orgánů státní správy s obcemi při zajišťování povinností obcí podle zákona č. 106/1999 Sb., o svobodném přístupu k informacím
- Nařízení vlády č. 495/2004 Sb., kterým se provádí zákon č. 227/2000 Sb., o elektronickém podpisu
- Vyhláška MI č. 496/2004 Sb., o elektronických podatelnách
- Vyhláška MV č. 645/2004 Sb., kterou se provádějí některá ustanovení zákona o archivnictví a spisové službě
- Nařízení vlády č. 173/2006 Sb., o zásadách stanovení úhrad a licenčních odměn za poskytování informací podle zákona o svobodném přístupu k informacím
- Vyhláška MI č. 378/2006 Sb., o postupech kvalifikovaných poskytovatelů certifikačních služeb, o požadavcích na nástroje elektronického podpisu a o požadavcích na ochranu dat pro vytváření elektronických značek
- Vyhláška MV č. 191/2009 Sb., o podrobnostech výkonu spisové služby
- Vyhláška MV č. 193/2009 Sb., o stanovení podrobností provádění autorizované konverze dokumentů
- Vyhláška MV č. 194/2009 Sb., o stanovení podrobností užívání a provozování informačního systému datových schránek

# **Úřední deska**

- Zákon č. 84/1990 Sb., o právu shromažďovacím
- Zákon č. 500/1990 Sb., o působnosti orgánů České republiky ve věcech převodů vlastnictví státu k některým věcem na jiné právnické nebo fyzické osoby
- Zákon č. 114/1992 Sb., o ochraně přírody a krajiny
- Zákon č. 337/1992 Sb., o správě daní a poplatků
- Zákon č. 247/1995 Sb., o volbách do Parlamentu České republiky
- Zákon č. 95/1999 Sb., o podmínkách převodu zemědělských a lesních pozemků z vlastnictví státu na jiné osoby
- Zákon č. 106/1999 Sb., o svobodném přístupu k informacím
- Zákon č. 101/2000 Sb., o ochraně osobních údajů
- Zákon č. 128/2000 Sb., o obcích (obecní zřízení)
- Zákon č. 130/2000 Sb., o volbách do zastupitelstev krajů
- Zákon č. 240/2000 Sb., o krizovém řízení (krizový zákon)
- Zákon č. 250/2000 Sb., o rozpočtových pravidlech územních rozpočtů
- Zákon č. 185/2001 Sb., o odpadech
- Zákon č. 254/2001 Sb., o vodách (vodní zákon)
- Zákon č. 491/2001 Sb., o volbách do zastupitelstev obcí
- Zákon č. 86/2002 Sb., o ochraně ovzduší
- Zákon č. 139/2002 Sb., o pozemkových úpravách a pozemkových úřadech
- Zákon č. 312/2002 Sb., o úřednících územních samosprávných celků
- Zákon č. 62/2003 Sb., o volbách do Evropského parlamentu
- Zákon č. 22/2004 Sb., o místním referendu
- Zákon č. 500/2004 Sb., správní řád
- Zákon č. 118/2010 Sb., o krajském referendu
- Zákon č. 183/2006 Sb., o územním plánování a stavebním řádu (stavební zákon)
- Nařízení vlády č. 495/2004 Sb., kterým se provádí zákon č. 227/2000 Sb., o elektronickém podpisu
- Vyhláška MF č. 396/2003 Sb., kterou se stanoví bližší podmínky způsobu složení a vrácení kauce a složení a vrácení příspěvku na volební náklady v souvislosti s konáním voleb do Parlamentu České republiky
- Vyhláška MI č. 442/2006 Sb., kterou se stanoví struktura informací zveřejňovaných o povinném subjektu způsobem umožňujícím dálkový přístup
- Vyhláška MV č. 64/2008 Sb., o formě uveřejňování informací souvisejících s výkonem veřejné správy prostřednictvím webových stránek pro osoby se zdravotním postižením (vyhláška o přístupnosti)

### **Správní řízení** (obecné předpisy)

- Zákon č. 99/1963 Sb., Občanský soudní řád
- Zákon č. 200/1990 Sb., o přestupcích
- Zákon č. 150/2002 Sb., Soudní řád správní
- Zákon č. 499/2004 Sb., o archivnictví a spisové službě
- Zákon č. 500/2004 Sb., správní řád
- Zákon č. 634/2004 Sb., o správních poplatcích
- Zákon č. 111/2009 Sb., o základních registrech účinnost od 1. července 2010
- Zákon č. 300/2008 Sb., o elektronických úkonech a autorizované konverzi dokumentů
- Vyhláška MV č. 645/2004 Sb., kterou se provádějí některá ustanovení zákona o archivnictví a spisové službě
- Vyhláška MV č. 191/2009 Sb., o podrobnostech výkonu spisové služby
- Vyhláška MV č. 193/2009 Sb., o stanovení podrobností provádění autorizované konverze dokumentů

### **Pozemky/Katastr nemovitostí, Evidence čísel popisných**

- Zákon č. 569/1991 Sb., o Pozemkovém fondu České republiky
- Zákon č. 265/1992 Sb., o zápisech vlastnických a jiných věcných práv k nemovitostem
- Zákon č. 344/1992 Sb., o katastru nemovitostí České republiky
- Zákon č. 359/1992 Sb., o zeměměřických a katastrálních orgánech
- Zákon č. 200/1994 Sb., o zeměměřictví
- Zákon č. 95/1999 Sb., o podmínkách převodu zemědělských a lesních pozemků z vlastnictví státu na jiné osoby
- Zákon č. 139/2002 Sb., o pozemkových úpravách a pozemkových úřadech
- Zákon č. 183/2006 Sb., o územním plánování a stavebním řádu (stavební zákon)
- Zákon č. 184/2006 Sb., o odnětí nebo omezení vlastnického práva k pozemku nebo ke stavbě (zákon o vyvlastnění)
- Zákon č. 111/2009 Sb., o základních registrech účinnost od 1. července 2010
- Zákon č. 296/2009 Sb., o sčítání lidu, domů a bytů v roce 2011

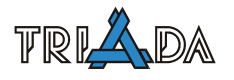

- Nařízení vlády č. 111/2001 Sb., o porovnávání a přejímání údajů katastru nemovitostí České republiky a evidence obyvatel
- Vyhláška ČÚZK č. 162/2001 Sb., o poskytování údajů z katastru nemovitostí České republiky
- Vyhláška MZe č. 545/2002 Sb., o postupu při provádění pozemkových úprav a náležitostech návrhu pozemkových úprav
- Vyhláška MMR č. 500/2006 Sb., o územně analytických podkladech, územně plánovací dokumentaci a způsobu evidence územně plánovací činnosti
- Vyhláška MMR č. 501/2006 Sb., o obecných požadavcích na využívání území
- Vyhláška MMR č. 503/2006 Sb., o podrobnější úpravě územního řízení, veřejnoprávní smlouvy a územního opatření
- Vyhláška ČÚZK č. 26/2007 Sb., kterou se provádí zákon č. 265/1992 Sb., o zápisech vlastnických a jiných věcných práv k nemovitostem, a zákon č. 344/1992 Sb., o katastru nemovitostí České republiky, (katastrální vyhláška)
- Sdělení ČÚZK č. 482/2009 Sb., Seznam katastrálních pracovišť katastrálních úřadů, jejich názvy, sídla a územní obvody, ve kterých vykonávají působnost příslušného katastrálního úřadu k 1. lednu 2010

# **Sociální dávky**

- Zákon č. 94/1963 Sb., o rodině
- Zákon č. 100/1988 Sb., o sociálním zabezpečení
- Zákon č. 114/1988 Sb., o působnosti orgánů České republiky v sociálním zabezpečení
- Zákon č. 582/1991 Sb., o organizaci a provádění sociálního zabezpečení
- Zákon č. 117/1995 Sb., o státní sociální podpoře
- Zákon č. 108/2006 Sb., o sociálních službách
- Zákon č. 110/2006 Sb., o životním a existenčním minimu
- Zákon č. 111/2006 Sb., o pomoci v hmotné nouzi
- Zákon č. 198/2009 Sb., o rovném zacházení a o právních prostředcích ochrany před diskriminací (antidiskriminační zákon)
- Nařízení vlády č. 367/2007 Sb., kterým se pro účely příspěvku na bydlení ze státní sociální podpory pro rok 2008 stanoví výše nákladů srovnatelných s nájemným, částky, které se započítávají za pevná paliva, a částky normativních nákladů na bydlení
- Vyhláška MPSV č. 182/1991 Sb., kterou se provádí zákon o sociálním zabezpečení a zákon o působnosti orgánů České republiky v sociálním zabezpečení
- Vyhláška MPSV č. 504/2006 Sb., kterou se provádějí některá ustanovení zákona o pomoci v hmotné nouzi
- Vyhláška MPSV č. 505/2006 Sb., kterou se provádějí některá ustanovení zákona o sociálních službách

# **Účetnictví**

- Zákon č. 563/1991 Sb., o účetnictví
- Zákon č. 218/2000 Sb., o rozpočtových pravidlech
- Zákon č. 243/2000 Sb., o rozpočtovém určení daní
- Zákon č. 250/2000 Sb., o rozpočtových pravidlech územních rozpočtů
- Zákon č. 320/2001 Sb., o finanční kontrole ve veřejné správě
- Zákon č. 420/2004 Sb., o přezkoumávání hospodaření územních samosprávných celků a dobrovolných svazků obcí
- Zákon č. 93/2009 Sb., o auditorech
- Vyhláška MF č. 323/2002 Sb., o rozpočtové skladbě
- Vyhláška MF č. 416/2004 Sb., kterou se provádí zákon č. 320/2001 Sb., o finanční kontrole ve veřejné správě
- Vyhláška MF č. 286/2007 Sb., o centrální evidenci dotací
- Vyhláška MF 52/2008 Sb., kterou se stanoví zásady a termíny finančního vypořádání vztahů se státním rozpočtem, státními finančními aktivy nebo Národním fondem
- Vyhláška MF č. 383/2009 Sb., o účetních záznamech v technické formě vybraných účetních jednotek a jejich předávání do centrálního systému účetních informací státu a o požadavcích na technické a smíšené formy účetních záznamů (technická vyhláška o účetních záznamech)
- Vyhláška MF č. 410/2009 Sb., kterou se provádějí některá ustanovení zákona č. 563/1991 Sb., o účetnictví, pro některé vybrané účetní jednotky
- Vyhláška MF č. 449/2009 Sb., o způsobu, termínech a rozsahu údajů předkládaných pro hodnocení plnění státního rozpočtu, rozpočtů státních fondů, rozpočtů územních samosprávných celků, rozpočtů dobrovolných svazků obcí a rozpočtů Regionálních rad regionů soudržnosti
- Opatření MF č. 283/74734/1997, kterým se upravuje účtová osnova a postupy účtování pro rozpočtové a příspěvkové organizace a obce
- Opatření MF č. 283/78179/1999, kterým se upravuje účtová osnova a postupy účtování pro rozpočtové a příspěvkové organizace a obce

### **Výkaznictví DPH**

- Zákon č. 563/1991 Sb., o účetnictví
- Zákon č. 337/1992 Sb., o správě daní a poplatků
- Zákon č. 235/2004 Sb., o dani z přidané hodnoty

### **Tvorba rozpočtu**

- Zákon č. 243/2000 Sb., o rozpočtovém určení daní
- Zákon č. 250/2000 Sb., o rozpočtových pravidlech územních rozpočtů
- Zákon č. 320/2001 Sb., o finanční kontrole ve veřejné správě
- Zákon č. 420/2004 Sb., o přezkoumávání hospodaření územních samosprávných celků a dobrovolných svazků obcí
- Vyhláška MF č. 323/2002 Sb., o rozpočtové skladbě
- Vyhláška MF č. 416/2004 Sb., kterou se provádí zákon č. 320/2001 Sb., o finanční kontrole ve veřejné správě
- Opatření MF č. 111/61721/1997, kterým se stanoví způsob předkládání údajů pro průběžné hodnocení plnění rozpočtů a způsob sestavení finančních výkazů

### **Fakturace**

- Zákon č. 563/1991 Sb., o účetnictví
- Zákon č. 235/2004 Sb., o dani z přidané hodnoty
- Zákon č. 499/2004 Sb., o archivnictví a spisové službě
- Zákon č. 300/2008 Sb., o elektronických úkonech a autorizované konverzi dokumentů
- Vyhláška MV č. 191/2009 Sb., o podrobnostech výkonu spisové služby

### **Pokladna**

• Zákon č. 563/1991 Sb., o účetnictví

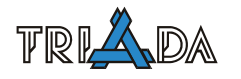

- Zákon č. 337/1992 Sb., o správě daní a poplatků
- Zákon č. 218/2000 Sb., o rozpočtových pravidlech
- Zákon č. 250/2000 Sb., o rozpočtových pravidlech územních rozpočtů
- Zákon č. 320/2001 Sb., o finanční kontrole ve veřejné správě
- Zákon č. 254/2004 Sb., o omezení plateb v hotovosti

### **Bankovní služby, Platební karty**

• Zákon č. 254/2004 Sb., o omezení plateb v hotovosti

# **Majetek**

- Zákon č. 172/1991 Sb., o přechodu některých věcí z majetku České republiky do vlastnictví obcí
- Zákon č. 151/1997 Sb., o oceňování majetku
- Zákon č. 157/2000 Sb., o přechodu některých věcí, práv a závazků z majetku České republiky do majetku krajů
- Zákon č. 219/2000 Sb., o majetku České republiky a jejím vystupování v právních vztazích
- Zákon č. 201/2002 Sb., o Úřadu pro zastupování státu ve věcech majetkových
- Zákon č. 290/2002 Sb., o přechodu některých dalších věcí, práv a závazků České republiky na kraje a obce, občanská sdružení působící v oblasti tělovýchovy a sportu
- Zákon č. 174/2003 Sb., o převodu některého nepotřebného vojenského majetku a majetku, s nímž je příslušné hospodařit MV z vlastnictví ČR na územní samosprávné celky
- Vyhláška MF č. 62/2001 Sb., o hospodaření organizačních složek státu a státních organizací s majetkem státu
- Vyhláška MF č. 560/2006 Sb., o účasti státního rozpočtu na financování programů reprodukce majetku
- Vyhláška MF č. 3/2008 Sb., o provedení některých ustanovení zákona č. 151/1997 Sb., o oceňování majetku (oceňovací vyhláška)

# **Poplatky**

- Zákon č. 565/1990 Sb., o místních poplatcích
- Zákon č. 634/2004 Sb., o správních poplatcích

### **Komunální odpad**

- Zákon č. 565/1990 Sb., o místních poplatcích
- Zákon č. 185/2001 Sb., o odpadech

### **Hřbitovy**

- Zákon č. 256/2001 Sb., o pohřebnictví
- Zákon č. 122/2004 Sb., o válečných hrobech a pietních místech

### **Výherní hrací automaty**

• Zákon č. 565/1990 Sb., o místních poplatcích

### **Mzdy, Personalistika, ISP, Evidence docházky**

• Zákon č. 143/1992 Sb., o platu a odměně za pracovní pohotovost v rozpočtových a v některých dalších organizacích a orgánech
- Zákon č. 218/2002 Sb., o službě státních zaměstnanců ve správních úřadech a o odměňování těchto zaměstnanců a ostatních zaměstnanců ve správních úřadech (služební zákon) – účinnost od 1. ledna 2012
- Zákon č. 312/2002 Sb., o úřednících územních samosprávných celků
- Zákon č. 179/2006 Sb., o uznávání výsledků dalšího vzdělávání
- Zákon č. 187/2006 Sb., o nemocenském pojištění
- Zákon č. 262/2006 Sb., zákoník práce
- Zákon č. 266/2006 Sb., o úrazovém pojištění zaměstnanců účinnost od 1. ledna 2013
- Zákon č. 309/2006 Sb., kterým se upravují další požadavky bezpečnosti a ochrany zdraví při práci v pracovněprávních vztazích a o zajištění bezpečnosti a ochrany zdraví při činnosti nebo poskytování služeb mimo pracovněprávní vztahy (zákon o zajištění dalších podmínek bezpečnosti a ochrany zdraví při práci)
- Zákon č. 198/2009 Sb., o rovném zacházení a o právních prostředcích ochrany před diskriminací (antidiskriminační zákon)
- Nařízení vlády č. 469/2002 Sb., kterým se stanoví katalog prací a kvalifikační předpoklady
- Nařízení vlády č. 137/2009 Sb., kterým se stanoví katalog prací ve veřejných službách a správě
- Nařízení vlády č. 37/2003 Sb., o odměnách za výkon funkce členům zastupitelstev
- Nařízení vlády č. 557/2006 Sb., o úpravě náhrady za ztrátu na výdělku po skončení pracovní neschopnosti vzniklé pracovním úrazem nebo nemocí z povolání, o úpravě náhrady za ztrátu na výdělku po skončení pracovní neschopnosti nebo při invaliditě a o úpravě náhrady nákladů na výživu pozůstalých (úprava náhrady)
- Nařízení vlády č. 564/2006 Sb., o platových poměrech zaměstnanců ve veřejných službách a správě
- Nařízení vlády č. 567/2006 Sb., o minimální mzdě, o nejnižších úrovních zaručené mzdy, o vymezení ztíženého pracovního prostředí a o výši příplatku ke mzdě za práci ve ztíženém pracovním prostředí
- Nařízení vlády č. 590/2006 Sb., kterým se stanoví okruh a rozsah jiných důležitých osobních překážek v práci
- Nařízení vlády č. 361/2007 Sb., kterým se stanoví podmínky ochrany zdraví při práci
- Nařízení vlády č. 366/2007 Sb., o úpravě náhrady za ztrátu na výdělku po skončení pracovní neschopnosti vzniklé pracovním úrazem nebo nemocí z povolání, o úpravě náhrady za ztrátu na výdělku po skončení pracovní neschopnosti nebo při invaliditě a o úpravě náhrady nákladů na výživu pozůstalých (úprava náhrady)
- Nařízení vlády č. 447/2008 Sb., o úpravě náhrady za ztrátu na výdělku po skončení pracovní neschopnosti vzniklé pracovním úrazem nebo nemocí z povolání, o úpravě náhrady za ztrátu na výdělku po skončení pracovní neschopnosti nebo při invaliditě a o úpravě náhrady nákladů na výživu pozůstalých (úprava náhrady)
- Vyhláška MV č. 512/2002 Sb., o zvláštní odborné způsobilosti úředníků ÚSC
- Vyhláška MŠMT č. 208/2007 Sb., o podrobnostech stanovených k provedení zákona o uznávání výsledků dalšího vzdělávání
- Vyhláška MŠMT č. 263/2007 Sb., kterou se stanoví pracovní řád pro zaměstnance škol a školských zařízení
- Vyhláška MV č. 418/2008 Sb., kterou se provádí zákon o obecní policii
- Vyhláška MV č. 444/2008 Sb., o zdravotní způsobilosti uchazeče o zaměstnání strážníka, čekatele a strážníka obecní policie

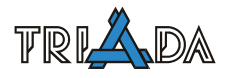

• Vyhláška MPSV č. 462/2009 Sb., kterou se pro účely poskytování cestovních náhrad mění sazba základní náhrady za používání silničních motorových vozidel a stravné a stanoví průměrná cena pohonných hmot

### **Evidence oznámení**

- Zákon č. 159/2006 Sb., o střetu zájmů
- Vyhláška MS č. 578/2006 Sb., kterou se stanoví struktura a formát formuláře pro podávání oznámení

# **Portál iMunis**

*Josef Hampl, Petr Palisa, Triada, spol. s r. o.* 

### <span id="page-182-0"></span>**Součásti portálu iMunis. Nastavení subjektu. Uživatelé a práva na portálu iMunis. Provázání mezi systémem Munis a portálem iMunis.**

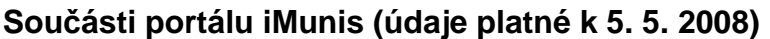

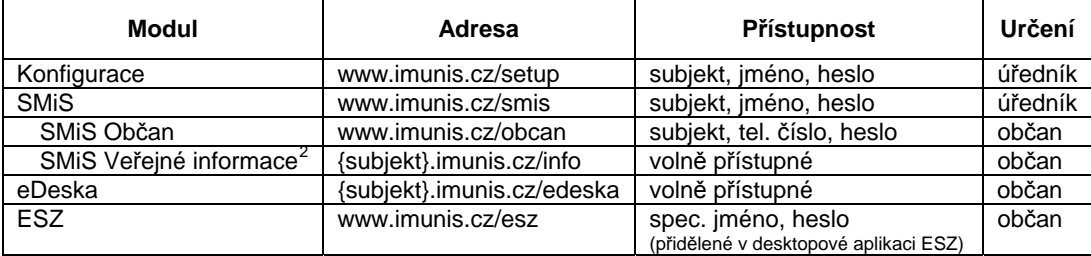

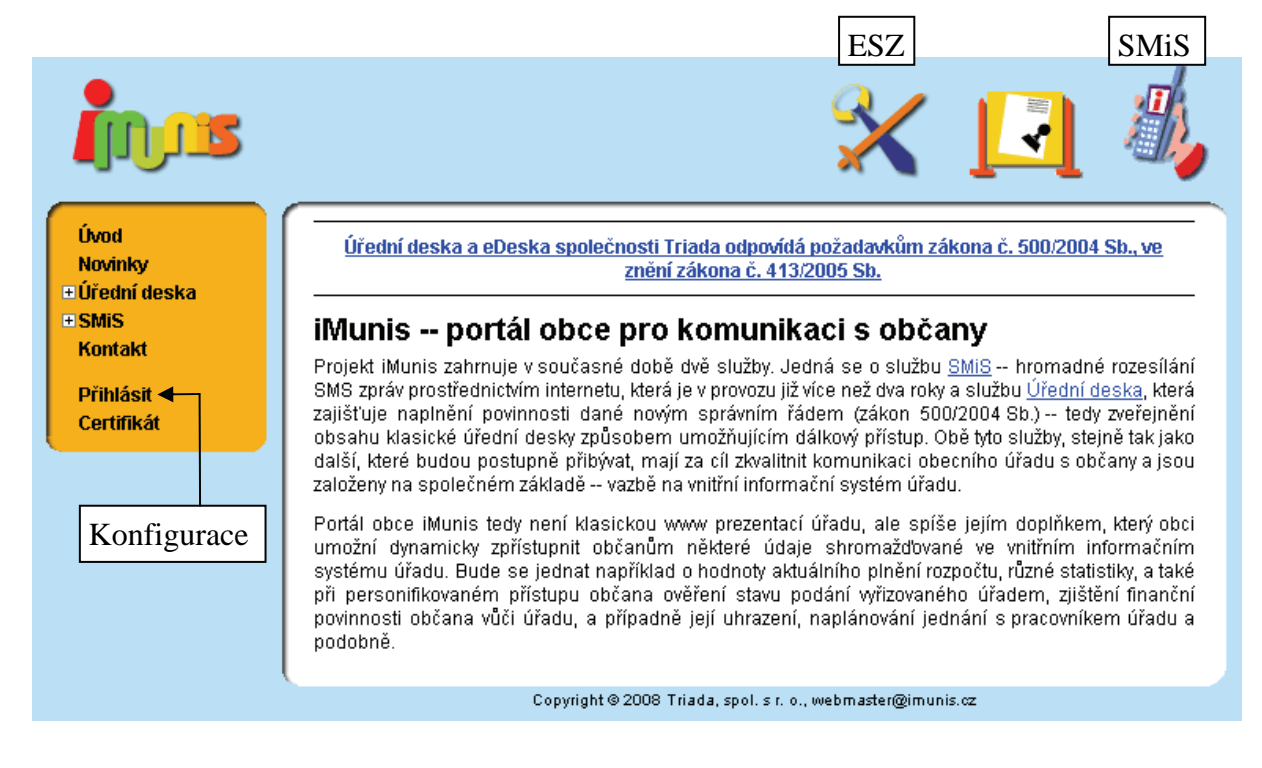

Obr.: Titulní stránka iMunis a odkazy na jednotlivé moduly

Pro přístup do Konfigurace iMunis je doporučeno před zákazníky používat položku menu Přihlásit. Varianta, při které se použije ikona SMiS a následně se aplikace přepne na "Konfiguraci", není doporučena.

1

<sup>&</sup>lt;sup>2</sup> Viz aktualizovaná metodika "Pomůcka prodejce iMunis SMiS".

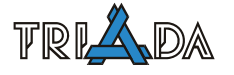

## **Nastavení subjektu**

Na portálu iMunis je možné nastavit popis subjektu. V popisu subjektu jsou informace o subjektu, jako je název organizace, adresa, e-mail atd. Tyto informace jsou zobrazeny zejména na základní stránce úřadu *[http://{subjekt}.imunis.cz](http://{subjekt}.imunis.cz/)*.

Některé informace jsou využívány i dalšími službami portálu iMunis:

- Popis subjektu zobrazeno v titulku stránky a záhlaví služeb Úřední deska a Evidence oznámení.
- Hlavní webová stránka odkaz na domácí stránku obce z Úřední desky.
- E-mail na tento email se odesílá informace o vyčerpání balíčků SMS.

Popis subjektu se nastavuje v modulu Konfigurace portálu iMunis v menu Aplikace/Nastavení subjektu.

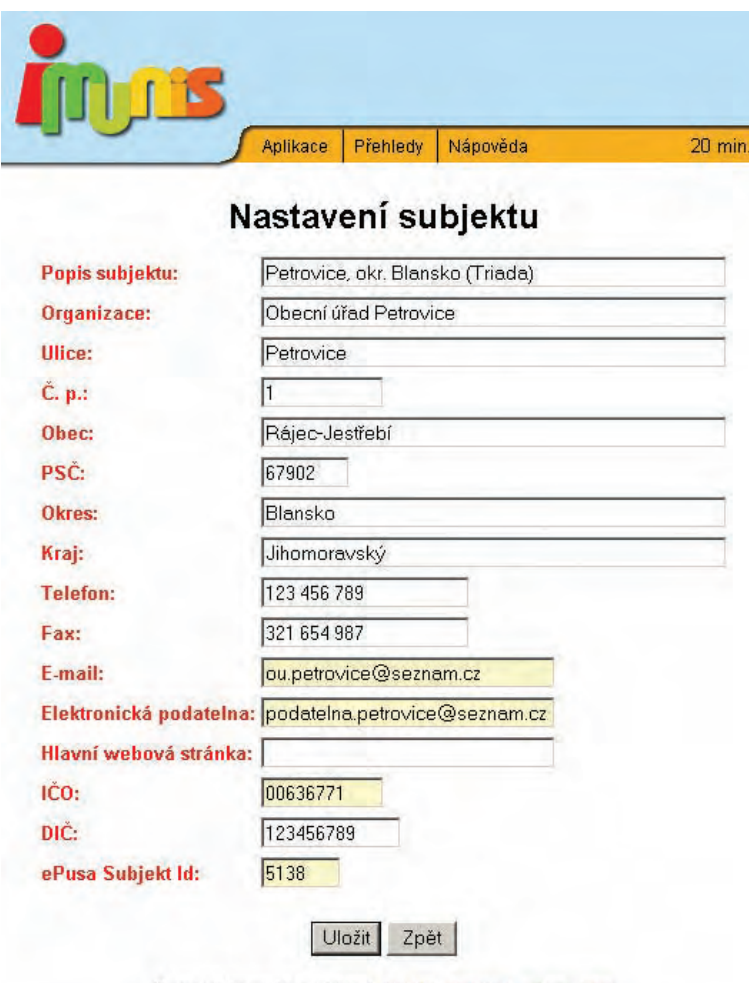

Barevná legenda nastavení: lokální, globální, uživatelské

Obr.: Nastavení subjektu

# **Uživatelé a práva**

Uživatelská práva na portálu iMunis jsou řešena dvouúrovňově pomocí uživatelských rolí podobně jako je to v ISM/SQL části systému Munis. To znamená, že uživatel nemá přímo přidělena uživatelská práva, ale je zařazen do uživatelských rolí. Uživatelská role je skupina uživatelských práv. Uživatel má všechna práva, která jsou v rolích, ve kterých je zařazen.Vyhodnocení vztahu mezi uživatelem a uživatelským právem je dynamické, to znamená, že pokud dojde ke změně práv v roli, změní se práva i všech uživatelů v této roli.

Uživatele a role je možné nastavit v Konfiguraci iMunis v menu Přehledy/Uživatelé a Přehledy/Role.

Podrobnější popis nastavení uživatelů a práv najdete v online příručce *SMiS – uživatelská příručka k aplikaci* dostupné přes menu Nápověda v modulu SMiS nebo Konfigurace iMunis.

### **Provázání systému Munis s portálem iMunis**

Aby bylo možné z modulů systému Munis spolupracovat s portálem iMunis, musí být splněny následující podmínky:

- Uživatel, který využívá služeb portálu iMunis prostřednictvím některého modulu systému Munis, musí být založen lokálně v systému Munis i na portálu iMunis (musí být založen uživatel se stejným username)
- Pokud nemá uživatel zadávat při každém využití služby portálu iMunis z modulu systému Munis heslo pro portál iMunis, musí mít heslo v systému Munis i na portálu iMunis stejné.
- Uživatel musí mít na portálu iMunis prostřednictvím nějaké role přiřazeno potřebné právo pro požadovanou akci, kterou chce v rámci modulu Munis provádět.

### **Uživatelská práva portálu iMunis využívaná moduly Munis**

- *eDeska Synchronizace* synchronizace vyvěšení z modulu Úřední deska
- *[ESZI Synchronizace](https://www.imunis.cz/setup/right_item.asp?id=1310100)* synchronizace oznámení z modulu Evidence oznámení
- *[ESZI Protokol prohlížení](https://www.imunis.cz/setup/right_item.asp?id=1310200)* stažení protokolu online prohlížení do modulu Evidence oznámení

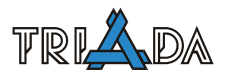

# **Servisní zásahy – doporučení**

*Oldřich Stráda, Triada, spol. s r. o.* 

**V následujících řádcích je uvedeno několik bodů, jejichž správná aplikace vede nejen ke spolehlivější funkci IS Munis, ale také k efektivnímu řešení případných problémů např. v průběhu telefonického hovoru. Až na výjimky jde o úkony, jejichž realizace přímo na místě zabere maximálně několik minut. Jejich chybné provedení/neprovedení**  může naopak zejména vzhledem k technické "zdatnosti" některých zákazníků i znemož**nit případné následné telefonické konzultace.** 

# **Zásady pro konzultaci s technickou podporou společnosti Triada (Praha/Brno)**

Technická podpora potřebuje k efektivní analýze a řešení problému **přesný** popis provedených kroků a **přesnou** citaci všech chybových hlášení (včetně jejich posloupnosti). Proto v případě řešení potíží dokumentujte jednotlivé kroky. Příklad takového záznamu:

- ping 192.168.0.1: *funkční*
- telnet 192.168.0.1 1433: *nelze navázat spojení s hostitelem...*
- verzové soubory v Triada.win a Triada.sql: *vrm31000.ver v obou adresářích*
- LOG soubory u provedených Samant, SQL/SQLX skriptů: *existují a v souboru \*.LOG je podezřelý zápis "XY"*
- verzi SQL databáze v tabulce TRI\_VERZE\_DB a VERZE\_DB\_MUNIS: *poslední záznam je 3.10.00*
- zástupce: *odkazuje na verzi programu x.x.x v adresáři X:\...*
- zjištění, zda na [www.triada.cz/dealer](http://www.triada.cz/dealer) neexistuje oprava: *nainstalován servisní balíček verze x.x.x*
- $\bullet$  ...

Konzultace s technickou podporou nenahrazuje studium sborníku a účast na školeních a seminářích společnosti Triada. Např. naprostou většinu problémů s SQL serverem lze vyřešit podle poznatků a postupů řešení zdokumentovaných v článcích [SQL – nestandardní situace](#page-17-0) *a*  [Microsoft SQL Server](#page-15-0).

# **Co bychom měli provést před započetím práce u zákazníka**

- Preventivní test programem TMunis (v případě podezřele velkého počtu chyb může ukázat na případnou poškozenou instalaci BDE Administrátora).
- Kompletní zálohu dat i programů (záloh není nikdy dost a i mistr tesař se někdy utne). **Pozor!** SQL databázi zálohujte pouze při vypnutém SQL serveru nebo při vypnuté odpovídající instanci SQL serveru. O zálohování (včetně návodu, jak zazálohovat rychle) je pojednáno v článku *Zálohování IS Munis*.
- V adresářích s nainstalovaným systémem Munis smazat soubory *\*.tv*, *\*.val* a *\*.isu* (nepřítomnost souborů s příponou *isu* znemožní uživateli provést náhodné odinstalování některé z aktualizací Munis, což je nepřípustné).

# **Co bychom měli provést před odjezdem od zákazníka**

- Kompletní zálohu dat i programů. Zkontrolujte funkčnost zálohování zejména SQL části IS Munis a zaškolte uživatele, jakým způsobem zálohovat. Toto *vždy* **napište** do servisního listu, např. *Kontrola funkčnosti zálohování SQL databáze / Krátké zaškolení ohledně zálohování*. O zálohování (včetně návodu, jak zazálohovat rychle) je pojednáno v článku [Záloha ISM](#page-193-0).
- Vždy kontrolujte funkčnost všech programů po provedení servisních zásahů **po restartu PC** (pokud v programech vyzkoušíte i nějaké základní tisky, bude to dobře) a toto napištet do servisního listu, např. *Základní funkčnost programů prověřena i po restartu PC.* Eliminují se tak nepříjemné telefonáty typu: "Právě od nás někdo odjel a nemůžeme se do ničeho dostat."
- Do servisní zprávy zaznamenávejte provedenou práci ne příliš stručně. Pokud je opravdu vše v pořádku, doporučuji servisní zprávu ukončit slovy *Vše v pořádku*.
- Informujte uživatele o stránce *[www.triada.cz/podpora](http://www.triada.cz/podpora)*. Stránku lze otevřít v každém programu IS Munis prostřednictvím menu Nápověda/Podpora na Internetu. Pokud uživatel používá RSS čtečku, doporučit příp. nastavit příslušný odkaz do této čtečky. Vysvětlit uživateli výhody pravidelného informování o veškerých aktualizacích a jiných zveřejňovaných informacích. Toto platí zejména v případě, kdy má zákazník vypnuté automatické zjišťování nových verzí na Internetu nebo v případě, kdy provozuje pouze programy od Soft-PC (Mzdy, Personalistika, ISP).
- Pokud zijstíte, že má zákazník vypnuté automatické zijšťování nových verzí na Internetu, zkonzultujte se zákazníkem důvody tohoto v naprosté většině případů nežádoucího stavu.
- Zkontrolujte správnost zástupců na programy Munis. Zároveň zákazníka seznamte s novým spouštěcím Panelem Munis a doporučte jeho používání.

# **Uživatel (typicky účetní) požaduje pravidelné přenášení Munisu z PC na PC**

Systém Munis již není možné jednoduše "přenášet" z jednoho PC na druhý – např. účetní si nosila data domu. Diskuse na toto téma proběhla na listopadovém školení dealerů, je pořízen zvukový záznam *(09\_akt\_387\_a\_sql\_subjekty.mp3, začátek 21 min 10 sec)*.

# **Nové instalace IS Munis a přechod na nový rok**

Každý rok existuje období, kdy není k dispozici oficiální instalace/obraz systému Munis s programy nastavenými pro daný rok. Pokud v tomto období k nainstalování nepoužijete instalaci/obraz z posledního servisního CD pro dané období, ale použijete instalaci/obraz z minulého roku, je nutné kromě provedení zbývajících aktualizací navíc provést úkony spojené s přechodem na nový rok (Kancelář, Fakturace, Odpady, …). Neměly by se stávat případy, kdy v březnu volá nový uživatel kvůli problému např. ve Fakturaci a tento problém je způsobený neprovedeným přechodem do nového roku. Mnohem dříve než klasická instalace bývá k dispozici tzv. obraz IS Munis. Proto doporučuji začátkem roku požádat o zaslání již přednastavených obrazů. O instalaci IS Munis z obrazů pojednává samostatný článek *Instalování IS Munis z obrazu*.

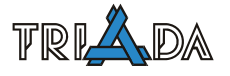

# **"Neúplné" instalační kódy, demo instalace**

Průběžnou kontrolou zakoupených licencí bylo zjištěno, že se licenční smlouvy často rozchází se skutečným stavem na úřadě jak ve smyslu množiny zakoupených modulů, tak ve smyslu typu instalace (mono, síťová, …). Je třeba důsledně zaznamenávat každý prodej a vystavovat na něj licenční smlouvu. Dvě podepsané kopie spolu se servisním listem zašlete do Triady a nenechávejte to na úřadu samotném (stejný postup je vhodné aplikovat také u smluv o technické podpoře). Úřady nemusí zaslání smluv přikládat takovou váhu, což se následně může projevit zejména při aktualizacích, kdy je instalační kód neúplný a neaktualizují se všechny zakoupené moduly.

I na každou **Demo** instalaci je třeba sepsat zvláštní licenční smlouvu. Jen tak jsou tyto instalace dohledatelné a obchodní případy lze tzv. dotáhnout do konce. V žádném případě **neinstalujte** žádné moduly na ústní dohodu!

Potřebné dokumenty jsou vždy k dispozici na *[www.triada.cz/dealer](http://www.triada.cz/dealer)* (v menu odkaz *Dokumenty*). Účel jednotlivých lic. smluv a jejich správné vyplnění je popsán v samostatné kapitole *Použití licenčních smluv Munis a smluv o TP*.

# **Smlouvy o technické podpoře**

Stále existují úřady s neuzavřenou smlouvou o technické podpoře nebo se smlouvou neodpovídající skutečnému stavu (mono/síť/obec nad 3000 obyvatel). Často zákazník přešel z mono na síťovou instalaci, ale nebylo to zohledněno podepsáním nové odpovídající smlouvy o TP. Smlouvy o TP se dělí do 3 kategorií: monoinstalace, síťové instalace do 3000 obyvatel a síťové instalace nad 3000 obyvatel.

Zákazníkovi lze s výběrem pomoci přímo na místě a vysvětlit např. význam paušálních poplatků u některých variant. V každé ze tří typů smluv existují varianty **bez paušálního poplatku**. Při odmítavém postoji k paušálním platbám lze v případě monoinstalace doporučit **variantu C**, kdy úřadu **nevznikají** jednorázové finanční ani jiné závazky, cena případných servisních zásahů se sníží o 10 % oproti stavu bez uzavřené smlouvy a budou mít vůči společnosti Triada smluvně stanovené podmínky k řešení případných servisních zásahů. Ve **variantě B** rovněž **nevznikají** jednorázové finanční náklady, cena případných servisních zásahů je výrazně nižší než u varianty C a alespoň dvakrát ročně by si měli objednat návštěvu servisního technika na běžnou údržbu systému Munis. U síťových instalací platí podobné pro varianty **LD** a **LC** s tím rozdílem, že cena servisních zásahů LD je stejná s cenou bez uzavřené smlouvy (nesnižuje se o 10 %) – analogicky pro varianty MD a MC.

Snažte se prosím nenechávat podpis a zaslání smlouvy o TP na úřadu samotném a dvě podepsané kopie zaslat do Triady přímo se servisním listem.

Potřebné dokumenty jsou vždy k dispozici na *[www.triada.cz/dealer](http://www.triada.cz/dealer)* (v menu odkaz Dokumenty).

O správném použití smluv o TP pojednává článek *Použití licenčních smluv a smluv o TP.*

# **Oprava konzistence tabulek, lokalizace chyb, servisní programy TMunis, Ferda a Líza**

*Tomáš Lechner, Triada, spol. s r. o.* 

**Tento návod se striktně zabývá souborovou částí IS Munis. Jsou zde uvedena řešení situací vzniklých nestandardním vypnutím operačního systému. Různé postupy oprav tabulek. A poznámky k servisním programům TMunis, Ferda, Líza.** 

# **Oprava tabulek, lokalizace chyb, utility**

Při práci s databázovými programy, mezi něž informační systém Munis patří, může dojít k poškození konzistence databáze z rozličných důvodů, většinou při nekorektním vypnutí operačního systému. Poškodit se tak může tabulka (ztráta dat), index (nelze třídit), doplňkové údaje (soubory informací o uživatelích, apod.) K tomu, abychom mohli lépe pochopit řešení těchto problémů, shrnu zde některé zásady týkající se práce BDE, tedy databázového prostředí paradoxovských tabulek, s nimiž moduly Munis ve své souborové verzi pracují.

Základním pojmem je tabulka, kterou nesmíme zaměňovat s pojmem soubor. Tabulka je souhrn všech souborů, které mají stejné jméno a liší se příponou, přičemž přípona DB určuje hlavní část tabulky obsahují informace o struktuře a hlavní data. Přípona MB patří části obsahující rozšířená a doplňková data, tzv. "mema". Přípona PX označuje primární index a ostatní přípony XG\* a YG\* pak ostatní indexy. Ještě se mohou vyskytovat soubory s příponou TV nebo VAL, které odpovídají za informace o standardním zobrazení nebo speciálních vazbách. Tyto soubory však nejsou nikdy informačním systémem Munis využívány, a proto je lze kdykoliv smazat, což též doporučujeme.

Kromě tabulek pracuje databázové prostředí se soubory typu LCK a NET. Tyto soubory obsahují informace o aktuálně otevřených tabulkách a jejich využívání jednotlivými uživateli. Soubor NET je jeden a hlídá používání tabulek v síti. Soubory LCK se vytvářejí v adresářích, v kterých jsou aktuálně otevřené tabulky. Tyto soubory zamykají tabulky pro speciální použití jako zápis nového řádku, editace dat apod.

# **Nekorektní vypnutí operačního systému**

Dojde-li k nekorektnímu vypnutí operačního systému, je dobré po restartu počítače provést následující kroky:

- V případě síťové instalace (obzvláště v sítích typu peer-to-peer) je dobré ve většině případů restartovat též server, pokud to podmínky umožňují.
- Odstranit všechny soubory \*.lck z datových adresářů na stanici (pokud byl resetován server, tak i na serveru).
- Spustit aplikace, která byly otevřeny při pádu systému a zkontrolovat, že lze otevřít jednotlivé agendy, že lze použít všechna dostupná třídění a že lze provést přípravy výstupu. Pokud toto nefunguje, pokusíme se chybu lokalizovat a opravit. Pokud je vše v pořádku, doporučuji ještě:
- Pokud došlo k nekorektnímu vypnutí při práci v Účetnictví, doporučuji provést Obnovu účetnictví. Pokud došlo k nekorektnímu vypnutí při práci v Pokladně, lze doporučit přepočet pokladní knihy.

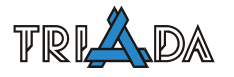

# **Lokalizace chyb v tabulkách**

Postup lokalizace chyb **lze nyní plně nahradit testem servisním programem TMunis** (viz příslušná kapitola dále). Pokud nelze TMunis z nějakého důvodu použít, postupujeme dle následujícího návodu:

Každé chybové hlášení by mělo obsahovat název tabulky, která není v pořádku. V různých modulech se další podrobnosti zobrazují různě, takže zde popíši obecný postup vyhledání chyb v tabulce. Před každou opravou tabulky doporučuji provést její samostatnou zálohu (kopii všech souborů "jméno tabulky".\*).

Došlo-li k poškození lokální tabulky, tj. tabulky jenž se nachází v podadresáři Lokal nebo Tisk, pak se nemusíme pokoušet o složitou rekonstrukci tabulky a použijeme obraz všech lokálních tabulek, který je automaticky udržován ve sdíleném adresáři \_Stanice\Data\_stanice. Při tom postupujeme tak, že nejdříve přesuneme z původního místa všechny soubory tabulky do zálohového adresáře, odkud je můžeme v případě úspěšného obnovení práce celého systému vymazat, a teprve potom nakopírujeme na původní místo tabulku novou. Tento postup lze od verze 2.9 aplikovat na všechny lokální adresáře. Pokud nechceme provádět kopírování ručně, můžeme použít servisní program Ferda s heslem l pro souborové aplikace a s heslem lq pro SQL aplikace.

K vyhledání chyb můžeme použít program *Prohlížeč tabulek 32* (Browser.exe), který je standardně dodáván v balíku programů Munis, a najdeme jej v adresáři Triada.Win\Pomucky\Browser.32. Nejprve se pokusíme tabulku v prohlížeči otevřít. Pokud se nám to nepodaří, došlo k jejímu hrubému poškození a musíme použít servisní nástroj k její opravě.

Podaří-li se tabulku v prohlížeči otevřít, pak se pravděpodobně poškodil některý index. Můžeme to vyzkoušet postupnou změnou všech indexů. Jejich oprava je možná tlačítkem "Oprava indexů", jenž je na záložce "Indexy". Po opravě indexů doporučuji je znovu všechny vyzkoušet. I k opravě indexů je však vhodnější použít silnější nástroj.

Jsou-li indexy v pořádku, pak ještě vyzkoušíme možnost přidání řádku. Pokud se toto podaří, tak samozřejmě přidaný řádek opět z tabulky odstraníme. Nezdaří-li se přidání řádku, pak může být poškozen tzv. autoinkrement (tabulkový čítač).

K opravám tabulek využijeme servisní program Ferda (viz příslušná kapitola dále).

# **Servisní program TMunis**

V adresáři Triada.Win\Pomucky\TMunis nalezneme servisní program TMunis, který slouží k testování celého informačního systému Munis a navíc umožňuje automatickou opravu vybraných stavových údajů.

Program lze spouštět jedině v okamžiku, kdy žádný uživatel nepracuje v systému Munis, což lze nyní ověřit v Konfiguračním programu. Pokud si nejsme jistí, zda všichni uživatelé jsou skutečně odhlášení (nekorektní odhlášení ze systému se v Konfiguračním programu neprojeví), můžeme použít tlačítko **Přípravný test blokovaných souborů**, které ověří, zda v datových adresářích jednotlivých modulů nejsou soubory \*.lck, resp. pokud ano, tak zdali je možné je smazat. Jinými slovy: Toto tlačítko lze též použít pro odstranění Lck souborů ze všech sdílených datových adresářů informačního systému Munis.

Program TMunis nás na úvodní obrazovce ještě informuje o pravděpodobném typu instalace (síťová, lokální atd.) a o umístění konfiguračního souboru Triada.ini, z něhož bude při testech vycházet. Pokračujeme tlačítkem **Spustit test**.

Následuje výběr testů, a to jak kategorií, tak testovaných modulů. Výchozí nastavení nabízí moduly, která má uživatel zakoupeny dle licenční karty. Nezdaří-li se otevřít tabulky licenční karty, zobrazí se v nabídce všechny moduly.

Program TMunis v sobě obsahuje následující testy:

- **Síť Lck** nalezení (test) a odstranění (oprava) všech souborů \*. lck v sdílených (Data-Net, DataCis) adresářích vybraného modulu.
- **Lok Lck** nalezení (test) a odstranění (oprava) všech souborů \*. lck v lokálních (Data-Lokal, DataTisk) adresářích vybraného modulu.
- **Síť BackUp** nalezení (test) a odstranění (oprava) všech záložních souborů zbylých po servisních opravách tabulek programy TUtil16, TUtil32 nebo Ferda.
- **Síť Tabulky** test tabulek ve sdílených adresářích vybraného modulu. Způsob testu se vybírá v pravé horní části okna:
- *Rychlý* pouze test přístupu k primárnímu indexu a ostatním indexům, test čítače
- Základní test přístupu k primárnímu indexu a ostatním indexům, test počtu záznamů v indexech, test čítače
- *Rozšířený* test přístupu k primárnímu indexu a ostatním indexům, test počtu záznamů v indexech, test čítače, test dat v souboru MB, test přidání nového záznamu
- *Komplexní* test přístupu k primárnímu indexu a ostatním indexům, test počtu záznamů v indexech, test čítače, test dat v souboru MB, test přidání nového záznamu, test TUtils pomocí DLL knihovny dodávané firmou Borland
- **Lok Tabulky** test tabulek v lokálních adresářích vybraného modulu. Způsob testu jako u "síť tabulky".
- **Zámky** nalezení (test) a odstranění (oprava) zamčených záznamů v agendách vybraného modulu (v každém modulu lze též najít v menu Servis/Zámky).
- **Hodnoty** kontrola (test) a nastavení správných hodnot pro stav bez přihlášeného uživatele (oprava) ve vybraném modulu (většinou lze též najít v servisním programu přidruženému k příslušné aplikaci, např. Stav Poplatků)

Po výběru testů a testovaných modulů stiskneme tlačítko **Pokračovat**.

Vlastní test spustíme tlačítkem **Spustit test**. Průběh testu je neustále zobrazován a lze jej v nutném případě přerušit. O celém testu i všech provedených opravách program vytváří protokoly, jenž se automaticky zobrazí po skončení testu.

Obsah jednotlivých protokolů je následující:

- Rekapitulace "podtrženo, sečteno", kolik se čeho testovalo, kolik se čeho našlo, kolik se čeho opravilo.
- **Celkový protokol testu** podrobném informace o každém kroku testu i oprav.
- **Nalezené chyby** pouze přehled nalezených chyb včetně přesného popisu.
- **Protokol oprav** zde jsou vyjmenované všechny provedené opravy.
- **Doporučení** obecné doporučení vycházející z celkového výsledku testu, včetně doporučení, jak opravit nalezené poškozené tabulky.
- **Poškozené tabulky** tato záložka se objeví pouze v případě, že test nějaké poškozené tabulky nalezl. Je zde uveden prostý soupis poškozených tabulek a možností opravy prostřednictvím servisního programu Ferda.

Program TMunis ukončíme stiskem tlačítka **Konec**.

# **Servisní program Ferda**

Ferda je servisní program pro testování a obnovu tabulek souborové části informačního systému Munis. Přihlášení do programu je chráněno heslem, které zároveň dává omezení na rozsah funkcí programu Ferda.

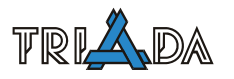

Nejjednodušší heslo, jenž lze prozradit uživatelům je "mravenec". Toto heslo umožňuje následný přístup pouze k vybraným funkcím programu a to ještě ve striktně bezpečném pořadí.

Heslo pro správce je číslo dne a text "spravce". Tento přístup rozšíří funkčnost na možnost zadání libovolné cesty k tabulkám a nevyžaduje striktní postup použitých tlačítek. Proto je třeba dobře zvážit, kterému uživateli jej smíme prozradit.

Heslo pro experty již striktně neprozrazujte uživatelům, neboť toto heslo uvolňuje veškeré funkce servisního programu Ferda, které mohou **při nesprávném použití zapříčinit**  nevratnou ztrátu dat! Toto heslo se skládá ze tří částí: číslo dne, text "triada", celé číslo roku. Od verze 3.8.0 je ekvivalentem tohoto hesla též standardní heslo uživatele triada.

Program umí provádět tyto testy:

- TUtil30 test pomocí DLL knihovny dodávané firmou Borland
- BDE test pomocí algoritmu vyvinutého pro aplikaci TMunis (standardní)
- AutoInc test čítače tabulek, algoritmus dle aplikace AutoInc

# **Funkce programu Ferda v uživatelském režimu**

V tomto režimu jsou obarveny panely s tlačítky, aby bylo možné pohodlně navádět uživatele pomocí telefonu. Tlačítka se musí používat postupně odshora dolů. Vynechání žádného tlačítka není možné.

- Tlačítko **Podle Triada.INI** slouží k výběru adresáře s tabulkami.
- Tlačítko **Najít a odstranit LCK soubory** odstraní všechny zámkové soubory ve vybraném adresáři, pokud je toto možné. Jsou.-li v daném adresáři některé tabulky stále otevřeny, nezdaří se soubory smazat a další tlačítka programu Ferda nelze použít.
- Tlačítko **Kopírovat tabulky do pracovního adresáře** vytvoří pracovní zálohu tabulek, přičemž pracovní adresář je striktně nastaven na cestu C:\Zalohy.Tri\Pracovni\rok\_měsíc\_den
- Tlačítko **Testovat vše** otestuje všechny tabulky. Pokud jsou nějaké poškozené tabulky nalezeny, je možné je opravit tlačítkem **Opravit poškozené**.

Program ukončíme stiskem tlačítka **Konec**.

# **Funkce programu Ferda v servisním režimu**

V servisním režimu nejsou již jednotlivé panely s tlačítky barevně označeny a jsou, oproti uživatelskému režimu, povoleny některé další funkce:

- Výběr adresáře s tabulkami nejen podle Triada.ini.
- Nastavení libovolného zálohovacího adresáře.
- Spustit test nebo obnovu bez předchozího stištění tlačítka **Najít a odstranit LCK soubory**, což používejte prosím pouze ve výjimečných případech.
- Spustit test nebo obnovu bez předchozího zálohování programem Ferda, což lze využít máte-li již vytvořenou vlastní zálohu.
- Možnost testovat či opravovat jen jednu tabulku.
- Možnost servisně opravovat i zdánlivě nepoškozené tabulky.

# **Funkce programu Ferda v expertním režimu**

Expertní režim má navíc přístupné tlačítko rozšířených nástrojů, kde jsou k dispozici následující funkce:

• Obnov indexy tabulky – program vytvoří skript pro program Samanta z indexů existující tabulky, pak vymaže fyzické soubory odpovídající indexům a spustí program Samanta,

který by tak měl indexy opět vytvořit. Funkce nemusí vytvořit indexy správně, je-li obnovovaná tabulka příliš poškozena. V takovém případě použijte následující funkci:

- Obnov indexy tabulky ze vzorové postup obnovení je podobný předchozímu případu, jen se pro vytvoření skriptu použije jiná vzorová tabulka.
- Spakuj tabulku lze provést pouze na nepoškozené tabulce. Funkce provede reindexaci a spakování tabulky.
- Spakuj všechny tabulky funkci pakování aplikuje na všechny tabulky v seznamu. Lze použít pouze za předpokladu, že jsou všechny tabulky v pořádku.
- Zobraz tabulku pomocí Prohlížeče 32 program zobrazí vybranou tabulku pomocí programu Browser z adresáře Pomucky\Browser.32.

# **Další funkce programu Ferda**

Servisní program Ferda lze spouštět i s dalšími hesly, která aktivují různé funkční módy.

- Heslo "l" nebo "lokal" obnova lokální tabulek souborové části IS Munis.
- Heslo "lq" nebo "lokalsql" obnova lokálních tabulek SQL části IS Munis.
- Heslo "z" nebo " $y''$  mazání všech LCK soborů.

Při obnově lokálních tabulek souborové části lze pro staré aplikace obnovit též dříve potřebné lokální DLL (dial\_32.dll, dialogy.dll).

# **Závěrem**

Na poškození tabulky, které nelze vyřešit výše popsaným způsobem pomocí programu Ferda, není možné napsat obecný postup řešení. Většinou však už to znamená nenávratné poškození včetně ztráty dat. Tím znovu vystupuje **důležitost pravidelného zálohování!**

# **Zálohování**

Význam zálohování zde byl již několikrát zmíněn. Podstatné je v této souvislosti si uvědomit, že v současné verzi jsou data IS Munis uložena jednak v tabulkách Paradoxu, a jednak v databázi, přičemž obě datové základy jsou úzce provázány. Zálohovat je proto třeba vždy IS Munis jako celek (viz samostatný dokument).

# **Obnova ze zálohy**

Nejjednodušším a nejspolehlivějším řešením problémů v tabulkách je jejich obnova ze zálohy. V takovém případě platí jedna důležitá zásada: Obecně nelze obnovovat jen některé tabulky, protože ty obsahují mezi sebou různé vazby, jenž by se částečnou obnovou nenávratně ztratily. Toto platí obecně mezi všemi programy Munis a nejenom uvnitř jednotlivých modulů, a také to platí mezi vazbou souborové a SQL části IS Munis. Správné je tedy obnovit všechny datové adresáře i databázi. Samozřejmě mohou nastat případy, kdy tento postup není možný a potřebujeme obnovit jen některou část. Takový postup je třeba vždy důkladně konzultovat s programátorem příslušného modulu.

# **Záloha ISM**

*Petr Vávro, Triada, spol. s r. o.* 

<span id="page-193-0"></span>**Seznámení s novým zálohovacím programem, jeho nastavení a použití.** 

# **První spuštění**

Při prvním spuštění programu (ZalohaISM.exe) je prováděn zápis komponent do systému. Na tento zápis jsou potřeba práva administrátora.

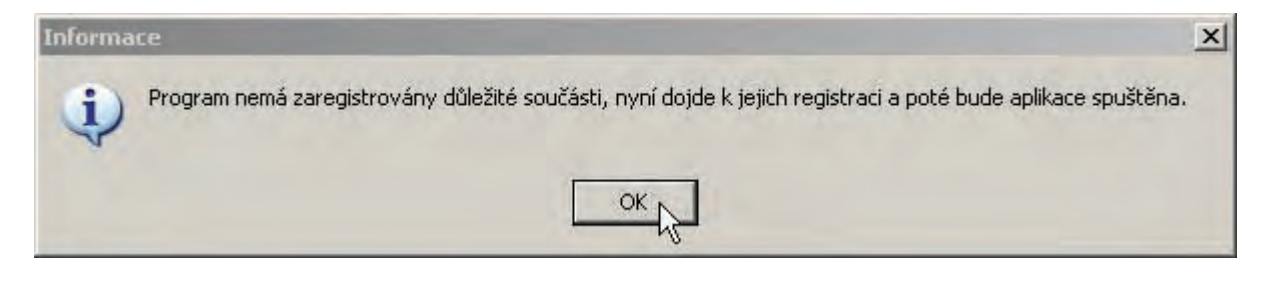

Upozornění na registraci komponent

V případě nedostatečných práv Vás program na toto upozorní dialogem a ukončí se.

# **Spuštění zálohy z příkazové řádky**

Zálohování lze z příkazové řádky spustit následujícím příkazem a parametry.

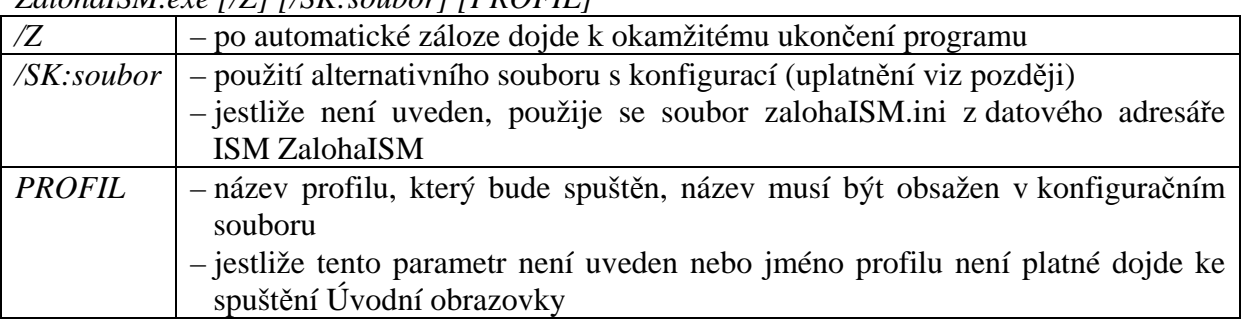

# *ZalohaISM.exe [/Z] [/SK:soubor] [PROFIL]*

# **Úvodní obrazovka**

Po spuštění programu bez parametru *PROFIL* dojde k zobrazení úvodní obrazovky, která obsahuje dvě hlavní karty.

Na kartě *Spustit Zálohování* si můžete vybrat profil, podle kterého má záloha proběhnou, a po kliknutí na tlačítko Zálohovat bude spuštěn vybraný profil.

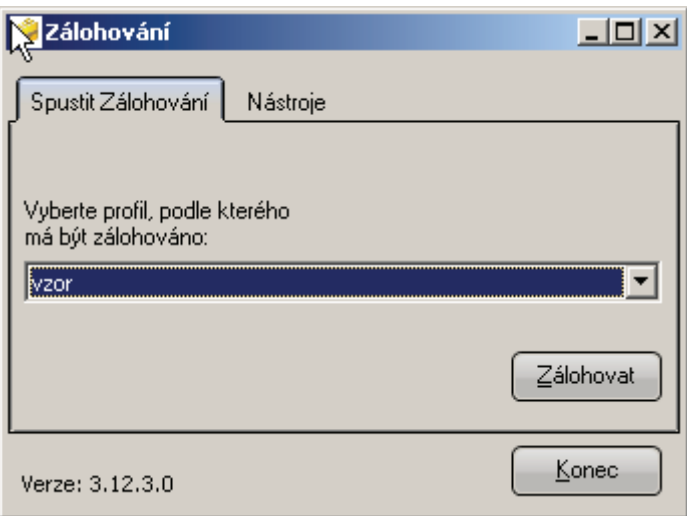

Úvodní obrazovka – karta *Spustit Zálohování*

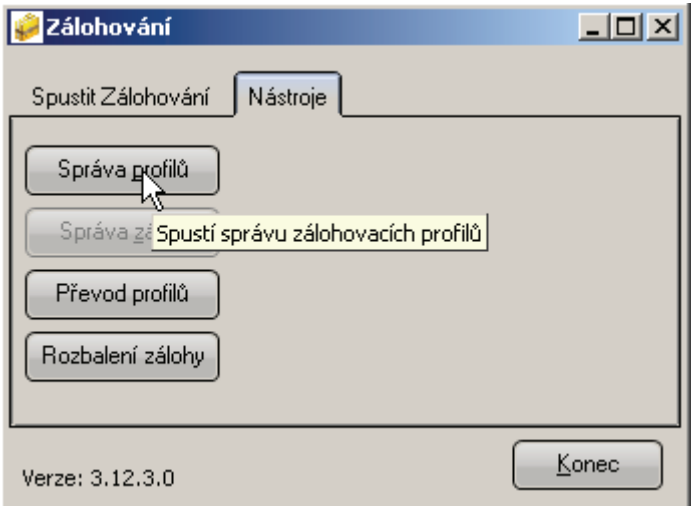

Úvodní obrazovka – karta *Nástroje* 

### **Správa profilů**

Jakékoliv změny v profilech jsou závislé na a zapisovány podle konfiguračního souboru, se kterým byl program spuštěn.

V horní liště vybereme profil, který chceme editovat a také hlavní ovládací tlačítka. K založení profilu podle již vytvořeného, jděte na Nový profil a zaškrtněte položku *Převzít konfiguraci z existujícího profilu* a vyberte profil, který chcete klonovat. V případě, že kopírovaný profil obsahuje odkaz na naplánovanou úlohu Windows budete během vytvoření nového profilu dotázáni na nějaké dodatečné informace.

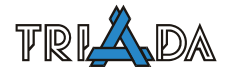

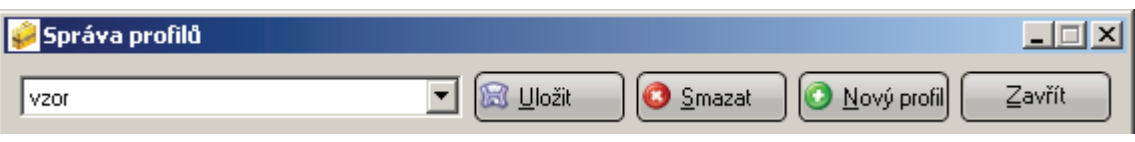

Hlavní tlačítková lišta Správy profilů

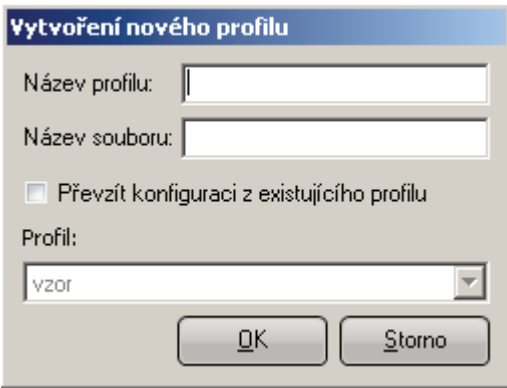

Formulář vytvoření nového profilu

Na kartě *Umístění zálohy* zvolte název souboru. Jméno souboru bude vždy automaticky začínat na **ZalohaTri\_** a mít koncovku **.zip**. Ve jménu souboru můžete použít následující zástupné symboly:

- $\{ROK\}$  rok na 4 místa
- {ROKK} rok na 2 místa
- {MESIC}, {DEN}, {HOD}, {MIN}, {SEC} další časové údaje na dvě místa
- {NAZEVDNE} název dne v týdnu
- $\{NAZEVDNEK\}$  zkratka názvu dne v týdnu (2 znaky)
- {PROFIL} název profilu

V poli upozornění můžete nastavit zprávu, která bude zobrazena před začátkem provádění zálohy. Další upozornění lze zobrazovat před kopírováním zálohy do jednotlivých umístění a před spouštěním programů po/před zálohováním, tyto upozornění se nastavují při přidávání nové položky do kategorie nebo její editací.

Do příslušných kategorií přidávejte cíle, kam má být záloha umístěna. Během zálohy se tyto umístění budou zapisovat v tomto pořadí: Zálohy HDD, Zálohy na vyměnitelné úložiště a Zálohy CD-ROM. Editovat lze příslušné položky pomocí tlačítek vpravo nebo po klepnutí pravým tlačítkem myši na položku, případně do volného prostoru.

Do každého umístění je automaticky v průběhu zálohy vytvářen protokol průběhu, další umístění protokolů lze přidávat do kategorie *Seznam umístění souboru protokolu*.

V případě, že chcete v profilu ponechat, pro pozdější použití, nějakou položku, ale přitom ji zakázat, využijte možnost dočasně neplatné při editaci položky.

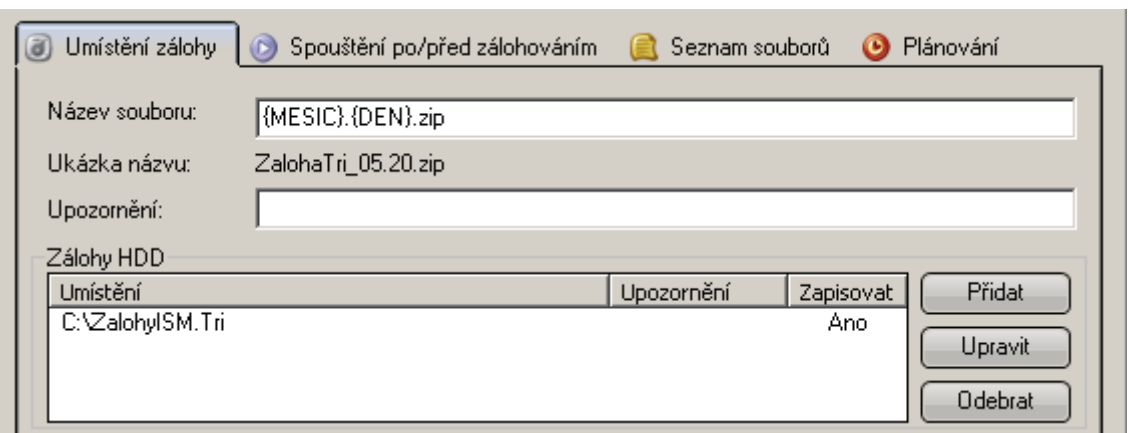

Karta umístění zálohy a její hlavní části

V okně přidat umístění také naleznete položku *Odpojit USB jednotku*, která je zobrazena pouze při přidávání vyměnitelného úložiště, v případě zaškrtnutí se program po dokončení zápisu na danou jednotku ji pokusí odpojit (systémové: Bezpečně odpojit hardware).

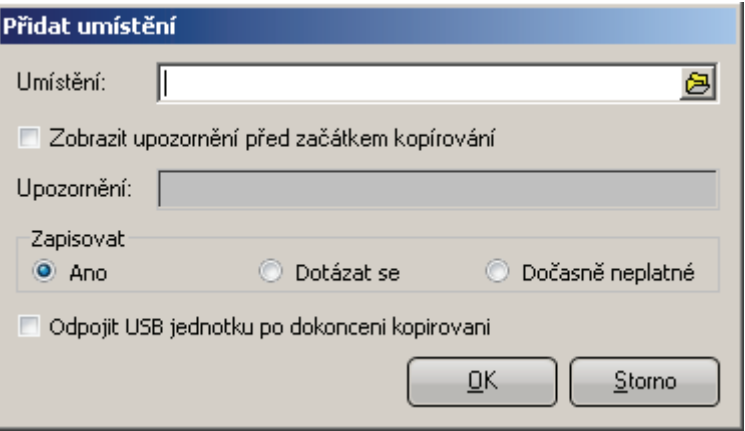

Okno přidat umístění

Programy jsou spouštěny v pořadí v jakém jsou uvedeny v dané kategorii, pro přerovnání programů můžete použít šipky.

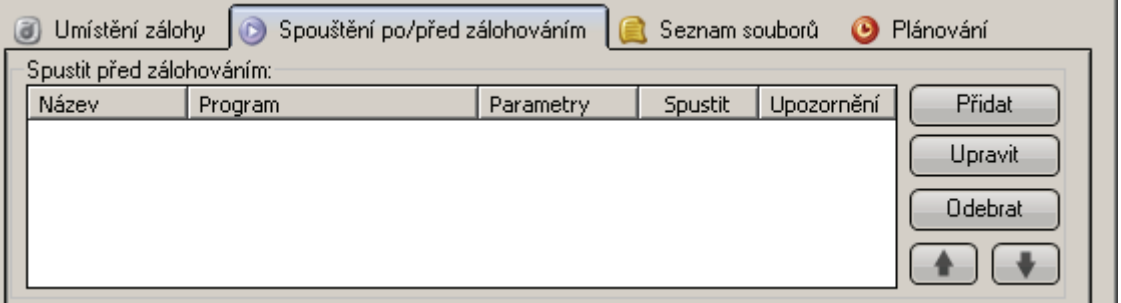

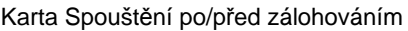

Pro nastavení služeb, které mají být zastaveny před zálohováním a poté opětovně spuštěny slouží poslední kategorie na této kartě. Přidávat sem lze pouze služby, které jsou na da-

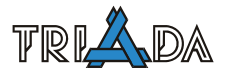

ném stroji nainstalovány. Jejich seznam se Vám zobrazí po klepnutí na tlačítko přidat, v seznamu se nevyskytují položky, které jsou již v profilu obsaženy.

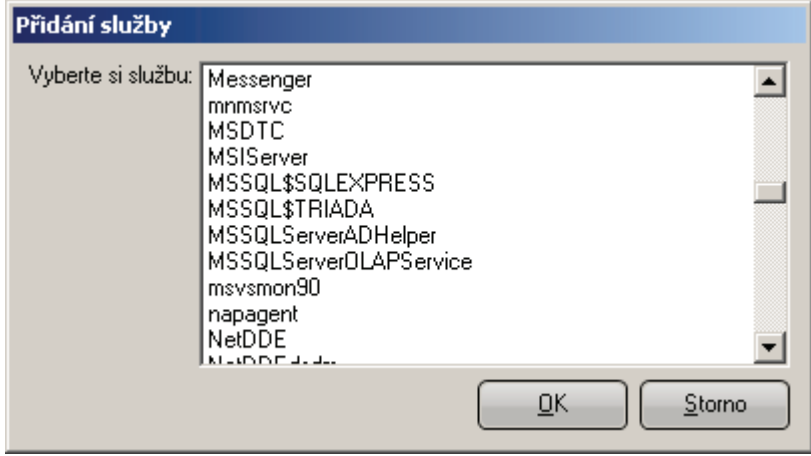

Okno přidat službu

Na kartě *Seznam souborů* můžete editovat instrukce pro vytvoření seznamu souborů, které budou zálohovány. Instrukce můžete psát ručně nebo využít Průvodce.

Instrukce se řídí těmito pravidly:

- $\bullet$ ,  $+$  zadané soubory se do zálohy přidají.
- $\bullet$   $\leftarrow$  zadané soubory se ze zálohy vyjmou.
- Instrukce se zpracovávají postupně v pořadí zadání.
- Pro specifikaci souboru se zadává adresář\maska souboru.
- Adresář může být substituován pomocí údajů v ini souboru (pomocník).
- Aoubory podle masky jsou hledány i ve všech podadresářích zvoleného adresáře. Je-li toto nežádoucí, lze za +/– vložit řetězec {nr} a pak budou hledány jen soubory ve zvoleném adresáři.

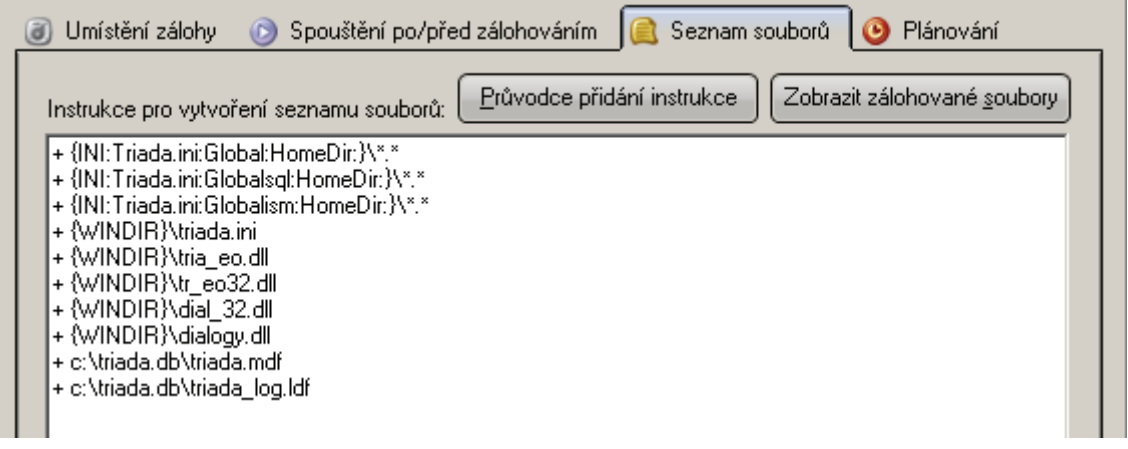

#### Karta seznam souborů

Po stisknutí tlačítka **Zobrazit zálohované soubory** se zobrazí okno se seznamem všech souborů, které se do zálohy zařadí.

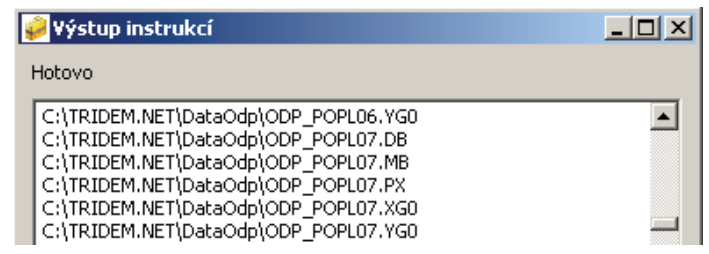

#### Ukázka výstupu instrukcí

Po zaškrtnutí pole *Spouštět tento profil automaticky…* bude v systému vytvořena nová úloha, která bude spouštět tento profil. Jako jeden z parametrů program automaticky přidává jméno aktuálního profilu. Tlačítkem **Upravit plánování…** vyvoláte standardní systémový dialog pro upravení úlohy – časy automatického spuštění, parametry atp.

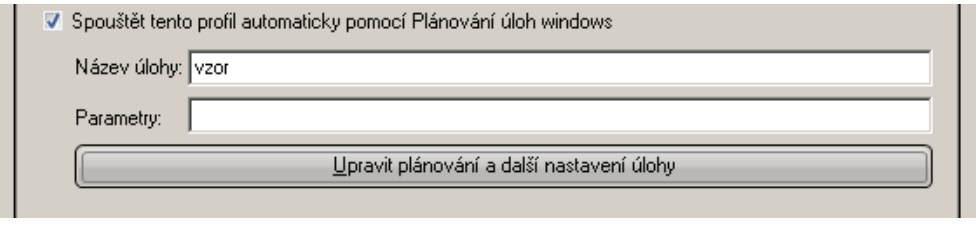

Karta plánování – plánované úlohy

Tato funkce není zatím dostupná pro Windows Vista a vyšší, proto nemusejí být tyto možnosti v programu zobrazeny.

# **Konverze starých profilů**

Konverze starých profilů slouží k převedení profilů z programu Zaloha, po převedení profilů bude automaticky spuštěna *Správa profilů* pro jejich následnou editaci.

Popis formulářových polí:

- Konfigurační soubor .ini soubor s konfiguraci programu Zaloha, tedy ini soubor obsahující sekci Archivace a v ní příslušné klíče – obvykle *triada.ini*
- Soubor profilů .ini soubor obsahující profily programu Zaloha obvykle soubor *Zaloha.ini*
- Cílový soubor konfigurace cesta i s názvem ini souboru s novou konfigurací

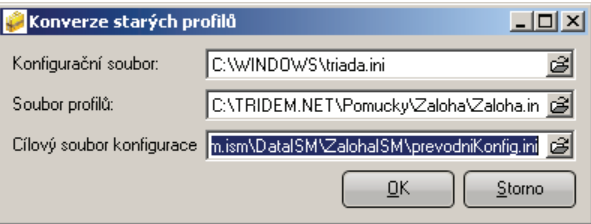

Konverze starých souborů

V původním nastavení bude vytvořen alternativní konfigurační soubor, pokud chcete takto převedené profily používat musíte program spouštět s parametrem */SK:soubor*. Tedy pro původní nastavení převodu musíte program spouštět takto:

*ZalohaISM.exe /SK: C:\tridem.ism\DataISM\ZalohaISM\prevodniKonfig.ini* 

Pokud vyberete jako cílový soubor, soubor konfigurace programu ZalohaISM potom budou převedené profily dopsány do konfiguračního souboru, a tedy není potřeba spouštět program s parametrem.

Konverzi starých profilů lze také spustit z příkazové řádky pomocí příkazu: *ZalohaISM.exe [/Z] [/PREVOD] [KONFIGURACE] [PROFILY] [CILOVYKONFIG]* 

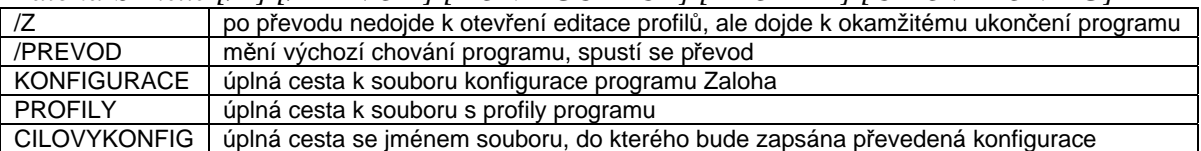

Všechny parametry jsou pro úspěšné spuštění převodu povinné.

### **Rozbalení zálohy**

Slouží k rozbalení záloh vytvořených tímto programem, proto v poli *soubor zálohy* musí být soubor který odpovídá masce *ZalohaTri\_\*.zip* jinak nebude rozbalen. Do cílové složky je vždy vytvořena složka odpovídající zobrazeným proměnným (např. \05202240) a teprve do něj je rozbalena záloha, aby se tak předešlo nechtěným přepisům systému.

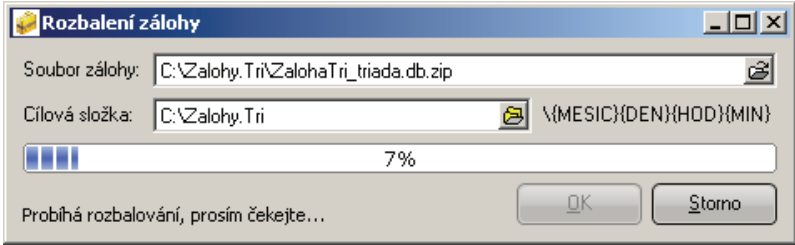

Rozbalení zálohy – průběh rozbalování

# **Průběh zálohování**

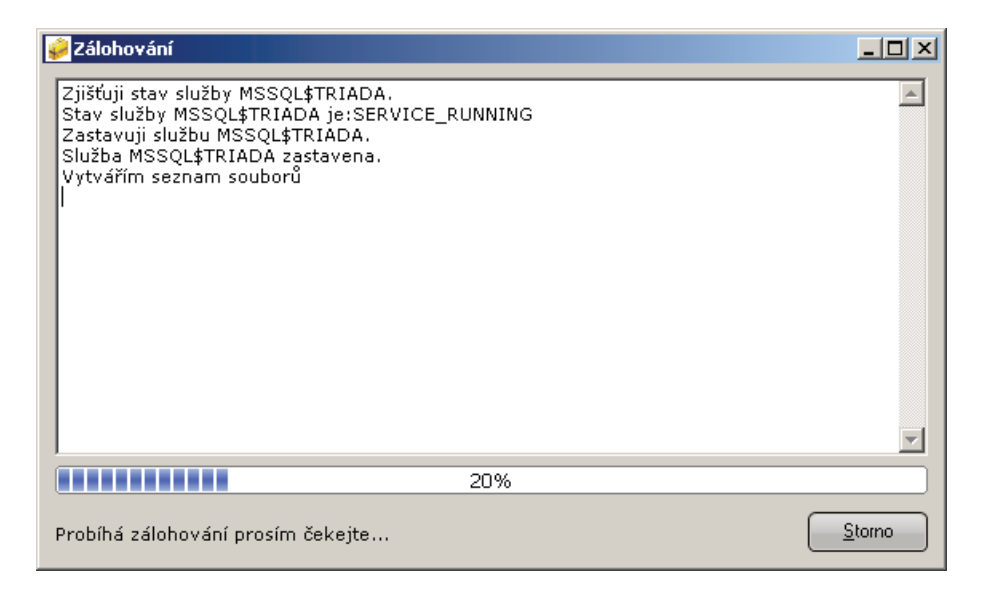

Průběh zálohy

V okně průběhu je vypisován průběh zálohy, případné varování nebo chyby. Pod windows 98 a nižší je výpis ochuzen o konkrétní komprimované soubory z důvodů kompatibility. Na závěr je zobrazena zpráva shrnující průběh.

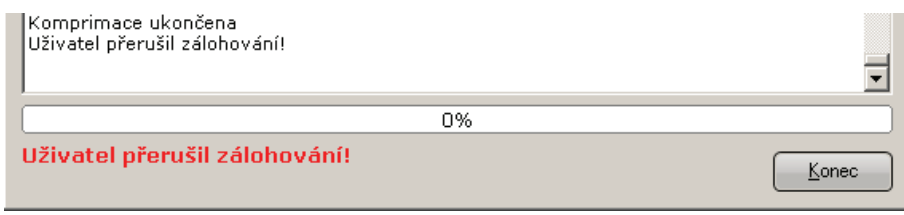

Průběh zálohy – předčasné ukončení uživatelem

Průběh poslední zálohy je zaznamenán do konfiguračního souboru programu. V případě, že poslední záloha neskončila bez problémů, je při příštím spuštění zobrazena upozorňující zpráva.

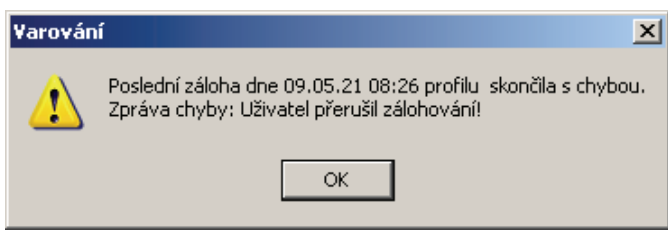

# **Připomínky**

Jakékoliv připomínky k programu – návrhy na funkčnost, upravení funkčnosti, popřípadě nalezené chyby (nejlépe s popisem povahy chyby, okolnosti výskytu, protokolu zálohy a profilem) prosím posílejte na [vavro@triada.cz](mailto:vavro@triada.cz), díky.

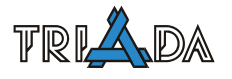

# **Tiskové sestavy**

*Petr Palisa, Triada, spol. s r. o.* 

**Tiskové sestavy, správce tiskových sestav, úpravy, klonování a tvorba tiskových sestav, editor tiskových sestav.** 

# **Tiskové sestavy**

Účelem tiskové sestavy je zobrazit a vytisknout data.

### **Uspořádání tiskové sestavy**

Typické uspořádání tiskové sestavy je toto:

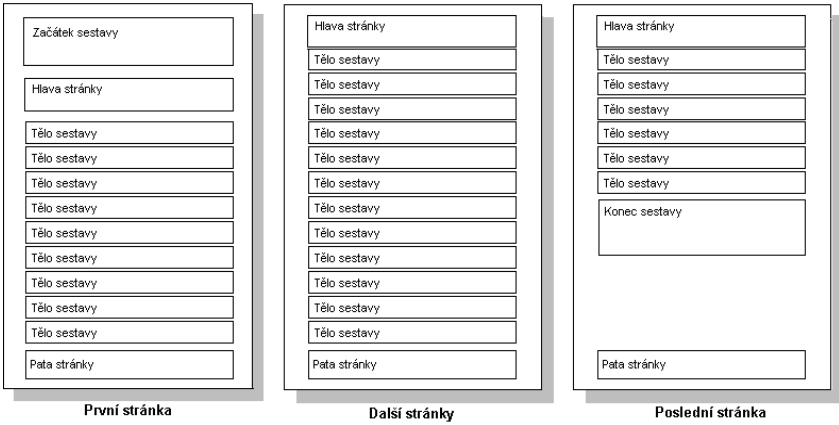

Běžná tisková sestava se skládá z pěti oddílů:

- Začátek sestavy (tiskne se jednou na začátku sestavy)?
- Hlava stránky (tiskne se na začátku každé stránky)
- Tělo sestavy (opakuje se pro každý záznam)
- Pata stránky (tiskne se na konci každé stránky)
- Konec sestavy (se tiskne pod posledním tělem sestavy)

Kromě těchto oddílů je možné také vytvářet skupinové oddíly. Skupinové oddíly slouží k oddělení skupin záznamů a k vytváření a tisku mezisoučtů za jednotlivé skupiny. Skupiny je možné vytvářet též za účelem přechodu na novou stránku. Pro každou skupinu je možné na-

stavit vlastnost odstránkování. Jestliže se změní hodnota položky určené k vytváření skupiny, budou v takovém případě další záznamy vytisknuty na nové stránce včetně oddílu začátek skupiny. Celkové součty je možné tisknout v oddílu Konce sestavy. Oddíly hlavy a paty stránky lze použít k nadepsání sloupců sestavy a k číslování stránek. Oddíl Začátku sestavy je určen k tisku názvu nebo popisu tiskové sestavy.

Každá skupina má přiřazenu položku tabulky, která potom určuje vytváření skupin. Každá skupina může mít oddíl začátku a oddíl konce. Příklad uspořádání sestavy se dvěma skupinami je uveden na obrázku. Počet vytvořených skupin není omezen. Začátek skupiny se tiskne na začátku skupiny záznamů, konec skupiny se tiskne pod posledním záznamem dané skupiny.

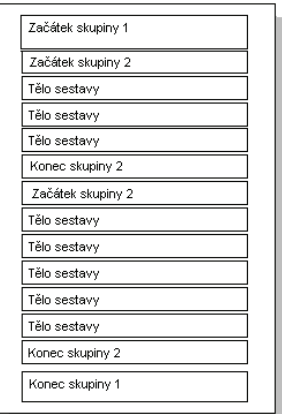

### <span id="page-202-0"></span>**Správce tiskových sestav**

Ve všech aplikacích Triada/Munis se po akcích Příprava tisku/Tisk objeví okno správce tiskových sestav.

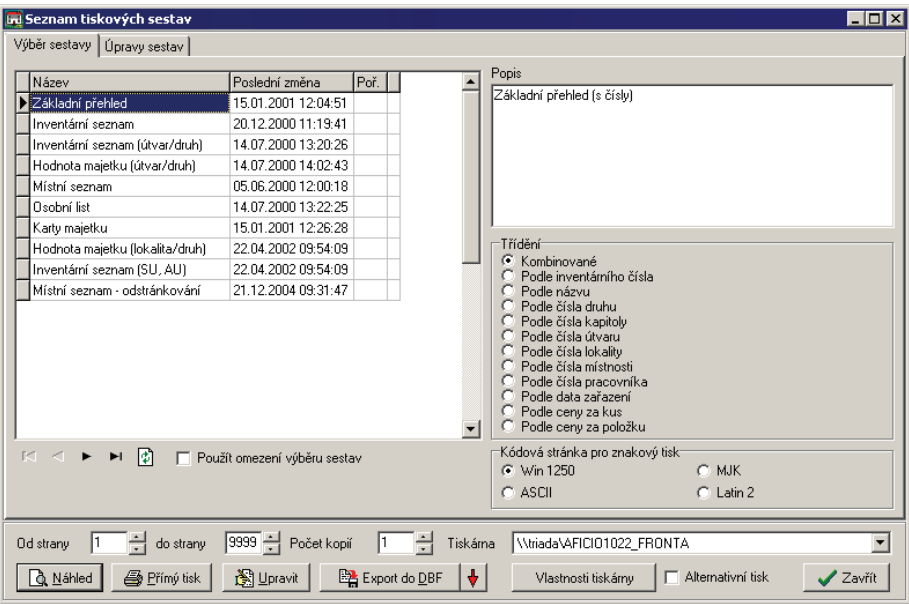

V tabulce vlevo se vybírá požadovaná tisková sestava. Znak \* v posledním sloupci indikuje, že sestava je chráněna proti změnám<sup>[3](#page-202-0)</sup>. V poli popis se objeví stručná charakteristika sestavy. Ve skupině třídění je možné vybrat jeden ze způsobů řazení záznamů při tisku.

Skupině *Kódová stránka pro znakový tisk* se uplatní pouze v případě tisku přes znakový ovladač např. na jehličkové tiskárny nebo na speciální rychlotiskárny. Nastavení se liší pro konkrétní sestavu operačního systému, tiskového ovladače a příslušné tiskárny.

Ve spodní části je možné nastavit strany a počet kopií, které se budou tisknout, eventuálně též tiskárnu, na kterou bude směřován tiskový výstup. Přednastavena je výchozí tiskárna Windows.

Tlačítko **Náhled** dovolí prohlížet vzhled sestavy na obrazovce (a následně vytisknout na tiskárně), Tlačítko **Přímý tisk** spustí okamžitý tisk na tiskárně bez možnosti prohlédnutí sestavy na obrazovce.

Aktivací zaškrtávacího pole *Alternativní tisk* lze v jistých případech vyřešit problémy s odstránkováním (chybný tisk více stran na jeden list papíru), jež nastávají u některých tiskáren. Volba může způsobovat problémy při přerušení tisku a proto se doporučuje jí aktivovat jen v nutných případech.

### **Export dat**

<u>.</u>

Od verze aplikací 2.8 je možné přes seznam tiskových sestav provádět export dat do formátu DBF nebo TXT. Ve verzi 3.0 byl export doplněn o formát HTML a o možnost exportu do programu MS Excel<sup>[4](#page-202-0)</sup>. Export je vyvolán pomocí tlačítka **Export do DBF** resp. šipky vedle a volby požadovaného formátu. Exportují se pouze data z tiskových tabulek. Ta však nemusí přesně odpovídat výstupu při tisku (např. součtové sestavy, master/detail sestavy, dopočítávané údaje apod.).

<sup>3</sup> I když je sestava chráněna proti změnám, je přesto možné vyvolat její úpravu. Při vyvolání editoru tiskových sestav je však zobrazeno varování, že případné změny nebudou uloženy. Doporučuje se vytvořit kopii takto chráněné sestavy a veškeré úpravy provádět na této kopii.<br><sup>4</sup> Nejedná se tedy o export do formátu XLS, ale o spuštění programu MS Excel a vypl zpracovávat a uložit nejenom v nativním formátu XLS, ale i v dalších formátech podporovaných tímto programem.

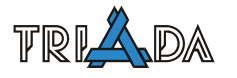

Od verze 3.2 je ve správci tiskových sestav k dispozici také příbuzná funkce *Uložit sestavu jako HTML*, která ve velké míře zachovává formátování dostupné při tisku (dle vybrané sestavy) za cenu zvětšení a nepřehlednosti generovaného kódu. Každá strana je uložena do samostatného souboru.

Od verze 3.5 přibyla obdobná funkce *Uložit sestavu jako PDF*. Funkce vyžaduje na daném počítači nainstalovanou tiskárnu *Munis PDF* a příslušné licenční pokrytí. Všechny strany sestavy jsou uloženy do jednoho souboru. Soubory ve formátu PDF jsou snadno přenositelné, relativně kompaktní a zachovávají veškeré formátování dostupné při tisku.

Od verze 3.10 je v souborových a SQL modulech k dispozici také export na Úřední desku.

Všechny exporty umožňují výběr sloupců, jenž budou exportovány; je možné dodatečně měnit jejich pořadí. U formátu DBF a TXT je dále možné změnit šířku textových údajů.

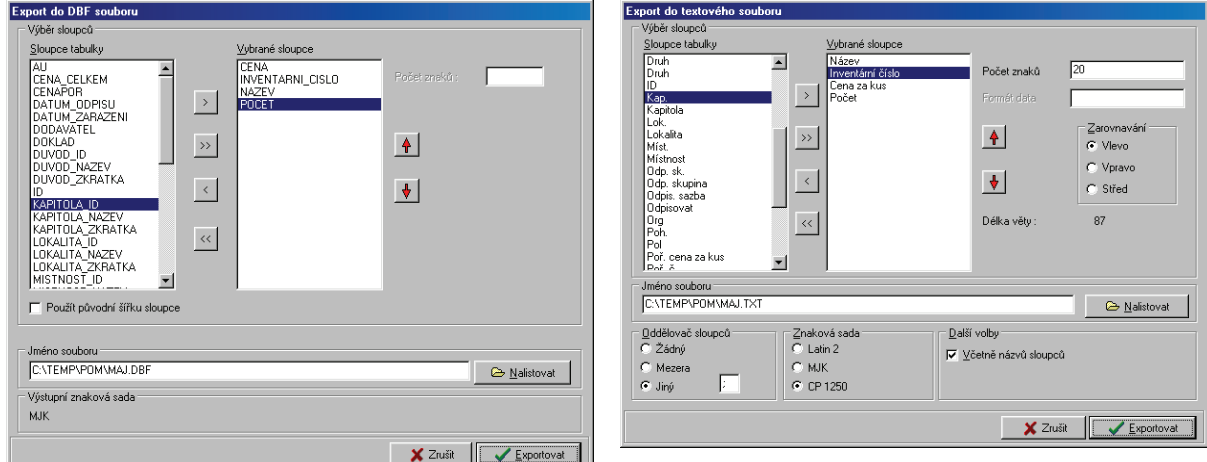

Při exportu do formátu DBF je v dolní části formuláře zobrazen název výstupní znakové sady, změnit ji lze přes nastavení BDE (Ovládací panely – BDE Administrator, záložka Configuration, klíč Configuration/Drivers/Native/DBASE, položka LANGDRIVER). Změna se projeví až po restartu aplikace. **Pozor!** Nastavení je společné pro všechny vstupně/výstupní operace s DBF soubory prováděné přes BDE, tj. má vliv např. na importy dat. Při exportu do formátu TXT je možno vybrat kódování přímo (LATIN2, MJK, CP 1250).

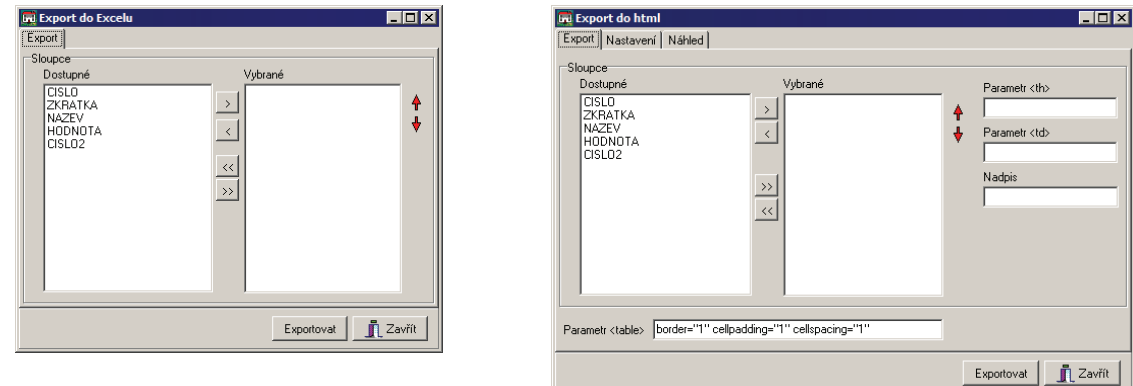

Rozsáhlejší možnosti nastavení má export do formátu HTML. Kromě standardního výběru sloupců a jejich pořadí je možné nastavit různé HTML parametry vytvářeného souboru, např. tabulky (tag <table>), záhlaví (<th>), buňky (<td>) apod. V těchto případech je nutná základ-

<span id="page-204-0"></span>ní znalost formátu HTML. Např. zadáním hodnoty *align="right"* do parametru <td> u nějakého sloupce se zajistí zarovnání tohoto sloupce vpravo, což je vhodné u číselných údajů. Na záložce *Náhled* je možné ověřit vzhled exportu ještě před jeho provedením. Veškeré nastavení dostupné u exportu HTML souborů lze samozřejmě dodatečně změnit úpravou vytvořeného souboru v nějakém textovém nebo HTML editoru.

### **Úpravy sestav**

Záložka *Úpravy sestav* slouží k manipulaci se sestavami. Je možné zde přes odpovídající tlačítka měnit např. název a popis sestavy nebo její pořadí ve správci tiskových sestav.

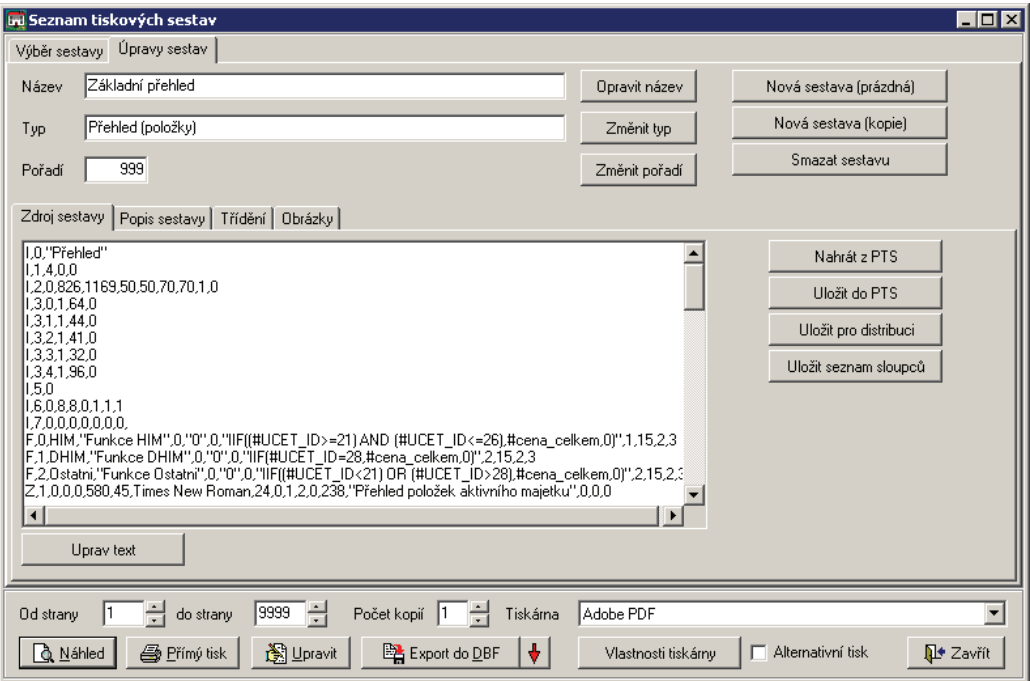

Na záložce *Zdroj sestavy* se nachází zdrojový text vlastní sestavy, který byl ve starších verzích programů ukládán do souborů \*.PTS. Tlačítko **Uprav text** umožní tento text přímo editovat. Lze využít pro přidání nové sestavy získané od autora programu ve formě textového souboru. Od verze aplikací 3.0 jsou na záložce Zdroj sestavy k dispozici nová tlačítka zjednodušující nahrávání a ukládání sestav ve formátu PTS: **Nahrát z PTS** a **Uložit do PTS**. Poslední nové tlačítko **Uložit pro distribuci** slouží k uložení sestavy do datových struktur používaných aktualizačním programem k hromadné instalaci tiskových sestav.

S novou sestavou většinou přichází i definiční texty pro řazení záznamů<sup>[5](#page-204-0)</sup>. Každému způsobu řazení odpovídá jeden řádek typu *index\_tiskové\_tabulky|popis*. Zadávají se na záložce Třídění.

Trojice tlačítek vpravo nahoře slouží k vytváření a mazání sestav. Tlačítko **Nová sestava (prázdná)** vytvoří novou prázdnou sestavu a zařadí ji do seznamu tiskových sestav. Pomocí tlačítka **Upravit** potom vyvoláte Editor tiskových sestav.

Výhodnější většinou bývá použití druhého tlačítka **Nová sestava (kopie)**, kterým se vytvoří nová sestava jako kopie aktuální sestavy. Pomocí editoru sestav pak lze provést pouze požadované změny a výslednou sestavu tak získat rychleji s výhodou jednotného vzhledu (např. záhlaví a zápatí).

1

<sup>5</sup> Definiční texty pro řazení záznamů nejsou součástí formátu PTS.

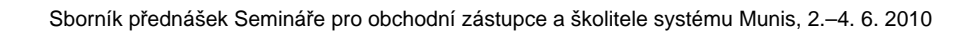

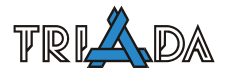

# **Prvky tiskové sestavy**

Tisková sestava může obsahovat prvky několika následujících typů:

- Datové prvky
- [Prom](#page-206-0)ěnné
- [Uživatelsky definované funkce](#page-216-0) (str. [217\)](#page-216-0)
- [Grafické prvky](#page-207-0)
- Detaily (Vnoř[ené sestavy](#page-215-0), str. [216](#page-215-0))

# <span id="page-205-0"></span>**Datové prvky**

Účelem tiskové sestavy je zobrazit a vytisknout data z určité tabulky. Každá tabulka je uspořádána do řádků a sloupců. Řá-

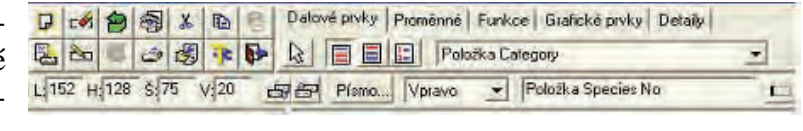

dek tabulky odpovídá záznamu, v tiskové sestavě jednomu tělu sestavy. Sloupce tabulky odpovídají jednotlivým položkám záznamu. Počet položek je dán uspořádáním tabulky, případně i počtem dalších odvozených položek.

Je možné tisknout následující typy položek:

- položky jejichž hodnotu lze zobrazit jako jednoduchou textovou položku. To jsou položky typu: string, všechny typy číselných položek, datumové, časové a logické položky.
- víceřádkové Memo položky
- objekty typu BLOB nebo GRAPHIC, tj. obrázky z databáze.

Položky tohoto typu se obvykle vkládají do těla sestavy. Mohou ale být umístěny i v oddílech Začátku nebo Konce skupiny pro rozlišení jednotlivých skupin. MEMO položky se do předlohy vkládají stejným způsobem jako ostatní položky tabulky, pouze ve vlastnostech prvku předlohy jsou další možnosti:

- *Přetahovat slova* (WordWrap) způsobí přetahování celých slov na nový řádek
- *Zarovnat do bloku* způsobí roztažení řádku na šířku vložením dodatečných mezer
- *Proměnná výška* znamená, že výška prvku bude závislá na počtu řádků MEMO položky, přitom minimální výška je daná počáteční výškou. Není-li zvolena proměnná výška, bude vytisknuto jen tolik řádků, kolik se vejde do nastavené výšky.
- *Formát RTF* velikost, typ a barva písma nejsou určeny pro celou MEMO položkou, ale do tisku se přebírá formát písma uložený uvnitř textu.

Datové prvky se člení na: prvky databáze, popisy prvků databáze a parametry sestavy.

# *Prvky databáze*

Příslušná datový typ vyberete stisknutím odpovídajícího tlačítka na panelu karty Datové prvky. Poté se ve výklopném seznamu objeví seznam příslušných datových prvků dostupných pro danou sestavu. Jakmile je vybrán konkrétní prvek ve výklopném seznamu, můžete posunovat myší na volnou plochu editoru. Kurzor změní podobu nitkového kříže doplněný o symbol vybraného typu objektu. Kliknutím myši umístíte zvolený datový prvek na místo označené nitkovým křížem. Po položení prvku se automaticky zapne funkce (tlačítko) výběr prvku, čímž se režim vkládání prvku ukončí.

Pokud ovšem máte v úmyslu vkládat více prvků ze seznamu za sebou, pak před položením prvku **podržte klávesu Ctrl**. Režim vkládání prvku se neukončí a navíc v seznamu datových prvků se označí následující položka. Tím se režim vícenásobného vkládání prvků značně urychlí.

Přiřazení prvku předlohy ke konkrétní položce tabulky je možné dodatečně měnit. Tuto změnu provedete dvojitým kliknutím na vybraném prvku. Tím se aktivuje dialogové okno pro nastavení a změnu základních a dodatečných vlastností prvku. Seznam těchto vlastností je závislý na typu vybraného prvku.

Na položky a popisy položek je možné se odkazovat i pomocí názvu položky (název sloupce tiskové tabulky). Tuto možnost označíte v příslušném dialogovém okně. Implicitní nastavení se provede v *Prostředí editoru sestav* na záložce *Předvolené hodnoty* pomocí volby *Sledovat podle názvu*. Tato možnost se týká i položek a funkcí uvnitř výpočetního vztahu.

#### *Popisy prvků databáze*

Každá položka tabulky má v tabulce přiřazen název nebo popis, který charakterizuje obsah položky. Popisy se obvykle tisknou v záhlaví stránek jako nadpisy sloupců sestavy. Je možné je tisknout ve skupinových oddílech nebo i v těle sestavy.

#### *Parametry sestavy*

Parametry jsou textové nebo číselné položky předávané do sestavy programem. Jejich použití je dáno programem. Lze je využít k označení sestavy, nastavení výběrových podmínek a podobně. Lze je také použít k předání číselných konstant pro uživatelsky definované funkce.

### <span id="page-206-0"></span>**Proměnné**

Proměnné položky jsou položky jejichž hodnoty se mění během tisku sestavy. Tyto položky jsou dostupné na paletě *Proměnné.*

Jsou to tyto položky: Datum tisku se-

stavy, Čas tisku sestavy, Pořadové číslo těla sestavy, Pořadové číslo stránky sestavy, Pořadové číslo skupiny daného typu, Pořadové číslo těla v rámci dané skupiny a Celkový počet stran sestavy.

Formát položek je přístupný z palety proměnných. Formátovací řetězec se vkládá do textové položky v panelu vlastností právě vybraného prvku (mezi zarovnáním a rámováním):

#### *Datum a čas tisku (FormatDateTime)*

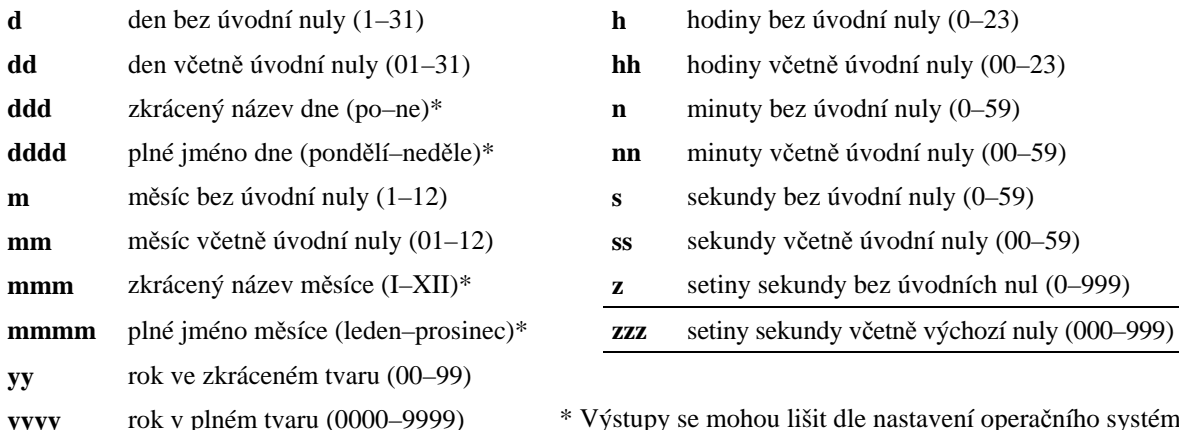

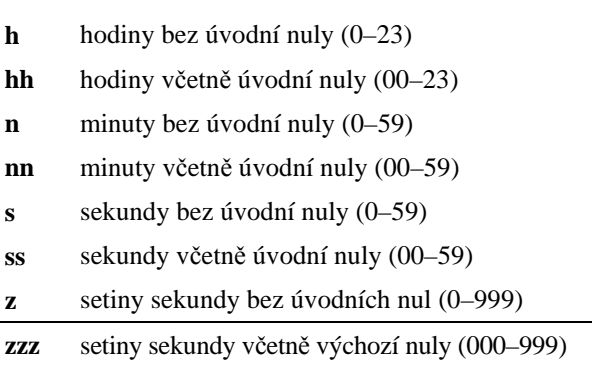

**yyyy** rok v plném tvaru (0000–9999) \* Výstupy se mohou lišit dle nastavení operačního systému.

#### *Pořadová čísla řádků a skupin (Format)*

Obecný tvar formátovacího řetězce je **"%" [index ":"] ["-"] [šířka] ["." přesnost] typ**. Smysluplné hodnoty pro typ jsou:

- **d** čísla ve tvaru Decimal (např. *%.5d* doplní nuly zleva na počet číslic *5*)
- **x** čísla ve tvaru Hexadecimal

Jsou-li definovány skupiny, pak je možné vybírat funkce pro konkrétní skupinu, kterou vyberete z výklopného seznamu na panelu karty Proměnné.

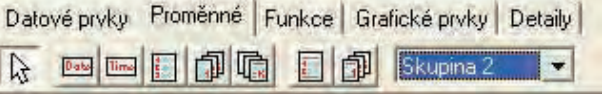

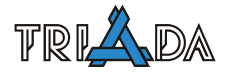

### <span id="page-207-0"></span>**Grafické prvky**

Do tiskové sestavy lze vkládat řadu grafických prvků. Jsou to:

- Libovolný text
- Čáry různé tloušťky, stylu a barvy
- Hranaté rámečky s okrajem a výplní různého stylu a barvy
- Rámečky se zaoblenými rohy a výplní různého stylu a barvy
- Kružnice a elipsy s okrajem a výplní různého stylu a barvy
- Bitmapové obrázky
- Obrázky ve formátu WMF
- Čárový kód
- Kreslící plocha

Grafické prvky lze použít pro zvýraznění nadpisů, tvorbu tabulek, tisk firemního loga a podobně.

Textové prvky je možné též rámovat přímo bez nutnosti vkládat grafické prvky – úsečky. Je možné volit libovolnou kombinaci ze čtyř možných stran. Nastavení se provádí v pravé části panelu vlastností vybraného prvku nebo prvků. Rámování je provedeno plnou čarou černé barvy tloušťky 1. Je-li požadována silnější čára, musí být použit samostatný grafický prvek. Přímé rámování má méně možností než při použití grafických prvků, je však velice rychlé a pohodlné. Do dialogového okna pro rámování prvku vstoupíte pomocí dvojitého kliknutí na požadovaný prvek. Tlačítka pro rámování prvku jsou umístěna také přímo na hlavním panelu tlačítek vpravo dole.

### *Čárový kód*

Čárový kód je novým grafickým prvkem tiskové sestavy umožňující výstup řetězcové hodnoty čísel a znaků ve formě grafické prezentace čárového kódu tak, že snímač čárového kódu vrátí řetězcovou vstupní hodnotu čárového kódu. K dispozici jsou všechny běžné typy kódů: **Codebar, EAN 18, EAN 13, UPC-A, UPC-0, UPC-1, UPC supp2 a UPC supp5**.

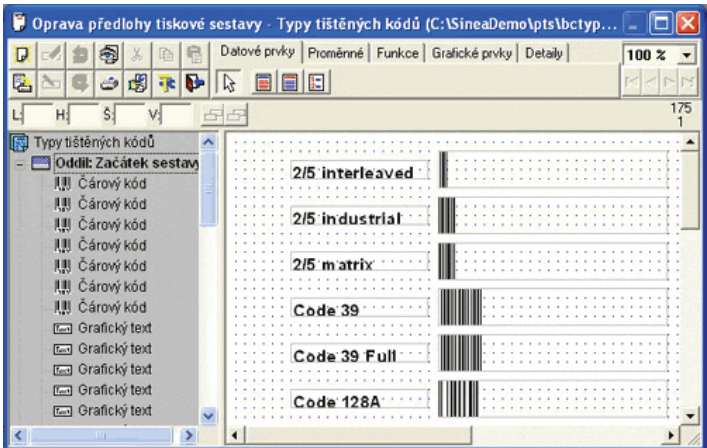

Prvek čárového kódu vložíte z palety grafických prvků a dvojitým kliknutím na prvek otevřete dialogové okno pro zadání vlastností prvku. Zde především zadáte hodnotu kódu v podobě řetězcového výrazu. Tím může být konstanta, funkce nebo také odkaz na databázovou položky, ve tvaru např. *#5* nebo *#NazevPolozky*. Dále je potřeba zvolit typ kódu a případně další vlastnosti, které se týkají velikosti a úhlu natočení.

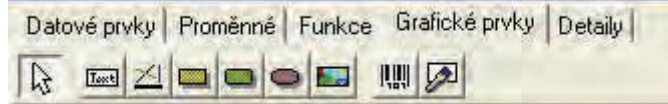

### **Předloha tiskové sestavy**

Výsledný vzhled tiskové sestavy je dán předlohou tiskové sestavy. Předloha tiskové sestavy je textový soubor, který obsahuje popis jednotlivých oddílů a typ a umístění jednotlivých prvků v oddílech.

Tak jak je sestava členěna do oddílů, skládá se i předloha sestavy z několika částí. V levé horní části okna je umístěn panel nástrojů. Jednotlivá tlačítka odpovídaní dostupným funkcím editoru předloh. Prohlédněte si následující popis jednot-

livých tlačítek. Většinu funkcí, které zastupují tato tlačítka můžete též získat pomocí lokální nabídky (menu). Lokální menu získáte pokud v místě na panelu tlačítek kliknete pravým tlačítkem myši.

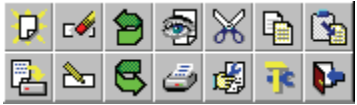

Vedle panelu nástrojů je umístěn panel prvků. Panel prvků má šest stránek pro jednotlivé typy vkládaných prvků. Přepínání mezi jednotlivými stránkami se provádí stiskem myši ve spodní části panelu.

V pravém horním rohu je umístěna rozbalovací nabídka pro výběr položky ze seznamu položek. Tento prvek se do tohoto místa umístí pouze v případě, že v konfiguraci prostředí je

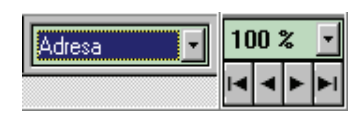

zaškrtnuta volba *Vybírat položky tabulky ze seznamu*. V pravém horním rohu je také umístěn ovládací prvek pro nastavení měřítka zobrazení. Pod ním je navigační prvek pro změnu zobrazovaného záznamu tabulky. Již při návrhu sestavy můžete listovat

v databázi. Toho lze využít při návrhu předlohy pro získání lepšího pohledu na opravovanou předlohu. Můžete například nalistovat hodnoty nejdelší a nejkratší položky a získat tak rychlý

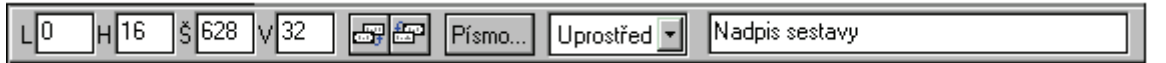

přehled o skutečném vzhledu vytvářené předlohy.

Pod těmito panely je umístěn panel vlastností prvku. Na tomto panelu jsou zobrazeny vlastnosti právě aktivního prvku předlohy. Pomocí tohoto panelu je také možné tyto vlastnosti měnit. Rovněž tento panel má několik stránek v závislosti na typu právě aktivního prvku. Přepínání se provádí automaticky při výběru aktivního prvku. Z levé strany jsou zde umístěny ovládací prvky pro nastavení levého a horního okraje, šířky a výšky. Další dvě tlačítka slouží ke změně pořadí vykreslování prvků, které jsou umístěny přes sebe. To má význam především při vkládání plných grafických objektů. Tyto vlastnosti jsou společné pro všechny typy prvků. Další část panelu je již závislá na typu prvku. Uvedený příklad je pro textové prvky. Je zde možné nastavit použité písmo, jeho typ, velikost, barvu a styl, dále způsob zarovnávání textu.

Vpravo vedle panelu vlastností prvku jsou umístěna čtyři tlačítka pro *pohotové* rámování vybraného prvku.

Pod těmito panely je umístěna vlastní plocha oddílů předlohy. Jednotlivé oddíly jsou od sebe odděleny oddělovacím páskem. Oddělovací pásek je umístěn na spodním okraji oddílu, tzn. že popis pásku se vztahuje k oddílu umístěnému nad tímto páskem. Uchopením myší za oddělovací pásek je možné plynule měnit výšku jednotlivých oddílů. Výšku oddílu nebo jeho viditelnost lze měnit také pomocí dialogového okna pro nastavení oddílů a skupin. Do tohoto okna je možné se dostat přímo pomocí dvojitého kliknutí myší na libovolném prázdném místě oddílu. Jinak je pro tento účel určeno tlačítko na panelu tlačítek v levém horním rohu editoru.

 Plocha oddílu určená pro vkládání prvků může být opatřena rastrem pro snadnější umísťování prvků. Velikost rastru je nastavitelná v okně pro nastavení prostředí editoru předloh.

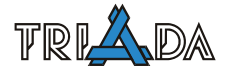

#### **Strom prvků předlohy**

Pro další zlepšení obsluhy je editor tiskových předloh vybaven navigačním panelem, který obsahuje strom prvků předlohy. Navigační panel můžete zapnout (aktivovat) nebo vypnout (deaktivovat) v okně Prostředí editoru sestav. Zde je možné nastavit volbu *Zobrazit strom prvků předlohy*. Pokud je tato volba označena, pak se v levé části editoru objeví panel obsahující všechny prvky položené na pracovní ploše editoru. Prvky jsou na tomto panelu uspořádány do stromové struktury. Na panelu můžete vidět grafickou reprezentaci všech prvků umístěných v příslušných oddílech sestavy. Kliknutím na libovolný prvek stromu se označí odpovídající prvek na ploše editoru, resp. provede se jeho výběr. Tento postup je výhodný zejména pro prvky, které jsou neviditelné, částečně nebo úplně překryty jinými prvky. Implicitně se na panelu zobrazí pouze první úroveň stromu, tedy seznam všech použitých oddílů. Jestliže chcete vidět seznam všech prvků některého oddílu, stačí kliknout na čtvereček se znaménkem plus u příslušného oddílu. Tím se rozevře větev stromu obsahující odpovídající prvky.

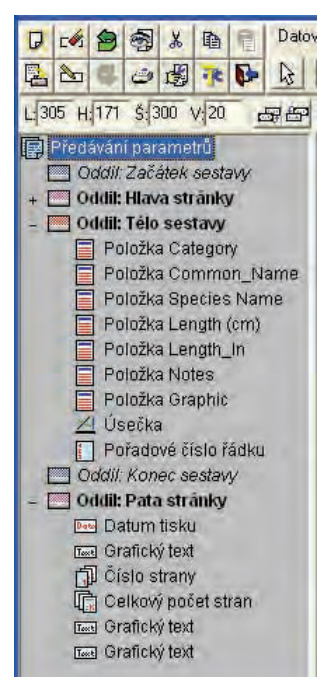

### **Vytvoření nové předlohy**

Při vytváření nové předlohy je uživateli nabídnuta možnost automatic-

kého vytvoření základní kostry předlohy. Dialog pro generování předlohy obsahuje dva sloupce se seznamem položek tabulky.

V levém sloupci je uveden seznam položek dostupných pro tvorbu předlohy tiskové sestavy. Z tohoto seznamu je možné vybrat v libovolném pořadí libovolný počet položek pro vložení do předlohy. Výběr se provádí pomocí tlačítek umístěných mezi oběma seznamy. V pravé části jsou umístěna dvě tlačítka pro výběr stylu navrhované předlohy. První styl má jednotlivé položky záznamu umístěny za sebou na řádku, druhý styl má umístěny jednotlivé položky na samostatných řádcích. jako tlačítka slouží obrázky s ukázkou stylu předlohy. Bude zvolen takový styl , jehož tlačítko je ve stisknuté poloze. Tlačítka fungují jako přepínače. Zaškrtnutí popisů položek znamená, že do předlohy budou vloženy popisy položek. Poslední prvek určuje orientaci sestavy na papíře. Tlačítkem **Proveď** je proveden návrh. Takto vytvořený návrh je možné dále opravovat. Kdykoliv je možné tento postup zopakovat. Na již rozpracované předloze toho docílíme stiskem tlačítka **Nová předloha**. V pravém okně *Vybrané položky* je možné změnit pořadí vybraných položek. Toto pořadí můžete změnit uchopením položky pomocí myši a přetažením do nového místa. Přetažení položky se provádí tak, že kliknete myší na požadovanou položku, držíte levé tlačítko a pohybujete myší ve směru přesunu položky. Na novém místě uvolníte levé tlačítko myši, čímž se přesun dokončí. V tiskové předloze budou položky uspořádány ve stejném pořadí v jakém se nacházejí v okně *Vybrané položky.* 

### **Nastavení parametrů sestavy**

Nastavení parametrů sestavy, formátu papíru, oddílů a skupin tiskové sestavy se provádí v samostatném dialogovém okně. Toto okno má čtyři stránky.

### *Charakteristika sestavy*

První stránka dialogového okna je především informační. Obsahuje základní charakteristiky tiskové sestavy. Tyto charakteristiky jsou převzaty z výchozích nastavených vlastností. Do položky *název* můžete zadat libovolný text s výjimkou znaků *uvozovky*. Tento text určuje název příslušné předlohy.

#### *Nastavení formátu papíru*

Na této stránce je možné nastavit orientaci tisku sestavy. Sestava může být tisknuta jak na výšku papíru, tak i na šířku. Je možné nastavit šířku jednotlivých okrajů. *Jednotkou pro nastavení šířky okrajů je jedna setina palce, tj. asi 0,25 mm*. Šířka okraje je kontrolována pro konkrétní typ tiskárny. Minimální hodnota šířky okraje je hlídána programem. V položce *Formát papíru* můžete vybírat až ze 16 základních formátů papíru včetně obálek nebo si můžete vytvořit formáty vlastní. Pro vytvoření vlastního formátu slouží tlačítko přidej. Pak už stačí pouze zadat název nového formátu, šířku a výšku papíru. Pokud zvolená velikost přesahuje maximální velikost papíru tiskárny, která je nastavena jako implicitní, budete na tento stav upozorněni. V části *Dělení papíru* můžete nastavit tisk do více sloupců. Tímto způsobem lze vytvořit předlohu pro tisk štítků. Nastavte velikost okrajů a velikost mezery

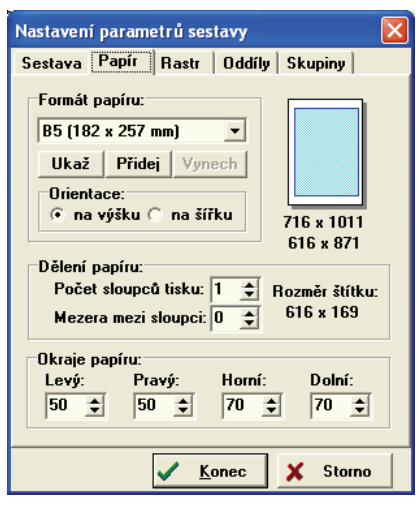

mezi jednotlivými sloupci. Při vlastním tisku jsou štítky "odebírány" vodorovně. Toto je výhodný způsob, protože je šetřen tiskový materiál v případě nedotisknuté stránky.

### *Nastavení oddílů*

Tato stránka slouží k nastavení tištěných oddílů. Zaškrtnutí příslušného oddílu znamená, že tento oddíl bude v tiskové sestavě použit. Není-li oddíl zaškrtnut, nebude ve výsledné tiskové sestavě. Číselné položky vedle příslušných oddílů značí výšku oddílu. *Jednotkou je opět jedna setina palce, tj. asi 0,25 mm*.

### *Nastavení skupin*

Na poslední stránce dialogového okna je možné vytvářet a nastavovat skupinové oddíly sestavy. V seznamu jsou uvedeny již zavedené skupiny. Tlačítkem *Ins* je možné založit novou skupinu, tlačítkem *Del* je možné zrušit poslední skupinu. Pod seznamem je umístěn prvek pro volbu řídicí položky pro vybranou skupinu. Při změně této položky v tabulce dat bude vyvolán tisk skupinových oddílů. Z tohoto principu je zřejmé, že databáze by měla být setříděna dle stejné položky, jaký je zadán jako skupinová položka. Které oddíly se budou tisknout je určeno zaškrtnutím příslušného oddílu. Číselná hodnota opět znamená výšku příslušného oddílu v setinách palce. Dále můžete určit, zda nová skupina bude začínat na nové stránce.

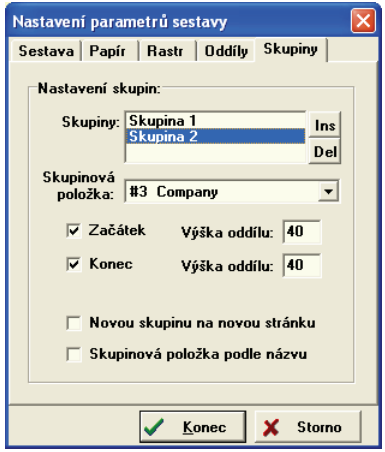

# **Vkládání prvků do předlohy**

Jednotlivé prvky se do tiskové sestavy vkládají pomocí myši. Nejdříve je třeba vybrat na panelu prvků kartu odpovídající požadovanému typu prvku. Pokud existuje více prvků stejného typu, např. datové prvky, pak se na panelu příslušné karty výklopný seznam obsahující všechny prků sestavy daného typu. Zároveň se automaticky označí první prvek seznamu. Výběrem ve výklopném seznamu můžete označit libovolný jiný prvek. Tím je prvek připraven k vložení do sestavy. Tento stav je signalizován změnou tvaru kurzoru myši. Je-li kurzor pře-

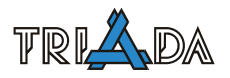

souván přes oblast do které je možné prvek umístit, získá kurzor tvar nitkového kříže. Po jeho pravé straně se objeví symbol vybraného typu prvku. Stiskem levého tlačítka myši na požadovaném místě dojde k vložení prvku na toto místo tak, že levý horní roh prvku je umístěn do středu nitkového kříže. Umístěním prvku se režim vkládání automaticky ukončí. Režim vkládání je možné také ukončit stiskem šipky na panelu prvků. Pro urychlení vkládání většího počtu prvků najednou slouží operace opakovaného umístění sekvence prvků. Tato operace se provádí velice jednoduše. Před položením prvku pomocí levého tlačítka myši stačí podržet klávesu **Ctrl**. V tomto případě po umístění prvku nebude režim vkládání ukončen a navíc ve výklopném seznamu prvku bude automaticky vybrán následující prvek. Pokud tedy potřebujete vložit několik prvků za sebou, postačí podržet klávesu **Ctrl** a klikat. Před uložením posledního prvku v řadě uvolněte klávesu **Ctrl** a režim vkládání bude po uložení posledního prvku automaticky ukončen. Pokud na to zapomenete, nevadí, pro ukončení režimu vkládání stačí kdykoliv kliknout na ikonku se šipkou.

Vloženému prvku jsou přiřazeny atributy nastavené v konfiguraci jako předvolené hodnoty. Výjimkou jsou pouze položky tabulky a jejich popisy. Šířka těchto prvků je odvozena z velikosti písma a nastavené hodnoty šířky zobrazení pro danou položku.

Prvky vložené do předlohy jsou znázorněny rámečkem. Typ rámečku je dán stavem daného prvku. Prvek může být ve čtyřech různých stavech:

### *Výběr několika prvků*

Výběr prvku se provádí stiskem levého tlačítka myši. Současným stiskem klávesy **Ctrl** a tlačítka myši lze výběr zrušit. Editor předloh umožňuje práci i s několika prvky současně. Výběr více prvků se provádí myší při držení stisknuté klávesy **Ctrl**. Při více vybraných prvcích je aktivním prvkem pouze jeden z nich, zpravidla první vybraný. Změnu aktivního prvku je možné provést stiskem myši na požadovaném prvku, tentokrát již bez držení klávesy **Ctrl**. Stiskem tlačítka myši mimo prvek jsou všechny výběry zrušeny.

Výběr několika prvků je možné provést též tzv. výběrem prvků do rámu. "Zarámování" několika prvků provedete tak, že stisknete levé tlačítko myši a "tažením" vytváříte a zvětšujete rám. Jakmile jsou zarámovány všechny potřebné prvky, uvolníte tlačítko myši. Budou vybrány všechny prvky alespoň částečně zachycené uvnitř rámu.

### *Posun prvků*

Prvky lze posunovat po předloze jednotlivě i ve skupině pomocí myši nebo klávesnice. Přesun pomocí myši se provede výběrem jednoho nebo více prvků, stiskem levého tlačítka myši a tažením v požadovaném směru. Posun prvku probíhá v jednotkách rastru. Jemnost rastru lze nastavit v dialogovém okně *Prostředí editoru*, které se aktivuje příslušným tlačítkem.

Aktivní prvek nebo i celou skupinu vybraných prvků je možné po předloze posouvat také pomocí kurzorových kláves. Způsob posunu je dán současným stiskem přeřazovacích kláves:

- současným stiskem kláves **Ctrl**+... je prvek posouván v požadovaném směru s krokem posunu rovným jedné jednotce, tj. jedné setině palce. Tímto způsobem lze realizovat tzv. mikroposuv pro dosažení přesného umístění prvku.
- současným stiskem kláves **Shift+Ctrl**+... je prvek posouván v požadovaném směru s krokem posunu rovným nastavené velikosti rastru v daném směru.
- současným stiskem kláves **Shift**+... je měněna šířka nebo výška aktivního prvku nebo celé skupiny vybraných prvků. Velikost kroku je jedna jednotka

#### **Změna vlastností prvku**

Vlastnosti právě aktivního prvku jsou znázorněny na panelu vlastností. Je možné je změnit dvěma způsoby. Pomocí myši lze měnit polohu a velikost prvku. Při pohybu myši nad aktivním prvkem je měněn tvar kurzoru. V rozích a nad středy stran prvku je možné měnit velikost prvku, jinak je možné prvkem posouvat. Posouvat je možné i s více prvky současně.

 Druhý způsob změny polohy a velikosti prvku je přímým zápisem číselných hodnot na panelu vlastností. Změna je provedena až po potvrzení číselné hodnoty stiskem klávesy **Enter**. Tímto způsobem je také možné pracovat s více vybranými prvky najednou. Změna je provedena tak, že měněnou vlastnost získají všechny vybrané prvky. Například změnou horního okraje jsou všechny vybrané prvky zarovnány do stejné výšky. *Měrnou jednotkou je jedna setina palce, tj. asi 0,25 mm.*

 Je-li vybrán jeden prvek, je možné měnit pořadí vykreslování tohoto prvku. K tomu slouží dvě tlačítka na panelu vlastností. Levé tlačítko přesouvá aktivní prvek dozadu, tzn. že tento prvek bude vykreslován jako první a případné další prvky ho budou překrývat. Druhé tlačítko přesouvá aktivní prvek dopředu, tzn. že bude vykreslován jako poslední a bude ostatní prvky překrývat. Toto se týká pouze grafických prvků. Textové prvky vždy překrývají prvky grafické. Pravá část panelu vlastností je závislá na typu prvku.

#### *Vlastnosti textových prvků*

U textových prvků lze nastavovat typ, barvu, velikost a styl písma. Stiskem tlačítka **Písmo** je zobrazeno dialog volby typu písma. Stejné dialogové okno je možné aktivovat také dvojitým kliknutím na textový prvek. Typ písma lze vybírat z písem instalovaných v systému Windows, která jsou současně použitelná jak pro obrazovku, tak i pro tiskárnu. Barvu písma lze vybrat ze šestnácti barevných odstínů. Styl písma lze libovolně kombinovat z dostupných stylů tučné, kurzíva, podtržené a přeškrtnuté. *Velikost písma je udávána v bodech, kde 72 bodů odpovídá výšce jednoho palce (1 bod = 1/72 palce).* Toto rozlišení je běžně používané u textových editorů, např. MS Word. Ve spodní části okna je zobrazena ukázka vybraného písma.

Pomocí dalšího ovládacího prvku panelu vlastností prvku je možné nastavit způsob zarovnávání textu uvnitř obdélníku vymezeného rozměrem prvku. Lze vybírat ze tří možností Vlevo, Vpravo a Uprostřed. U položek typu grafického textu je možné v posledním editačním poli vypsat požadovaný text.

U prvků, které jsou položkou databáze, obsahuje dialogové okno pro změnu vlastností dvě záložky. Záložka *Písmo prvku* je stejná jako u ostatních prvků textového typu. Na záložce *Základní vlastnosti* je možné dodatečně změnit položku databáze, a další základní vlastnost prvku včetně způsobu zarovnávání. Zde je také možné provést podtržení nebo úplné zarámování prvku. Tady se rovněž nastavuje zda se na prvek bude odkazovat dle pořadového čísla nebo dle názvu položky. Implicitní nastavení tohoto stavu se provádí v dialogovém okně *Nastavení prostředí* na záložce *Předvolené hodnoty* volbou *Sledovat podle názvu.* Dialogové okno *Základní vlastnosti* můžete aktivovat dvojitým kliknutím na požadovaném prvku.

#### *Vlastnosti čárových prvků*

Základní vlastností úsečky je její barva a tloušťka čáry. Je-li tloušťka čáry rovna 1, může být úsečka

černá  $\blacksquare$   $\blacksquare$   $\blacksquare$   $\blacksquare$   $\blacksquare$  $\blacksquare$  $\blacksquare$  $\blacksquare$  $\blacksquare$  $\blacksquare$ 

plná, čárkovaná, tečkovaná nebo čerchovaná. Silnější úsečky mohou být pouze plné. Stejně jako všechny ostatní prvky, jsou i úsečky v editoru předloh představovány obdélníkovým objektem. Umístění úsečky v obdélníku je dáno libovolnou kombinací stisknutých tlačítek v pravé části panelu vlastností.

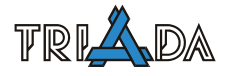

LOGO.BMP

### *Vlastnosti plošných prvků*

Vlastnosti plošných prvků jsou charakterizovány barvou a **Frankli** stylem výplně. Styl výplně může být plný, prázdný nebo

可回到  $\overline{\mathbf{H}}$   $\overline{\text{KXX}}$  $\overline{\mathbf{V}}$   $\overline{\text{Kerma}}$ 

V Podle okna V Zachovat poměr stran

šrafovaný. Šrafování může být vodorovné, svislé, šikmé a pod. Další vlastností plošných prvků je barva a šířka okraje. Je-li šířka okraje nastavena na 0, nebude mít plošný prvek žádný okraj.

### *Vlastnosti vložených obrázků*

Obrázky jsou do předlohy vkládány jako odkaz na externí soubor typu \*.BMP. Tento soubor musí být

umístěn ve stejném adresáři jako předloha tiskové sestavy. První ovládací prvek nabízí seznam všech dostupných souborů typu BMP. Velikost obrázku je možné zachovat původní, nebo je možné měnit velikost podle velikosti obdélníkové oblasti okna. Při změně velikosti lze požadovat zachování původního poměru stran obrázku.

# **Kopírování a mazání prvků**

Prvky vložené do předlohy je možné kopírovat nebo přenášet pomocí úschovy z jednoho oddílu do jiného nebo i v rámci stejného oddílu. Editor předloh používá svoji vlastní úschovu, takže činnost úschovy Windows není narušena. Do úschovy je možné ukládat i více prvků najednou, musí ale být z jednoho oddílu. Je-li najednou vybráno více prvků z více oddílů, uloží se do úschovy jen vybrané prvky oddílu, ve kterém leží aktivní prvek. Z úschovy je možné vkládat prvky i do jiných oddílů, než jen do oddílu, ze kterého byly zkopírovány. Při kopírování prvku jsou zachovány všechny jeho vlastnosti. Pokud tedy potřebujete vytvořit např. několik textových prvků stejné velikosti a typu písma, pak může být rychlejší, jestliže upravíte vlastnosti prvního prvku a ten potom rozmnožíte. U ostatních prvků již pouze dopíšete potřebný text. Kopírování a přesun prvku se provádí buď pomocí tlačítek **Kopírovat** (vlož do úschovy), **Vyjmout** (vystřihni a vlož do úschovy) a **Vložit** (vytvoř kopii prvku z úschovy) nebo příslušnou kombinací kláves **Ctrl+Insert** nebo **Ctrl+C***,* **Shift+Delete** nebo **Ctrl+X** a **Shift+Insert** nebo **Ctrl+V***.* K práci s úschovou slouží následující funkce*.* 

### *Zkopírování do úschovy*

Kombinací kláves **Ctrl+Insert** nebo **Ctrl+C** jsou vybrané prvky z oddílu ve kterém leží aktivní prvek zkopírovány do úschovy a v předloze nadále zůstávají. Vybrané prvky můžete zkopírovat do úschovy také kliknutím na tlačítko **Kopírovat** v horní nástrojové liště. Připomeňme, že více prvků lze vybrat tak, že při stále stisknuté klávese **Ctrl** postupně kliknete na všechny prvky, které mají být součástí výběru nebo zachycením těchto prvků do rámu s použitím myši.

# *Vystřižení do úschovy*

Kombinací kláves **Shift+Delete** nebo **Ctrl+X** jsou vybrané prvky z oddílu ve kterém leží aktivní prvek zkopírovány do úschovy a současně jsou z předlohy vymazány. Prvky je možné vystřihnout též pomocí tlačítka **Vyjmout**.

# *Vložení z úschovy*

Kombinací kláves **Shift+Insert** nebo **Ctrl+V** je editor přepnut do režimu vkládání prvků. Tento stav je signalizován změnou tvaru kurzoru myši na tvar nitkového kříže. Stiskem levého tlačítka myši na požadovaném místě jsou prvky z úschovy vloženy do předlohy tak, že levý horní roh prvku aktivního při kopírování do úschovy je umístěn na místo označené myší. Současně jsou vložené prvky vybrány jako skupina prvků. Jestliže použijete pro operaci *Vložení z úschovy* tlačítko*,* bude činnost obdobná. Při kliknutí na tlačítko zůstane toto tlačítko ve stisknuté poloze a kurzor myši vytvoří tvar nitkového kříže v každém místě, kde je možné vkládání provést. Do původní polohy se tlačítko vrátí buď po dokončení operace vkládání nebo opětovným kliknutím*.* Tímto způsobem je možné operaci vkládání předčasně přerušit. Přerušit operaci vkládání před vložením prvků z úschovy můžete provést též opětovným stiskem kláves **Shift+Insert** nebo **Ctrl+V***.* 

#### *Vymazání vloženého prvku*

Prvek vložený do předlohy je možné vymazat. Vybraný prvek nebo skupinu prvků je možné vymazat tlačítkem **Výmaz prvku** na paletě nástrojů nebo klávesou **Delete**. Nastavením prostředí editoru lze vyžadovat potvrzení této operace a to různě pro výmaz jednoho prvku nebo skupiny prvků.

 Vymazat všechny prvky najednou a začít s editací nové předlohy je možné stiskem tlačítka **Nová předloha** na paletě nástrojů.

#### **Uložení předlohy na disk**

Během editace je vhodné průběžně ukládat předlohu na disk. K tomu slouží tlačítko **Uložení předlohy** na paletě nástrojů. Editor průběžně sleduje provádění změn a při ukončení editace bez uložení změn upozorní uživatele.

### **Zrušení provedených změn**

Editor předloh umožňuje zrušit právě provedenou změnu. K tomu slouží tlačítko **Zrušit změny** na panelu nástrojů. Počet sledovaných kroků změn je nastavitelný v konfiguraci prostředí. Uložením předlohy na disk jsou provedené změny obvykle zapomenuty. Je ale možné nastavením prostředí zachovat historii změn i po uložení předlohy na disk. Zrušit provedené změny je možné též z klávesnice stiskem kombinace kláves **Alt+BackSpace** nebo **Ctrl+Z**.

 Po zrušení provedených změn je možné vyvolat opětovné provedení právě zrušených změn. K tomu slouží tlačítko **Znovu změny** na panelu nástrojů. Tuto činnost lze opět provést i z klávesnice a to pomocí kombinace kláves **Shift+Alt+BackSpace** nebo **Shift+Ctrl+Z**.

### **Prohlížení sestavy a její tisk**

Tlačítkem **Ukázka před tiskem** je možné přepnout editor předloh do režimu prohlížení opravované sestavy. Příprava sestavy pro tisk může trvat i delší dobu, v závislosti na počtu řádků v tabulce. Pro potřebu orientačního zobrazení několika prvních stránek je možné přípravu kdykoliv přerušit. Zobrazeno bude jen tolik stránek, kolik bylo připraveno. Práce s oknem pro prohlížení sestavy je popsána v samostatné kapitole viz str. [218](#page-217-0).

 Tlačítkem **Tisk sestavy** na panelu nástrojů je možné vyvolat zkušební tisk sestavy přímo z editoru předloh.

### **Nastavení prostředí editoru**

Stiskem tlačítka *Nastavení prostředí* je zobrazeno dialogové okno pro nastavení prostředí editoru sestav. Toto okno má tři stránky. Poslední stránka

obsahuje informace o verzi a autorovi knihovny.

#### *Prostředí editoru*

Na této stránce je možné upravit prostředí editoru. Pro snadnější vkládání a zarovnávání prvků sestavy je možné zobrazit na pozadí předlohy rastr. Velikost rastru je nastavitelná nezávisle ve vodorovném a svislém směru. *Jednotkou je jedna setina palce, tj. asi 0,25 mm.* Kromě zobrazení rastru je také možno zapnout automatické zarovnávání prvků do rastru. Můžete nastavit počet kroků pro sledování změn pro tlačítka

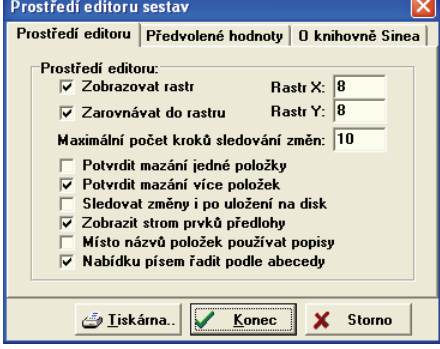

**Undo** a **Redo**. Tyto tlačítka umožňují vrátit dříve provedené akce (kroky) a to až do zde nastaveného

celkového počtu sledování změn. Je též možné nastavit sledování těchto změn i po uložení na disk. V dolní části stránky ještě můžete zadat, zda při výmazu jednoho nebo skupiny prvků budete žádání o potvrzení této akce. Jestliže nastavíte možnost *Strom prvků předlohy*, objeví se po levé straně editoru předloh panel se stromem prvků předlohy. Kliknutím na prvek stromu se označí příslušný prvek v editoru. Strom prvků předlohy slouží k lepší navigaci a přehlednosti všech prvků, což je užitečné zejména, pokud se některé prvky překrývají. Do dialogového okna v němž můžete dodatečně změnit typ prvku vstoupíte dvojitým kliknutím na objektu typu položka. Pomocí tlačítka **Tiskárna** můžete přesměrovat výstup na tiskárnu, která je aktuálně nastavena jako výchozí nebo můžete přednostně přesměrovat výstup i na jinou tiskárnu ze seznamu nainstalovaných tiskáren. Můžete zde též zvolit formát a zdroj papíru a orientaci tisku písma.

### *Počáteční vlastnosti vkládaných prvků*

Druhá stránka dialogového okna je určena k nastavení počátečních vlastností vkládaných prvků. Tyto hodnoty budou použity při vkládání prvků do předlohy. Výjimkou jsou šířka a zarovnávání textu u položek tabulky, kde jsou tyto vlastnosti odvozeny z parametrů tabulky. Můžete nastavit implicitní šířku a výšku položek a způsob zarovnávání textu. Jestliže zaškrtnete položku *Sledování podle názvu* budou se odkazy na databázové položky provádět dle názvu těchto položek. V opačném případě budou odkazy implicitně prováděny na pořadové číslo databázové položky. Pomocí dialogu *Předvolené písmo* nastavíte implicitní parametry použitého písma.

# **Znakově orientované předlohy**

Jedná se o předlohy vytvořené ve znakovém režimu editoru, které umožňují vytvářet předlohy pro velmi rychlý tisk v tzv. *draft* (znakovém) režimu s výstupem přímo na tiskárnu a s využitím řídicích kódů tiskárny. Takové předlohy je možné využít pro tvorbu sestavy se značným objemem tisku, kde jsou kladeny vysoké nároky na rychlost tisku nebo kde je potřeba použití starších jehličkových tiskáren. Jehličkové tiskárny jsou při tisku v grafickém režimu výrazně pomalejší a značně hlučné. Editor přepnete do znakového režimu v okně *Nastavení parametrů sestavy*.

# **Ukončení oprav předlohy**

Stiskem tlačítka **Ukončení oprav předlohy** je ukončena práce s editorem předloh. Před uzavřením okna je uživatel dotázán na uložení případných změn. Pokud však příslušná tisková sestava byla chráněna proti zápisu, případné změny nebudou uloženy!

# <span id="page-215-0"></span>**Vnořené sestavy**

Jako vnořené sestavy jsou často označovány sestavy typu master-detail, tedy takové sestavy, kde pro každý záznam z jedné tabulky je třeba vytisknout libovolný počet záznamů z jiné tabulky. Takové tabulky se spojují do relační vazby, které se říká master-detail. Odtud je odvozen i název takových sestav. Typickým příkladem jsou sestavy typu objednávek, skladových příjemek a výdejek, faktur apod. Zde pro každý záznam tvořící hlavičku dokladu existuje více záznamů tvořící položky (tělo) vlastního dokladu.

Jestliže sestava obsahuje další vnořené sestavy, pak horní nástrojový panel obsahuje záložku *Detaily*. Zde se nachází seznam všech připojených detailů v podobě tlačítek zastupujících samostatné vnořené sestavy. Hlavní sestava může mít více takových detailů, každý detail může mít další detaily. Záložka *Detaily* bude obsahovat minimálně jedno tlačítko. Jestliže vyberete požadované tlačítko a prvek, který toto tlačítko zastupuje vložíte na plochu editoru, objeví se šrafovaný rámeček určující místo pro tisk celé vnořené sestavy. Dvojitým kliknutím na libovolné místo plochy šrafovaného rámečku vyvoláte samostatný grafický editor pro vno-
řenou sestavu, který je podobný klasickému editoru sestav. Zde provedete návrh vnořené sestavy pro data tabulky detailu. Detail sestavy může obsahovat oddíly začátku, těla a konce detailu. Hlava a pata stránky se přebírají z hlavní sestavy. Vnořenou sestavu odstraníte tak, že v prostředí hlavní sestavy označíte šrafovaný rámeček umístění vnořené sestavy a stisknete tlačítko **Delete**.

### **Uživatelsky definované funkce**

Uživatelsky definované funkce slouží k vytváření součtových položek a k výpočtu jiných odvozených číselných nebo řetězcových položek. Funkce se vyhodnocují pro každé tělo sestavy. Mohou pracovat s číselnými, řetězcovými nebo datumovými i jinými položkami. Výsledkem výpočtu může být číselná hodnota nebo řetězec.

Na stránce *Funkce* palety prvků jsou umístěna tlačítka **Přidej** a **Oprav** respektive **Vynech**, jestliže je vybrána poslední funkce v seznamu. Po stisku těchto tlačítek je zobrazeno dialog pro nasta-

vení funkce. Pokud chcete opravovat již vytvořenou funkci, musíte nejprve kliknout na její tlačítko a potom na tlačítko *Oprav.* Tlačítko *Vynech* smaže poslední funkci v seznamu.

Název funkce je označení funkce, které nesmí obsahovat mezery a nesmí začínat číslicí. Popis je libovolný text blíže popisující výsledek výpočtu. Funkce může být číselného nebo řetězcového typu. Počáteční hodnota je výraz, který bude nastaven jako počáteční hodnota výsledku. Nastavení lze provést na začátku sestavy nebo na začátku vybrané skupiny záznamů. Výpočetní výraz definuje matematický výraz pro výpočet výsledku. Pro zjednodušení tvorby součtových položek je umožněno další zpracování výsledku výpočtu číselných funkcí, kterým může být součet, průměrná hodnota, minimální nebo maximální hodnota, směrodatná odchylka nebo relativní směrodatná odchylka. Výsledným formátem lze nastavit celkový počet znaků a počet míst za desetinnou tečkou. Tato možnost není přístupná u řetězcových funkcí.

Výpočetní výraz může obsahovat následující položky, funkce a operátory:

- *Položky databáze*: do výrazu se vkládají jako znak **#** následovaný pořadovým číslem položky nebo jejím názvem
- *Parametry* předávané programem: do výrazu se vkládají pomocí znaku **&** následovaného pořadovým číslem parametru.
- *Výsledky výpočtu jiných funkcí* nebo předchozí výsledek výpočtu té samé funkce. Funkce se označují

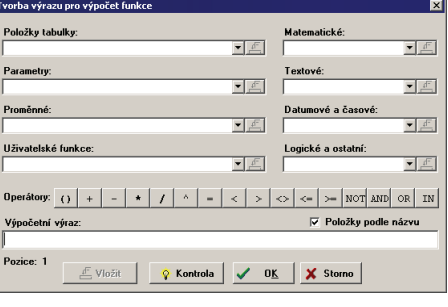

znakem **@** následovaným pořadovým číslem. Funkce jsou vyhodnocovány dle pořadových čísel. Pokud se funkce odkazuje na výsledek výpočtu pomocné funkce, musí mít pomocná funkce nižší pořadové číslo. Odkazuje-li se funkce na sebe sama nebo na funkci s vyšším pořadovým číslem, bude jako hodnota dosazen předchozí výsledek výpočtu.

- *Matematické funkce*: ABS, INT, SGN, MAX, MIN, ROUND, SIN, COS, TAN, COTG, EXP, LOG, ASIN, ACOS, ATAN, ACOTG.
- *Textové funkce*: LEFT, RIGHT, SUBSTR, LENGTH, POS, UPPER, LOWER, LTRIM, RTRIM, ALLTRIM, FORMAT,CHR,ORD,STRTONUM,NUMTOSTR. *Funkce nepracují s položkami typu MEMO!*

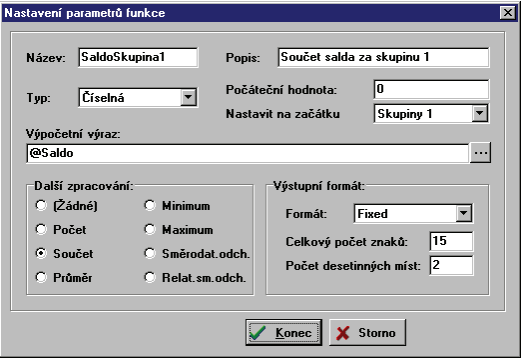

- *Datumové a časové funkce*: FORMATDT, YEAR, MONTH, DAY, HOUR, MINUTE, SECUNDE.
- *Logické a ostatní funkce*: IIF, ISNULL.
- *Matematické operátory*:  $( )$ , +, -,  $*, /, \wedge$  (zachována priorita operací, neomezené vkládání závorek).
- *Logické operátory:*  $\lt, \lt;=, =, >=, >, <$  AND, OR, NOT, IN.

Stiskem tlačítka **vedle vstupního řádku pro vkládání výpočetního vztahu** je vyvoláno dialogové okno pro usnadnění tvorby výpočetního vztahu. V okně se nachází osm rozbalovacích seznamů, první obsahuje položky tabulky, druhý představuje předávané parametry, ve třetím seznamu jsou proměnné a čtvrtý dává k dispozici již nadefinované uživatelské funkce. Další čtyři seznamy umožňují zadávání vestavěných matematických, textových, datumových a logických funkcí. Pod těmito seznamy je řada tlačítek představující jednotlivé operátory.

 Ve vstupním řádku je tvořený výpočetní výraz. Jednotlivé položky se do výrazu vkládají výběrem požadované položky a tlačítkem nebo přímým vypisováním. Formální správnost výrazu lze zkontrolovat tlačítkem **Kontrola**. Volba *Položky podle názvu* způsobí, že ve výpočetním výrazu budou odkazy místo pořadového čísla vztaženy k názvu položky.

# **Prohlížení sestavy před tiskem**

Tiskové sestavy umožňují prohlížení sestavy před tiskem na tiskárně. Tento režim označujeme též slovem *Preview.* Režim prohlížení je možné vyvolat přímo ze správce tiskových sestav nebo z editoru předlohy. Okno pro prohlížení sestavy vypadá takto: v levé části okna je pás tlačítek skládající se ze tří

částí. První skupina obsahuje tlačítka: **Konec prohlížení sestavy**, **Návrat do editoru předlohy**, **Zkušební tisk sestavy**. Druhá skupina tlačítek slouží k volbě vhodného měřítka zobrazení sestavy. Třetí skupina obsahuje tlačítka pro výběr zobrazované stránky sestavy: **První stránka**, **Předchozí stránka**, **Další stránka**, **Poslední stránka**.

Mezi těmito tlačítky jsou dvě čísla. První značí číslo právě zobrazované stránky a druhé celkový počet stránek sestavy. V pravé části okna je zobrazen jeden list papíru s vytištěnou aktuální stránkou sestavy ve zvoleném měřítku zobrazení. Pro rychlejší ovládání okna je možné využít klávesnici. Pro ukončení náhledu slouží klávesa **Esc**. Přecházet po stránkách je možné pomocí kláves (**Ctrl+) PageUp/PageDown** a kurzorových kláves.

Některé funkce lze vyvolat i v kontextovém menu (pravým tlačítkem myši). Navíc je zde možnost ulo-

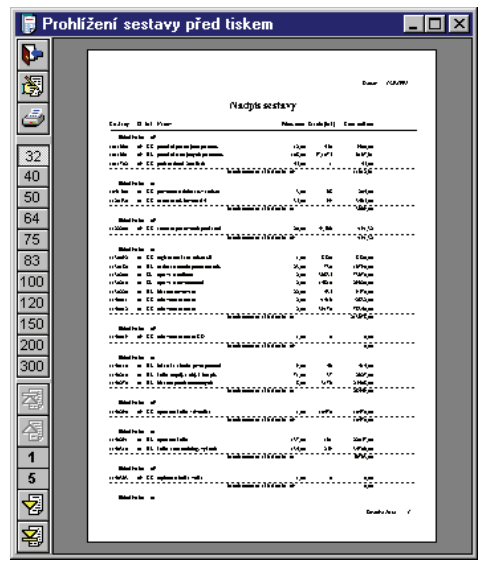

žení výstupu tiskové sestavy do souboru. K dispozici je uložení všech stránek do formátů TXT, **RTF**, EMF/WMF, **HTML**. Pro formáty EMF/WMF a HTML je navíc k dispozici uložení pouze aktuální strany. V těchto formátech se také každá strana ukládá do samostatného souboru. Uložení sestavy do souborů HTML lze vyvolat i ve správci tiskových sestav tlačítkem **Export…/Uložit sestavu jako HTML**. V důsledku snahy o zachování vzhledu formátování je generován značně nepřehledný a rozsáhlý kód, který není vhodný pro další upravování. Pro prezentační účely však většinou vyhovuje. Velké množství grafických prvků (čáry, rámečky, …) může někdy zapříčinit selhání exportu resp. vypuštění části textu.

#### **Literatura**

1. Programátorská a uživatelská příručka knihovny Sinea 5, Sinea Software, 1995–2002.

# **Speciální možnosti a obraty v tiskových sestavách**

*Petr Palisa, Triada, spol. s r. o.* 

## **Speciality správce tiskových sestav**

### **Zamykání a odemykání sestav**

Poslední neoznačený sloupec ve výběru tiskových sestav indikuje, zda je sestava chráněna proti změnám. I když je sestava chráněna proti změnám, je přesto možné vyvolat její úpravu, při vyvolání editoru tiskových sestav je ale zobrazeno varování a případné změny nebudou uloženy. Doporučuje se vytvořit kopii takto chráněné sestavy a veškeré úpravy provádět na této kopii.

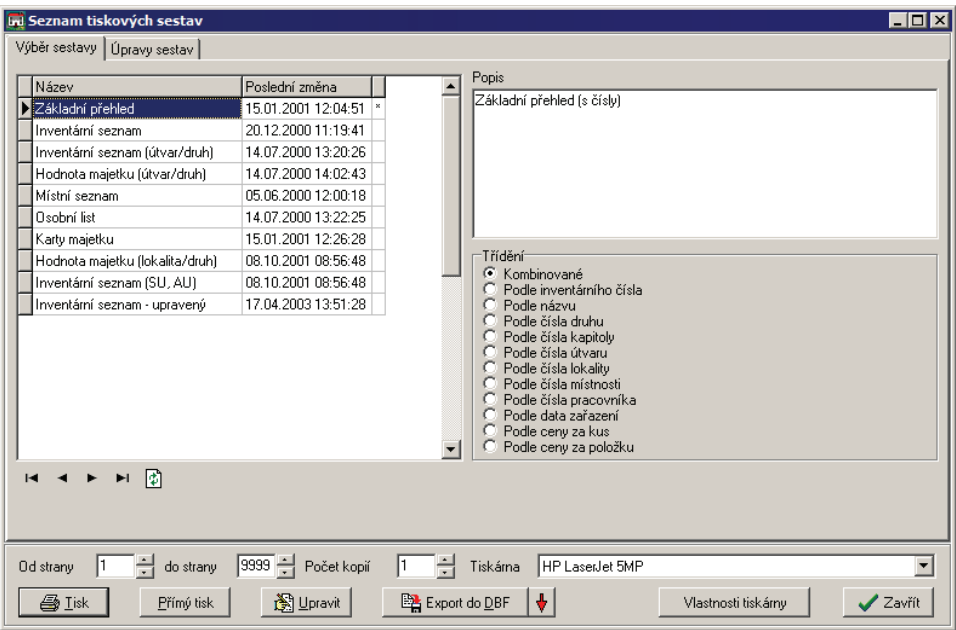

Neveřejná klávesová zkratka **Ctrl+F9** umožňuje přepínat stav sestavy zamknutá/odemknutá.

# **Řazení v tiskových sestavách**

Nabídka možných řazení záznamů v tiskových sestavách je uvedena ve skupině Třídění. Každému způsobu řazení odpovídá jeden definiční řádek, jak je možné vidět na záložce Úpravy sestav/Třídění. Běžný definiční řádek řazení má formát *index\_tiskové\_tabulky|popis*.

Pokud je potřeba sestavu vytisknout v určitém řazení, které není přímo k dispozici, je několik možností jak toho dosáhnout:

- 1) Přidání indexu do tiskové tabulky pomocí programu Database Desktop nebo vytvořením Samanta skriptu a jeho provedením. Tento způsob není příliš vhodný, neboť po případné aktualizaci tiskových tabulek dojde k odstranění přidaného indexu a řazení nebude funkční. Problémy přináší i nutnost rozkopírování upravených tiskových tabulek do lokálních adresářů dalších stanic, popř. ztráta indexu při použití obnovy ze standardních vzorových souborů v případě poškození tiskových tabulek apod.
- 2) V některý aplikacích (např. Evidence obyvatel SQL) je u vybraných sestav k dispozici řazení podle přehledu, ze kterého byl tisk vyvolán. Vzhledem k tomu, že v příslušném přehledu je možnost nastavení řazení podle libovolného sloupce (sloupců), lze často docílit požadovaného řazení tímto způsobem. Tato volba je většinou k dispozici jako první

<span id="page-219-0"></span>nabídka ve skupině třídění a je nazvána "podle přehledu", "podle Živé" apod. Odpovídá jí definiční řádek *|popis*, který značí použití primárního klíče příslušné tiskové tabulky.

3) Přidání definičního řádku řazení ve formátu *\*pole[,pole,…]|popis*, tj. hvězdička a seznam polí, dle kterých se má třídit. Tento způsob je doporučen, neboť není přímo závislý na indexech tiskové tabulky.

# *Kdy nelze změnu řazení doporučit nebo provést?*

- U sestav předpokládajících konkrétní řazení, tyto sestavy často využívají *skupinování* (např. Evidence obyvatel – Občané v domě, Kancelář – Hromadný podací lístek). V případě nedodržení požadovaného řazení poskytují nesprávné nebo neočekávané výstupy.
- U sestav, jejichž tiskové tabulky využívají tzv. *počítaná* pole. Při pokusu o otevření takové tiskové tabulky se změněným řazením dle způsobu 3) se objeví chybové hlášení *Nelze otevřít pracovní tiskový soubor. Invalid fieldname. Kód BDE chyby 39:54.* Např. v Evidenci obyvatel se jedná o většinu tabulek souvisejících s volebními seznamy.
- U speciálních sestav nevyužívajících tiskové tabulky (např. Majetek *Porovnání Majetku a Účetnictví – Sumy (pohyby)*. U těchto sestav však změna řazení většinou nemá smysl.

# **Distribuce tiskových sestav**

# **Příprava**

- 1) V příslušné aplikaci vytvořte požadované sestavy.
- <span id="page-219-1"></span>2) Připravte si adresář s kopií *datových struktur pro distribuci tiskových sestav[6](#page-219-0)* .
- 3) Ve vybrané aplikaci jděte do správce tiskových sestav (např. přes Servis/Tiskové sestavy)
	- a) Na záložce *Výběr tiskové sestavy* označte připravenou sestavu.
	- b) Na záložce *Úpravy sestav* použijte tlačítko **Uložit pro distribuci**.
	- c) V následujícím dialogu nastavte cestu k adresáři z bodu 2 a dále zadejte název sekce aplikace v TRIADA.INI (např. pro Evidenci obyvatel zadejte EO).

Body 3. a) a b) opakujte pro případné další sestavy v rámci jedné aplikace.

# **Instalace**

- 4) Na cílový počítač přeneste obsah adresáře z bodu 2. Do stejného adresáře zkopírujte program *Aktualizace tiskových sesta[v6](#page-219-1)* . Od verze 3.40 by se měl nacházet rovněž v adresáři Triada.Win\Pomucky\Sestsoub\.
- 5) Spusťte SESTSOUB.EXE.
	- a) Pokud máte vše v jednom adresáři, uvidíte seznam tiskových sestav připravených k instalaci, jinak potvrďte úvodní hlášku a pomocí tlačítka **Otevřít** nastavte adresář z bodu 4.
	- b) Stiskněte tlačítko **Aktualizovat.** Stiskněte tlačítko **Konec**.

# **Poznámky**

- V případě síťové instalace se bod 4 a 5 provádí pouze na jedné libovolné stanici. Instalační program vyžaduje BDE a korektní TRIADA.INI.
- Opakované provedení bodu 5 b) má za následek, že příslušné sestavy se objeví ve více kopiích pod stejným názvem (lze ručně odmazat přes Správce tiskových sestav).
- I když je možné použít jednu datovou strukturu pro tiskové sestavy z více modulů současně, nebývá to většinou příliš praktické.

 $\overline{a}$ 6 K dispozici na servisním CD nebo na https://www.triada.cz/is/dealer/art.asp?id=361.

# **Součty mezisoučtů**

V modulu Evidence obyvatel je k dispozici standardní sestava *Počty občanů v domě*, která vychází ze seznamu občanů. Pomocí skupinování dle ulice a čísla popisného s použitím jednoduchých funkcí *Počet občanů* a *Počet občanů celkem* zobrazuje počty obyvatel na jednotlivých číslech popisných i celkový počet občanů.

Uvažujme následující situaci: Je definována převodní tabulka, která podle počtu občanů přiděluje jistý počet popelnic. Převodní tabulku zohledníme v sestavách funkcí IIF(@PocetObcanu<=3,1,IIF(@PocetObcanu<=8,2,IIF(@PocetObcanu<=15,3,4))), kde @PocetObcanu je původní funkce určující počet občanů v domě. Tuto funkci nazvěme @PocetPopelnic. **Počet občanů** 1–3 4–8 9–15 16– **Počet popelnic** | 1 | 2 | 3 | 4

Stejně jako celkový počet obyvatel nás zajímá i celkový počet popelnic. Nabízí se možnost využít funkci @PocetPopelnicCelkem=@PocetPopelnic a jejím dalším zpracováním *součtem* docílit požadovaného výsledku podobně jako u celkového počtu obyvatel. Takto získané údaje ale ani zdaleka neodpovídají předpokládaným hodnotám.

Příčinou chybných hodnot je nesprávné očekávání, že *další zpracování – součet* bude sčítat pouze údaje na konci skupin. Je potřeba si uvědomit, že hodnota funkce @PocetPopelnic je definována na každém řádku sestavy, ale relevantní údaje poskytuje vždy pouze na konci skupiny stejných čísel popisných. Sčítáme tedy "něco málo" správných hodnot a velké množství hodnot nesprávných.

Východiskem z uvedené situace by tedy bylo sčítat výsledky funkce @PocetPopelnic pouze na konci skupiny. Verze tiskových sestav používaných v aplikacích Triada/MUNIS nedává k dispozici jednoduchý prostředek pro detekci konce skupiny. S ohledem na skutečnost popsanou v manuálu k tiskovým sestavám, totiž že *"Odkazuje-li se funkce na sebe sama nebo na funkci s vyšším pořadovým číslem, bude jako hodnota dosazen předchozí výsledek výpočtu.",* ale můžeme zavést funkci @Old=#CPopis, která bude uschovávat předchozí hodnotu skupinové položky. V každé funkci s nižším pořadovým číslem než má fce @Old lze potom porovnávat původní a aktuální hodnotu skupinové položky, což je možné dále využít ve funkci @KonecSkupiny=IIF(@Old<>#CPopis,1,0). Upravená funkce celkového počtu popelnic by tedy mohla být: @PocetPopelnicCelkem=IIF(@KonecSkupiny,@PocetPopelnic,0), tj. hodnoty funkce @PocetPopelnic jsou uvažovány pouze v případě zjištění konce skupiny. Vzhledem k tomu, že konec skupiny je vlastně zjištěn až na řádku, kterým začíná skupina nová, musí mít funkce @PocetPopelnicCelkem nižší pořadové číslo, než funkce @PocetPopelnic, aby byla použita správná předchozí hodnota z konce skupiny. Stejně jako u předcházející verze této funkce i zde se využívá *další zpracování – součet*. Takto získaný výsledek celkového počtu popelnic již v zásadě odpovídá očekávaným hodnotám.

Podrobnějším zkoumáním lze dospět ke zjištění, že celkový součet neobsahuje hodnotu za poslední skupinu. Je to vlastně logické, neboť správná hodnota za určitou skupinu se příčítá až v okamžiku vyhodnocování prvního záznamu skupiny následující; po poslední skupině již žádný další záznam nenásleduje, poslední skupina tedy není zohledněna. To však již nepředstavuje zásadní problém, protože hodnotu za aktuální skupinu obsahuje funkce @PocetPopelnic, kterou stačí jednoduše přičíst. Původní verze funkce @PocetPopelnicCelkem nechť se tedy nazývá @PocetPopelnicCelkemPredbezny a konečná verze funkce bude @PocetPopelnicCelkem=@PocetPopelnicCelkemPredbezny+@PocetPopelnic.

# **Křížové sestavy**

Uvažujme situaci, že v modulu Poplatky je vyžadována sestava zobrazující výtěžnost každého poplatku podle jednotlivých měsíců vybraného roku. Jedná se o tzv. *křížovou sestavu*; její řádky odpovídají jednotlivým poplatkům a její sloupce jsou tvořeny měsíci.

V tiskové tabulce jsou však k dispozici údaje po jednotlivých splátkách. Obecnou křížovou sestavu nelze vytvořit bez podpory v aplikaci. V jistých speciálních případech, kdy je počet sloupců pevně daný a omezený, lze popsanou situaci vyřešit pomocí funkcí.

U sestavy je vyžadováno řazení podle *čísla a kategorie poplatku* (viz index Tiskspl poplck ve stávajících sestavách). Důvodem je potřeba zajistit skupinování podle čísla a kategorie poplatku.

Je jasné, že u každého záznamu bude potřeba určit do jakého měsíce patří. S využitím faktu, že v aplikacích Triada/Munis se používá formát data *DD.MM.RRRR* je možné vytvořit funkci @Month=SUBSTR(#DatumZ,4,2).

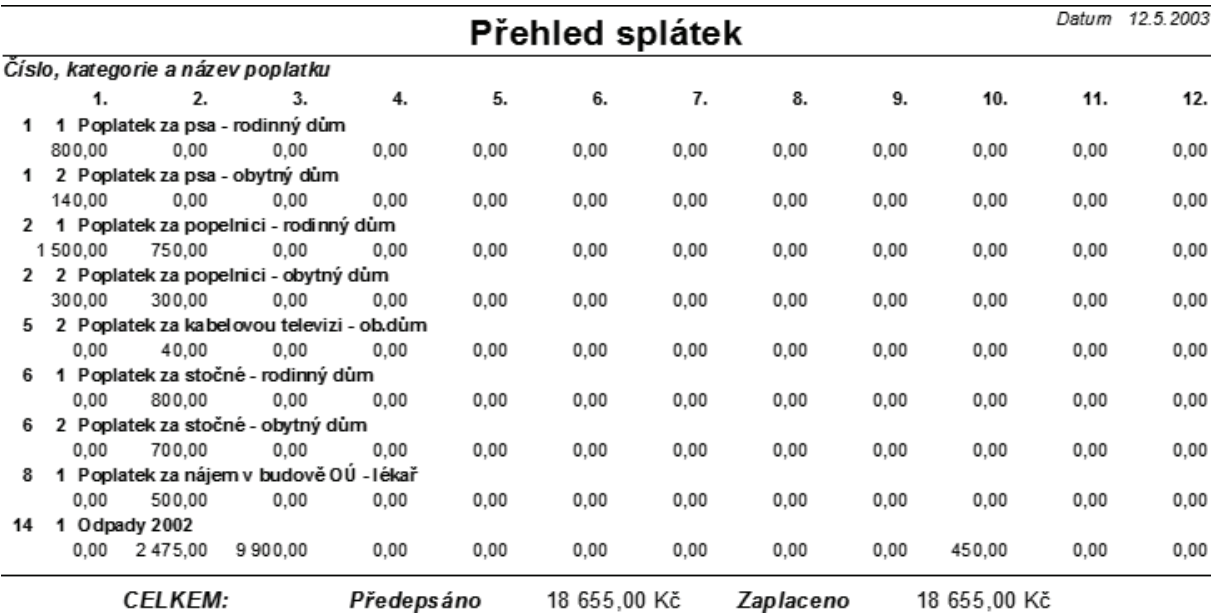

#### Ukázka vzhledu sestavy

Po zavedení pomocné fce @XCena=#SumaZ, tj. již zaplacená část poplatku, lze pro každý měsíc zapsat funkci typu @Suma*MM*=IIF(@Month='*MM*',@XCena,0), kde *MM* je z intervalu 01 až 12. U každé funkce je nutné zajistit *další zpracování – součet* a počáteční hodnotu *0 nastavovat na začátku skupiny 2*.

Vlastní sestava potom bude využívat pouze oddíl *Konec skupiny 2*, ve kterém nabývají hodnoty funkcí Suma*MM* korektních hodnot.

Dalšími funkcemi by bylo možné doplnit řádkové i sloupcové součty viz např. sestava *Sborník výplat* v modulu Sociální dávky.

Vzhledem k tomu, že funkce @Month nerozlišuje rok, je potřeba v aplikaci Poplatky zajistit výběr splátek pouze za období v rámci jednoho kalendářního roku, jinak sestava poskytuje nesprávné údaje. Pokud by byl údaj o roku k dispozici jako samostatné tiskové pole a bylo zajištěno řazení dle roku, čísla a kategorie poplatku, bylo by možné sestavu rozšířit o další skupinu a docílit tak rozdělení přehledu podle roků.

# **Výčetka**

V modulu Soc. dávky je k dispozici formulář Přehled výplat, ve kterém lze vybírat přiznané dávky dle různých omezení. Vybrané výplaty je možné vytisknout.

Předpokládejme, že k vybraným výplatám chceme vytisknout výčetku platidel nutných pro výplatu jednotlivých částek, kterou následně předložíme v bance jako podklad pro požadovanou strukturu bankovek a mincí. V úvahu připadají bankovky a mince v hodnotách 5000, 2000, 1000, 500, 200, 100, 50, 20, 10, 5, 2, 1 Kč a 50, 20, 10 haléřů.

Nejdříve je potřeba zavést pomocnou funkci @Zdroj=#CASTKA. V dalším kroku vytvoříme 15 funkcí typu @V*xxxX*, kde *xxxX* je hodnota odpovídající bankovky nebo mince. Funkce budou určovat počet příslušných bankovek potřebných pro vyplacení částky @Zdroj.

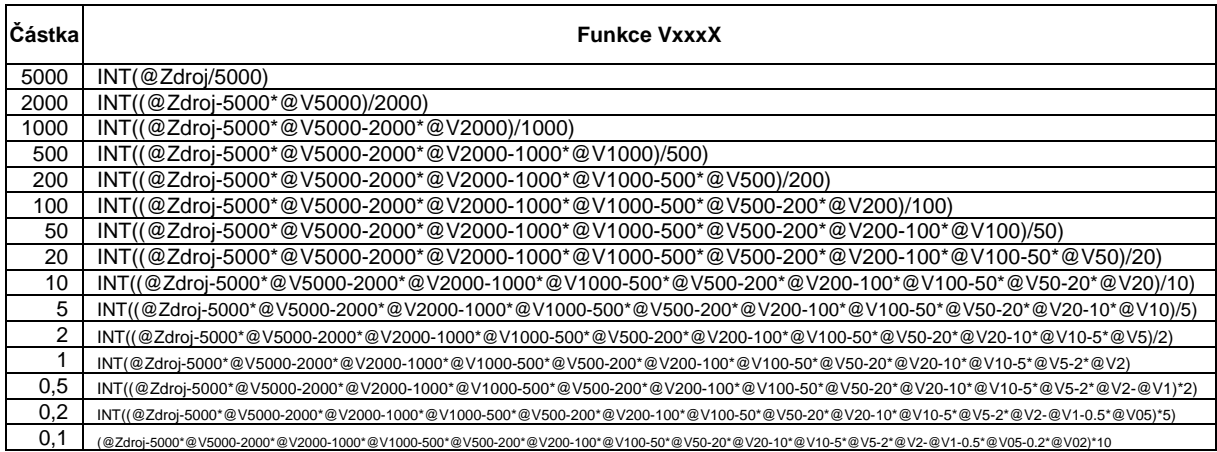

Nyní zavedeme stejný počet funkcí typu @S*xxxX*=@V*xxxX*, u každé nastavíme *další zpracování – součet* a počáteční hodnotu *0 nastavovat na začátku sestavy*. Tyto funkce již určují celkový počet příslušných platidel pro všechny výplaty.

Každá správná výčetka obsahuje určení částek, které budou vyplaceny bankovkami resp. mincemi jedné hodnoty. K tomu nadefinujeme 15 funkcí typu @C*xxxX*=*xxxX*\*@S*xxxX*.

Sestava bude využívat zejména oddíl *Konec sestavy*, ve kterém funkce @S*xxxX* a @C*xxxX* poskytují konečné hodnoty.

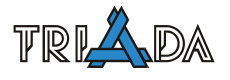

# **Vestavěné funkce tiskových sestav**

*Petr Palisa, Triada, spol. s r. o.* 

## **Matematické funkce**

#### **ABS**

ABS (x); x: číslo; vrací číslo Absolutní hodnota argumentu *x*. *Příklady: ABS(–152)* = *152; ABS(12.22)* = *12.22; ABS(#11)* 

#### **INT**

INT (x); x: číslo; vrací celé číslo Celočíselná část reálného argumentu *x* neboli část před desetinným oddělovačem. *Příklady: INT(–12.22)* <sup>=</sup> <sup>−</sup>*12; INT(2.2545454542)* = *2; INT(#12)* 

#### **SGN**

SGN (x), x: číslo; vrací číslo Vrací informaci o tom, zda je argument kladný, nula nebo záporný, v hodnotách −1, 0 a 1. *Příklady: SGN(–12)* <sup>=</sup> <sup>−</sup>*1; SGN(521.02)* = *1; SGN(#11)* 

#### **MIN, MAX**

MIN (x,y), MAX (x,y); x, y: číslo; vrací číslo Menší resp. větší hodnota ze dvou zadaných argumentů *x* a *y*. *Příklady: MIN(10, 15)* = *10; MIN(*−*1, 1)* <sup>=</sup> <sup>−</sup>*1; MIN(#11, #52); MAX(3, –152)* = *3; MAX(10.9, 4.522)* = *10.9* 

#### **ROUND**

ROUND (x); x: číslo; vrací celé číslo Nejbližší celé číslo k reálnému číslu *x*. Pokud je číslo *x* přesně v polovině mezi dvěma celými čísly, je výsledkem číslo sudé. *Příklady: ROUND(*−*3.152)* <sup>=</sup> <sup>−</sup>*3; ROUND(1.5)* = *2; ROUND(2.5)* = *2* 

#### **EXP**

EXP (x); x: číslo; vrací číslo Exponenciální funkce, vrací *x*-tou mocninu přirozeného čísla. *Příklady: EXP(1)* = *2.718; EXP(*−*5.5)* = *0.005; EXP(#8)* 

#### **LOG**

LOG (x); x: číslo; vrací číslo Logaritmická funkce, vrací přirozený logaritmus argumentu. Argument musí být kladné číslo. *Příklady: LOG(7.388)* = *1.9999; LOG(0.005)* <sup>=</sup> <sup>−</sup>*5.298; LOG(#15)* 

#### **SIN, COS, TAN, COTG**

SIN(x), COS(x), TAN(x), COTG(x); x: číslo; vrací číslo Goniometrické funkce sinus, kosinus, tangens, kotangens. Argument je úhlová míra v radiánech. *Příklady: SIN(3.14/2)* = *1; COS(0.1)* = *0.995; TAN(#11)* 

#### **ASIN, ACOS, ATAN, ACOTG**

ASIN(x), ACOS(x), ATAN(x), ACOTG(x); x: číslo; vrací číslo

Cyklometrické funkce, úhlová hodnota arcsinus, arckosinus, arctangens, arckotangens argumentu. Inverzní funkce k funkcím goniometrickým. Absolutní hodnota argumentu musí být menší než 1, výsledný úhel je v radiánech.

*Příklady: ASIN(0.5)* = *0.5236; ACOS(–0.2)* = *1.772; ATAN(#11)* 

## **Řetězcové (textové) funkce**

#### **LEFT**

LEFT (s,n); s: text; n: číslo; vrací text Část textu *s* zleva o délce *n* znaků. *Příklady: LEFT(#10,3); LEFT('Slovo',2)* = *'Sl'* 

#### **RIGHT**

RIGHT (s,n); s: text; n: číslo; vrací text Část textu *s* zprava o délce *n* znaků. *Příklady: RIGHT(#10,3); RIGHT('Slovo',2)* = *'vo'* 

#### **SUBSTR**

SUBSTR (s,n,m); s: text; n,m: číslo; vrací text Část textu *s*, začínající na pozici *n*, o délce *m* znaků. *Příklady: SUBSTR(#10,3,5); SUBSTR('Slovo',2,3)* = *'lov'* 

#### **LENGTH**

LENGTH (s); s: text; vrací číslo Počet znaků argumentu *s* včetně mezer a interpunkčních znamének. *Příklady: LENGTH(#15); LENGTH('Slovo')* = *5* 

#### **POS**

POS (z,s); z,s: text; vrací číslo

Pozice prvního výskytu hledaného znaku *z* v argumentu *s*. Může sloužit i ke zjištění, zda daný text obsahuje hledaný znak. Pokud je znak nalezen, funkce vrací pozici hledaného znaku, jinak číslo nula. V argumentu *z* se uplatní pouze první znak.

*Příklady: POS('C',#14); POS('osl','Slovosled')* = *3; POS('c','Text k vyhledání')* = *0* 

#### **UPPER**

UPPER (s); s: text; vrací text Převádí text *s* na velká písmena (verzálky). *Příklady: UPPER(#10); UPPER('Slovo')* = *'SLOVO'* 

#### **LOWER**

LOWER (s); s: text; vrací text Převádí text *s* na malá písmena (minusky). *Příklady: LOWER(#10); LOWER('Slovo')* = *'slovo'* 

#### **LTRIM**

LTRIM (s); s: text; vrací text Odstraňuje zleva mezery a speciální znaky z textu *s*. *Příklady: LTRIM(#10); LTRIM(' Slovo')* = *'Slovo'* 

#### **RTRIM**

RTRIM (s); s: text; vrací text Odstraňuje zprava mezery a speciální znaky z textu *s*. *Příklady: RTRIM(#10); RTRIM('Slovo ')* = *'Slovo'* 

#### **ALLTRIM**

ALLTRIM (s); s: text; vrací text Odstraňuje zleva i zprava mezery a speciální znaky z textu *s*. *Příklady: LTRIM(#10); LTRIM(' Slovo ')* = *'Slovo'* 

<span id="page-225-0"></span>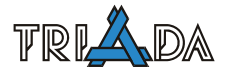

#### **FORMAT**

FORMAT (x,f); x: číslo; f: text; vrací text Formátuje číslo *x* podle formátovacího řetězce *f*.

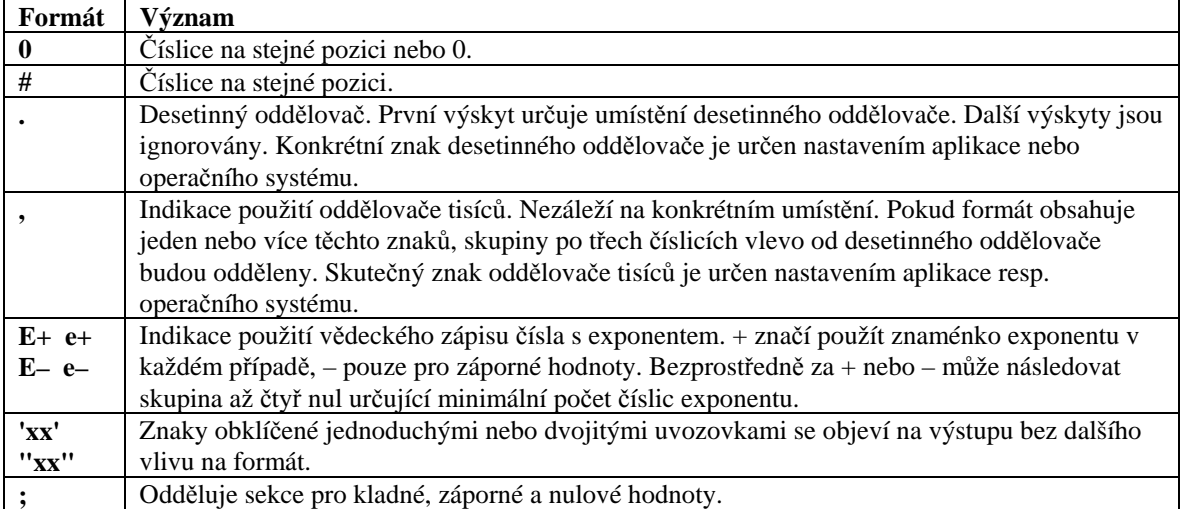

Umístění '0' nejvíce vlevo před desetinným oddělovačem a '0' nejvíce vpravo za desetinným oddělovačem určuje rozsah číslic, které se na výstupu vždy objeví.

Formátovaná hodnota je zaokrouhlena na tolik desetinných míst, kolik je '0' a '#' vpravo za desetinným oddělovačem. Pokud desetinný oddělovač není použit, je hodnota zaokrouhlena na nejbližší celé místo. Číslice vlevo od desetinného oddělovače se naproti tomu uplatní i v případě, že počet znaků '0' a '#' zleva nedostačuje.

Je možné definovat až tři různé formáty oddělené středníkem, které se uplatní takto: *jedna sekce* – všechny hodnoty; *dvě sekce* – 1. sekce pro kladné a nulové, 2. sekce pro záporné hodnoty; *tři sekce* – 1. pro kladné, 2. pro záporné a 3. pro nulové hodnoty). Pokud je 2. nebo 3. sekce prázdná, použije se 1. sekce. Pokud je prázdná 1. sekce nebo celý formátovací řetězec, je použita výchozí hodnota dle nastavení aplikace a operačního systému.

*Příklady: FORMAT(#10, '# ##0.00')* = *'1 234,56'; FORMAT(12.3456, '0.0')* = *'12,3'* 

#### **CHR**

CHR(n); n: číslo; vrací text

Textová podoba znaku, který je reprezentován argumentem *n*, tj. jeho číselnou ASCII hodnotou. *Příklady: CHR(#12); CHR(97)* = *'a'* 

#### **ORD**

ORD(z); z: text; vrací číslo ASCII hodnota znaku, který je reprezentován argumentem *z*. V argumentu *z* se uplatní pouze první znak. *Příklady: ORD(#12); ORD('a')* = *97* 

#### **STRTONUM**

STRTONUM(s); s: text; vrací číslo

Vrací číselnou hodnotu, která vznikne interpretací textu *s*. Pokud argument nelze převést na číslo, vrací funkce hodnotu 0. Převody tohoto typu se zpravidla provádí automaticky a není nutné je provádět explicitně. *Příklady: STRTONUM('12,4587')* = *12.4587; STRTONUM('12a789ss')* = *0* 

#### **NUMTOSTR**

NUMTOSTR(x); x: číslo; vrací text

Vrací textovou hodnotu, která vznikne interpretací čísla *x*. Převody tohoto typu se zpravidla provádí automaticky a není nutné je provádět explicitně. Pro formátování čísel je určena funkce [FORMAT.](#page-225-0) *Příklady: NUMTOSTR(12.4587)* <sup>=</sup> *'12,4587'* 

## **Datumové a časové funkce**

#### **FORMATDT**

FORMATDT(x,f); x: datum/čas; f: text; vrací text

Formátuje údaj *x* typu datum/čas podle hodnot, nastavených ve formátovacím řetězci *f*. Formátovací řetězec může obsahovat tyto hodnoty (nezáleží na velikosti písmen):

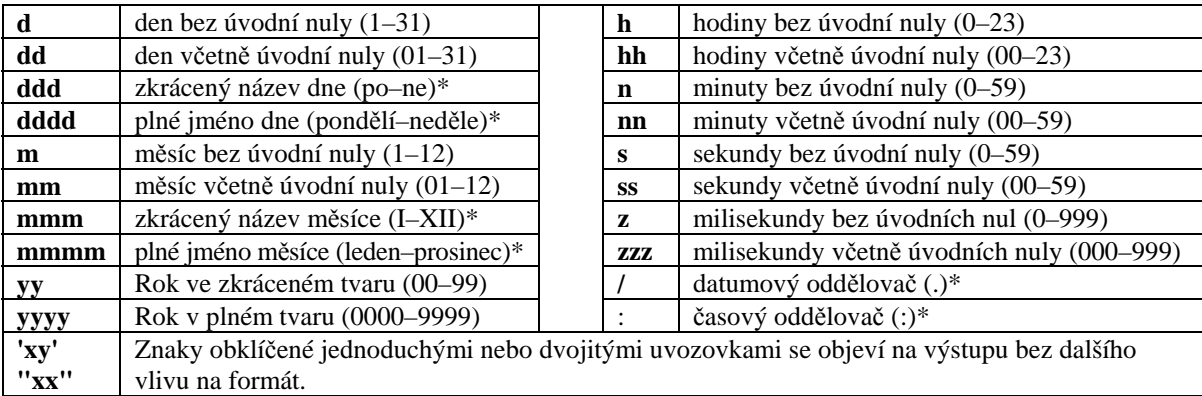

\* Výstupy se mohou lišit dle nastavení aplikace nebo operačního systému. Pokud je formátovací řetězec prázdný, použije se výchozí hodnota dle nastavení aplikace a operačního systému. *Příklady: FORMATDT(#12, 'rrrr-mm-dd'); FORMATDT('30.1.1999','rrrr-mm-dd')* = *'1999-01-30'* 

### **YEAR**

YEAR(x); x: datum/čas; vrací číslo Vrací údaj Rok z argumentu typu datum/čas. *Příklady: YEAR(#24); YEAR('15.12.2001')* = *2001* 

#### **MONTH**

MONTH(x); x: datum/čas; vrací číslo Funkce vrací údaj Měsíc z argumentu typu datum/čas. *Příklady: MONTH(#24); MONTH('15.12.2001')* = *12* 

# **DAY**

DAY(x); x: datum/čas; vrací číslo Vrací údaj Den z argumentu typu datum/čas. *Příklady: DAY(#24); DAY('15.12.2001')* = *15* 

## **HOUR**

HOUR(x); x: datum/čas; vrací číslo Vrací údaj Hodina z argumentu typu datum/čas. *Příklady: HOUR(#24); HOUR('12:25:01')* = *12* 

#### **MINUTE**

MINUTE(x); x: datum/čas; vrací číslo Funkce vrací údaj Minuta z argumentu typu datum/čas. *Příklady: MINUTE(#24); MINUTE('12:25:01')* = *25* 

#### **SECUNDE**

SECUNDE(x); x: datum/čas; vrací číslo Vrací údaj Sekunda z argumentu typu datum/čas. *Příklady: SECUNDE(#24); SECUNDE('12:25:01')* = *01* 

# **Logické a ostatní funkce**

#### **IIF**

IIF(v,x,y); v: číslo nebo logická hodnota; x,y: číslo; vrací číslo IIF(v,s,t); v: číslo nebo logická hodnota; s,t: text; vrací text Je-li splněna podmínka ve výrazu *v*, nebo je-li číselný argument *v*>0, vrací funkce jako výsledek druhý argument, jinak vrátí ve výsledku třetí argument. Výsledek této funkce může být jak číslo, tak i text. *Příklady: IIF(#12, #15, #16); IIF(#12>0, 'příjem', 'výdej')* = *'výdej' (pokud je #12*≤ *0)* 

### **ISNULL**

ISNULL(p); p: položka databáze; vrací logickou hodnotu resp. číslo (1=ano, 0=ne) Vrací informaci o prázdných položkách v databázi. Funkci lze aplikovat pouze na položky databáze. *P*říklady: *ISNULL(#24)* = *1* (hodnota položky #24 nebyla zadána); IIF(ISNULL(#24), 'není', #24) = 'není'

Ve funkčních výrazech lze použít i argumenty jiných typů, než předpokládají jednotlivé funkce. V tom případě je provedena automatická konverze typů. Například text je převeden na číslo, číslo na datum a podobně.

#### **Literatura**

1. Popis vestavěných funkcí knihovny Sinea, Yamaco Software, Sinea Software, 2002

2. Programátorská a uživatelská příručka knihovny Sinea 5, Sinea Software, 1995–2002

# **Zákazy tiskových sestav**

*Tomáš Lechner, Triada, spol. s r. o.* 

# **Úvod**

Zakazování tiskových sestav je cesta, kterou lze zpřístupnit různým uživatelům na různých stanicích různou nabídku tiskových sestav. Z historických a technologických důvodů byla zvolena cesta tvorby pravidel v podobě zákazů, které se sice v nabídkách rychle aplikují a nedochází ke zpomalování zobrazování výběru tiskových sestav, ale na druhou stranu správné nastavení těchto zákazů vyžaduje důkladnou analýzu případu a dobré promyšlení. Tento příspěvek podává jednak přehled obecných možností nastavení a dále několik příkladů konkrétních realizací, z nichž je možné vycházet při potřebné aplikaci nastavení

# **Obecný přístup k nastavení pravidel zákazů sestav**

V Konfiguračním programu na záložce *Prostředí/Rozšíření* je rám s názvem *Zákazy sestav*. Zde je možné povolit zakazování zobrazení sestav, jenž se pak nastavuje v jednotlivých aplikacích v okamžiku výběru tiskové sestavy pomocí kontextového menu (menu na pravé tl. na myši). Pokud toto nastavení zapnete, nezapomeňte jej uložit tlačítkem, které se nachází na záložce *Prostředí/Základní* vlevo dole a je pojmenované **Uložit nastavení**.

Pokud je zakazování sestav povoleno, můžeme zákazy nastavit příslušným číselníkem:

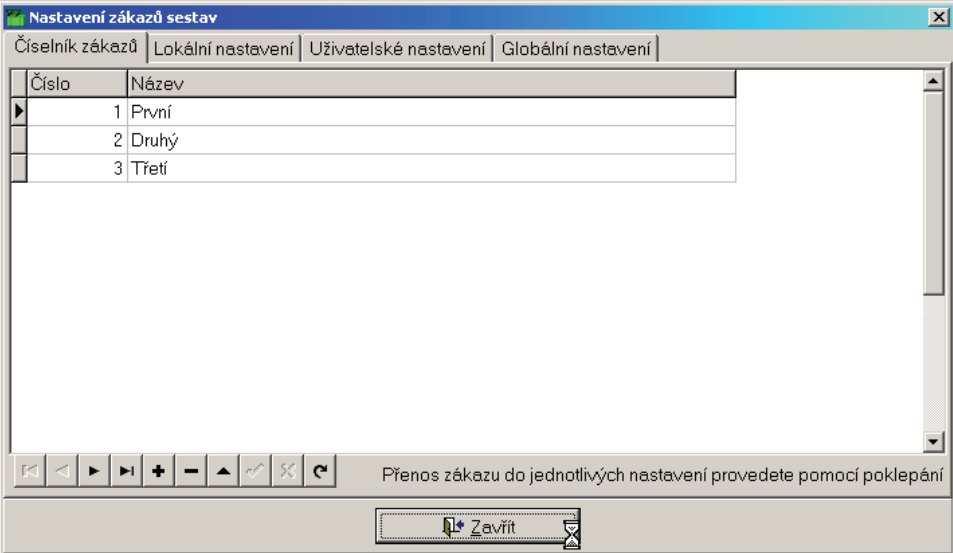

Číselník a nastavení pravidel zákazů sestav

Na první záložce lze editovat číselník zákazů. Všude se dále používají čísla konkrétních zákazů. Texty jsou pouhým informativním popisem, který je zobrazován pouze v tomto číselníku.

Konkrétní zákazy je pak možné pomocí poklepání (dvojklik) přenést do lokálního, uživatelského nebo globálního nastavení. Takové zákazy se pak aplikují buď na stanici, nebo na přihlášeného uživatele anebo obecně. Na poslední záložce je navíc možné nastavit styl aplikování jednotlivých zákazů:

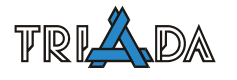

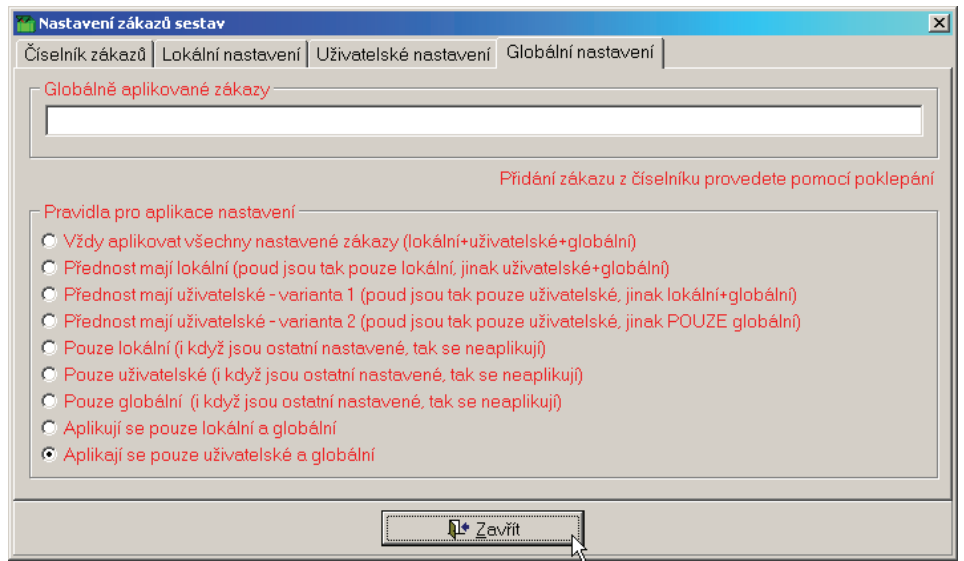

Možnosti aplikování nastavených pravidel jako zákazů zobrazení

U každé sestavy v libovolném modulu je možné zadat příslušný zákaz nebo zákazy.

# **Příklady nastavení**

Důležité je si uvědomit, že vždy zobrazení sestav lokálně, uživatelsky nebo globálně zakazujeme a ne povolujeme. Jinými slovy tisková sestava není vidět, pokud je neprázdný průnik nastavených čísel na stanici a uživatele s nastavenými čísly u tiskových sestav. Proto je možná lepší uvažovat při nastavování o pravidlech a nikoliv o zákazech.

#### **Dvě místnosti a v každé z nich je jedna tiskárna**

První příklad vychází ze situace, kdy jsou na úřadě dvě místnosti. V každé z nich může být i několik počítačů, nicméně pouze jedna tiskárna. Nyní chceme pro každou tiskárnu nastavit správný tisk obálek a dále zaručit, aby uživatelé nemohli udělat chybu ve volbě tiskové sestavy. Takže v místnosti s tiskárnou T1 se budou uživatelům zobrazovat pouze tiskové sestavy vhodné pro tuto tiskárnu. Obdobě v druhé místnosti, kde je tiskárna T2.

Nejprve si připravíme číselník zákazů a to následujícím způsobem:

- 1 .. Počítače s T1, které nesmí mít sestavy pro T2.
- 2 .. Počítače s T2, které nesmí mít sestavy pro T1.

*Pravidla pro aplikace nastavení* můžeme nechat na první volbě: *Vždy aplikovat všechny nastavené zákazy.* Nebo pro větší rychlost můžeme volit: *Pouze lokální.*

Pak upravíme příslušné tiskové sestavy a to tak, že vzniknou dvě sady sestav:

- Obálky T1 vhodné pro tiskárnu T1 a nastavíme u nich zákaz č. 2.
- Obálky T2 vhodné pro tiskárnu T2 a nastavíme u nich zákaz č. 1.

Na počítačích v místnosti s tiskárnou T1 nastavíme na všech stanicích v lokálním nastavení aplikaci zákazu 1. Na počítačích v místnosti s tiskárnou T2 nastavíme na všech stanicích v lokálním nastavení aplikaci zákazu 2.

#### **Tři místnosti a každá má svou tiskárnu a ještě je jedna tiskárna společná na chodbě**

Cílem je, aby uživatelé v každé místnosti viděli sestavy pro svou tiskárnu a sestavy pro společnou tiskárnu. Při řešení označíme místnosti: M – účtárna, M – matrika, M – sekretariát a tiskárny: T – účtárna, T – matrika, T – sekretariát a T – chodba.

Nejprve si připravíme následující pravidla:

- $\bullet$  1 .. sestavy T účtárna
- 2 .. sestavy  $T$  matrika
- $3$ .. sestavy T sekretariát

U tiskových sestav vhodných pro dané tiskárny uvedeme vždy do zákazu číslo pravidla, které v názvu odpovídá tiskárně. Například sestavy pro T – matrika budou mít uveden zákaz č. 2 a sestavy pro T – chodba nebudou mít uveden žádný zákaz.

Při nastavení využijeme opět pouze lokální konfiguraci, kde na stanicích v místnosti M-účtárna nastavíme aplikaci zákazů 2, 3, na stanicích v místnosti M – matrika aplikaci zákazů 1,3 a v místnosti M – sekretariát aplikaci zákazů 1, 2.

#### **Předchozí případ s neposlušným uživatelem**

Přidejme k předchozímu případu ještě podmínku, že existují uživatelé, kteří zneužívají tisk na nejkvalitnější tiskárnu, která je na chodbě. Proto vedení úřadu chce těmto uživatelům sestavy vhodné pro tuto tiskárnu zakázat.

Docílíme toho tím, že vytvoříme další pravidlo:

• 4 .. sestavy T-chodba

A všechny sestavy vhodné pro T – chodba označíme pravidlem 4. Následně v uživatelském nastavení u neposlušných uživatelů nastavíme zákaz č. 4. V *pravidlech pro aplikace nastavení* musíme nastavit první volbu: *Vždy aplikovat všechny nastavené zákazy.*

#### **Velká síť s mnoha tiskárnami, mnoha stanicemi a ještě míchaným přístupem**

Vždy pokud chceme zajistit přístup stanic k určitým tiskárnám, je vždy nejbezpečnější lokální nastavení, která ale zase není úplně ideální pro velké sítě, kde se špatně udržuje. Proto je v takových případech vhodnější volba uživatelského nastavení, která je samozřejmě podmíněna skutečností, že každý uživatel má svůj počítač a většinou pracuje právě na něm. Díky tomu se rozdíl mezi uživatelskou a lokální konfigurací zákazů sestav stírá.

Řešení zobrazování sestav je následující. Pro každou tiskárnu připravíme příslušné pravidlo:

- 1 .. tiskárna X
- 2.. tiskárna Y
- atd.

U každé sestavy potom zadáme ten zákaz, který odpovídá tiskárně, pro kterou je sestava určena. Například sestavy pro tiskárnu X označíme zákazem č. 1. Následně u každého uživatele nastavíme výčet zákazů, který odpovídá tiskárnám, které dotyčný nemá k dispozici.

Pokud navíc zachováme v *pravidlech pro aplikace nastavení* první volbu: *Vždy aplikovat všechny nastavené zákazy,* pak můžeme nejen správu zákazů nastavovat jednoduše pro celou síť z jednoho místa, ale navíc lze tato nastavení ještě kombinovat s pečlivým určením vybraných stanic, které skutečně nemají přístupné některé tiskárny.

# **Základy SQL**

*Tomáš Lechner, Triada, spol. s r. o.* 

**Použití SQL příkazů pro tabulky informačního systému Munis v souborové verzi na strukturách Paradox prostřednictvím Prohlížeče tabulek 32. Vybrané jednoduché SQL příkazy a jejich syntaxe.** 

# **Úvod**

Příkazy SQL umožňují definovat specifické výběry v téměř libovolných tříděních, umožňují provádět hromadné změny nebo hromadná mazání v tabulkách. Pokud používáme SQL ke změnám a mazáním, doporučuji vždy před tím tabulku zálohovat!

Při provádět příkazů úpravy (Update) může dojít k **nevratnému** poškození čítače tabulky, který je používán jako vazebný klíč téměř v celém IS Munis, a tím k naprosté ztrátě vazeb. K poškození dojde, pokud je v podmínce příkazu UPDATE uvedeno pole, které je zároveň v některém sekundárním indexu. Předejít této chybě lze **instalací BDE verze 5.11**. **Doporučeno vždy**!

(Pozn. standardní celková instalace BDE tuto verzi obsahuje.)

# **Prohlížeč tabulek 32 – SQL dotazy**

Zápis SQL dotazů lze realizovat v nástroji Prohlížeči tabulek 32 po otevření příslušné tabulky na záložce SQL a dále Expert. Probereme si nyní tři základní SQL příkazy pro výběr, úpravu a mazání:

# **Příkaz pro výběr – SELECT**

Zápis: *SELECT seznam sloupců FROM jméno tabulky WHERE podmínka ORDER BY seznam sloupců*

V seznamu sloupců oddělujeme jednotlivá pole čárkou. Seznam lze nahradit symbolem \*, který má význam všech polí v tabulce.

Jméno tabulky zapisujeme buď bez přípony DB, nebo s příponou DB a celou cestou. V druhém případě musíme určení tabulky uzavřít do uvozovek. (Příklady: HESLA, "T:\TRIADA.WIN\DATA\HESLA.DB")

Podmínka určuje, které záznamy budou ve výběru. Lze klást podmínky na všechny sloupce tabulky rozumných typů, a to na i ty, které nejsou ve výběru. Číselná pole porovnáváme pomocí operátorů  $\langle \langle \langle \langle \rangle \rangle \rangle = \langle \langle \rangle \rangle = \langle \langle \rangle$ Řetězcová pole pomocí operátorů =, LIKE. Použijeme-li operátor LIKE, můžeme na začátek, konec nebo uprostřed řetězce uvést znak %, který označuje libovolnou posloupnost znaků. Řetězce uzavíráme do uvozovek. Porovnání řetězcových polí je závislé na velikosti písmen (case sensitive). Datumová pole můžeme také porovnávat pomocí operátorů <, <=, >, >=, =, <>, přičemž datum se zapisuje americkým způsobem, tj. "MM/DD/RRRR". Podmínky lze spojovat logickými operátory AND, OR nebo negovat operátorem NOT.

Pokud chceme výsledek setřídit, zapíšeme přesně jména sloupců za klíčové slovo ORDER BY. Zde nelze použít symbol \*.

Klíčové slovo WHERE s podmínkou lze vynechat, pak se vyberou všechny záznamy z tabulky. Též lze vynechat ORDER BY, pak výsledek není tříděn.

Příklad 1: Potřebujeme zjistit všechny svobodné Doležely a Doleželové. SELECT PRIJMENI, JMENO FROM OBCAN WHERE (PRIJMENI LIKE "Doležel%") AND (STAV = "1") ORDER BY PRIJMENI, JMENO

Příklad 2: Potřebujeme najít všechny příjmové účty v osnově, které mají schválený rozpočet, a kde jsme jej neupravovali.

```
SELECT * 
FROM OSNOVA 
WHERE ((POL LIKE "1%") OR (POL LIKE "2%") OR (POL LIKE "3%") 
        OR (POL LIKE "4%")) AND (SR>0) AND (UR=SR) 
ORDER BY SU,AU,POL,PARA,ORG
```
#### **Rozšířené možnosti příkazu SELECT**

Příkaz SELECT umožňuje též zjišťovat počet záznamů či součet hodnot a další údaje. Dosáhneme toho náhradou seznamu sloupců za příslušnou funkci:

*COUNT(\*)* – zjistí počet záznamů *SUM(jméno\_sloupce)* – sečte hodnoty ve sloupci *MAX(jméno\_sloupce)* – zjistí maximální hodnotu ve sloupci *MIN(jméno\_sloupce)* – zjistí minimální hodnotu ve sloupci *DISTINCT(jméno\_sloupce)* – každá hodnota sloupce se ve výsledku objeví pouze

jednou bez ohledu na počet výskytů (viz příklad 3)

Pokud chceme výsledek uložit do pole specifického jména použijeme klíčové slovo AS a příslušné požadované jméno sloupce.

Příklad 1: Potřebujeme zjistit počet občanů s příjmením začínajícím na písmeno A. SELECT COUNT(\*) AS POCET FROM OBCAN WHERE PRIJMENI LIKE "A%"

Příklad 2: Chceme zjistit schválený rozpočet příjmů a výsledek zobrazit pod názvem RPrijem. SELECT SUM(SR) AS RPRIJEM FROM OSNOVA WHERE ((POL LIKE "1%") OR (POL LIKE "2%") OR (POL LIKE "3%") OR (POL LIKE "4%")) AND (SR>0)

Příklad 3: Chceme zjistit jaká občanství se vyskytují v datech Evidence obyvatel. SELECT DISTINCT(OB\_STAT) FROM OBCAN

#### **Rozšířená práce s řetězcovými poli**

V podmínkách a přiřazeních řetězcových polí můžeme použít dvě rozšiřující funkce UPPER a SUBSTRING.

*UPPER* – převede řetězec na velká písmena. Důležité zejména v podmínkách, kde nám tato funkce může zaručit nezávislost na velikosti písmen (viz příklad 1).

*SUBSTRING(jméno\_pole FROM pořadí\_prvního\_znaku FOR počet\_znaků)* – vytvoří podřetězec z pole znaku určeného prvním parametrem délky určené druhým parametrem. Zápis s uvedenými závorkami je povinný (viz příklad 2).

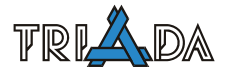

Příklad 1: Potřebujeme zjistit všechny svobodné Doležely a Doleželové bez ohledu, jak je máme v evidenci zapsány (Doležel, DOLEŽEL, doležel atd.) SELECT PRIJMENI, JMENO FROM OBCAN WHERE (UPPER(PRIJMENI) LIKE "DOLEŽEL%") AND (STAV="1") ORDER BY PRIJMENI,JMENO

Příklad 2: V tiskové sestavě volebních seznamů programu Evidence obyvatel SQL chceme do pole N\_U1 zapsat 1. písmeno příjmení, abychom mohli upravit tisk tak, aby vždy 1. písmeno příjmení začínalo na nové stránce.

UPDATE "C:\Triada.SQL\DataEO\Tisk\Vol\_SSV.DB" SET N\_U1=UPPER(SUBSTRING(PRIJMENI FROM 1 FOR 1))

### **Další podmínky**

V podmínkách lze použít ještě výrazy IS NULL, IS NOT NULL, IN, které mají následující význam:

*IS NULL* – je pravda, pokud je pole nevyplněno. Pozor! I prázdný řetězec už je hodnota (viz příklad 1). A naopak: pokud je pole nevyplněno (NULL) nevyhovuje žádné podmínce typu "=0", protože nula nebo prázdný řetězec už je něco.

*IS NOT NULL* – opak předchozího

*IN* (jiný výběr) – je pravda, pokud hodnota pole leží v jiném výběru (viz příklad 2) nebo vyjmenované skupině (viz příklad 3)

Příklad 1: Výběr neuhrazených došlých faktur. SELECT \* FROM FAKTUR WHERE (PLACENO IS NULL) OR (PLACENO<"01/01/1950")

Příklad 2: Výběr všech účtů z osnovy, na kterých bylo v daném roce účtováno. SELECT SU,AU,POL,PARA,UZ,ORG,ZP FROM OSNOVA WHERE CISLO IN (SELECT OSNOVA FROM ARCHIV) ORDER BY SU,AU,POL,PARA

Příklad 3: Výběr účtů z osnovy s SU 231, 232, 235: SELECT SU,AU,POL,PARA,UZ,ORG,ZP FROM OSNOVA WHERE SU IN ("231","232","235") ORDER BY SU,AU,POL,PARA

# **Příkaz pro výběr z více tabulek – LEFT JOIN**

Zápis:

*SELECT seznam sloupců z obou tabulek FROM jméno hlavní tabulky LEFT JOIN jméno vedlejší tabulky ON podmínka spojující obě tabulky WHERE podmínka obecná ORDER BY seznam sloupců*

Zde uvedený způsob je nejbezpečnější pro zobrazení spojení dvou tabulek, z nichž jedna je hlavní a druhá přebírá funkci číselníku.

Pro zápis polí jak v úvodním seznamu sloupců, tak ve všech podmínkách, je vhodné použít prefix jména tabulky. Pokud jsou jména tabulek dlouhá, lze je pro tyto účely přejmenovat stejně jak je to uvedeno v rozšířených možnostech příkazu SELECT a přejmenování polí. Pro lepší pochopení je dále uvedeno několik příkladů:

Příklad 1: Výběr z posledních přihlášení do aplikace Evidence obyvatel s vypsáním uživatelských jmen těchto přihlášení. Výsledek bude mít dva sloupce: PRIHLASENNYUZIVATEL, kde bude pole USERNAME z tabulky HESLA, a POSLEDNIPRIHLASENI, kde bude datum a čas, tj. obsah pole LOGIN z tabulky PRIHLAS. Ve funkci číselníku vystupuje tabulka HESLA. SELECT U.USERNAME AS PRIHLASENYUZIVATEL, P.LOGIN AS POSLEDNIPRIHLASENI FROM PRIHLAS AS P LEFT JOIN HESLA AS U ON P.UZIVATEL=U.CISLO WHERE P.APLIKACE='EVO' ORDER BY PRIHLASENYUZIVATEL

Příklad 2: Výběr všech faktur došlých v roce 2005 a zobrazení účtů, na které proběhla platba, pokud již proběhla. Jestliže dosud k platbě nedošlo, budou přílišná pole PREDCISLI, CISLOUCTU a KODBANKY prázdná. SELECT F.CISLOFAK AS CISLOFAKTURY, F.DOSLO AS DOSLO, F.SPLATNE AS SPLATNE, F.PLACENO AS PLACENO, P.UCET1 AS PREDCISLI, P.UCET2 AS CISLOUCTU, P.KODBANKY AS KODBANKY FROM FAKTUR AS F LEFT JOIN PRIKAZY AS P ON (F.CISLO=P.DRUH\_DOKL) AND (P.ID\_DOKL=1) WHERE (F.DOSLO>="01/01/2005") AND (F.DOSLO<"01/01/2006") ORDER BY CISLOFAKTURY

#### **Příkaz pro změnu – UPDATE**

Když potřebujeme změnit hromadně některé vybrané hodnoty v tabulce, můžeme vhodně použít příkaz UPDATE, který má zápis:

#### *UPDATE jméno tabulky SET přiřazení nových hodnot oddělené čárkou WHERE podmínka*

Přiřazení děláme pomocí operátoru =. Řetězcové hodnoty uzavíráme do uvozovek.

Pro podmínku platí stejná pravidla jako u příkazu SELECT. I v tomto případě ji lze vynechat, pak se změna provede ve všech záznamech tabulky.

Příklad 1: Chceme nastavit účty v osnově jako nerozpočtované, pokud schválený i upravený rozpočet je 0. UPDATE OSNOVA SET VROZP="F", UPRAVENO="F" WHERE (SR=0) AND (UR=0)

Příklad 2: Pracovnice na malém úřadu neoznačovala zaplacení faktur a ty teď nelze archivovat. Proto je všechny potřebujeme označit jako zaplacené datem splatnosti. UPDATE FAKTUR

SET PLACENO=SPLATNE, JIZPLACENO=CELKEM, STAVS=5

Pokud jsou nějaké faktury označeny za zaplacené, nebo stornovány, musíme upravit příkaz použitím podmínky: UPDATE FAKTUR SET PLACENO=SPLATNE, JIZPLACENO=CELKEM, STAVS=5 WHERE (STORNO<>"T") AND (STAVS<5)

#### **Příkaz pro vkládání – INSERT**

Příkaz umožňuje vložit do tabulky jeden nebo více řádků.

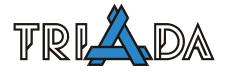

# Zápis pro vložení jednoho řádku: *INSERT INTO jméno tabulky(seznam polí) VALUES(seznam hodnot)*

Příklad: Vložení nové kategorie plnění DPH do tabulky vážící se k příjmům. INSERT INTO C\_DPH\_P(CISLO, SAZBA, KODPOPIS, KOD) VALUES(28, 2, "Nějaké plnění v základní sazbě", "PZ")

Zápis pro vložení více řádků: *INSERT INTO jméno tabulky(seznam polí) SELECT seznam polí WHERE podmínka* 

Oba seznamy polí musí být totožné z hlediska typů.

Příklad: Tímto způsobem je prováděna jedna z částí archivace podacího deníku. Upozorňuji, že jen jedna část, tedy tento příkaz nenahrazuje plně všechny funkční kroky archivace a je zde uveden pouze pro ilustraci SQL příkazu. INSERT INTO PD2004

SELECT \* FROM PDENIK WHERE DOSLO<"01/01/2005"

# **Příkaz pro mazání – DELETE**

Zápis: *DELETE FROM jméno tabulky WHERE podmínka* 

Příkaz smaže z tabulky všechny záznamy vyhovující podmínce, pro kterou platí stejná pravidla jako u příkazu SELECT. Pokud podmínku vynecháme, pak dojde ke smazání všech záznamů v tabulce. **Pozor!** Mazání je samozřejmě nevratné, a proto znovu zdůrazňuji důležitost zálohování.

Zkušenost ukazuje, že je poměrně výhodné použít nejprve příkaz SELECT s vybranou podmínkou a ověřit si tak, které záznamy se vlastně budou mazat. Teprve pak zadáme příkaz DELETE se shodnou podmínkou a záznamy smažeme.

Příklad 1: Potřebujeme smazat všechny došlé faktury zapsané po 23. 3. 2003: DELETE FROM FAKTUR WHERE DOSLO>"03/23/2003"

Příklad 2: Potřebujeme smazat všechny chybně zbylé zámky z tabulky Z\_DENIK. DELETE FROM Z\_DENIK

# **Pár slov na závěr**

Pomocí příkazů SQL lze nastavit i smazat téměř cokoliv, a proto prosím přistupujte k těmto změnám velmi obezřetně a nejlépe až po důkladné konzultaci s programátorem příslušného modulu, aby provedeným zásahem nedošlo k poškození konzistence dat.

U příkazu UPDATE ještě pozor na možné poškození vazebního klíče (viz druhý odstavec úvodu).

# **Windows Vista a IS Munis**

*Pavel Češka, Petr Vávro, Josef Hampl, Jan Brychta, Triada, spol. s r. o.* 

## **Provoz IS Munis pod operačním systémem Windows Vista/7 a možná úskalí.**

# **UAC**

UAC je technologií a bezpečnostní infrastruktura představená Microsoftem v operačních systémech Windows Vista, Windows Server 2008 a Windows 7.

Termín UAC je zkratka pro User Account Control, v českých Windows to je nástroj Řízení uživatelských účtů.

UAC definuje způsob práce s uživatelskými právy uživatele v operačním systému (dále jen OS). V OS se zapnutým UAC dostane aplikace běžně přiděleny pouze standardní uživatelská práva, které neumožňují ovlivňovat podstatné součásti systému (mimo jiné zápis do složky Windows, Program Files, zápis do registrů). V případě potřeby si aplikace může vyžádat přidělení dodatečných práv, díky kterým tyto úkony může provést. Toto přidělení dodatečných práv aplikace může proběhnout pouze za souhlasu uživatele s administrátorskými právy.

Jinými slovy, i pokud má uživatel přidělena práva administrátora, tak aplikacím, které spouští, nejsou tato rozšířená práva přidělena dokud to uživatel nepovolí.

# **Proč bylo UAC v nových OS windows zavedeno**

Podobné technologie řízení oprávnění přidělovaných aplikacím jsou používány u mainframů a serverů již po dekády. To s sebou přináší bezpečnostní a administrativní výhody, jednou z hlavních je zabránění nechtěné změny nastavení systému.

Předchozí OS Windows 95, Windows 98 a Windows Me neobsahovali koncept různých uživatelů a práv na jednom PC a tak byly všechny operace prováděny s právy administrátora. Platforma Windows NT představila možnost správy více účtů v jednom OS, ale v praxi většina uživatelů i nadále pracovala jako administrátor stanice i pro normální práci v OS. Navíc se mnohé aplikace odmítali spustit, pokud uživatel administrátorská práva neměl.

Další verze Windows se snažili uživatele směrovat k tomu, aby nepoužíval na všechny operace účet administrátora, ale tyto snahy byli adaptovány velmi pomalu. Technologie UAC tak představuje pouze přímější přístup k tomuto problému. Bohužel adaptace této technologie nemůže být zcela bez problémů.

# **Jak UAC funguje**

Při přihlašování standardního uživatele do OS s UAC je vytvořena přihlašovací relace a je k ní přidělen token obsahující pouze základní práva. Tímto způsobem tato nová relace není schopna provádět změny ovlivňující celý systém.

Při přihlašování uživatele ze skupiny Administrátorů jsou přiděleny k relaci dva oddělené tokeny. První token obsahuje všechna práva, která jsou typicky přidělována administrátorům, a druhý token obsahuje pouze základní práva podobně jako token u standardního uživatele.

Uživatelské aplikace včetně Windows Shell jsou spouštěny s omezeným tokenem a je pro ně tak vytvořeno prostředí s omezenými právy i pod uživatelským účtem ze skupiny administrátorů. Pokud si aplikace zažádá o přidělení dodatečných práv nebo pokud je aplikace

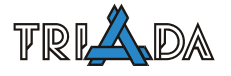

spuštěna pomocí nabídky "Spustit jako administrátor" dojde k zobrazení výzvy UAC o povolení přidělení dodatečných práv a po souhlasu je aplikaci přidělen token s rozšířenými právy. Tímto způsobem tak nové Windows zvyšují bezpečnost a zlepšují spravovatelnost OS.

# **Problémy, které UAC přináší**

Aktivace UAC způsobuje následující problémy v IS Munis:

- Nelze vytvořit a zapisovat soubor C:\Windows\triada.ini.
- Pokud soubor C:\Windows\triada.ini existuje, je vytvořena jeho kopie do adresáře C:\Users\{username}\AppData\Local\VirtualStore\Windows\, se kterou pak aplikace pracují.

Zatímco aplikace pracují s uživatelskou kopií souboru triada.ini, instalační a aktualizační programy pracují přímo s C:\Windows\triada.ini!

Použití neadministrátorských práv přináší stejné potíže jako administrátorská práva s aktivovaným UAC.

Pokud nemají uživatelé systému Munis administrátorská práva s deaktivovaným UAC, nelze kvůli sdílenému C:\Windows\triada.ini a stávajícímu chování aplikací a instalačních programů zajistit bezproblémový provoz aplikací a jejich aktualizace.

# **Řešení problémů s UAC**

Tyto problémy je možné *v současné době* vyřešit pouze deaktivací UAC ve Windows Vista.

Praxe ukazuje, že vypnutí UAC je řešení krátkodobé. Většinou správci uživateli opět UAC aktivují aniž by tento krok s námi konzultovali a problém "vyhřezne" až při aktualizaci.

# **Doporučené nastavení Windows Vista pro instalaci IS Munis**

Uživatel ve Windows: typ účtu Administrator, UAC: vypnuto

Podporovaný SQL Server je 2005 SP 1 (nikoli tedy MSDE 2000 nebo Express 2005 bez SP). Uživatel s typem účtu Uživatel se standardním oprávněním neprovede žádnou instalaci včetně instalace aktualizace.

# **Nastavení Windows Vista pro práci s IS Munis**

V případě více uživatelů Windows je vypnuté UAC nezbytnou nutností pro správný chod IS Munis.

Pro běžnou práci s IS Munis sice stačí typ účtu Uživatel se standardním oprávněním a zapnutým UAC, ale toto nastavení lze prakticky používat pouze v případě jednoho uživatele Windows. I tak se bude muset vždy při aktualizaci pamatovat na kopii triada.ini z uživatelského profilu do Windows.

Poznámka: Typ účtu Uživatel se standardním oprávněním nemá např. práva pracovat v adresáři Windows, proto např. i při vypnutém UAC nelze Munis provozovat (Munis nezapíše žádné změny do triada.ini).

# **Zapnutí/vypnutí UAC**

Ovládací panely  $\rightarrow$  Uživatelské účty  $\rightarrow$  Zapnout nebo vypnout nástroj Řízení uživatelských účtů (dole)

# **Chování triada.ini**

- UAC zapnuto: Používá se z Windows do prvního zápisu do něj, nadále se pak používá z profilu uživatele! Každý uživatel Windows má tedy své unikátní triada.ini.
- UAC vypnuto: Používá se z Windows.
- UAC nyní vypnuto, dříve zapnuto: Pokud při zapnutém UAC byl proveden zápis do triada.ini, došlo k jeho kopii do profilu uživatele, budou aplikace Munis i při vypnutém UAC používat triada.ini z profilu uživatele. Pokud ne, pak se bude používat triada.ini z Windows.
- UAC nyní zapnuto, dříve vypnuto: Do prvního uložení do triada.ini budou aplikace Munis používat triada.ini z Windows, pak z profilu uživatele.
- Instalační program aktualizace (InstallShield) používá vždy triada.ini z Windows bez ohledu na UAC. Chování Inno Setupu zatím neověřeno (servisní balíčky).

# **Uživatelské profily**

Uživatelské profily nejsou v Documents and Settings jako v XP, ale v Users.

Triada.ini v uživatelském profilu je uloženo ve skrytém adresáři => pro jeho hledání/úpravu je nutné povolit zobrazování skrytých a systémových adresářů!

# **Přepínač subjektů**

- UAC vypnuto: Chování stejné jako na XP.
- UAC zapnuto: Při prvním použití dojde ke kopii tria\_sub.ini, triada.ini a triadaXX.ini do uživatelského profilu => komplikace při aktualizaci.

# **Instalace aktualizace (varianty testování)**

# **Uživatel: typ účtu Administrator, UAC: vypnuto**

Aktualizace proběhne v pořádku. Triada.ini se po celou dobu používá z Windows včetně provozu po instalaci.

Pozor! Doporučeno zkontrolovat existenci jiných triada.ini v uživatelských profilech. Někdy dříve mohlo být UAC zapnuto.

# **Uživatel: typ účtu Administrator, UAC: zapnuto**

Instalační program aktualizace čte a zapisuje do triada.ini ve Windows nikoli do triada.ini z profilu uživatele Windows.

Programy Munis pak ale čtou z triada.ini z profilu uživatele Windows, pokud tam triada.ini bylo (tj. pokud nedošlo od zapnutí UAC k zápisu do triada.ini, pak v uživatelském profilu není).

Pokud se programy Munis spouští pouze na jednom uživatelském účtu Windows, pak stačí před instalací aktualizace kopírovat triada.ini z profilu do Windows.

Pokud se programy Munis spouští na více uživatelských účtech Windows, je **Problém!** Asi jediným rozumným řešením je ručně kopírovat nové sekce z triada.ini z Windows do jednotlivých triada.ini v uživatelských profilech.

# **Uživatel: typ účtu Uživatel se standardním oprávněním**

Při spuštění instalačního programu aktualizace na běžného uživatele Visty nabídnou seznam uživatelů s právy administrátora a dále lze pokračovat pouze přihlášením na některého z nich.

Ostatní je shodné s předchozí variantou.

# **Doplňující informace o Vista 64 bit**

### **Požadavky na hardware**

- Intel EM64T v podstatě všechny CPU s paticí LGA775, pozor na mobilní CPU
- AMD64 Athlon 64, Phenom, Turion, Opteron vše s paticí Socket 754, 939 a 940

### **Ovladače a systémové nástroje**

Všechny ovladače a systémové nástroje (antiviry, firewally, utility k BIOSu, základní desce či CPU) musejí být ve speciální verzi pro Vista64. Všechny tyto programy musí být opatřeny digitálním podpisem.

Týká se všech periferií a komponent uvnitř PC (např. tiskárny, skenery, webkamery, doprovodný software některých USB flash, …).

### **Problém neexistujících ovladačů pro Vista64 nejde obejít žádným způsobem.**

### **Starší aplikace**

Nejsou podporovány 16bit aplikace – především DOS programy, staré aplikace a případně instalační programy (samotná aplikace je sice ve verzi 32bit, ale instalační program je stále 16bit).

# **Přesměrování adresářů pro 32bit aplikace**

Systém automaticky provádí tato přesměrování adresářů:

- *Windows\System32* na *Windows\SysWOW64*
- *Program Files* na *Program Files (x86)*

Pokud 32bit aplikace požaduje obsah uvedených adresářů, je přesměrována na zástupné adresáře. Přesměrování je transparentní, tzn. součástí cesty k souborům jsou stále původní adresáře.

Týká se zejména práce s Total Commander. Dále je třeba věnovat zvýšenou pozornost při editaci systémových souborů (např. HOSTS), které jsou dosažitelné pouze přes 64bit aplikace (např. notepad). Viditelný obsah těchto adresářů se tak liší v závislosti na aplikaci, kterou používáte (vestavěné nástroje Windows vs. Total Commander).

Obecně platí, že do adresáře *Windows\System32* patří pouze 64bit knihovny.

# **Přesměrování registrů pro 32bit aplikace**

Systém automaticky provádí přesměrování klíče *HKLM\Software* na *HKLM\Software\Wow6432Node*. Opět pozor na různý pohled 32bit a 64bit aplikací. Nastavení registrů pomocí souboru .REG se provede prostřednictvím shellu Windows (64bit aplikace), následné čtení se ale může odehrávat v 32bit aplikaci (Munis).

# **Shrnutí**

Vista64 jsou funkční systém, na kterém lze provozovat Munis se známými omezeními (vše co platí pro Vista + navíc registry). Některé problémy (16bit aplikace, DOS) lze řešit prostřednictvím virtualizace a vhodného OS, jiné problémy (neexistující 64bit ovladače) jsou nepřekonatelné.

# **Úrovně nastavení UAC ve Windows 7**

Windows 7 obsahují 4 úrovně nastavení UAC

- Vždy upozornit toto je výchozí nastavení Windows Vista, uživatel bude dotazován na povýšení oprávnění u všech aplikací. Pokud aplikace vyžaduje zvýšení oprávnění, desktop je ztmaven a uživatel musí zvolit zdali souhlasí či nikoliv. Toto je nejbezpečnější nastavení.
- Upozornit, pokud program chce změnit nastavení operačního systému toto je výchozí nastavení Windows 7. Operační systém se nedotazuje na povýšení u aplikací, které jsou přímo součástí operačního systému a jsou podepsány Windows certifikátem – např. správa počítače, … V případě, že se nejedná o výše zmíněný program, desktop je ztmaven a uživatel dotázán na povýšení oprávnění. Toto je méně bezpečné nastavení, stále není možné simulovat klávesnici a myš pro automatizované povýšení oprávnění. Stále se jedná o velmi vysokou úroveň zabezpečení.
- Upozornit, pokud program chce změnit nastavení operačního systému (nestmívat plochu) je identické s předchozím nastavením, ale při dotazu na povýšení není ztmavena plocha uživatele. Toto nastavení sebou nese riziko možného potenciálního zneužití aplikacemi, které simulují klávesnici či myš.
- UAC vypnuté stejný stav jako Windows XP, tedy administrátor je administrátorem, nedochází k žádné virtualizaci souborů a registrů, stejně tak se nepoužívají Integrity Levels – např. Internet Explorer běží pod kontextem administrátora.

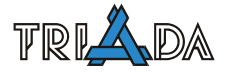

# **Převod instalace souborové Evidence obyvatel na verzi SQL**

*Marek Štěpina, Triada, spol. s r. o.* 

**Roky 2005, 2006, 2007, 2008 a 2009 byly vyhlášeny rokem převodu instalací Evidence obyvatel na verzi SQL. Rok 2008 byl ve znamení ukončení podpory souborové verze Evidence obyvatel. Příspěvek popisuje převod dat ze souborové verze.** 

# **Úvodem**

NOVÉ VYDÁNÍ

> Převod předpokládá aktuální verzi systému Munis (minimálně verzi 3.10.4). Převodní program je součástí Evidence obyvatel SQL (menu Servis | Převod dat | Převod EO).

> V nové verzi je převodní program ve formě průvodce, který mimo jiné obsahuje i stručný návod k jednotlivým krokům.

# **1. krok – Nastavení**

Převodní program je součástí modulu EO SQL. Spusťte Evidenci obyvatel SQL a v Nastavení vyberte správnou domácí obec (menu Servis | Nastavení, záložka Město/obec).

Před zahájením převodu je vhodné zkopírovat adresář DataEO na lokální disk a do jiného adresáře, než se kterým pracuje souborová verze Evidence obyvatel.

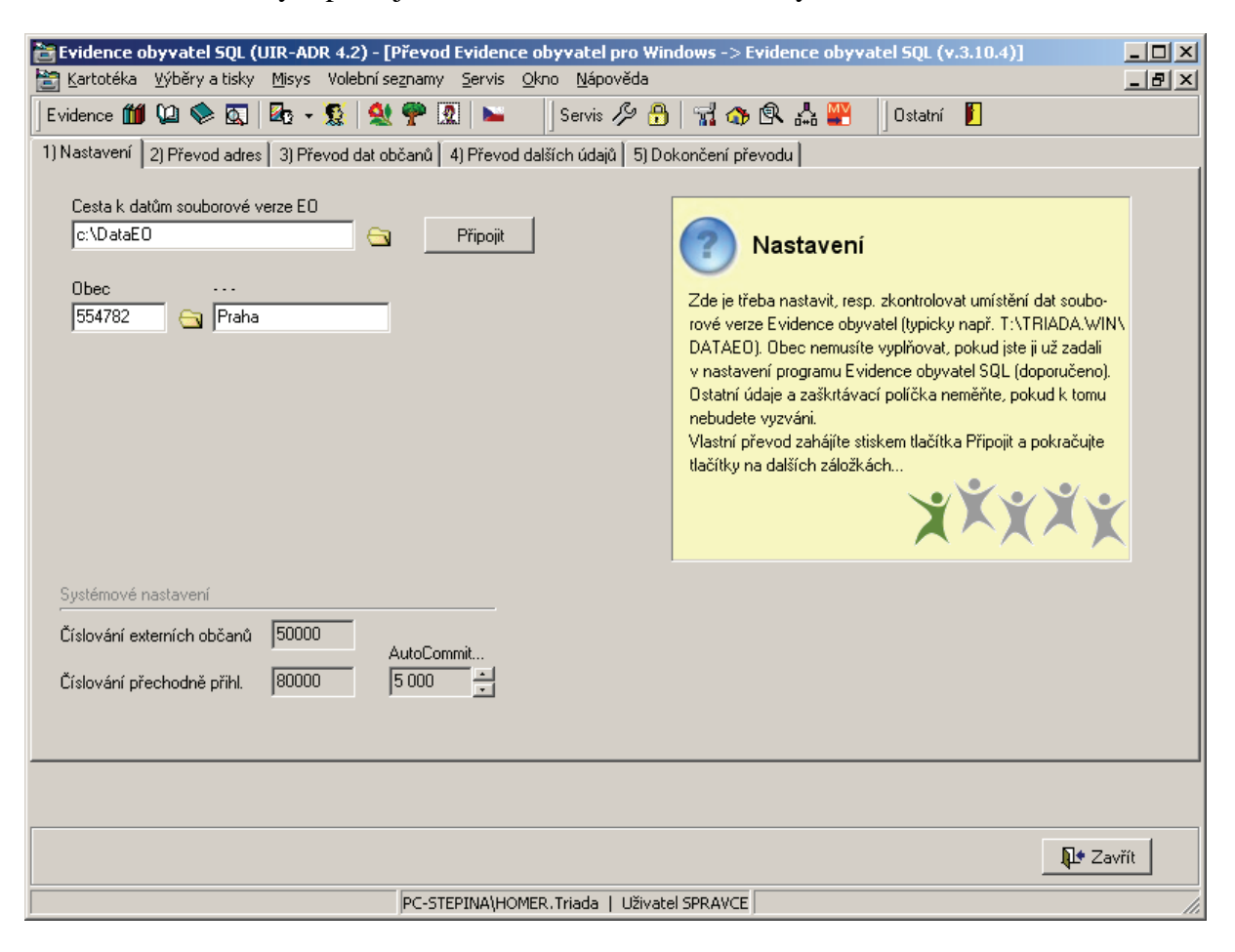

Převod Evidence obyvatel SQL – Nastavení

Potom můžete přejít k vlastnímu převodu – menu Servis | Převod dat | Převod EO.

Nastavte cestu k datům souborové verze EO, zkontrolujte nastavenou domácí obec a stiskněte tlačítko **Připojit.** 

Pokud provádíte převod poněkolikáté, nebo databáze již obsahuje nějaké údaje, tlačítky Smazat (pro opakování) vymažete příslušná data.

 $\bm{\times}$  Smazat (pro opakování)

# **2. krok – Převod adres**

Tlačítkem **Převod adres** spustíte převod adres. Ten se pokusí navázat adresy souborové verze na celostátní registr adres UIR-ADR, jehož poskytovatelem je MPSV. Výsledek převodu adres naleznete v protokolu log.txt (zobrazení tlačítkem **Zobrazit protokol**). Zde vidíte počet nenalezených adres, u kterých je třeba provést opravu – porovnat jména nenalezených ulic a částí obce s názvy v Registru adres, přidat do Registru adres nové adresy (viz. příloha). Pozor, v programu Správa adres je třeba také nastavit domácí obec, pokud to již nebylo provedeno.

Pro úspěšný převod je třeba spárovat veškeré adresy souborové verze, na kterých bydlí občané s trvalým pobytem na registr UIR-ADR.

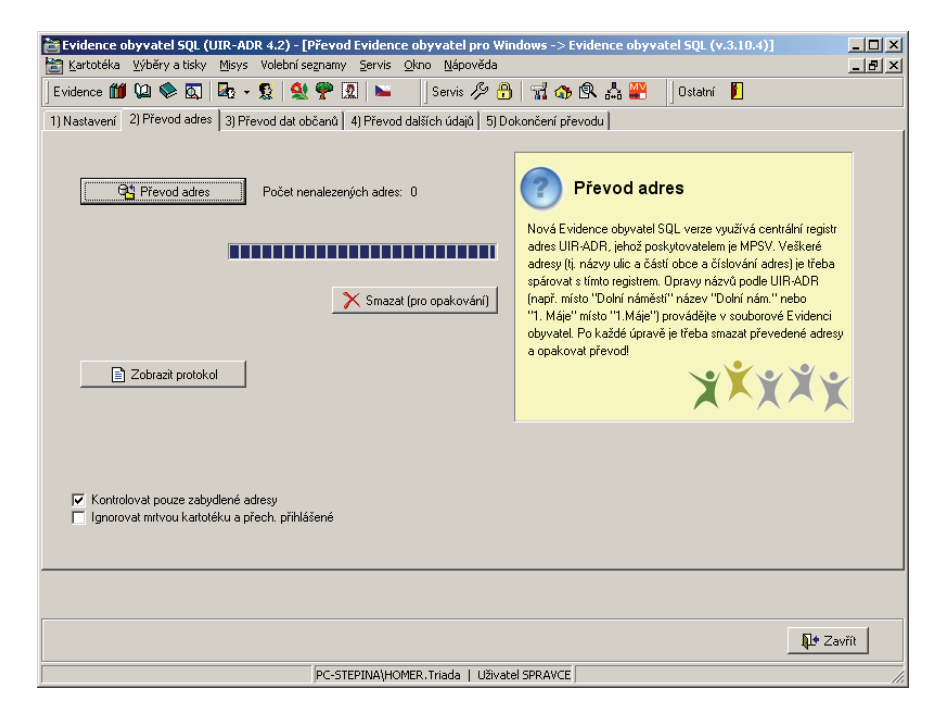

Převod Evidence obyvatel SQL – Převod adres

Vzhledem k tomu, že dosavadní registr si vedli uživatelé sami, neodpovídá vždy celostátnímu registru UIR-ADR. Typické jsou tyto problémy:

- a) špatné názvy ulic nebo částí obce v protokolu o převodu je řádek: GetAdr: Nenalezeno VÍTKOVO NÁMĚSTÍ 68 - č.obce "PRČICE" (č.o. 46811) - (obec: 53057) chyba je způsobena tím, že v registru je uvedeno VÍTKOVO NÁM. (velikost písmen nehraje roli, ale porovnává se "textově"). Náprava je taková, že v tabulce Ulice.db opravíte název této ulice. V případě chybného názvu části obce, je třeba opravit její název v tabulce Cast\_o.db.
- b) pokud je část obce i ulice v pořádku, ale číslo není v registru, je možné ho do registru adres UIR-ADR přidat v aplikaci Správa adres.

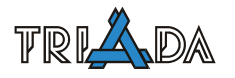

- c) pokud je číslo popisné správné, ale patří do jiné ulice (a úřad s tím souhlasí :-) nelze ho přidat do Registru adres, ale je třeba tento údaj opravit v datech souborové verze – např. funkcí Servis adres v souborové EO – a přesunout toto číslo popisné do správné ulice.
- d) Pokud uživatel trvá na svém zařazení čísla popisného do ulice (a v UIR-ADR je číslo zařazené chybně), není možné toto číslo v UIR-ADR smazat (není to objekt založený uživatelem), ale je třeba (formálně) přidat nový vchod do jiné budovy – "rohový dům".

Měnit čísla popisná nebo orientační přímo v UIR-ADR (nejedná-li se o objekt zadaný uživatelem) je nepřípustné!

# **3. krok – Převod dat občanů**

Po spárování adres je možné pokračovat v převodu. Pokud se jedná o opakovaný převod, je třeba nejprve vymazat dříve převedené údaje tlačítky **Smazat (pro opakování)**.

Pokud již proběhne převod adres bez problémů, je možné pokračovat dalšími částmi převodu – tlačítka **Občané**, **Minulé bydl.**, …až po **Jubilea**).

Nyní je třeba zkontrolovat, resp. nastavit číselník občanů – stačí stisknout tlačítko **Generátor**, nastavení se v případě potřeby provede automaticky.

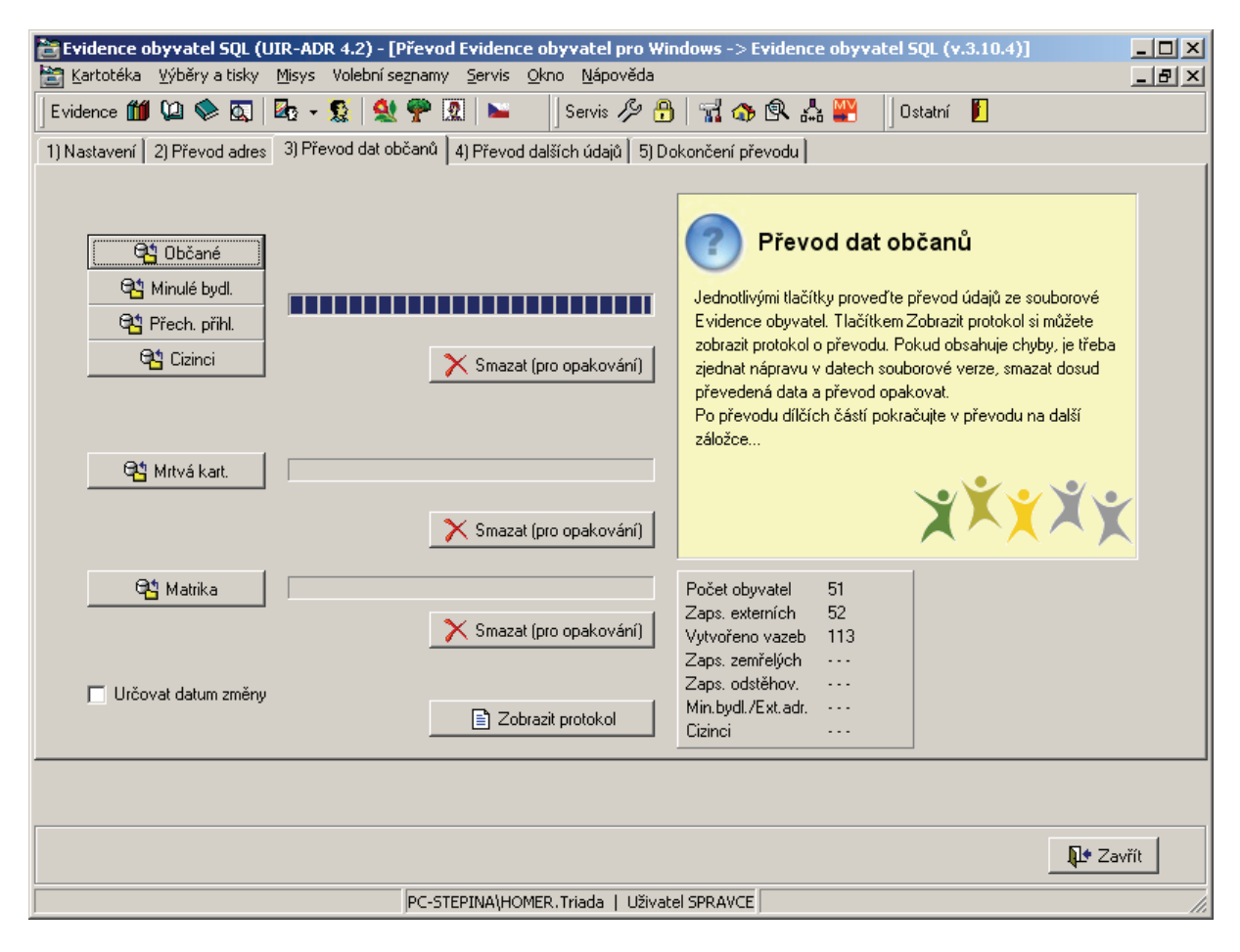

Převod Evidence obyvatel SQL – Převod dat občanů

Pokud má obec více jak jeden volební okrsek, je možné tlačítkem **Vol. okrsky** provést i jejich převod. Před tím je třeba založit do číselníku volby.

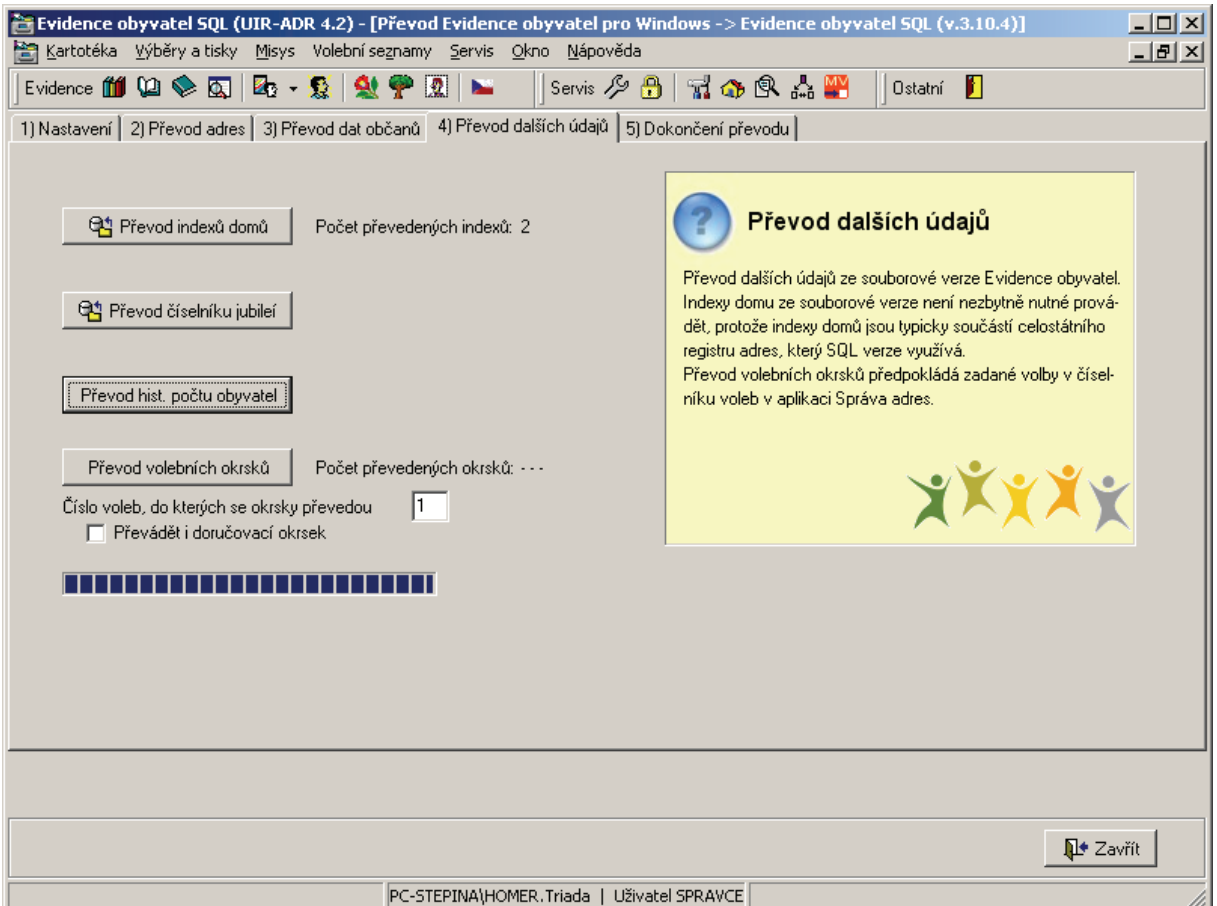

## **4. krok – Převod dalších údajů**

Převod Evidence obyvatel SQL – Převod dalších údajů

V prohlížeči tabulek je v případě více doručovacích okrsků vhodné předem v souborové verzi zkontrolovat, zda jsou doručovací okrsky zařazeny do nějakého volebního obvodu (tabulka D\_okrsek.db, případně i V\_okrsek.db – pole Obvod).

# **5. krok – Dokončení převodu**

Poslední fází převodu je kontrola převedených dat. Základní kontrolu provedete tlačítkem **Kontrola** a program zobrazí výsledek kontroly. V případě úspěšné kontroly je posledním krokem nastavení čítače tlačítkem **Nastavení generátoru**.

Pro rychlé ověření, zda jsou všichni občané z evidence zabydleni na adresu z UIR-ADR je možné omezit na občany "V evidenci" a do textu univerzálního dotazu zadat podmínku CDOM = 0. Podmínka zobrazí občany, kteří jsou zabydleni na externí adresu, takže by se neměl vyhledat nikdo!

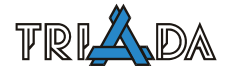

| 合                                                                                                    | Evidence obyvatel SQL (UIR-ADR 4.2) - [Převod Evidence obyvatel pro Windows -> Evidence obyvatel SQL (v.3.10.4)]<br>Kartotéka Výběry a tisky Misys Volební seznamy Servis Okno Nápověda                                                                                                    | $\Box$ D $\times$<br>그리지 |
|----------------------------------------------------------------------------------------------------|----------------------------------------------------------------------------------------------------|--------------------------|
| Evidence 1111 (21.❤ ጪ   25.   25.   29.   29.   29.   20.   20.                                        | Servis 夕日  ゴの良点  9  <br>Ostatní <b>f</b>                                                                                                    |                          |
| 1) Nastavení   2) Převod adres   3) Převod dat občanů   4) Převod dalších údajů   5) Dokončení převodu |                                                                                                    |                          |
| Kontrola<br><sup>연속</sup> Nastavení generátoru<br>■ Zobrazit protokol                                  | Dokončení převodu<br>Počet obyvatel v evidenci<br>Počet cizinců v evidenci<br>Tlačítkem Kontrola provedete základní kontrolu po převodu.<br>Nezabydlení občané<br>(např. počet obyvatel). V protokolu se objeví případné chyby<br>Vícenásobný pobyt<br>při převodu, např. nesmyslné datum, které SQL server<br>Trvalý pobyt na externí adr. CHYBA<br>neakceptuje. V takovém případě je třeba zjednat v souboro-<br>vé verzi nápravu, smazat všechny převedená data příslušnými<br>tlačítky a celý převod opakovat!<br><--- nastavit čítač!<br>XXXXX |                          |
|                                                                                                    |                                                                                                    |                          |
| <b>∏+</b> Zavřít                                                                                       |                                                                                                    |                          |
| PC-STEPINA\HOMER.Triada   Uživatel SPRAVCE                                                             |                                                                                                    |                          |

Převod Evidence obyvatel SQL – Dokončení převodu

Vhodné je zkusmo vygenerovat volební seznam a zkontrolovat zařazení občanů, resp. adres do volebních okrsků.

Po převodu je třeba provést následující ruční kontrolu protokolu. Zde je třeba věnovat pozornost chybovým hlášením, která signalizují problém. Ten se nemusí projevit v kontrole, např. při chybě při převodu údajů z mrtvé kartotéky. Hlášení typu Translate Error signalizuje nepřevedení záznamu z důvodu chybného (nesmyslného) datumu apod.

Chyby uvedené v kontrole lze dohledat na záložce Statistika:

- Servis | Statistika | Údaje, vybrat Nejednoznačná akt adresa; nesmí být nikdo (především živá)
- Servis | Statistika | Údaje, vybrat Nezabydlení občané; nesmí být nikdo

V programu Správa adres je třeba nastavit "domácí obec" nezávisle na Evidenci obyvatel.

# **Převody dat z DOS do Win**

*Pavel Češka, Triada, spol. s r. o.* 

**Převod účetnictví, majetku, adres z kanceláře, evidence obyvatel a pokladny. Ostatní moduly se nepřevádí.** 

### **Obecně**

Před exportem dat z DOSu je vždy nutné zkontrolovat, případně smazat DBF soubory z minulého exportu.

V BDE je nutné pro dBase nastavit Langdriver na 867 (MJK).

# **Účetnictví**

Účetnictví lze převádět programem PreuDos.exe, nebo importem dat ve formátu 569GxY2k. Převod importem dat má zásadní nevýhodu – nenačtou se všechny údaje, např. číselník organizací.

#### **Převod**

Export z DOS účetnictví je v nabídce Servis/Export do Windows. V převodním programu *PreuDos.exe* se postupuje podle nabídky. Ovládání je velmi intuitivní a není třeba ho více rozvádět, viz obrázek. Po převodu se musí spustit obnova dat účetnictví.

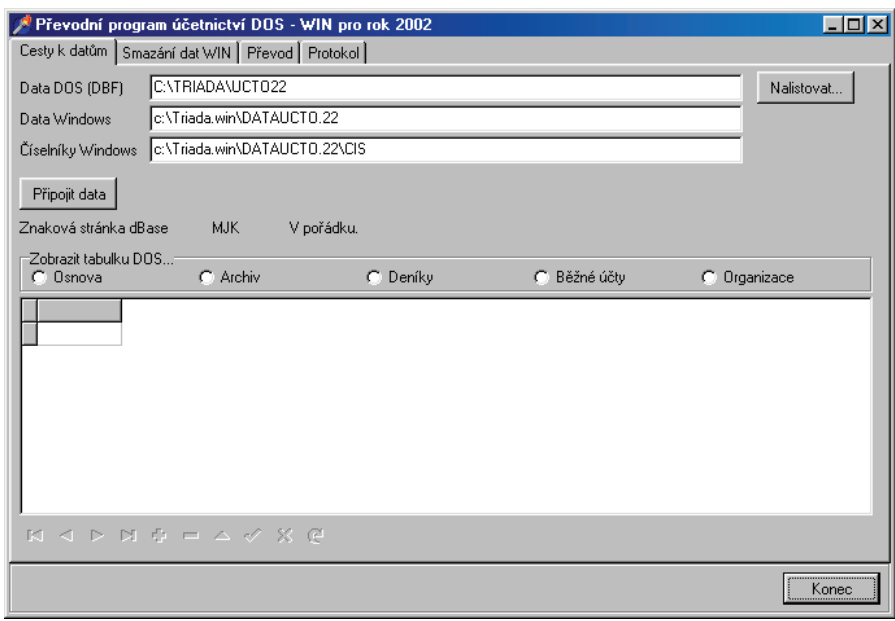

Převodní program účetnictví

#### **Majetek**

Převod předpokládá založenou strukturu v Útvarech a nakonfigurované programy Majetek a Útvary.

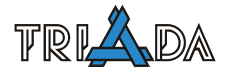

#### **Převod**

Export z DOSu je v nabídce Servis/Export pro Windows.

U DOSového exportu může dojít k zastavení převodu z několika důvodů, např. chybějící položky v číselnících, nulové ceny u druhu (SU), který cenu vyžaduje apod. V těchto případech je třeba nejdříve odstranit problémy a teprve potom pokračovat v převodu.

Nepřevádí se karty s nulovou hodnotou majetku.

Kontrola správnosti převodu se provede vytištěním hodnoty veškerého majetku z DOSu i z Win a porovnáním těchto hodnot.

Význam možností na kartě Nastavení:

- *Stejné kusy na jednu kartu* nastavení provede sloučení karet stejného inv. č., např. židle, lžičky apod. Někdy nastavení nelze použít, protože se ztratí, pokud jsou, poznámky ostatních slučovaných karet.
- *Maska inventárního čísla %.4d* znamená doplnění inv. č. nulou na 4 znaky. Podobně lze *%.6d* atd. Toto nastavení platí jen pro inv. č., které obsahuje samá čísla – ostatní ignoruje. Alternativně se také nemusí uvádět žádná maska.
- *Neukládat pořadová čísla* pro některé druhy (SU) majetku je vhodné neukládat pořadová čísla u karty majetku, např. pozemky SU 031 – místo kusů se uvádí plocha  $(m^2)$ apod.

Ovládání je velmi jednoduché a není třeba ho příliš rozvádět, viz obrazový doprovod.

Před spuštěním převodu je potřeba nastavit cestu k datům a nastavit možnosti převodu.

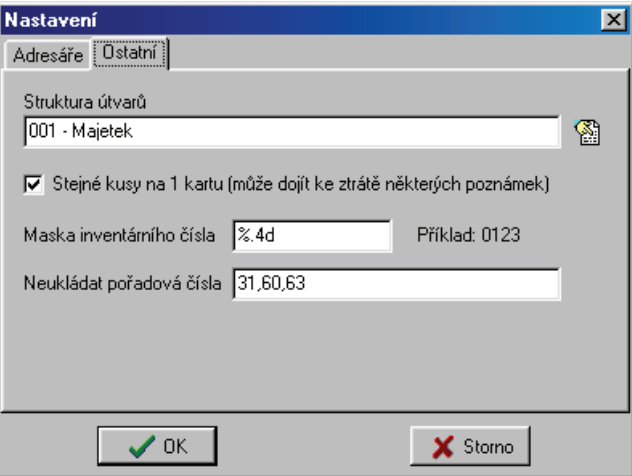

Nastavení možností převodu

#### **Kancelář**

Adresy z kanceláře se již od verze 2.61.32 ze 14. 2. 2001 nepřevádí žádným převodním programem, ale importují se přímo v modulu Kancelář.

#### **DOS**

Export se provede v Servis/Export adres pro Windows.

#### **Win**

• Ve správci lokálních adresářů se musí připravit nový adresář.

- Tlačítkem **Import adres** se vyvolá seznam filtrů. Pro převod se použije filtr nazvaný pokus DOS a potvrdí tlačítkem **Výběr**.
- Celý import adres.
- Tlačítkem Přepnout je možné prohlédnout převedené adresy.
- V menu Servis/Servis pro adresáře/Rozdělení účtů zvolit Lokální adresáře. Po výběru správného lokálního adresáře spusťte převod účtů. Účty, jenž nevyhovují kontrole na modulo 11 je vhodné rovnou opravovat.
- Jsou-li adresy převedeny v pořádku, je možné adresy zkopírovat do hlavního adresáře pomocí tlačítka **Přesun do hlavního**.

### **Evidence obyvatel (souborová verze)**

Z DOSu je třeba vyexportovat data do souborů DBF (Servis/Export pro Windows). Export musí být proveden ve verzi alespoň 5.30, u starší verze je problém s rodným číslem u dětí narozených v roce 2000 a později. I zde se musí správně nastavit Langdriver, viz výše.

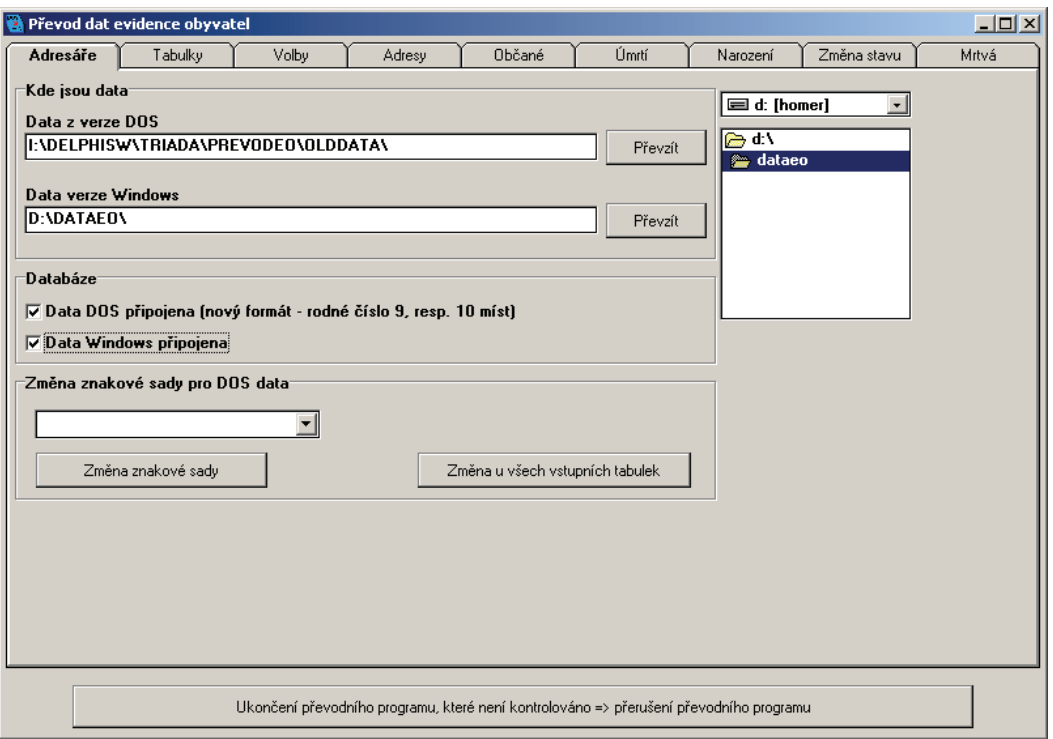

#### Převodní program

Na první záložce Adresáře nastavte cestu k datům verze DOS a k prázdným tabulkám Evidence obyvatel. K nim je třeba ještě nakopírovat pomocné tabulky P\*.\*, které můžete po dokončení převodu smazat.

Po nastavení cest k datům zaškrtněte *Data DOS připojena* a *Data Windows připojena*. Na další záložce (Tabulky) zaškrtněte které další tabulky (resp. odpovídající informace) chcete převádět a pokračujte převodem na záložce Adresy (tlačítko **Převod adres**), Občané (tlačítko **Převod občanů**, **Rodinné vazby**), Úmrtí (tlačítko **Převod úmrtí**), Narození (tlačítko **Narození**) Změna stavu (tlačítko **Zm. stavu**) a Mrtvá (tlačítko **Mrtvá**).

Tím je převod dokončen, doporučuji ještě ověřit v živé kartotéce, zda korespondují rodná čísla s datem narození u narozených po roce 1900 a 2000.

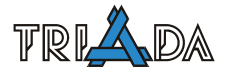

# **Pokladna**

# **Převod**

Z DOS pokladny vyexportujte data ve formátu DBF ze Servisu. Založte a nakonfigurujte novou Win pokladnu. Spusťte převodní program a proveďte převod. Ve Win pokladně zvolte Servis/Kontroly a inicializace/Inicializace PK (včetně přepočtu pokladní knihy).

# **Omezení a kontroly**

- nepřevádí pokladnu s DPH
- nepřevádí jiný typ pokladny, než *Jedna pokladní kniha, jeden zůstatek*
- kontroluje *První znak udává typ dokladu*
- kontroluje rok

# **Import dat formátu 569GxY2k do účetnictví**

Založte novou dokladovou řadu 999 typu účetnictví – vnitřní doklady s maskou CCCCCC, hodnotou 1, aktivní a nezobrazující se na pracovním stole. Import dat naleznete v Servisu. Na první záložce Vstupní soubor vyberte zdroj dat tlačítkem Procházet a tlačítkem Zjisti obsah souboru se přesuňte na záložku Výběr dat. Na této záložce vyberte data k převodu a pokračujte tlačítkem Připravit tento typ údajů k přenosu. Následuje záložka Zobrazení dat. Zaškrtněte Pouze nespárované s osnovou a Založte účty do osnovy. Na poslední záložce Vlastní převod vyberte dokladovou řadu 999 a Spusťte převod. Ukončete účetnictví a spusťte obnovu účetnictví daného roku.

Importovaná data musí být za stejné období jako právě otevřené v účetnictví.

#### **Literatura**

Převod adresáře z DOSu do Windows, Tomáš Lechner, [https://www.triada.cz/is/dealer/art.asp?id=82,](https://www.triada.cz/is/dealer/art.asp?id=82) 2001 Převod Evidence obyvatel DOS–Win, Marek Štěpina, Sborník referátů Semináře pro obchodní zástupce a školitele informačního systému Munis, 2002

# **Export účetních dat z Gordicu (WinUCR)**

*Pavel Češka, Triada, spol. s r. o.* 

#### **Popis nastavení a postupu exportu účetních dat ve formátu 56Cg.**

#### **Příprava**

Zkopírovat adresář s daty Gordicu (typicky GORUCR) na jiné PC nebo jiný disk (pro bezpečí původních dat i Vás ☺). Pro export dat spouštět účto (wuct.exe) pouze z pracovního adresáře.

#### **Přihlášení**

Spustit program (wuct.exe). Přihlásit na uživatele, který nemá omezená práva.

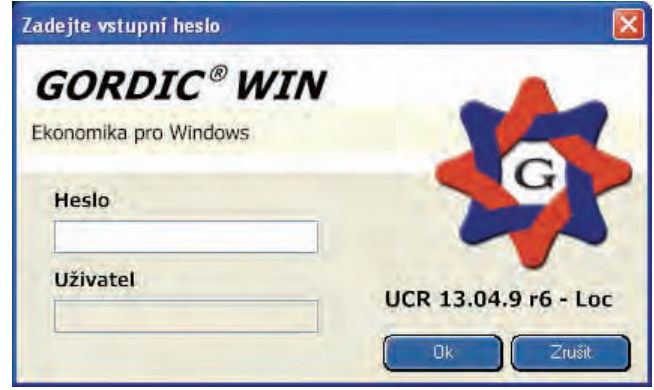

Přihlašovací dialog

#### **Výběr organizace a období zpracování**

Zadat zpracovávaný rok a IČ zpracovávané organizace. Zadat období zpracování a zvolit *Režim zpětných období*. (Pro každé období znovu přihlásit.)

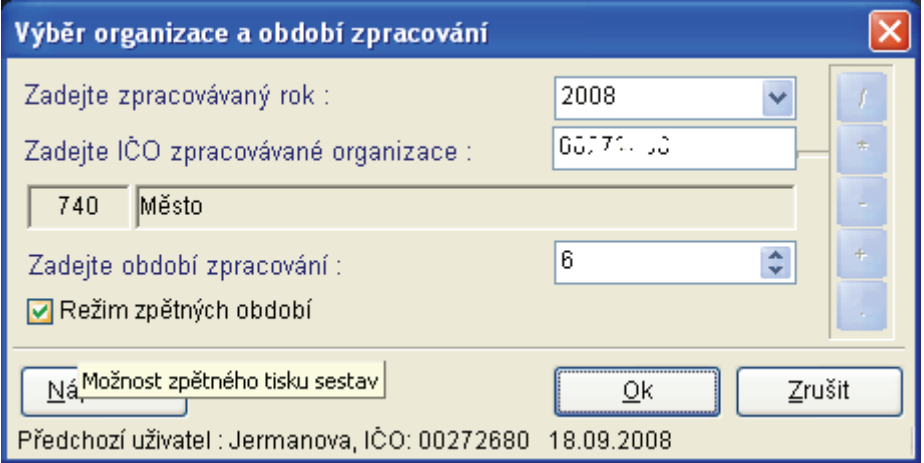

Výběr organizace a období a režimu zpětných chodů

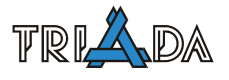

# **Konfigurace**

Zkontrolovat, příp. upravit konfiguraci programu. Menu Souhrn  $\rightarrow$  Editor  $\rightarrow$  Konfigurace.

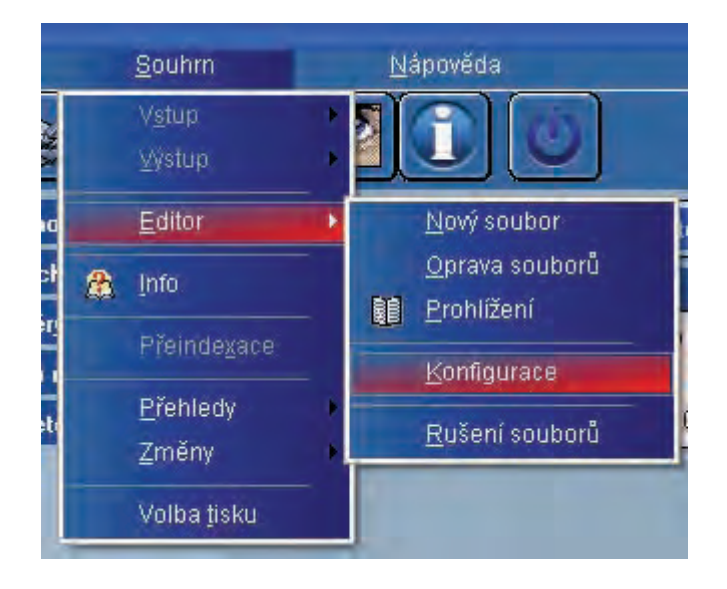

#### Cesta ke konfiguraci

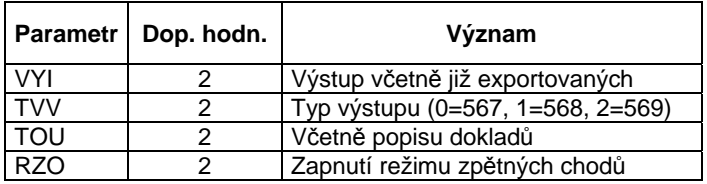

# **Uzávěrka**

Uzávěrka v *Režimu zpětných období* se provádí:

- Zvlášť pro účetnictví a zvlášť pro rozpočet
- Pro dané období se provádí jen jednou
- Provádí se pro možnost exportu dat (jinak je dávka prázdná)

Pro účetnictví menu Účetnictví  $\rightarrow$  Uzávěrka M  $\rightarrow$  Uzávěrka a spustit zpětnou měsíční závěrku. Pro rozpočet menu Rozpočet  $\rightarrow$  Uzávěrka M  $\rightarrow$  Uzávěrka a spustit zpětnou měsíční závěrku.

# **Export dat**

Pro účetnictví menu Účetnictví  $\rightarrow$  Uzávěrka M  $\rightarrow$  Výstup  $\rightarrow$  5,6,xG. Pro rozpočet menu Rozpočet  $\rightarrow$  Uzávěrka M  $\rightarrow$  Výstup  $\rightarrow$  5,6,xG.

Na tlačítku **Možnosti** je nutné nastavit další podrobnosti.

- Záložka *Formát*, Typ výstupní věty nastavit na *56Cg textová dávka*.
- Záložka *Filtr*, Inkrementálnost nastavit na *všechny v měsíčním souboru*. Tyto volby je vhodné uložit pomocí ikonky diskety (vlevo dole).
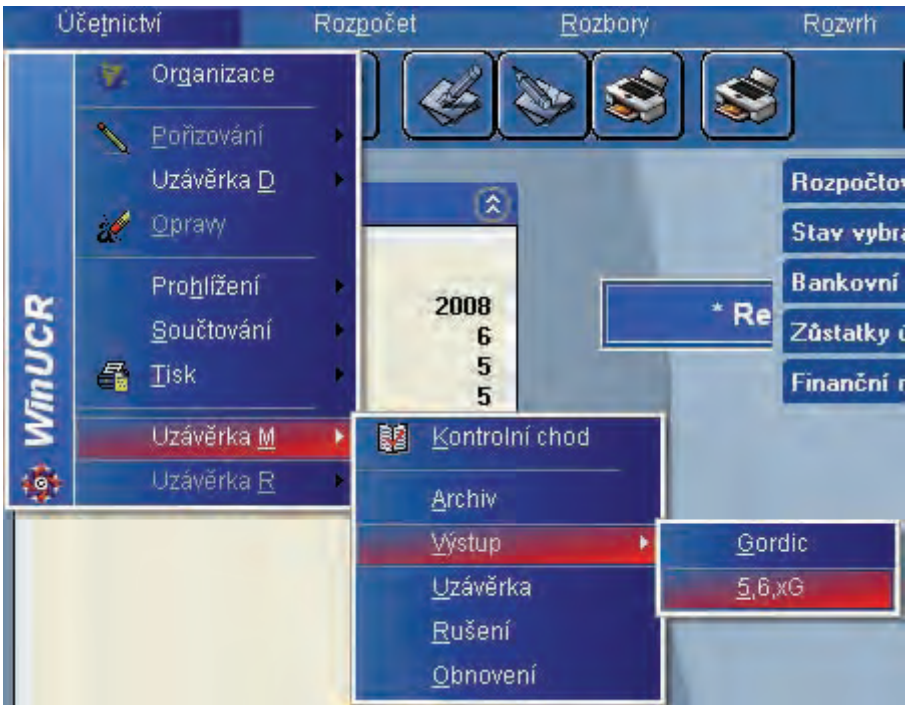

Menu k výstupu

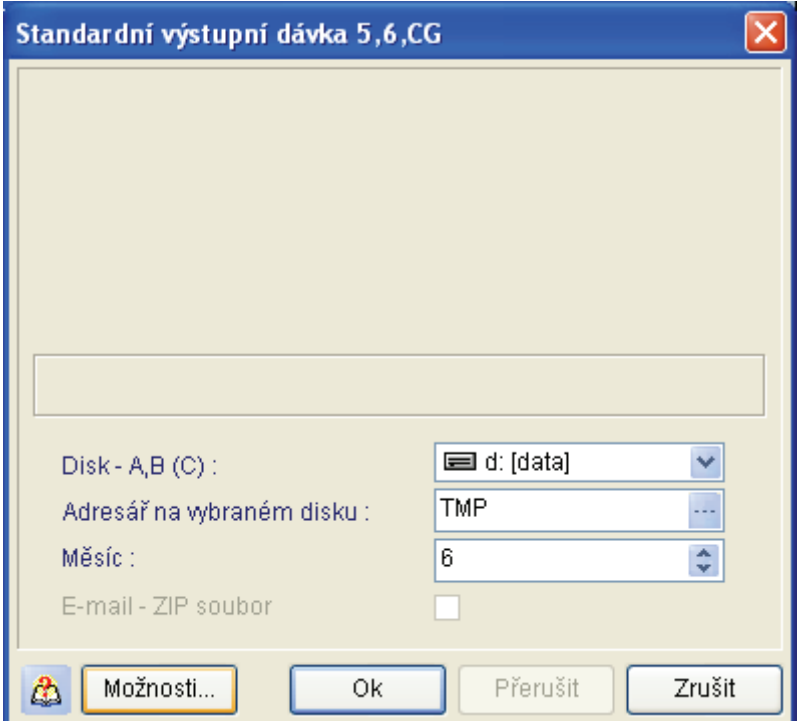

Formulář s nastavením výstupní dávky

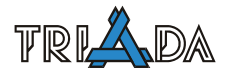

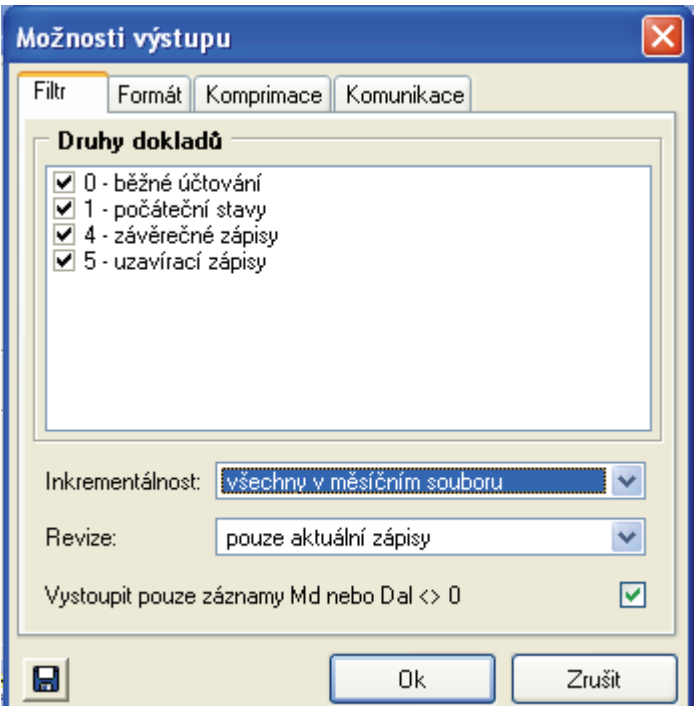

Možnosti výstupu

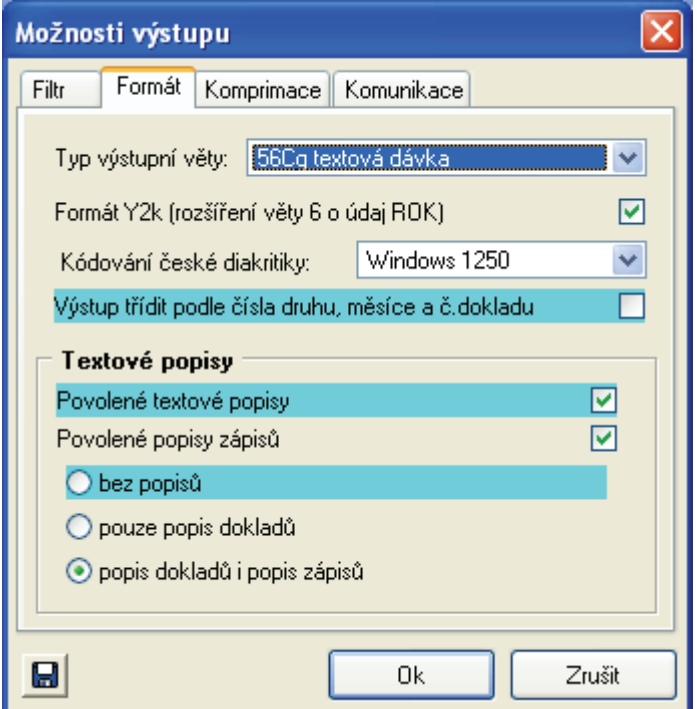

Možnosti výstupu

Dávka výstupu může být občas prázdná – především u rozpočtu (není každý měsíc).

# **Změna období**

Pro změnu období zvolit Účetnictví → Organizace. Vyplnit správné hodnoty.

# **Utilita p659split**

Výstupní soubory mohou obsahovat několik různých dat (vět 6/@) v jednom textovém souboru.

Import dat do modulu Účetnictví předpokládá větu 6 (6/@) v jednom textovém souboru pouze jednu. Proto je nutné nechat výstupní textové soubory nechat zpracovat (rozdělit) utilitou p569split.exe.

# **Datová Pumpa**

*Marek Štěpina, Triada, spol. s r. o.* 

## **Popis utility umožňující manipulaci s SQL databází na úrovni tabulek.**

## **Popis modulu**

Celý nástroj se nachází na jediném formuláři, který obsahuje jednotlivé záložky, pro připojení k databázi, export dat a import dat.

## **Connect to Databáze**

První záložka slouží pro nastavení parametrů připojení k databázi. Dle příslušného typu databáze (MSSQL/Oracle) se program pokusí převzít nastavení ze souboru Triada.ini.

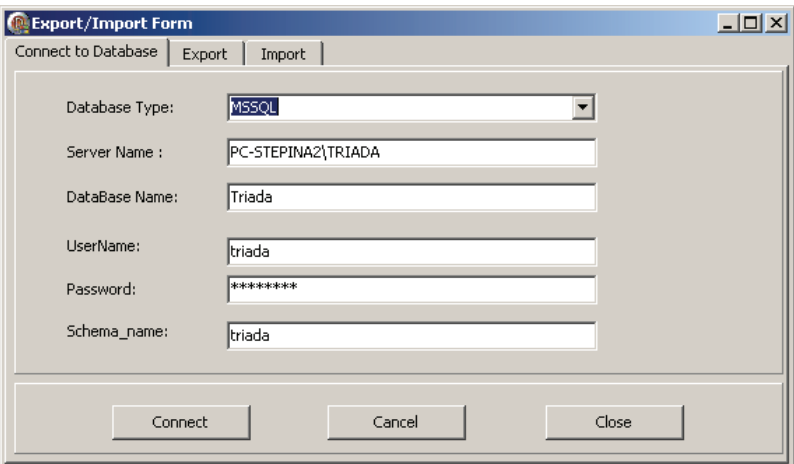

- *Server Name* název serveru resp. instance
- *Databáze Name* jméno databáze
- *User Name*, *Password* uživatelské jméno a heslo (dvojklik do políčka Password předvyplní standardní heslo uživatele triada)
- *Schéma\_name* databázové schéma

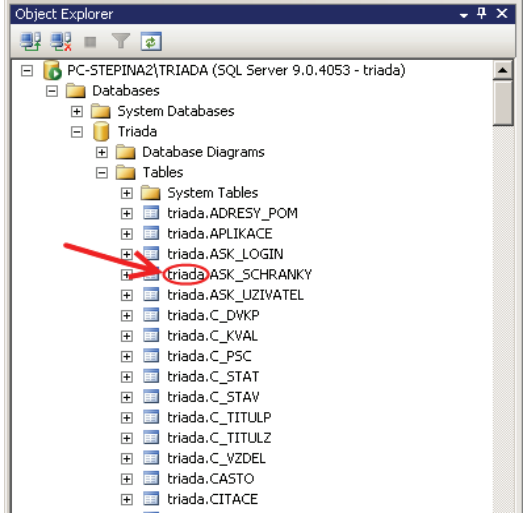

## **Export tabulek**

Provede export (vybraných) tabulek do souboru s vlastním formátem, který je možné použít k opětovnému načtení pomocí Datové pumpy.

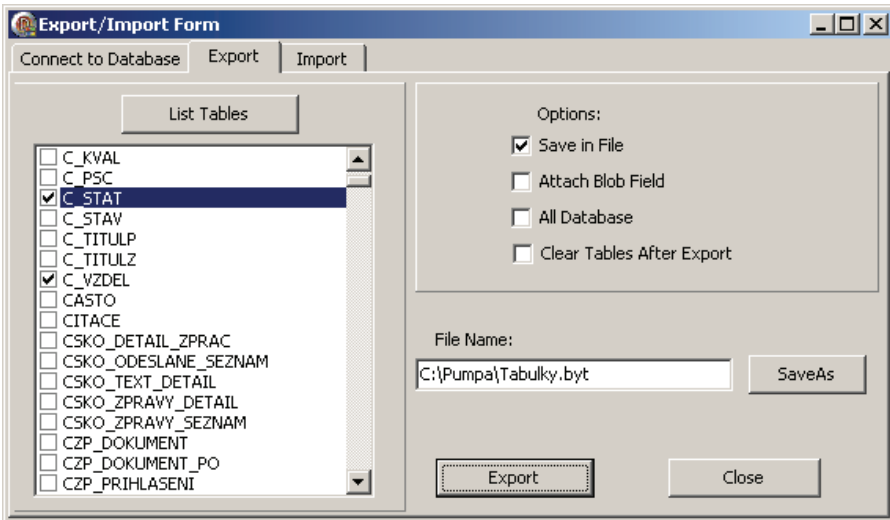

• **List Tables** – vypíše seznam všech tabulek v DB a je možné zvolit, které se budou exportovat

Options:

- *Save in File* zda se export ukládá do zvoleného souboru (doporučeno nechat zaškrtnuté)
- *Attach Blob Field* každý záznam typu memo/blob je exportován do samostatného souboru (doporučeno nezaškrtávat)
- *All Database* vybere (pro export) všechny tabulky v databázi
- *Clear Tables After Export* po exportu je daná tabulka vymazána (a tak připravena na import)

## **Import tabulek**

Provede import předem exportované tabulky (tabulek) ze souboru. Cílové tabulky v databázi musí mít stejnou strukturu a nesmí obsahovat žádná data.

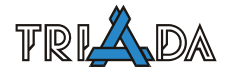

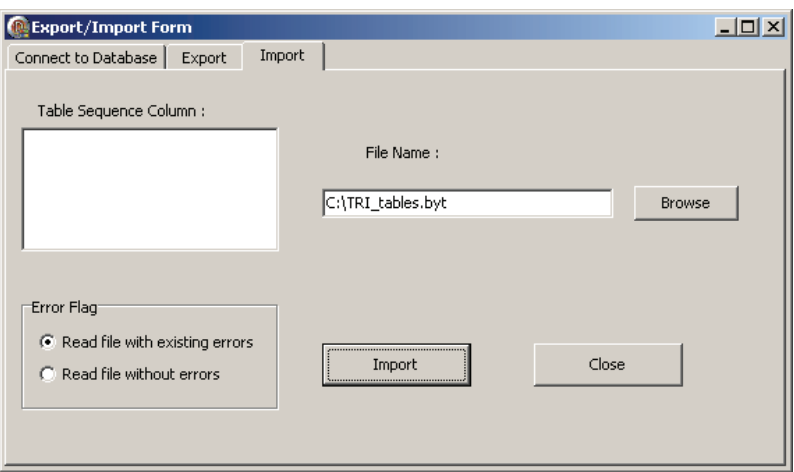

*Table Sequence Column* – slouží k nastavení generátoru na DB Oracle, kdy je možné uvést tabulku, generátor a příslušné pole (pro MS SQL je toto možné ignorovat).

Příklad nastavení generátoru při importu do tabulky na Oracle:

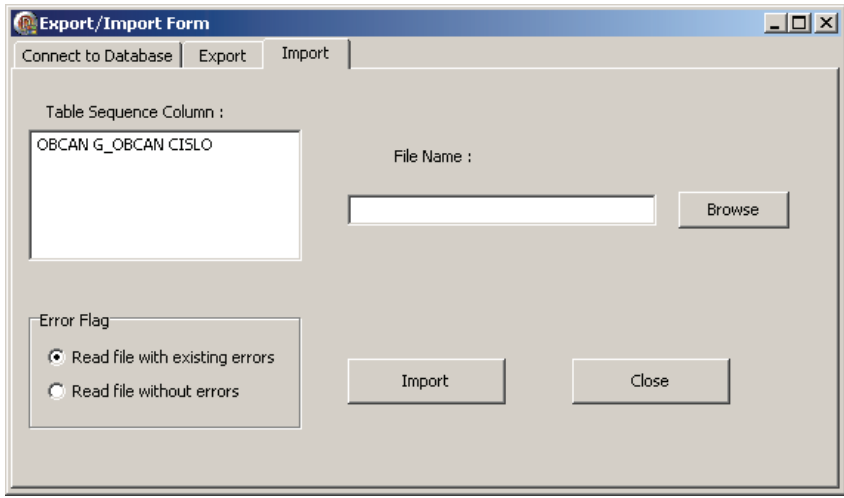

# **Zprávy školitelů**

*Tomáš Lechner, Triada, spol. s r. o.* 

## **Program na vytváření servisních Zpráv. Odesílání zpráv v elektronické podobě. Tvorba zpráv při poskytování vzdálené správy.**

# **Základní popis servisního programu pro tvorbu zpráv**

Program je standardně nainstalován v adresáři Zprávy, přičemž jeho datové tabulky jsou ve stejném adresáři jako vlastní EXE soubor. Do aplikace se školitel přihlašuje svým prijmenim (tj. příjmení bez háčků a čárek) a heslem v podobě prvního písmena z příjmení a triada. Při prvním přihlášení je třeba využít přihlášení souborem typu PSS.

Novou zprávu zakládáme ze seznamu zpráv tlačítkem **Nová.** Dle aktuálních obchodních nabídek se při zápisu zprávy objevují speciální tlačítka, jimiž je možné dle pokynů vložit do textu zprávy určité speciální texty.

Zprávu lze dále tisknout (přes tlačítko, nebo ihned po vytvoření), opravovat (přes tlačítko), exportovat (přes menu na pravé tl. myši) nebo mazat (přes menu na pravé tl. myši).

# **Nástroje v programu Zprávy**

Důležitým pomocníkem může být Připomínka (menu Nástroje/Připomínka), která se zobrazuje vždy po startu programu, dokud není deaktivována. Od verze 3.40 se navíc informace o existenci této připomínky objevuje, kdykoliv se uživatel "triada" přihlásí do jakéhokoliv modulu Munis. Lze tak zanechat důležité sdělení pro dalšího servisního technika, resp. sami pro sebe, pro další návštěvu na úřadě, které nyní díky připomenutí po zalogování nebude přehlédnuto.

Důležitým nástrojem jsou Informace o provozu IS Munis, kde je možné zjistit:

- Licenční kázeň uživatele.
- Licenční kartu uživatele dle nastavení v modulu Konfigurační program.
- Přehled nekorektních odhlášení uživatelů a to včetně informací o mazání těchto údajů a počtu smazaných informací.
- Násobná přihlášení uživatelů a to včetně informací o mazání těchto údajů a počtu smazaných informací.
- Statistické informace o databázi Munis
- Log soubor servisního programu Ferda, kde jsou zaznamenány všechny operace prováděné tímto programem od verze 3.10.
- Komplexní výsledek posledního testu provedeného servisním programem TMunis.
- Přehled detekovaných chyb v nastavení lokálních stanic.

Součástí zpráv je také jednoduché testovaní tabulek. V současné době však doporučuji používat raději program TMunis resp. aplikaci Ferda.

## **Rozšířené údaje k fakturaci**

Jsou-li rozšířené nebo vysvětlující údaje k fakturaci uvedeny v sekci **Provedeno, dodáno** (např. údaje o prodeji, o pronájmu projektoru a fakturaci dle smlouvy o zavedení), pak je třeba vždy označit volbu "Došlo k prodeji nebo speciální fakturace". V opačném případě volí-

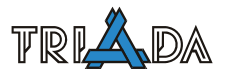

me"Text neobsahuje nic o fakturaci". Bez označení jedné z těchto možností nelze novou zprávu uložit.

O Došlo k prodeji nebo speciální fakturace O Text neobsahuje nic o fakturaci

# **Zprávy za poskytnutí vzdálené správy**

Od ukončení testovacího provozu vzdálené správy je třeba o každém takovém poskytnutí zapsat zprávu. Podle smlouvy o TP pak bude či nebude tato služba fakturována. Pro vytvoření zprávy za poskytnutí vzdálené správy použijte tlačítko, které je na následujícím obrázku označeno šipkou.

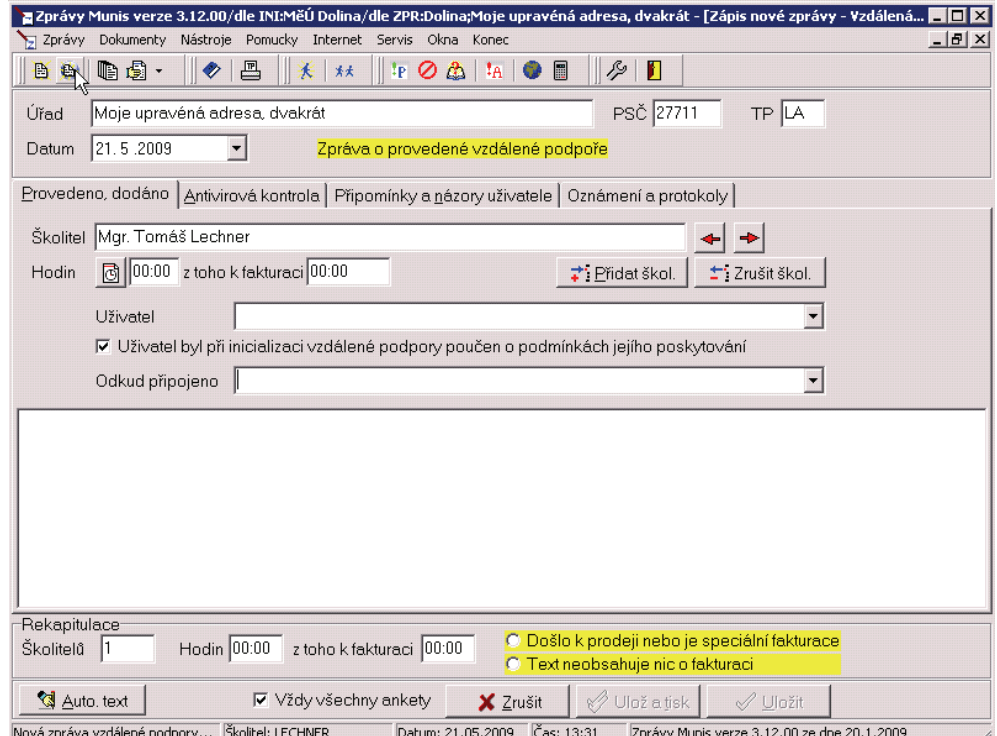

Zápis zprávy za poskytnutí vzdálené správy

Pokud se nepodaří automatické odeslání zprávy přímo z programu Zpravy.exe, zašlete je jiným způsobem na zpravy@triada.cz (servisní listy jsou nově ukládány v Triada.Win\Zpravy\ZPR\). Doporučujeme zprávu také vytisknout na zákazníkovo místní tiskárně pro případné spárování s následnou fakturou.

Čas vzdáleného servisu se vždy zadává "od–do" a program automaticky bez možnosti změny spočítá čas podle pravidel stanovených společností Triada – zaokrouhlování na půlhodiny do pěti minut dolů, nad pět minut včetně nahoru). Toto pravidlo nelze v nastavení programu měnit.Možnost následné úpravy doby k fakturaci zůstává zachována. Pokud rozhodnete službu nezpoplatnit, je třeba vyplnit "K fakturaci" nulu.

Podrobnější podmínky viz samostatný příspěvek.

## **Oznámení firmě Triada**

Takto se jmenuje nová sekce ve zprávách od verze 3.40, kam lze poznamenat libovolnou informaci, kterou chcete předat do centra zpracování zpráv, aniž by tato informace byla vytištěna na servisním listě. Její vyplnění má tedy smysl pouze při elektronickém předávání zpráv!

Typické údaje zde uváděné: změna fakturační adresy úřadu, e-mail úřadu, prosba o speciální zpracování zprávy atd.

# **Protokoly**

Ke zprávě lze nyní přidat libovolný protokol, licenční smlouvu, smlouvu o TP či jiný dodatečný elektronický dokument. Protokol se ke zprávě připojí nejen v rámci dat na úřadě, ale je také v podobě BASE64 exportován spolu se zprávou. Pomocí servisního nástroje pro správu zpráv lze pak tyto dokumenty ze zpráv znovu dekódovat a archivovat si je.

# **Odesílání zpráv v elektronické podobě**

Zprávy je vhodné odesílat v elektronické podobě co nejdříve po jejich vzniku. Jedná se o soubory s příponou ZPR. Pokud odesíláme jednu zprávu samostatně, stačí poslat pouze tento soubor. To lze provést přímo z programu, a to buď za využití poštovního serveru Triada nebo použitím nastaveného účtu úřadu.

V opačném případě je potřeba ještě zaslat doprovodný soubor obsahující seznam zpráv. Tento soubor je automaticky generován a doplňován při exportu zpráv z aplikace Zprávy. Soubor se značí VykazyMM.sez, kde MM je číslo měsíce. Pokud posílám zprávy vícekrát za měsíc, je nutné odlišit jednotlivé posílané soubory Vykazy, a to nejlépe tak, že jej vždy přejmenujeme na VykazyMM\_X. sez, kde X je pořadové číslo skupina odesílaných zpráv ve vybraném měsíci MM.

Zprávy je nutno v elektronické podobě zaslat vždy **před** jejich skutečným odevzdáním v papírové (podepsané) podobě. Pokud jste zprávu elektronicky odeslali, označte ji prosím v pravém horním rohu symbolem E, což pro zpracovatelku znamená "již dříve odesláno elektronicky."

# **Zobrazení LOGů aktualizací a převodních programů**

V každé aktualizaci se vytváří celý řada LOGů. Abyste nemuseli hledat, v jakých jsou uloženy adresářích, lze se přihlásit do modulu Zprávy se zadáním jména AL, heslo není významné. Pak se nabízí pouze prohlížení LOGů aktualizace a převodních programů.

# **Servisní nástroj pro správu zpráv**

Pokud si zprávy z úřadů ukládáte do adresářové struktury na svém osobním počítači, lze je nyní zpětně prohlížet pomocí nového nástroje "Osobní správce zpráv z úřadu" (OSPZP.EXE), který je k dispozici na servisním CD a rozhodně není určen pro instalaci u zákazníka.

Při prvním spuštění tohoto programu je třeba nastavit kořenový adresář pro uložené zprávy v menu Nastavení/Nastavení. Zprávy pak načtete první ikonou nebo pomocí menu Zprávy/Načíst. Ikonami z nástrojové lišty lze následně měnit typ zobrazení. Třídění lze měnit pomocí kontextového menu. Předpokládá se další rozvoj tohoto nástroje podle konkrétních požadavků ve smyslu statistických přehledů, výkazů, vyhledávání atd.

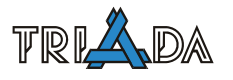

# **Práce s automatizovanými ceníky a některé další zásady tvorby cen**

*Oldřich Stráda, Triada, spol. s r. o.* 

**Sešit Cenik\_Munis.xls lze využít k výraznému usnadnění výpočtu ceny licencí na programy Munis (včetně ceny aktualizace) při vytváření konkrétních cenových nabídek obcím/městům všech cenových kategorií. Při správném vyplnění jsou automaticky zohledněny všechny principy stanovené společností Triada pro správný výpočet konečné ceny a aktualizace. Pro tisk obecných ceníků Munis jsou určeny sešity Cenik\_mesta.xls, Cenik\_obce.xls, Cenik\_skoly.xls, Cenik\_ostatni.xls a Cenik\_PVS.xls.** 

Tištěné ceníky jsou určené pro stávající zákazníky, kteří mají zájem o rozšíření IS Munis a kteří mají s ceníkem zkušenosti nebo pro osoby z veřejné sféry, u kterých lze předpokládat, že budou schopní tištěný ceník správně použít ohledně výpočtu ceny. V žádném případě tištěné ceníky nedávejte zájemcům ze soukromého sektoru!

Argumenty: Ceny programů IS Munis záleží na několika faktorech: velikost obce/města, síťový provoz/monoinstalace, počet pracujících uživatelů v jednotlivých modulech, zda již danou agendu zákazník pokrývá software od jiného dodavatele. Obecný ceník je proto dosti komplikovaný. "Sdělte nám prosím důvod Vašeho zájmu včetně výše uvedených informací a poté Vám obratem zašleme konkrétní kalkulaci." Pokud by měl nějaký další subjekt zájem o prodávání IS Munis, je třeba dohodnout schůzku s A. Hanzlem.

Pozn.: Občas nás nějaký soukromý subjekt takto kontaktuje s tím, že je nezveřejňování ceníku je neobvyklé, že je to možné jen ve VS apod.

Případné protiargumenty (k jejich použití ale dochází velice zřídka): Jsme soukromá společnost, která spolu s dalšími X společnostmi z oboru bojuje ve výběrových řízeních o každou zakázku, není obvyklé uveřejňovat cenu produktu, který se každému zákazníkovi nabízí "na míru". Prostřednictvím celorepublikové sítě spolupracovníků proto preferujeme individuální konzultaci s každým zákazníkem.

# **Návod k automatizovaným ceníkům v sešitu Cenik\_Munis.xls**

Automatizované ceníky jsou na prvních osmi záložkách prezentujících jednotlivé cenové kategorie obcí/měst.

Aplikace jsou rozděleny na:

- základní moduly Munis počet licencí se určuje u všech (kromě modulu *Vazba na Czech POINT*) stejným způsobem (viz příspěvek *Použití licenčních smluv Munis a smluv o TP*),
- rozšíření základních modulů Munis počet licencí se u každého z modulů určuje rozdílně (viz příspěvek *Použití licenčních smluv Munis a smluv o TP*),
- Misys licenční politiku určuje společnost Gepro,
- agendy Vita licenční politiku určuje společnost Vita.

Políčka, která lze editovat, jsou barevně odlišena a ve většině případů obsahují nápovědu. V horní části zadejte název úřadu, zda se jedná o síťovou instalaci či nikoliv a přiznané slevy.

Síťová instalace systému Munis je taková instalace, kdy jsou data uložena na jiném PC, než na kterém uživatel se systémem pracuje. Platí to i v případě, že s programy pracuje pouze jeden uživatel a programy lze použít pouze na jednom přístupovém místě.

Slevy jsou rozděleny do dvou sloupců. Slevy zadané do levého sloupce se automaticky uplatní u všech zvolených základních modulů Munis. V případě slev v pravém sloupci je třeba u každého základního modulu Munis určit, zda se má sleva aplikovat či nikoliv (např. slevy za náhradu software od jiného dodavatele nebo za přechod z *Triada pro DOS* na *Munis*). Při výpočtu ceny se slevy aplikují postupně (nesčítají se).

U jednotlivých modulů vyplňte počet licencí (viz níže).

Vedle součtových řádků se automaticky vypočítá celková roční částka za aktualizaci (bez DPH). Cena aktualizace je počítána z platných cen licencí **bez** slev uplatněných při jejich nákupu (časově omezená sleva, akční sleva, sleva za náhradu jiného SW nebo za přechod z *Triada pro DOS*, sleva 50 % za rozšíření kompletu). Na druhou stanu je cena aktualizace počítána ze zvýhodněných cen případných kompletů (kompletů pro obce i pro školy) a ze zvýhodněných cen modulů pořízených jako další "subjekt" (viz níže). V ceníku nelze zadat zvýhodněné ceny modulů pořízených jako další "subjekt" tak, aby byly se snížení projevilo v automatickém výpočtu ceny aktualizace. V tomto případě je třeba cenu aktualizace spočítat ručně.

Konkrétní nabídku lze uložit do nového sešitu stisknutím tlačítka **Uložit** nabídku. Tlačítko **Uložit na síť** lze použít pouze při práci s ceníkem v počítačové síti společnosti Triada.

# **Určení počtu licencí v tabulce základní moduly Munis a v tabulce rozšíření základních modulů Munis**

Určení počtu licencí je podrobně popsáno v dokumentu *Použití licenčních smluv Munis a smluv o TP*.

*Poznámka:* V cenových kategoriích nad 3000 obyvatel můžete v horní části listu zvolit tzv. zvýhodněnou globální licenci pro základní moduly Munis. Zvýhodněnou globální licenci lze použít nejen v případě společného nákupu s kompletem, ale i tehdy, pokud již má zákazník nějaký komplet zakoupen. Zvýhodněnou globální licenci nelze uplatnit pouze na část požadovaných základních modulů Munis. Je třeba ji uplatnit na všechny zvolené moduly (včetně dříve pořízených) nebo na žádný.

# **Další zásady pro tvorbu cen**

Základní pravidla pro tvorbu cen jsou patrná již v obecných cenících Munis:

- Mesta.xls
- Obce xls
- Skoly.xls

Dále jsou uvedena pravidla pro řešení některých dalších situací:

Stanovení doplatku např. při přechodu z Elektronické podatelny na Kancelářský systém, z monoinstalace na síťovou instalaci, ze standardní na tzv. zvýhodněnou globální licenci, při dokupování licencí stávajících modulů v síťové instalaci nad 3000 obyvatel, atd.

Od nově vypočtené ceny se odečte menší z následujících cen:

- skutečně zaplacená,
- vypočtená z platného ceníku "nasimulováním" stávajícího stavu u zákazníka.

Ceny o 75 % nižší (licence "subjekt") lze přiznat pouze u základních modulů Munis, které jsou již na jednom PC používané jinou organizací (jedná se o další data na jednom PC). Tuto zvýhodněnou cenu lze uplatnit pouze na samostatné moduly a nikoliv na již zvýhodněnou cenu kompletů (kompletů pro obce i pro školy). Při použití licence "subjekt" neexistuje žádný komplet a všechny moduly se berou samostatně.

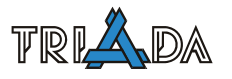

Při použití licence "subjekt" již nelze uplatnit jinou slevu (časově omezenou, akční, za náhradu jiného SW, za přechod z Triady pro DOS, …).

Cena aktualizace je u licence "subjekt" počítána z takto zvýhodněných cen. Pozor! V automatickém ceníku toto nasimulovat nelze (při "naplnění" kompletu ceník automaticky sníží cenu modulů tvořících daný komplet, což není možné při uplatnění licence "subjekt"). Snížené ceny jednotlivých modulů příp. orientační cenu aktualizace je v tomto případě potřeba spočítat ručně.

Při "přenosu" modulů, které jsou nainstalovány jako další "subjekt", na jiné PC, kde se již bude jednat o standardní "samostatnou" instalaci, je vždy nutné kromě změny licenční smlouvy zaplatit doplatek (způsob určení doplatku viz výše). To platí i v případě, že se změní nejen typ licence, ale také organizace, se kterou bude nová licenční smlouva uzavřena. Z pohledu licence se sice jedná o jinou organizaci, ale programy byly a budou fakticky používány pro účely stejné organizace. Z pohledu licence "nová" organizace zaplatí v tomto případě také "pouze" doplatek (způsob určení doplatku viz výše).

Při nákupu několika licencí RELDP rozšíření (pro zastupované subjekty) se cenová kategorie určí podle zastupovaných subjektů.

Při nákupu licencí pro mikroregion, sdružení, ... se určí cenová kategorie většinou podle počtu obyvatel největší obce v mikroregionu, sdružení, … Tento způsob určení cenové kategorie však není jednoznačně stanoven. Je to vždy otázka posouzení při obchodním jednání.

#### **Tarify SMiS ve variantě Speciál a balíčky SMS**

Ceník služeb SMiS, SMS zpráv a balíčků SMS je obsažen v sešitu *Cenik\_SMiS.xls*.

U standardních tarifů (**ne** ve variantě Speciál) existuje pouze jeden způsob úhrady SMS – měsíčně dle množství odeslaných SMS. U tarifů ve variantě **Speciál** lze zvolit dva způsoby úhrady SMS – měsíčně dle množství odeslaných SMS nebo nákupem balíčků SMS. Přejít z jednoho způsobu úhrady SMS na druhý (ve variantě SPECIÁL) je možný pouze za podmínky, že stávající způsob úhrady SMS (měsíčně dle množství odeslaných SMS nebo nákupem balíčků SMS) bude vždy trvat min. 12 po sobě jdoucích měsíců.

Roční paušál za tarify ve variantě Speciál se bude fakturovat v poměrné části do 31. 12. běžného roku. Přechod ze služby ve variantě Speciál zpět na standardní tarif je však možný min. po 12 po sobě jdoucích měsících užívání služby ve variantě Speciál.

Balíček SMS bude mít platnost následujících 12 měsíců. První zvýhodněný balíček SMS bude možné pořídit jednou za 12 měsíců.

V případě úhrady SMS formou nákupu balíčků musí být pro odeslání "relace" (tj. jedné zprávy) k dispozici kredit alespoň 1 SMS. Přečerpání se provede do mínusu a při zakoupení dalšího balíčku dojde k automatickému snížení kreditu.

# **Použití licenčních smluv a smluv o TP**

*Oldřich Stráda, Triada, spol. s r. o.* 

# **Vyplnění licenčních smluv**

- Lic.doc: zakoupení modulů.
- Lic dodatek.doc: dokoupení modulů.
- Lic\_upgrade.doc: přechod z Triady pro DOS (použije se i na moduly, které v Triadě pro DOS neexistují nebo které neměl zákazník zakoupené), přechod z monoinstalace na síťovou.
- Lic\_sko.doc: zakoupení modulů pro školy.
- Lic\_sko\_dodatek.doc: dokoupení modulů pro školy.
- Lic priloha.doc: pouze při pořízení PVS komunikátoru, RELDP rozšíření, …
- Lic\_demo.doc: pořízení demoverze modulů.
- Lic\_zk.doc: pořízení modulů s dohodnutou zkušební dobou.
- Lic zvlastni.doc: pořízení modulů dalšími organizacemi dle ceníků Cenik ostatni.xls a Cenik\_PVS.xls.
- Lic vyuka.doc: "poskytnutí" modulů pouze pro účely výuky.
- Lic souhrn.doc: souhrnná náhrada dříve uzavřených licenčních smluv. Určeno např. pro úřady, které často dokupují moduly a mají tak mnoho dílčích licenčních smluv.

Moduly vyjmenované v uvedených licenčních smlouvách určených pro standardní zákazníky (obce, města, školy) je třeba rozdělovat stejně, jako je tomu v platném ceníku:

- základní moduly: počet licencí se určuje u všech stejným způsobem (viz níže),
- rozšíření základních modulů: počet licencí se u každého z modulů určuje rozdílně (viz níže).

Síťová instalace systému je taková instalace, kdy jsou data uložena na jiném PC, než na kterém uživatel se systémem pracuje. Platí to i v případě, že s programy pracuje pouze jeden uživatel a programy lze použít pouze na jednom přístupovém místě.

Licence "subjekt" znamená poskytnutí licence za zvýhodněnou cenu. Licenci "subjekt" lze přiznat pouze u základních modulů , které jsou již na jednom PC používané jinou organizací (jedná se o další data na jednom PC). Při použití licence "subjekt" neexistuje žádný komplet a všechny moduly se berou samostatně. V licenční smlouvě pro školy napište v tomto případě do pole *Zakoupeno v rámci kompletu:* slovo *ne*.

Poznámka: Při "přenosu" modulů, které jsou nainstalovány jako další "subjekt", na jiné PC, kde se již bude jednat o standardní "samostatnou" instalaci, je **vždy** nutné změnit licenční smlouvu.

Cenová kategorie dle počtu obyvatel/žáků určuje přiznanou cenovou kategorii.

Při nákupu několika licencí RELDP rozšíření (pro zastupované subjekty) se cenová kategorie zastupovaných subjektů uvede do přílohy k licenční smlouvě.

Při nákupu licencí pro mikroregion, sdružení, ... se určí cenová kategorie většinou podle počtu obyvatel největší obce ve sdružení a konkrétní počet obyvatel v signatuře smlouvy zůstane nevyplněn. Tento způsob určení cenové kategorie však není jednoznačně stanoven. Je to vždy otázka posouzení při obchodním jednání.

Při nákupu licencí pro další organizace dle ceníků Cenik\_ostatni.xls a Cenik\_PVS.xls se do kolonky napíše slovo *další organizace*.

Význam zvýhodněné globální licence je popsán níže.

Pokud je licenční smlouva na moduly určené pro školu, mikroregion, … podepsána např. obcí, je obec vlastníkem licence a faktury jsou zasílány na obec.

# **Určení počtu licencí základních modulů**

V cenových kategoriích obcí **do 3000** obyvatel a u škol s předpokládanou síťovou verzí do 5 stanic je vždy poskytována 1 licence.

V uvedených kategoriích je jedna licence i v případě síťového provozu určena pro neomezený počet současně pracujících uživatelů.

Pro požadované základní moduly tedy zvolte *Počet licencí =* 1.

Nepište hodnoty jako: *99*, *neomezeno*, *malá síť*, …

V cenových kategoriích obcí **nad 3000** obyvatel a u škol s předpokládanou síťovou verzí nad 5 stanic každý základní modul vyberete zadáním hodnoty vyjadřující počet licencí. Počet licencí se určí podle maximálního počtu současně pracujících uživatelů. Neomezený počet licencí je vyjádřen hodnotou *99*.

V cenových kategoriích obcí nad 3000 obyvatel nabízíme tzv. zvýhodněnou globální licenci (pouze pro základní moduly). Zvýhodněnou globální licenci lze použít nejen v případě společného nákupu s kompletem, ale i tehdy, pokud již má zákazník nějaký komplet zakoupen. Zvýhodněnou globální licenci nelze uplatnit pouze na část požadovaných základních modulů . Je třeba ji uplatnit na všechny zvolené moduly (včetně dříve pořízených) nebo na žádný. Požadované základní moduly označte hodnotou *99*.

**Pozor!** V případě modulu Vazba na Czech POINT se počtem licencí rozumí počet přístupových míst připojených k aplikaci Czech POINT.

Způsob licencování je vždy obsažen v komentáři nad danou buňkou v sešitu Excel. Komentář bývá označen červeným trojúhelníčkem v pravém horním rohu buňky.

# **Určení počtu licencí u "rozšíření základních modulů"**

# **PVS komunikátor**

Počtem licencí se rozumí počet uživatelských identifikátorů (UID) přidělených *Portálem veřejné správy (PVS)*. Pokud osoba odevzdává data sama za "svou" organizaci, musí se na PVS zaregistrovat "jako organizace" → bude jí přiděleno jedno vlastní *UID (organizace)*. Pokud osoba bude odevzdávat data zároveň za jiné organizace, musí se zaregistrovat ještě jednou a to "jako zástupce" → bude jí přiděleno ještě jedno *UID( zástupce).* Přitom nezáleží na počtu zastupovaných organizací.

*Příklad:* Osoba odevzdává data za "svou" organizaci a zároveň za pět jiných organizací. Po registraci má přidělené dva UID (organizace a zástupce). V tomto případě tedy potřebuje dvě licence na PVS komunikátor. **Pozor!** UID je vázán na osobu, takže uvedený příklad platí pouze v případě, že všech pět jiných organizací bude zastupovat **jedna** osoba.

## **RELDP rozšíření**

Počtem licencí se rozumí počet variabilních symbolů (VS) přidělených *ČSSZ*.

*Příklad:* Osoba odevzdává data za "svou" organizaci a zároveň za pět jiných organizací. Při odevzdání dat tedy použije šest VS. V tomto případě tedy potřebuje šest licencí na RELDP rozšíření.

#### **Podpora čárových kódů**

Počtem licencí se rozumí počet subjektů, ve kterých se rozšíření používá (typicky 1).

#### **PDF tisk**

Počet licencí odpovídá počtu lokálních instalací s možností použití díla maximálně jedním uživatelem ve stejném čase, nebo počtu přístupových míst, ze kterých lze dílo použít.

#### **ePero 2006 (elektronické podepisování)**

Počet licencí odpovídá počtu lokálních instalací s možností použití díla maximálně jedním uživatelem ve stejném čase, nebo počtu přístupových míst, ze kterých lze dílo použít.

#### **Platební karty**

Počet licencí odpovídá počtu platebních terminálů.

#### **EO pro intranet**

Počtem licencí se rozumí počet webových serverů, na kterých je aplikace zprovozněna.

#### **Podpora frankovacích strojů**

Počtem licencí se rozumí počet připojených frankovacích strojů.

#### **Solón – legislativní podpora**

Počtem licencí se rozumí počet lokálních instalací na počítačích nabyvatele s možností použití aplikace Solón maximálně jedním uživatelem ve stejném čase, nebo počet přístupových míst, ze kterých lze aplikaci použít.

#### **Knihomol**

Počtem licencí se rozumí počet lokálních instalací na počítačích nabyvatele s možností použití aplikace Knihomol maximálně jedním uživatelem ve stejném čase, nebo počet přístupových míst, ze kterých lze aplikaci použít.

# **Určení počtu licencí modulů ve speciálních cenících:** *Cenik\_ostatni.xls* **a**  *Cenik\_PVS.xls*

#### **Kancelářský systém**

Počet licencí odpovídá počtu lokálních instalací s možností použití díla maximálně jedním uživatelem ve stejném čase, nebo počtu přístupových míst, ze kterých lze dílo použít.

#### **ePero**

Počet licencí odpovídá počtu lokálních instalací s možností použití díla maximálně jedním uživatelem ve stejném čase, nebo počtu přístupových míst, ze kterých lze dílo použít.

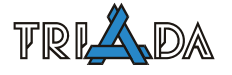

#### **Podpora čárových kódů**

Počtem licencí se rozumí počet subjektů, ve kterých se rozšíření používá.

#### **Podpora frankovacích strojů**

Počtem licencí se rozumí počet připojených frankovacích strojů.

#### **Evidence oznámení**

Počet licencí odpovídá počtu lokálních instalací s možností použití díla maximálně jedním uživatelem ve stejném čase, nebo počtu přístupových míst, ze kterých lze dílo použít.

#### **PVS komunikátor + RELDP**

Počtem licencí se rozumí počet pracovníků vyplacených v průběhu roku (včetně např. "dohod" atd.).

## **Použití smluv o technické podpoře**

- TP.doc: monoinstalace modulů (i v případě monoinstalace na MěÚ),
- TP lan.doc: síťová instalace modulů do 3000 obyvatel (i v případě síťové instalace u *města* s méně než 3000 obyvateli),
- TP\_mesto.doc: síťová instalace modulů nad 3000 obyvatel (i v případě síťové instalace *obce* s více než 3000 obyvateli),
- TP\_skola.doc: instalace modulů ve škole (monoinstalace nebo síťová instalace),
- TP\_zvlastni.doc: instalace modulů pro další organizace dle ceníků Cenik\_ostatni.xls a Cenik PVS.xls (monoinstalace nebo síťová instalace).

# **Pomůcka prodejce iMunis SMiS – rozhlas v mobilu**

*Vladan Vlk, Triada, spol. s r. o.* 

**Text obsahuje informace ke kvalitní prezentaci služby u potenciálních zákazníků – nejen obecních a městských úřadů, ale např. také u jazykových škol a ostatních komerčních subjektů. Při nabízení služby je vhodné mít s sebou aktualizovaný přehledný leták iMunis SMiS – rozhlas v mobilu.** 

# **Možná osnova vedení jednání**

## **K čemu se dá služba využít**

Primárním účelem služby je rozesílat hromadné SMS zprávy např. občanům z dané lokality, zastupitelům, členům rady, studijním skupinám a dalším okruhům odběratelů prostřednictvím libovolného množství informačních kanálů. Zprávy tedy nejčastěji obsahují informace úřední, kulturní, sportovní, krizové, studijní, obchodní apod.

Služba se může stát doplňkem nebo i náhradou nejen obecního rozhlasu – mnoho lidí dnes tráví hodně času mimo obec nebo jinou organizaci, na druhou stranu potřeba včasného obdržení důležitých informací je v dnešní době stále aktuálnější.

Službu lze také využít při řešení mimořádných situací – informování občanů v době krize (povodně, únik nebezpečných látek, ...) nebo např. operativní svolání dobrovolných hasičů prostřednictvím služby SMiS je možné i po vyřazení základních informačních prostředků z provozu. Mj. pomáhá představitelům obcí při plnění povinností stanovených § 16 písm. a) zák. č. 239/2000 Sb. o integrovaném záchranném systému ("Starosta obce při provádění záchranných a likvidačních prací zajišťuje varování osob nacházejících se na území obce před hrozícím nebezpečím.") a § 23 písm. a) zák. č. 240/2000 Sb. krizový zákon ("V době krizového stavu starosta zabezpečuje varování osob nacházejících se na území obce před hrozícím nebezpečím.").

Samozřejmostí je pak organizování a jednoduché vyhodnocení anket či hlasování.

## **Proč zavést právě iMunis SMiS**

Při výčtu důvodů je vhodné začít výhodami, jejichž přínos si potenciální zákazníci bez problémů v rychlosti dokáží představit.

- Pohodlné ovládání prostřednictvím klávesnice a myši (z libovolného PC připojeného k internetu) – zprávu k odeslání je však možné zadat i pomocí **autorizovaného** mobilního telefonu.
- Automatizovaná správa odběratelů propracovaný systém správy kontaktů s možností přihlášení odběratele do informačního kanálu bez zásahu obsluhy (pokud obsluha tuto možnost povolí).
- Je zachována možnost ručního zařazení, vyřazení nebo přeřazení odběratele mezi jednotlivými informačními kanály (přeřazení studenta do jiného kruhu, …).
- Ovládání **iMunis SMiS** je velice jednoduché a intuitivní a v elektronické podobě je k dispozici podrobný a aktuální manuál. Zákazníkům dále poskytujeme "metodiku" obsahující zkušenosti a doporučení stávajících zákazníků s osvětou o novém způsobu informování u občanů a jak některé důležité informace pro občany získávat – je ke stažení po přihlášení se do iMunis SMiS.
- Přístup ke službě prostřednictvím internetu je zabezpečený a personifikovaný každý člen obsluhy přihlašuje pomocí svého uživatelského jména a hesla.

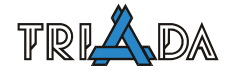

- **iMunis SMiS** dokáže efektivně doplnit nebo přímo nahradit např. místní rozhlas.
- Kromě pasivního rozesílání informací odběratelům možnost jednoduchého uspořádání SMS anket a hlasování (známé z nejrůznějších TV soutěží).
- K dispozici je archiv zpráv a mnoho přehledů a statistik o využívání služby **iMunis SMiS**.
- Odeslání zpráv je zabezpečené a rychlé a vždy je k dispozici informace o doručení nebo případné nedoručitelnosti zprávy.
- **iMunis SMiS** je přímo propojen se sítěmi všech mobilních operátorů v ČR na profesionální úrovni, s propustností řádově desítek SMS za sekundu.

## **Nejen zákazníkovi, ale také odběratelům SMS zpráv přinese nový způsob výhody**

- Okamžité získání důležitých informací nezávisle na aktuální pozici.
- Uchování informace ve formě SMS zprávy v mobilním telefonu.
- Přístup do archivu odeslaných zpráv prostřednictvím internetu (aplikace *SMiS Občan*).
- Pohodlné přihlášení/odhlášení do informačního kanálu pomocí speciální SMS zprávy ze svého telefonu (pokud obsluha tuto možnost povolí) nebo prostřednictvím internetu (aplikace *SMiS Občan*).

## **SMiS, veřejné informace – možná integrace do internetových stránek zákazníka**

K dispozici je speciální stránka, na které je vždy zobrazen aktuální seznam informačních kanálů dané obce/města (musí být označeny jako *veřejné*), historie zaslaných zpráv a tvary SMS zpráv pro přihlášení/odhlášení občanů. Dále je zobrazen aktuální seznam veřejných anket a hlasování spolu s tvary SMS zpráv pro zaslání hlasu jednotlivým variantám, aktuální seznam *odpovídacích* veřejných kanálů spolu s tvary SMS zpráv pro zaslání žádosti o zprávu z takového kanálu a tvar SMS zprávy pro zaslání žádosti o informaci, ke kterým informačním kanálům je občan momentálně přihlášen.

Přímo ze stránky se občan může přihlásit do aplikace *SMiS Občan*. V tomto případě již bude subjekt automaticky předvyplněn a bude zde ke stažení odlehčená verze manuálu k aplikaci *SMiS Občan* určená pro občany.

Na internetové stránky zákazníka stačí umístit speciální odkaz, který otevře uvedenou informační stránku. Tvar adresy je http://<nazev\_subjektu>.imunis.cz/info.

## **SMiS Občan**

Po zaregistrování se odběratel může přihlásit do webové aplikace SMiS Občan. Aplikace je k dispozici způsobem popsaným v předchozí kapitole nebo přímo na adrese [http://<nazev\\_subjektu>.imunis.cz/obcan](http://<nazev_subjektu>.imunis.cz/obcan).

Možnosti aplikace SMiS Občan: *Přes WEB rozhraní nalezne každý odběratel např. historii jemu zaslaných zpráv nebo seznam informačních kanálů, ke kterým je přihlášen. V aplikaci SMiS Občan se může odběratel přihlásit nebo odhlásit od více kanálů najednou (na rozdíl od přihlášení se do jednoho informačního kanálu prostřednictvím speciální SMS zprávy).*

K aplikaci *SMiS Občan* je opět k dispozici manuál v elektronické podobě.

## **iMunis SMiS využívají**

Obce, města, jazykové školy a další komerční subjekty. Příklady informačních kanálů pro:

- obce a města Zastupitelstvo, Sport, Kultura, Inzerce, Občan, …
- jazykové školy Lektoři, Studijní skupina 1, Studijní skupina 2, ...
- komerční subjekty Pobočka 1, Pobočka 2, Oddělení X, Zástupci pro oblast Y, ...

# **Pokud zná potenciální zákazník alternativy, následující by mohlo pomoci při argumentaci**

- Bezplatné WWW brány (operátorů, či jiných subjektů):
	- záměrné omezování hromadného rozesílání,
	- nízká priorita u operátorů,
	- omezení délky zpráv reklamou,
	- nebezpečí zneužití seznamu adresátů pro spam,
	- problematické napojení na jakékoliv aplikace či seznamy adresátů pro hromadné rozesílání,
	- bez jakékoliv garance.
- Napojení telefonu nebo GSM modulu přímo k PC:
	- $\blacksquare$  malá propustnost (6–10 SMS za minutu) tj. cca 200 zpráv za půl hodiny,
	- závislost na konkrétním PC (na úřadě) problematické zejména v době krize,
	- bez garance doručitelnosti do SMS centra možnost ztráty zpráv vinou přetížení sítě (k tomu může dojít zejména v době krize),
	- nutnost zajištění konfigurace a následné administrace obslužných aplikací vlastními silami.
- Setkali jsme se i s řešením, kde je nabízen obdobný systém hostování, ale místo přímého propojení do SMS center jednotlivých operátorů využívá ve svém centru sadu GSM modulů:
	- zvýšením počtu GSM modulů neroste propustnost řešení ta je závislá na propustnosti GSM sítě v daném místě – max. jednotky SMS za sekundu,
	- bez garance doručitelnosti do SMS centra možnost ztráty zpráv vinou přetížení sítě (k tomu může dojít zejména v době krize).
- Komerční řešení např. od *O2*:
	- nízká cena za SMS, ale pouze do vlastní sítě, vysoké aktivační a udržovací poplatky.

## **Nastínit možnosti eliminace nákladů**

- Zpoplatnění celé služby (např. 50 Kč poplatek za rok),
- zpoplatnění jen některých kanálů,
- využití odpovídacích kanálů (zprávy zasílány pouze na základě). Žádosti" ve formě speciální SMS zprávy – např. nejbližší kulturní akce, úřední hodiny, otevírací hodiny v knihovně…).

Je vhodné doplnit příkladem použití SMiS v době krizového stavu – viz níže nebo přímo na [www.imunis.cz](http://www.imunis.cz/).

## **Popis jednotlivých služeb a tarifů, ceník**

Na [www.imunis.cz](http://www.imunis.cz/) je k dispozici popis jednotlivých tarifů (Start, Multiuser, Advanced, Profi), výčet a podrobný popis v nich nabízených služeb a ceník.

## *Tarify ve variantě Speciál, balíčky SMS a tvorba cen*

Od poloviny roku 2006 je možné objednat tarify ve variantě Speciál. Namísto měsíčního paušálu se platí roční a je možné zakoupení balíčků SMS. První (zvýhodněný – startovací) balíček SMS je nastaven tak, aby cena byla nižší než při úhradě jednotlivých SMS a tento balíček se v závislosti na tarifu liší pouze počtem předplacených SMS. Zákazník tak může do svého ročního rozpočtu jednodušeji zahrnout jak cenu služby, tak cenu odeslaných SMS.

Další balíčky jsou chápány jako "krizové", v závislosti na tarifu se nemění počet předplacených SMS, ale liší se cena balíčku – čím nižší tarif služby, tím vyšší cena balíčku. Argumentace – při krizových situacích se musí v rozpočtu hledat "krizové" prostředky.

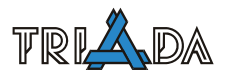

O "záludnostech" :-) tvorby cen tarifů Speciál a balíčků SMS pojednává samostatná metodika *Práce s automatizovanými ceníky a některé další zásady tvorby cen*.

# **Možnost vyzkoušení služby iMunis SMiS**

V případě zájmu o demoverzi služby ze strany úřadu může být zpřístupněna ihned na základě telefonické žádosti spolupracovníka Triady. Nutnost zaslat písemnou objednávku (např. s textem: "Objednáváme demoverzi služby iMunis SMiS") však neodpadá. Lze také využít elektronický objednávkový formulář na [www.imunis.cz](http://www.imunis.cz/) (nutné zaškrtnout volbu *Demoverze*). Triada zašle úřadu e-mailem speciální "demo" smlouvu, Ceník služeb a Technické podmínky s požadavkem na vrácení 2 podepsaných ks.

V demoverzi každého ze 4 tarifů aplikace SMiS je možné odeslání SMS zpráv za podmínek uvedených ve *Všeobecných obchodních podmínkách, Obchodních podmínkách* a *Ceníku služeb*. Přístup do demoverze služby je umožněn po dobu jednoho měsíce. Z demoverze je možné přejít k "ostrému" tarifu bez ztráty nastavení.

# **Příklady SMS zpráv**

**Občan –** V patek 11. 6. od 16 do 18 hod. bude v budove obecniho uradu MVDr. Novak provadet pravidelne preockovani psu a kocek proti vztekline.

**Komunikace uvnitř úřadu –** Pripominame, ze zasedani rady se bude konat tento patek v obvyklem case mimoradne v hasicarne. V zasedaci mistnosti uradu se provadi rekonstrukce.

**Sport –** V sobotu 23. 8. od 15 hodin hraje mistni fotbalovy tym na hristi Horni Lhoty. Prijdte povzbudit nase chlapce.

**Studijní informace –** Info pro Aj S3. Stredecni vyuka se tento tyden mimoradne presouva do ucebny 42 (4. patro, stejna budova).

**Obchodní informace –** Info pro vedouci prodejen v JC. Produkt XY bude v centrálním skladu v C. Budejovicich jiz od pristiho tydne. Aktualizovane ceniky budou k dispozici dnes od 13.00 hod.

**Krizová komunikace –** Upozornujeme obcany na zhorsenou kvalitu vody v obecnim vodovodu. Krajsky hygienik varuje pred jejim pozitim. Voda je do odvolani pitna pouze po prevareni!

# **FAQ, které Vám umožní získat lepší přehled o možnostech služby iMunis SMiS**

## **D: Proč u vás stojí SMS 1,30, když já mohu posílat z telefonu i za 1 Kč?**

O: Profesionální napojení přímo do SMS centra je sice drahé, což ovlivní i cenu SMS, ale zato je možné garantovat doručitelnost do SMS centra a následnou kontrolu stavu doručení Vaší SMS.

## **D: Potřebuji pro využití této služby nějakou speciální techniku nebo software?**

O: Nic speciálního, stačí počítač s připojením k Internetu a nainstalovaný internetový prohlížeč (např. nejrozšířenější internetový prohlížeč Microsoft Internet Explorer je standardní součástí operačních systémů Windows 9x a novějších. Také mnoho dalších internetových prohlížečů je výrobci poskytováno zdarma).

#### **D: Jak se občané mohou přihlásit k odběru SMS, musím znát telefony všech občanů v obci?**

O: Nemusíte je znát. Jde o svobodnou volbu občanů, zda se k odběru informací pomocí SMS přihlásí. Odběratelé se mohou přihlásit do informačního kanálu buď prostřednictvím SMS zprávy zaslané ze svého mobilního telefonu nebo prostřednictvím Internetu (aplikace SMiS Občan).

## **D: Mohu službu použít i na běžné odesílání SMS?**

O: Ano, lze odeslat samostatnou SMS libovolnému příjemci.

#### **D: Dokáže SMiS odeslat velké množství SMS zpráv v případě krize?**

O: Systém iMunis SMiS využívá přímého profesionálního propojení do SMS center všech operátorů v ČR. Zajišťujeme propustnost sítě v řádu desítek SMS za vteřinu a nezávislost služby na stavu a výpadcích lokální GSM sítě. Pokud zprávy zasíláte prostřednictvím sítě Internet, nezávisí množství odeslaných zpráv na rychlosti Vašeho připojení.

#### **D: Můžete mi skutečně garantovat, že budou všechny zprávy doručeny?**

O: Garantujeme, že všechny zprávy budou doručeny do příslušného SMS centra, které se stará o další doručování. Pokud by příjemce byl mimo signál, nebo měl vypnutý telefon, SMS centrum pokus o doručení pravidelně opakuje. V každém případě máte možnost ověřit, v jakém stadiu doručení se vaše zpráva nachází.

#### **D: Mohu systém ovládat z mobilního telefonu? Např. potřebuji operativně posunout poradu, neboť stojím v dopravní zácpě.**

O: Ano, systém umožňuje i přístup ke službě a zadávání SMS pomocí autorizovaného mobilního telefonu.

## **D: Lze použít pro přístup i doručení mobilní telefony všech operátorů v ČR?**

O: Ano, máme profesionální napojení s SMS centry všech operátorů v ČR.

#### **D: Lze definovat omezenou skupinu odběratelů – např. zastupitele?**

O: Ano, např. zastupitelé mohou mít svůj samostatný informační kanál stejně jako jiné definované skupiny občanů.

#### **D: Lze zajistit, aby se do jistých kanálů nemohl formou SMS zprávy přihlásit kdokoliv?**

O: Přihlášení do informačních kanálů může podléhat schválení jeho správce – v tom případě se jedná o tzv. schvalované informační kanály. Odběratele schvalovaných kanálů je možné zadávat i ručně – bez nutnosti přihlášení formou SMS.

#### **D: Lze omezit nebo mít pod kontrolou rozesílání SMS zpráv z aplikace SMiS?**

O: Ano. Pomocí propracovaného systému uživatelských práv je možné určit jednu nebo omezený počet osob, které mohou vytvořené zprávy schválit. Teprve tím umožní systému zprávu zpracovat.

#### **D: Existuje jednoduchý způsob, jakým zašleme zprávu co největšímu počtu odběratelů – např. v době krize?**

O: Ano. V systému je k dispozici tzv. Krizový kanál, ve kterém jsou v každém okamžiku automaticky shromážděni všichni odběratelé z ostatních informačních kanálů.

## **D: Lze zjistit počet zpráv odeslaných a doručených konkrétnímu odběrateli, případně další informace o odeslaných a doručených SMS zprávách?**

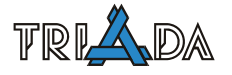

O: Informace jako např. počet zpráv, čas odeslání nebo doručení danému odběrateli jsou k dispozici ve statistice odběratelů a na detailu konkrétního odběratele.

#### **D: Lze naplánovat odeslání SMS zprávy dopředu v určený okamžik?**

O: Ano, aplikace SMiS umožňuje předem připravit zprávu, která bude později odeslána v čase, který si sami zadáte.

#### **D: Může úřad přenést část financování této služby na odběratele?**

O: Službu je možné využívat různými způsoby. Jednou z možností sdílení nákladů s odběrateli zpráv je zavedení ročního poplatku např. 25 nebo 50 Kč. Aplikace SMiS nabízí podporu zpoplatnění některých informačních kanálů.

#### **D: Dokáže aplikace SMiS automaticky odpovídat na vybrané (např. často kladené) dotazy?**

O: Toto lze provést prostřednictvím tzv. odpovídacích kanálů, které rozesílají informace pouze na vyžádání odběratele. Lze založit libovolné množství těchto kanálů a odběratel si informace z konkrétního kanálu (např. Nejbližší kulturní akce Úřední hodiny, Otvírací hodiny knihovny, …) vyžádá prostřednictvím SMS zprávy zaslané ze svého mobilního telefonu.

#### **D: Lze do ankety nebo hlasování zaslat více hlasů z jednoho telefonu resp. ze stejného telefonního čísla?**

O: V případě zaslání více hlasujících SMS zpráv ze stejného mobilního telefonu resp. ze stejného telefonního čísla bude započítán pouze první zaslaný hlas.

#### **D: Jak často mohu službu využívat?**

O: Neustále, služba je v provozu 24 hodin denně.

## **Příklad použití systému iMunis SMiS v době krizového stavu**

Předpokládejme, že v obci s 1000 obyvateli je do systému přihlášen alespoň jeden zástupce z každé průměrně tříčlenné rodiny. Pokud budou v době hrozícího nebezpečí (povodeň, únik chemických látek, …) představitelé obce každé 2 hodiny po dobu 4 dnů zasílat zprávy o vývoji situace, zaplatí obec za odeslané zprávy necelých 25 000 Kč včetně DPH. Tato suma je určitě jen zlomkem případných ztrát a škod, které by mohli vzniknout, pokud občané nedostanou informaci včas. Odpovídá ceně např. jedné zachráněné sedací soupravě.

Obec se navíc může rozhodnout příjem zpráv z některých informačních kanálů zpoplatnit a přenést tak část nákladů na účastníky služby – odběratele. Např. padesátikorunový roční poplatek uhradí veškeré náklady obce na zaslání 1 SMS zprávy za 14 dní.

## **Reference iMunis SMiS**

Následují reference vybraných úřadů a jiných subjektů aktivně využívajících systém pro hromadné rozesílání SMS zpráv iMunis SMiS.

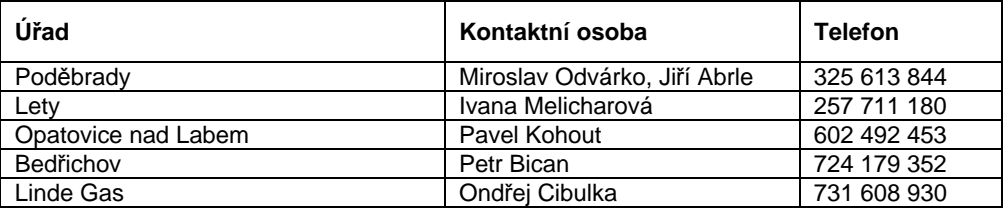

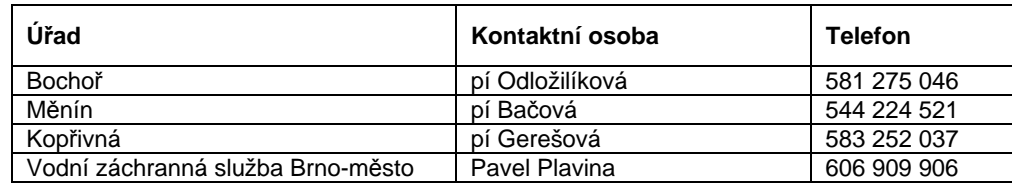

iMunis SMiS v ostré verzi používá v současné době přes 50 subjektů.

# **Zkušenosti stávajících zákazníků s užíváním systému iMunis SMiS**

Zkušenosti obce Lety a města Poděbrady jsou k dispozici na [www.imunis.cz](http://www.imunis.cz/).

# **Objednávka**

Ceník naleznete na [www.triada.cz/dealer](http://www.triada.cz/dealer) (odkaz Dokumenty). Ceník s elektronickým objednávkovým formulářem naleznete také na [www.imunis.cz](http://www.imunis.cz/). Lze napsat i standardní objednávku s textem *"Objednávám tímto závazně služby systému iMunis SMiS v uvedeném tarifu – Start, Multiuser, Advanced nebo Profi (tyto případně ve variantě SPECIAL)"*.

Až na základě objednávky zašle Triada objednateli (úřadu nebo jinému komerčnímu subjektu) e-mailem smlouvu s přihlašovacími údaji (subjekt, přístupové jméno a heslo pro správce), Všeobecné podmínky, Obchodní podmínky, Ceník služeb a Technické podmínky s požadavkem na vrácení 2 ks podepsané smlouvy. Po obdržení podepsané smlouvy v Triadě bude služba bezodkladně aktivována.

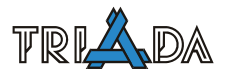

# **Metodický list prodejce elektronické publikace Solón**

*Ing. Barbora Mertová, Ing. Jiří Holub* 

Od roku 2006 je elektronická publikace Solón propojena s informačním systémem Munis. V jednotlivých modulech naleznou uživatelé odkazy na veškerou legislativu a dokumenty, které se týkají dané problematiky (například účetnictví, matriky, elektronické podatelny, evidence obyvatel, legalizace a vidimace, poplatků atd.).

Vedle elektronické verze Solóna na CD dostávají uživatelé ke každému aktualizovanému vydání také tištěnou brožuru, která podrobně shrnuje obsah novinek v aktualizaci. Představeny jsou v ní proto všechny nové dokumenty a zákony, které byly do publikace zařazeny. Navíc tištěná brožura obsahuje také krátké textové informace o aktuálních záležitostech, které se dotýkají územní samosprávy a státní správy.

Součástí Solóna je také nově aktualizovaný podrobný tištěný obsah. Je rozčleněný do samostatných kapitol a přehledně shrnuje všechny dokumenty a právní předpisy, které se v Solónovi nachází. Tento obsah bude vždycky jednou za rok aktualizovaný a kromě vlastního Solóna bude vždy uveřejněný v kompletní podobě v tištěné brožuře a na webových stránkách Solóna.

Tento Metodický list slouží jako pomůcka pro dealery ke zvýšení prodeje Solóna.

# **K čemu se dá Solón využít?**

#### **Jako pomůcka pro pracovníky územní samosprávy a státní správy v jejich každodenní činnosti.**

- Obsahuje nejdůležitější právní předpisy z oblasti veřejné správy.
- Účetní zde naleznou odpovědi na mnohé dotazy z účetnictví.
- Je možné mít ihned po ruce aktuální Zprávy Ministerstva financí, případně si starší dohledat v archívu.
- V případě, že chce obec nebo město žádat o dotaci, může nahlédnout do aktuálních dotačních titulů některých ministerstev.
- Obsahuje podstatné dokumenty týkající se Evropské unie, přínosné mohou být zejména informace o strukturálních fondech a operačních programech.
- V souvislosti s postupným rozvojem úřadů v oblasti informatiky je zde možné dohledat informace o elektronickém podpisu, ochraně osobních údajů či svobodném přístupu k informacím, o praktickém zavádění elektronických podatelen, elektronických úředních deskách atd.
- Obsahuje Příručku člena zastupitelstva obce s praktickými informacemi ze všech důležitých oblastí veřejné správy.
- Obsahuje vzorové právní předpisy, podle kterých mohou obce psát směrnice, vyhlášky a nařízení.
- Obsahuje archív časopisu Obec a finance.
- Je provázaný s informačním systémem Munis, uživatelé proto nemusí samostatně dohledávat dokumenty a zákony, které se vážou k příslušnému modulu.
	- **ukázat leták s informacemi o obsahu Solóna**
	- **upozornit na** *[www.solon.cz](http://www.solon.cz/)* **ukázka prostředí, ve kterém Solón pracuje; informace o připravovaných novinkách a aktuální ceník Solóna**
	- **upozornit na vazbu Solón–Munis!**
	- **upozornit zvlášť na tištěný obsah Solóna, před pracovníky na úřadě jej prolistovat a ukázat jim, jak v něm hledat**
	- **stručně popsat Příručku člena zastupitelstva obce**

# **Jak Solón funguje?**

- Solón pracuje v prostředí Zoner Contextu, v základní podobě se zobrazuje v okně, které je rozděleno do několika částí (obsah, osnova, vlastní informace).
- V publikaci lze jednoduchým způsobem listovat a vyhledávat.
- K vyhledávání slouží tzv. fulltextové vyhledávání, je možné hledat samostatná slova nebo sousloví za použití logických operátorů (AND, OR, NOT, (), \*).
- K jednotlivým textům lze vepisovat vlastní poznámky.
- Veškeré informace lze ze Solóna vytisknout.

# **Upozornit na manuál k Solónovi s podrobným popisem a ukázkami**

## **Ukázat na konkrétním příkladu jak funguje vyhledávání, například:**

• \* – hvězdičku lze použít na konci hledaného slova, pokud chcete nalézt různé tvary slova nebo přesně neznáte konec slova.

*Příklad: zákon\** – nalezeny budou stránky, na kterých se nachází různé tvary slova zákon (tzn. zákony, zákonů, zákonech, zákonům apod.)

• **AND** – tento operátor použijete v případě, kdy chcete vyhledat současně několik výrazů. Po jeho použití dojde k vyhledání stránek, na kterých se nachází oba výrazy zároveň.

*Příklad: podnikatel AND zákon* – nalezeny budou stránky, na kterých se nachází současně slova podnikatel a zákon.

• **OR** – tento operátor použijete v případě, kdy chcete vyhledat alespoň některý ze zadaných výrazů. Po jeho použití k vyhledání stránek, které obsahují jeden nebo druhý výraz nebo oba současně.

*Příklad: (jednoduché OR podvojné) AND účetnictví* – nalezeny budou stránky, na kterých se nachází výrazy jednoduché účetnictví nebo podvojné účetnictví.

• **NOT** – tento operátor použijete v případě, kdy chcete nalézt stránky, na kterých se nachází jeden výraz, a které současně neobsahují výraz jiný. *Příklad: odpis\* NOT daňov\** - nalezeny budou stránky, na kterých se nachází růz-

né tvary slova odpis (tzn. odpisy, odpisů, odpisům apod.), a které současně neobsahují tvary výrazu daňov (tzn. daňové, daňový, daňových apod.).

## **Jak jsou v Solónovi utříděny informace a jak se v něm nejlépe zorientovat?**

- Informace v Solónovi jsou setříděny dvěma způsoby:
	- Podle typu dokumentů (kapitoly Zprávy MF, Vybrané právní předpisy, Věstník MMR, Vybrané vyhlášky měst a obcí, Vybrané dotační tituly, …)
	- Podle tématických okruhů (kapitoly Obec, Kraj, Hospodaření ÚSC, Účetnictví, Hospodaření s majetkem, Místní rozvoj, Neziskové organizace, Evropská unie, …)
- Elektronická publikace dále obsahuje sekci PČZO, ve které uživatelé najdou Příručku člena zastupitelstva obce po volbách 2006
- Samostatné sekce ISSS a KVS obsahují materiály z konferencí "Internet ve státní správě a samosprávě" a "Kontrola ve veřejné správě".
- Pro lepší orientaci v Solónovi existuje jeho podrobný tištěný obsah (aktuálně k vydání 2009/4)
- **nainstalovat publikaci**
- **ukázat oba druhy třídění informací, vysvětlit rozdíl mezi nimi**
- **ukázat různé typy odskoků, možnosti kopírování textu, tisku, …**

# **Kolik Solón stojí a jak často je aktualizován?**

• Aktuální ceník Solóna (ceny jsou uvedeny bez DPH):

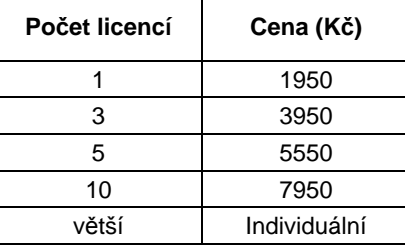

• Solón je aktualizován  $4 \times$  ročně, cena aktualizace činí 22 % z ceny licence.

## **Nabídnout uživateli objednávku na plnou verzi, zapsat do servisního listu**

#### **Jaké je další možné využití Solóna?**

- Solóna by mohly využívat určité typy škol (střední, vyšší odborné a vysoké školy se zaměřením na ekonomii, veřejnou správu, obchod… ), lze jim (po projednání v Praze) nabídnout i speciální cenu
- Ukázalo se, že Solóna je možné efektivně využívat v knihovnách

**Zkusit se při návštěvě na úřadě zeptat, jestli mají v obci (městě) knihovnu (školu) a nabídnout Solóna.** 

## **Co v Solónovi chybí?**

- Solón obsahuje příklady vyhlášek některých měst, jejich počet ale není dostatečný.
- **Při návštěvě na úřadě se pokusit získat nějaké obecní či městské vyhlášky. Obec (město) nám zdarma poskytne vyhlášky, my jim za to jejich zveřejněním uděláme**  v Solónovi "reklamu" zdarma.
- **Zeptat se uživatelů, co jim v Solónovi chybí, jaké typy dokumentů by si tam přáli mít.**
- V případě, že obec/město poskytne prodejci vlastní vyhlášku, je potřeba s ním uzavřít smlouvu o užití díla. Vzor smlouvy poskytne Barbora Mertová (mertova@triada.cz, 737 207 198). Potvrzený vzor smlouvy od obce společně se získanými vyhláškami je poté potřeba zaslat buď na uvedenou emailovou adresu (mertova@triada.cz) nebo poštou na adresu: Barbora Mertová, Triada, spol. s r. o., Cejl 72, 602 00 Brno.